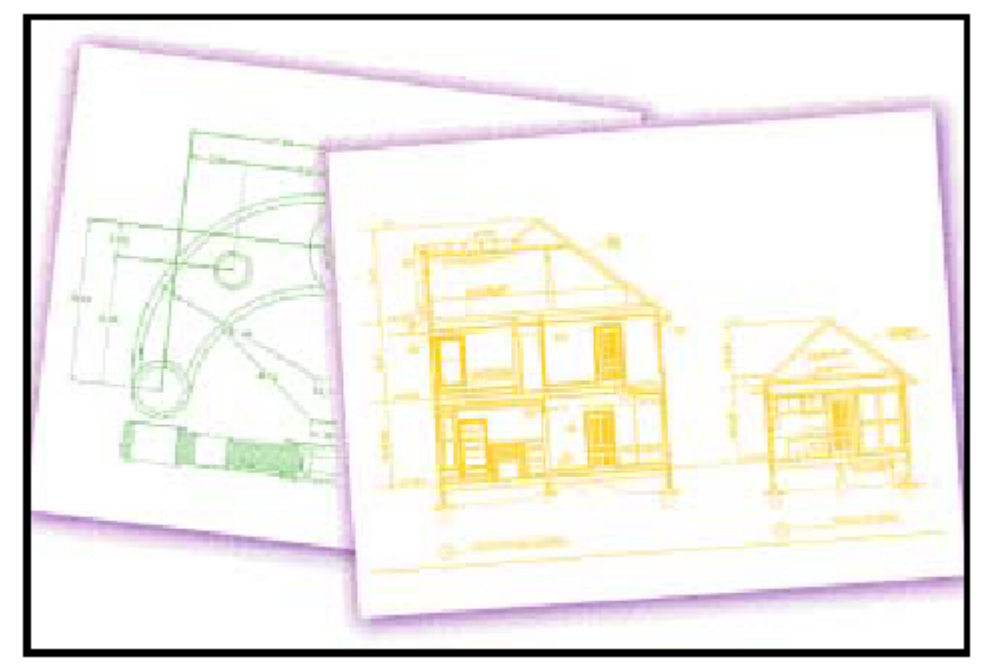

 **4MCAD** *Kullanım Kılavuzu* 

# **Bölüm 1**

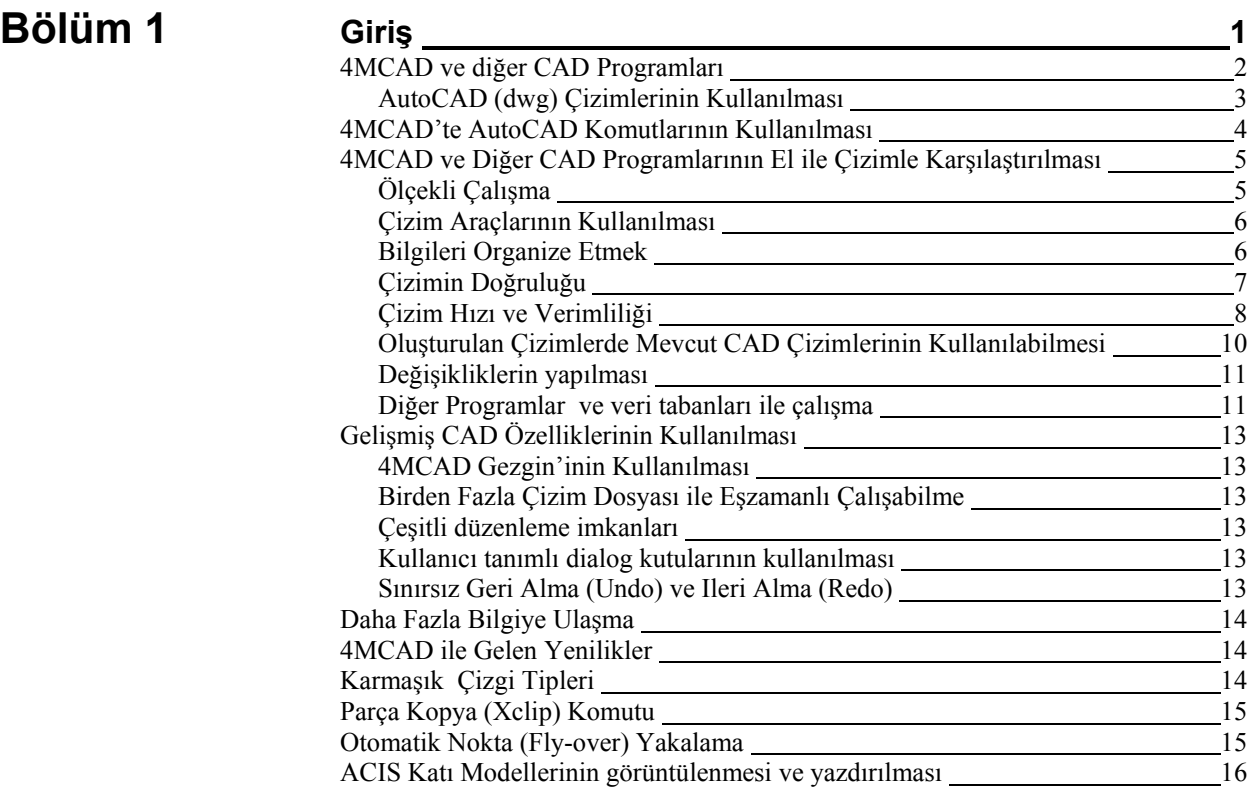

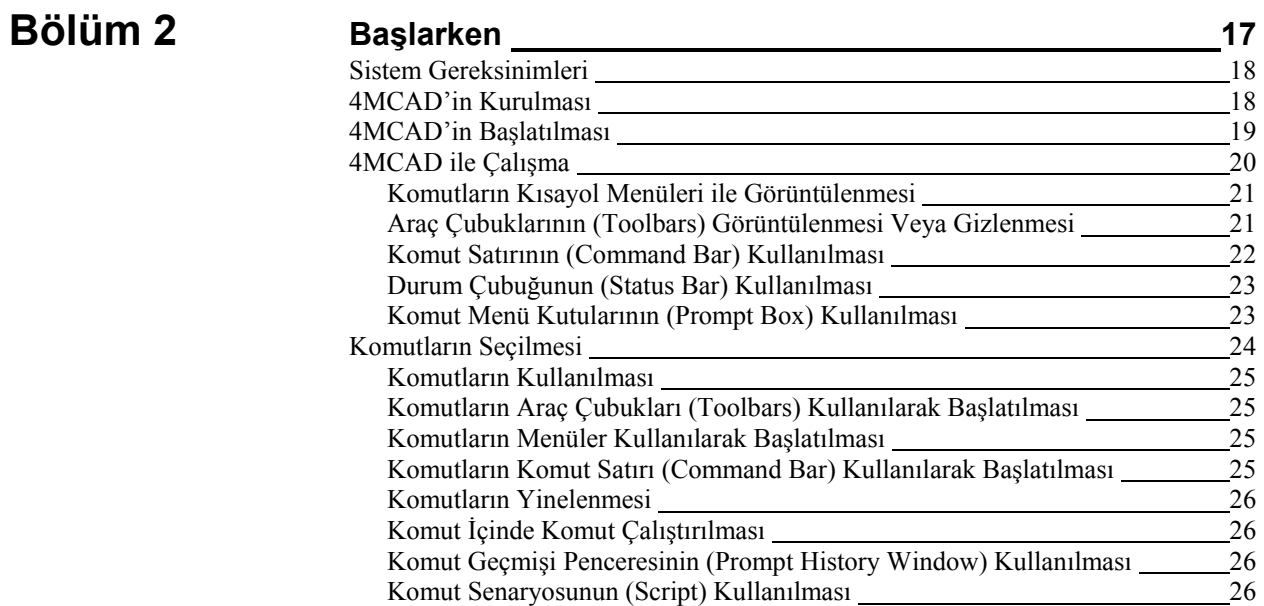

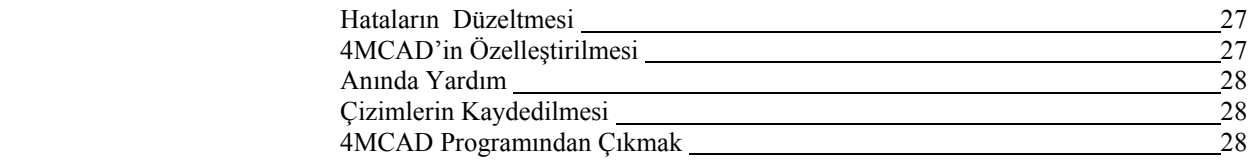

# **Bölüm 3**

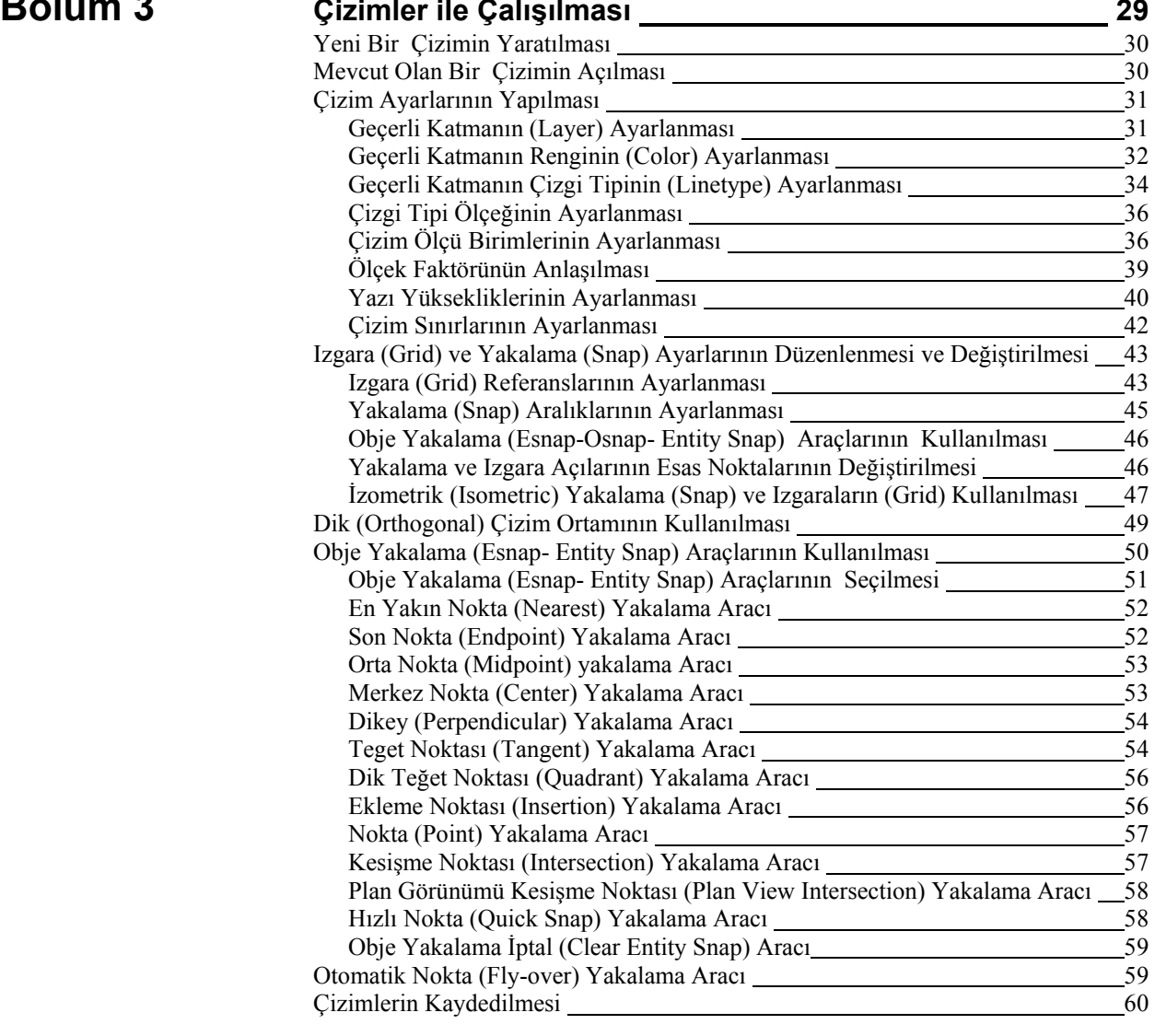

# **Bölüm 4**

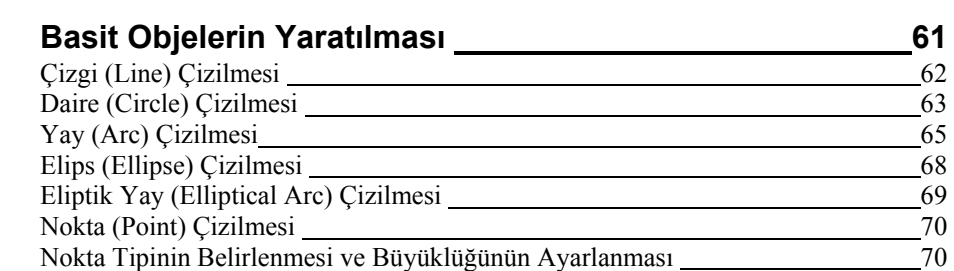

Sonsuz Çizgi (Infinite Line) Çizilmesi 1988 Martxo 2008 Martxo 2014

Işınsal Çizgi (Ray) Çizilmesi 1922-2022 - 2022 - 2022 - 2022 - 2022 - 2022 - 2022 - 2022 - 2022 - 2022 - 2022 - 2022 - 2022 - 2022 - 2022 - 2022 - 2022 - 2022 - 2022 - 2022 - 2022 - 2022 - 2022 - 2022 - 2022 - 2022 - 2022

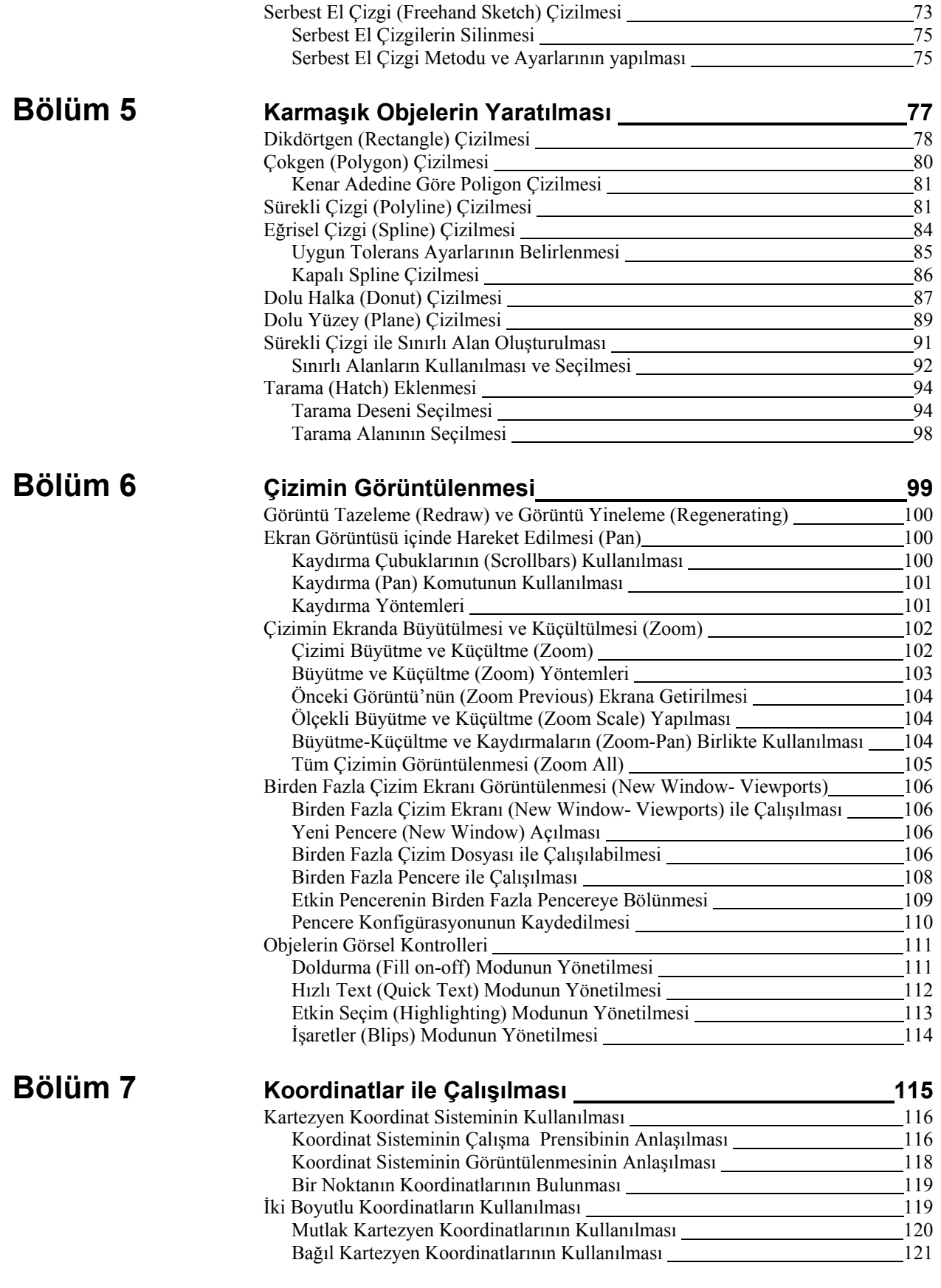

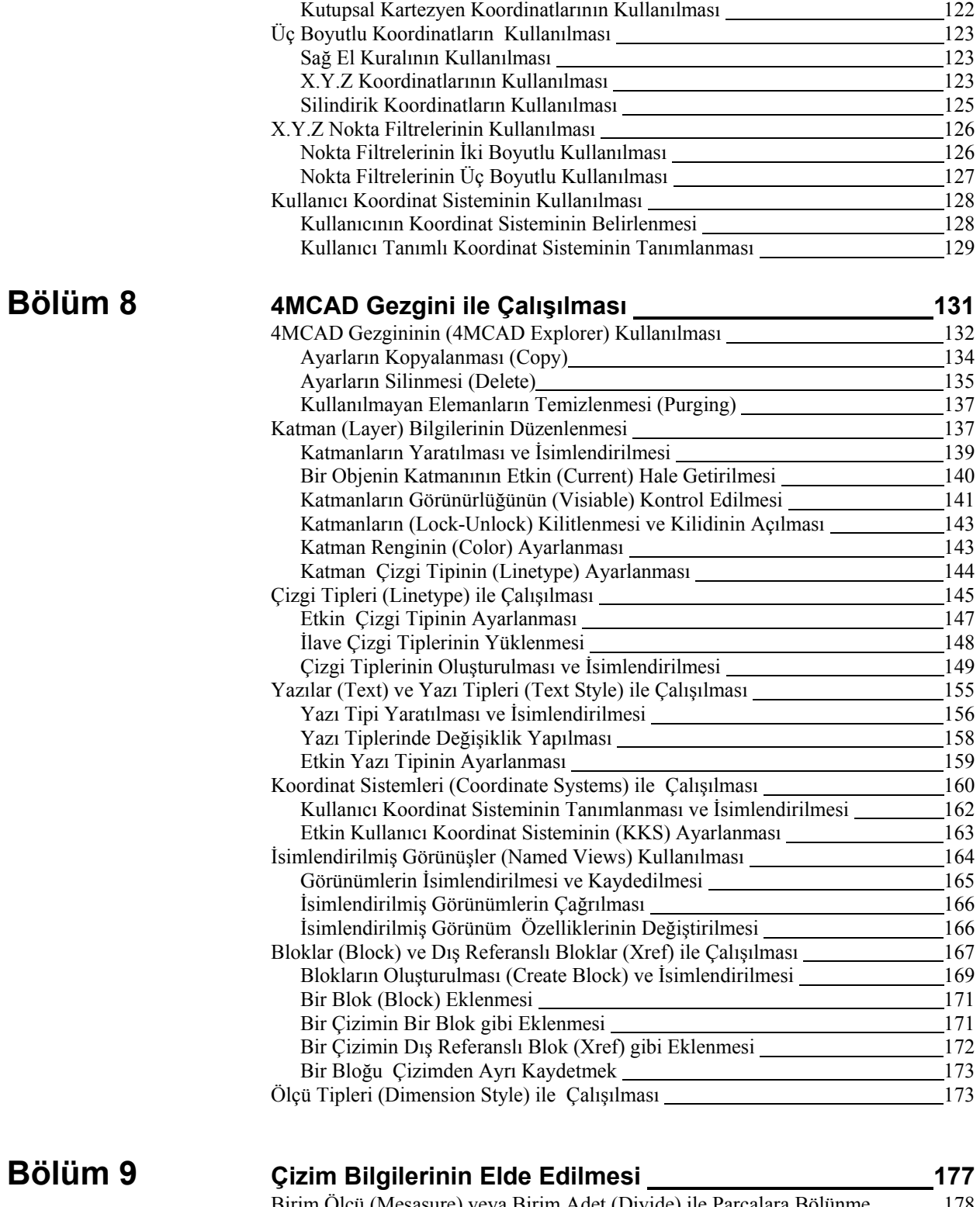

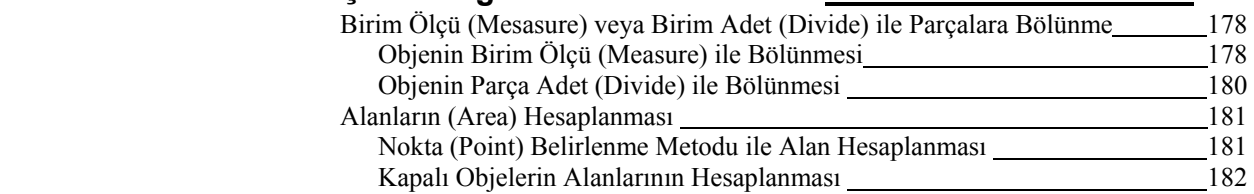

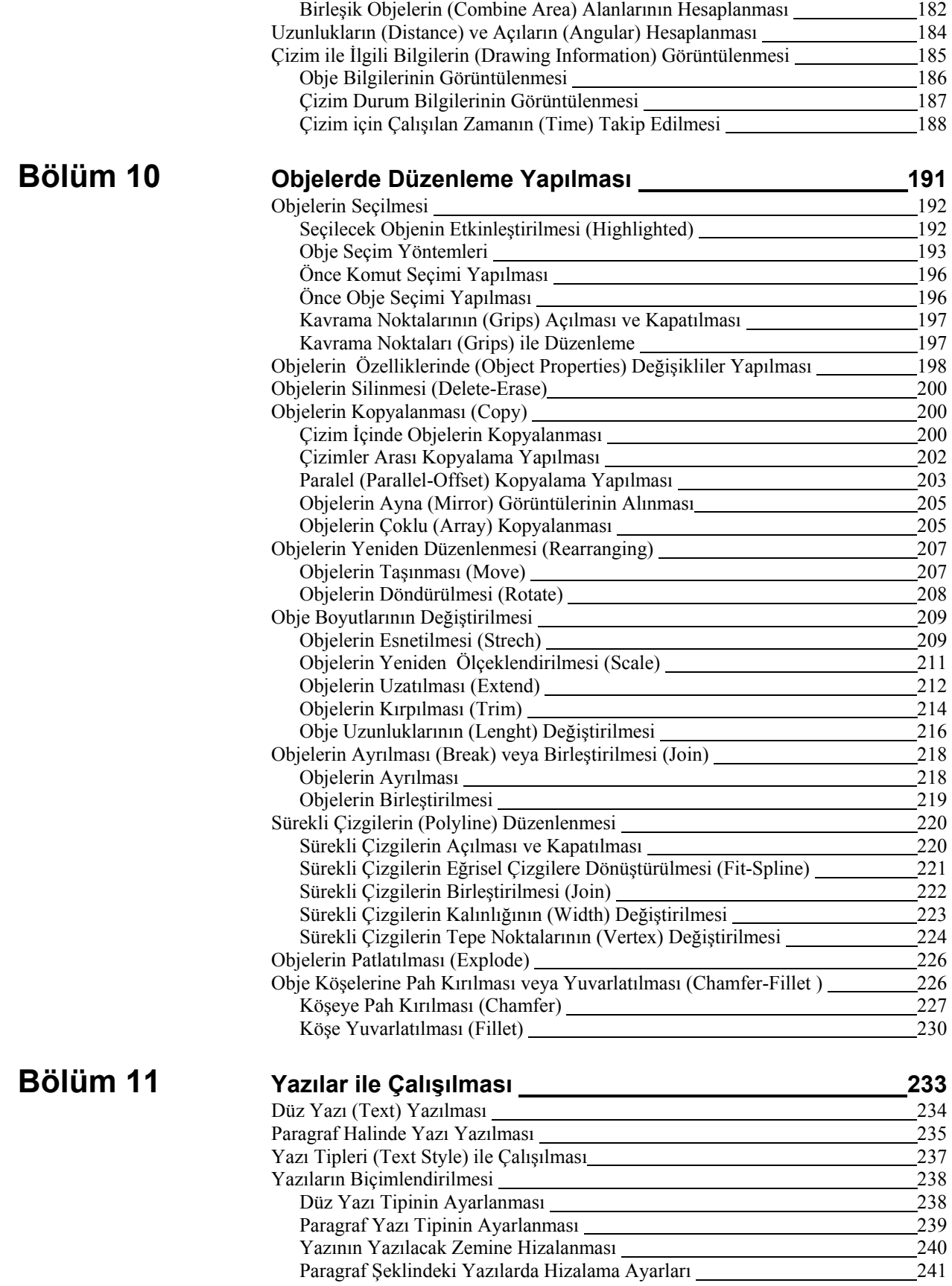

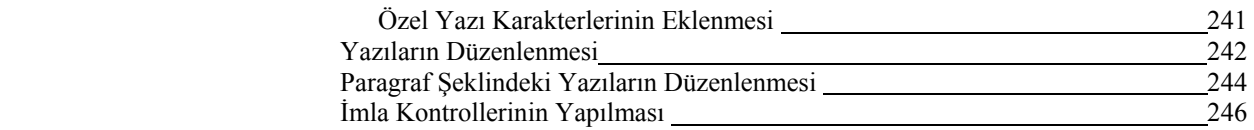

# **Bölüm 12 Çizimin Ölçülendirilmesi 247**

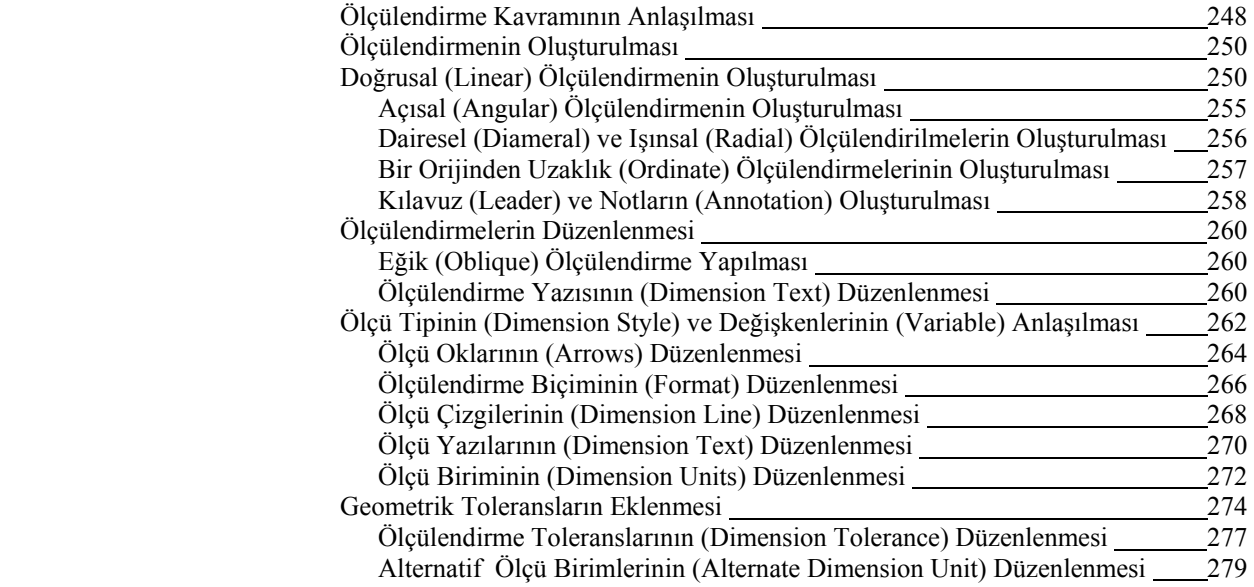

# Bölüm 13

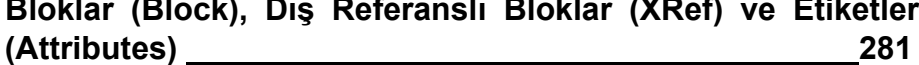

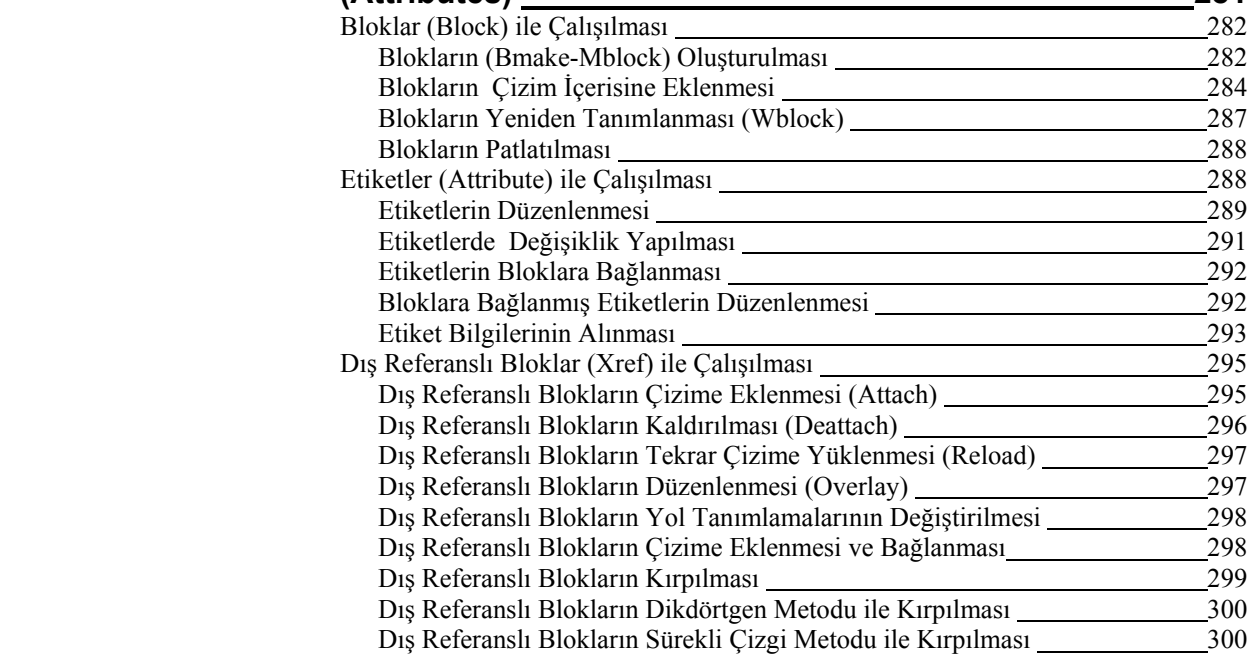

**Bölüm 14 Çizimlerin Yazdırılması ve Biçimlendirilmesi 303** Kağıt Düzlemi (Paper Space) ve Model Düzlemi (Model Space) Kullanılması 304 Şalonların (Layout) Hazırlanması 307

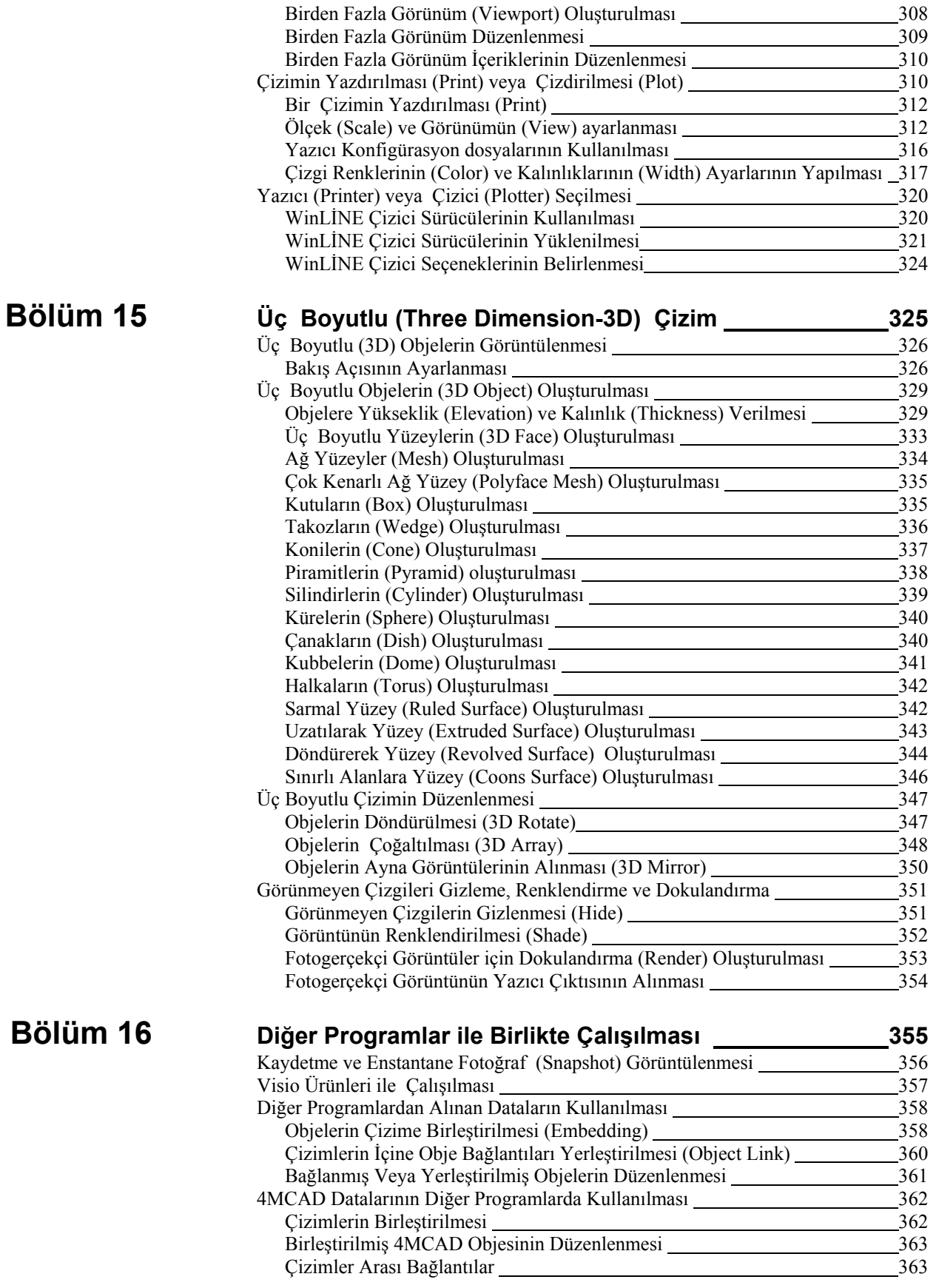

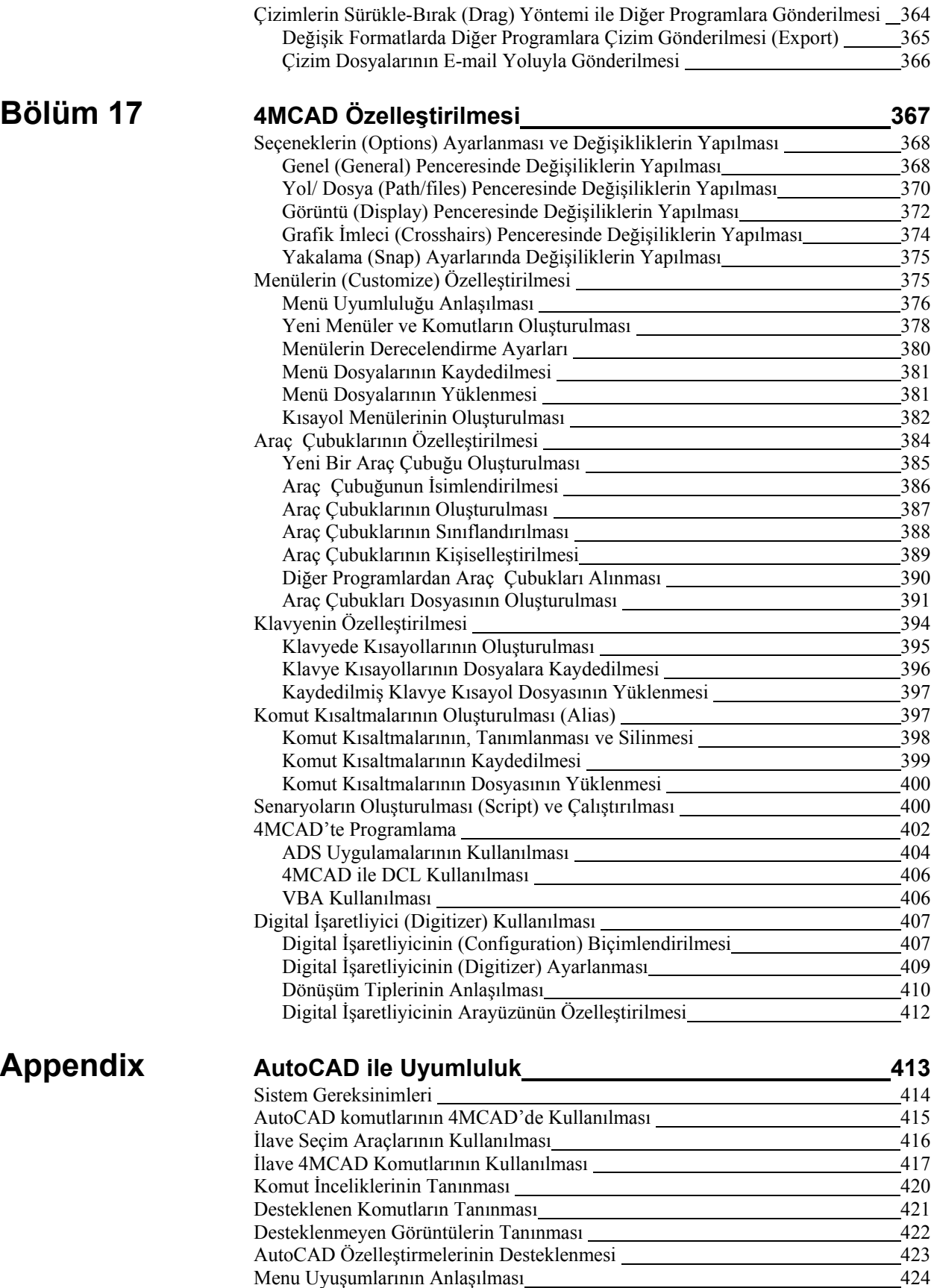

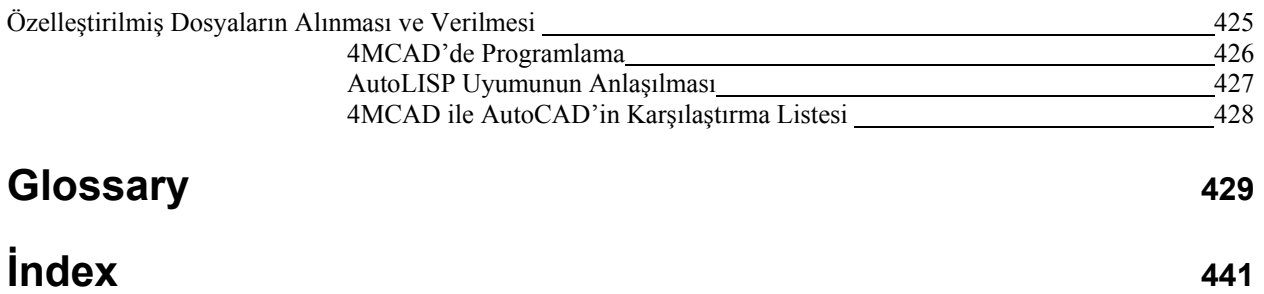

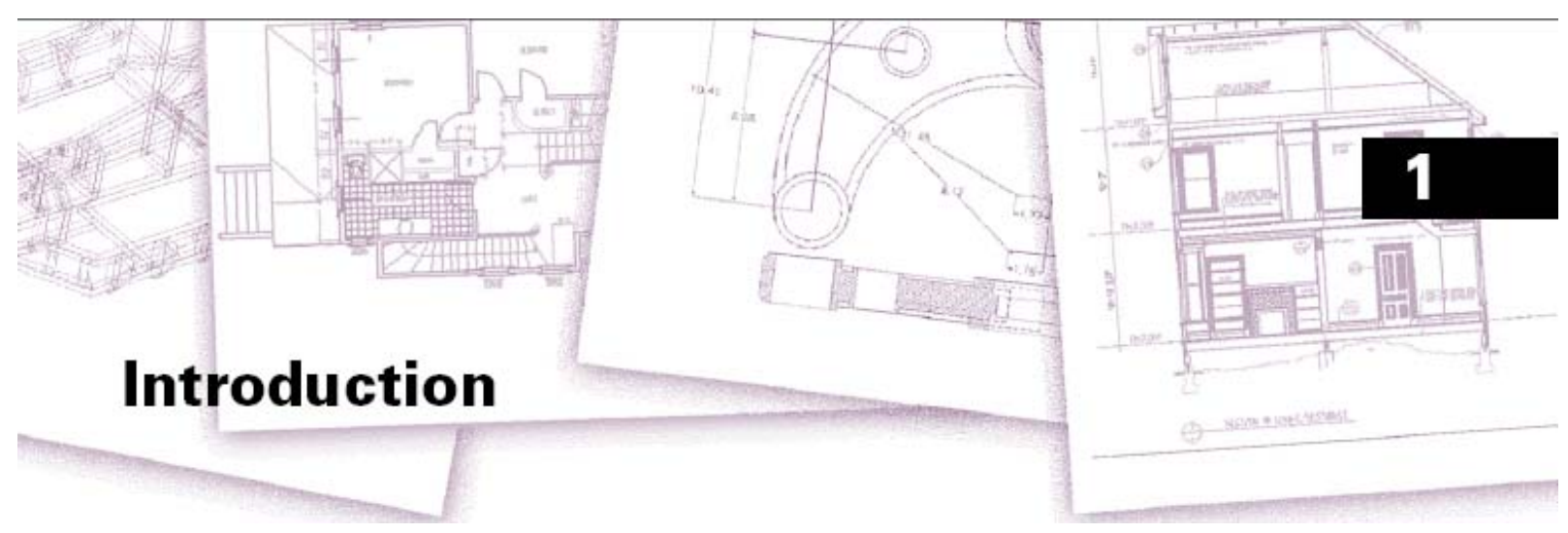

# **Önsöz**

4MCAD Kullanım Kitabı, teknik çizimlerinizi yaparken yararlanacağınız, geniş kapsamlı olarak kullanım bilgilerinin verildiği bir döküman niteliğindedir.

Bu El Kitabı, çalışma sırasına uygun bölümler halinde organize edilmiş olup, minimum zamanda çizime başlayabilmeniz için oluşturulmuştur. Bu kitapta yer alan bölümler sırası ile aşağıda anlatılmıştır.

**Bölüm 1: Giriş.** 4MCAD'in ana hatları, Bilgisayar Destekli Tasarım (CAD) ile ilgili temel bilgiler ve bu bilgilerin 4MCAD ile uygulanması.

**Bölüm 2: Başlarken.** Programın yüklenmesi, 4MCAD'e giriş, çıkış, araç çubukları ile çalışma ve komutların seçilmesi.

**Bölüm 3: Çizimler ile Çalışmak.** Dosya Açma ve kapama. Yeni bir çizim dosyasının açılması. Çizimlerde kağıt ebadı, ölçek belirleme, yazı yüksekliklerinin tespit edilmesi. Çizimlerde yardımcı komutların (obje yakalama, dik mod vb.) kullanılması.

**Bölüm 4-5: Basit ve Karmaşık Objelerin Yaratılması.** Çizgiler, daireler, yaylar gibi basit ve poligonlar, eğriler gibi karmaşık objeler ile çalışmak.

**Bölüm 6: Çizimin Görünüm İşlemleri.** Ekranının çizim üzerinde kaydırılması, büyütme ve küçültmeler, çoklu görüntülerin oluşturulması, düzenlenmesi ve kaydedilmesi.

**Bölüm 7: Koordinatlar ile Çalışmak.** Kartezyen koordinat sistemi , özel iki boyutlu ve üç boyutlu koordinatlar ve kullanıcı koordinat sisteminin belirlenmesi.

**Bölüm 8: 4MCAD Gezginini ile Çalışmak.** Çizimlerin yönetilmesi için 4MCAD'in kullanımı, katmanların (Layer) kontrolü, çizgi tipleri, yazı stilleri, koordinat sistemi, görüntüler, bloklar ve çizimler arasında bilgilerin kopyalanması.

#### *Bu Bölümdeki Konular*

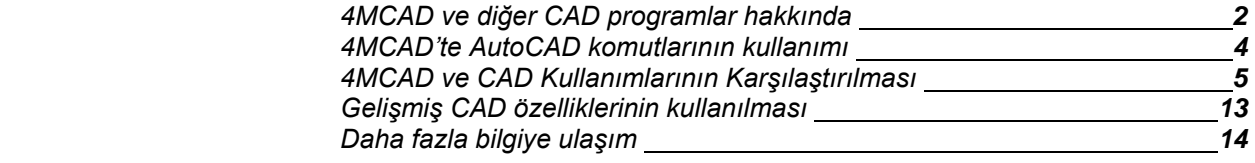

**Bölüm 9: Çizim Bilgilerinin Elde Edilmesi.** 4MCAD çizimlerine eklenmiş olan bilgilere ulaşma, örneğin alan hesaplanması ve ölçülendirme, diğer çizim bilgilerinin ekranda gösterilmesi.

**Bölüm 10: Objelerde Düzenleme Yapılması.** Seçme, kopyalama, tekrar düzenleme, tekrar boyutlandırma ve obje düzeltme.

**Bölüm 11-12: Yazılar ile Çalışılması ve Çizimin Ölçülendirilmesi.**  Çizimlerde yazıların kullanımı , ölçülendirme ve boyutlandırma yapılması.

**Bölüm 13: Bloklar, Dış Referanslı Bloklar ve Etiketler ile Çalışmak.** Daha sonraki kullanımlar için Blok'lar ve Etiketler ile birleşik objelerin oluşturulması ve diğer çizim dosyalarında ve programlarda Dış Referanslı Bloklar olarak kullanılabilmesi.

**Bölüm 14: Çizimlerin Yazdırılması ve Biçimlendirilmesi.** Birleştirilmiş çizimlerin daha önce üretilmiş formlara aktarılması ve kopyalarının çizdirilmesi.

**Bölüm 15: Üç Boyutlu (Three Dimension-3D) Çizim.** Üç boyutlu objelerin oluşturulması ve düzenlenmesi, görünmez çizgilerin gizlenmesi, ekranda boyama ve foto gerçekçi görüntüler elde edilmesi.

**Bölüm 16: Diğer Programlar ile Çalışmak.** Çizimler ve dataların diğer kullanıcılar, dökümanlar ve programlar ile paylaşılması.

**Bölüm 17: 4MCAD'nin Özelleştirilmesi.** Ekran görünümü ve çalışma şekillerinin ihtiyaca göre düzenlenmesi.

**Ek: AutoCAD ile Uyumluluk.** 4MCAD ile AutoCAD arasındaki farklılıklar ve benzerliklerin tanımlanması.

# **4MCAD ve Diğer CAD Programları**

4MCAD hızlı ve verimli aynı zamanda çok yönlü çizimler yapmak isteyen herkese hitap edebilen AutoCAD by Autodesk Inc., veya MicroStation by Bentley Systems Inc., gibi bir programdır. Günümüzün gelişmiş teknolojisinde 4MCAD, Microsoft'un Windows arayüzü ile güçlü bir birliktelik oluşturmuştur.

4MCAD, AutoCAD'e uyumluluk konusunda benzeri olmayan bir programdır. Aynı dosyaların kullanılması, komutlar, çizgi tipleri, tarama desenleri ve yazı stilleri bunlar arasında sayılabilir. AutoCAD'in menü dosyalarını kullanabilir, Autodesk'in ürettiği AutoLISP'leri kullanabilir. Eğer kendi yazdığınız veya **ADS** ( AutoCAD Development System by Autodesk ) programlarını kolay bir şekilde derleyebilir ve 4MCAD kütüphanelerinde kullanabilirsiniz. Birçok ADS programı 4MCAD tarafından da desteklenmektedir. Eğer desteklenmeyen bir programa sahipseniz program satıcınız 4MCAD ile temasa geçebilirsiniz. 4MCAD, AutoCAD ile diğer CAD ürünlerinden daha fazla uyumludur.

Gelişmiş CAD özellikleri Microsoft Windows entegrasyonunda diğer CAD programlarından daha iyidir. Mimarlar, mühendisler ve tasarımcılar bu güçlü program ile daha iyi üretim yapacaklardır.

4MCAD, standart ve diğer CAD programlarının sahip olduğu tüm özellik ve yetenekleri içinde bulundurmaktadır. Örneğin aynı anda birden fazla dosya ile çalışma **(MDI)** bunlardan biridir. Çok kolay bir şekilde çizimdeki objeleri çizimler arası kopyalayabilirsiniz. Ek olarak çok güçlü olan 4MCAD Gezgini ile çizim bilgilerinin ve ayarlarının düzenlenmesi, katmanların, çizgi tiplerinin ve diğer bilgilerin çizimler arası kolaylıkla kopyalanması sağlanır.

#### **AutoCAD Çizimlerinin Kullanımı**

4MCAD, AutoCAD çizimlerini tam olarak destekler. Herhangi bir veri kaybı olmadan AutoCAD 2011'ten geriye doğru AutoCAD 2.5 dahil ve AutoCAD LT çizim dosyalarını okur ve yazar. Çünkü 4MCAD dosya formatı olarak DWG dosya formatını herhangi bir dönüşüm gerektirmeden kullanır.

4MCAD, uzmanlık derecelerine göre düzenlenmiştir. Örneğin yeni kullanıcı, orta seviye veya gelişmiş kullanıcı düzeylerinde kullanabilirsiniz. Eğer CAD programları ile çalışmaya yeni başlamış iseniz 'başlangıç seviyesi' ni seçebilirsiniz. Burada araç çubukları, çizgi, yay, daire gibi temel komutlardan oluşacaktır. Biraz daha çalıştığınızda orta seviyeye geçebilir veya daha sonra gelişmiş seviyeye geçebilir ve 300'den fazla komutun bulunduğu araç çubukları, menüleri ve klavye kısayollarını kullanabilirsiniz. Programı yüklediğinizde varsayılan olarak gelen ayarlar orta seviyedir. Bu seçimi başlangıç veya gelişmiş olarak kurulum esnasında veya program içinden Araçlar **(Tools)** menüsünün altındaki Seçenekler **(Options)** diyalog kutusundan seçerek değiştirebilirsiniz.

4MCAD, üç boyutlu tel çerçeve ve yüzeyleri destekler. Üç boyutlu çizimler tel çerçeve olarak, görünmez çizgilerin olmadığı şekilde ve yüzeyi boyanmış veya foto gerçekçi boyanmış halde görüntülenebilir. Eğer çizim dosyasında ACIS katı model var ise 4MCAD bunu gösteremez fakat bu bilgilere de zarar vermez. Program daha sonra AutoCAD'te açılabilecek şekilde **ACIS** verilerini muhafaza eder.

Bir çizimde AutoCAD **ACIS** objeleri varsa ve 4MCAD içinde bu dosya açılır ise ekrana şu mesaj gelir: "Bu dosya tanımlanamayan bir veya birkaç obje içermektedir. Bu objeler, çizim dosyasına daha sonra kullanılmak üzere kaydedilip saklanacaktır."

Aşağıda 4MCAD içinde açıldığında gösterilemeyecek AutoCAD objeleri ve özellikleri tablo halinde gösterilmiştir.

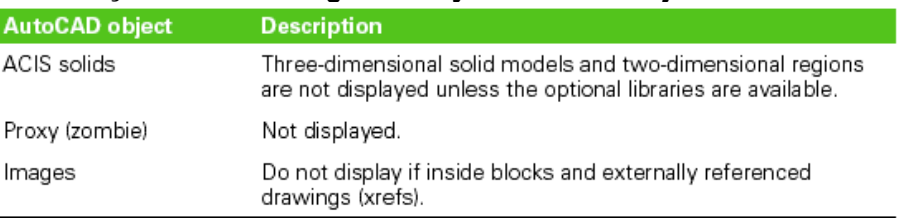

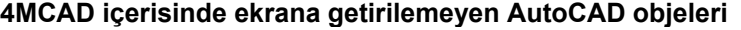

4MCAD kullanıcnın tercihine göre çok kolay bir şekilde düzenlenebilir. Menüleri ve araç çubukları değiştirebilir, yeni menüler, diyalog kutuları, komut tanımlamaları, senaryolar (script) oluşturabilir ve birçok dilde programlar yazabilirsiniz. Bunlar **LISP** (Autodesk AutoLISP uyumlu diller), **FDS**™ (FourM Development System™, Autodesk ADS uyumlu dil) ve Microsoft Visual Basic for Appliciation **(VBA)** gibi programlardır. Autodesk'in, **AutoLISP** uygulamalarını 4MCAD'te çok küçük değişiklikler yaparak veya hiç değişiklik yapmadan çalıştırabilirsiniz. 4MCAD Uygulama Yükle **(Appload)** komutunu kullandığından **LISP** programlarını kolay bir şekilde yükleyebilir. Aynı zamanda 4MCAD, içinde **DCL** (Dialog Control Language) ifadeleri olan ve AutoCAD için üretilmiş bu diyalog kutularını kullanabilir.

# **4MCAD 'te AutoCAD Komutlarının Kullanımı**

4MCAD, yüzlerce AutoCAD komutunu destekler. Daha önce bildiğiniz komutları kullanabilirsiniz. Örneğin bir daire çizmek için **"Circle"** komutunu kullanabilirsiniz. Bir daireyi kopyalamak için **"Copy"** komutu kullanılır.

Gir **(Enter)** veya Boşluk **(Space Bar)** tuşuna basıldığında etkin olan komut AutoCAD ortamındaki gibi çalışır. 4MCAD AutoCAD'te kullanılan özel karakterleri kabul etmiştir. Örneğin, nokta koordinatı **(XY)** için, bağıl koordinat için **(@)** sembolü ve komut içinde komut (transparent) kullanımını sağlayan **(' )** örnek olarak verilebilir. 4MCAD fonksiyonları AutoCAD ile benzer şekillerde kullanılırlar.

Bu yüzden yeni komut isimleri öğrenmeye ihtiyacınız yoktur. Hızlı ve verimli bir şekilde 4MCAD ile üretime başlayabilirsiniz.

# **4MCAD ve CAD Programlarının El ile Çizimle Karşılaştırılması**

4MCAD ile hem zamandan kazanılır hem de daha az gayretle daha fazla iş yapıldığından ve kolay kullanımı yüzünden fazla yorulmadan çizimlerin oluşturulması veya tekrar revizyonu sağlanır . Amaç yalnız bir çizimin hızlı yapılması değil, çizim yapıldıktan sonra tekrar kullanılması veya çizim içerisinde kullanılan verilerin diğer yapılacak çizimlerde kullanılabilmesidir. Bu nedenlerden dolayı geleneksel el ile kağıt üzerine çizimden geçiş daha kolay ve zorunlu olmuştur.

Çizim içinde bir çok araç kullanılabilecektir, bunun için gereken bazı geleneksel çizim özelliklerinin bilinmesi gerekir .Eğer el ile çizebiliyorsanız, CAD kavramlarının çok küçük değişiklikler dışında benzer olduklarını göreceksiniz .

## **Ölçekli Çalışma**

Geleneksel el ile çizimde ölçeği çizime başlamadan belirlemeniz gerekir, çünkü çizeceğiniz kağıt ebadı sabit olduğundan çiziminizi bu kağıda sığacak biçimde yapmanız gerekir. Çiziminizi kağıda sığdırmak için ölçeği yeterince büyütüp, küçültmeniz gerekir.

Eğer 4MCAD'de bir çizim oluşturacaksanız , çizimi bire bir büyüklüğünde çizebilirsiniz .Çiziminizde kullanacağınız ölçü birimini belirleyebilirsiniz . Eğer bir mimari yapı çizecekseniz 1 çizim birimini 1 cm'ye eşit alabilir veya bir harita çizecekseniz 1 çizim birimini 1 km'ye eşit alabilirsiniz . Çizim sınırlarınız ve bilgisayardaki çizim dosyanızı kesinlikle bir kağıt ölçüsünün alanı ile sınırlandırmanız gerekmez .

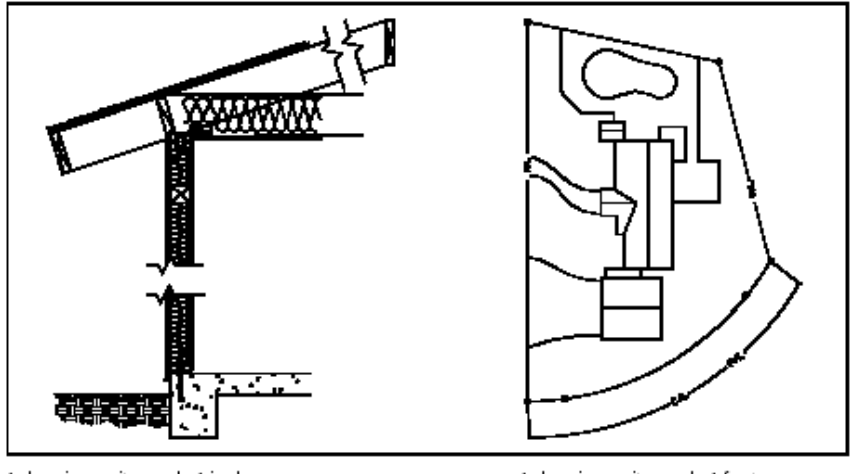

1 drawing unit equals 1 inch. 1 çizim birimi 1 inçe eşit 1 çizim birimi 1 futa eşit

1 drawing unit equals 1 foot.

Çizim yaparken Büyütme ve Küçültme **(Zoom)**, Kaydır **(Pan)** gibi komutlar kullanarak çizimin değişik bölgelerine ulaşabilir, görülemeyecek kadar küçük bölümleri büyütülerek detayların görüntülenmesi sağlanabilir. Bu komutlar çizimin gerçek ölçülerinde herhangi bir bozulmaya neden olmaz, yalnız ekranda daha kolay ve kullanışlı görüntü sağlamaya yararlar. Yalnız çizimin yazdırılması veya çizdirilmesi gerektiğinde üzerine döküm alınması belirlenen kağıt boyutuna sığdırılabilecek oranda bir ölçek verilmesi gerekir.

# **Çizim Araçlarının Kullanılması**

El ile çizimde kalem, cetvel, T-Cetveli, Şablonlar, Silgi gibi temel çizim aletleri kullanılır. 4MCAD'de ise bir çizimi oluştururken kalem yerine Fare- İşaretleyici **(mouse)** kullanılır. Aynı zamanda diğer tüm araçlar fare ile araç çubuklarından seçilir ve kullanılır.

Bazı komutları çizgi, yay, daire gibi basit objeler oluşturmak için diğerlerini ise daha çok oluşturulan çizimleri düzeltmek, taşımak, kopyalamak ve kesmek için kullanacağız.

# **Bilgileri Organize Etmek**

Geleneksel el ile çizimde duvar, ölçü, çelik konstrüksiyon, elektrik planı gibi tüm elemanları ayırmak gerekir. Bir çizim üzerinde çalışılırken aynı çizimin bir çok farklı katmanı beraber veya ayrı çizdirilmesi gerekir, bu da her seferinde bir çizim daha demektir.

4MCAD de çizim yapılırken, katmanlar **(Layer)** kullanılarak çizimin daha düzenli ve anlaşılır olması sağlanır. Bununla beraber CAD'de katman kullanımı, eski metotta kullanılan fiziksel şeffaf çizimlerden çok daha fazla avantaj sunar . Şeffaf yüzey üzerine çizilen çizimlerde katman sayısının bir limiti vardır . Oysa CAD de böyle bir sınır bulunmamaktadır . 4MCAD'de sınırsız katman oluşturulabilir, bunlar görülebilir veya görülemez özellikte olabilirler ve herhangi bir zamanda oluşturulabilirler. Katmanlara herhangi bir isim verebilir , her katman için ayrı renk ve çizgi kalınlıkları belirleyebiliriz. Diğer Katmanlara zarar vermeden istediğimiz katmanı veya katmanları kilitleyebiliriz.

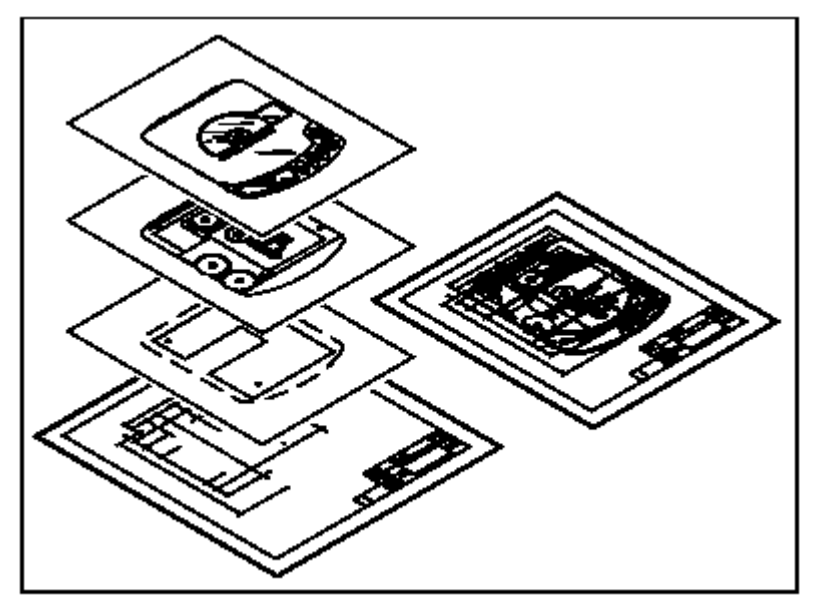

Use layers to organize drawing information.

# **Çizim Doğruluğu**

Geleneksel el ile çizimde, çizimi yaparken bir çok ölçü ve çevirim yapmanız, ayrıca kontrol etmeniz gerekir. Buna karşılık 4MCAD önerdiği bir dizi çizim yardımcısı sayesinde hata ihtimalini başlangıçta önlediğinden çizimin hatasız olması sağlanmış olur. Örneğin Kartezyen koordinat sisteminde bir obje oluşturduğumuzda, çizimdeki her objenin kendi x,y,z koordinatı olacaktır. Koordinat sistemini daha kolay kullanmak için Izgaralar **(Grid)** ile çalışılabilir.

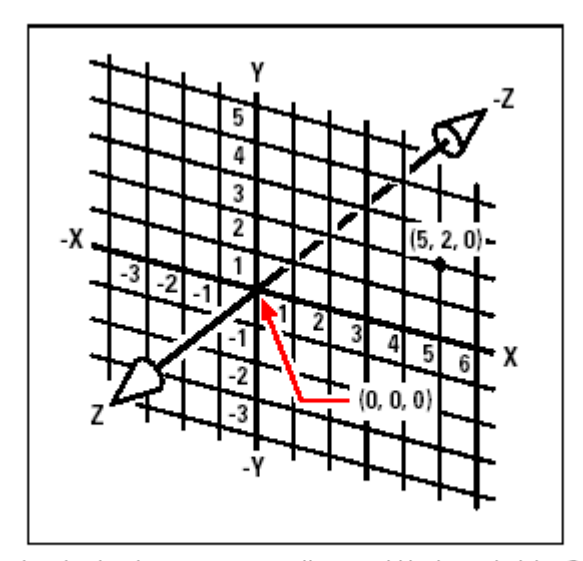

Every location in the drawing has its own x,y,z-coordinates within the underlying Cartesian coordinate system. Point 5,2,0 is 5 units to the right (along the x-axis), 2 units up (along the y-axis), and 0 units (along the z-axis) from the origin (the 0,0,0 point).

Yakalama **(Snap)** ve Obje yakalama **(Entitiy Snap)** ayarları ile çizimleri koordinat sisteminden yararlanmadan yapabilirsiniz. Güçlü yakalama ayarları ile ızgaralar arası uzaklıklar azaltılabilir veya arttırılabilir. Obje yakalamalar ile objeler üzerindeki geometrik noktalar kesin olarak yakalanabilir. Örneğin 'Son Nokta' ile bir çizginin son noktasını veya 'Merkez Nokta' ile bir dairenin merkez noktasını yakalar . Bir başka örnek, Dik ayarı **(Ortho)** ile çizilen çizgilerin birbirlerine paralel çizdirilmesi sağlanır.

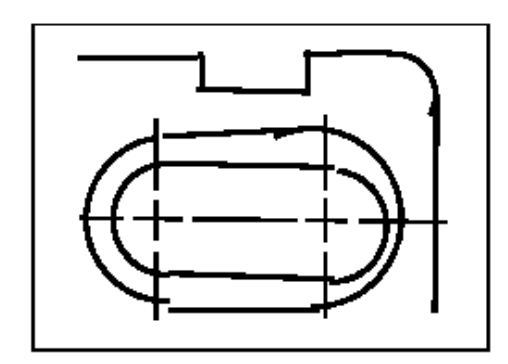

Paper-based drawings lack the high degree of accuracy possible when using CAD. Lines often overlap or fail to meet adjacent lines.

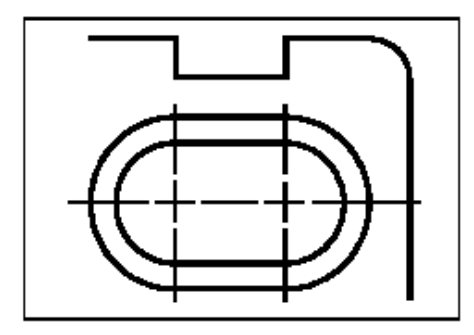

Snap and entity snap force the cursor to adhere to a specified increment or attach to key geometric points on existing entities. You can also constrain lines to vertical and horizontal axes.

# **Çizim Hızı ve Verimliliği**

Kağıt üzerine çizimde genellikle birden fazla veya farklı ölçekteki bir çok obje, her defasında tekrar çizilir. Bunları, yapacağınız başka çizimde kullanmanız imkansızdır, o yüzden bunları saklamalı ve aynısını tekrar çizmeniz gereklidir .

4MCAD nin en önemli özelliklerinden biri oluşturmuş olduğunuz çizimlerinizi objelerinizi, firma antetinizi vb. bir çok elemanı diğer çizimlerde kullanabilmenizdir. Bunun için çizim yapmanız yeterlidir, oluşturduğunuz bu çizimi farklı ölçeklerde ve görünüşlerde çizdirmeniz mümkündür.

4MCAD, Model Düzlemi **(Model Space)** ve Kağıt Düzlemi **(Paper Space)** olmak üzere iki adet çizim ortamı sunar. Genellikle Model Düzleminde **(Model Space)**  çalışılacaktır, çünkü çizim oluşturulurken (kat planı , harita veya 3 boyutlu parçalar) kağıt düzlemine aktarılacak son haline gelinmemiştir. Çizim üzerindeki değişikliklerimiz bittiğinde artık çizdirmek istediğimiz kağıt ebadı da belli olmuş ise kağıt düzlemine geçebiliriz . Örneğin daha önce oluşturmuş olduğumuz standart çerçeve ve anteti olan bir çizimin içine, çizdirilmesini istediğimiz bir çizimi oturtabiliriz. Bu çizimin farklı görünüşleri, farklı ölçeklerde ve detaylarının daha iyi görülebileceği şekillerde ve tekrar çizilmesi gerekmeksizin aynı şablonu kullanarak bir çok çizici/yazıcı baskısı alınabilir.

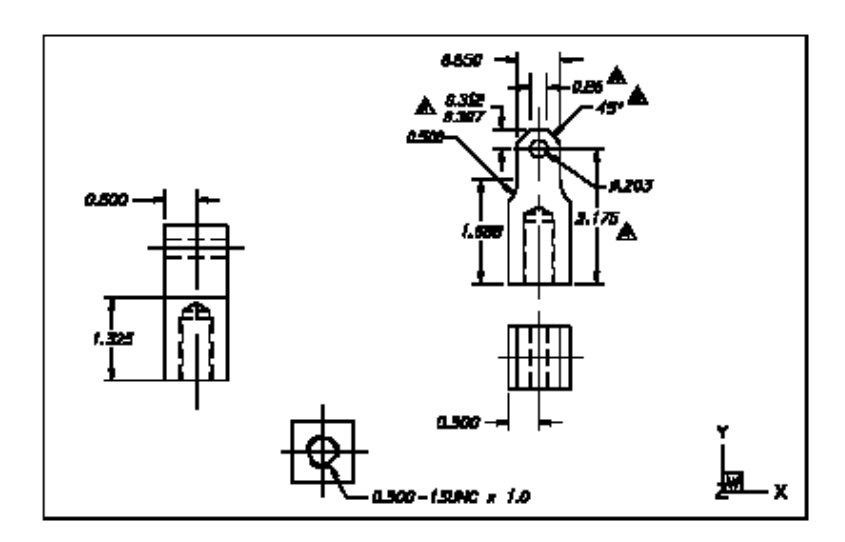

You create the basic drawing in model space.

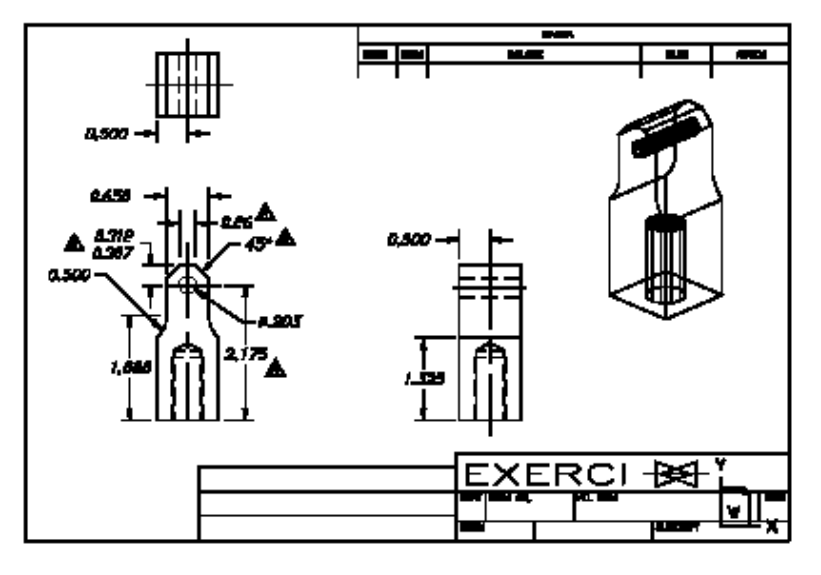

When you're ready to print or plot your drawing, you can switch to paper space, where you arrange<br>the drawing as you want it to appear on a sheet of paper.

# **Oluşturulan Çizimlerin Diğer Çizimlerde Kullanılması**

Bir kağıt üzerine çizim yapıyorsanız, tekrarı olan çizimleri plastik şablon kullanarak oluşturabilirsiniz. 4MCAD de bir çizim oluşturmuşsanız, bu sembolü tekrar çizilmesine gerek duymadan istediğiniz kadar kullanabilirsiniz. Basit olarak sembolü bir blok olarak kaydetmemiz yeterli olacaktır. Bundan sonra herhangi bir zamanda çizim içinde kullanılması gerektiğinde yalnızca bir kopyasını çağırmanız yetecektir. Kaydettiğiniz obje bir sembol olmak zorunda değildir, çizimin bir parçasını da aynı mantıkla saklayabilir ve tekrar kullanmak üzere kaydedebiliriz.

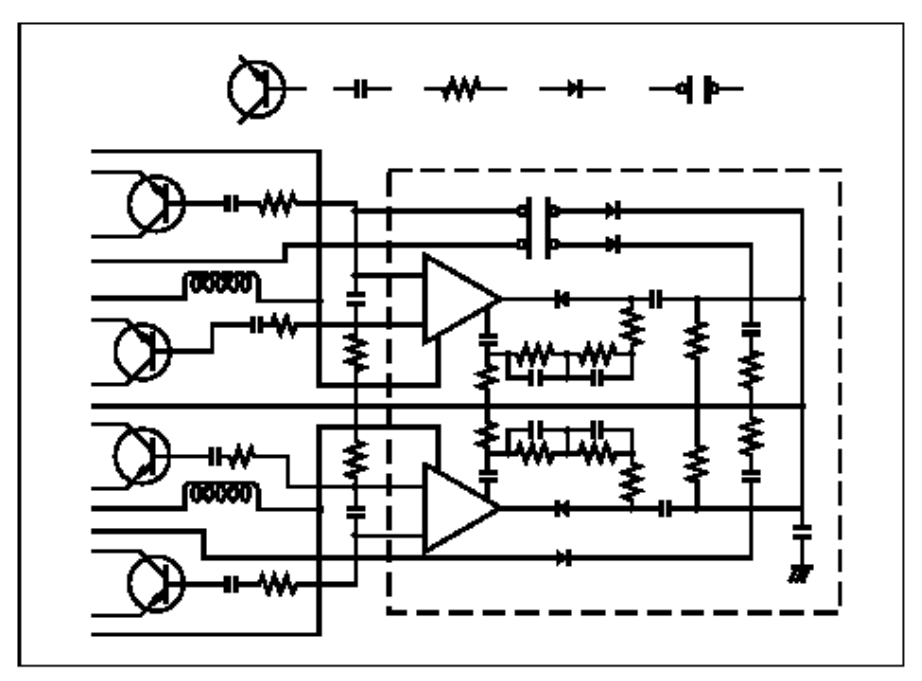

You can draw a symbol one time, save it as a block, and then insert multiple copies of that symbol anywhere in your drawing.

Buna ek olarak bir çizimin kendisini de blok olarak, tekrar kullanılmak üzere kaydedebiliriz. Aynı zamanda Dış Referansda aynı mantıkla kullanılabilecek bir yapıdadır. Dış Referans olarak kaydedilmiş bir sembol veya çizimde yapılan değişiklik, daha önce bu sembol veya çizimin kullanıldığı tüm çizimlere otomatik olarak yansır .

### **Değişikliklerin yapılması**

Kağıt üzerine yapılan çizimlerde değişiklik gerektiğinde, çizimin yanlış çizilmiş kısmını silmemiz ve tekrar çizmemiz gerekir. 4MCAD'de ise obje ve çizimlerde düzeltmeler yapmak için çizim düzeltme komutları **(Modify)** kullanılır. Objeleri taşıyabilir, döndürebilir, uzatabilir, ölçeğini değiştirebilirsiniz. Objeyi bir mouse tıklaması ile çizimden çıkarabilirsiniz. Eğer herhangi bir hata yaparsanız geriye dönerek gerekli düzeltmeleri yapabilirsiniz.

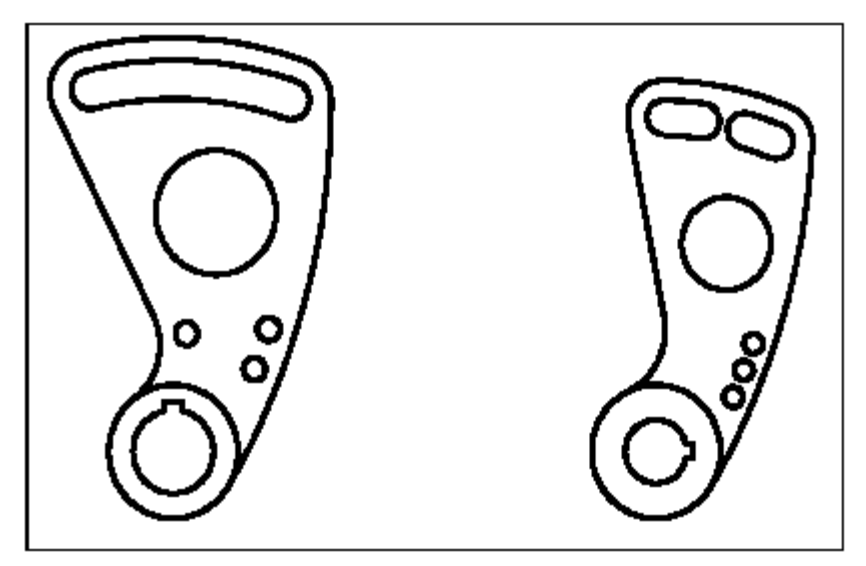

You can easily change an entity using commands such as move, rotate, stretch, and scale instead of redrawing the entity.

# **Diğer Programlar ve veri tabanları ile çalışma**

Geleneksel kağıt çiziminde yalnız üzerinde çizen kişi ve çizilen kişi arasında sunum için oluşturulmuş bilgiler vardır. Çizilen projede görünenden başka herhangi bir bilgiye ulaşmak mümkün değildir .

4MCAD ise çizimin analizi ve eklenen bilgileri kullanılabilecek şekilde sunar . Örneğin karmaşık bir çizimde yer alan ve sayılamayacak kadar çok olan bir sembolü kağıt üzerindeki bir çizimde saymamız gerçekten zor olacaktır . CAD için ise bu çok kolay bir iştir. 4MCAD belirtilen objeleri sayabilir, alan hesaplayabilir ve uzunluk ölçebilir.

CAD çizim dosyaları içinde kullanılan objeler ek bilgilere de sahiptirler. Görünmeyen veri bilgilerini görünen objelere ekleyebilir veya başka programlar içinde kullanılmasını sağlayabilirsiniz. (Diğer programlar veya kendi yazacağınız programlarda bu bilgileri kullanabilir **LISP, FDS, VBA** kullanarak bu bilgilerin işlenerek gerekli sorguları oluşturmasını sağlayabilirsiniz )

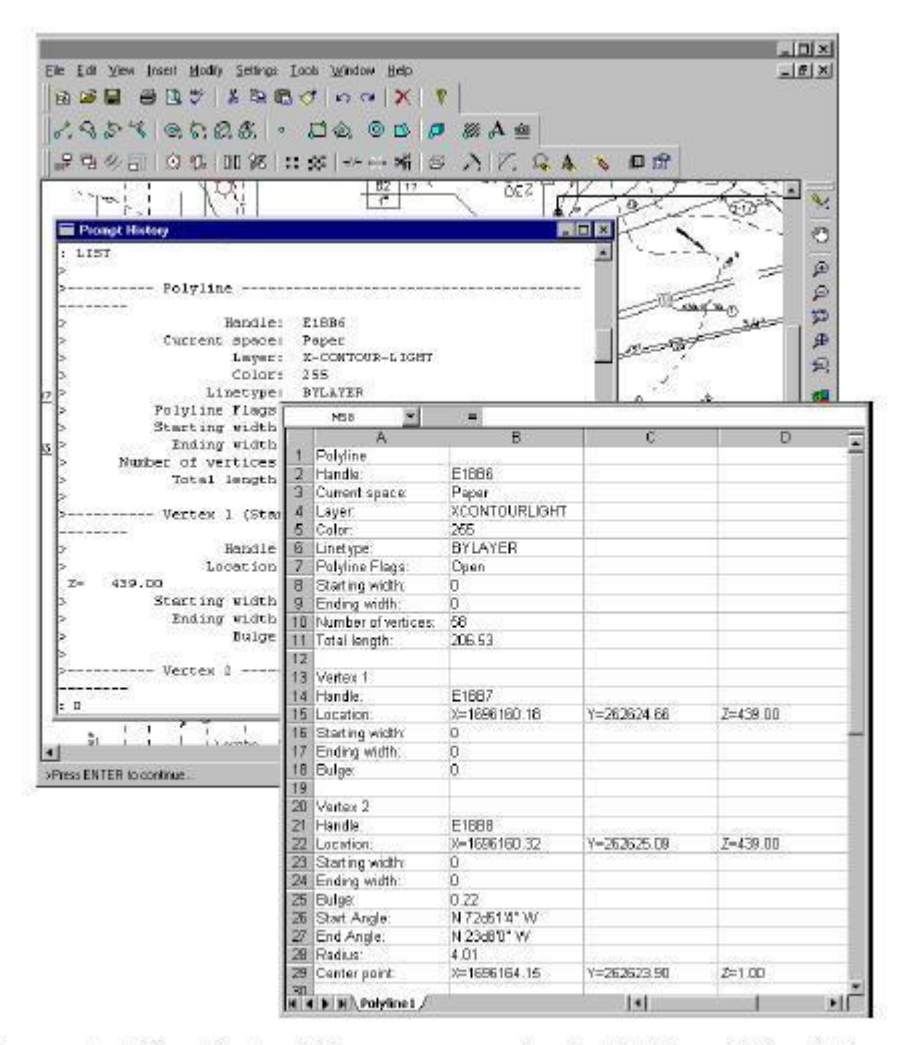

You can extract information stored in the drawing as visible or invisible attributes...

...and use that data for analysis in a database or spreadsheet.

4MCAD, Microsoft objelerini yerinde düzeltebilecek şekilde üretilmiştir. Bu programlardan bazıları Microsoft Word, Microsoft Excel, ve Visio 2000 Technical Edition'dır. Yerinde düzeltme, kullanıcılar ve programlar açısından çok büyük bir kolaylık sağlar. Örneğin, 4MCAD'de bir çizim içinde çalışırken Microsoft Excel'den bir dosyayı çizim içine çağırabilirsiniz.

# **Gelişmiş CAD özelliklerini Kullanma**

AutoCAD uyumluluğuna ek olarak, 4MCAD'e eklenen birkaç değişik özellikle verimliliğiniz daha da artacaktır.

# **4MCAD Gezgininin Kullanılması**

4MCAD Gezgini ara yüzü Windows Gezgini'ne benzer bir şekilde oluşturulmuş olup, açık olan tüm çizim dosyalarınız hakkındaki, katmanlar, bloklar, çizgi tipleri, görünümler, kullanıcı koordinatları ve yazı stilleri ile ilgili bilgilere ulaşmanızı ve gerekli değişiklikleri yapmanıza olanak sağlar .

# **Birden Fazla Çizim Dosyası ile Eşzamanlı Çalışabilme**

4MCAD ile aynı anda birden fazla çizim dosyası ile çalışılabilir. Dosyalar arası kopyalama ve yapıştırma yapılabilir. Çoklu dosya arayüzü Autocad kullanıcıları için yıllarca en önemli sorun olmuştur.

# **Çeşitli düzenleme imkanları**

Autocad iki yol ile objeler üzerinde değişiklik yapılmasına olanak sağlar. Birinci yöntem bir obje seçilir ve değiştirilebilecek tüm özellikleri Düzenle **(ddmodify)** komutu ile değiştirilebilir. İkinci yöntem, birden fazla obje seçilir, fakat yalnız birkaç özellik değiştirilebilir, bunlar renk ve katmanlarıdır, kullanılacak Özellik Değiştir **(ddchprop)** komutudur. 4MCAD bu iki komutu tek komutta birleştirmiştir . Böylece değiştirilebilecek tüm obje özellikleri tek komut ile düzenlenebilmektedir.

# **Kullanıcı tanımlı dialog kutularının kullanılması**

4MCAD araç çubuklarını, menüleri, klavye kısa yollarını ve komut kısaltmalarını tek pencere sekmesinde yapma yeteneğine sahiptir. Sürükle-bırak methodu ile kişiselleştirilmiş araç çubukları oluşturulabilir., Herhangi bir program veya senaryo yazmadan, yalnızca işaretleyerek, yeni menü ve klavye kısa yolları oluşturabilirsiniz .

# **Sınırsız Geri Alma(Undo) ve İleri Alma (Redo)**

4MCAD çalışırken yapılan hata veya düzeltmelerde geriye doğru veya ileriye doğru tekrarlamayı sınırsız sayıda yapabilme yeteneğine sahiptir.

# **Daha Fazla Bilgiye Ulaşma**

Ek olarak bu kitapta ekranda çalışmanıza yardımcı olacak bir çok özel komut anlatılmıştır. Çalışırken hızlı bir şekilde yardım gerektiğinde aşağıdaki şekillerde yardım alabilirsiniz .

**İpucu (Tooltips)** Araç çubuklarında hangi araçların bulunduğunun belirtilmesinde kullanılır, farenin imlecini kullanacağımız komutun şekli üzerine getirdikten sonra bir süre hareket ettirmezsek açılan kutucukta bu şeklin ne anlama geldiği yazacaktır.

**Durum Çubuğu (Status Bar)** Farenin imleci ile komut üzerinde durduğumuzda, ekranın alt tarafında bu komut ile ilgili açıklama görüntülenir .

**Anında Yardım (Online Help)** 4MCAD anında yardım klavyemizde **(F1)** tuşuna bastığımız zaman ekrana gelecektir. Bu menüden seçilen komut ile İlgili sorgulama yapılabilir.

# **4MCAD ile Gelen Yenilikler**

#### **Karmaşık Çizgi Tipleri**

Karmaşık çizgilerin oluşmasında, yazı, formlar ve çeşitli şekillerin kullanılabilme imkanının sağlanması.

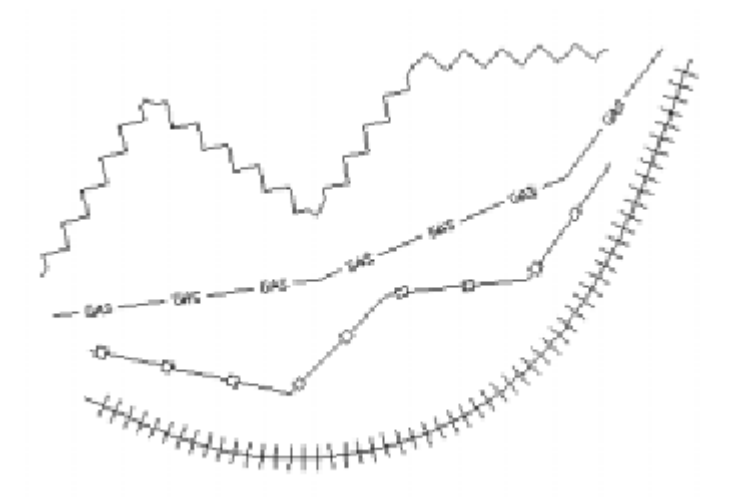

# **Parça Kopya (Xclip) Komutu**

Dış Referans yöntemi kullanarak başka çizim dosyasından bir kısım çizim alınması işlemini gerçekleştirmek için kullanılır. Alınacak parça değişik seçme methodları ile yapılabilir.

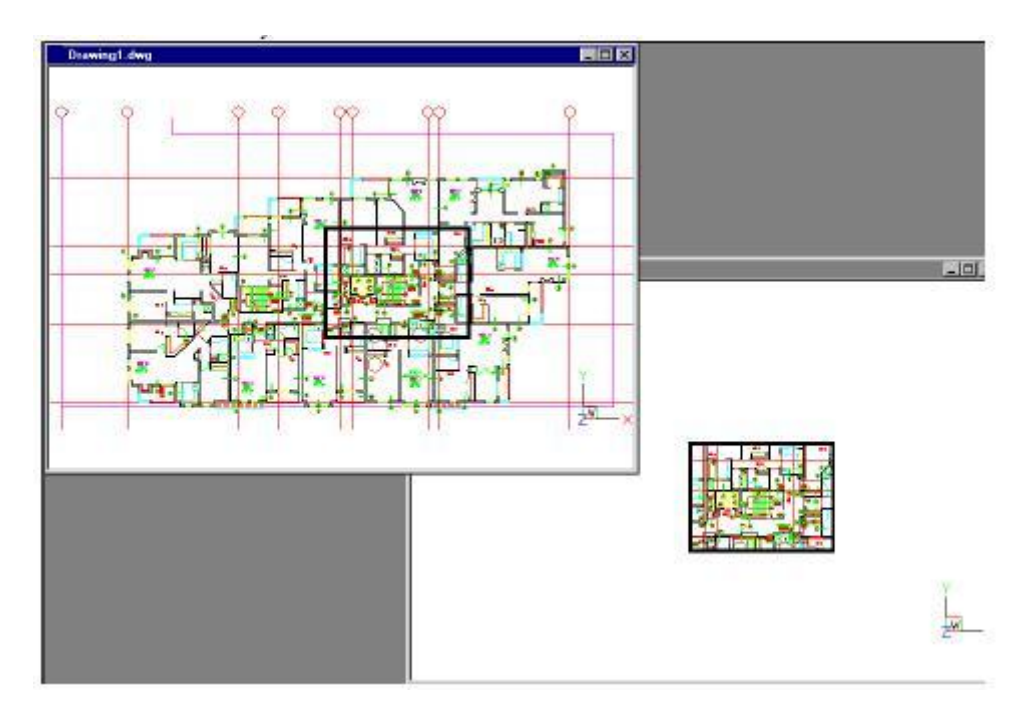

# **Otomatik Nokta (Fly-over) Yakalama**

 Yakalama Noktası belirlenmesi sırasında farenin imleci sırası ile yakalama noktalarını konumuna göre otomatik olarak belirlemesidir.

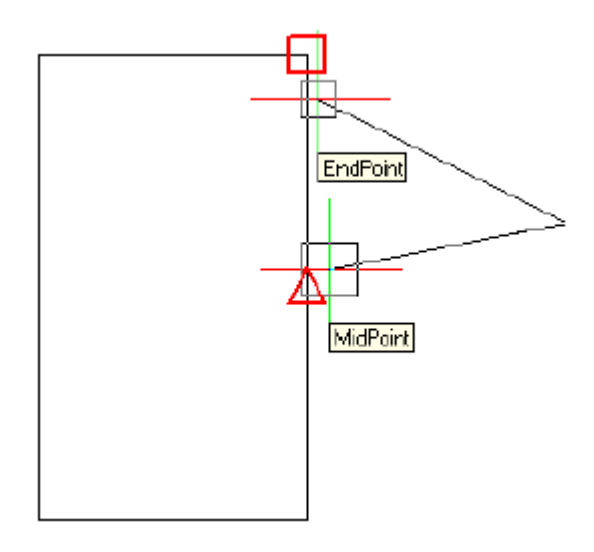

# **ACIS Katı Modellerinin Görüntülenmesi ve Yazdırılması**

ACIS Katı Model objelerin DWG dosya formatı bünyesinde görüntüsünün elde edilmesi ve bu görünümlerin yazdırılabilme imkanı.

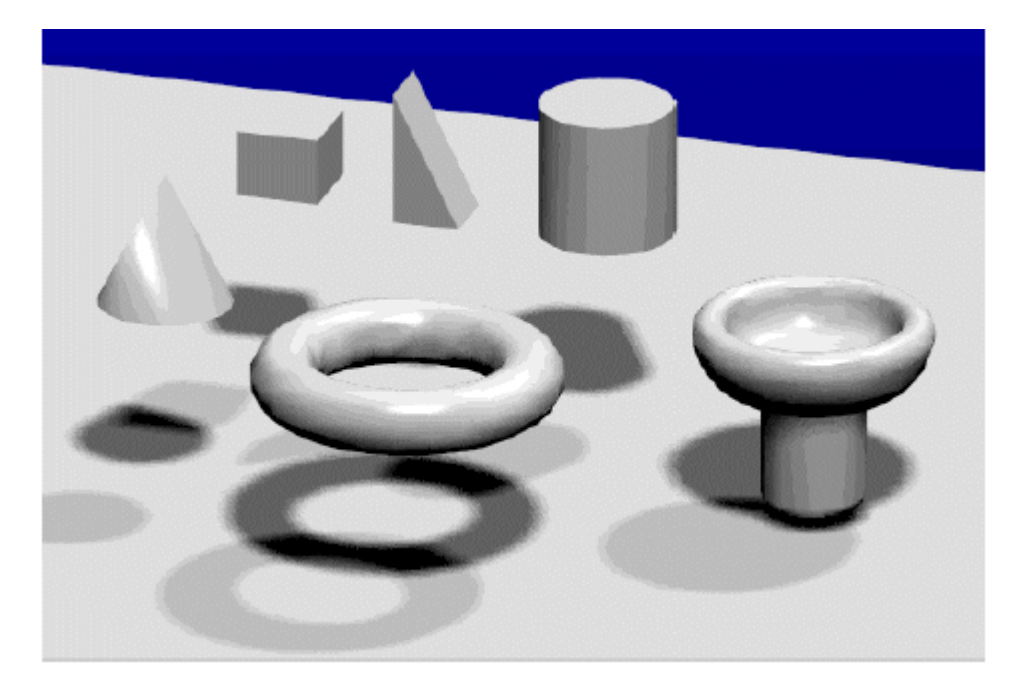

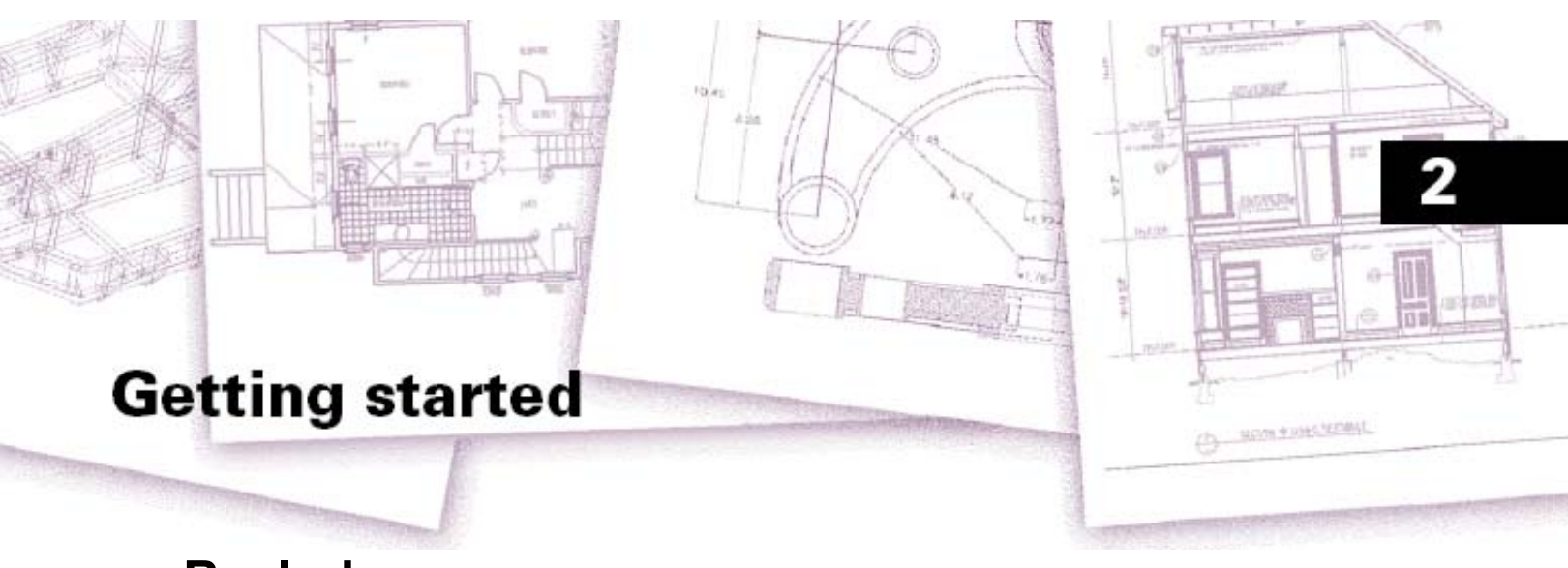

# **Başlarken**

Bu bölüm, kullanıcıya 4MCAD kullanmaya başlarken, yazılımı nasıl yüklemesi gerektiğini ve temel bilgileri anlatır.

**Not** *Bu Kullanıcı Kılavuzu, kullanıcının Microsoft'un Windws'unu ve benzer diğer programları, Windows terminlojisini ve temel tekniklerini bildiğini var sayar.* 

#### *Bu Bölümdeki Konular*

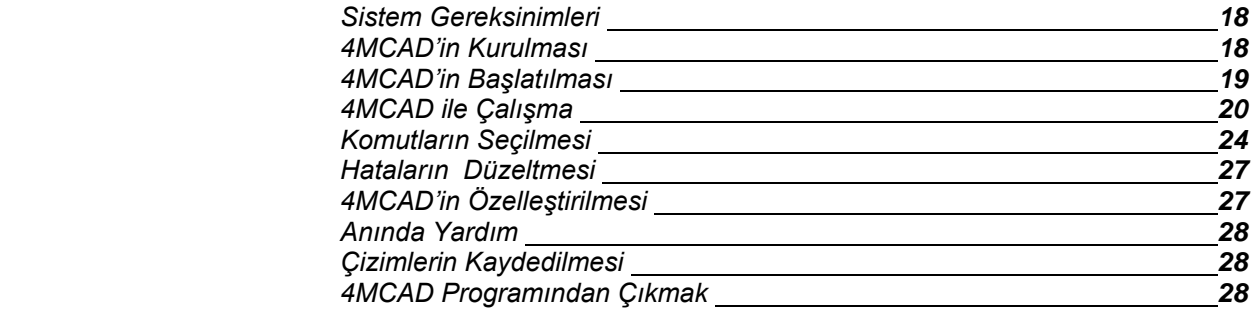

# **Sistem Gereksinimleri**

4MCAD programını çalıştırmak ve kurmak için aşağıdaki yazılım ve donanıma ihtiyaç vardır.

- Microsoft Windows 95, Windows 98 veya Windows NT 4.0
- Pentium veya daha hızlı bir işlemci
- 32 MB RAM (minimum); 64 MB veya daha fazlası tavsiye edilir.
- Örnek dosyaları, elektronik dokümantasyon ve online yardım bilgilerini tam olarak yüklemek için hafızada 60 MB yer bulunması gerekir.
- CD-ROM sürücüsü (Sadece Yükleme işlemi için)

# **4MCAD'in Kurulması**

Bu kurulum programı, 4MCAD'i yükleme sırasında size rehberlik edecektir. Dosyalar, programın sabit diskinizde **(Hard Disk)** oluşturduğu klasörün içine kopyalanacak ve işletim sisteminizin Başlangıç menüsünde **(Start Menu)** yerini alacaktır.

Kurulumun bitiminde yazılımın zorluk derecesi otomatik olarak orta seviyeye ayarlanmış olacaktır. Ancak zorluk derecesini istediğiniz gibi ayarlayabilirsiniz. Eğer ilk defa 4MCAD'i kullanıyorsanız, zorluk derecesini 'Başlangıç' **(Beginner)** olarak ayarlayabilirsiniz. Bu size 4MCAD'in temel araçlarını temin eder. Eğer tecrübeli bir 4MCAD kullanıcısıysanız, seviyeyi 'Uzman' **(Advanced)** olarak ayarlayabilirsiniz. Bu sizin 300'den fazla komutu kullanmanızı sağlayacaktır.

#### **Yazılımın, Windows 98, 2000, XP ve Windows NT 4.0 üzerine kurulumu**

- **1.** 4MCAD CD'sini CD-ROM sürücüsüne takın.
- **2.** Kurulumun Otomatik Çalıştır **(Autorun)** olarak başlamasını bekleyin veya Başlat **(Start)**> Çalıştır **(Run)** seçeneğini seçin.
- **3.** Açılan penceredeki satıra d:\kur **(d:\setup)** yazın. (CD-ROM sürücünüzün adı d:\, e:\, f:\ gibi olabilir.)
- **4.** Tamam **(OK)** tuşunu tıkladıktan sonra ekrandaki yönlendirmeleri kullanarak kurulumu tamamlayın.

# **4MCAD'in Başlatılması**

4MCAD programını çalıştırmak için Windows Araç Çubuğundan 'Başlat **(Start)**> Programlar **(Programs)**> **4MCAD 11**> **4MCAD 11**'i seçin.

4MCAD'i çalıştırdığınızda, program Çizim 1 **(Drawing 1)** adlı boş bir çizim alanı açacaktır. Kullanılan çoğu özelliğin var olduğu bu 4MCAD şablonunu kullanmanın yeni bir çizime başlamada birçok avantajları vardır:

- Ölçü birimini, ızgara ayarlarını, yazı yüksekliğini ve oluşturduğunuz çeşitli çizim ayarlarını ihtiva eder.
- Özel katmanları **(Special Layer)** tanımlayabilirsiniz.
- Başlık bloklarını ve kağıt sınırlarını tanımlayabilirsiniz..

4MCAD'i çalıştırdığınızda ekranınızda Günün İpucu **(Tip of the Day)** belirir. Günün İpucu diyalog kutusunun her yazılımı çalıştırdığınızda görünmesini istemiyorsanız, Günün İpucu **(Tip of the Day)** diyalog kutusundaki Başlangıçta İpucunu Göster **(Show Tips on Startup)** satırındaki onay işaretini kaldırın. Tekrar etkin hale getirmek için ise Yardım **(Help)** menüsünde Günün İpucu **(Tips of the Day)** komutunu çalıştırıp onay kutusunu işaretretlemeniz yeterlidir.

# **4MCAD ile Çalışma**

4MCAD penceresi ve onun elemanlarıyla çeşitli yollarla çalışabilirsiniz. Örneğin, araç çubuklarını görüntüleyebilir ve tekrar düzenleyebilirsiniz. Komut Satırını **(Command Bar)** ve Durum Çubuğunu **(Status Bar)** görüntüleyebilir veya kaldırabilirsiniz. Araç Çubuklarını ve Komut Satırını ekranda istediğiniz yere taşıyabilirsiniz veya 4MCAD'in ana penceresindeki 4 kenardan birine taşıyabilirsiniz.

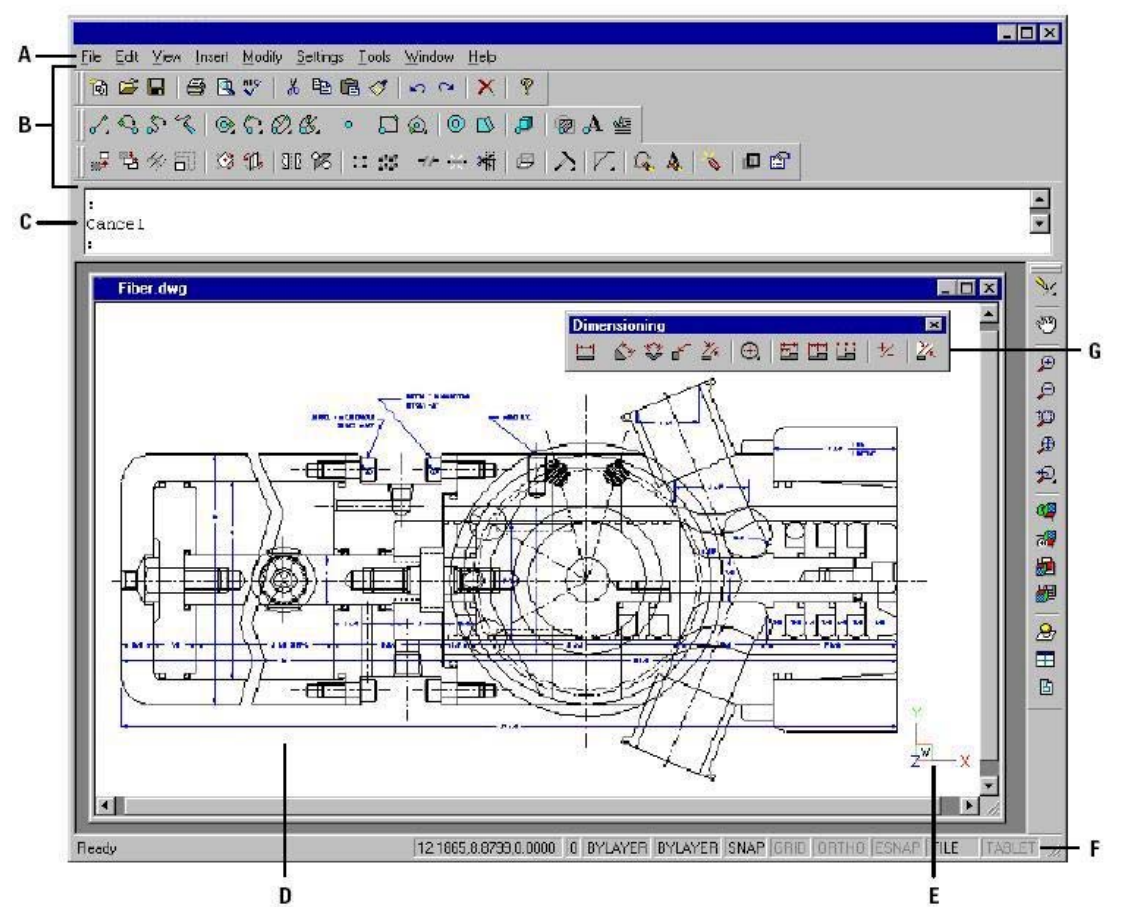

**A.** Pencerenin üst tarafındaki Menü çubuğunu **(Menu Bar)** özelleştirebilirsiniz.

**B.** Araç Çubuklarını **(Toolbar)** yerini değiştirebilir, komutlar ve makrolar ekleyerek özelleştirilmiş yeni araç çubukları yaratabilirsiniz..

**C.** Komutları yazabileceğiniz Komut Satırının **(Command Bar)** ekranda istediğiniz yere konumlandırabilirsiniz.

**D.** Çizim Penceresi **(Drawing Window)**, ekranda çizimlerinizin göründüğü alandır.

**E.** Kullanıcı koordinat sistemi **(UCS)** ikonu çizimin 3 boyutlu düzlemdeki durumunu gösterir.

**F.** Durum çubuğu **(Status Bar)** çizim anında ayarların durumunu, imlecin ekrandaki yerini, katman adı ve diğer ayarları gösterir.

**G.** Araç Çubuklarını **(Toolbar)** ekranda istediğiniz gibi hareket ettirebilirsiniz.

#### **Komutların Kısayol Menüleri ile Görüntülenmesi**

Kısayol menüsü **(Shortcut Menu)** bazı komutlar için hızlı erişim sağlar. Bir veya daha fazla adetteki objeyi farenin sol tuşu ile seçtikten sonra ekrandaki bir alanda farenin sağ tuşuna bastığınızda Kısayol Menüsüne ulaşabilirsiniz. Bu menüdeki komutlar seçmiş olduğunuz obje veya objelere uygulayabileceğiniz komutlardır. Farenin imleci, araç çubuğu veya durum çubuğu üzerinde iken sağ tuşa basarsanız, açılan Kısayol Menüsünde Araç Çubuklarını açabilir veya kapatabilirsiniz. Obje Yakalama **(Entity Snap)** kısayol Menüsünü görüntülemek için, klavyenin Shift tuşu basılı iken ve çizim penceresininde herhangi bir yere farenin sağ tuşuna basmanız yeterlidir.

#### **Araç Çubuklarının Görüntülenmesi veya Gizlenmesi**

4MCAD'i ilk çalıştırdığınızda standart iki boyutlu çizim ve düzenleme araçları görüntülenir. 4MCAD, kullanıcıya bir düzine kadar araç çubuğunu kullanma, özelleştirme ve kaldırma imkanını sağlar. Araç çubuklarını hareket ettirebilir ve tekrar boyutlandırabilir ve yeni araç çubukları oluşturabilirsiniz. Kısayol menüsünü, bu araç çubuklarını açmak veya kapamak için kullanabilirsiniz. Araç çubuklarındaki simgeleri büyük veya küçük olmasının tercihini yapabilirsiniz. Araç Çubuklarındaki simgelerin tanımlanmasını sağlayabilirsiniz. Bunun için Araç İpucunu Göster **(Show Tooltips)** onay kutusunu işaretlemeniz yeterlidir. Araç çubuklarını, sol tuşu basılı tutarak ekranda istediğiniz konuma taşıyabilirsiniz. Araç çubuğunun ebadını istediğiniz şekilde boyutlandırabilirsiniz. Program tarafından oluşturulmuş ana araç çubuklarında bir değişiklik yapılması mümkün değildir.

• Araç çubuğunu pencere içinde sabitlemek için, farenin sol tuşu ile tutulmuş araç çubuğunu çizim penceresinin kenarlarına sürüklemeniz gerekir. Bu işlemin tersi de sabitlenmiş bir araç çubuğunu gezer bir çubuk haline getirir.

• Araç çubuğunun yerini değiştirirken Ctrl tuşuna basılı tutarak taşırsanız ekran kenarına getirdiğiniz araç çubuğunun sabitleme alanı içindeki konumu gezer araç çubuğu konumunda olacaktır.

• Araç çubuğunu taşımak için, farenin sol tuşu basılı iken çubuğu sürüklemek yeterlidir.

• Araç çubuğunu yeniden boyutlandırmak için, farenin sol tuşunu köşeye veya kenara doğru boyutlandırma oku çıkana kadar taşıyın ve sonra sürükleyin.

#### **Görüntülenecek Araç Çubuklarının Seçilmesi**

**1** Araç Çubuğu Seçim **(Select Toolbars)** dialog kutusunun açılması için çizim penceresi dışındaki bir alanda farenin sağ tuşuna basarak açılan Kısayol menüsünde Araç Çubuklarını **(Toolbars)** seçin.

**2** Açılan Araç Çubuğu Seçim **(Select Toolbars)** dialog kutusundan kullanmak istediğiniz araç çubuğunu seçebilirsiniz.

**3** Eğer kısayol menüsünde Araç Çubukları **(Toolbars)** görünmezse, Görünüm **(View)** menüsünden de Araç Çubuklarını **(Toolbars)** seçebilirsiniz.

**4** Açılmış olan Araç Çubuğu Seçim **(Select Toolbars)** diyalog kutusunda kullanmak istediğiniz araç çubuğunun yanındaki onay kutusunu işaretleyerek Tamam **(OK)**  tuşuna basın.

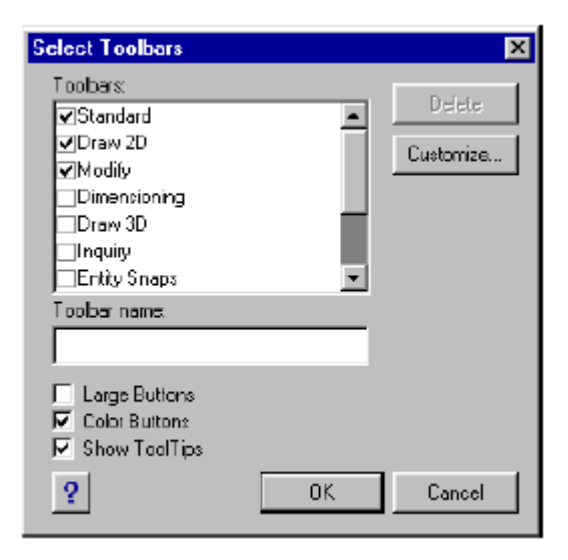

#### **Komut Satırının (Command Bar) Kullanılması**

Komut Satırı, 4MCAD komutlarının yazıldığı, seçimlerin görüntülendiği ve diğer program mesajlarının alındığı, bir penceredir. Başlangıçta, Komut satırı, Durum Çubuğu ve çizim arasında konumlandırılmış olarak görüntülenir. Üç satırdan oluşan komut satırını sürükleyerek taşıyabilirsiniz. Komut Satırını **(Command Bar)** görüntülemek için, Görünüm **(View)** menüsünden Komut Satırını **(Command Bar)** seçin veya klavyenin F3 tuşuna basın.

Komut Satırının altından veya üstünden yukarı veya aşağı çekerek varsayılan olarak gelen üç satırı azaltabilir veya çoğaltabilirsiniz. Komut satırı çubuğunu çizimin penceresinin altına ve üstüne yerleştirebilirsiniz.

GİRİŞ **23**

### **Durum Çubuğunun (Status Bar) Kullanılması**

Komut Satırının **(Command Bar)** kapalı olduğu durumlarda, Durum Çubuğu **(Status Bar)** seçilmiş olan komut veya araçlar hakkında bilgi verir. Ayrıca fare imlecinin koordinatlarını, o andaki katmanın ismini, çizim ve diğer ayarlar hakkında bilgi verir.

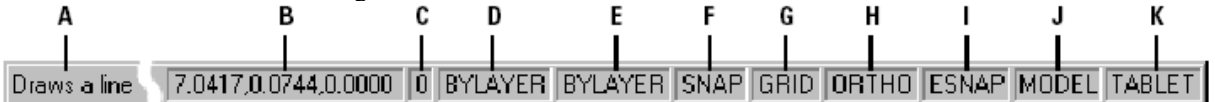

**A** Etkin komut durumunu gösterir.

**B** Fare imlecinin koordinatlarını **(x,y,z)** gösterir.

**C** Etkin Katman adını gösterir, çift tıklayarak katmanı değiştirebilirsiniz.

tıklayarak renkleri değiştirebilirsiniz.

**E** Etkin çizgi tipini gösterir. **(BYLAYER)** Çift tıklayarak çizgi tipini değiştirebilirsiniz.

**F** Yakalama **(Snap)** durumunu gösterir. Çift tıklayarak Çift tıklayarak etkin veya pasif duruma geçirebilirsiniz. etkin veya pasif duruma geçirebilirsiniz.

**G** Izgara **(Grid)** durumunu gösterir. Çift tıklayarak etkin veya pasif duruma geçirebilirsiniz.

**H** Dik çizim **(Ortho)** durumunu gösterir. Çift tıklayarak etkin veya pasif duruma geçirebilirsiniz.

**I** Obje Yakalama **(Esnap)** araçlarının durumunu gösterir. Çift tıklayarak etkin veya pasif duruma geçirebilirsiniz.

**D** Etkin Katman Rengini gösterir. **(BYLAYER)** Çift **J** Model **(Model Space)** ve kağıt düzlemi **(Paper Space)** durumunu gösterir. Çift tıklayarak model veya kağıt düzlemini ortamları arasında geçiş yapabilirsiniz.

**K** Tablet-Sayısallaştırıcı **(Digitizer)** durumunu gösterir.

# **Komut Menü Kutularının (Prompt Box) Kullanılması**

4MCAD komutlarının bir çok alt seçeneği mevcuttur. Bu alt seçenekler komut çalıştırıldığında komut satırında görüldüğü gibi ekranın sağ üst köşesinde açılan Komut Menü Kutusu **(Promt Box)** yardımı ile de görüntülenir. Komut Menü Kutusunu **(Promt Box)** sürükleyerek taşıyabilirsiniz ve tekrar kullanacağınızda en son taşıdığınız yerde görünecektir. Komut Menü Kutusunu **(Promt Box)** kapatmak için, bu pencerenin sağ üstünde yer alan kapatma **(X)** simgesine basmanız yeterlidir.

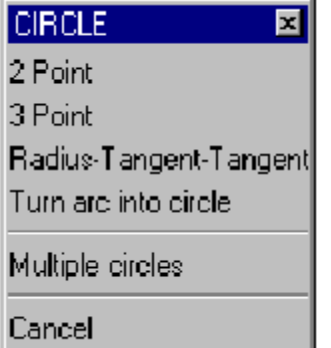

Komut Menü Kutusu **(Promt Box)** geçerli konum olan ekranın sağ üst köşesinde görüntülenir. Komut Menü Kutusunun **(Promt Box)** görüntülenmesini kapamak için, Araçlar **(Tools)**>Seçenekleri **(Options)** seçin. Gösterim **(Display)** penceresini de seçtikten sonra Komut Menü Kutusunu Göster **(Display Prompt Boxes)** onay kutusundaki işareti kaldırın.

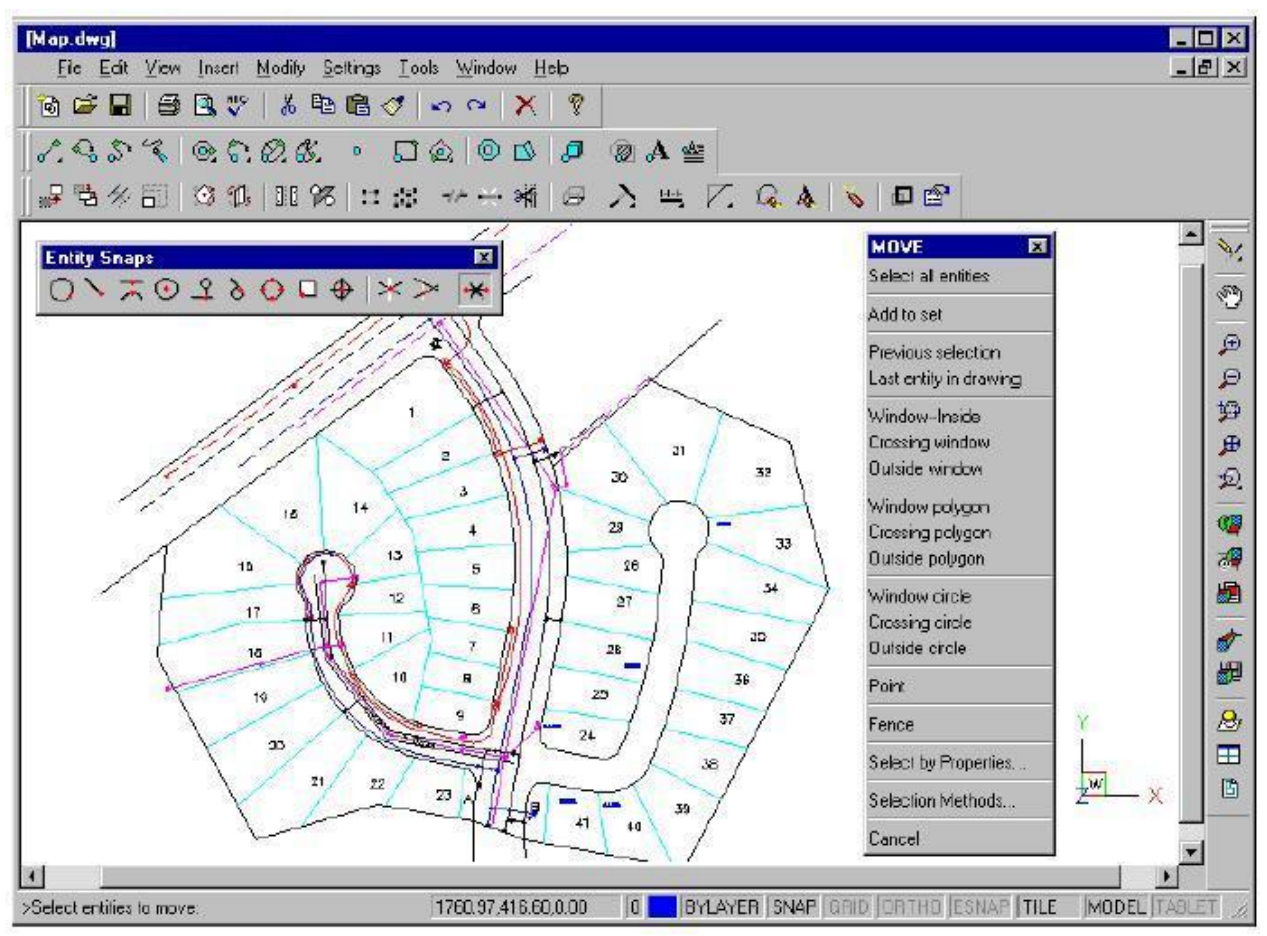

<sup>4</sup>MCAD Kullanıcı Ara Yüzü.

# **Komutların Seçilmesi**

Komutları, için aşağıdaki metotlardan herhangi biri ile seçebilirsiniz.

- Menüden komut seçerek,
- Araç çubuklarından komut seçerek
- Komut satırında komutları yazarak

Bazı komutlar, komutu sonlandırana kadar etkin durumda kalırlar ve böylece aynı komutu her hareket için tekrarlamanız gerekmez. Komutu sonlandırmak için klavyede Çık **(Esc)** tuşuna basarak veya Komut Menü Kutusundaki İptal **(Cancel)** komutunu kullamanız gerekir.

### **Komutların Kullanılması**

Bir komut etkin durumda iken, birçok komutu kullanabilirsiniz. Örneğin, bir çizgi çizerken, ekrandaki görüntüyü kaydırmak için, Kaydır **(Pan)** komutunu kullanabilirsiniz. Komutlar etkin durumda iken, Yakalama **(Snap)** ve Izgara **(Grid)** gibi çizim ayarlarını değiştirebilirsiniz.

## **Komutların Araç Çubukları Kullanılarak Başlatılması**

Bir komutu, araç çubuklarından çalıştırmak için, araç çubuğundaki istediğiniz komutun simgesini farenin sol tuşu yardımı ile seçmek yeterlidir.

**NOT**: *4MCAD'i yüklediğiniz zaman, istediğiniz kullanıcı seviyesini orta derece olarak otomatik ayarlanır. Geçerli Seviyeyi değiştirmek istediğinizde, Araçlar (Tools)>Seçenekleri (Options) seçin. Açılan Genel (General) Penceresinden istenilen seviye seçelebilirsiniz. Seçilen seviyeye göre araç çubukları değişir.*

Çizgi veya yay gibi bazı temel çizim araçları, içerdikleri farklı methodlar ile kullanıcıya çizim yapılabilme olanağı sağlarlar. Kullanıcı, bu tip komutların farklı kullanım şekileri ile ilgili simgeleri Windows'un sürükle-bırak teknolojisinden faydalanarak araç çubuklarına ekleyerek Kayar Menüler **(Flyout)** oluşturulabilir. Bu oluşturulan araç çubukları sağ alt köşelerinde oluşan küçük bir üçgen yardımı ile ayırt edilirler. Kayar Menüleri **(Flyout)** oluşturmak için, Araçalar **(Tools)** menüsünden Özelleştir'i **(Customize)** seçin. Açılan pencerede Araçları **(Toolbars)** seçin ve bu pencerede Kayar Menüsünü oluşturmak istediğiniz komutların simgelerini farenin sol tuşunu basılı tutarak seçin ve sürükleyerek eklemek istediğiniz bir Araç Çubuğunun üzerine bırakın. Eğer bu pencerede yer alan Kayar Menüye Ekle **(Insert as Flyout)** kutusu işaretli ise ekleyeceğiniz komutlar aşağı doğru açılarak seçilebilir. Eğer Kayar Menüye Ekle **(Insert as Flyout)** kutusu işaretli değilse sürüklenerek bırakılacak her komut yeni bir araç çubuğu olarak görünürler . Kayar Menülü araç çubuklarından **(Flyout)** komut seçmek için, seçmek istediğiniz komutun Araç Çubuğunu farenin sol tuşuna basarak tutun. Yana doğru açılan komut simgelerinden seçtiğiniz etkin olacaktır.

#### **Komutların Menüler Kullanılarak Başlatılması**

Menü Çubuğundaki **(Menu Bar)** temel menü listesinden kullanmak istenilen komut seçilerek çalıştırılır.

Komutun menü çubuğundaki alt menülerde var olması kullanıcının seçtiği seviyeye göre değişir. Kullanıcı seviyesi seçimi daha önce anlatıldığı gibi her an yapılabilir.

# **Komutların Komut Satırı Kullanılarak Başlatılması**

Komutu, Komut Satırına **(Command Bar)** yazın ve Gir **(Enter)** tuşuna basın. Komut çubuğu etkin ise, yazılan komut komut satırında görüntülenir. Komut çubuğu etkin değil ise, yazılan komut durum çubuğunda görüntülenir.
### **Komutların Yinelenmesi**

Son kullanılan komut, tekrar kullanılmak istendiğinde, Gir **(Enter)** tuşunu, Boşluk Çubuğunu **(Spacebar)** veya farenin sağ tuşunu kullanarak tekrarlayabilirsiniz.

### **Komut İçinde Komut Çalıştırılması**

4MCAD'de bazı komutları iç içe kullanabilirsiniz. Örneğin Çizgi **(Line)** komutu etkin iken Büyütme ve Küçültme **(Zoom)**, Yakalama **(Snap)** gibi komutlar iç içe çalışabilir. Bu tip komutlara Şeffaf Komutlar **(Transparent Command)** adı verilir.

### **Komut Geçmişi Penceresinin Kullanılması**

Komut Geçmişi Penceresi **(Prompt History Window)** kullanıcının çalışması esnasında kulladığı komutları ve açıklamalarını sırası ile görüntüler. Yazılım, 256 komut satırı geçmişini görüntüleyecek biçimde ayarlanmıştır. Komut geçmişi izlenmesinde sınır yoktur. Yüksek sayıda geçmiş izleme yazılımın performansını düşürür.

#### **Görüntülenecek Komut Satırı Sayısını Belilemek**

- 1. Aşağıdakilerden birini uygulayabilirsiniz:
- Αraçlar **(Tools)** > Seçenekleri **(Options)** seçin.
- Komut satırında Seçenekler **(Options)** yazın ve Gir **(Enter)** tuşua basın.

2. Açılan pencerede Görünüm **(Display)** penceresinde Komut Sayısı İzleme Alanına **(Command Lines To Track)** görüntülenmesini istediğiniz komut satırı sayısını yazın ve Tamam **(OK )** tuşuna basın.

**İPUCU** Komut Geçmişi Penceresini görüntülemek için **F2** tuşuna basın. Pencereyi kapatmak için **F2** tuşuna tekrar basılması yeterlidir.

### **Komut Senaryosunun Kullanılması**

4MCAD'in Komt Senaryosu **(Script)** kayıt aracı komut kullanımlarınızı kaydeder. Bu da kullanıcıya kullandıklarını tekrar izleme imkanı sağlar. Komut Senaryosu **(Script)** kaydedicisini çalışır hale getirdikten sonra, komut satırına yazdığınız bütün komutlar ve özellikler kaydedilir. Kayıt, Dur **(Stop)** komutunu yazana kadar devam eder. Komut Senaryosunu **(Script)** çalıştırdığınız zaman, program komutları sıra ile çalıştırmaya başlar.

GİRİŞ **27**

## **Hataların Düzeltilmesi**

4MCAD komutlarınızı ve yaptığınız hareketlerinizi izler. Eğer düşüncenizi değiştirdiğinizde veya hata yaptığınızda, son kullanılan komutu veya komutları geri **(Undo)** alabilirsiniz. Ayrıca geri döndüğünüz bir komuttan tekrar o komuta dönmek için ileri **(redo)** gidebilirsiniz.

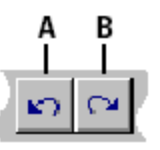

**A** Son komutu geri almak için Geri al **(Undo)** Aracını kullanın. **B** Silinen son komutu geri almak için İleri Al **(Redo)** Aracını kullanın. Geri Alma **(Undo)** işlemini istediğiniz kadar kullanarak geri alabilirsiniz ve kaç kez Geri Al **(Undo)** yaptığınızı görebilirsiniz.

## **4MCAD'in Özelleştirilmesi**

4MCAD'i kullanıcı ihtiyacına göre değiştirebilir, özelleştirebilir. Örneğin, simgeleri sürükle bırak yöntemi ile kolayca kendi araç çubuklarını oluşturabilir. Araç çubuklarının yerlerini değiştirebilir. Ekran görüntüsünü Fabrika Ayarları **(Default)** konumuna tekrar döndürmek istiyorsanız, Araçlar **(Tools)** menüsünden Özelleştir'i **(Customize)** seçin. Açılan pencerede Sıfırla **(Reset)** tuşuna basmanız yeterlidir. 4MCAD ayarlarınızı Windows'un Kayıt (Registry) bölümünde özel dosyasına kaydeder.

4MCAD, AutoCAD'in özelleştirme dosyalarını destekler. Çizgi stillrini, Tarama Dokularını, Yazı tipleri, Birim değiştirme dosyalarını, Menülerini, Araç Çubuklarını gibi. 4MCAD, Komut Kısa Yolları, Klavye Kısayolları, Menüleri ve Araç Öubukları gibi özelleştirme işlemlerini Özelleştir **(Customize)** komutunda birleştirmiştir.

4MCAD'e birçok programlama dili ile yazılmış program parçalarnı ekleyebilirsiniz. **LISP**, (The Program's Autodesk AutoLISP- compatible language), **FDS** (The program's Autodesk ADS- compatible language) ve Microsoft Visual Basic for Applications **(VBA)** gibi.

## **Anında Yardım (Online)**

4MCAD, Anında Yardım **(Online)** fonksiyonunu da içermektedir. Bu yardım fonksiyonu kitapta olmayan birçok bilgiye ve aynı zamanda programlama dili referansı içermektedir.

Aşağıdaki yollar ile Anında Yardımı **(Online)** görüntüleyebilirsiniz:

- Standart araç çubuğunda, Yardım'ı **(Help)** seçin
- Klavyede **(F1)** tuşuna basın.
- Yardım **(Help)** menüsünden komutları seçin.
- Komut satırına soru işareti yazıp Gir **(Enter)** tuşuna basın.
- Komut satırına Yardım **(Help)** yazın.

## **Çizimlerin Kaydedilmesi**

Çizimlerinizi istediğiniz her zaman kaydedebilirsiniz.

Çizimlerinizi kaydetmek için aşağıdaki metotları kullanabilirsiniz:

- Standard Araç Çubuğunda, Kaydet'i **(Save)** seçin.
- Dosya **(File)** > Kaydet'i **(Save)** seçin.
- Komut Satırına Kaydet **(Save)** yazın ve Gir **(Enter)** tuşuna basın.

**İPUCU** Çizimi ilk defa kaydediyorsanız Farklı Kaydet **(Save Drawing As)** penceresi ekranda görünecektir. Bu çiziminize bir isim verebilmeniz ve bilgisayarınızda nereye yerleştireceğinizi seçmeniz içindir. Eğer aynı çizimi ikinci defa farklı bir isimle kaydetmek isterseniz, Dosya **(File)** menüsünden Farklı Kaydet'i **(Save As)** seçip, yeni dosya adını yazmanız gerekir.

## **4MCAD'den Çıkmak**

4MCAD ile çalışmanız bittiyse, Dosya **(File)** menüsünden Çık **(Exit)** komutunu seçerek çıkabilirsiniz.

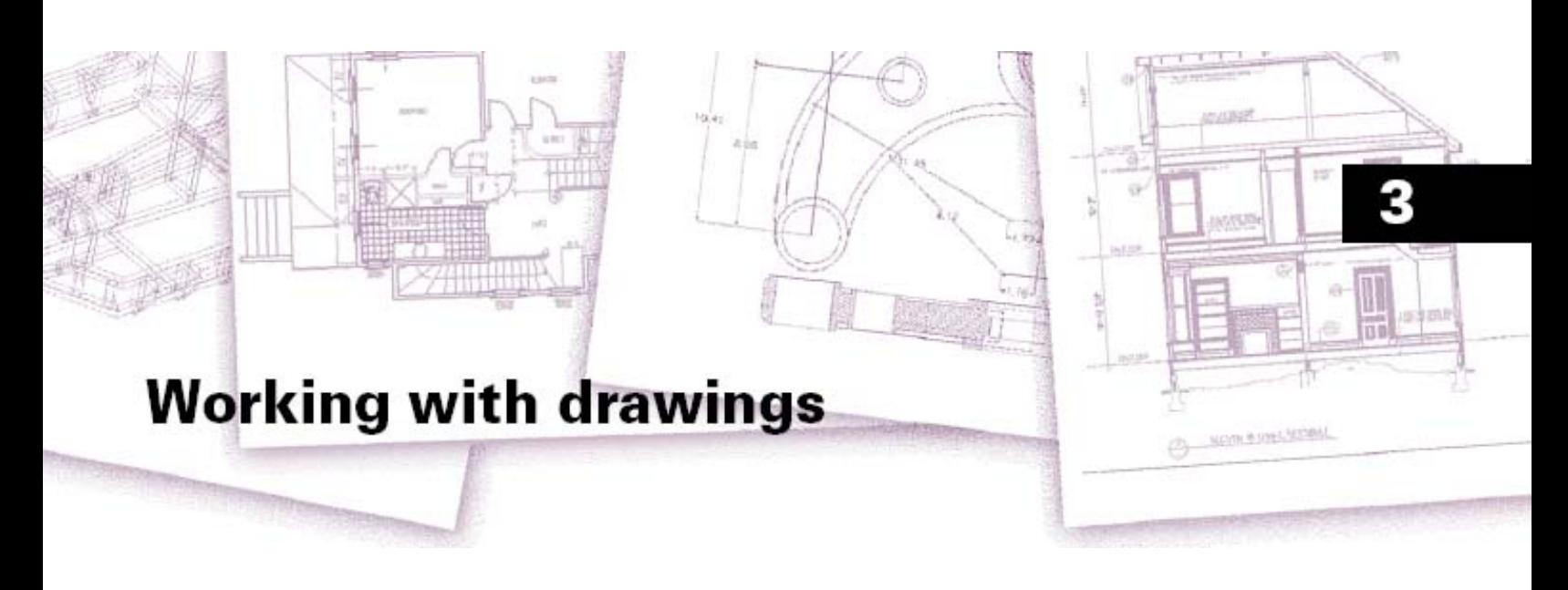

# **Çizimler ile Çalışılması**

CAD çizimleri, hızlı ve verimli bir şekilde çizim bilgilerini organize etmenizi sağlar. 4MCAD ile objeleri çeşitli şekillerde çizebilir, katmanları hakkında çeşitli bilgileri alabilir, bu katmanların renk, çizgi stili ve görünürlüklerini kontrol edebilirsiniz. 4MCAD, çizimlerinizin kusursuz olmasını sağlamak için çeşitli çizim yardımlarını da içermektedir.

Bu bölümde, çizimlerinizin düzenlenmesi ve oluşturulması ve bunların nasıl yapıldığı aşağıda açıklanmıştır:

• Yeni bir çizimin oluşturulması, var olan bir çizimin açılması ve çizimlerdeki yapılan değişikliklerin kaydedilmesi.

• Hatasız bir çizim yapabilmek için Izgara **(Grid)**, Yakalama **(Snap)** ve Dik **(Ortho)** gibi yardımcı çizim araçlarının kullanılması.

### *Bu Bölümdeki Konular*

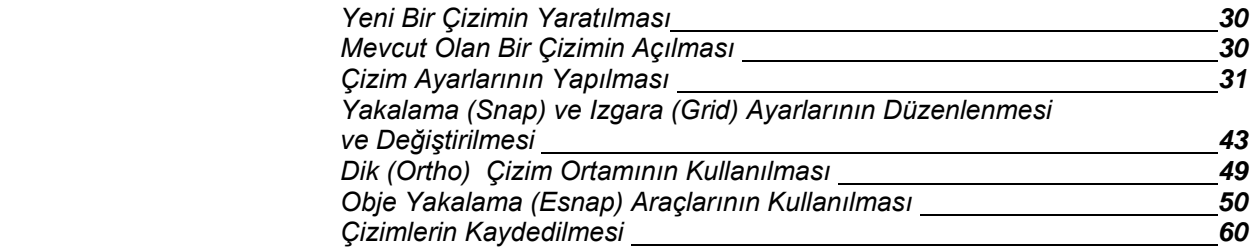

## **Yeni Bir Çizimin Yaratılması**

4MCAD'i çalıştırdığınız zaman yazılım, Hazır Şablon **(Template Drawing)**  4mcad2k.dwg dosyasını yeni bir çizim dosyası olarak otomatik açar. Bu şablonun, çizim birimi, yazı büyüklüğü ve çizim alanı gibi çizim ayarları önceden yazılım tarafından ayarlanmıştır. Bu şablonu kullanabileceğiniz gibi ihtiyaçlarınıza göre ayarlayabilir ve değiştirebilirsiniz. Bir çok şablon dosyasını daha sonra yapacağınız çizimlerde kullanabilirsiniz .

Mevcut şablon dosyalarını kullanarak yapmış olduğunuz çizimleri kaydetmenin birçok yolu vardır. Bu durumda, yeni çiziminizde ihtiyaç duyduğunuz birçok çizim ayarlarını ve objeleri içermiş olacaktır. Yeni çiziminizi özel şablonunuzu kullanarak açarsanız, ihtiyaç duymadığınız objeleri silebilir çizim ayarlarınızda gerekli değişiklikleri yapabilirsiniz.

#### **Yeni Bir Çizimin Şablon Kullanılarak Yaratılması**

**1** Aşağıdakilerden birini uygulayabilirsiniz:

- Dosya **(File)** > Yeni'yi **(New)** seçin.
- Komut Satırına Yeni Sihirbaz **(Newwiz)** yazın ve Gir **(Enter)** tuşuna basın.

**2** Şablon Çizimi Kullan **(Use A Template Drawing)** seçeneğini kabul edin ve Sonra **(Next)** tuşuna basın.

**3** Şablonu Aç **(Open Template)** diyalog kutusunda Tarayıcı **(Browse)** tuşuna basın.

- **4** Şablon olarak seçmek istediğiniz çizim dosyasını seçin ve Aç **(Open)** tuşuna basın.
- **5** Son **(Finish)** tuşuna basarak yeni çizim dosyanızı oluşturun.

## **Mevcut Olan Bir Çizimin Açılması**

Daha önceden oluşturduğunuz çizimleri açabilir ve kullanabilirsiniz.

### **Mevcut Olan Bir Çizimin Açılması İçin**

- **1** Aşağıdakilerden birini uygulayabilirsiniz:
- Dosya **(File)** > Aç'ı **(Open)** seçin.
- Standart araç çubuğundan, Aç (Open) araç çubuğuna <sup>ba</sup> basın.
- Komut Satırında Aç **(Open)** yazın ve Gir **(Enter)** tuşuna basın.
- **2** Çizimin daha önce kaydedildiği klasörü seçin.
- **3** Açmak istediğiniz çizim dosyasını seçin.
- 4) Aç **(Open)** tuşuna basın.

**İPUCU** *Hızlı bir şekilde çizim dosyasını açmak için Çizimi Aç* **(***Open Drawing) dialog kutusundaki çizim dosyası adını çift tıklamak yeterlidir.*

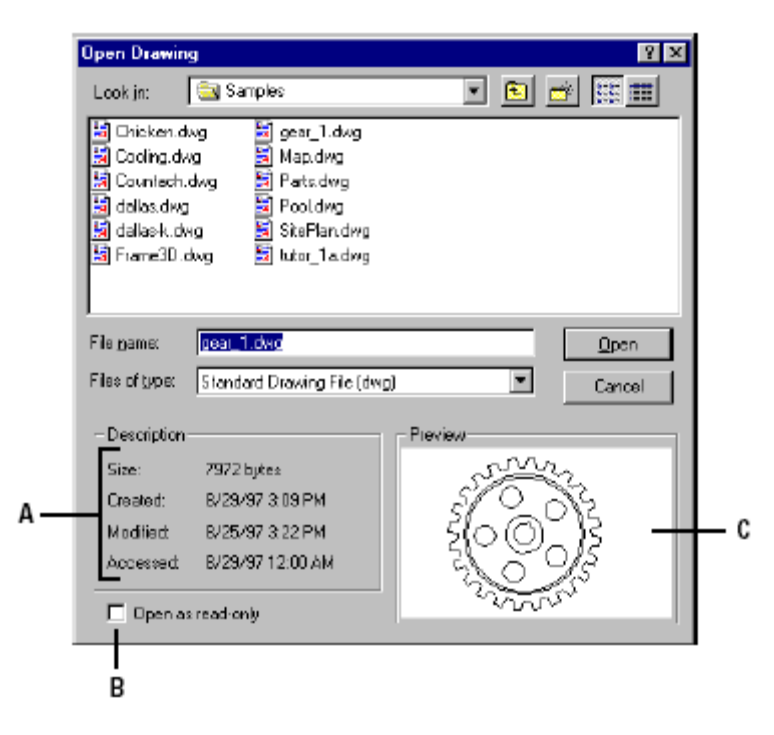

**A** Çizmin Dosya Boyutu, oluşturma zamanı, yenileme ve son erişim zamanı gibi bilgiler görüntülenir. **B** Çizim üstünde değişiklik yapılmasını önlemek amacı ile işaretlenir.

**C** Dosyayı açmadan önce ön izleme yapabilme imkanı sağlar.

**İPUCU** *Son kullandığınız çizimlerden birini hızlı bir şekilde açmak için, Dosya (File) menüsünün en altında kullandığınız son dört çizimin adıda bulunmaktadır . Bu çizimlerden herhangi birini seçebilirsiniz.*

## **Çizim Ayarlarının Yapılması**

Yeni bir çizime başlarken, şablondan oluşturulmuş bir çizimin ayarlarını değiştirerek, kendi kişisel ayarlarınızı oluşturabilirsiniz .

## **Geçerli Katmanın (Current Layer) Ayarlanması**

Katmanlar elle çizimdeki, bir çok şeffaf kağıda çizilen farklı çizimlerin üst üste izlenmesi mantığı ile aynıdır . Katmanları, çizimin kolay bir şekilde oluşturulmasını organize etmek için kullanırız. Her çizim dosyasında en az bir katman vardır. Bu katman 0 ile tanımlanmış olup yazılımın varsaydığı bir katmandır. 0 Katmanının adı değiştirilemez. 4MCAD'de sınırsız sayıda katman oluşturabilirsiniz. Oluşturulan obje o andaki Geçerli **(Current)** katmanda oluşturulur.

### **Geçerli Katmanı Ayarlamak**

1. Aşağıdakilerden birini uygulayabilirsiniz:

• Ayarlar **(Settings)** > Katman Gezgini'ni **(Explore Layers)** seçin.

• Ayarlar **(Settings)** araç çubuğundan Katman Gezgini'ni **(Explore Layers)** seçin.

• Komut Satırına Katman Gezgini **(Explore Layers)** yazın ve Gir **(Enter)** tuşuna basın.

• Komut Satırına komut kısaltmasını kullanarak **(la)** yazın ve Gir **(Enter)** tuşuna basın.

• Durum Çubuğundaki **(Status Bar)**, etkin olarak görünen katmana farenin sool tuşu ile çift tıklayın veya farenin sağ tuşuna basın açılan menüden Özellikleri **(Properties)** seçin.

2. Açılan Katman Gezgini'ni **(Explore Layers)** penceresinde Geçerli **(Current)**  kılmak istediğiniz katmana çift tıklayın veya katmanı seçip Geçerli **(Current)** simgesini seçin.

3. 4MCAD Gezgini **(4MCAD Explorer)** penceresini kapatın.

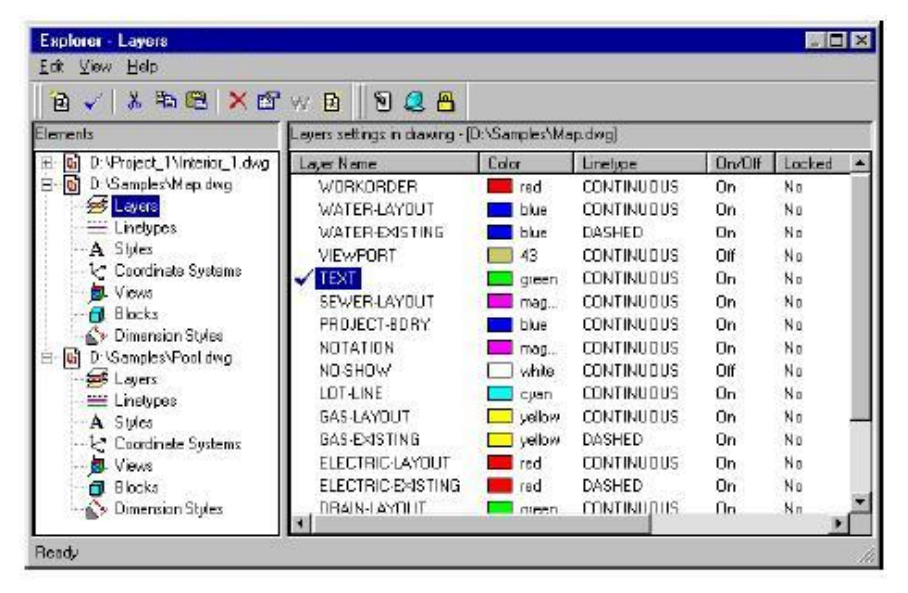

Double-click the layer name that you want to make current.

### **Geçerli Katmanın Renginin (Color) Ayarlanması**

Katman rengi, oluşturacağımız objenin renginin, ekranda nasıl görüntüleneceği ve eğer renkli yazıcı kullanıyorsanız baskı esnasındaki ayarlar için kullanılır. Objeler, geçerli katman rengi ile oluşturulur. Yazılım, 255 adet standart renk ile 2 adet extra özelliğe sahip rengi kullanıma sunar.

Bu 255 Standart renkten, 1'den 7 no'lu renge kadar yazılım tarafından, Kırmızı **(Red),** Sarı **(Yellow),** Yeşil **(Green),** Açık Mavi **(Cyan),** Mavi **(Blue),** Pembe **(Magenta)** ve Beyaz **(White)** isim verilmiştir. Diğer renkler ait olduğu sıra numarası ile tanımlanırlar. Extra özelliğe sahip renkler de Katmanın **(BYLAYER)** ve Bloğun **(BYBLOCK)** rengi tanımlı olmalarıdır. Bu renklerin özellikleri katmanın içine yerleştirlen obje veya blokların kendi orijinal renklerini korumasından kaynaklanır. Katmanın **(BYLAYER)** renk numarası 256 ve Bloğun **(BYBLOCK)** renk numarası

0'dır. Geçerli Katman rengini, Katmanın **(BYLAYER)**, Bloğun **(BYBLOCK)** olarak tanımlayabileceğiniz gibi 0 ve 256 numaralarıyla da tanımlayabilirsiniz.

Katman renklerini, Komut satırından, 4MCAD Gezgininden ve diyalog kutuları yardımı ile ad veya numara seçerek düzenleyebilirsiniz.

Yeni bir çizime başladığınızda, Geçerli Katman 0 Katmanı **(Layer 0)** olup, objeler bu Katmanın **(BYLAYER)** renginde oluşur. 0 katmanı **(Layer 0)** yazılım tarafından otomatik olarak ayarlanmış ve varsayılan katmandır. Geçerli Katman rengi beyazdır ve objeler beyaz tanımlı renk ile yaratılırlar.

### **Kullanılan obje rengini ayarlamak için**

**1** Aşağıdakilerden birini uygulayabilirsiniz:.

• Ayarlar **(Settings)**> Çizim Ayarlarını **(Drawing Settings)** seçin.

• Ayarlar **(Settings)** Araç Çubuğundan, Çizim Ayarlarını **(Drawing Settings)**  seçin.

• Komut Satırına Ayarlar **(Settings)** yazın ve Gir **(Enter)** tuşuna basın.

**2** Açılan pencerede Obje Yaratma **(Entity Creation)** penceresini seçin.

**3** Renk Seç **(Select Color)** tuşuna basın.

**4** Renk **(Color)** diyalog kutusunda , Katmanın **(BYLAYER)**, Bloğun **(BYBLOCK)** tuşuna basın veya istediğiniz rengi farenin yardımı ile seçin ya da Geçerli **(Current)** alanına rengin numarasını yazın.

**5** Tamam **(OK)** tuşuna basın

**6** Tamam **(OK)** tuşuna tekrar basın.

**İPUCU** *Durum çubuğundaki Katmanın (BYLAYER) sekmesine farenin sağ tuşuna basıp, sonra Özellikleri (Properties) seçerek katman rengini değiştirebileceğiniz alana ulaşabilirsiniz.*

**A** Standart renklerden birini seçmek için tıklayın. **B** Bloğun **(BYBLOCK)** rengini seçmek için tıklayın. **C** Katmanın **(BYLAYER)** rengini seçmek için tıklayın. **D** Geçerli **(Current)** rengi gösterir. **E** Geçerli **(Current)** rengin

numarasını gösterir.

**F** Gri Tonlarından **(Gray Shades)** birini seçmek için tıklayın.

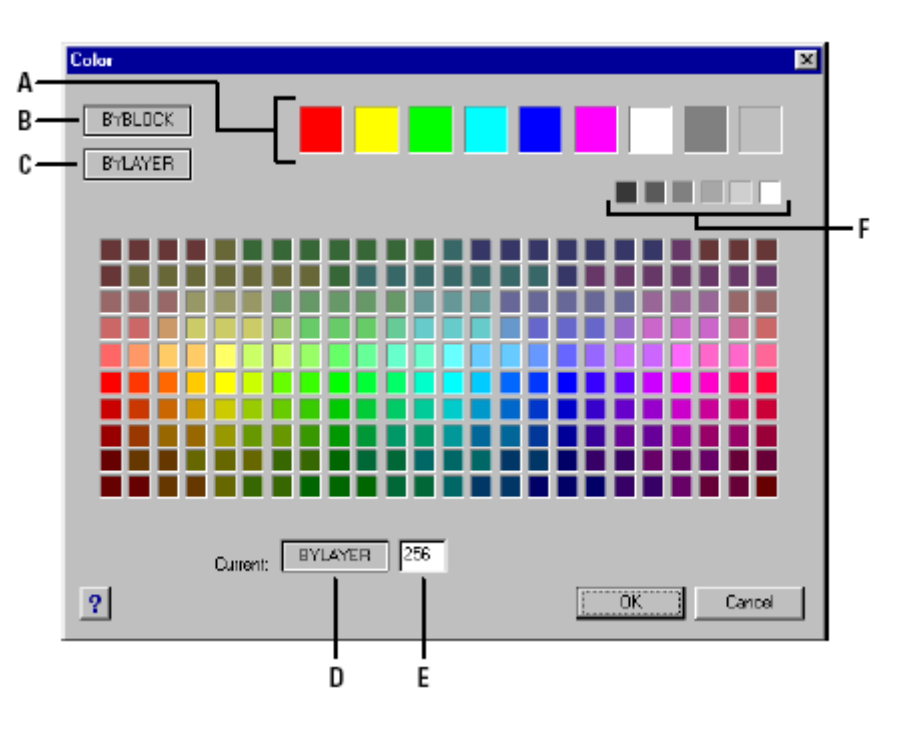

## **Geçerli Katmanın Çizgi Tipinin (Linetype) Ayarlanması**

Çizgi tipleri **(Linetype)** çizimin anlatımına yardımcı olurlar. Çizgi tiplerini, farklı anlatımla, bir çizgiyi başka bir çizgiden ayırdetmek için kullanırız. Çizgi Tipleri **(Linetype),** tekrarlanan dokusu ile, noktalar, tireler ve boşluklardan oluşur. Çizgi Tipleri, objelerin ekrandaki ve baskı esnasındaki görüntüsünü belirler. Her çizim dosyası, yazılımın varsayılan olarak yüklediği, Sürekli **(CONTINUOUS),** Katmanın **(BYLAYER)** ve Bloğun **(BYBLOCK)** olmak üzere üç Çizgi Tipi'ne **(Linetype)** sahiptir. Sınırsız çizgi tipini çiziminize ekleyeblirsiniz.

Bir obje oluşturduğunuzda, Geçerli çizgi tipi ile oluşur. Varsayılan Çizgi Tipi **(Linetype)** Katmanın **(BYLAYER)** çizgi tipi olarak ayarlanmıştır. Katmanın **(BYLAYER)** Çizgi Tipini **(Linetype)** değiştirmek o katmanda oluşturulmuş objelerin tümünün çizgi tipinin değişmesi demektir.

Geçerli çizgi tipi olarak, özel çizgi tipi seçebilirsiniz. Bu çizgi tipi geçerli katmanın çizgi tipi ayarlarını değiştirerek yerine geçer. Katman içindeki bir objenin çizgi tipi Katmanın **(BYLAYER)** çizgi tipini etkilemez.

Üçüncü bir özellik ise bir bloğu çizimin içine koyduğunuz zaman, objenin geçerli çizgi tipi ayarları Bloğun **(BYBLOCK)** olarak geçerli kalır.

### **Geçerli Çizgi Tipi Ayarları**

**1** Aşağıdakilerden birini uygulayabilirsiniz:

• Ayarlar **(Settings)**> Çizim Ayarlarını **(Drawing Settings)** seçin.

• Ayarlar **(Settings)** Araç Çubuğundan Çizim Ayarlarını **(Drawing Settings)**  komutunu seçin.

- Komut satırına Ayarlar **(Settings)** yazın ve Gir **(Enter)** tuşuna basın.
- **2** Açılan pencerede Obje Yaratma **(Entity Creation)** penceresini seçin.
- **3** Obje Çizgi Tipi listesindeN **(Entity Linetype)** seçmek istediğiniz çizgi tipini seçin.
- **4** Tamam **(OK)** tuşuna basın.

**İPUCU** Farenin imleci Durum Çubuğundaki **(Statuş Bar)** Katmanın **(BYLAYER)** üzerinde iken sağ tuşla yapın, Özellikleri **(Properties)** seçin ve açılan pencerede seçmek istediğiniz çizgi tipini seçin.

## **Çizgi Tipi Ölçeğinin (Linetype Scale-Ltscale) Ayarlanması**

Çizgi Tipi Ölçeğini **(Linetype Scale- Ltscale)** belirleyebilirsiniz. Çizgi Tipi Ölçeğinin küçülmesi, Çizim birimine bağlı olarak çizgi tipini oluşturan objelerin tekrarlanmasını arttıracaktır. Örneğin ; bir çizgi tipini oluşturan objeler tire ve boşluk ile tanımlandığında, her objenin ölçüsü 0.25 birim olsun. Çizgi Tipi Ölçeği, bu uzunluğun Çizim Ölçeğine göre ayarlamak için kullanılır. Ölçek faktörü 0.5 olursa her tire ve boşluğun uzunluğu 0.125 birim olacağı gibi ölçek faktörü 2 olduğunda da her tire ve boşluğun uzunluğu 0.5 birim olacaktır.

**NOT** *Çizgi Tipi Ölçeğinin çok büyük veya çok küçük ayarlanması sonuçunda çizgi tipini oluşturan objeler düz çizgi gibi görülebilir, baskıda kullanılan Çizim Ölçeğine bağlı olarak değişir.* 

Bir objenin Çizgi Tipi Ölçeğini sadece o objeye uygulayabileceğimiz gibi tüm çizime de uygulayabiliriz.

### **Geçerli Çizgi Tipi Ölçeğinin (Linetype Scale) Ayarlanması**

- **1** Aşağıdakilerden birini uygulayabilirsiniz:
- Ayarlar **(Settings)**> Çizim Ayarlarını **(Drawing Settings)** seçin.

• Ayarlar **(Settings)** araç çubuğundan , Çizim Ayarlarını **(Drawing Settings)**  seçin.

- Komut satırına Ayarlar **(Settings)** yazın ve Gir **(Enter)** tuşuna basın.
- **2** Açılan pencerede Obje Yaratma **(Entity Creation)** penceresini seçin.
- **3** Çizgi Tipi Ölçeği **(Linetype Scale)** satırına, kullanmak istediğiniz ölçeği yazın.
- **4** Tamam **(OK)** tuşuna basın.

### **Çizim Genelinde Çizgi Tipi Ölçeğinin Ayarlanması**

- **1** Aşağıdakilerden birini uygulayabilirsiniz:
- Ayarlar **(Settings)**> Çizim Ayarlarını **(Drawing Settings)** seçin.

• Ayarlar **(Settings)** araç çubuğundan , Çizim Ayarlarını **(Drawing Settings)**  seçin.

- Komut satırına Ayarlar **(Settings)** yazın ve Gir **(Enter)** tuşuna basın.
- **2** Açılan pencerede Obje Yaratma **(Entity Creation)** penceresini seçin.

**3** Genel Çizgi Tipi Ölçeği **(Global Linetype Scale)** satırına, kullanmak istediğiniz ölçeği yazın.

**4** Tamam **(OK)** tuşuna basın.

## **Çizim Ölçü Birimlerinin (Unit Types) Ayarlanması**

4MCAD ile gerçek boyutlu **(1:1 ölçekli)** çizimler yapabilir, ve sonra ölçek faktörünü ayarlayarak yazıcı veya çiziciden istediğiniz ölçekte baskı alabilirsiniz. Bu nedenle çizime başlamadan önce, gerçekteki ölçüler ile çizim ölçeği arasında bağlatıya ihtiyacınız olacaktır.

## ÇİZİMLER İLE ÇALIŞMAK **37**

Örneğin, Doğrusal **(Linear)** bir çizimde ölçü birimi olarak inç (inch), ayak (foot), metre (meter) veya mil (mile) kullanabilirsiniz. Aynı şekilde Açısal (Angular) çizimleri de ölçülendirebilirsiniz. Hem Doğrusal hem de Açısal birimlerde hassaslık derecesini, en küçük paydasına kadar ayarlayabilirsiniz. Hassalık derecesi, mesafelerin, açıların ve koordinatların gerçek değerlerinin tespitinde önemli rol oynar. 4MCAD, her zaman mesafeleri, açıları ve koordinatları hareket edebilen kesin noktalar olarak saklar.

### **Doğrusal (Linear) Çizim Birimlerinin Ayarlanması**

**1** Aşağıdakilerden birini uygulayabilirsiniz:

• Ayarlar **(Settings)**> Çizim Ayarlarını **(Drawing Settings)** seçin.

• Ayarlar **(Settings)** araç çubuğundan , Çizim Ayarlarını **(Drawing Settings)**  seçin

• Komut satırına Ayarlar **(Settings)** yazın ve Gir **(Enter)** tuşuna basın.

**2** Açılan pencerede Çizim Ölçü Birimleri **(Drawing Units)** penceresini seçin.

**3** Ayarların Değişikliği **(Change Settings For)** satırında, Doğrusal Birimleri **(Linear Units)** seçin.

**4** Birim Tipleri **(Unit Types)** bölümünden uygulamak istediğiniz birim tipini seçin. **5** Ondalık Görünüm **(Display Precision)** bölümünden, uygulamak istediğiniz ondalık hane sayısını yazın veya okların yardımı ile belirleyin.

Aşağıda, Doğrusal Çizim Birim **(Linear Units)** tipine uygun geçerli hassaslık ta bir örnek verilmiştir.

**6** Tamam **(OK)** tuşuna basın.

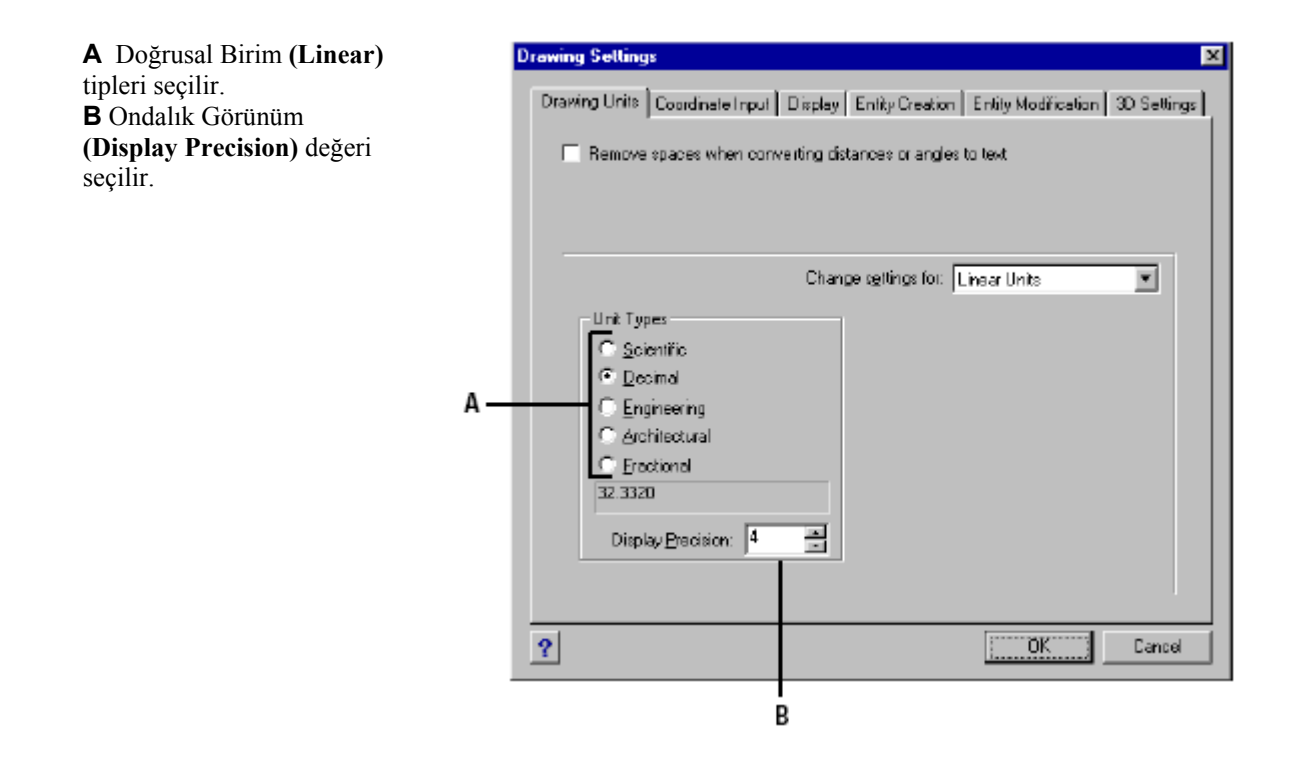

### **Açısal (Angular) Çizim Birimlerinin Ayarlanması**

**1** Aşağıdakilerden birini uygulayabilirsiniz:

• Ayarlar **(Settings)**> Çizim Ayarlarını **(Drawing Settings)** seçin.

• Ayarlar **(Settings)** araç çubuğundan , Çizim Ayarlarını **(Drawing Settings)**  seçin.

• Komut satırına Ayarlar **(Settings)** yazın ve Gir **(Enter)** tuşuna basın.

**2** Açılan pencerede Çizim Ölçü Birimleri **(Drawing Units)** penceresini seçin.

**3** Ayarların Değişikliği **(Change Settings For)** satırında, Açısal Birimleri **(Angular Units)** seçin.

**4** Birim Tipleri **(Unit Types)** bölümünden uygulamak istediğiniz birim tipini seçin.

**5** Ondalık Görünüm **(Display Precision)** bölümünden, uygulamak istediğiniz ondalık hane sayısını yazın veya okların yardımı ile belirleyin.

Aşağıda, Açısal Çizim Birim **(Angular Units)** tipine uygun geçerli hassaslık ta bir örnek verilmiştir.

**6** Açı Yönü **(Angle Direction)** bölümündan Saat Yönü **(Clockwise)** veya Saat Yönü Tersi **(Counter-Clockwise)** olmak kullanımınıza göre seçilir.

**7** Başlangıç Açısı **(Angle Base)** 0 Başlangıç Açısının belirlenmesi için seçilir.

Örneğin, geçerli olan 0 açısı, saatin 3 rakkamının üzerinde ve doğru pozisyondadır. Yandaki grafik Başlangıç Açısının **(Angle Base)** konumunu gösterir.

**8** Tamam **(OK)** tuşuna basın.

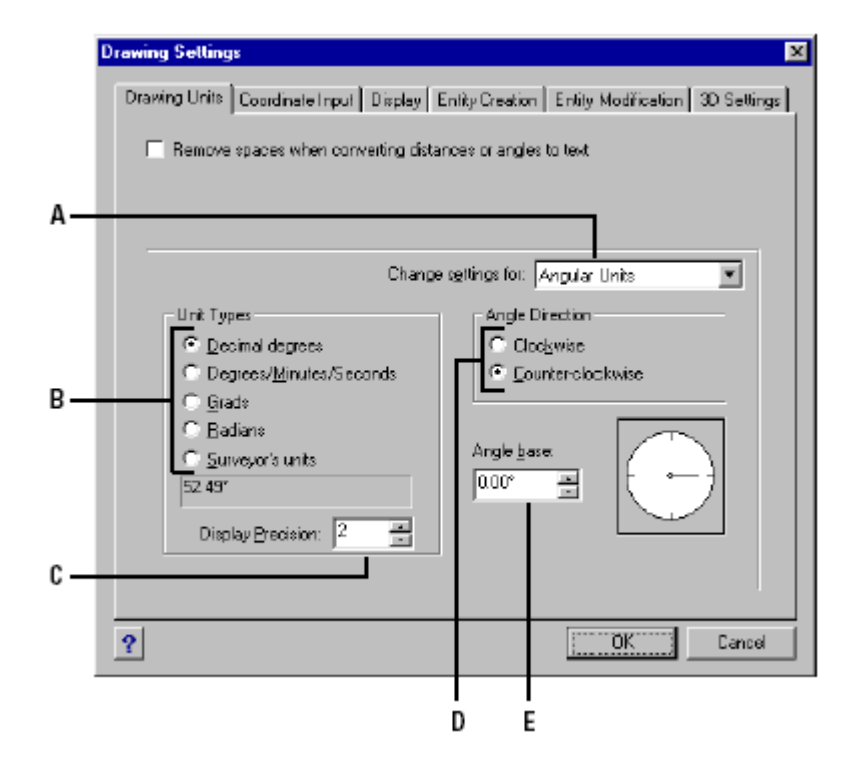

**A** Ayar Değişikliği **(Change Settings For)** seçimi ve kontrolü için kullanılır. **B** Birim Tipi **(Unit Types)**  seçimi için kullanılır. **C** Ondalık Görünüm **(Display Precision)** seçimi için kullanılır.

**D** Açı Yönü **(Angle Direction)** seçimi için kullanılır.

**E** Başlangıç Açısı **(Angle Base)** olan 0 açısının yönünün seçimi için kullanılır.

## **Ölçek (Scale) Faktörünün anlaşılması**

Yazılım, ile her şeyi bir ölçek belirleyerek çizebileceğiniz gibi gerçek boyutunda çizebilirsiniz. Çizim ayarlarını yaparken, ölçek faktörünü akılda tutmak iyi bir fikir de olsa, yazıcı veya çiziciden baskı alıncaya kadar ölçek ayarı yapmaya ihtiyaç yoktur. Örneğin, 4MCAD de 40 inç'lik bir çizim yapacaksanız, çizimi 40 birim çizebilirsiniz. Bu sebeple çizim sırasında ölçek faktörünü aklınızda bulundurmanızı gerektirmez. Çizimin ölçeğini, yazıcıdan veya çiziciden baskı alırken belirtebilirsiniz.

Yazıcıdan veya çiziciden baskı alırken belirlenen ölçek çiziminizdeki bazı çizim elemanlarının baskıdaki görünüşlerini değiştirebilir. Örneğin yazılar, oklar veya çizgi tiplerini verebiliriz. Çiziminizin doğru olarak basılması için çizim esnasında bazı ayarlar yapılması gerekir. Böylece, yazıcı veya çiziciden doğru baskılar alabilirsiniz. Örneğin, yazı yazarken, yazının boyutunu baskı alacağınız ölçeğe göre ayarlamanız gerekir. Çiziminizin ölçeğini saptadıktan sonra, her bir biriminde tek tek gerçek boyuta göre ölçeğini ayarlayabilirsiniz. Örneğin, eğer çiziminizin baskısını 1/8″=1′-0 ölçeğinde almak istiyorsanız ölçek faktörü 1:96 olur. Çiziminizin baskısını 1/8″=12″, ölçeğinde de almak istediğinizde ölçek faktörü 1=96 olur. Çiziminizden 1inç=100 feet olarak baskı almak istiyorsanız, ölçek faktörünüz 1:1200 olmalıdır.

Aşağıdaki listede, bazı standart mimari ve mühendislik çizimler için gereken çizim ölçekleri ve bunlara ait ölçek faktörleri ve yazı yükseklikleri gösterilmektedir.

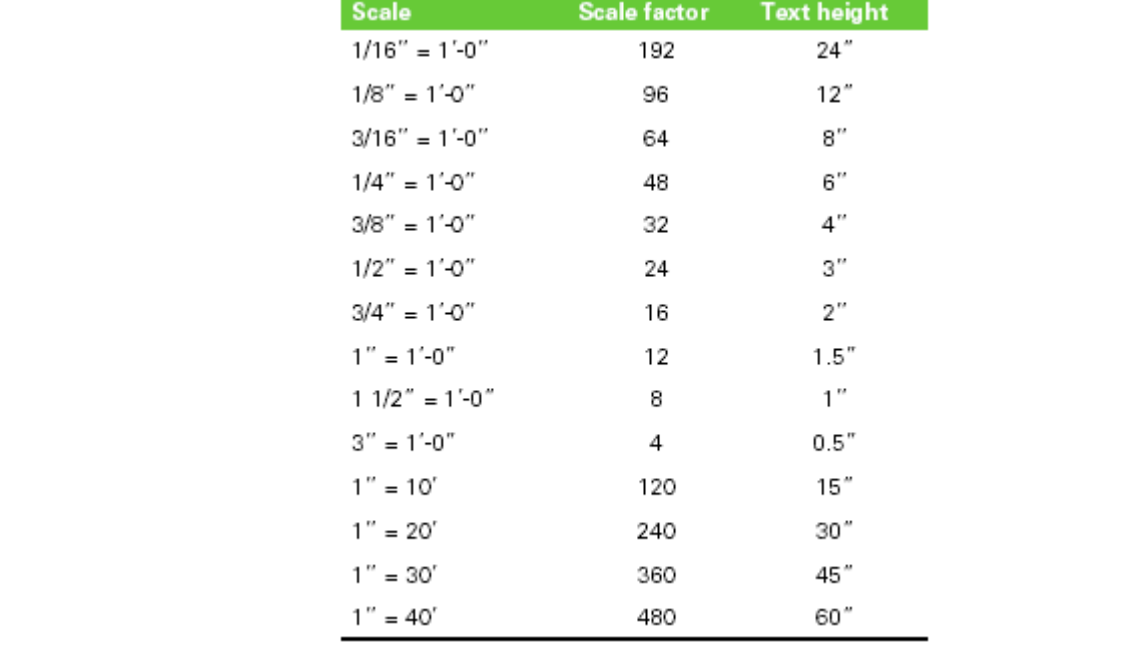

### **Standart Ölçek Faktöreleri ve Eşdeğer Yazı Yüksekliği**

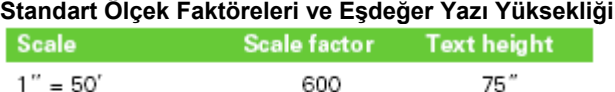

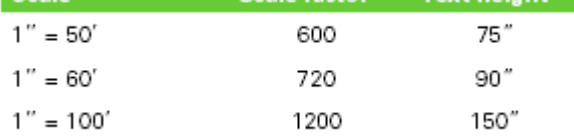

Çiziminizin kağıda uygunluğunu ölçek faktörünü kullanarak anlayabilirsiniz. Çiziminizin boyutunu çizim sınırlarıyla kontrol edebilirsiniz. Çizim sınırlarınızın kağıdınıza uygunluğunu hesaplamak için, kağıdın boyutlarıyla ölçek faktörünü çarpmanız yeterlidir.

Örneğin, eğer kağıdınızın boyutu 36 inç X 24 inç ise ve çiziminizi 1/8″ =1′-0″ ölçeğinde yapmış iseniz (diğer bir deyişle, ölçek faktörü 96), çiziminizin yüksekliği (36x96) 3.456 birim ve eni de (24X96) 2.304 birimdir.

Bu arada unutulmaması gereken bitmiş çiziminizin baskısını, hesapladığınız ölçekten farklı ölçeklerde de alabileceğinizdir. 4MCAD'de Kağıt Düzlemi **(Paper Space)**  özelliğini de kullanarak çiziminizi farklı görüntülerde konumunu değiştirmeden kullanabilir ve aynı çizimden farklı ölçeklerde baskı alabilirsiniz. Bundan da anlaşıldığı gibi Ölçek Faktörünün sizin çizdiğiniz objeyle ilgisi yoktur. Basitçe, çizime başladığınızda yazı yüksekliğini ve çizim limitlerini tanıtmakta yardımcı olur. Yazı yüksekliğini ve çizim limitlerini istediğiniz zaman değiştirebilirsiniz.

## **Yazı Yüksekliklerinin (Text Height) Ayarlanması**

Yazı Yüksekliği **(Text Height)** ayarları, kullanılan yazıların **(Font)** yüksekliğinin ayarlanmasıdır. Bu ayarlama yazının kullanıldığı tüm ortamlarda geçerli olacağından önemlidir. Yazı yüksekliği baskı yapıldığında 1/8″ kadar daha büyük olacaktır.

Örneğin eğer çiziminizi 1/8″=1′-0″ ölçeğinde planladıysanız ve yazı yüksekliğinin 1/8″ olmasını istiyorsak, bu yazıyı 1 foot olarak oluşturmamız gerekir. Böylece 1/8″ kadar büyük olacağından kağıt üzerinde istediğimiz büyüklüğe ulaşmış oluruz. Baskıda ½ inç büyüklüğünde olmasını istediğimiz bir yazının ekranda 4 feet olarak oluşturmamız gerekir.

### **Yazı Yüksekliği Ayarlama**

- **1** Aşağıdakilerden birini uygulayabilirsiniz:
- Ayarlar **(Settings)**> Çizim Ayarlarını **(Drawing Settings)** seçin.
- Ayarlar **(Settings)** araç çubuğundan , Çizim Ayarlarını **(Drawing Settings)**  seçin.
- Komut satırına Ayarlar **(Settings)** yazın ve Gir **(Enter)** tuşuna basın.
- **2** Açılan pencerede Obje Yaratma **(Entity Creation)** penceresini seçin.
- **3** Ayarların Değişikliği **(Change Settings For)** satırında, Yazı **(Text)** seçin.
- **4** Geçerli Yazı Yüksekliği **(Default Text Height)** satırına kullanmak istediğiniz yazı yüksekliğini seçin veya yazın.
- **5** Tamam **(OK)** tuşuna basın.

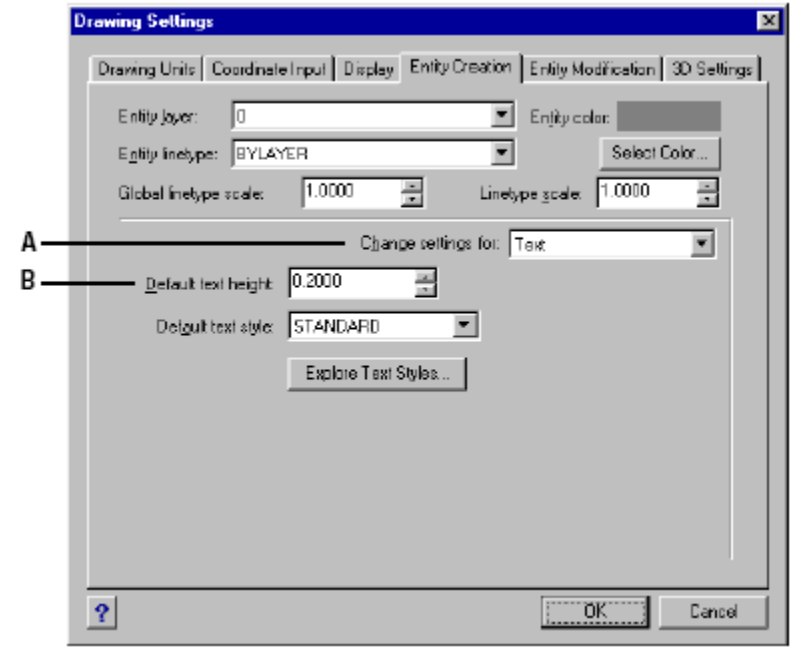

**A** Yazı **(Text)** seçin. **B** Yazı Yüksekliğini **(Text Height)** tanımlayın.

**NOT** *Geçerli yazı yüksekliğne varsayılan yazı stili yüksekliği 0.2 uygulanır. Diğer koşullarda yazı yüksekliği kullanıcı tarafından ayarlanır.*

## **Çizim Sınırlarının (Limits) Ayarlanması**

Çiziminizin etrafında görünmez sınırlar varmış gibi Çiziminizin Sınırlarını **(Limits)** oluşturabilirsiniz. Çizim Sınırlarını, baskı alacağınız ölçeğe ve kağıt ebadına göre ayarlayabilirsiniz.

Örneğin, çizimin baskısını 1/8″=1′-0″ olarak planlıyor ve kağıt ölçümüz de 36 inç X 24 inç (yükseklik (36x96) 3.456 birim ve en (24X96) 2.304) ise, Çizim Sınırlarını (34x96) 3.262 birim ve (22x26) 2.112 birim ayarlamakla, baskı aldığımızda çizimin kenarlarında 1 inç'lik çerçeve oluşturmuş oluruz.

### **Çizim Sınırlarının Ayarlanması İçin**

**1** Aşağıdakilerden birini uygulayabilirsiniz:

• Ayarlar **(Settings)**> Çizim Ayarlarını **(Drawing Settings)** seçin.

• Ayarlar **(Settings)** araç çubuğundan , Çizim Ayarlarını **(Drawing Settings)**  seçin.

• Komut satırına Ayarlar **(Settings)** yazın ve Gir **(Enter)** tuşuna basın.

**2** Koordinat Girme **(Coordinate Input)** veya Görünüm **(Display)** penceresini seçin

**3** Ayarların Değişikliği **(Change Settings For)** satırında, Çizim Sınırları **(Limits)**  seçin.

**4** Çizim Sınırlarının **(Limits)** Sol Alt Köşesi **(Lower Left)** Sağ Üst Köşesi **(Upper Right)** olmak üzere x ve y koordinatlarını girin. Çizimin Sınırlarını, Seç **(Select)** tuşunu kullanarak, çizim ekranındaki noktalardan da tanımlayabilirsiniz.

**5** Çizim Sınırları dışına çizim yapılmasını istemiyorsanız Çizim Sınırları Dışına Çizimi Engelle **(Disallow Input Beyond Limits)** onay kutusunu işaretleyin.

**6** Tamam **(OK)** tuşuna basın.

**A** Çizim Sınırlarını **(Limits)** seçin.

**B** Yukarı Sağ **(Upper Right)** x-y koordinatlarını seçin. **C** Aşağı Sol **(Lower Left)** xy koordinatlarını seçin. **D** Çizim Sınırları dışına çıkılmasını engellemek için onay kutusunu işaretleyin. **E** Çiziminizdeki noktaları seçerek çizim sınırlarınızı belirtebilirsiniz.

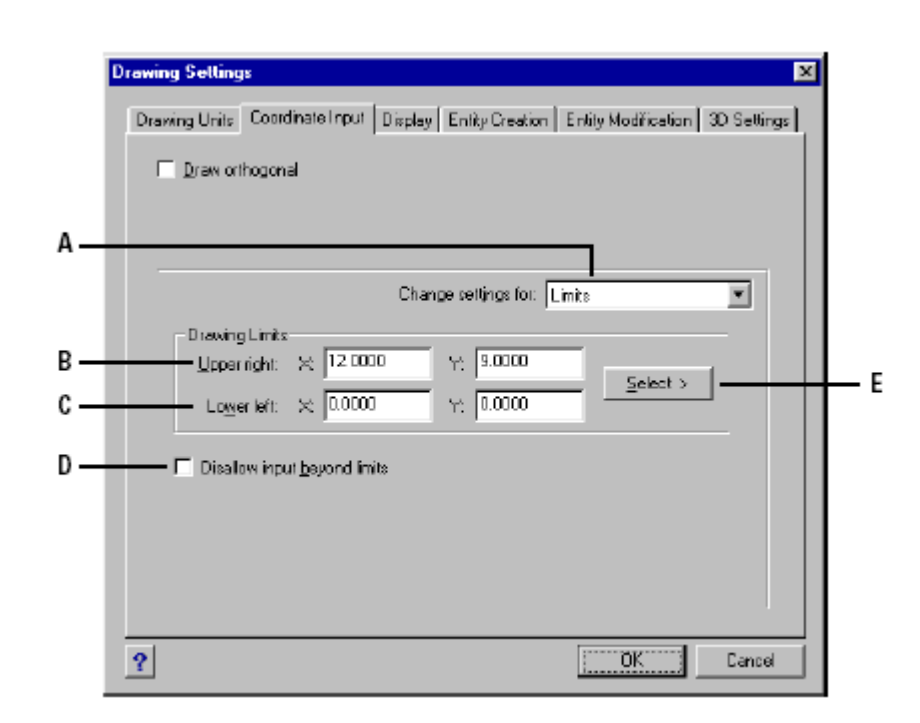

## **Izgara ve Yakalama Ayarlarının Düzenlenmesi ve Değiştirilmesi**

Izgara **(Grid)** ve Yakalama **(Snap)** ayarları çizimin doğruluğunu sağlayan yararlı komutlardır. Birçok kullanıcı, Izgara **(Grid)** ve Yakalama **(Snap)** ayarlarının aynı yapılmasının kullanışlı ve şart olduğunu zanneder. Aslında her ikisi de bağımsızdırlar ve karıştırılmamalıdırlar. Izgara **(Grid)** noktaları sadece görülebilir referans noktaları olup çizime etkisi yoktur. Yazıcı ve çiziciden baskı alınırken görünmezler. Yakalama **(Snap)** noktaları görünmez olup, oluşturulacak objelerinin yerini belirlemede kolaylık sağlarlar.

## **Izgara (Grid) Referanslarının Ayarlanması**

Izgara **(Grid)** noktaları düzenli aralıklar halinde kullanıcının ihtiyacına göre düzenlenirler. Izgara **(Grid)** görüntüsünü açabilir veya kapatabilir, ve ihtiyacınıza göre düzenleyebilirsiniz.

Izgara **(Grid)** çizim sınırlarının içerisinde oluşturulabilir. Çizim alanının tümünün görüntülenmesine yardımcı olduğu gibi, objelerin aynı hizalarının ve ara mesafelerinin kontrolünde kullanıcıya kolaylık sağlar.

### **Izgara (Grid) Ayarlanması ve Etkin Hale Getirilmesi**

**1** Aşağıdakilerden birini uygulayabilirsiniz:

• Ayarlar **(Settings)**> Çizim Ayarlarını **(Drawing Settings)** seçin.

• Ayarlar **(Settings)** araç çubuğundan , Çizim Ayarlarını **(Drawing Settings)**  seçin.

• Komut satırına Ayarlar **(Settings)** yazın ve Gir **(Enter)** tuşuna basın.

**2** Koordinat Girme **(Coordinate Input)** penceresini seçin.

**3** Ayarların Değişikliği **(Change Settings For)** satırında, Yakalama ve Izgara **(Snap and Grid)** seçin.

**4** Izgara Referansı **(Reference Grid)** bölümünde Izgarayı Göster **(Show Grid)** onay kutusunu işaretleyin.

**5** Aralıklar **(Spacing)** bölümünde, x koordinatındaki nokta aralığını girin.

**6** Aralıklar **(Spacing)** bölümünde, y koordinatındaki nokta aralığını girin.

**7** Tamam **(OK)** tuşuna basın.

**İPUCU** *Izgara (Grid) görüntülenmesini istediğiniz zaman açmak veya kapamak için, Durum Çubuğundaki (Status Bar) Izgara (Grid) bölümünü farenin imleci ile çift tıklayın, Araç Çubuğu Ayarlar (Settings) > Izgara Aracı (Grid Tool) tuşuna basın veya klavyede F7 tuşuna basın*.

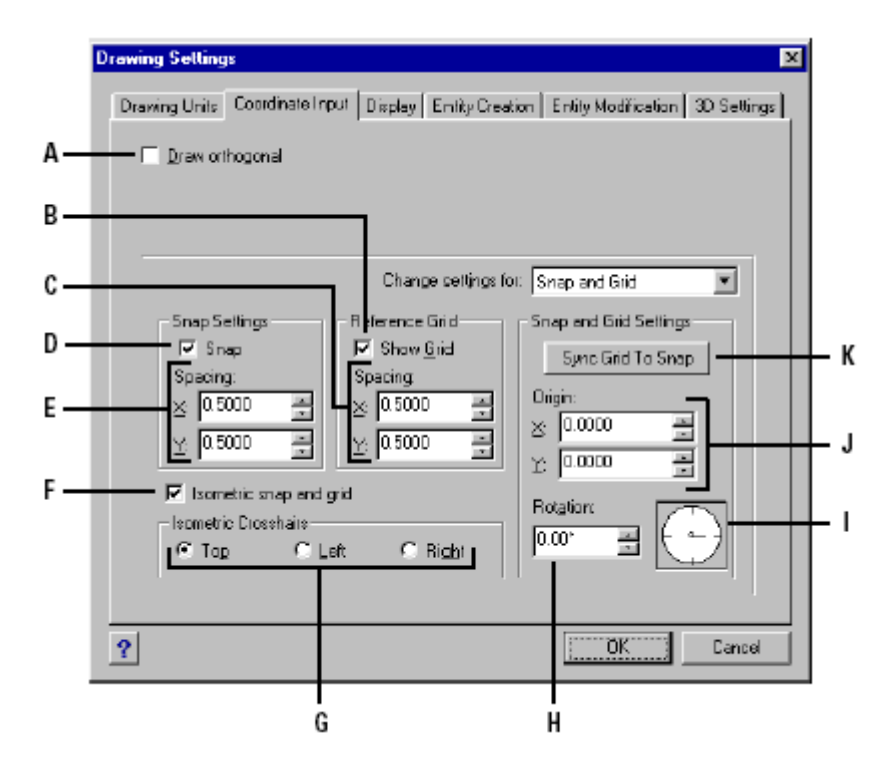

**A** Dik **(Ortho)** modunu kullanabilmek için onay kutusunu işaretleyin.

**B** Izgara'nın **(Grid)** görünmesi için onay kutusunu işaretleyin.

**C** Izgara **(Grid)** X ve Y koordinat aralıklarını girin.

**D** Yakalama **(Snap)** modunu kullanabilmek için onay kutusunu işaretleyin.

**E** Yakalama **(Snap)** X ve Y koordinat aralıklarını girin.

**F** İzometrik Yakalama ve Izgara **(Isometric Snap and Grid)** modunu kullanabilmek için onay kutusunu isaretleyin.

**G** Geçerli İzometrik düzlemi seçin.

**H** Döndürme **(Rotation)** açısını seçin.

**I** Döndürme açısı grafik göstergesi.

**J** Yakalama **(Snap)** noktasının orijinin X ve Y koordinatlarını girin

**K** Izgara ve Yakalama ayarlarını eşitlemek için basın.

## **Yakalama (Snap) Aralıklarının Ayarlanması**

Çizimin sağlıklı olmasının bir yolu da Yakalama **(Snap)** aralıklarının ayarlanması ve kullanılmasıdır. Yakalama **(Snap)** Ayarları etkin halde iken, farenin imlecinin hareketleri Yakalama **(Snap)** aralıkları ile sınırlanmış olur. Bu da kullanıcıya obje yaratmada kolaylık sağlar. Genellikle Izgara aralıkları ile Yakalama aralıklarını eşitlemek en fazla uygulanan şekil olması bu iki ayarın birbiriyle karıştırılmasına sebep olmaktadır. Gerçekte birbirlerine benzemesine rağmen farklı amaçlara hizmet ederler.

### **Yakalama (Snap) Ayarlanması ve Etkin Hale Getirilmesi**

**1** Aşağıdakilerden birini uygulayabilirsiniz:

• Ayarlar **(Settings)**> Çizim Ayarlarını **(Drawing Settings)** seçin.

• Ayarlar **(Settings)** araç çubuğundan , Çizim Ayarlarını **(Drawing Settings)**  seçin.

• Komut satırına Ayarlar **(Settings)** yazın ve Gir **(Enter)** tuşuna basın.

**2** Koordinat Girme **(Coordinate Input)** penceresini seçin.

**3** Ayarların Değişikliği **(Change Settings For)** satırında, Yakalama ve Izgara **(Snap and Grid)** seçin.

**4** Yakalama Ayarları **(Snap Settings)** bölümünde Yakalama **(Snap)** onay kutusunu isaretleyin.

 **5** Aralıklar **(Spacing)** bölümünde, x koordinatındaki nokta aralığını girin.

**6** Aralıklar **(Spacing)** bölümünde, y koordinatındaki nokta aralığını girin.

**7** Tamam **(OK)** tuşuna basın.

**İPUCU** *Yakalama (Snap) görüntülenmesini istediğiniz zaman açmak veya kapamak için, Durum Çubuğundaki (Status Bar) Yakalama (Snap) bölümünü farenin imleci ile çift tıklayın, Araç Çubuğu Ayarlar (Settings)> Yakalama Aracı (Snap Tool) tuşuna basın veya klavyede F9 tuşuna basın*.

 Yakalama **(Snap)** aralıklarını İzometrik Yakalama ve Izgara **(Isometric Snap and Grid)** onay kutusunu işaretliyerek yönlendirmelerini değiştirebilir ve izometrik çizim oluşturmak için ayarlayabilirsiniz.

## **Obje Yakalama (Osnap) Araçlarının Kullanılması**

Obje Yakalama **(Esnap)** araçları, oluşturulacak objelerin başlangıç noktalarının tespitinde özel anlamları olan araçlar ile yapılmasıdır. Örneğin, bir dairenin merkezinin bulunması için Merkez **(Center)** Obje Yakalama aracı kullanılır. Bu da kullanıcıya objelerini oluşturmada büyük kolaylık sağlar. 4MCAD ile AutoCAD'in Obje Yakalama **(Esnap)** araçları aynı özelliklere sahiptir.

## **Yakalama ve Izgara Açılarının Esas Noktalarının Değiştirilmesi**

Normalde hem Yakalama **(Snap)** hem de Izgara **(Grid)** sistemi orijinleri, Dünya Koordinat Sisteminde **(WCS)** olup, 0,0 koordinatlarına yerleştirilmiştir. Yakalama **(Snap)** ve Izgara **(Grid)** orjinleri değiştirilebilir. Bu da kullanıcıya objelerini değişik konumlarda oluşturmasına izin verir . Ayrıca Izgara **(Grid)** açısını , farenin imlecinin açısının da aynı oranda döndüğü, Izgara **(Grid)** açısına çevirebilirsiniz. Eğer Izgara **(Grid)** etkin ise ve Izgara **(Grid)** 0,0 noktasında ise Izgara **(Grid),** Yakalama **(Snap)**  aralıklarını varsayılan olarak kabul eder.

### **Yakalama (Snap) Açısının ve Baz Noktasının Değiştirilmesi**

**1** Aşağıdakilerden birini uygulayabilirsiniz:

• Ayarlar **(Settings)**> Çizim Ayarlarını **(Drawing Settings)** seçin.

• Ayarlar **(Settings)** araç çubuğundan , Çizim Ayarlarını **(Drawing Settings)**  seçin.

• Komut satırına Ayarlar **(Settings)** yazın ve Gir **(Enter)** tuşuna basın.

**2** Koordinat Girme **(Coordinate Input)** penceresini seçin.

**3** Ayarların Değişikliği **(Change Settings For)** satırında, Yakalama ve Izgara **(Snap and Grid)** seçin.

**4** Yakalama Ayarları **(Snap Settings)** bölümünde Yakalama **(Snap)** onay kutusunu işaretleyin.

**5** Izgara Referansı **(Reference Grid)** bölümünde Izgarayı Göster **(Show Grid)** onay kutusunu işaretleyin.

**6** Yakalama ve Izgara Ayarları **(Snap and Grid Settings)** bölümüne X koordinatını yazın.

**7** Yakalama ve Izgara Ayarları **(Snap and Grid Settings)** bölümüne Y koordinatını yazın.

**8** Yakalama ve Izgara Ayarları **(Snap and Grid Settings)** bölümünde Döndürme Açısı **(Rotation)** satırına, Izgara **(Grid)** döndürme açısını yazın.

**9** Tamam **(OK)** tuşuna basın.

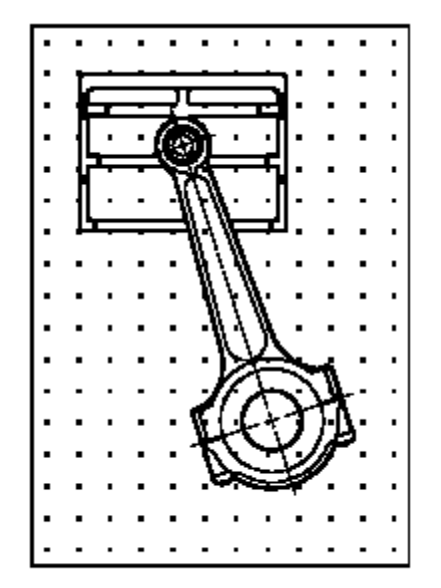

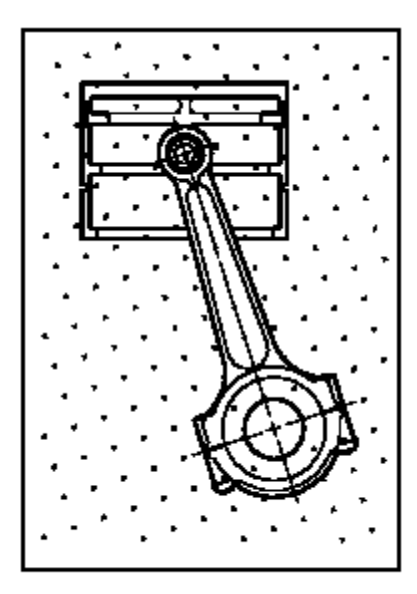

Default grid and snap alignment. noktaları doğrultusu noktaları doğrultusu

Rotated grid and snap alignment. Varsayılan ızgara ve yakalama Döndürülmüş ızgara ve yakalama

### **İzometrik Yakalama ve Izgaraların Kullanılması**

İzometrik **(Isometric)** Yakalama **(Snap)** ve Izgara **(Grid)** özelliklerini iki boyutlu izometrik çizimler için kullanabilirsiniz. İzometrik özelliklerle, çiziminizi 2 boyutlu düzlemde 3 boyuttaki gibi gösterebilir ve aynı kağıda iki şekli de çizdirebilirsiniz. İzometrik çizimle üç boyutlu çizimleri kesinlikle karıştırmamak gerekir. Üç boyutlu çizim üç boyutlu uzay sisteminde oluşturulurlar.

İzometrik çizim her zaman 3 düzlem kullanır, bunlar sağ, sol ve üst olarak belirtilir. Bu düzlemlerin düzenlerini değiştiremezsiniz. Eğer Yakalama **(Snap)** açısı 0 ise izometrik eksenler 30, 60 ve 150 derece olur.

İzometrik Yakalama ve Izgara **(Isometric Snap and Grid)** onay kutusunu işaretledikten sonra İzometrik Düzlemi **(Isometric Crosshair)** yönünü seçtiğinizde Yakalama **(Snap)**, Izgara **(Grid)** ve farenin imlei varsayılan düzleme göre ayarlanır. Izgara **(Grid)** her zaman İzometrik olarak gösterilir, Y koordinatı Izgara **(Grid)** aralığını hesaplamak için kullanılır. Eğer Dik Çizim **(Draw Orthogonal)** onay kutusunu işaretlerseniz, yazılım geçerli izometrik düzlemdeki çizimini sınırlar.

**İPUCU** İzometrik düzlemler arasında geçiş yapmak için "F5" e basın.

### **İzometrik Yakalama ve Izgara Ayarlarının Etkin Hale Getirilmesi**

**1** Aşağıdakilerden birini uygulayabilirsiniz:

• Ayarlar **(Settings)**> Çizim Ayarlarını **(Drawing Settings)** seçin.

• Ayarlar **(Settings)** araç çubuğundan , Çizim Ayarlarını **(Drawing Settings)**  seçin.

• Komut satırına Ayarlar **(Settings)** yazın ve Gir **(Enter)** tuşuna basın.

**2** Koordinat Girme **(Coordinate Input)** penceresini seçin.

**3** Ayarların Değişikliği **(Change Settings For)** satırında, Yakalama ve Izgara **(Snap and Grid)** seçin.

**4** İzometrik Yakalama ve Izgara **(Isometric Snap and Grid)** onay kutusunu işaretleyin.

**5** İzometrik Düzlemi **(Isometric Crosshair)** bölümünde istediğiniz izometrik düzlemi (sol, sağ veya üst) seçin.

**6** Tamam **(OK)** tuşuna basın.

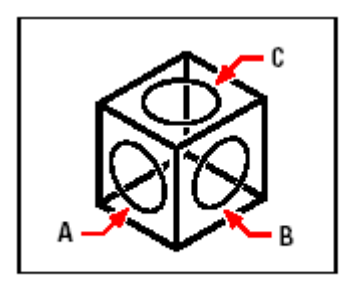

Isometric planes left (A), right (B), top (C).

## **Dik Çizim Ortamının Kullanılması**

Farenin imlecinin hareketlerini yatay **(X)** ve dikey **(Y)** eksenlerine bağımlı olarak kısıtlayabilirsiniz. Bu sebeple de hatasız olarak birbirine dik çizgiler çizebilirsiniz. Örneğin, 0 derece (0 yönü saatin 3'ü doğrultusu veya doğu yönü), konumuna göre Dik Çizim Ortamını **(Orthogonal)** geçerli kıldığımızda, çizilecek çizgiler 0, 90, 180 veya 270 derece olmak üzere kısıtlanırlar. Bir çizgi çizerken, çizgiyi oluşturacak noktaların arasındaki mesafe ne olursa olsun çizgi yatay **(X)** ve dikey **(Y)** eksenler doğrultusunda olacaktır. Arka arkaya çizilen çizgiler her zaman dik açı oluşturacak şekilde oluşacaktır. İzometrik Yakalama ve Izgara **(Isometric Snap and Grid)** etkindurumda ise, farenin imleci İzometrik düzlemin yatay **(X)** ve dikey **(Y)** eksenlerine göre hareket edecektir.

**NOT** *Komut satırından nokta koordinatları yazıldığında veya Nokta Yakalama (Esnap) araçları kullanıldığında, 4MCAD Dik Çizim Ortamını (Orthogonal) geçersiz kılar.*

#### **Orthogonal Çizimi Etkin Hale Getirmek İçin**

**1** Aşağıdakilerden birini uygulayabilirsiniz:

- Ayarlar **(Settings)**> Çizim Ayarlarını **(Drawing Settings)** seçin.
- Ayarlar **(Settings)** araç çubuğundan , Çizim Ayarlarını **(Drawing Settings)**  seçin.
- Komut satırına Ayarlar **(Settings)** yazın ve Gir **(Enter)** tuşuna basın.
- **2** Koordinat Girme **(Coordinate Input)** penceresini seçin.
- **3** Dik Çiz **(Draw Orthogonal)** bölümündeki onay kutusunu işaretleyin.
- **4** Tamam **(OK)** tuşuna basın.

**İPUCU** *Dik Çizim Ortamını (Orthogonal) açmak ve kapamak için durum çubuğunda Dik (ORTHO) bölümüne çift tıklayın, Standart araç çubuğunda* Ayarlar *(Settings) bölümünde Dik Çiz (Draw Orthogonal) aracına*  $(\pm)$  va da *F8* tusuna basın.

## **Obje Yakalama (Esnap) Araçlarının Kullanılması**

Obje Yakalama **(Esnap)** araçları, daha önceden çizilmiş olan objelerin özel noktalarının koordinatlarının bilinmesine gerek olmadan özel geometrik noktalarının seçilmesini sağlar. Obje Yakalama **(Esnap)** araçları, bir çizginin veya yayın son noktasını **(End Point)**, bir dairenin merkezini **(Center)**, iki objenin kesişim noktasını **(Intersection)** ve bunun gibi önemli geometrik noktaları seçmemizi sağlar. Ayrıca Obje Yakalama **(Esnap)** araçlarını, bir objeye teğet veya dikey objeler çizmek içinde kullanabilirsiniz.

Obje Yakalama **(Esnap)** araçlarını, komutları kullandığınız sırada ihtiyacınıza göre belirleyebilir ve kullanabilirsiniz. Örneğin, bir çizgi ya da bir obje çizerken Obje Yakalama **(Esnap)** araçlarını iki şekilde kullanabilirsiniz.

• Obje Yakalama **(Esnap)** araçlarını birlikte kullanabilirsiniz. Ayarlar **(Settings)**> Obje Yakalama **(Entity Snap)** araçlarından kullanmak istediklerimizi seçerek etkin hale getiririz. Etkin hale geçirdiğimiz araçlar yakalayacağımız geometrik noktaya yaklaştığımızda etkinleşir. Bu kullanım özelliği Ayarlar **(Settings)**> Obje Yakalama **(Entity Snap)** bölümündeki Bütün Obje Yakalamaları Kapat **(All Entity Snaps Off)** komutunu kullanıncaya kadar devam eder.

• Οbje Yakalama **(Esnap)** araçlarını bir sefer için de kullanabilirsiniz. Bir komutu kullanırken lomut içinde Obje Yakalama **(Entity Snap)** araç çubuğundan ihtiyacınız olan bir tanesini seçerek kullanabilirsiniz.

Obje Yakalama **(Esnap)** araçlarını sadece görünen objeler veya objelerin görünen kısımları için uygulayabilirsiniz. Ekranın boş olan bölümlerinde ve seçimi engellenmiş objelerde Obje Yakalama **(Esnap)** araçlarını kullanamazsınız.

Bir veya daha fazla Obje Yakalama **(Entity Snap)** aracı tanımladığınızda, farenin imlecine Obje Yakalama Hedef Kutusu **(Entity Snap Crosshairs)** ve simgesi eklenir. Yazılım, objenin hedef kutusu merkezine en yakın yakalama noktasından yakalar.

**İPUCU** *Klavyeden yazarak bir Obje Yakalama (Esnap) aracı yazarsanız sadece ilk üç harfini yazmanız yeterlidir.*

## **Obje Yakalama (Esnap) Hedef Kutusunun Boyutunu Ayarlanması**

**1** Aşağıdakilerden birini uygulayabilirsiniz:

• Ayarlar **(Settings)**> Çizim Ayarlarını **(Drawing Settings)** seçin.

• Ayarlar **(Settings)** araç çubuğundan , Çizim Ayarlarını **(Drawing Settings)**  seçin.

• Komut satırına Ayarlar **(Settings)** yazın ve Gir **(Enter)** tuşuna basın.

**2** Koordinat Girme **(Coordinate Input)** penceresini seçin.

**3** Ayarların Değişikliği **(Change Settings For)** satırında, Obje Seçme **(Entity Selection)** seçin.

**4** Obje Yakalama Kutusu **(Entity Snap Aperature)** bölümündeki Kutu **(Aperture)** satırına istediğiniz değeri girin.

**5** Tamam **(OK)** tuşuna basın.

### ÇİZİMLER İLE ÇALIŞMAK **51**

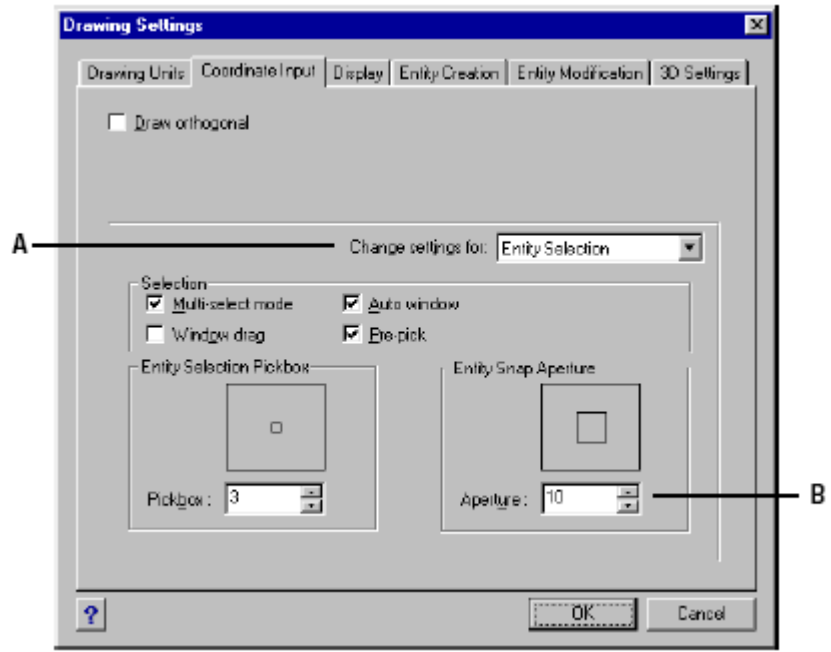

**A** Obje Seçme'yi **(Entity Selection)** seçin.

**B** Obje Yakalama Kutusu **(Entity Snap Aperature)** boyutunu seçin yada yazın.

### **Obje Yakalama Araçlarının Seçilmesi**

Obje Yakalama **(Entity Snap)** araçlarının ayarlarını aşağıdaki yöntemlerden birini kullanarak yapabilirsiniz.

• Menü Çubuğundan Ayarlar **(Settings)**> Obje Yakalama'yı **(Entity Snap)** seçin ve seçmek istediğiniz Obje Yakalama **(Entity Snap)** aracını seçin.

• Obje Yakalama **(Entity Snap)** araç çubuğundan seçmek istediğiniz Obje Yakalama **(Entity Snap)** aracının simgesini seçin.

• Komut satrına, seçmek istediğiniz Obje Yakalama **(Entity Snap)** aracının komutunu yazın.

 Çizim penceresinden Obje Yakalama **(Entity Snap)** araçlarının kısayol menüsüne ulaşabilirsiniz. Bunun için yapmanız gereken şey klavyenin Shift tuşunu basılı tutarken ekranın boş bir yerinde farenizin sağ tuşuna basmanız yeterlidir. Daha sonra seçmek istediğiniz Obje Yakalama **(Entity Snap)** aracını seçin. Ayrıca, Menü Çubuğundan Ayarlar **(Settings)**> Obje Yakalama'yı **(Entity Snap)**> Obje Yakalama Ayarlarını **(Entity Snap Settings)** seçin. Ekrana gelen Çizim Ayarları **(Drawing Settings)** penceresi otomatik olarak Koordinat Girme **(Coordinate Input)** penceresini ekrana getirecektir. Açılan bu penceredeki Obje Yakalama Şekilleri **(Entity Snap Modes)** listesinden seçmek istediğiniz obje yakalama şekillerinin yanındaki onay kutularını işaretliyerek seçebilirsiniz.

**İPUCU** *Bir Obje Yakalama (Entity Snap) aracını seçtiğinizde, menüdeki Obje Yakalama (Entity Snap) araçlarının yanında bir tane kontrol işareti belirir, bu ise işaretli aracın etkin olduğunu hatırlatır. Koordinat Girme (Coordinate Input) penceresindeki onay kutularıda aynı şekilde işaretlenecektir.*

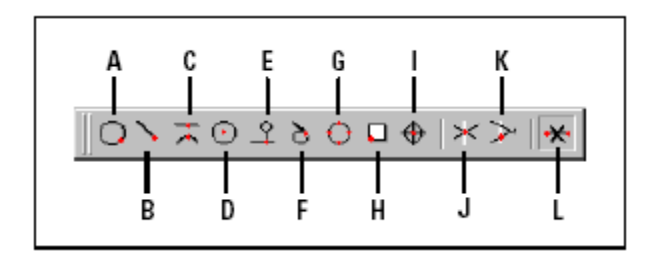

**A** Yakın Nokta **(Nearest)** yakalama aracı **B** Son Nokta **(Endpoint)** yakalama aracı **C** Orta Nokta **(Midpoint)** yakalama aracı **D** Merkez Nokta **(Center)** yakalama aracı **E** Dikey **(Perpendicular)** yakalama aracı **F** Teğet Nokta **(Tangent)** yakalama aracı **G** Dik Teğet Noktası **(Quadrant)** yakalama aracı

**H** Ekleme Noktası **(Insertion Point)** yakalama aracı **I** Nokta **(Point)** yakalama aracı **J** Kesişme Noktası **(Intersection)** yakalama aracı **K** Sanal Kesişme Noktası **(Plan View Intersection)** yakalama aracı **L** Obje Yakalama Araçlarını Temizleme aracı **(Clear Entity Snaps)** 

## **En Yakın Nokta (Nearest) Yakalama Aracı**

En Yakın Nokta **(Nearest)** Yakalama Aracı, bir objenin istediğimiz herhangi bir noktasını yakalamak için kullanılır. Yayın, dairenin, elipsin, çizginin ve sürekli çizgi gibi birçok objenin görsel olarak imlece en yakın noktasından yakalar.

### **En Yakın Nokta (Nearest) Yakalama Aracının Seçilmesi**

Aşağıdakilerden birini uygulayabilirsiniz:

• Ayarlar **(Settings)**> Obje Yakalama **(Entity Snap)**> En Yakın Nokta'yı **(Nearest Snap)** seçin.

• Obje Yakalama **(Entity Snap)** araç çubuğundan En Yakın Nokta **(Set Nearest**   $\textbf{Snap}$  $\textbf{(O)}$  aracını seçin...

• Komut satırına En Yakın Nokta **(Nearest)** yazın ve Gir **(Enter)** tuşuna basın.

## **Son Nokta (Endpoint) Yakalama Aracı**

Son Nokta **(Endpoint)** Yakalama Aracı, bir objenin bitim noktasını yakalamak için kullanılır. Yayın, çizginin, sürekli çizgilerin, çokgenlerin veya 3 boyutlu çizimlerin en yakın son noktası Son Nokta **(Endpoint)** ile yakalanır. Eğer ekranda seçim yapacağımız alanda birden fazla obje var ise Son Nokta **(Endpoint)** Yakalama Aracı farenin imlecinin en yakınındaki son noktayı yakalar.

### **Son Nokta (Endpoint) Yakalama Aracının Seçilmesi**

Aşağıdakilerden birini uygulayabilirsiniz:

• Ayarlar **(Settings)**> Obje Yakalama **(Entity Snap)**> Son Nokta'yı **(Endpoint Snap)** seçin.

- Obje Yakalama **(Entity Snap)** araç çubuğundan Son Nokta **(Endpoint Snap)**  aracını seçin.
- Komut satırına Son Nokta **(Endpoint)** yazın ve Gir **(Enter)** tuşuna basın.

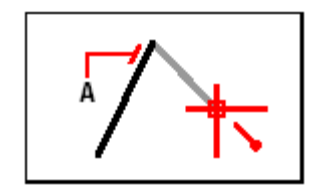

Son nokta'yı (Endpoint) yakalamak için, objenin en son noktasına yakın herhangi bir yere yaklaşın. (**A)**

### **Orta Nokta (Midpoint) Yakalama Aracı**

Orta Nokta **(Midpoint)** Yakalama Aracı, bir objenin orta noktasını yakalamak için kullanılır. Yayın, elipsin, çizginin veya sürekli çizgilerin orta noktaları Orta Nokta **(Midpoint)** ile yakalanır. Eğer ekranda seçim yapacağımız alanda birden fazla obje var ise Orta Nokta **(Midpoint)** Yakalama Aracı farenin imlecinin en yakınındaki orta noktayı yakalar.

### **Orta Nokta (Midpoint) Yakalama Aracının Seçilmesi**

Aşağıdakilerden birini uygulayabilirsiniz:

- Ayarlar **(Settings)**> Obje Yakalama **(Entity Snap)**> Orta Nokta'yı **(Midpoint Snap)** seçin.
- Obje Yakalama **(Entity Snap)** araç çubuğundan Orta Nokta **(Midpoint Snap)**  aracını seçin.
- Komut satırına Orta Nokta **(Midpoint)** yazın ve Gir **(Enter)** tuşuna basın.

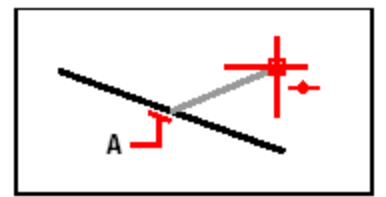

Orta noktayı yakalamak için objenin orta noktasına en yakın herhangi bir yere yaklaşın. **(A)**

## **Merkez Nokta (Center) Yakalama Aracı**

Merkez Nokta **(Center)** Yakalama Aracı, bir merkez yardımı ile çizilen objelerin Merkez Noktasını **(Center)** yakalamak için kullanır. Yayın, dairenin, elipsin, eliptik yayın merkez noktaları Merkez Nokta **(Center)** ile yakalanabilir. Merkez noktayı yakalamak için objenin herhangi bir yerine yaklaşmanız gerekir.

#### **Merkez Nokta (Center) Yakalama Aracının Seçilmesi**

Aşağıdakilerden birini uygulayabilirsiniz:

- Ayarlar **(Settings)**> Obje Yakalama **(Entity Snap)**> Merkez Nokta'yı **(Center Snap)** seçin.
- Obje Yakalama **(Entity Snap)** araç çubuğundan Merkez Nokta **(Center Snap)**   $(Q)$  aracını secin.
- Komut satırına Merkez Nokta **(Center)** yazın ve Gir **(Enter)** tuşuna basın.

I

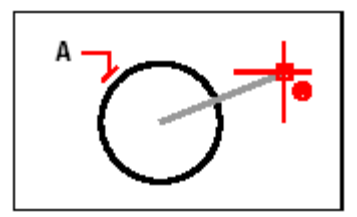

Merkezi yakalamak için objenin görünen herhangi bir yerine yaklaşın. **(A)**

### **Dikey (Perpendicular) Yakalama Aracı**

Dikey **(Perpendicular)** Yakalama Aracı, bir objeden diğer bir objeye dik, yeni bir obje oluşturulurken kullanılır. Dikey **(Perpendicular)** Yakalama Aracının kullanılabilmesi için ekranda en az bir obje olması gerekmektedir. Dikey **(Perpendicular)** Yakalama Aracı sadece Çizgi ve Sürekli Çizgi çizilirken kullanılır.

### **Dikey (Perpendicular) Yakalama Aracının Seçilmesi**

Aşağıdakilerden birini uygulayabilirsiniz:

- Ayarlar **(Settings)**> Obje Yakalama **(Entity Snap)**> Dikey **(Perpendicular Snap)**  seçin.
- Obje Yakalama **(Entity Snap)** araç çubuğundan Dikey **(Perpendicular Snap)**   $($  $\uparrow$  $)$  aracını seçin.
- Komut satırına Dikey **(Perpendicular)** yazın ve Gir **(Enter)** tuşuna basın.

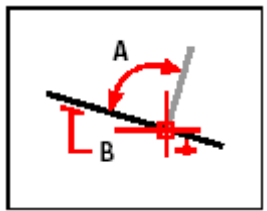

Mevcut Objede **(B)** dik açıyı oluşturmak için **(A)**, objenin herhangi bir yerine yaklaşın.

## **Teğet Noktası (Tangent) Yakalama Aracı**

Teğet Noktası **(Tangent)** Yakalama Aracı, bir daireye, bir yaya teğet noktayı yakalamak için kullanılır. Bir daireye, bir yaya teğet çizgiler Teğet Noktası **(Tangent)** Yakalama Aracı ile oluşturulur.

### **Teğet Noktası (Tangent) Yakalama Aracının Seçilmesi**

Aşağıdakilerden birini uygulayabilirsiniz:

- Ayarlar **(Settings)**> Obje Yakalama **(Entity Snap)**> Teğet Noktası **(Tangent Snap)** seçin.
- Obje Yakalama **(Entity Snap)** araç çubuğundan Teğet Nokta **(Tangent Snap)**  aracını seçin.
- Komut satırına Teğet Nokta **(Tangent)** yazın ve Gir **(Enter)** tuşuna basın.

## ÇİZİMLER İLE ÇALIŞMAK **55**

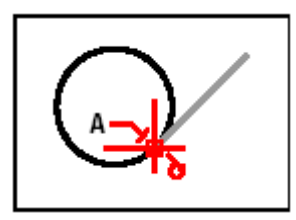

Teğet noktasını yakalamak için, obje üzerinde en yakın teğet noktasına yaklaşın. **(A)**

## **Dik Teğet Noktası (Quadrant) Yakalama Aracı**

Dik Teğet Noktası **(Quadrant)** Yakalama Aracı, bir dairenin çeyrek daire noktalarını yakalamak için kullanılır. Dairenin, elipsin 0, 90, 180 ve 270 derecedeki çeyrek daire noktalarını yakalamak için kullanılır.

### **Dik Teğet Noktası (Quadrant) Yakalama Aracının Seçilmesi**

Aşağıdakilerden birini uygulayabilirsiniz:

• Ayarlar **(Settings)**> Obje Yakalama **(Entity Snap)**> Dik Teğet Noktasını **(Quadrant Snap)** seçin.

• Obje Yakalama **(Entity Snap)** araç çubuğundan Dik Teğet Noktası **(Quadrant Snap**)  $\left(\bigodot$  aracını seçin.

• Komut satırına Dik Teğet Noktası **(Quadrant)** yazın ve Gir **(Enter)** tuşuna basın.

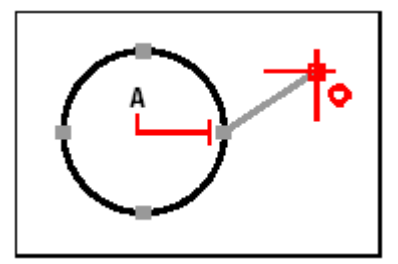

Dik Teğet Noktasını yakalamak için, objenin istediğiniz en yakın çeyrek daire noktasının üzerine yaklaşın. **(A)**

## **Ekleme Noktası (Insertion Point) Yakalama Aracı**

Ekleme Noktası **(Insertion Point)** Yakalama Aracı, blok, dış kaynaklı çizim veya çizim parçalarının, yazıların çizime eklenme noktası olan Esas Noktayı **(Base Point)** yakalamak için kullanılır.

### **Ekleme Noktası (Insertion Point) Yakalama Aracının Seçilmesi**

Aşağıdakilerden birini uygulayabilirsiniz:

• Ayarlar **(Settings)**> Obje Yakalama **(Entity Snap)**> Ekleme Noktasını **(Insertion Point Snap)** seçin.

• Obje Yakalama **(Entity Snap)** araç çubuğundan Ekleme Noktası **(Insertion Point Snap**)  $\left(\Box\right)$  aracını secin.

• Komut satırına Ekleme Noktası **(Insertion Point)** yazın ve Gir **(Enter)** tuşuna basın.

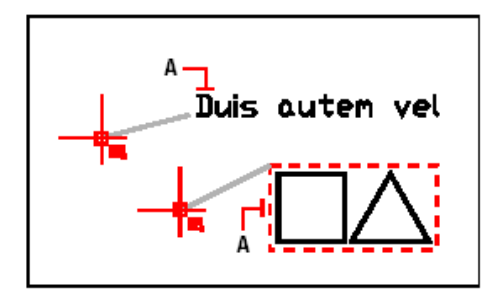

Ekleme Noktasını yakalamak için objenin herhangi bir yerini seçin**. (A)**

## **Nokta (Point) Yakalama Aracı**

Nokta **(Point)** Yakalama Aracı, nokta yakalamak için kullanılır.

#### **Nokta (Point) Yakalama Aracının Seçilmesi**

Aşağıdakilerden birini uygulayabilirsiniz:

- Ayarlar **(Settings)**> Obje Yakalama **(Entity Snap)**> Noktayı **(Point Snap)** seçin.
- Obje Yakalama **(Entity Snap)** araç çubuğundan Nokta **(Point Snap)** ( $\oplus$ ) aracını seçin.
- Komut satırına Nokta **(Point)** yazın ve Gir **(Enter)** tuşuna basın.

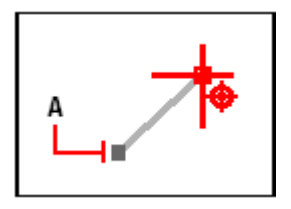

Nokta yakalamak için objeyi seçin. (**A**)

### **Kesişme Noktası (Intersection) Yakalama Aracı**

Kesişme Noktası **(Intersection)** Yakalama Aracı, üç boyutlu objelerde dahil birçok objenin birbirlerini kestiği noktaları yakalamak için kullanılır. Yay, daire, çizgi, sürekli çizgi gibi objelerin birbirlerini kestikleri noktalar Kesişme Noktası **(Intersection)** ile yakalanır. Kesişme Noktası **(Intersection)** Yakalama Aracının özel bir becerisi de ekranda kesişmeyen iki objenin uzantıları herhangi bir noktada kesişiyor ise bu kesişme noktasını da tespit eder. Üç boyutlu objelerin kesişme noktalarını ve köşelerini, Kesişme Noktası **(Intersection)** Yakalama Aracı yakalayabilirsiniz .

#### **Kesişme Noktası (Intersection) Yakalama Aracının Seçilmesi**

Aşağıdakilerden birini uygulayabilirsiniz:

• Ayarlar **(Settings)**> Obje Yakalama **(Entity Snap)**> Kesişme Noktasını **(Intersection Snap)** seçin.

• Obje Yakalama **(Entity Snap)** araç çubuğundan Kesişme Noktası **(Intersection Snap**)  $(\times)$  aracını seçin.

• Komut satırına Kesişme Noktası **(Intersection)** yazın ve Gir **(Enter)** tuşuna basın.

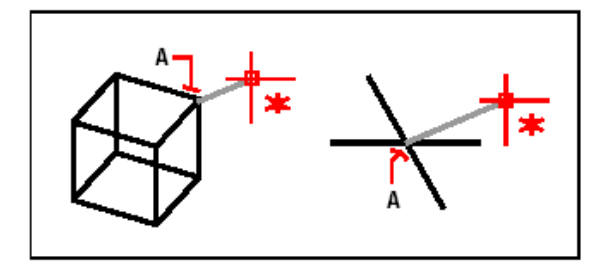

Kesişme noktasını yakalamak için, kesişme yerin yaklaşın. **(A)**

## **Sanal Kesişme Noktası (Plan View Intersection) Yakalama Aracı**

Sanal Kesişme Noktası **(Plan View Intersection)** Yakalama Aracı, Kullanıcı Koordinat Sistem **(UCS)** plan görünümünde kesişiyormuş gibi gözüken iki objenin sanal kesişme noktasının yakalamak için kullanılır. Z koordinatının bu seçimde hiçbir önemi olmayıp, iki objenin kesişme noktası o anda çalışılan düzlemde varsayılır. Sanal Kesişme Noktası **(Plan View Intersection)** Yakalama Aracının kullanılabilmesi için ekranda en az iki obje olması gerekmektedir.

### **Sanal Kesişme Noktası (Plan View Intersection) Yakalama Aracının Seçilmesi**

Aşağıdakilerden birini uygulayabilirsiniz:

• Ayarlar **(Settings)**> Obje Yakalama **(Entity Snap)**> Sanal Kesişme Noktasını **(Plan View Intersection Snap)** seçin.

• Obje Yakalama **(Entity Snap)** araç çubuğundan Sanal Kesişme Noktası **(Plan View Intersection Snap)**  $(\geq)$  aracını seçin.

• Komut satırına Sanal Kesişme Noktası **(Plan View Intersection)** yazın ve Gir **(Enter)** tuşuna basın.

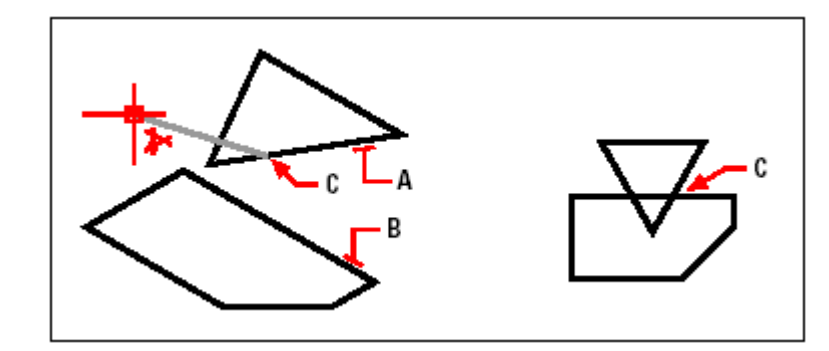

Planda kesişen iki objenin **(A)** ve **(B)** kesişme noktası **(C)** yakalamak için iki objeyi seçin.

### **Hızlı Nokta (Quick Snap) Yakalama Aracı**

Obje Yakalama Ayarlarında **(Entity Snap Settings)** seçili olan araçların tümünü değerlendirmeye alarak objeleri araştırır ve farenin imlecinin bulunduğu noktaya uygun yakalama aracını kullanır.

#### **Hızlı Nokta (Quick Snap) Yakalama Aracının Seçilmesi**

• Komut satırına Hızlı Nokta **(Quick)** yazın ve Gir **(Enter)** tuşuna basın.

## **Obje Yakalama İptal (Clear Entity Snap) Aracı**

Obje Yakalama İptal **(Clear Entity Snap)** Aracı, Obje Yakalama Ayarları **(Entity Snap Settings)** ile seçilmiş araçların tümünü seçimden çıkartmak ve iptal etmek için kullanılır.

### **Obje Yakalama İptal (Clear Entity Snap) Aracının Seçilmesi**

Aşağıdakilerden birini uygulayabilirsiniz:

- Ayarlar **(Settings)**> Obje Yakalama **(Entity Snap)**> Obje Yakalama İptali **(Clear Entity Snap)** seçin
- Obje Yakalama **(Entity Snap)** araç çubuğundan Obje Yakalama İptali **(Clear Entity Snap)**  $(\star\star)$  aracını seçin.
- Komut satırına Hiçbiri **(None)** yazın ve Gir **(Enter)** tuşuna basın.

## **Otomatik Nokta (Fly-over) Yakalama Aracının Kullanılması**

Otomatik Nokta **(Fly-over)** Aracı, nokta belirlenmesi sırasında farenin imlecinin sırası ile yakalama noktalarını konuma göre otomatik olarak seçmesidir. Otomatik Nokta **(Fly-over)** aracı seçildiğinde, çizim üzerinde farenin imleci gezdirilirse imlecin üzerinden geçtiği objedeki en yakın yakalama noktası 4MCAD'in Yakalama Araçlarının renkli sembolü ile etkinleşir. İstediğimiz yakalama sembolü etkinleşinceye kadar gezinme işlemine devam ederiz.

Yakalama Araçları **(Entity Snaps)** Sembolleri ve Açıklamaları:

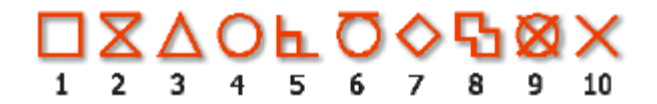

- **1** Son Nokta **(Endpoint Snap)**
- **2** Yakın Nokta **(Nearest Snap)**
- **3** Orta Nokta **(Midpoint Snap)**
- **4** Merkez Nokta **(Center Snap)**
- **5** Dikey **(Perpendicular Snap)**
- **6** Teğet Nokta **(Tangent Snap)**
- **7** Dik Teğet Noktası **(Quadrant Snap)**
- **8** Ekleme Noktası **(Insertion Snap)**
- **9** Nokta **(Point Snap)**
- **10** Kesişme Noktası **(Intersection Snap)**

Otomatik Nokta **(Fly-over)** Aracı durumda iken seçili yakalama araçlarında gezinmek için klavyenin Tab tuşunu kullanabilirsiniz.

**ÖRNEK** Son Nokta ve Orta Nokta yakalama araçlarını listeden seçtikten sonra Otomatik Nokta **(Fly-over)** tuşuna basıp bir çizgi objesinin Son ve Orta Noktalarına Tab tuşunun yardımı ile sıra ile geçebilirsiniz.

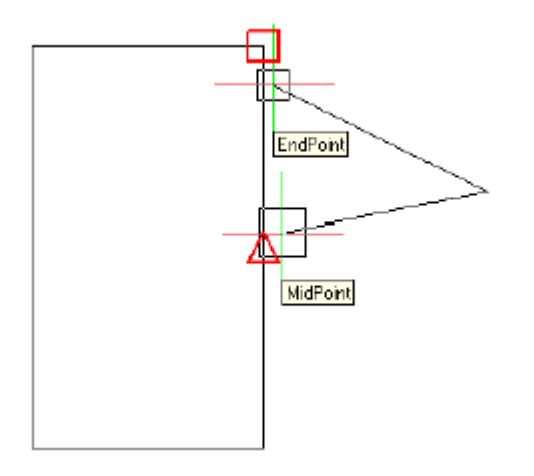

#### **Otomatik Nokta (Fly-over Snap) Aracının Seçilmesi**

**1** Ayarlar **(Settings)**> Obje Yakalama **(Entity Snap)**> Obje Yakalama Ayarlarını **(Entity Snap Settings)** seçin. Açılan Çizim Ayarları **(Drawing Settings)** penceresinde Koordinat Girme **(Coordinate Input)** penceresini seçin.

**2** Otomatik Nokta **(Fly-over)** tuşuna basın. Açılan Seçenekler **(Options)** penceresinde Yakalama **(Snapping)** penceresi otomatik olarak açılacaktır.

**3** Otomatik Nokta Yakalamayı Etkinleştir'in **(Enable Fly-over Snapping)** yanındaki onay kutusu işaretli olacaktır.

**4** Otomatik Nokta **(Fly-over)** aracı seçeneklerini seçin.

**5** Seçim Kutusu rengini **(Color),** ebadını **(Size)** ve çizgi kalınlığını **(Thickness)**  ayarlayın.

**6** Tamam **(OK)** tuşuna basın ve Seçenekler **(Options)** penceresini kapatın.

**7** Tamam **(OK)** tuşuna basın ve Çizim Ayarları **(Drawing Settings)** penceresini kapatın.

Otomatik Nokta **(Fly-over)** Seçenek **(Option)** penceresine, Menü çubuğundaki Araçlar **(Tools)**> Seçenekleri **(Options)** seçin. Açılan pencereden Yakalama **(Snapping)** penceresini seçerek Otomatik Nokta **(Fly-over)** ayarlarına ulaşabilirsiniz.

## **Çizimlerin Kaydedilmesi**

Çiziminizi kaydetmek için, aşağıdakilerden birini uygulayabilirsiniz:

- Menü çubuğundan Dosya **(File)** > Kaydet'i **(Save)** seçin
- Standart Araç Çubuğundan **(Standard Toolbar)** Kaydet **(Save)** <sup>(</sup>anacını seçin.
- Komut satırına Kaydet **(Save)** yazın ve Gir **(Enter)** tuşuna basın.

**İPUCU** Yeni oluşturula bir çizimi kaydederken, yazılım Çizimi Farklı Kaydet **(Save Drawing As)** diyalog kutusunu ekrana getirir, böylece çizim dosyasına istediğiniz isim verebilir ve farklı bir klasör yerleştirebilirsiniz. Çiziminizi ilk defa kaydederken istediğiniz dosya ismini verebilirsiniz. Aynı çizimi daha sonra başka isimle kaydetmek için Dosya **(File)>** Farklı Kaydet'i **(Save As)** seçin ve istediğiniz yeni dosya ismini yazın.

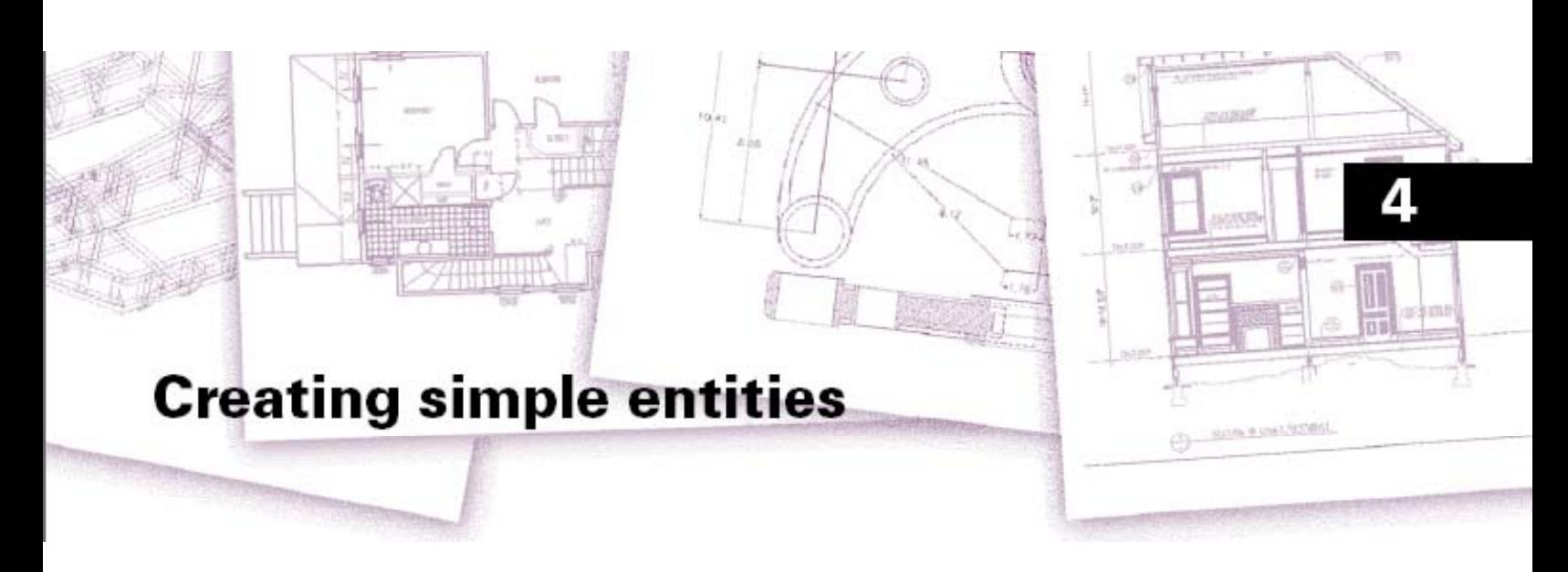

# **Basit Objelerin Yaratılması**

4MCAD, çizgiler, daireler, yaylar, elipsler, eliptik yaylar, noktalar ve ışınlar gibi basit objeleri kapsar. 4MCAD, Serbest El Çizim **(Sketch)** yapmayı da kapsar. El ile serbest çizim de dahil basit objelerde dikkat edilerek çizilmek zorundadır.

Bu bölümde, basit objelerin düzenlenmesi, oluşturulması ve bunların nasıl yapıldığı aşağıda açıklanmıştır:

- Εkle **(Insert)** menüsündeki çizim komutlarının kullanılması.
- Çizim **(Draw)** araç çubuğundaki 2 boyutlu **(2D)** çizim araçlarının kullanılması.
- Komut satırına komutların yazılarak kullanılması.

Bir objeyi oluşturmak için oluşturulma yerine göre çeşitli yöntemler kullanılır. Bu bölümde obje oluşturma yöntemlerinin en çok kullanılanları ve mantığı anlatılmıştır. Anında Yardım **(Online Help)** ile ihtiyaç duyabileceğiniz diğer kullanım yöntemlerini öğrenebilirsiniz.

Çizim komutlarını kullanırken, yazılım, objenin oluşturulacağı yerin koordinatlarını belirlemenizi isteyecektir, örneğin Son Noktası **(Endpoint)**, Ekleme Noktası **(Insertion Point)** gibi. Yazılımın istediği bilgileri, komut satırına yazarak veya farenin imleci yardımı girebilirsiniz. 4MCAD'de her komuta ait ve komutun özelliklerine göre düzenlenmiş Durum Kutusu **(Context-Sensitive Prompt Box)** kullandığınız komutun alt seçeneklerini kolayca seçmenize olanak sağlar.

Oluşturduğunuz objeleri, daha sonra obje düzenleme araçları ile yeniden düzenleyebilirsiniz.

#### *Bu Bölümdeki Konular*

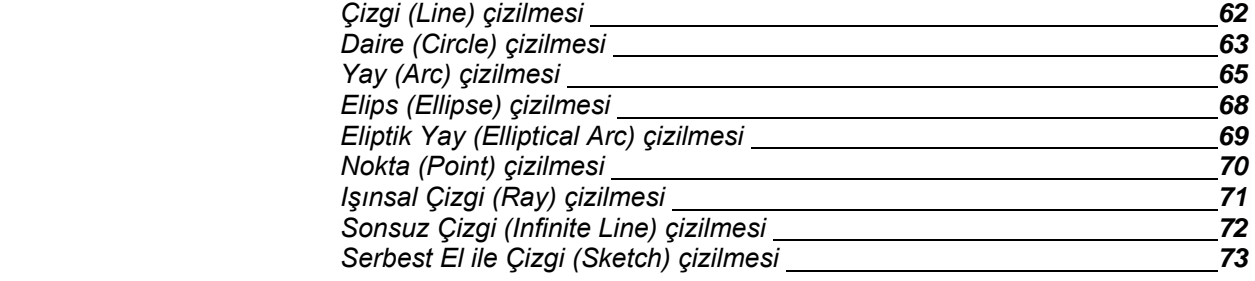
# **Çizgi (Line) Çizilmesi**

Bir çizgi, Başlangıç Noktası **(Start Point)** ve Son Nokta **(Endpoint)** olmak üzere 2 noktanın yardımı ile oluşturulur. Birkaç çizgi bir komutla çizilebilir ve herbiri farklı özelliklere sahip olabilir.

#### **Çizgi (Line) Çizilmesi için**

**1** Aşağıdakilerden birini uygulayabilirsiniz:

- Ekle **(Insert)**> Çizgi'yi **(Line)** seçin.
- Çizim **(Draw)** Araç Çubuğundan Çizgi **(Line)**  $(a^*)$  aracını seçin.
- Komut satırına Çizgi **(Line)** yazın ve Gir **(Enter)** tuşuna basın.
- **2** Başlangıç Noktası'nı **(Start Point)** belirleyin.
- **3** Son Nokta'yı **(Endpoint)** belirleyin.

**4** Ekrana gelen Komut Menüsü Kutusu'ndan **(Prompt Box)** Sonlandır'ı **(Done)** seçerek komutu tamamlayın.

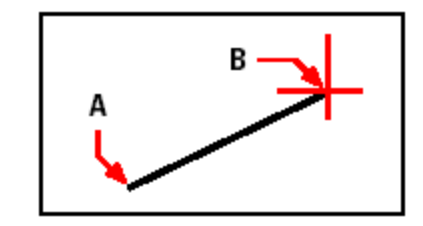

Başlangıç Noktası **(A)**, Son Nokta **(B)**.

Komut Menüsü Kutusu **(Prompt Box)** çizim yaparken birçok kolaylık sağlar. Örneğin, çizgi çizerken, uzunluğunu veya açısını belirtebilir, son çizgiyi çizdikten sonra, Geri Al **(Undo)** komutunu seçerek en son yapılan işlemi silebilir, iki veya daha fazla çizgi parçasını çizdikten sonra Kapat'ı **(Close)** seçerseniz son çizilen çizginin son noktası ilk çizdiğiniz çizginin başlangıç noktası birbirine bağlanır. Eğer son çizilen bir yay ise, ve bu yayın ardından çizgi komutunu seçip açılan Komut Menüsü Kutusu'ndan **(Prompt Box)** İzle **(Follow)** komutunu seçersek yayın son noktasına teğet bir çizgi çizebiliriz.

#### **Yayın Son Noktasından Bir Çizginin Çizilmesi için**

**1** Aşağıdakilerden birini uygulayabilirsiniz:

- Ekle **(Insert)**> Çizgi'yi **(Line)** seçin.
- Çizim **(Draw)** Araç Çubuğundan Çizgi **(Line)**  $(a^*)$  aracını seçin.
- Komut satırına Çizgi **(Line)** yazın ve Gir **(Enter)** tuşuna basın.
- **2** Komut Menüsü Kutusu'ndan **(Prompt Box)** İzle'yi **(Follow)** seçin.
- **3** Uzunluğunu **(Length)** belirleyin.

### BASİT OBJELERİN YARATILMASI **63**

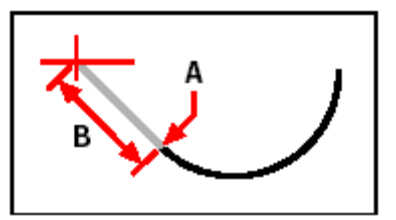

**(A)** Daha önce çizilmiş yayın bitim noktası, **(B)** çizginin uzunluğu.

# **Daire (Circle) Çizilmesi**

Daire çizmek için, dairenin merkez noktasını ve yarıçapı belirlemeniz yeterli olup yazılımın varsayılan yöntemidir. Bir daire çizmek için aşağıdaki yöntemler kullanılır:

- Merkez-Yarıçap **(Center-Radius)**
- Merkez-Çap **(Center-Diameter)**
- İki Nokta **(Two Points)**
- Üç Nokta **(Three Points)**
- Yarıçap-Teğet-Teğet **(Radius-Tangent-Tangent)**
- Yayı Daireye Çevirmek **(Convert Arc to Circle)**

#### **Dairenin Merkez ve Yarıçap Belirtilerek Çizilmesi için**

- **1** Aşağıdakilerden birini uygulayabilirsiniz:
- Ekle **(Insert)**> Daire'yi **(Circle)** seçin.
- Çizim **(Draw)** Araç Çubuğundan Merkez-Yarıçap **(Center-Radius)** aracını seçin.
- Komut satırına Daire **(Circle)** yazın ve Gir **(Enter)** tuşuna basın.
- **2** Merkez'i **(Center)** belirleyin.
- **3** Yarıçapı **(Radius)** belirleyin.

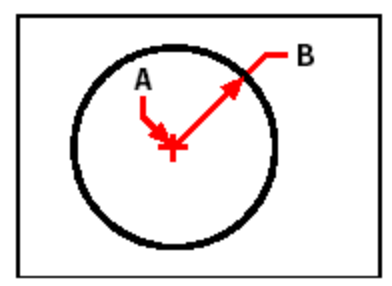

Merkez noktası **(A)** ve Yarıçap **(B)**.

### **Mevcut Bir Objeye Teğet Daire Çizilmesi için**

**1** Aşağıdakilerden birini uygulayabilirsiniz:

• Ekle **(Insert)**> Daire'yi **(Circle)** seçin.

• Çizim **(Draw)** Araç Çubuğundan Yarıçap-Teğet-Teğet **(Radius-Tangent)**  aracını seçin ve 3. adıma geçin.

• Komut satırına Daire **(Circle)** yazın ve Gir **(Enter)** tuşuna basın.

**2** Komut Menüsü Kutusu'ndan **(Prompt Box)** Yarıçap-Teğet-Teğet **(Radius-Tangent-Tangent)** seçin.

- **3** Yarıçapı **(Radius)** belirleyin.
- **4** Teğet çizmek istediğiniz 1. objeyi seçin.

**5** Teğet çizmek istediğiniz 2. objeyi seçin.

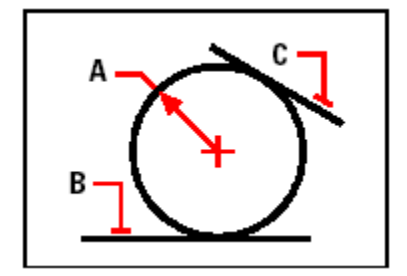

Dairenin yarıçapı **(A)**, teğet çizilecek objeler **(B)** ve **(C)**

#### **Bir Yayın Daireye Çevrilmesi için,**

**1** Aşağıdakilerden birini uygulayabilirsiniz:

• Ekle **(Insert)**> Daire'yi **(Circle)** seçin.

• Çizim **(Draw)** Araç Çubuğundan Yayı Daireye Çevirmek **(Convert Arc to Circle)**

aracını seçin ve 3. adıma geçin.

• Komut satırına Daire **(Circle)** yazın ve Gir **(Enter)** tuşuna basın.

**2** Komut Menüsü Kutusu'ndan **(Prompt Box)** Yayı Daireye Çevir **(Turn Arc to Circle)** seçin.

**3** Daireye çevirmek istediğiniz yayı seçin.

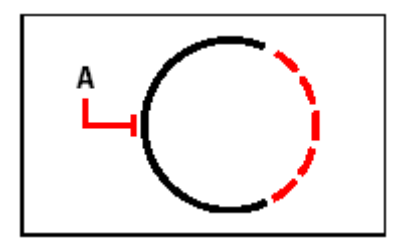

Daireye tamamlamak istediğiniz yayı **(A)** seçin.

# **Yay (Arc) Çizilmesi**

Yay, bir daire parçası olup üç nokta belirleme yöntemi ile çizilir. Bu üç nokta Başlangıç Noktası **(Start Point)**, İkinci Nokta **(Second Point)** ve Son Noktası **(Endpoint)** olmak üzeredir. Bir yay çizmek için aşağıdaki yöntemler kullanılır:

• 3 Nokta ile Yay **(3-Point Arc)**

• Başlangıç Noktası-Merkez-Son Nokta **(Start Point-Center-Endpoint)** , Başlangıç Noktası-Son Nokta-Merkez **(Start Point-Endpoint-Center)** ( $\binom{G^o}{\bullet}$ , veya Merkez-Başlangıç Noktası-Son Nokta **(Center-Start Point-Endpoint)** .

• Başlangıç Noktası-Merkez-Açı **(Start Point-Center-Angle)** ( $\mathbf{Q}$ o), Başlangıç Noktası-Açı-Merkez (Start Point-Angle-Center) <sup>(Po)</sup>, veya Merkez-Başlangıç Noktası-Açı **(Center-Start Point-Angle)** .

• Başlangıç Noktası-Merkez-Yay Uzunluğu **(Start Point-Center-Length)** , Merkez-Başlangıç Noktası-Yay Uzunluğu **(Center-Start Point- Length)** 

• Başlangıç Noktası-Son Nokta-Yarıçap **(Start Point-Endpoint-Radius)** ( $\mathbb{R}^{\bullet}$ ), Başlangıç Noktası-Yarıçap-Son Nokta **(Start Point-Radius-Endpoint)** .

• Başlangıç Noktası-Son Nokta-Açı **(Start Point-Endpoint-Angle)** ( $\mathbb{Q}^{\bullet}$ ), Başlangıç Noktası-Açı-Son Nokta **(Start Point-Angle-Endpoint)** .

• Başlangıç Noktası-Son Nokta-Yön **(Start Point-Endpoint-Starting Direction)**  , Başlangıç Noktası-Yön-Son Nokta **(Start Point-Starting Direction-Endpoint)** 

• Başlangıç Noktası-Yarıçap-Açı **(Start Point-Radius-Angle)** 

• Yaya veya Çizgiye Teğet **(Tangent Arc or Line) .**

### **Üç Nokta ile Yay Çizilmesi için**

- **1** Aşağıdakilerden birini uygulayabilirsiniz:
- Ekle **(Insert)**> Yay'ı **(Arc)** seçin.
- Çizim **(Draw)** Araç Çubuğundan 3 Nokta ile Yay **(3-Point Arc)** (C) aracını seçin.
- Komut satırına Yay **(Arc)** yazın ve Gir **(Enter)** tuşuna basın.
- **2** Başlangıç Noktası'nı **(Start Point)** belirleyin.
- **3** İkinci Nokta'yı **(Second Point)** belirleyin.
- **4** Son Nokta'yı **(Endpoint)** belirleyin.

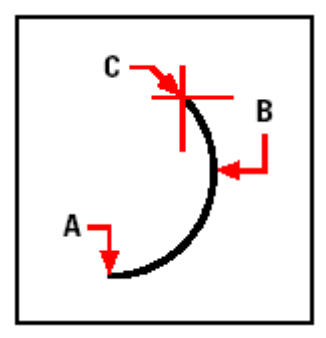

Başlangıç Noktası **(A),** İkinci Nokta **(B)** ve Son Nokta **(C)**.

Yay komutunun Komut Menüsü Kutusu **(Prompt Box)** çizim yaparken birçok kolaylık sağlar. Örneğin, yayı çizerken, başlangıç noktasını belirttikten sonra, yayın açı, merkez, yön, son nokta ve yarıçap gibi istediğimiz tercihleri yapmamıza olanak sağlar. Böylelikle başlangıç noktasını, son noktasını ve yarıçapını veya başlangıç noktasını, yarıçapını ve son noktasını belirterek de yay çizilebilir.

#### **Başlangıç noktası-Merkez-Son Nokta ile Yay Çizilmesi için**

- **1** Aşağıdakilerden birini uygulayabilirsiniz:
- Ekle **(Insert)**> Yay'ı **(Arc)** seçin.
- Çizim **(Draw)** Araç Çubuğundan Yay Başlangıcı-Merkez-Sonu **(Arc Start-**
- **Center-End)**  $(\mathbb{F}^{\bullet})$  aracını seçin.
- Komut satırına Yay **(Arc)** yazın ve Gir **(Enter)** tuşuna basın.
- **2** Başlangıç Noktası'nı **(Start Point)** belirleyin.
- **3** Komut Menüsü Kutusu'ndan **(Prompt Box)** Merkez'i **(Center)** seçin.
- **4** Merkez'i **(Center)** belirleyin.
- **5** Son Nokta'yı **(Endpoint)** belirleyin.

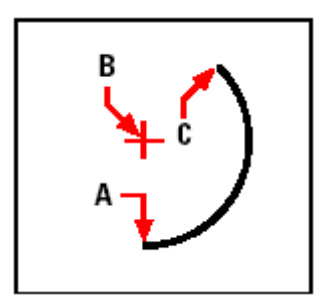

Başlangıç Noktası **(A)**, Merkez **(B)**, ve Son Nokta **(C)**.

### **2 Nokta-Açı ile Yay Çizilmesi için**

- **1** Aşağıdakilerden birini uygulayabilirsiniz:
- Ekle **(Insert)**> Yay'ı **(Arc)** seçin.
- Çizim **(Draw)** Araç Çubuğundan Yay Başlangıcı-Merkez-Sonu **(Arc Start-End-Angle**)  $(\mathbb{G}^{\bullet})$  aracını seçin.
- Komut satırına Yay **(Arc)** yazın ve Gir **(Enter)** tuşuna basın.
- **2** Başlangıç Noktası'nı **(Start Point)** belirleyin.
- **3** Komut Menüsü Kutusu'ndan **(Prompt Box)** Açı'yı **(Angle)** seçin.

**4**Yön belirlemek için saat yönü tersi için pozitif, saat yönü için de negatif açı değerini girin.

**5** Son Nokta'yı **(Endpoint)** belirleyin.

# BASİT OBJELERİN YARATILMASI **67**

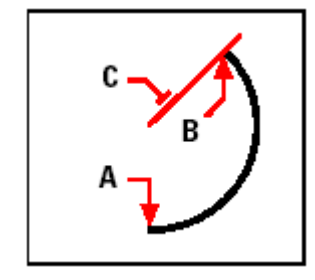

Başlangıç noktası **(A)**, Son Nokta **(B)** ve Açı **(C)**.

En son çizdiğiniz obje bir yay veya doğru ise, ayrıca onlara bitiş noktasından yay teğeti de çizebilirsiniz.

### **Mevcut Bir Yay veya Çizgiye Teğet Yay Çizilmesi için**

- **1** Aşağıdakilerden birini uygulayabilirsiniz:
- Ekle **(Insert)**> Yay'ı **(Arc)** seçin.
- Çizim **(Draw)** Araç Çubuğundan Teğet Yay **(Tangent Arc)**  $(\bigcap^{\infty})$  aracını seçin ve 3. adıma geçin.
- Komut satırına Yay **(Arc)** yazın ve Gir **(Enter)** tuşuna basın.
- **2** Komut Menüsü Kutusu'ndan **(Prompt Box)** İzle'yi **(Follow)** seçin.
- **3** Son Nokta'yı **(Endpoint)** belirleyin.

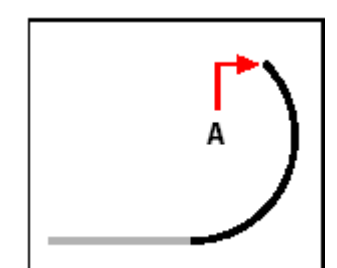

Son Nokta **(A)**.

**İPUCU** *Çizim (Draw) Araç Çubuğundan Yayı Daireye Çevirmek (Convert Arc to Circle) aracını seçin.*

# **Elips (Ellipse) Çizilmesi**

Elipsin, Uzun Eksen **(Major)** ve Kısa Eksen **(Minor)** olmak üzere iki ekseni vardır. Elips çizmek için, eksenlerinden birinin Son Noktalarını **(Endpoint)** belirledikten sonra diğer eksenin Son Noktası'nın **(Endpoint)** belirlenmesi yeterlidir. Bir Elips çizmek için aşağıdaki yöntemler kullanılır:

- Eksen-Eksen  $(Axis-Axis)$ <sup>( $\oslash$ )</sup>
- Eksen-Döndürme **(Axis-Rotation)**
- Merkez-Eksen **(Center-Axis)**  $(\mathcal{D})$
- Merkez-Döndürme **(Center-Rotation)**

#### **Eksenlerin Son Noktaları ile Elips Çizilmesi için**

- **1** Aşağıdakilerden birini uygulayabilirsiniz:
- Ekle **(Insert)**> Elips'i **(Ellipse)** seçin.
- Çizim **(Draw)** Araç Çubuğundan Elips-Eksen-Eksen **(Ellipse-Axis-Axis)**  aracını seçin.
- Komut satırına Elips **(Ellipse)** yazın ve Gir **(Enter)** tuşuna basın.
- **2** Eksenin Son Noktası'nı **(Endpoint)** belirleyin.
- **3** Eksenin diğer Son Noktası'nı **(Endpoint)** belirleyin.
- **4** Diğer Eksenin Son Noktası'nı **(Endpoint)** belirleyin veya eksen uzunluğunun yarısını komut satırına yazarak Gir **(Enter)** tuşuna basın.

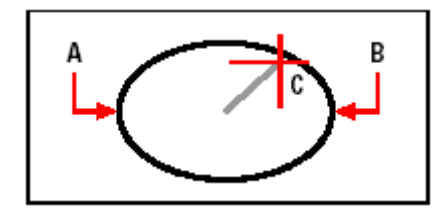

Eksen Son Noktası **(A)**, Eksenin diğer Son Noktası **(B)**, ve Diğer Eksenin Yarım Uzaklığı **(C)**.

# **Eliptik Yay (Elliptical Arc) Çizilmesi**

Eliptik Yay, elipsin bir parçası olup elips çiziminde kullanılan yöntemler, Eliptik Yayı çizmek içinde kullanılır. Eliptik Yay çizmek için, eksenlerinden birinin Son Noktalarını **(Endpoint)** belirledikten sonra diğer eksenin Son Noktası'nın **(Endpoint)** belirlenmesinden sonra yayın başlangıç ve bitiş açılarını, belirlemek yeterlidir. Eliptik Yay çizmek için aşağıdaki yöntemler kullanılır:

- Eksen-Eksen **(Axis-Axis)**
- Eksen-Döndürme **(Axis-Rotation)**
- Merkez-Eksen **(Center-Axis)**
- Merkez-Döndürme **(Center-Rotation)**

#### **Eksenlerin Son Noktaları ile Eliptik Yay Çizilmesi için**

- **1** Aşağıdakilerden birini uygulayabilirsiniz:
- Ekle **(Insert)**> Eliptik Yay!ı **(Elliptical Arc)** seçin.
- Çizim **(Draw)** Araç Çubuğundan Eliptical Yay-Eksen-Eksen **(Elliptical Arc-Axis-Axis**)  $(\mathscr{X})$  aracını secin.
- Komut satırına Elips **(Ellipse)** yazın ve Gir **(Enter)** tuşuna basın, daha sonra komut satırına Yay **(Arc)** için Y **(A)** yazın ve Girr (Enter) tuşuna basın.
- **2** Eksenin Son Noktası'nı **(Endpoint)** belirleyin.
- **3** Eksenin diğer Son Noktası'nı **(Endpoint)** belirleyin.
- **4** Diğer Eksenin Son Noktası'nı **(Endpoint)** belirleyin veya eksen uzunluğunun yarısını komut satırına yazarak Gir **(Enter)** tuşuna basın.
- **5** Yayın Başlangıç Açı'sını **(Start Angle)** belirleyin.
- **6** Yayın Son Açı'sını **(End Angle)** belirleyin.

**NOT** *4MCAD, Eliptik Yayları, standard ayarlara göre saat yönünün tersinde veya belirlediğiniz yönde çizebilir. Yön seçimini, Menü Çubuğundan Ayarlar (Settings)> Çizim Ayarları (Drawing Settings)> Çizim Birimleri (Drawing Units) penceresini seçin. Açlılan pencerede Ayarların Değişikliği (Change Settings For) Açısal Birimleri (Angular Units) seçerek yapabilirsiniz.*

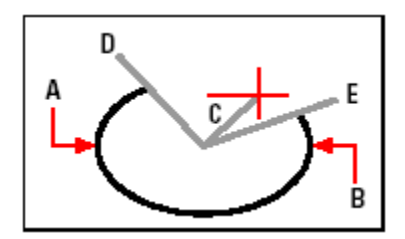

Eksen Son Noktası **(A)**, Eksenin diğer Son Noktası **(B)**, ve Diğer Eksenin Yarım Uzaklığı **(C)** Yayın Başlangıç Açısı **(D)**, ve Yayın Son Açısı **(E)**.

**70** BÖLÜM 4

# **Nokta (Point) Çizilmesi**

Bir noktayı tek nokta olarak çizebildiğimiz gibi 19 değişik alternatiften birini de seçerek çizebiliriz.

#### **Nokta Çizilmesi için**

- **1** Aşağıdakilerden birini uygulayabilirsiniz:
- Ekle **(Insert)**> Nokta'yı **(Point)** seçin.
- Çizim **(Draw)** Araç Çubuğundan Nokta **(Point)** <sup>(a)</sup> aracını secin.
- Komut satırına Nokta **(Point)** yazın ve Gir **(Enter)** tuşuna basın.
- **2** Noktanın yerini belirleyin.

#### **Birden Fazla Nokta Çizilmesi için**

- **1** Aşağıdakilerden birini uygulayabilirsiniz:
- Ekle **(Insert)**> Nokta'yı **(Point)** seçin.
- Çizim **(Draw)** Araç Çubuğundan Nokta **(Point)** <sup>(a)</sup> aracını seçin.
- Komut satırına Nokta **(Point)** yazın ve Gir **(Enter)** tuşuna basın.

**2** Komut Menüsü Kutusu'ndan **(Prompt Box)** Birçok Noktaları **(Multiple Points)** seçin.

**3** Noktaların yerini belirleyin.

**4** Ekrana gelen Komut Menüsü Kutusu'ndan **(Prompt Box)** Sona Erdir'i **(Done)** seçerek komutu tamamlayın.

#### **Nokta Tipinin Belirlenmesi ve Büyüklüğünün Ayarlanması**

Bir nokta boyutunu ve görünümünü değiştirmek, çizimde bulunan bütün noktaları etkiler. Pozitif ve negatif değerler noktanın çizimdeki büyüklüğünü belirler. Pozitif değerler Büyütme-Küçültme (Zoom) komutunu kullanmaksızın noktanın ekranda görünmesini sağlar.

#### **Nokta Tipinin Belirlenmesi ve Büyüklüğünün Ayarlanması için**

**1** Aşağıdakilerden birini uygulayabilirsiniz:

• Ayarlar **(Settings)**> Çizim Ayarlarını **(Drawing Settings)** seçin.

• Ayarlar **(Settings)** araç çubuğundan , Çizim Ayarlarını **(Drawing Settings)**  seçin.

- Komut satırına Ayarlar **(Settings)** yazın ve Gir **(Enter)** tuşuna basın.
- **2** Açılan pencerede Obje Yaratma **(Entity Creation)** penceresini seçin.
- **3** Ayarların Değişikliği **(Change Settings For)** satırında, Nokta **(Points)** seçin.
- **4** Nokta Tipleri **(Point Display Type)** bölümünden istediğiniz nokta tipini seçin.
- **5** Nokta Büyüklüğü **(Point Size)** bölümünde nokta boyutunu ayarlayın.

**6** Tamam **(OK)** tuşuna basın.

# BASİT OBJELERİN YARATILMASI **71**

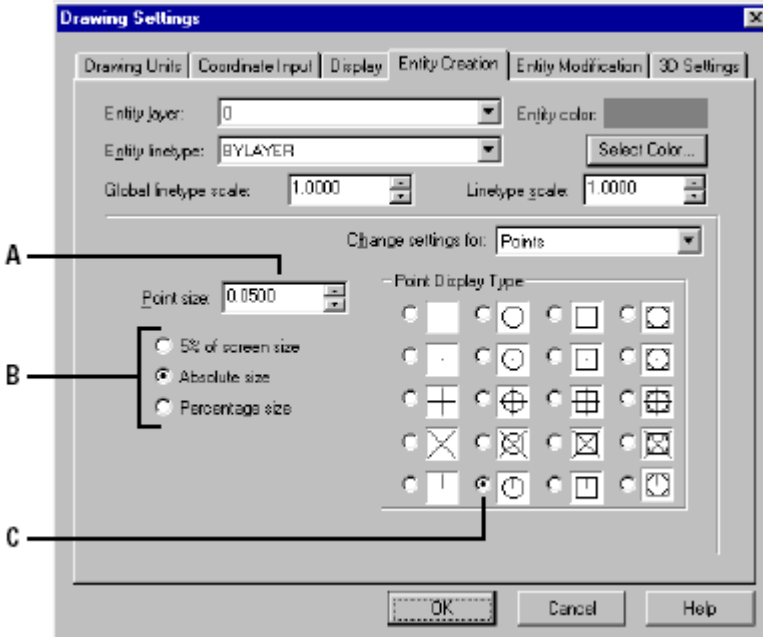

Nokta ayarları değiştirildiğinde, bütün noktalar yeni boyutları ve görünüş ayarları ile ekranda görülecektir.

**A** Nokta boyutunu ayarlamak için istediğiniz değeri yazın veya oklar ile ayarlayın. **B** Nokta boyutu özelliklerinden birini kullanmak için istediğiniz birini seçin.  **C** Nokta tipini seçin.

# **Işınsal Çizgi (Ray) Çizilmesi**

Işınsal Çizgi **(Ray)** 3 boyutlu uzayda bir noktadan başlayan ve sonsuza uzanan bir çizgidir. Işınsal Çizgi **(Ray)**, yardımcı çizgi olup çizimdeki diğer objeler gibi hesaba alınmaz. Işınsal Çizgi **(Ray)** çizmek için Başlangıç Noktası **(Start Point)** ve çizginin yönünü belirlemek yeterlidir. Bir Işınsal Çizgi **(Ray)** çizmek için aşağıdaki yöntemler kullanılır:

• Kullanıcı Koordinat Sistemi'nin **(UCS)** X eksenine paralel olarak Yatay **(Horizantal)** Işınsal Çizgi **(Ray)** çizilir.

• Kullanıcı Koordinat Sistemi'nin **(UCS)** Y eksenine paralel olarak Dikey **(Vertical)**  Işınsal Çizgi **(Ray)** çizilir.

- İstenilen Açı **(Angle)** doğrultusunda çizilir.
- Mevcut bir obje parçasının Ortasına Dik **(Bisect)** çizilir.
- Mevcut bir obje parçasına Paralel **(Parallel)** çizilir.

**72** BÖLÜM 4

#### **Işınsal Çizgi Çizilmesi için**

**1** Aşağıdakilerden birini uygulayabilirsiniz:

- Ekle **(Insert)**> Işınsal Çizgi'yi **(Ray)** seçin.
- Çizim **(Draw)** Araç Çubuğundan Işınsal Çizgi **(Ray)**  $(\sigma^{\prime})$  aracını seçin.
- Komut satırına Işınsal Çizgi **(Ray)** yazın ve Gir **(Enter)** tuşuna basın.
- **2** Başlangıç Noktası'nı **(Start Point)** belirleyin.
- **3** Yönü **(Direction)** belirleyin.
- **4** Komutu sonlandırmak için Gir **(Enter)** tuşuna basın.

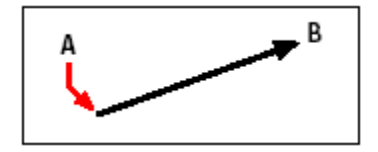

Başlangıç Noktası **(A)**, ve Yönü **(B)**.

# **Sonsuz Çizgi (Infinite Line) Çizilmesi**

Sonsuz Çizgi **(Infinite Line)** 3 boyutlu uzayda sonsuza uzanan bir çizgidir. Konstrüksiyon çizgileri de denilen sonsuz çizgiler yardımcı çizgi olup çizimdeki diğer objeler gibi hesaba alınmaz. Sonsuz Çizgi **(Infinite Line)** çizmek için bir nokta ve çizginin yönünü belirlemek yeterlidir. Bir Sonsuz Çizgi **(Infinite Line)** çizmek için aşağıdaki yöntemler kullanılır:

• Kullanıcı Koordinat Sistemi'nin **(UCS)** X eksenine paralel olarak Yatay **(Horizantal)** Sonsuz Çizgi **(Infinite Line)** çizilir.

• Kullanıcı Koordinat Sistemi'nin **(UCS)** Y eksenine paralel olarak Dikey **(Vertical)**  Sonsuz Çizgi **(Infinite Line)** çizilir.

- İstenilen Açı **(Angle)** doğrultusunda çizilir.
- Mevcut bir obje parçasının Ortasına Dik **(Bisect)** çizilir.
- Mevcut bir obje parçasına Paralel **(Parallel)** çizilir.

#### **Sonsuz Çizgi Çizilmesi için**

- **1** Aşağıdakilerden birini uygulayabilirsiniz:
- Ekle **(Insert)**> Sonsuz Çizgi'yi **(Infinite Line)** seçin.
- Çizim **(Draw)** Araç Çubuğundan Sonsuz Çizgi **(Infinite Line)**  $\mathbb{R}^d$ ) aracını seçin.
- Komut satırına Sonsuz Çizgi **(Infinite Line)** yazın ve Gir **(Enter)** tuşuna basın.
	- **2** Nokta **(Point)** belirleyin.
	- **3** Yönü **(Direction)** belirleyin.
- **4** Komutu sonlandırmak için Gir **(Enter)** tuşuna basın.

### BASİT OBJELERİN YARATILMASI **73**

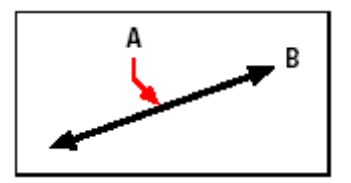

Sonsuz Çizgi boyunca olan nokta **(A)** ve Yönü **(B)**.

Sonsuz Çizgi **(Infinite Line)** bir açı veya bir objeye bağlı açı verilerek de çizilebilir.

### **Bir Objeye Bağlı Açı Verilerek Sonsuz Çizgi Çizilmesi için**

**1** Aşağıdakilerden birini uygulayabilirsiniz:

- Ekle **(Insert)**> Sonsuz Çizgi'yi **(Infinite Line)** seçin.
- Çizim **(Draw)** Araç Çubuğundan Sonsuz Çizgi **(Infinite Line)**  $\left(\mathbf{r}^{\mathbf{d}^{\mathbf{r}}} \right)$  aracını seçin.
- Komut satırına Sonsuz Çizgi **(Infinite Line)** yazın ve Gir **(Enter)** tuşuna basın.
- **2** Komut Menüsü Kutusu'ndan **(Prompt Box)** Açı'yı **(Angle)** seçin.
- **3** Komut Menüsü Kutusu'ndan **(Prompt Box)** Referans'ı **(Reference)** seçin.
- **4** Referans Objeyi seçin.
- **5** Açı'yı **(Angle)** belirleyin.
- **6** Yönü **(Direction)** belirleyin.
- **7** Komutu sonlandırmak için Gir **(Enter)** tuşuna basın.

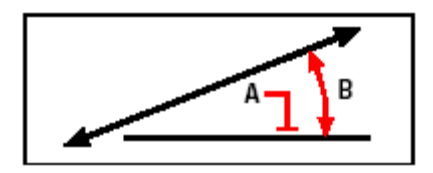

Referans Obje **(A)** ve objeye bağlı olan açı **(B)**.

# **Serbest El Çizgi (Sketch) Çizilmesi**

Serbest El Çizgi **(Freehand-Sketch)** kesintisiz olarak çizgi veya çoklu çizgilerden oluşur. Serbest El Çizgi **(Freehand-Sketch)** ile bir obje oluşturmadan önce, parçaların uzunluğunu veya artışını ayarlamamız gerekir. Serbest El Çizgi'yi **(Freehand-Sketch)** oluşturan parçaların küçüklüğü görüntü kalitesi ile birlikte dosya boyutunu büyütür .Bu yüzden parçaların boyutuna dikkat etmek gerekir.

Serbest El Çizgi **(Freehand-Sketch)** için parçaların uzunluğunun belirtilmesinden sonra, farenin imleci bir kaleme dönüşür ve başlatıncaya kadar çizime eklenmez. Bu da parçaların uzunluklarını geçici olarak kaydederek çizime devam edebileceğiniz anlamına gelir.

### **74** BÖLÜM 4

.

### **Serbest El Çizgi Çizilmesi için**

**1** Aşağıdakilerden birini uygulayabilirsiniz:

- Ekle **(Insert)**> Serbest El Çizgi'yi **(Freehand)** seçin.
- Çizim **(Draw)** Araç Çubuğundan Serbest El Çizgi **(Freehand)** (3) aracını seçin.
- Komut satırına Serbest El Çizgi **(Freehand)** yazın ve Gir **(Enter)** tuşuna basın.
- **2** Parça Uzunlukları'nı **(Length of Segment)** belirleyin.
- **3** Farenin sol tuşuna basın ve Kalem **(Pencil)**  $(\mathscr{N})$  aracını seçin.
- **4** Serbest El Çizgi'yi **(Freehand)** başlatmak için kalemi kullanın.

**5** Serbest El Çizgi **(Freehand)** çizmeyi sonlandırmak için farenin sağ tuşuna basın.

**6** Geçici Serbest El Çizgi'nizi **(Freehand)** çizime eklemek için Komut Menüsü

Kutusu'ndan **(Prompt Box)** Yaz ve Devam Et **(Write,Then Resume)** seçin.

**7** Çizime tekrar devam etmek için tekrar farenin sol tuşuna basın.

**8** Tekrar Serbest El Çizgi **(Freehand)** çizmeyi sonlandırmak için farenin sağ tuşuna basın.

**9** Geçici Serbest El Çizgi'nizi **(Freehand)** çizime eklemek için Komut Menüsü Kutusu'ndan **(Prompt Box)** Sona Erdir'i **(Done)** seçin.

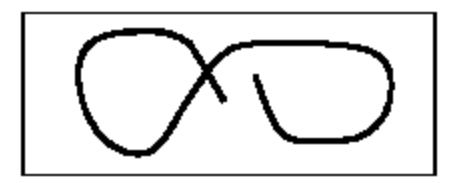

**A** Serbest El Çizgi Çizim çizgileri ya da çoklu çizgileri içerir.

### **Serbest El Çizgilerin Silinmesi**

Geçici Serbest El Çizgi'nizi **(Freehand)** çizime eklemeden Komut Menüsü Kutusu'ndan **(Prompt Box)** Çıkart'ı **(Delete On)** seçerek silebilirsiniz. Kalem aracı Silgi **(Eraser)** Aracına dönüşür.

Farenin tuşuna basmadan geçici Serbest El Çizgi'nizin **(Freehand)** üzerinde gezinerek istediğiniz parçaları silebilirsiniz.

#### **Serbest El Çizgilerin Silinmesi için**

- **1** Aşağıdakilerden birini uygulayabilirsiniz:
- Ekle **(Insert)**> Serbest El Çizgi'yi **(Freehand)** seçin.
- Çizim **(Draw)** Araç Çubuğundan Serbest El Çizgi **(Freehand)** (3) aracını seçin.
- Komut satırına Serbest El Çizgi **(Freehand)** yazın ve Gir **(Enter)** tuşuna basın.
- **2** Parça Uzunlukları'nı **(Length of Segment)** belirleyin.

**3** Farenin sol tusuna basın ve Kalem **(Pencil)** <sup>( $\ell$ </sup>) aracını seçin ve Serbest El Çizgi'yi **(Freehand)** başlatın.

**4** Serbest El Çizgi **(Freehand)** çizmeyi sonlandırmak için farenin sağ tuşuna basın. **5** Geçici Serbest El Çizgi'nizi **(Freehand)** çizime eklemek için Komut Menüsü Kutusu'ndan **(Prompt Box)** Çıkart'ı **(Delete On)** seçin.

**6** Silgi (Eraser) <sup>( $\mathcal{P}$ ) Aracını silmek istediğiniz Çizgi boyunca hareket ettirin.</sup> **7** Tekrar Serbest El Çizgi **(Freehand)** çizmeye devam etmek için farenin sağ tuşuna basın ve Kalem **(Pencil)** aracını etkin hale getirin.

#### **Serbest El Çizgi Metodu ve Ayarlarının Yapılması**

Sürekli Çizgileri **(Polyline)** çizgileri Serbest El Çizgi **(Freehand)** çizerken kullanmak, geri dönmeyi ve düzenlemeleri daha kolaylaştırır. Çizgi parçaları veya Sürekli Çizgiler ile oluşturduğunuz Serbest El Çizgileri **(Freehand)** Çizim Ayarları **(Drawing Settings)** diyalog kutusundan kontrol edebilirsiniz. Serbest El Çizgi **(Freehand)** Parçaların uzunluklarını da bu diyalog kutusunda kontrol edebilirsiniz.

.

#### **Serbest El Çizgi Metodu ve Ayarlarının Yapılması için**

**1** Aşağıdakilerden birini uygulayabilirsiniz:

• Ayarlar **(Settings)**> Çizim Ayarlarını **(Drawing Settings)** seçin.

• Ayarlar **(Settings)** araç çubuğundan , Çizim Ayarlarını **(Drawing Settings)**  seçin.

• Komut satırına Ayarlar **(Settings)** yazın ve Gir **(Enter)** tuşuna basın.

**2** Açılan pencerede Obje Yaratma **(Entity Creation)** penceresini seçin.

**3** Ayarların Değişikliği **(Change Settings For)** satırında, Serbest El Çizgi **(Freehand Sketches)** seçin.

**4** Serbest El Çizgi Methodları **(Freehand Sketching Methods)** bölümünden Serbest El Çizgiyi Çizgiden Oluştur **(Freehand Command Creates Line)** veya Serbest El Çizgiyi Sürekli Çizgiden Oluştur **(Freehand Command Creates A Polyline)** seçeneklerinden birine seçin.

**5** Tamam **(OK)** tuşuna basın.

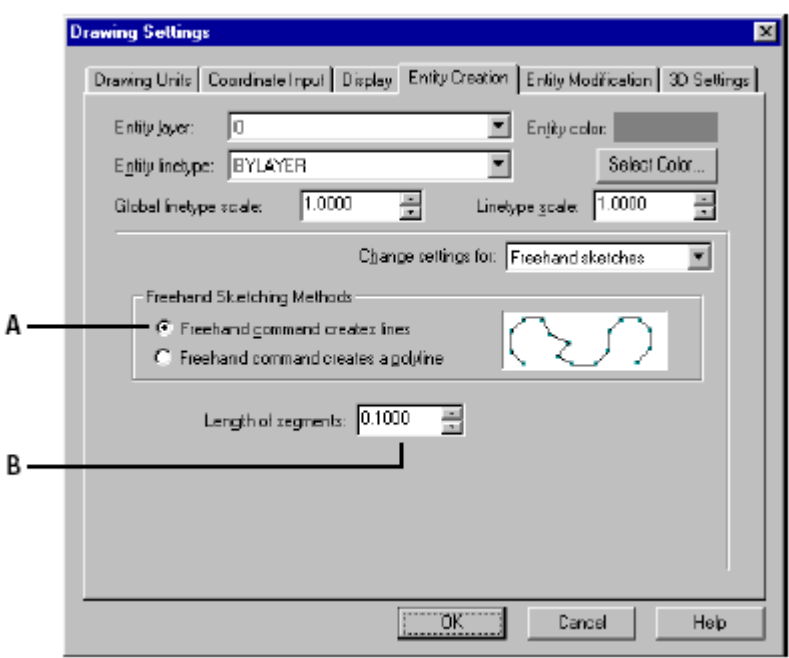

**(A)** Yöntem seçin. **(B)** Parça uzunluğunu belirleyin.

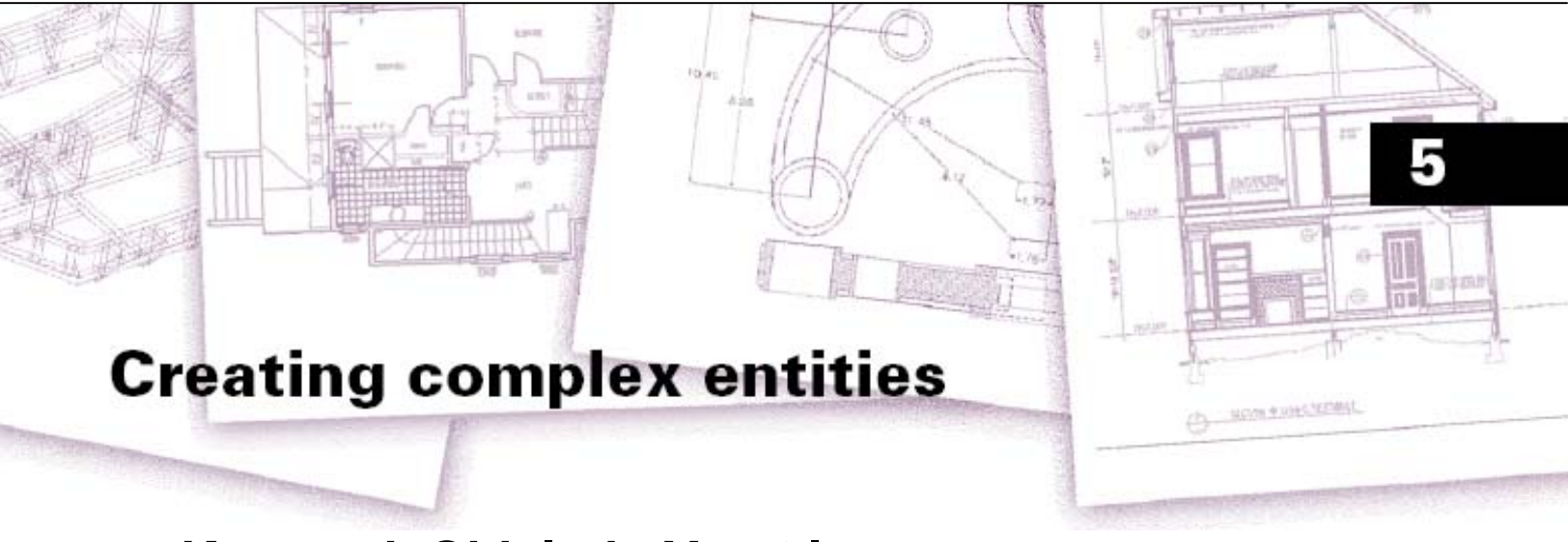

# **Karmaşık Objelerin Yaratılması**

4MCAD, dikdörtgenler, çokgenler, sürekli çizgiler, eğrisel çizgiler, dolu halkalar, dolu çokgenler, sınırlı alanlar ve bu alanların tarama desenleri ile kaplanması gibi karmaşık objeleri kapsar. 4MCAD, tarama desenlerini oluşturmak için gerekli araçlarıda kapsar.

Bu bölümde, karmaşık objelerin düzenlenmesi, oluşturulması ve bunların nasıl yapıldığı aşağıda açıklanmıştır:

- Εkle **(Insert)** menüsündeki çizim komutlarının kullanılması.
- Çizim **(Draw)** araç çubuğundaki 2 boyutlu **(2D)** çizim araçlarının kullanılması.
- Komut satırına komutların yazılarak kullanılması.

Bu bölümde karmaşık objelerin oluşturma yöntemlerinin en çok kullanılanları ve mantığı anlatılmıştır. Anında Yardım **(Online Help)** ile ihtiyaç duyabileceğiniz diğer kullanım yöntemlerini öğrenebilirsiniz.

Karmaşık objeler ile ilgili komutlarını kullanırken, yazılım, objenin oluşturulacağı yerin koordinatlarını belirlemenizi isteyecektir, örneğin Son Noktası **(Endpoint)**, Ekleme Noktası **(Insertion Point)** gibi. Yazılımın istediği bilgileri, komut satırına yazarak veya farenin imleci yardımı girebilirsiniz.

Oluşturduğunuz objeleri, daha sonra obje düzenleme araçları ile yeniden düzenleyebilirsiniz.

### *Bu Bölümdeki Konular*

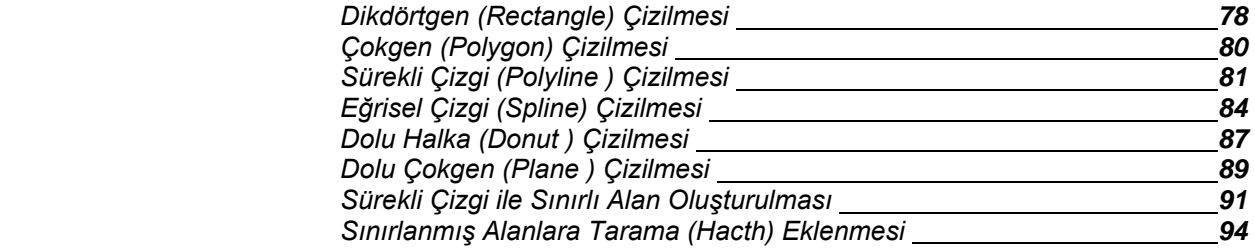

.

# **Dikdörtgen (Rectangle) Çizilmesi**

4MCAD'de dikdörtgenler, dört kenarı birlikte ve sürekli çizgi yardımı ile oluşturulan sınırlı alanlardır. İki farklı köşesinden başlanarak, Izgara **(Grid)** ve Yakalama **(Snap)**  paralel çizilebildiği gibi Döndürme **(Rotate)** komutu ile bir açı verilerekte çizilebilir.

#### **Dikdörtgen Çizilmesi için**

**1** Aşağıdakilerden birini uygulayabilirsiniz:

- Ekle **(Insert)**> Dikdörtgen'i **(Rectangle)** seçin.
- Çizim **(Draw)** Araç Çubuğundan Çizgi **(Rectangle**) **[and**) aracını seçin.
- Komut satırına Dikdörtgen **(Rectangle)** yazın ve Gir **(Enter)** tuşuna basın.

**2** Dikdörtgenin 1. köşesini farenin imleci yardımı ile veya komut satırına koordinatları yazarak belirleyin.

**3** Dikdörtgenin 2. köşesini de farenin imlecini çapraz şekilde sürükleyerek veya komut satırına koordinatları yazarak belirleyin.

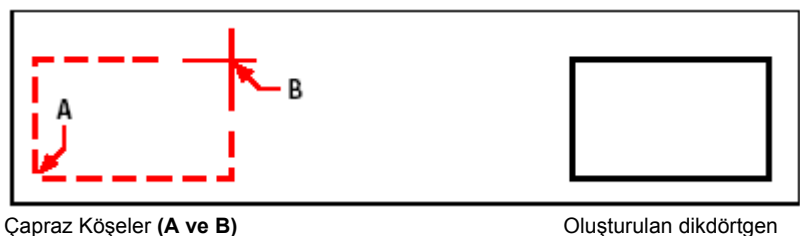

Dikdörtgeni oluşturan kenarlarda Değiştir **(Modify)** araç çubuğundan Sürekli Çizgiyi Düzenle **(Edit Polyline)** <sup>(La</sup> aracını kullanarak istediğimiz değişiklikleri yapabiliriz. Ayrıca Değiştir **(Modify)** araç çubuğundan Patlat **(Explode)** <sup>(</sup> dikdörtgeni oluşturan sürekli çizgiyi çizgilere dönüştürebilir, Çizgi kalınlıklarını düzenleyebilir veya Ayarlar **(Settings)** araç çubuğunda yer alan Doldur **(Fill)**  aracı ile içlerini doldurabiliriz.

Dikdörtgen **(Rectangle)** komutu ile kare yapılması da mümkündür. Karenin bir kenarının uzunluğunun belirlenmesi yetecektir. Bunun için Dikdörtgen **(Rectangle)** komutundan sonra Kare **(Square)** seçeneği seçilmelidir.

#### KARMAŞIK OBJELERİN YARATILMASI **79**

#### **Kare Çizilmesi için**

**1** Aşağıdakilerden birini uygulayabilirsiniz:

- Ekle **(Insert)**> Dikdörtgen'i **(Rectangle)** seçin.
- Çizim **(Draw)** Araç Çubuğundan Çizgi **(Rectangle)** ( $\Box$ ) aracını seçin.
- Komut satırına Dikdörtgen **(Rectangle)** yazın ve Gir **(Enter)** tuşuna basın.
- **2** Komut Menüsü Kutusu'ndan **(Prompt Box)** Kare'yi **(Square)** seçin.

**3** Karenin 1. köşesini farenin imleci yardımı ile veya komut satırına koordinatları yazarak belirleyin.

**4** Karenin 2. köşesini de farenin imleci veya komut satırına belirlediğiniz uzunluğu yazarak kare çizimini tamamlayın.

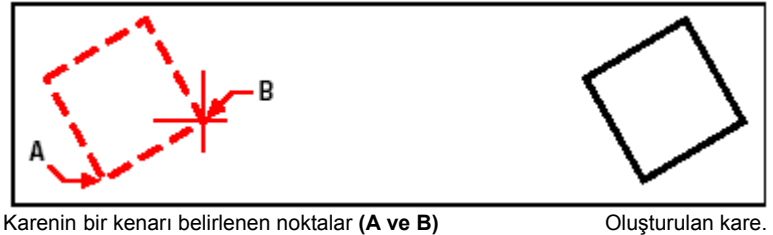

.

**Not** *Dikdörtgenin çizgi kalınlıkları için, Komut Menüsü Kutusu'ndaki (Prompt Box) Çizgi Kalınlığı (Width Of Line) seçeneği ile. Çizgi kalınlığını belirleyin. Yeni kalınlık siz tekrar değiştirene kadar geçerli olacaktır.*

**80** BÖLÜM 5

.

# **Çokgen (Polygon) Çizilmesi**

Çokgen **(Polygon)** en az üç en fazla 1024 sürekli çizgiden oluşan sınirlı alandır. Çokgen Çiziminde kullanılan genel yol, çokgenin merkezinin belirlenmesi ve bu merkez ile Düğüm Noktalarının **(Vertex)** arasındaki uzunluğun belirlenmesidir. Çokgen çizmek için aşağıdaki yöntemler kullanılır:

- Çizim **(Draw)** Araç Çubuğundan Merkez-Düğüm Noktası **(Center- by Vertex)**   $\langle \circledcirc \rangle$  aracını seçin.
- Çizim **(Draw)** Araç Çubuğundan Merkez-Kenar **(Center- by Side)** aracını seçin.
- Çizim **(Draw)** Araç Çubuğundan Kenar **(Edge)** ( $\Diamond$ ) aracını seçin.

Bir Çokgen oluşturulması için, kenar sayısına, merkez ve düğüm noktasına ihtiyacımız vardır. Genel olarak Çokgen **(Polygon)**, sırası ile kenar adedi, merkezi ve düğüm noktasının belirlenmesi yöntemi ile çizilir.

#### **Düğüm Noktasına Yardımı ile Çokgen Çizilmesi için**

- **1** Aşağıdakilerden birini uygulayabilirsiniz:
- Ekle **(Insert)**> Çokgen'i **(Polygon)** seçin.
- Cizim **(Draw)** Arac Cubuğundan Cokgen **(Polygon)** ( $\circledcirc$ ) aracını seçin.
- Komut satırına Çokgen **(Polygon)** yazın ve Gir **(Enter)** tuşuna basın.
- **2** Komut satırına kenar sayısını yazın ve Gir **(Enter)** tuşuna basın.
- **3** Çokgenin merkez noktasını belirleyin.

**4** Düğüm Noktası mesafesini, komut satırına yazın veya farenin imleci yardımı ile işaretleyin.

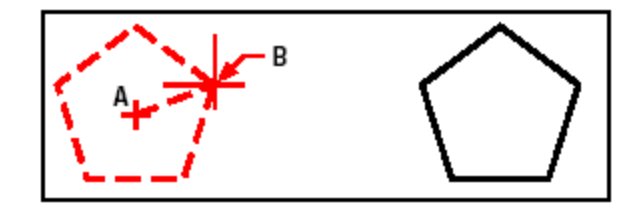

Merkez Noktası **(A)**- Düğüm Noktası**(B)** Oluşturulan çokgen

# **Kenar Yöntemi ile Çokgen Çizilmesi**

Kenar yöntemi ile Çokgen **(Polygon)** çizilmesi için sırası ile kenar adedi belirlenmeli, merkez noktası seçilmeli ve kenarın orta noktası ile merkez arasındaki uzaklık belirlenmelidir.

#### **Kenar Yöntemi ile Çokgen Çizilmesi için**

- **1** Aşağıdakilerden birini uygulayabilirsiniz:
- Ekle **(Insert)**> Çokgen'i **(Polygon)** seçin.

• Çizim **(Draw)** Araç Çubuğundan Çokgen,Merkez-Kenar **(Polygon, Center-Side)**  $\langle \textcircled{\textcircled{\small{a}}} \rangle$  aracını secin.

• Komut satırına Çokgen **(Polygon)** yazın ve Gir **(Enter)** tuşuna basın.

- **2** Komut satırına kenar sayısını olarak 3 yazın ve Gir **(Enter)** tuşuna basın.
- **3** Çokgenin merkez noktasını belirleyin.

**4** Komut satırında Kenar Özelliği **(Specify By Side)** seçeneklerinden Kenarın Orta Noktası **(Midpoint of Side)** mesafesini yazın, Gir **(Enter)** tuşuna basın veya farenin imleci yardımı ile noktayı belirleyin.

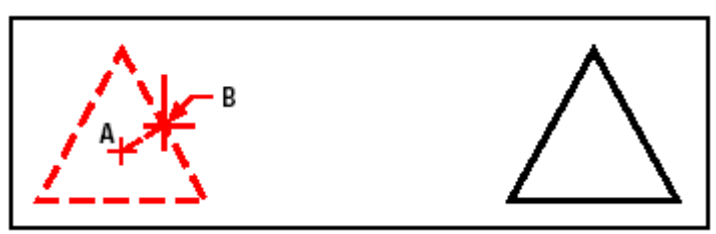

Merkez **(A)** ve Kenar orta noktası **(B)** Oluşturulan Çokgen

Oluşturulan Çokgenlerde, Değiştir **(Modify)** araç çubuğunda yer alan Sürekli Çizgiyi Düzenle **(Edit Polyline)** <sup>(Ca</sup>) komutu ile yeni düzenlemeler değişikler yapabilir, Patlat **(Explode)** (Komutu ile kenarların Sürekli Çizgi **(Polyline)** özelliğini Çizgi **(Line)** özelliğine çevirebilirsiniz. Ayarlar **(Settings)** araç çubuğundaki Doldur **(Fill)**  komutu ile çokgenin içini doldurabilir veya sınır çizgisi ile görünmesini sağlayabilirsiniz.

# **Sürekli Çizgi (Polyline-Pline) Çizilmesi**

4MCAD'de Sürekli Çizgi **(Polyline)** bir veya birden fazla Çizgi **(Line)**, Yay **(Arc)** gibi objelerin birlikte çizilmesi ile oluşturulan ve bir obje gibi tanımlanan çizgilerdir. Sürekli Çizgi'yi **(Polyline)** oluşturan objelerin çizgi tiplerini, kalınlıklarını düzenleyerek çizebiliriz. Değişiklik yapmak istediğimizde Sürekli Çizgi'yi **(Polyline)** oluşturan her objenin özelliklerini değiştirebiliriz.

Sürekli Çizgi **(Polyline)** başlangıç noktasını belirledikten sonra, Yay **(Arc)**/ Uzunluk **(Distance)**/ Yarım Kalınlık **(Halfwidth)**/ Kalınlık **(Width)**/ Sonraki Nokta **(Next Point)** gibi seçenekler yardımı ile çizilir.

Bir Sürekli Çizgi **(Polyline)** parçası çizdikten sonra, Geri Al **(Undo)** (27) aracını kullanarak çizilen son parçayı silebilir, iki veya daha fazla Sürekli Çizgi **(Polyline)** parçası çizdikten sonra, başlangıç noktası ile son çizdiğiniz objenin son noktasından Kapat **(Close)** komutu kullanarak birleştirebilir veya Sona Erdir'i **(Done)** seçerek komutu tamamlayabilirsiniz.

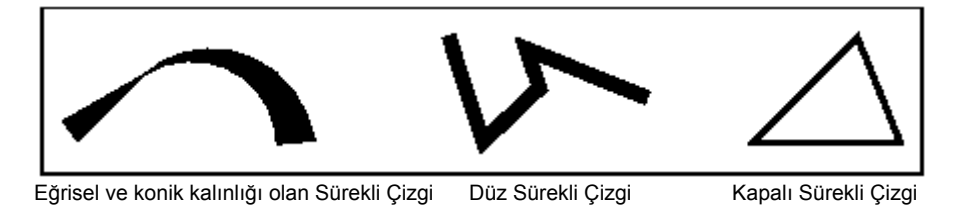

### **Çizgilerden Oluşan Sürekli Çizgi Çizilmesi için**

- **1** Aşağıdakilerden birini uygulayabilirsiniz:
- Ekle **(Insert)**> Sürekli Çizgi'yi **(Polyline)** seçin.
- Çizim **(Draw)** Araç Çubuğundan Sürekli Çizgi **(Polyline)** (%) aracını seçin.
- Komut satırına Sürekli Çizgi **(Polyline)** yazın ve Gir **(Enter)** tuşuna basın.
- **2** Başlangıç Noktası'nı **(Start Point)** belirleyin.
- **3** Her parçanın Son Noktası'nı **(Endpoint)** belirleyin.
- **4** Kapat **(Close)** veya Sona Erdir'i **(Done)** seçin.

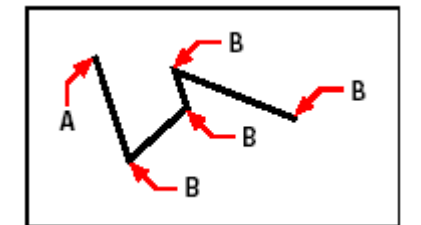

Başlangıç noktası **(A)** ve Parça Son Noktaları **(B)**

Sürekli Çizgi **(Polyline)** çizerken açılan Komut Menüsü Kutusu'ndan **(Prompt Box)** Yay Çiz **(Draw Arc)** seçeneği ile yay çizilince, Komut Menüsü Kutusu'ndaki **(Prompt Box)** Yay Çiz **(Draw Arc)** seçeneği Çizgi Çiz **(Draw Lines)** seçeneğine dönüşür. Bu da kullanıcıya sıra ile birbirine teğet yay ve çizgi çizme imkanı sağlar. Yay Çiz **(Draw Arc)** seçenğindeyken Kapat'ı **(Close)** seçerseniz, son parça yay olarak çizilir.

Aşağıdaki metotlardan herhangi birisini kullanarak da yay çizebilirsiniz.

- Başlangıç Noktası **(Start Point)**, Açı **(Angle)**, Merkez **(Center)**
- Başlangıç Noktası **(Start Point)**, Açı **(Angle)**, Yarıçap **(Radius)**
- Başlangıç Noktası **(Start Point)**, Merkez **(Center)**, Son Nokta **(Endpoint)**
- Başlangıç Noktası **(Start Point)**, Açı **(Angle)**, Son Nokta **(Endpoint)**
- Başlangıç Noktası **(Start Point)**, Merkez **(Center)**, Açı **(Angle)**
- Başlangıç Noktası **(Start Point)**, Merkez **(Center)**, Yay Uzunluğu **(Length)**
- Başlangıç Noktası **(Start Point)**, Yön **(Direction)**, Son Nokta **(Endpoint)**
- Başlangıç Noktası **(Start Point)**, Yarıçap **(Radius)**, Açı **(Angle)**

• Başlangıç Noktası **(Start Point)**, İkinci Nokta **(Second Point)**, Son Nokta **(Endpoint)**

#### **Çizgi ile Başlayan ve Yay ile Biten Sürekli Çizgi Çizilmesi için**

- **1** Aşağıdakilerden birini uygulayabilirsiniz:
- Ekle **(Insert)**> Sürekli Çizgi'yi **(Polyline)** seçin.
- Çizim **(Draw)** Araç Çubuğundan Sürekli Çizgi **(Polyline)** (%) aracını secin.
- Komut satırına Sürekli Çizgi **(Polyline)** yazın ve Gir **(Enter)** tuşuna basın.
- **2** Başlangıç Noktası'nı **(Start Point)** belirleyin.
- **3** Son Noktası'nı **(Endpoint)** belirleyin.
- **4** Komut Menüsü Kutusu'ndan **(Prompt Box)** Yay Çiz'i **(Draw Arc)** seçin.
- **5** Yay parçasının Son Noktası'nı **(Endpoint)** belirleyin.
- **6** Komutu tamamlamak için Sona Erdir'i **(Done)** seçin.

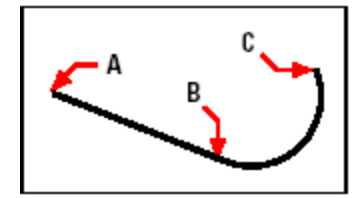

Başlangıç Noktası **(A)**, Çizginin Son Noktası/ Yayın Başlangıç Noktası **(B)**, Yayın Son Noktası **(C)**.

Oluşturulan Sürekli Çizgi'leri (Polyline), Değiştir **(Modify)** araç çubuğunda yer alan Sürekli Çizgiyi Düzenle **(Edit Polyline)** komutu ile yeni düzenlemeler değişikler yapabilir, Patlat **(Explode)** komutu ile kenarların Sürekli Çizgi **(Polyline)** özelliğini Çizgi **(Line)** özelliğine çevirebilirsiniz. Ayarlar **(Settings)** araç çubuğundaki Doldur **(Fill)** komutu ile çokgenin içini doldurabilir veya sınır çizgisi ile görünmesini sağlayabilirsiniz.

**84** BÖLÜM 5

.

# **Eğrisel Çizgi (Spline) Çizilmesi**

Eğrisel Çizgi **(Spline)**, belirlenen noktalardan akıcı bir şekilde geçen eğri parçalarından oluşan çizgidir. Eğrisel Çizgi **(Spline)** eğrisel formları oluşturmak için kullanılır.

# **Eğrisel Çizgi Çizilmesi için**

- **1** Aşağıdakilerden birini uygulayabilirsiniz:
- Ekle **(Insert)**> Eğrisel Çizgi'yi **(Spline)** seçin.
- Çizim **(Draw)** Araç Çubuğundan Eğrisel Çizgi **(Spline)** ( $\widehat{\mathbb{S}}^n$ ) aracını seçin.
- Komut satırına Eğrisel Çizgi **(Spline)** yazın ve Gir **(Enter)** tuşuna basın.
- **2** Birinci Nokta'yı **(First Point)** belirleyin.
- **3** İkinci Nokta'yı **(Second Point)** belirleyin.
- **4** İsterseniz daha fazla nokta tanımlayabilirsiniz.
- **5** Komutu sonlandırmak için Gir **(Enter)** tuşuna basın.

Eğrisel Çizgi'yi **(Spline)**, oluşturan ve Eğrisel Çizgi'ye **(Spline)**, teğet çizgileri komut yardımı ile oluşturabilirsiniz.

### **Eğrisel Çizginin Teğetlerinin Çizilmesi için**

**1** Teğetin Başlangıç Noktası'nı **(Start Point)** belirleyin. **2** Teğetin Son Noktası'nı **(Endpoint)** belirleyin.

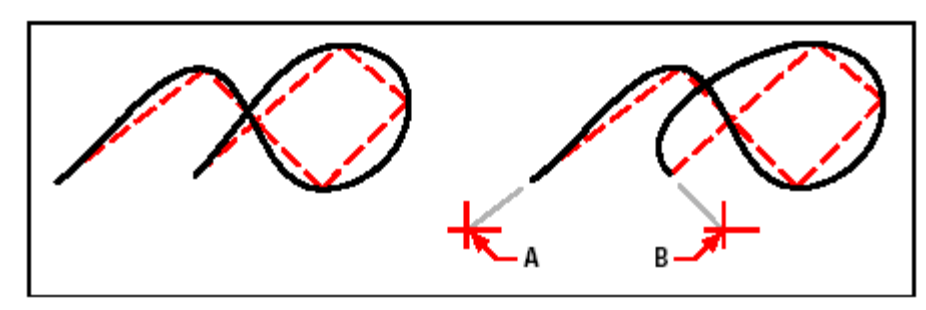

Spline. Teğetin Başlangıç Noktası **(A)** ve Teğetin Son Noktası **(B)** 

#### **Tolerans Değerinin Ayarlanması**

Yazılım, Eğrisel Çizginin tanımlı ve kontrol edilebilir noktalardan geçtiğini kabul eder. Bir Eğrisel Çizgi **(Spline)**, gerçekçiliği bu tanımlanmış bu noktalardan geçiş uzaklığına bağlıdır. Bu uzaklık değeri Tolerans **(Tolerance)** olarak tanımlanır. Örneğin, toleransın 0 olması, Eğrisel Çizgi'nin **(Spline)**, tanımlı noktalardan geçeceğini gösterir. Toleransın 0.01 olması, bir Eğrisel Çizgi'nin **(Spline)**, belirtilen başlangıç, son ve diğer tanımlı noktalardan 0.01 birim uzağından geçtiğini gösterir.

#### **Tolerans Değerinin Ayarlanması için**

**1** Aşağıdakilerden birini uygulayabilirsiniz:

- Ekle **(Insert)**> Eğrisel Çizgi'yi **(Spline)** seçin.
- Çizim **(Draw)** Araç Çubuğundan Eğrisel Çizgi **(Spline)** aracını seçin.
- Komut satırına Eğrisel Çizgi **(Spline)** yazın ve Gir **(Enter)** tuşuna basın.

**2** Birinci Nokta'yı **(First Point)** belirleyin.

**3** İkinci Nokta'yı **(Second Point)** belirleyin.

**4** Komut Menüsü Kutusu'ndan **(Prompt Box)** Uygun Tolerans'ı **(Fit Tolerance)**  seçin.

**5** Varsayılan 0 değerini kabul etmek veya farklı bir tolerans değeri vermek için, komut satırına istediğiniz değeri yazın ve Gir **(Enter)** tuşuna basın

**6** Eğrisel Çizgi'ye eklemek istediğiniz ilaveleri yaptıktan sonra Gir **(Enter)** tuşuna basarak veya Kapat'ı **(Close)** seçerek komutu tamalayın.

.

### **Kapalı Eğrisel Çizgi Çizilmesi**

Eğrisel Çizginin, Başlangıç Noktası **(Start Point)** ve Son Noktası **(Endpoint)**  birleştirerek Kapalı Eğrisel Çizgi **(Closed Spline)** çizebiliriz. Kapalı Eğrisel Çizginin **(Closed Spline)** sadece bir teğeti vardır

### **Kapalı Eğrisel Çizgi Çizilmesi için**

- **1** Aşağıdakilerden birini uygulayabilirsiniz:
- Ekle **(Insert)**> Eğrisel Çizgi'yi **(Spline)** seçin.
- Çizim **(Draw)** Araç Çubuğundan Eğrisel Çizgi **(Spline)** ( $\widehat{\mathcal{S}}^n$ ) aracını seçin.
- Komut satırına Eğrisel Çizgi **(Spline)** yazın ve Gir **(Enter)** tuşuna basın.
- **2** Birinci Nokta'yı **(First Point)** belirleyin.
- **3** İkinci Nokta'yı **(Second Point)** belirleyin.
- **4** İsterseniz daha fazla nokta tanımlayabilirsiniz.
- **5** Komut Menüsü Kutusu'ndan **(Prompt Box)** Kapat **(Close)** seçin.
- **6**.Teğet noktası'nı **(Tangent)** belirledikten sonra komutu sonlandırın.

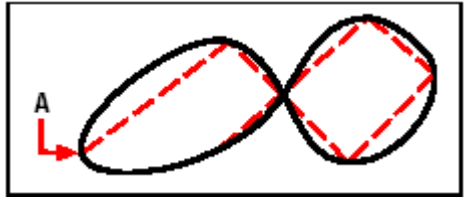

Kapalı Sürekli Çizginin Başlangıç ve Son Noktaları **(A)**

# **Dolu Halka (Donut) Çizilmesi**

.

Dolu Halka **(Donut)** iç içe çizilmiş iki çemberin arasının doldulması ile oluşturulan objedir. Dolu Halka **(Donut)** çizebilmek için çeşitli yöntemler kullanılır. En çok kullanılanı, iç ve dış yarıçapların sonra da merkezinin belirtilmesidir. Komutu sonlandırana kadar, farklı merkezlerle aynı özellikte birden fazla Dolu Halka **(Donut)** çizebiliriz.

### **Dolu Halka Çizilmesi için**

- **1** Aşağıdakilerden birini uygulayabilirsiniz:
- Ekle **(Insert)**> Dolu Halka'yı **(Donut)** seçin.
- Çizim **(Draw)** Araç Çubuğundan Dolu Halka **(Donut)** (**Q**) aracını seçin.
- Komut satırına Dolu Halka **(Donut)** yazın ve Gir **(Enter)** tuşuna basın.
- **2** Dolu Halka'nın **(Donut)** iç yarıçapını belirleyin.
- **3** Dolu Halka'nın **(Donut)** dış yarıçapını belirleyin.
- **4** Dolu Halka'nın **(Donut)** merkezini belirleyin.

**5** Çizmek istediğiniz adette Dolu Halka'ların **(Donut)** merkez noktalarını belirleyin veya komutu tamamlamak için Sona Erdir'i **(Done)** seçin.

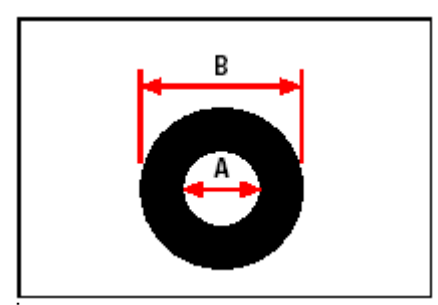

İç Yarıçap **(A)** Dış Yarıçap **(B)** 

Komut Menüsü Kutusu **(Prompt Box)** Dolu Halka **(Donut)** çizebilmek için ek seçenekler sunar. Örneğin, Dolu Halka'nın **(Donut)** kalınlığını belirleyip iki veya üç noktayı belirleyerek, ya da merkez ve mevcut iki objeye teğetlerini belirleyerek çizebiliriz.

**IPUCU** *İç yarıçapı 0 olarak çizilen Dolu Halka (Donut), içi tamamen dolu bir çember olarak oluşur.*

.

#### **Mevcut Objelere Teğet Dolu Halka Çizilmesi için**

**1** Aşağıdakilerden birini uygulayabilirsiniz:

- Ekle **(Insert)**> Dolu Halka'yı **(Donut)** seçin.
- Çizim **(Draw)** Araç Çubuğundan Dolu Halka **(Donut)** ( $\bullet$ ). aracını seçin.
- Komut satırına Dolu Halka **(Donut)** yazın ve Gir **(Enter)** tuşuna basın.

**2** Komut Menüsü Kutusu'ndan **(Prompt Box)** Yarıçap-Teğet-Teğet **(Radius-Tangent-Tangent)** seçin.

- **3** Dolu Halka'nın **(Donut)** kalınlığını belirleyin.
- **4** Dolu Halka'nın **(Donut)** yarıçapını belirleyin.
- **5** Dolu Halka'ya **(Donut)** teğet çizeceğiniz birinci objeyi seçin.
- **6** Dolu Halka'ya **(Donut)** teğet çizeceğiniz ikinci objeyi seçin.

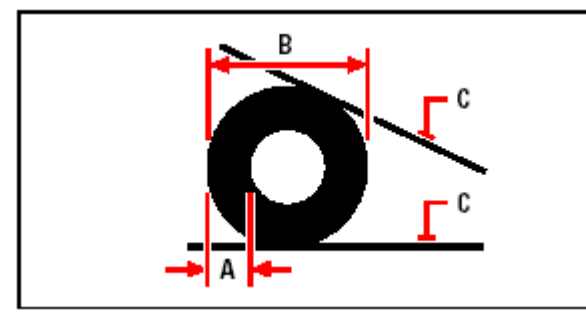

Halka kalınlığı **(A)** Çapı **(B)** ve Teğet objeler **(C)**

Oluşturulan Dolu Halka'larını **(Donut)** Değiştir **(Modify)** araç çubuğunda yer alan Sürekli Çizgiyi Düzenle **(Edit Polyline)** <sup>(2)</sup> komutu ile yeni düzenlemeler değişikler yapabilir, Patlat **(Explode)** komutu ile Dolu Halka'ları **(Donut)** Yay'a **(Arc)** çevirebilirsiniz. Ayarlar **(Settings)** araç çubuğundaki Doldur **(Fill)** komutu ile Dolu Halka'nın **(Donut)** içini doldurabilir veya boş görünmesini sağlayabilirsiniz.

**IPUCU** *Ayarlar(Settings)> Çizim Ayarları'nı (Drawing Settings) seçin. Açılan pencerede Obje Yaratma (Entity Creation) penceresini seçerek Dolu Halka'nın (Donut) iç ve dış yarıçapını değiştirebilirsiniz.*

# **Dolu Yüzey (Plane) Çizilmesi**

.

Dolu Yüzey **(Plane)** içi dolu üçgen ve dörtgen yüzeyler çizmek için kullanılır. Dolu Yüzey **(Plane)**, çizilmesi için en çok kullanılan yöntem köşe noktalarının belirlenmesidir. Sırası ile ilk iki köşe, sonrasında da diğer köşe noktaları belirlendikçe tercihe göre üçgen veya dörtgen yüzeyler oluşmaya başlar. Nokta belirlemeye devam edildiği sürece yüzeyler oluşmaya devam eder. Dolu Yüzey **(Plane)** ile oluşturulan yüzeyler Katı **(Solid)** yüzeylerdir.

#### **Dört kenarlı Dolu Yüzey Çizilmesi için**

- **1** Aşağıdakilerden birini uygulayabilirsiniz:
- Ekle **(Insert)**> Dolu Yüzey'i **(Plane)** seçin.
- Çizim **(Draw)** Araç Çubuğundan Dolu Yüzey **(Plane)** ( $\mathbb{D}$ ) aracını seçin.
- Komut satırına Dolu Yüzey **(Plane)** yazın ve Gir **(Enter)** tuşuna basın.
- **2** Birinci Nokta'yı **(First Point)** belirleyin.
- **3** İkinci Nokta'yı **(Second Point)** belirleyin.
- **4** Üçüncü Nokta'yı **(Third Point)** belirleyin.
- **5** Dördüncü Nokta'yı **(Fourth Point)** belirleyin.
- **6** Komutu sonlandırmak için Gir **(Enter)** tuşuna basın.

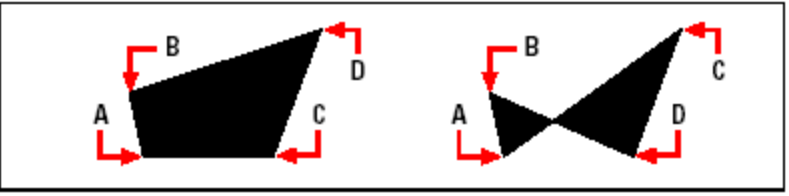

İlk iki köşeyi belirledikten sonra **(A** ve **B)**, üçüncü ve dördüncü noktayı **(C** ve **D)** belirleme sırası, ortaya çıkacak dört kenarlı yüzeyin şeklini belirleyecektir.

Komut Menüsü Kutusu **(Prompt Box)** Dolu Yüzey **(Plane)** çizebilmek için ek seçenekler sunar. Örneğin, Dolu Yüzey **(Plane)** üçgen, kare ve dörtgen yüzeyler çizilmesi gibi.

.

### **Dikdörtgen Dolu Yüzey Çizilmesi için**

**1** Aşağıdakilerden birini uygulayabilirsiniz:

- Ekle **(Insert)**> Dolu Yüzey'i **(Plane)** seçin.
- Çizim **(Draw)** Araç Çubuğundan Dolu Yüzey **(Plane)** ( $\Box$ ) aracını seçin.
- Komut satırına Dolu Yüzey **(Plane)** yazın ve Gir **(Enter)** tuşuna basın.
- **2** Dikdörtgen'i **(Rectangle)** seçin.
- **3** Birinci Nokta'yı **(First Point)** belirleyin.
- **4** Çapraz Köşe'yi (Opposite Corner) belirleyin.
- **5** Döndürme Açısı'nı **(Rotation Angle)** belirleyin.

**6** Çizmek istediğiniz adette Dolu Yüzey'in **(Plane)** noktalarını belirleyin ve komutu sonlandırmak için Gir **(Enter)** tuşuna basın.

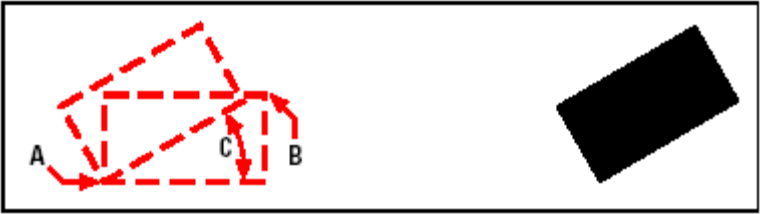

Çapraz Köşeler **(A** ve **B)** ve Döndürme Açısı **(C)**. Oluşturulan Dolu Yüzey.

Oluşturulan Dolu Yüzey'i **(Plane)** Ayarlar **(Settings)** araç çubuğundaki Doldur **(Fill)**  komutu ile Dolu Halka'nın **(Donut)** içini doldurabilir veya boş görünmesini sağlayabilir, Değiştir **(Modify)** araç çubuğunda yer alan Patlat **(Explode)** komutu ile kenarları Çizgi'ye **(Line)** çevirebilirsiniz.

# **Sürekli Çizgi ile Sınırlı Alan (Boundary Ployline) Oluşturulması**

Sürekli Çizgi ile Sınırlı Alan **(Boundary Polyline)** komutu ile taranacak veya ölçülecek sınırlı alanlar tanımlamak için kullanılır. Kapalı bir alanlar içinde bir bölge seçerek, o alanı oluşturan çizgiler sınır çizgileri olarak tanımlanır. Seçmiş olduğunuz bu alan, tek bir obje veya kesişen birden fazla obje ile oluşturulmuş olması gerekir.

**NOT** *Eğrisel Çizgi (Spline) veya Elips (Ellipse) objelerini Sürekli Çizgi ile Sınırlı Alan (Boundary Polyline) yaratmak için kullanamazsınız.*

4MCAD Sürekli Çizgi ile Sınırlı Alan olarak objelerin kesişmesinden dolayı oluşan herhangi bir alanın içinde bir nokta belirlenmesi ile bu alanı kapalı alan olarak değerlendirir. Örneğin Aşağıdaki resimde Dikdörtgen içinde seçilen nokta, iki objenin kesişmesi ile oluşan alanı Sürekli Çizgi ile Sınırlı Alan **(Boundary Polyline)** yapar.

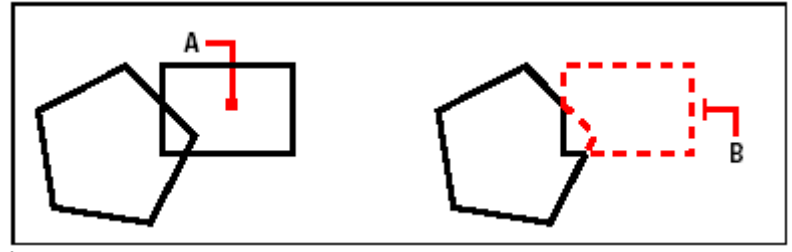

İşaretlenen Nokta **(A)**. Oluşturulan Bölge **(B)**.

Sürekli Çizgi ile Sınırlı Alan **(Boundary Polyline)** yapmak için, sınır oluşturmak istediğiniz objeleri seçmeniz yeterlidir. Bu seçme işlemi hangi objelerin gözönüne alındığını gösterir.

Aşağıdaki resimde, çember ve üçgen seçilmiş objelerdir. Bu iki objenin kesişimlerinden meydana gelen alanın içinde herhangi bir nokta işaretlendiğinde bu alanı sınırlayan bir Sürekli Çizgi oluşturulmuş olur.

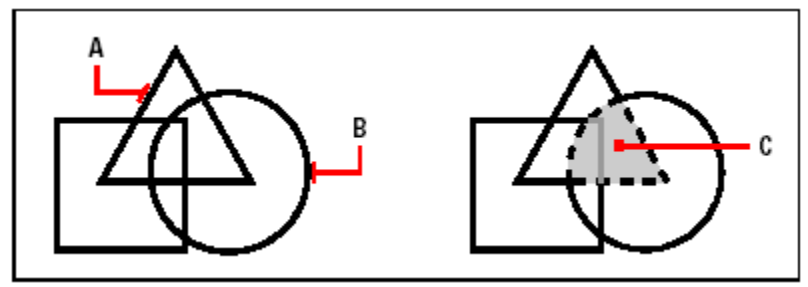

Seçilen Objeler (A ve B). Belirlenen nokta (C) ile taramalı görülen alan oluşur.

### **92** BÖLÜM 5

#### **Sınırlı Alanların Kullanılması ve Seçilmesi**

Sınırlı Alanlar, objelerin arasında oluşan kapalı alanlardır. 4MCAD, objelerin kesişmesinden dolayı meydana gelen sınırlı alanları kullanıcının ihtiyacına göre belirleyebilmesi için seçenekler sunar.

Aşağıdaki resimde, sürekli çizgi ile oluşmuş bir dikdörtgen ve içindeki 2 sınırlı alanı tariflemektedir. Çember Dış Sınırlı Alan, altıgen ise İç Sınırlı Alandır.

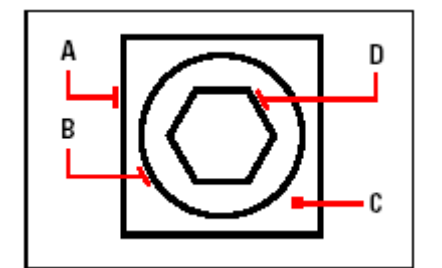

Dikdörtgen **(A)**, Dış Sınırlı Alan **(B)**, Alan seçimini belirten nokta **(C)** ve İç Sınırlı Alan **(D)**.

Aşağıdakilerden birini uygulayabilirsiniz:

• **İç Sınırlı Alan (Nested Islands)** Seçimde İç Sınırlı Alanın gözönüne alınmasını sağlar.

• **Dış Sınırlı Alan (Outer Islands)** Seçimde, sadece Dış Sınırlı Alanın gözönüne alınmasını sağlar.

• **Önemsemeyen Alan (Ignore Islands)** Seçimde, İç ve Dış Sınırlı Alanların gözönüne alınmamasını sağlar.

#### **Sürekli Çizgi ile Sınırlı Alan Çizilmesi için**

İleri Düzey **(Advenced)** kullanıcı seçeneği için geçerlidir.

**1** Aşağıdakilerden birini uygulayabilirsiniz:

• Ekle **(Insert)**> Sürekli Çizgi Sınırı'nı **(Boundary Polyline)** seçin.

• Çizim **(Draw)** Araç Çubuğundan Sürekli Çizgi Sınırı **(Boundary Polyline)** aracını seçin.

• Komut satırına Sürekli Çizgi Sınırı **(Boundary Polyline)** yazın ve Gir **(Enter)** tuşuna basın.

**2** Seçmek istediğiniz sürekli çizgiler için seçim araçlarını düzenleyin.

Bütün objelerin değerlendirmeye girmesi için Bütün Görünen Objeler'i **(All Visible Entities)** seçin. Sadece istenilen objelerin değerlendirmeye girmesi için Sınır Seçme Ayarı **( Select Boundary Set)** tuşuna basın tıklayın ve objeleri seçin.

**3** Obje seçimini tamamlamak ve Sınır Tarama **(Boundary Hatch)** diyalog penceresine geri dönmek için Gir (Enter) tuşuna basın.

**4** Bir Sınırlı Alan Seçme **(Island detection Option)** seçeneği belirleyin.

**5** Alan Seç'i **(Select Area)** seçin.

.

**6** Seçmek istediğiniz Sınırlı Alan için bu alan içinde bir noktayı farenin imleci yardımı ile belirleyin.

**7** Seçimi sonlandırmak için Tamam **(OK)** tuşuna basın.

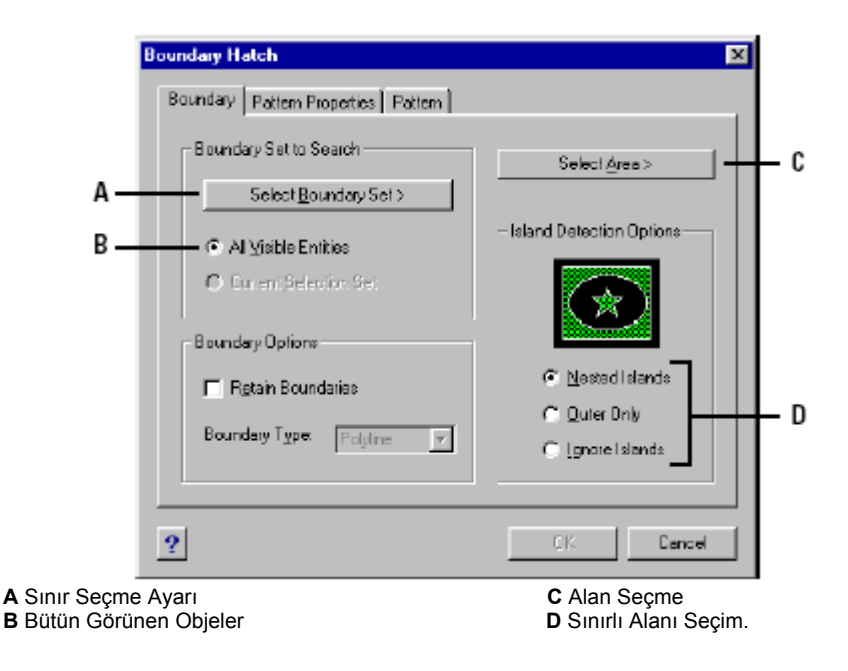

#### **94** BÖLÜM 5

# **Tarama (Hacth) Eklenmesi**

Tarama sınırını oluşturmak için seçilen objelerin çevirdiği alanlara değişik görünümlerdeki desenler ile tarama ekleyebiliriz. Tüm tarama desenlerini oluşturan objeler birden fazla obje de olsa tek bir obje gibi olup bağımsızdırlar.

Tarama eklemeyi Sınırlı Alan tanımlamadan da yapmak mümkündür. Bunun için mevcut kapalı alanı olan bir objeyi seçerek yaptığımız taramada komut bu objeyi Sınırlı Alan kabul ederek tarama ekleme işlemini tamamlar.

#### **Sınır Tarama (Boundary Hatch) Diyalog Penceresini Açmak için**

Aşağıdakilerden birini uygulayabilirsiniz:

- Ekle **(Insert)**> Tarama'yı **(Hacth)** seçin.
- Çizim **(Draw)** Araç Çubuğundan Tarama'yı **(Hacth)** ((2) aracını seçin.
- Komut satırına Tarama'yı **(Bhacth)** yazın ve Gir **(Enter)** tuşuna basın.

#### **Tarama Deseni Seçilmesi**

Bir tarama deseni tekrararlanan çizgi, tire ve nokta gibi objelerden oluşur. Daha önceden hazırlanmış tarama desenlerinden birisini seçebilir veya kendi tarama deseninizi yaratabilirsiniz. Bir önce kullanmış olduğunuz tarama deseni, bir sonraki seçiminizde ayarlanmış desen olarak kullanılacaktır. Yazılım, *4mcad.pat* ve **4m***cadiso.pat* dosyaları ile daha önceden tanımlanmış birtakım tarama desenlerini kullanıma sunar. Bunun dışında yazılımın dışındaki kaynaklardan tarama desenleri temin edebilir ve kullanabilirsiniz.

**NOT 4mcad.pat** *tarama deseni dosyaları ANSI (Amerikan Ulusal Standartları Enstitüsü) uyumlu,* **4mcadiso.pat** *tarama deseni dosyaları ise ISO (Uluslararası Standartlar Organizasyonu) uyumludur.*

#### **Tanımlanmış Tarama Deseni Seçilmesi**

**1** Aşağıdakilerden birini uygulayabilirsiniz:

• Ekle **(Insert)**> Tarama'yı **(Hacth)** seçin.

• Cizim **(Draw)** Arac Cubuğundan Tarama'yı **(Hacth)** (and aracını secin.

• Komut satırına Tarama'yı **(Bhacth)** yazın ve Gir **(Enter)** tuşuna basın.

**2** Açılan Sınır Tarama **(Boundary Hatch)** diyalog penceresinde Desen Özellikleri'ni **(Pattern Properties)** seçin.

**3** Desen Özellikleri **(Pattern Properties)** penceresinde Tanımlanmış'ı **(Predefined)** seçin.

Tanımlanmış **(Predefined)** tarama desenlerinin boyutları için bir ölçek faktörü uygulayabilir, açılarını ayarlayabilirsiniz.

**4** Ölçek **(Scale)** için, ölçek değerini girin.

**5** Açı **(Angle)** değeri olarak, 1-360 derece arasında bir açısı girin. Verilen açı yazılım tarafından saat yönü ile aynı yön olarak uygulanır.

**6** ISO Kalem Kalınlığı (ISO Pen Widht) değerini seçin.

Bu seçimi **4mcadiso.pat** Tanımlanmış bir ISO standart deseni seçersiniz, kullanabilirsiniz

**7** Daha önce ekranda ayarları yapılmış ve kullanılmış bir tarama deseninin özelliklerini başka bir alanda kullanmak için, Tarama Özelliklerini Kopyala **(Copy Hatch Properties)** tuşuna basın ve Tamam **(OK)** tuşuna basın.

**8** Tarama desenini sınırı belirleyen obje ile bütünleştirmek için, Tarama Nitelikleri **(Hatch Attributes)** bölümündeki Birlikte **(Associative)** onay kutusunu işaretleyin .

**9** Alanı belirlemek için Alanı Seç **(Select Area)** tuşuna basın ve alanı belirleyin. Alanı seçtikten sonra farenin sağ tuşuna basın ve Tamam **(OK)** tuşuna basarak tarama işini sonlandırın.

### **Kullanıcı Tanımlı Tarama Deseni Seçilmesi**

**1** Aşağıdakilerden birini uygulayabilirsiniz:

• Ekle **(Insert)**> Tarama'yı **(Hacth)** seçin.

• Çizim **(Draw)** Araç Çubuğundan Tarama'yı **(Hacth)** ((2) aracını seçin.

• Komut satırına Tarama'yı **(Bhacth)** yazın ve Gir **(Enter)** tuşuna basın.

**2** Açılan Sınır Tarama **(Boundary Hatch)** diyalog penceresinde Desen Özellikleri'ni **(Pattern Properties)** seçin.

**3** Desen Özellikleri **(Pattern Properties)** penceresinde Kullanıcı Tanımlı **(User Defined)** seçin.

**4** Boşluk **(Spacing)** satırına çizgi araları boşluk değerini girin.

**5** Tarama çizgilerinin her iki yönde de olması için Çapraz Tarama **(Cross-Hatch)** onay kutusunu işaretleyin. Yazılım tarama deseni ilk desen üzerine 90 derece ile yerleştirir.

**6** Daha önce ekranda ayarları yapılmış ve kullanılmış bir tarama deseninin özelliklerini başka bir alanda kullanmak için, Tarama Özelliklerini Kopyala **(Copy Hatch Properties)** tuşuna basın ve Tamam **(OK)** tuşuna basın.

**7** Tarama desenini sınırı belirleyen obje ile bütünleştirmek için, Tarama Nitelikleri **(Hatch Attributes)** bölümündeki Birlikte **(Associative)** onay kutusunu işaretleyin .

**8** Alanı belirlemek için Alanı Seç **(Select Area)** tuşuna basın ve alanı belirleyin. Alanı seçtikten sonra farenin sağ tuşuna basın ve Tamam **(OK)** tuşuna basarak tarama işini sonlandırın.

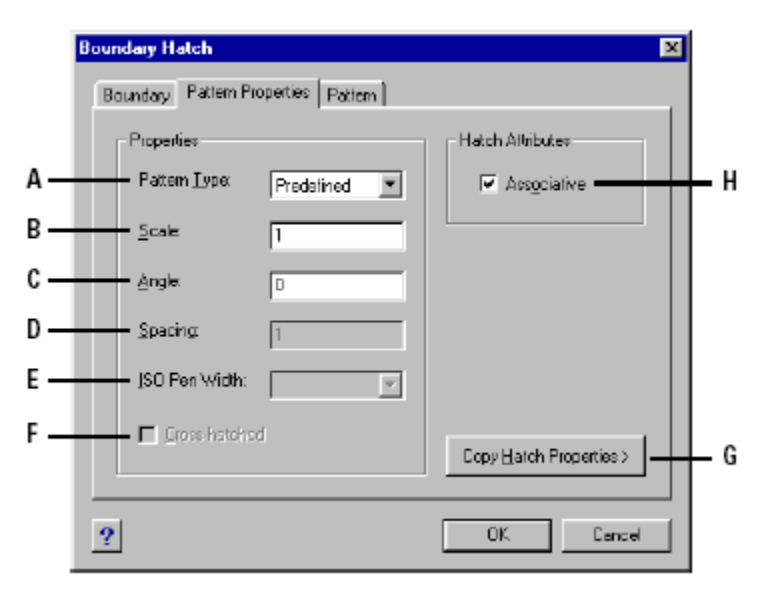

**A** Taramanın tipiminin belirlenmesi. **B** Tarama deseni ölçeğinin belirlenmesi. **C** Tarama açısının belirlenmesi. **D** Kullanıcı-tanımlı desenlerin boşluk değerinin belirlenmesi. **E** ISO Kalem kalınlığının belirlenmesi. **F** 90 derece açı ile, belirtilen tarama desenini iki yönde de yapılacağı belirlenir. **G** Mevcut tarama desenini kopyalamak için kullanılır. **H** Taramayı, sınırı ile bütünleştirir.

### KARMAŞIK OBJELERİN YARATILMASI **97**

### **Tanımlanmış Tarama Deseni Kullanılması için**

**1** Aşağıdakilerden birini uygulayabilirsiniz:

- Ekle **(Insert)**> Tarama'yı **(Hacth)** seçin.
- Çizim **(Draw)** Araç Çubuğundan Tarama'yı **(Hacth)** ((2) aracını seçin.
- Komut satırına Tarama'yı **(Bhacth)** yazın ve Gir **(Enter)** tuşuna basın.

**2** Açılan Sınır Tarama **(Boundary Hatch)** diyalog penceresinde Desen'i **(Pattern)** seçin.

**3** Tarama Dosyası **(Hatch File)** *4mcad.pat* veya *4mcadiso.pat* tarama deseni dosyalarını seçin.

**4** Tanımlanmış bir desen için aşağıdakilerden birini uygulayabilirsiniz:

- Desen **(Pattern)** listesinden, desen ismini seçin.
- Tarama desenlerinin grafik görünümlerinden bir tanesini seçin.

**5** Alanı belirlemek için Alanı Seç **(Select Area)** tuşuna basın ve alanı belirleyin.

Alanı seçtikten sonra farenin sağ tuşuna basın ve Tamam **(OK)** tuşuna basarak tarama işini sonlandırın.

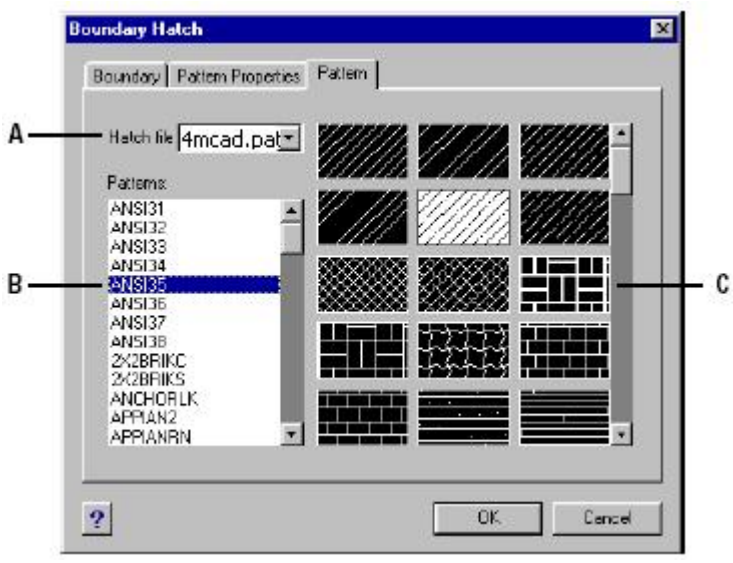

**A** Tarama deseni dosya seçimi. **B** Listelenmis tarama desenleri seçimi. **C** Tarama desenlerinin grafik görünüm seçimi.

**NOT** *Tarama desenleri hafızada oldukça yüklü bir yer tutacağından çizilmesi ve görüntülenmesi zaman kaybına sebep olur. Tarama işlemini, çizimin son aşamasında yapmak performansı arttırır. Taramaları ayrı bir katmana yerleştirmek dondurma işlemini ve çalışmayı kolaylaştırır.*
# **Tarama Alanının Seçilmesi**

Tarama eklemek için, objelerin kesişmesinden ile oluşan kapalı bir alanın seçilmesi yeterlidir.

# **Tarama Alanının Seçilmesi için**

**1** Aşağıdakilerden birini uygulayabilirsiniz:

• Ekle **(Insert)**> Tarama'yı **(Hacth)** seçin.

• Çizim **(Draw)** Araç Çubuğundan Tarama'yı **(Hacth)** ((20) aracını seçin.

• Komut satırına Tarama'yı **(Bhacth)** yazın ve Gir **(Enter)** tuşuna basın.

**2** Açılan Sınır Tarama **(Boundary Hatch)** diyalog penceresinde Sınır'ı **(Boundary)** seçin.

**3** Sınırlı Alan Seçenekleri **(Island Detection Options)** bölümünden aşağıdaki seçeneklerden birini işaretleyin.

• İç Sınırlı Alan **(Nested Islands)** Seçimde İç Sınırlı Alanın gözönüne alınmasını sağlar.

• Dış Sınırlı Alan **(Outer Islands)** Seçimde, sadece Dış Sınırlı Alanın gözönüne alınmasını sağlar.

• Önemsemeyen Alan **(Ignore Islands)** Seçimde, İç ve Dış Sınırlı Alanların gözönüne alınmamasını sağlar.

**4** Sınırı Kaybetme **(Retain Boundaries)** onay kutusunu işaretleyin.

**5** Sınırı Seç **(Select Boundary Set)** tuşuna basın ve Komut Menüsü Kutusu'ndan **(Prompt Box)** bir obje seçim şekli belirleyerek objeleri seçin.

**6** Obje seçimini Gir **(Enter)** tuşuna basarak tamamlayın.

**7** Alanı belirlemek için Alanı Seç **(Select Area)** tuşuna basın ve alanı belirleyin.

**8** Tamam **(OK)** tuşuna basarak tarama işini sonlandırın.

**NOT** *Taranacak alanı belirlemek için, kapalı alan içinde bir yere tıklamanız yeterlidir.*

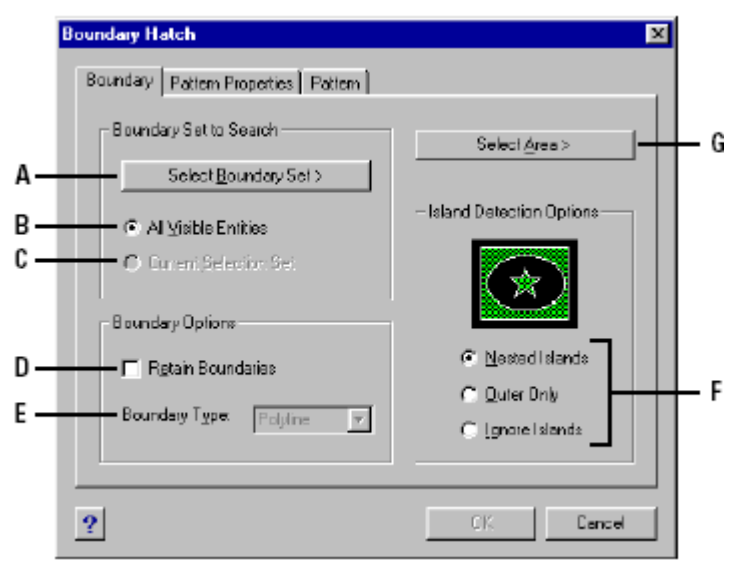

**A** Seçim araçları seçimi yapılır. **B** Tüm objelerin seçime girmesini sağlar. **C** Seçime yeni objeler eklemek için kullanılır. **D** Tarama sınırını korumak için kullanılır. **E** Sınır olarak kullanılan objenin türünü gösterir. **F** Sınırlı Alanın türü belirlenir. **G** Tarama Alanı belirlenir.

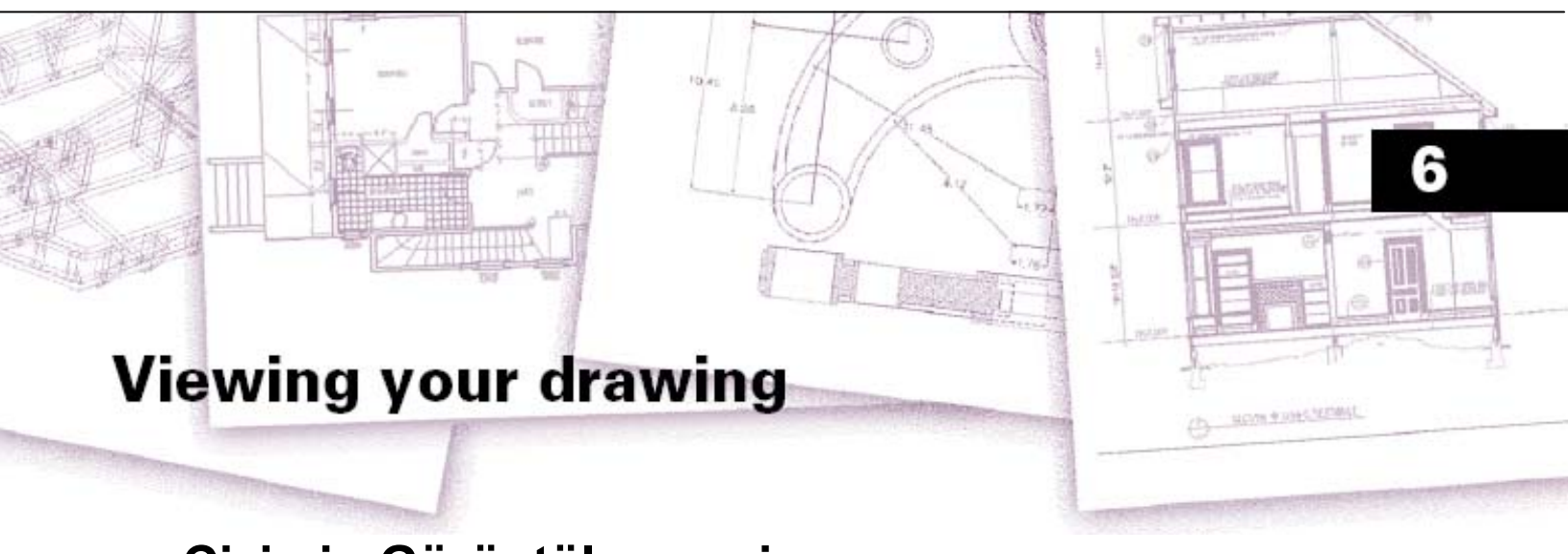

# **Çizimin Görüntülenmesi**

4MCAD, çizimin ekranda görüntülenmesi için bir çok seçenek sunar. Görüntü seçenekleri ile kullanıcının çizim üzerindeki etkiliği artar bu da çalışmaya hız ve kolaylık sağlar. Bu bölümde, görüntüleme seçeneklerini ve bunların nasıl kullanılacağı aşağıda açıklanmıştır:

- Çizimin içinde Kaydırma yöntemi ile gezinme.
- Büyütme ve Küçültme yöntemi ile ekran görüntüsüne yakınlaşma veya uzaklaşma.
- Birden fazla pencere veya görüntülerle çalışılması.

• Karmaşık ve yoğun çizimlerle çalışırken, görüntüleme yöntemleri performansın arttırılması.

#### *Bu Bölümdeki Konular*

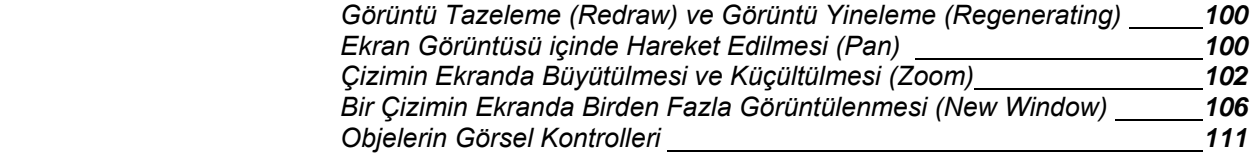

# **Görüntü Tazeleme(Redraw) ve Görüntü Yineleme (Regenerating)**

Çizimde çalışırken, Bazı silinmiş objelerin izleri komut tamamlandığı halde ekranda kalabilirler. Görüntü Tazeleme' yi **(Redraw)** komutunu kullanarak istenmeyen bu görüntülerden kurtulabilirsiniz.

#### **Görüntünün Tazelenmesi için**

Aşağıdakilerden birini uygulayabilirsiniz:

• Görüntü **(View)**> Görüntü Tazeleme'yi **(Redraw)** seçin.

• Görüntü (View) Araç Çubuğundan Görüntü Tazeleme (Redraw) (V) aracını seçin.

• Komut satırına Görüntü Tazeleme **(Redraw)** yazın ve Gir **(Enter)** tuşuna basın.

Çizimde oluşturulan objelerin bilgileri veri tabanında saklanır. Bu objelerin taşınması objelerde yapılacak değişiklikler yüzünden bu objelerin kooordinatlarının yeniden hesaplanması vey yeniden oluşturulması gerekir. Bu işlem program tarafından otomatik olarak yapılır. Bu yenilemeyi isterse kullanıcı komut satırına Görüntü Yineleme **(Regen)** yazarak gerçekleştirebilir. Eğer birden fazla pencere ile çalışılıyorsa bütün pencereleri tekrar oluşturmak için Tüm Görüntüleri Yinele **(Regenall)** yazmanız yeterlidir.

# **Ekran Görüntüsü içinde Hareket Edilmesi (Pan)**

Çizimin üzerinden sanki ekran kayıyormuş gibi hareket edebilirsiniz. Bu işlem bize çizimin büyütülmesine veya küçültülmesine gerek kalmadan çizim üzerinde istediğimiz yere ulaşmamızı sağlar. Çizim alanının sağ yanında ve altındaki Kaydırma Çubukları **(Scroll Bar)** çizimin ekran görüntüsünün üzerinde dikey ve yatay hareket etmenizi sağlar.

# **Kaydırma Çubukları'nın (Scroll Bars) Kullanılması**

Çizim ekranında gezinmek için, dikey ve yatay Kaydırma Çubukları **(Scroll Bars)**  her çizim penceresinde mevcuttur. Kaydırma Çubukları'nın **(Scroll Bars)** çizim üzerindeki konumu, ekranın merkezine göre görüntülenir. Yatay ve dikey olarak görüntüyü kaydırmak için Kaydırma Çubukları'nı **(Scroll Bars)** kullanmak yeterlidir.

#### **Kaydırma Çubukları'nın Açılması veya Kapatılması için**

Aşağıdakilerden birini uygulayabilirsiniz:

• Görüntü **(View)** Araç Çubuğundan Kaydırma Çubukları **(Scroll Bars)** aracını secin.

• Komut satırına Kaydırma Çubukları **(Scroll Bars)** yazın ve Gir **(Enter)** tuşuna basın ve sonra Açık **(On)**, Kapalı **(Off)** veya Geçiş **(Toggle)** seçeneklerinden birini seçin.

# **Kaydır (Pan) Komutunun Kullanılması**

Görüntü **(View)** araç çubuğundaki Kaydır **(Pan)** aracını kullanarak çiziminizi ekranda hareket ettirerek içinde gezinebilirsiniz. Kaydır **(Pan)** komutu, çizimin ekranda yatay, dikey ve diyagonal kaydırılmasını, görüntünün yer değiştirmesini sağlar. Kaydır **(Pan)** işlemi sırasında çizimin ekrandaki büyüklüğü aynı kalır. Değişen tek şey çizimin ekranda görüntülenen kısmıdır.

#### **Kaydırma Yöntemleri**

Kaydır **(Pan)** komutunu uygulamak için aşağıdaki yöntemler kullanılır:

• İstenilen miktar Kaydırma **(Pan)** yapabilmek için, iki nokta belirlenmesi gerekir. İlk nokta kaydırmanın başlangıcını, ikinci nokta, ilk noktaya bağlı olarak kaydırmanın yapılacağı miktarı ve yönü belirtir.

• Gerçek zamanlı kaydırma yapabilmek için Gerçek Zamanlı Kaydır **(Real Time Pan)** aracını kullanın.

- Aşağı ve yukarı kaydırma için varsa farenin tekerleğini kullanın.
- Küçük kaydırmalar için klavyenin ok tuşlarını kullanın.

#### **İki Nokta Belirleyerek Kaydırma için**

**1** Aşağıdakilerden birini uygulayabilirsiniz:

- Görüntü **(View)**> Kaydır'ı **(Pan)** seçin.
- Görüntü **(View)** Araç Çubuğundan Kaydır **(Pan)**  $(\sqrt{\mathbf{P}})$  aracını seçin.
- Komut satırına Kaydır **(Pan)** yazın ve Gir **(Enter)** tuşuna basın.

**2** Kaydır **(Pan)** komut satırına koordinatlarını yazarak veya ekranda bir nokta işaretleyerek ilk noktayı belirleyin.

**3** Kaydırma miktarı ve yönü için komut satırına koordinatlarını yazarak veya ekranda bir nokta işaretleyerek ikinci noktayı belirleyin.

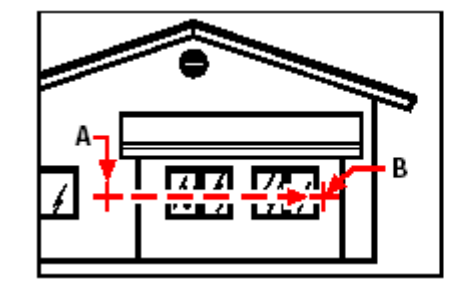

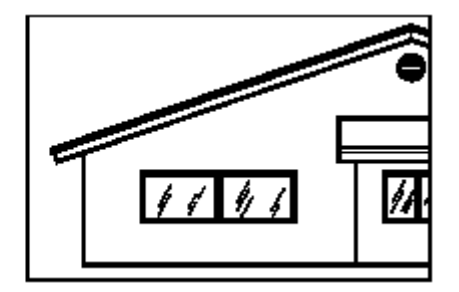

İlk noktayı seçin **(A)**, İkinci noktayı seçin **(B)**. Sonuç

#### **Gerçek Zamanlı Kaydırma**

- **1** Klavyenin Ctrl ve Shift tuşuna birlikte basarak farenin sağ tuşunu basılı tutun.
- **2** Farenin imlecini kaydırmak istediğiniz yöne hareket ettirin.
- **3** Kaydırma işlemini durdurmak için farenin tuşunu bırakın.

#### **Farenin Tekerleği ile Kaydırma**

• Aşağı ve yukarı kaydırma için farenin tekerleğini ileri, geri döndürmeniz yeterlidir.

**Not** *Kaydırma (Pan) için Kaydırma Çubuklarını da kullanabilirsiniz. Bu özelliği kullanmak için Kaydırma Çubuklarının ekranda etkin olması gerekir. Kaydırma Çubuğu'nun (Scroll Bars) etkinleştirmek için Görüntü (View)>Kaydırma Çubuğu'nu (Scroll Bars) seçin.*

#### **Yön Oklarını Kullanarak Kaydırma**

• Klavyenin yön oklarını kullanarak yukarı, aşağı, sağa ve sola kaydırma yapabilirsiniz.

# **Çizimin Ekranda Büyütülmesi ve Küçültülmesi (Zoom)**

Çizimin ekranda büyütülmesi ve küçültülmesi, çizimin istenilen bir noktasına yaklaşmak veya istenilen bir noktasından uzaklaşmak olarak açıklanabilir. Büyütme esnasında istenilen noktaya yaklaşıldıkça detaylar büyür uzaklaştıkça küçülür. Bu da çizimi gerçekleştirmek için kullanıcıya kolaylıklar sağlar. Büyütme ve Küçültme **(Zoom)**  $\mathbb{Q}$ ) aracı etkin durumda iken farenin imleci büyütec görümünü alır. Çizimin büyültülmesi veya küçültülmesi çizimeki objelerin boyutlarını değiştirmez.

# **Büyütme ve Küçültme (Zoom)**

Büyütme işleminin en kolay yollarından biri Görüntü **(View)** araç çubuğundaki Büyült **(Zoom In)**  $(\mathcal{P})$  aracını kullanarak iki katı büyütmek veya aynı arac çubuğundaki Küçült **(Zoom Out)** aracını kullanarak yarısı kadar küçültmektir. Bu şekilde yapılan büyütme veya küçültme işleminde ekrandaki görüntünün merkezi esas merkez alınacaktır.

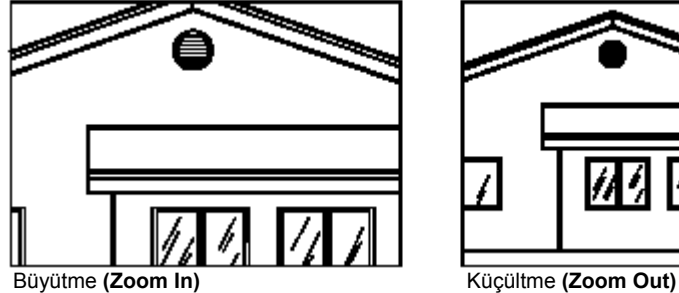

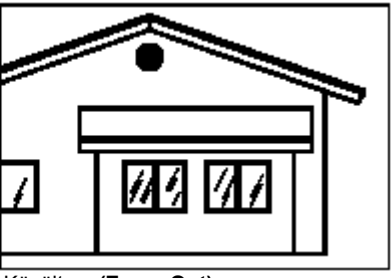

# **Büyütme ve Küçültme(Zoom) Yöntemleri**

Büyütme ve Küçültme **(Zoom)** komutunu uygulamak için aşağıdaki yöntemler kullanılır:

- Büyütme veya Küçültme **(Zoom)** yapılacak alanı bir pencere yardımı ile seçmek.
- Anında Büyütme ve Küçültme **(Zoom)** için fareyi kullanmak.

• Eğer fareniz tekerlekli ise Büyütme ve Küçültme **(Zoom)** için farenin tekerleklerini kullanmak.

#### **Pencere Yardımı ile Büyütme veya Küçültme Yapılması için**

- **1** Aşağıdakilerden birini uygulayabilirsiniz:
- Görüntü **(View)**> Büyüt/Küçült **(Zoom)**> Pencere'yi **(Window)** seçin.
- Görüntü **(View)** araç çubuğundan Büyüt/Küçült **(Zoom)**> Pencere **(Window)** aracını seçin.
- Komut satırına Büyüt/Küçült **(Zoom)** yazın ve Gir **(Enter)** tuşuna basın.
- **2** Büyütmek istediğiniz alanın bir köşesini belirleyecek ilk noktayı seçin.
- **3** Büyütmek istediğiniz alanın çapraz köşesini belirleyecek ikinci noktayı seçin.

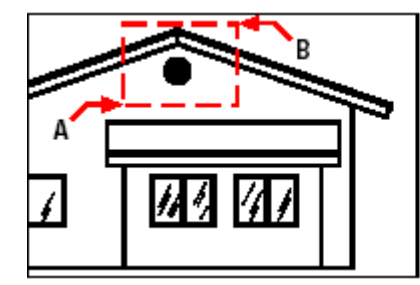

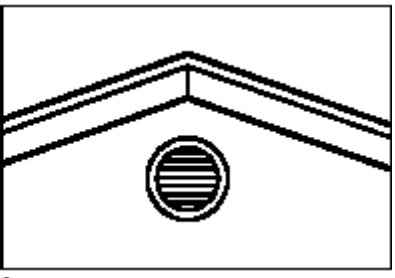

Büyütmek istediğiniz Dikdörtgen alanı Sonuç belirtmek için **(A)** İlkköşeyi seçin ve sonra çapraz köşeyi **(B)** seçin.

#### **Gerçek Zamanlı (Real Time) Büyütme ve Küçültme**

**1** Klavyenin Ctrl ve Shift tuşuna birlikte basarak farenin sol tuşunu basılı tutun.

- **2** Farenin imlecini Büyütme/Küçültme için istediğiniz yöne hareket ettirin.
- **3** Büyütme/Küçültme işlemini durdurmak için farenin tuşunu bırakın.

#### **Farenin Tekerleği ile Büyütme ve Küçültme**

• Büyütme/Küçültme için farenin tekerleğini ileri, geri döndürmeniz yeterlidir.

Tekerleğin her turu küçültmede çizimi 0.8 kez küçültür, Büyütmede ise 1.25 kez büyütür.

# **Önceki Görüntü'nün (Zoom Previous) Ekrana Getirilmesi**

Büyütme ve Küçültme **(Zoom)** veya Kaydırma **(Pan)** yaptıktan sonra, önceki görüntülere ihtiyaç duyulduğunda Standart araç çubuğundaki Görüntü **(View)**  menüsünden Önceki Görüntü (Zoom Previous) ( $\bigcirc$ ) aracı secilerek bir önceki görüntüye ulaşmanız sağlanır. Bu aracı yardımı ile 25 kez geri giderek önceki görüntülere ulaşabilirsiniz.

# **Ölçekli Büyütme ve Küçültme (Zoom Scale) Yapılması**

Büyütme/Küçültme işlemini ölçek faktörü belirleyerek de gerçekleştirebilirsiniz. Büyütme/Küçültme işlemi sırasında o andaki ekranının merkezi merkez olarak kabul edillir.

Büyütme/Küçültme işlemini ölçek faktörüne bağlı olarak gerçekleştirmek için istediğimiz ölçek faktörünü bir sayı ile belirlememiz gerekir. Örneğin, Ölçek **(Scale)** faktörü için 2 yazarsanız, çizimin bütününe göre görüntü 2 kat büyür. Eğer ölçek faktörü için 0.5 yazarsanız, çizimin bütününe göre görüntü yarısı kadar küçülür.

Ayrıca ölçek faktörünün yanına x harfi yazarsak büyütme ve küçültme işlemi ekranda o anda görünen çizimi hesaba katarak gerçekleşir. Örneğin, Ölçek **(Scale)** faktörü için 2x yazarsanız, çizimin o anda ekrandaki görünen kısmının görüntüsü 2 kat büyür. Eğer ölçek faktörü için 0.5x yazarsanız, çizimin o anda ekrandaki görünen kısmının görüntüsü yarısı kadar küçülür.

# **Geçerli Görüntüye Ölçekli Büyütme ve Küçültme Yapılması için**

- **1** Aşağıdakilerden birini uygulayabilirsiniz:
- Görüntü **(View)**> Büyüt/Küçült **(Zoom)**> Büyült'ü **(Zoom In)** seçin.

• Görüntü **(View)** araç çubuğundan Büyüt/Küçült **(Zoom)**> Büyült **(Zoom In)** aracını seçin.

- Komut satırına Büyüt/Küçült **(Zoom)** yazın ve Gir **(Enter)** tuşuna basın.
- **2** Komut satırına ölçek faktörü için bir sayı ve sayının yanına da x yazın. (2x gibi)  **3** Gir **(Enter)** tuşuna basın.

# **Büyütme/Küçültme ile Kaydırma'nın (Zoom-Pan) Birlikte Kullanılması**

Büyüt/Küçült işlemini uygularken istediğiniz noktayı merkez olarak belirleyebilirsiniz. Görüntü **(View)** araç çubuğundaki Sola Büyült **(Zoom Left)** aracını kullanarak Büyütme yaparken, görüntünün sol alt tarafına gelecek şekilde istediğiniz bir noktayı merkez olarak belirleyebilirsiniz. Pencere ile Büyült **(Zoom Window)** aracı istisna olarak, diğer tüm Büyüt/Küçült **(Zoom)** araçları görüntünün merkezinden içeriye veya dışarıya Büyülltme/Küçültme yapar.

# ÇİZİMİN GÖRÜNTÜLENMESİ **105**

#### **Görüntü Merkezinin Değiştirilmesi için**

**1** Aşağıdakilerden birini uygulayabilirsiniz:

• Görüntü **(View)**> Büyüt/Küçült **(Zoom)**> Merkez'i **(Center)** seçin.

• Görüntü **(View)** araç çubuğundan Büyüt/Küçült **(Zoom)**> Merkez **(Center)** aracını seçin.

• Komut satırına Büyüt/Küçült **(Zoom)** yazın ve Gir **(Enter)** tuşuna basın ve Komut Menüsü Kutusu'ndan **(Prompt Box)** Merkez'i **(Center)** seçin.

**2** Yeni görüntü merkezi için istediğiniz noktayı farenin imleci yardımı ile belirleyin.

 **3** Komut satırına ölçek faktörünü veya çizim birimlerinden çizim yüksekliğini girin.

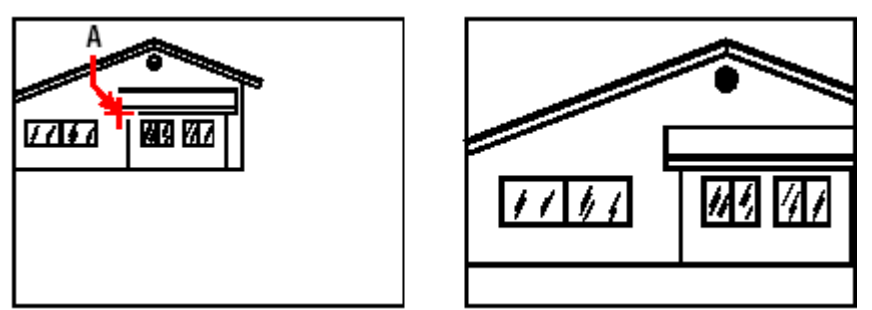

Yeni görüntü için merkez nokta gösterilmektedir **(A)**, ve ölçek faktörü 2x kullanılarak Büyüme gerçekleştirilmiştir.

# **Tüm Çizimin Görüntülenmesi (Zoom All)**

Görüntü (View) araç çubuğundaki Tüm Çizimi Göster (Zoom All) (<sup>D)</sup> aracını kullanarak çizimin tamamını görüntüleyebilirsiniz. Çizimin tanımlanmış sınırlarını ve bu sınırlar dışındaki çizili objelerin tümü görüntülenir. Çizilmiş bütün objeler çizim sınırlarının içinde ise çizim sınırları görüntülenir.

Görüntü **(View)** araç çubuğundaki Tüm Objeleri Göster **(Zoom Extents)**  aracını kullanarak çizimdeki objelerin tümü ekran sınırları içine sığdırılacak şekilde büyültülür veya küçültülür.

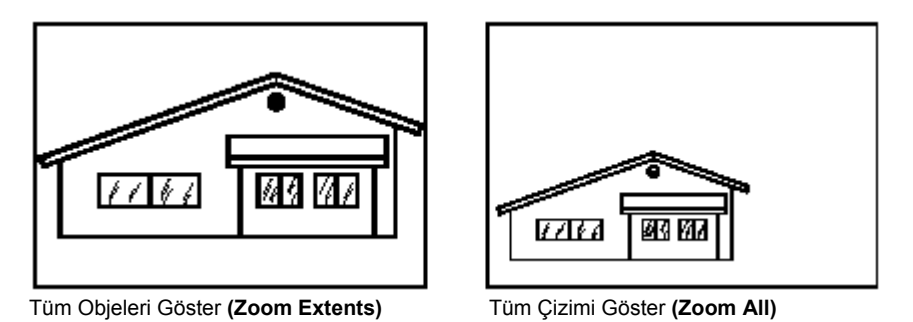

# **Birden Fazla Çizim Ekranı Görüntülenmesi (New Window- Viewports)**

Bir çizim açıldığında veya yeni bir çizime başlanıldığında, çizim tek bir pencerede görüntülenir. Aynı çizimi ikinci bir pencerede **(New Window)** görüntüleyebilir veya çizim ekranını pencerelere **(Viewports)** bölebilirsiniz. Ayrıca birden fazla çizim dosyası açıp aynı ekranda görüntüleyebilirsiniz.

# **Birden Fazla Çizim Ekranı ile Çalışılması**

Aynı çizim dosyasını birden fazla ekranda görüntüleyebilir ve çalışabilirisiniz. Birden fazla ekran görüntüsü ile çalışmak için aşağıdaki yöntemler kullanılır:

- Çizimin, Yeni Pencere'de **(New Window)** açılması.
- Çizimin, Pencereye Böl **(Viewports)** ile birden fazla pencereye bölünmesi.

Birden fazla çizim dosyası açtığınızda bu çizimleri aynı ekrana yerleştirebilir ve bu çizim dosyalarında birbirinden bağımsız olarak çalışabilirsiniz. Örneğin, diğer pencereleri etkilemeksizin bir pencerede Büyütme/Küçültme **(Zoom)** veya Kaydırma **(Pan)** yapabilir, Izgara **(Grid)** ve Yakalama **(Snap)** ayarlarını her pencerede birbirinden bağımsız kullanabilirsiniz. Her pencerede farklı bloklar kullanabilir, bir pencereden başka pencereye geçebilir, pencereleri ayrı ayrı isimlendirebilir ve daha sonra onları yeniden kullanabilirsiniz .

Bir pencerede yaptığınız herhangi bir değişiklik diğerlerinde de anında görüntülenir. Bir komutun kullanırken diğer bir pencereye istediğiniz bir zamanda geçerek çizime devam edebilirsiniz.

#### **Yeni Pencere Açılması için**

Bir çizimin birden fazla ekran görüntüsünde çalışmak için birkaç pencere halinde açabilirisiniz. Yeni pencere açmak için Pencere **(Window)**> Yeni Pencere'yi **(New Window)** seçin. Yeni pencere açıldıktan sonra, başka pencerelere etkisi olmadan görüntüsünde değişiklikler yapabilirsiniz.

# **Birden Fazla Çizim Dosyası ile Çalışılabilmesi**

Çoklu Belge **(Multiple-Document)** arayüz **(MDI)** özelliği ile, birden fazla çizim penceresini daha fazla bellek kullanmadan açabilirisiniz. Birçok çizimi aynı anda açabildiğiniz ve çalışabildiğiniz için, bir objeyi bir çizim dosyasından başka çizim dosyasına kopyalayabilir, kesebilir veya yapıştırabilirsiniz.

# ÇİZİMİN GÖRÜNTÜLENMESİ **107**

Birden fazla çizim dosyası ile çalışmanın avantajları aşağıda açıklanmıştır;

- İki veya daha fazla çizimi aynı anda görebilirisiniz.
- Objeleri bir pencereden başka bir pencereye kolayca kopyalayabilirisiniz.
- 4MCAD Gezgini'ni kullanarak, katmanları, çizgi tiplerini, yazı stillerini ve diğer ayarları bir çizim dosyasından başka bir çizim dosyasına kopyalayabilirisiniz.
- Kağıt düzlemindeki gibi çizim pencereleri ile ekranı kaplayabilir, üst üste dizebilir ve kağıt düzlemi görüntüsünden farklı olarak, çizim penceresini maksimize edebilir veya simge haline döndürebilirsiniz.

• Birden fazla çizim penceresini kullanmak Kağıt Düzlemi'ni **(Paper Space)** kullanmaktan daha avantajlıdır.

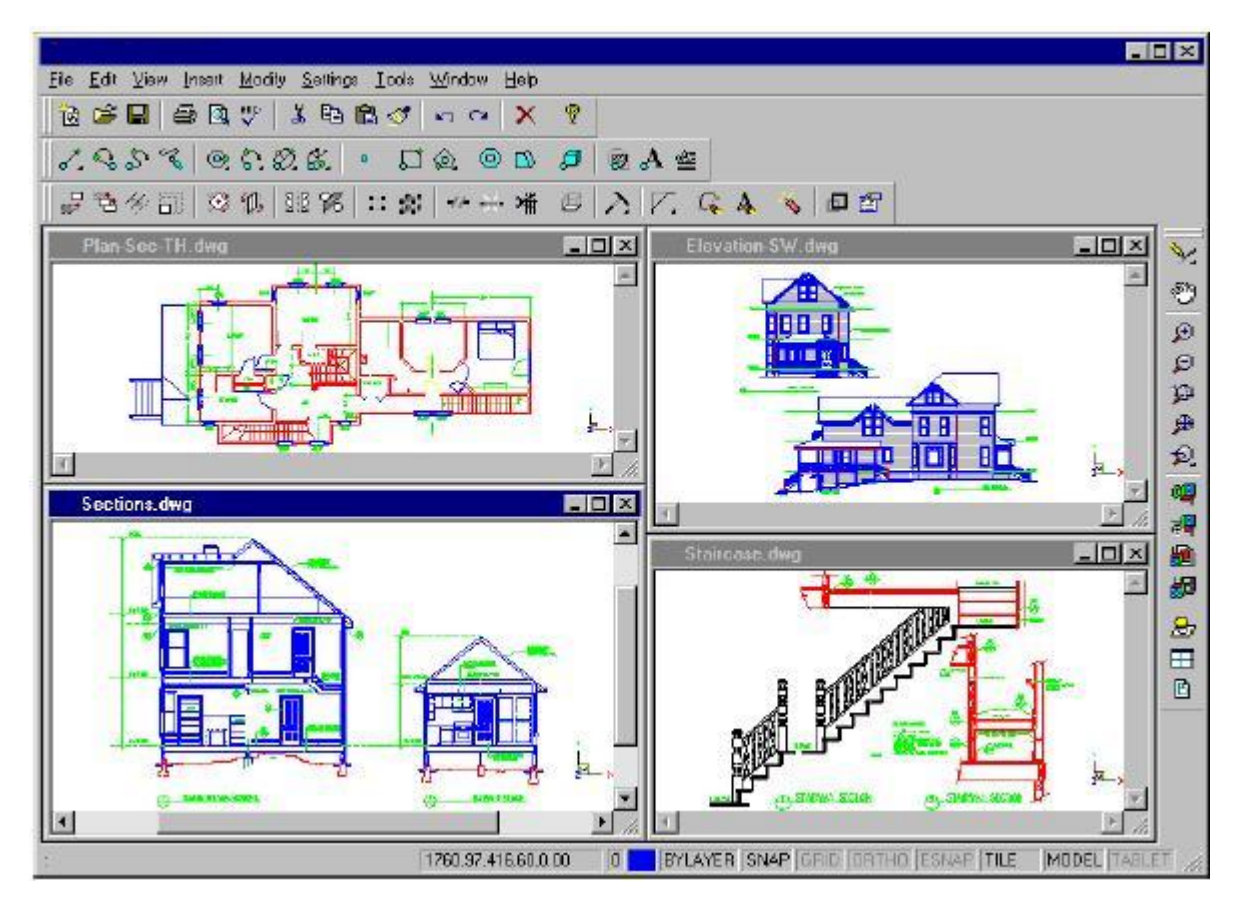

4MCAD'ın bir oturumunda dört pencere açılmış görünümü.

Çizimde kullanılan bütün komutların bilgileri Komut Geçmişi **(Prompt History)**  penceresi'nde kaydedilir, fakat pencere değişikliği yapıldığında komut satırında bunların hepsi görüntülenmez.

Bir objeyi bir çizim penceresinden başka bir çizim penceresine taşıyıp, sonra da bu işlemi Geri Al **(Undo)** komutu ile iptal etmek istediğinizde, her iki çizimde de Geri Al **(Undo)** komutunu kullanmanız gerekir. Bir objeyi bir çizim penceresinden başka bir çizim penceresine kopyalayıp, sonra da bu işlemi iptal etmek istediğinizde, objeyi kopyaladığınız çizimde Geri Al **(Undo)** komutunu kullanmanız yeterlidir. Bir objeyi bir çizim penceresinden kesip başka bir çizim penceresine yapıştırdığınızda, sonra da bu işlemi iptal etmek istediğinizde, her iki çizimde de Geri Al **(Undo)** komutunu kullanmanız gerekir.

# **Birden Fazla Pencere ile Çalışılması**

Bir çizim için Yeni Pencere **(New Window)** komutu ile birden fazla pencere açtığınızda, her pencere ayrı bir sayı (Örneğin, Çizim:1, Çizim:2 veya Drawing:1, Drawing:2, gibi) alır. Maksimize edilmiş pencerede çalışırsanız ve bu pencereyi diğer pencere ile değiştirmek istiyorsanız, Pencere **(Window)** menüsünden adını seçerek, istediğiniz çizim penceresinin ekrana gelmesini sağlayabilirsiniz . Açılmış bütün çizimlerin adları Pencere **(Window)** menüsünün altında bulunurlar. Bütün açılmış pencereleri Sırala **(Cascade)**, Yatay Sırala **(Tile Horizontally)** veya Düşey Sırala **(Tile Vertically)** pencere düzenleme komutlarını kullanarak ekranda yerleştirebilirsiniz. Bütün pencereleri eşit şekillerde boyutlandırılmış pencereler halinde ve kademeli dizi olarak düzenlemek için, Pencere **(Window)** > Sırala'yı **(Cascade)** seçin. Bu şekilde düzenlenmiş pencerelerin başlıklarını görmek çok daha kolaydır.

Bütün pencerelerin düşey olarak ve yan yana yerleşmesini sağlamak için Pencere **(Window)**> Düşey Sırala'yı **(Tile Vertically)** seçin. Pencereleri bu şekilde ayarlamak, açılan her çizimin penceresinin ekranda düşey olarak görüntülenmesini sağlar. Ekrana sığacak şekilde pencere boyutlarını ayarlar.

4MCAD, pencereleri kontrol etmek için aşağıdaki komutları kullanır.

#### **4MCAD Pencere Kontrol Komutları**

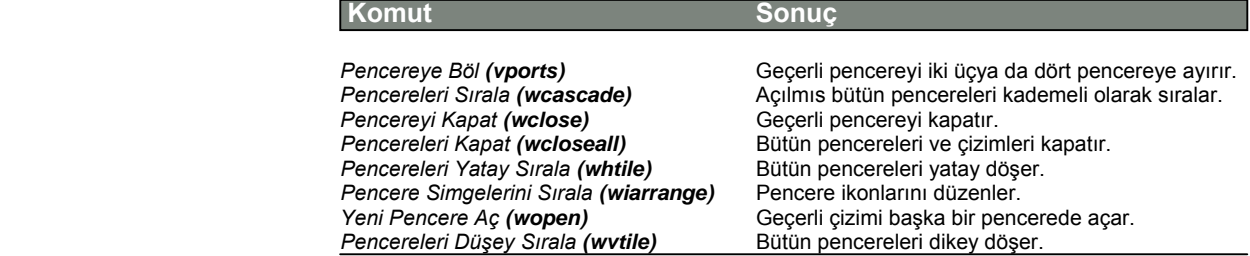

# **Etkin Pencerenin Birden Fazla Pencereye Bölünmesi**

Bir çizim ekranını birden fazla pencereye bölebilir, pencerelerin düzenini ve oluşturulacak pencere adedini kontrol edebilirisiniz. Pencereye Böl **(Viewports)** araçları ile oluşturulmuş pencerelerin konfigürasyonlarını kaydedebilir ve kaydedilmiş konfigürasyonları kullanılmak üzere tekrar çağırabilirsiniz .

#### **Birden Fazla Pencere Oluşturulması için**

- **1** Aşağıdakilerden birini uygulayabilirsiniz:
- Görüntü **(View)**> Pencereye Böl'ü **(Viewports)** seçin.
- Görüntü (View) araç çubuğundan Pencereye Böl (Viewports)<sup>[1]</sup>) aracını seçin.
- Komut satırına Pencereye Böl **(Viewports)** yazın ve Gir **(Enter)** tuşuna basın.

**2** Komut Menüsü Kutusu'ndan **(Prompt Box)** 2 Pencere Oluştur **(Create 2 Viewports)**, 3 Pencere Oluştur **(Create 3 Viewports)**, veya 4 Pencere Oluştur **(Create 4 Viewports)**, oluştur seçeneklerinden birini seçin.

 **3** Komut Menüsü Kutusu'ndan **(Prompt Box)** pencerelerin yerleştirme şeklini seçin.

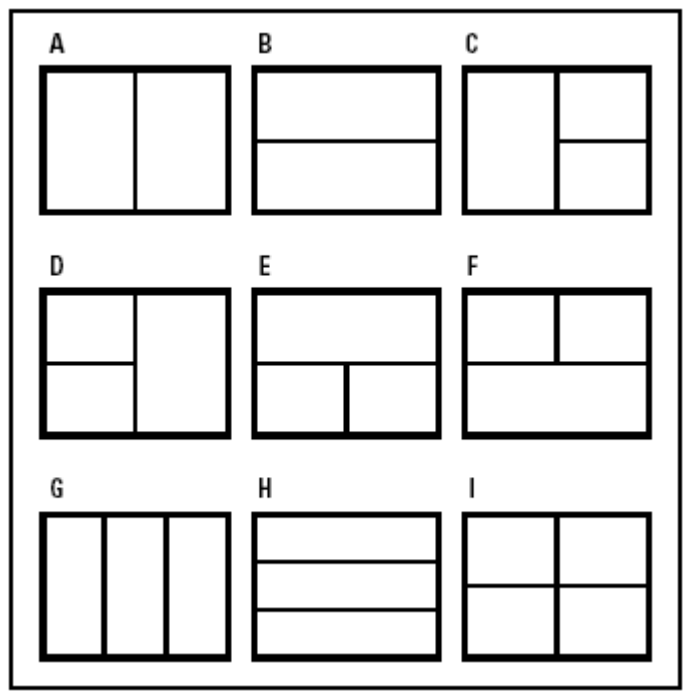

Bir çizim penceresini 2 pencereye Düşey **(A)**, veya Yatay **(B)**, 3 pencereye Sola **(C)**, Sağa **(D)**, Yukarı **(E)**, Aşağı **(F)**, Düşey **(G)** veya Yatay **(H)** ve Dört pencereye **(I)** bölerek bölebilirsiniz.

#### **İki Pencerenin Birleştirilmesi için**

- **1** Aşağıdakilerden birini uygulayabilirsiniz:
- Görüntü **(View)**> Pencereye Böl'ü **(Viewports)** seçin.
- Görüntü **(View)** araç çubuğundan Pencereye Böl **(Viewports)**  $\left(\frac{\mathbf{H}}{\mathbf{H}}\right)$  aracını seçin.
- Komut satırına Pencereye Böl **(Viewports)** yazın ve Gir **(Enter)** tuşuna basın.
- **2** Komut Menüsü Kutusu'ndan **(Prompt Box)** Birleştir'i **(Join)** seçin.
- **3** Birleştirmek istediğiniz ilk pencerenin içinde bir noktayı işaretleyin.
- **4** İlk pencere ile birleştirmek istediğiniz pencerenin içinde bir noktayı işaretleyin.
- **5** Gir **(Enter)** tuşuna basın.

# **Pencere Konfigürasyonunun Kaydedilmesi**

Etkin pencere konfigürasyonunu kaydederek, daha sonra ihtiyaç duylduğunda tekrar kullanabilirsiniz. Pencerelerin adetleri ve yerleşimleri nasıl kaydedildi ise aynen kullanılır. Her pencere özelliği ayrı ayrı da kaydedilir.

# **Pencere Konfigürasyonunun Adlandırılması ve Kaydedilmesi için**

- **1** Aşağıdakilerden birini uygulayabilirsiniz:
- Görüntü **(View)**> Pencereye Böl'ü **(Viewports)** seçin.
- Görüntü (View) araç çubuğundan Pencereye Böl (Viewports)<sup>[11]</sup> aracını seçin.
- Komut satırına Pencereye Böl **(Viewports)** yazın ve Gir **(Enter)** tuşuna basın.
- **2** Komut Menüsü Kutusu'ndan **(Prompt Box)** Kaydet'i **(Save)** seçin.
- **3** Komut satırına Konfigürasyon adını yazın ve Gir **(Enter)** tuşuna basın.

Konfiürasyon için verilen isim en fazla 31 karakter uzunluğunda olabilir ve harfler, sayılar, dolar işareti (\$), tire (-) ve alt çizgi ( ), veya buna benzer kombinasyonlar kullanılabilir.

#### **Kaydedilmiş Konfigürasyonun Kullanılması için**

- **1** Aşağıdakilerden birini uygulayabilirsiniz:
- Görüntü **(View)**> Pencereye Böl'ü **(Viewports)** seçin.
- Görüntü **(View)** araç çubuğundan Pencereye Böl **(Viewports)**  $(\pm)$  aracını seçin.
- Komut satırına Pencereye Böl **(Viewports)** yazın ve Gir **(Enter)** tuşuna basın.
- **2** Komut Menüsü Kutusu'ndan **(Prompt Box)** Yeniden Kullan'ı **(Restore)** seçin.
- **3** Kullanmak istediğiniz konfigürasyonun adını yazın.

# **Objelerin Görsel Kontrolleri**

Çizimdeki objelerin sayısı ve karmaşıklığı 4MCAD'in komutlarının çalışmanıza hangi süratle cevap verebileceğini ve çiziminizin görüntülenme hızına etki eder. Çizim üzerinde çalışırken, objelerin örneğin dolgularını ve yazılarını kapatarak programın performansını arttırabilirsiniz. Yazıcıdan çıktı almaya hazır duruma gelindiğinde objeleri görmek istediğiniz şekilde tekrar eski haline getirip baskı alabilirsiniz.

Ayrıca Etkin Seçim **(Highlight)** ve çizimde ekranında çizim esnasında oluşan nokta işaretlerini İşaretler'i **(Blips)** modunu kapatarak performansınızı arttırabilirisiniz.

# **Doldurma (Fill On- Off) Modunun Yönetilmesi**

Dolguları kapatarak çizimin görüntülenme hızını arttırabilir ve baskı alma süresini kısaltabilirsiniz. Dolgu kapatıldığında bütün dolu görünen objeler, örneğin genişliği olan çizgiler ve düzlemler, çizgiler halinde görüntülenir ve baskıları alınabilir. Dolguyu kapatıp veya açtığınızda, Görüntü Tazeleme **(Redraw)** gereklidir.

## **Doldurmanın Açılması ve Kapatılması için**

- **1** Aşağıdakilerden birini uygulayabilirsiniz:
- Ayarlar **(Settings)**> Doldur'u **(Fill)** seçin.
- Ayarlar **(Settings)** araç çubuğundan Doldur **(Fill)**  $\mathbb{Z}$ ) aracını seçin.
- Komut satırına Doldur **(Fill)** yazın ve Gir **(Enter)** tuşuna basın.
	- **2** Görüntü **(View)**> Görüntü Tazeleme'yi **(Redraw)** seçin

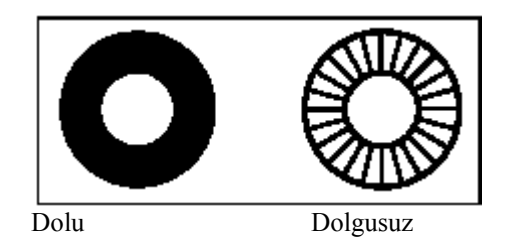

**İPUCU** *Dolgu komutu etkin iken açıldığı zaman Ayarlar (Settings) menüsünde Doldur (Fill) komutunun yanında bir kontrol işareti belirir. Bu Doldur (Fill) aracının Ayarlar (Settings) araç çubuğunda etkin olduğunu gösterir.*

# **Hızlı Yazı (Quick Text) Modunun Yönetilmesi**

Yazı objelerinin görüntülenmesi ve yazdırılması yazılımın performasını etkiler. Hızlı Yazı **(Quick Text)** etkinleştirerek çizimin görüntülenme ve hızında tasarruf etmemiz sağlanabilir. Örneğin, bir çizime ön izleme yaparken hızı arttırmak için Hızlı Yazı'yı **(Quick Text)** kullanılabilirsiniz. Hızlı Yazı **(Quick Text)** etkinleştirildiğinde yazı objeleri işgal ettiği alan büyüklüğündeki dikdörtgen kutular şeklinde görünürler. Hızlı Yazı'yı **(Quick Text)** her açıp kapadığınızda, Görüntü Tazeleme **(Redraw)** gereklidir.

#### **Hızlı Yazının Açılması ve Kapatılması için**

**1** Aşağıdakilerden birini uygulayabilirsiniz:

• Ayarlar **(Settings)**> Çizim Ayarları'nı **(Drawing Settings)** seçin.

• Ayarlar **(Settings)** araç çubuğundan Çizim Ayarları **(Drawing Settings)** aracını seçin.

• Komut satırına Hızlı Yazı **(Qtext)** yazın ve Gir **(Enter)** tuşuna basın, sonra Komut Menüsü Kutusu'ndan **(Prompt Box)** Açık **(On)** veya Kapalı'yı **(Off)** seçin.

**2** Görünüm Penceresi'ni **(Display Tab)** seçin.

**3** Ayarların Değişikliği **(Change Settings For)** altındaki Görünüm Penceresi'ni **(Display Tab)** seçin.

**4** Hızlı Yazı'yı Kullan **(Enable Quick Text)** onay kutusunu işaretleyin **(On)** veya işareti kaldırın **(Off)**.

**5** Tamam **(OK)** tuşuna basın.

- 6. Görüntü Yineleme **(Regen)** için, aşağıdakilerden birini uygulayabilirsiniz:
- Standart araç çubuğundan Görüntü **(View)** > Görüntü Yineleme'yi **(Regen)** seçin.
- Görüntü **(View)** araç çubuğundan Görüntü Yineleme **(Regen)** <sup>(24)</sup> aracına seçin.
- Komut satırına Görüntü Yineleme **(Regen)** yazın ve Gir **(Enter)** tuşuna basın..

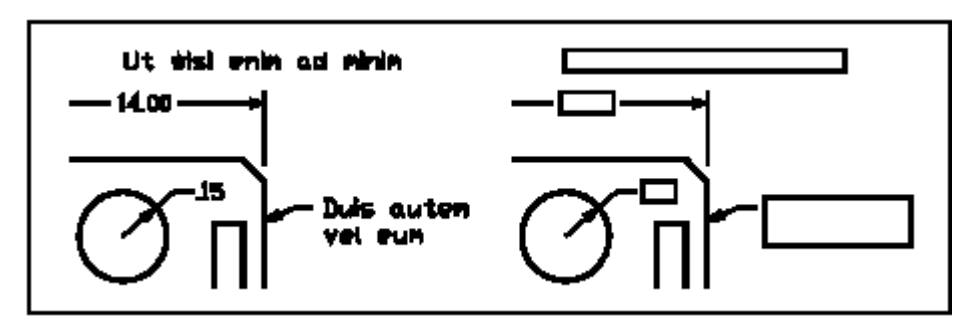

Hızlı Yazı Kapalı **Hızlı Yazı açık** 

# ÇİZİMİN GÖRÜNTÜLENMESİ **113**

# **Etkin Seçim (Highlighting) Modunun Yönetilmesi**

Etkin Seçim **(Highlighting)** modunu kapatarak performansını yükseltebilirisiniz. Bir objeyi seçtiğinizde, yazılım o objeye kesik çizgi tipi uygulayarak diğer objelerden farklı ve daha parlak hale getirir. Bu görünüm o objenin işleme hazır bir seçim olduğunu gösterir. Bu görünüm kullanıcı işlemini bitirdikten sonra veya objeyi sildikten sonra yok olur.

#### **Etkin Seçimin Açılması ve Kapatılması için**

**1** Aşağıdakilerden birini uygulayabilirsiniz:

• Ayarlar **(Settings)**> Çizim Ayarları'nı **(Drawing Settings)** seçin.

• Ayarlar **(Settings)** araç çubuğundan Çizim Ayarları **(Drawing Settings)** aracını seçin.

• Komut satırına Etkin Seçim **(Highlighting)** yazın ve Gir **(Enter)** tuşuna basın, sonra Komut Menüsü Kutusu'ndan **(Prompt Box)** Açık **(On)** veya Kapalı'yı **(Off)**  seçin.

**2** Görünüm Penceresi'ni **(Display Tab)** seçin.

**3** Ayarların Değişikliği **(Change Settings For)** altındaki Görünüm Penceresi'ni **(Display Tab)** seçin.

**4** Objelerde Etkin Seçimi Kullan **(Highlight Item When Selected)** onay kutusunu işaretleyin **(On)** veya işareti kaldırın **(Off)**.

**5** Tamam **(OK)** tuşuna basın.

# **İşaretler (Blips) Modunun Yönetilmesi**

İşaretler'i **(Blips)** kapayabilirisiniz. İşaretler **(Blips),** bir objeyi ya da bölgeyi seçtiğinizde ekranda beliren geçici noktalardır. İşaretler **(Blips)** sadece çizimi tekrar çizene kadar görünürler, sadece referans noktalarıdır ve yazıcıdan baskı alınırken görünmezler.

# **İşaretler Açılması ve Kapatılması için**

**1** Aşağıdakilerden birini uygulayabilirsiniz:

• Ayarlar **(Settings)**> Çizim Ayarları'nı **(Drawing Settings)** seçin.

• Ayarlar **(Settings)** araç çubuğundan Çizim Ayarları **(Drawing Settings)** aracını seçin.

• Komut satırına İşaretler Modu **(Blipmode)** yazın ve Gir **(Enter)** tuşuna basın, sonra Komut Menüsü Kutusu'ndan **(Prompt Box)** Açık **(On)** veya Kapalı'yı **(Off)**  seçin.

**2** Görünüm Penceresi'ni **(Display Tab)** seçin.

**3** Ayarların Değişikliği **(Change Settings For)** altındaki Görünüm Penceresi'ni **(Display Tab)** seçin.

**4** İşaret Noktalarını Göster **(Show Marker Blips)** onay kutusunu işaretleyin **(On)** veya işareti kaldırın **(Off)**.

**5** Tamam **(OK)** tuşuna basın.

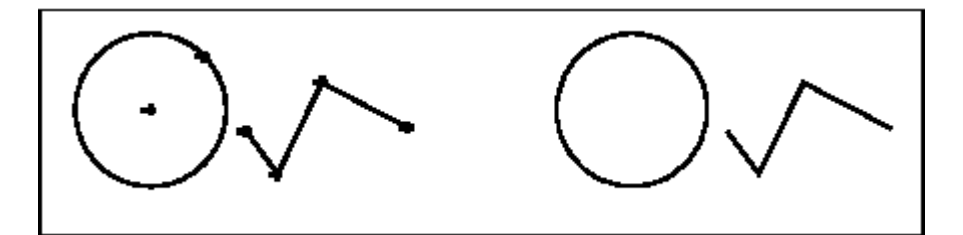

İşaretler açıkken İşaretler kapalıyken

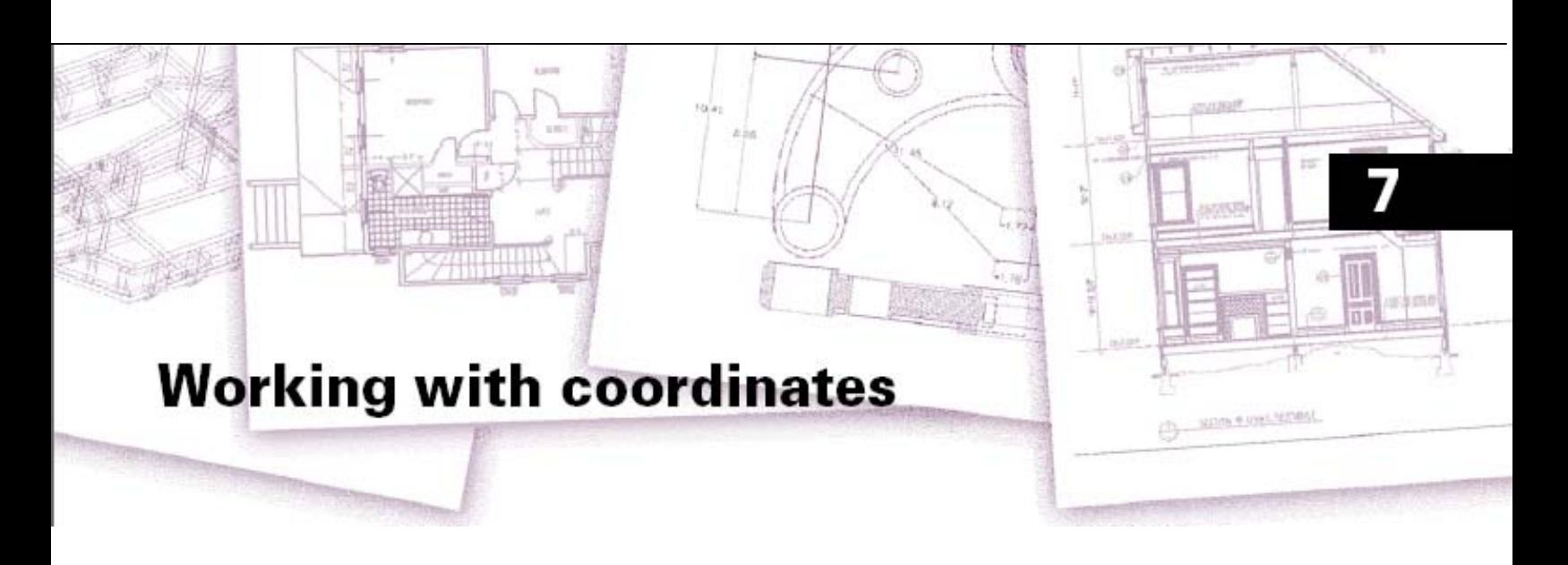

# **Koordinatlar ile Çalışılması**

Bir çizimde, objeleri istediğimiz koordinatları girerek belirli noktalara yerleştirebilir, çizebilir veya düzenleyebilirsiniz. İki boyutlu obje oluşturduğunuzda, iki boyutlu koordinatları girerek, üç boyutlu objeler için de, üç boyutlu koordinatları girerek çizebilir veya düzenleyebilirsiniz.

Koordinatları, çizimdeki diğer bilinen noktalara veya objelere bağlı olarak da belirtebilirsiniz. Özellikle üç boyutlu çizimlerde çalışırken, iki boyutlu çalışma ortamının çalışma kolaylığından istifade etmek için kullanıcı olarak düzenlemeler yapabilirsiniz.. Kullanıcının kendi düzenlediği bu koordinat sistemlerine Kullanıcı Koordinat Sistemi **(UCS)** denir.

Bu bölümde, koordinatların nasıl çalıştığı ve koordinatların nasıl kullanılacağı aşağıda açıklanmıştır:

- İki ve Üç Boyutlu Koordinat Sistemlerinin kullanılması,
- Mutlak ve Bağıl Koordinat Sistemlerinin kullanılması,
- Kutupsal, Küresel ve Silindirik Koordinat Sistemlerinin kullanılması,
- Kullanıcı Koordinat Sistemlerinin tanımlanması ve kullanılması.

#### *Bu Bölümdeki Konular*

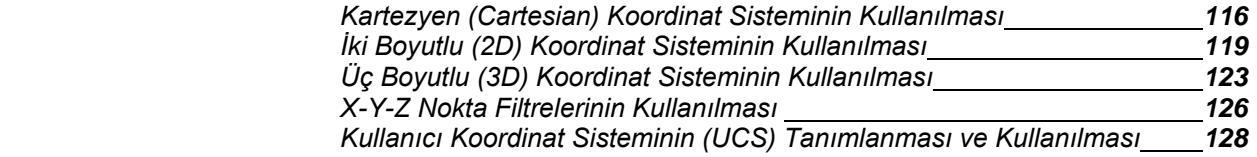

# **Kartezyen (Cartesian) Koordinat Sisteminin Kullanılması**

4MCAD'de kullanılan bazı komutlar, çizim veya düzeltmeler esnasında nokta tanımlamalarına ihtiyaç duyarlar. Bu noktaları farenin imleci yardımı ile veya koordinat değerlerini komut satırına yazılarak oluşturulur. Yazılım bu noktaları oluştururken Kartezyen **(Cartesian)** Koordinat Sistemini kullanır.

# **Koordinat Sisteminin Çalışma Prensibinin Anlaşılması**

Kartezyen Koordinat Sistemi, Üç Boyutlu ortamda birbirine dik üç eksen (x,y ve z) yardımı ile gerekli nokta koordinatlarını belirlemek için kullanılır. Çizimdeki noktalar, koordinatları 0,0,0 olan Orijin'e bağlı birer nokta olarak oluşturulurlar. İki boyutlu çizimde objeler x-ekseni ve y-ekseni boyunca yatay düzlemde oluşturulup, x-y koordinatı ile birlikte tanımlanırlar. Pozitif koordinatlar merkezin sağ ve üst bölgesinde, negatif koordinatlar merkezin sol ve alt bölgesinde bulunurlar.

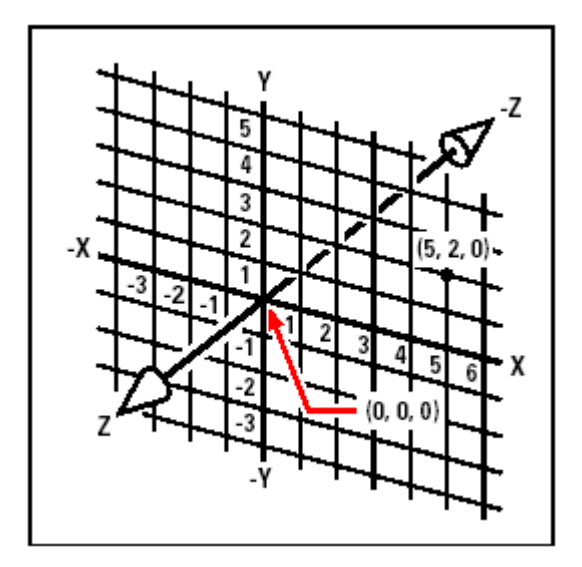

Kartezyen koordinat sisteminin üç dik ekseni **(x,y,z)**.

İki Boyutlu ortamda çalışırken, sadece x ve y koordinatlarına ihtiyaç duyulur. Yazılım, z-ekseni ve buna bağlı değerleri her zaman x,y düzlemine dik (yükseklik) değerler olarak kabul eder. Bu sebepten Üç Boyutlu ortamda çalışırken, z-ekseni değerinin belirtilmesi zorunludur. Çizime plan olarak bakıldığında (yukarıdan aşağı doğru bakış), z-ekseni xy düzlemine dik açıyla kullanıcının bakış noktasına doğru uzanır. Pozitif koordinatlar xy düzleminin üstünde, negatif koordinatlar ise xy düzleminin altında tanımlanırlar.

#### KOORDİNATLAR İLE ÇALIŞILMASI **117**

Bütün 4MCAD çizimlerinde, Dünya Koordinat Sistemi **(World Coordinate System)**  adındaki koordinat sistemini kullanır. Kısaca DKS **(WCS)** olarak tanımlanır. Çizimdeki her nokta Dünya Koordinat Sistemi'nde **(World Coordinate System)**  x,y,z koordinatları ile oluşturulur. Üç Boyutlu uzay ortamında kullanıcı kendi koordinat sistemini istediği şekilde oluştuabilir. Bu oluşturulan koordinat sistemlerine Kullanıcı Koordinat Sistemi **(User Coordinate System)** adı verilir ve kısaca KKS **(UCS)** olarak tanımlanırlar.

Kullanıcı istediği kadar koordinat sistemi oluşturabilir, kaydedebilir ve tekrar kullanabilir. Kullanıcı Koordinat Sistemi **(User Coordinate System)** üçboyutlu objelerin oluşturulması esnasında kullanıcıya büyük kolaylıklar sağlarlar. Kullanıcı Koordinat Sistemi'ni **(User Coordinate System)** Dünya Koordinat Sistemi **(World Coordinate System)** içinde tanımlayarak, üç boyutlu objeleri iki boyutlu objeler yardımı ile oluşturmanıza olanak sağlar.

Yazılım, ekranın sol alt köşesine kullandığınız koordinat sisteminin simgesini yerleştirir, bu kullanıcıya bulunduğu konumu takip etmesine büyük kolaylık sağlar. Yeni bir çizime başlanıldığında, otomatik olarak Dünya Koordinat Sistemi **(World Coordinate System)** ekrana gelir, ve D **(W)** harfi ile tanımlanır. Bir çizim plan olarak görüntülendiğinde, koordinat sistemi simgesinde z-ekseni plan düzlemine dik olduğu için sadece z harfi olarak görünür. Üç Boyutlu koordinat sistemi simgesi kullanıcıcnın belirlediği yeni bakış açısına göre değişir.

#### **İPUCU** *Görünen eksen parçaları pozitif yönlerdir.*

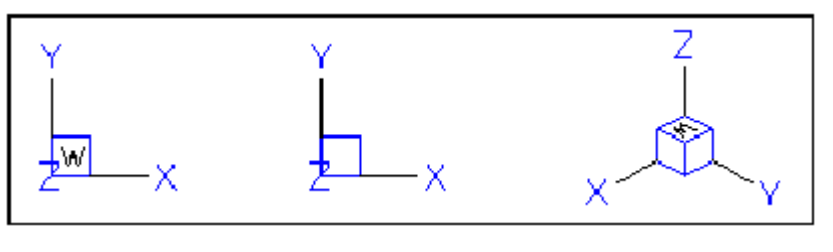

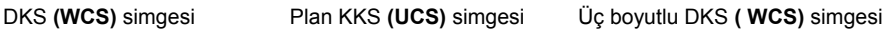

4MCAD'in Koordinat Sistemi simgeleri diğer CAD yazılımlarının Koordinat Sistemi simgelerinden farklı görünürler, çünkü 4MCAD Koordinat Sistemi simgeleri kullanıcıya daha fazla bilgi sunar. Üç ekseni ayrı ayrı tanımlayan 3 renk kullanıcıya üç boyutlu uzayda konumunu kolayca bulması için hazırlanmıştır:

- **x**-ekseni: kırmızı
- **y**-ekseni: yeşil
- **z**-ekseni: mavi

Eğer farenin imlecinde ve DKS **(WCS)** simgesi için tek renk kullanmak istersiniz, Düzen **(Config)** veya Seçenekler **(Options)** komutlarıyla istediğiniz değişikliği yapabilirsiniz.

# **Koordinat Sisteminin Görüntülenmesinin Anlaşılması**

Fare imlecinin konumu ve hareketleri durum çubuğunda x,y,z koordinatları olarak görüntülenir, hareket anında koordinatlar otomatik güncellenir. Klavyenin F6 tuşuna basarak koordinat görüntüsünü kapalı moda geçirebilirsiniz. Kapalı mod seçilmiş ise sadece bir noktayı seçtiğinizde koordinatlar o noktanın konumuna göre güncellenir.

Koordinat görüntüsünü xyz koordinatları dışında, uzaklık ve açıyı gösteren moda da çevirebilirsiniz. Bunu yapmak için, Ayarlar **(Settings)**> Çizim Ayarları'nı **(Drawing Settings)>** Görünüm Penceresi'ni **(Display Tab)** seçin. Koordinat Görünümü'nün **(Coordinate Display)** altındaki, Dairesel Koordinat Uzaklığı ve Açıyı Seç **(Coordinates In Polar Form For Distance And Angle Selection)** özelliklerini seçin.

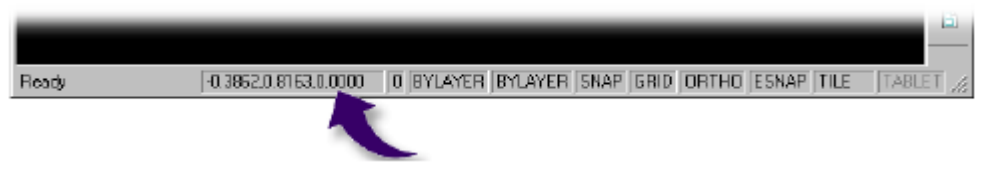

Durum çubuğundaki koordinat bölümü farenin imleç hareketlerini gösterir.

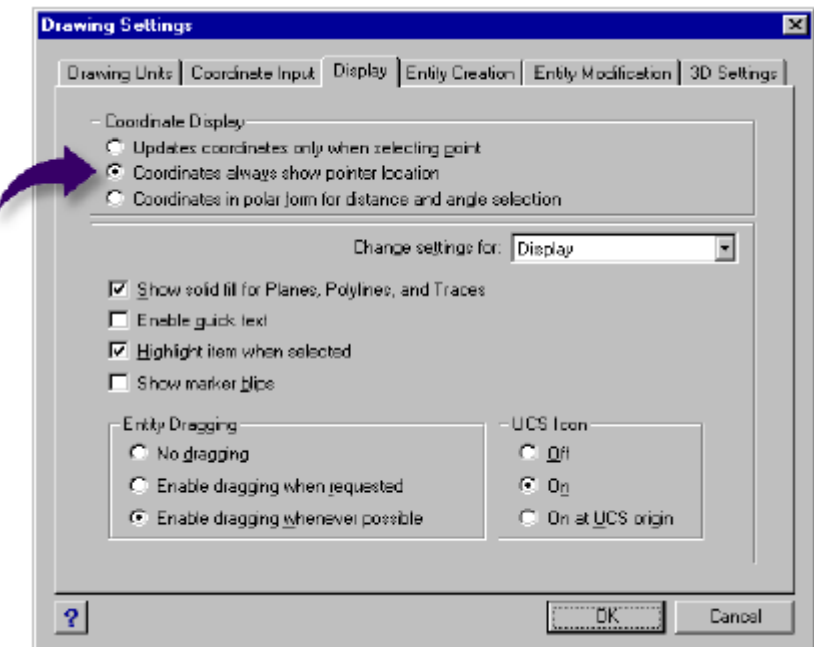

Çizim Ayarları diyalog penceresinden koordinat görüntüsü ayarlarını kontrol edebilirisiniz.

#### KOORDİNATLAR İLE ÇALIŞILMASI **119**

# **Bir Noktanın Koordinatlarının Bulunması**

Bir objenin herhangi bir noktasının x,y,z koordinatlarını bulmak için (bir çizginin son noktası gibi) uygun yakalama araçlarından birini (çizgi örneğine görede Son Nokta yakalama aracı) kullanarak bulabilirsiniz. Belirlediğiniz noktanın sadece x-y koordinarları komut satırında görüntüleniyorsa, z-koordinatı, o andaki geçerli koordinat kabul edilerek çizime devam edilir.

#### **Bir Noktanın Koordinatlarının Bulunması için**

**1** Aşağıdakilerden birini uygulayabilirsiniz:

• Standart Araç çubuğundan Araçlar **(Tools)**> Sorgula **(Inquiry)**> Koordinat Sorgula'yı **(ID Coordinates)** seçin.

• Sorgula **(Inquiry)** araç çubuğundan Koordinat Sorgula **(ID Coordinates)** aracını seçin.

• Komut satırına Koordinat Noktaları **(Idpoint)** yazın.

**2** Koordinatlarını bulmak istediğiniz noktayı seçin.

Eğer komut çubuğu etkin durumda ise, seçtiğiniz noktanın x,y,z koordinatları komut çubuğunda görünür.

Eğerkomut çubuğu etkin durumda değil ise, seçtiğiniz noktanın x,y,z koordinatlarını Komut Geçmişi **(Prompt History)** penceresinde görebilirsiniz.

# **İki Boyutlu (2D) Koordinatların Kullanılması**

İki boyutlu çizim esnasında xy düzleminde noktalar belirleyerek çalışırsınız. Noktaların x ve y koordinatlarını Orijine veya bir önceki noktanın koordinatlarına bağlı olarak belirleyebilirsiniz. Bir noktayı Mutlak Kartezyen Koordinat **(Absolute Cartesian Coordinate)** sistemini kullanarak ya da Bağıl Kartezyen Koordinat **(Relative Cartesian Coordinate)** sistemini kullanarak belirleyebilirsiniz. Ayrıca noktayı, uzunluk ve açı girmek suretiyle mutlak veya bağıl kutupsal koordinat sistemleri ile de belirleyebilirsiniz.

## **Mutlak Kartezyen Koordinatlarının Kullanılması**

Bir noktayı Mutlak Kartezyen Koordinatlar **(Absolute Cartesian Coordinate)**  sisteminde belirlemek için komut satırına noktanın koordinatlarını yazmak gerekir. Örneğin, Mutlak Kartezyen Koordinatlar **(Absolute Cartesian Coordinate)**  kullanarak, merkezden (0,0) sağa 3 birim ve yukarı bir birim nokta çizmek için, Çizgi **(Line)** komutunu çalıştırdıktan sonra aşağıdaki belirtilen örnekteki gibi soruların cevabını vermeniz gerekir:

Çizginin Başlangıcı **(Start of line)**:*0,0*

Açı**(Angle)**/Uzunluk**(Length)**/<Son Nokta **(Endpoint)**>: *3,1*

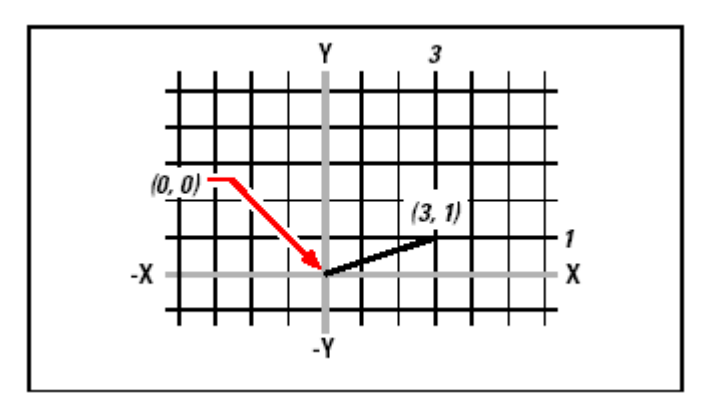

Mutlak Kartezyen Koordinat sistemini kullanarak bir çizgi çizilmesi

Mutlak Kartezyen Koordinatlar **(Absolute Cartesian Coordinate)** kullanılırken, çizilecek objenin yerleşme noktalarını bilmeniz gerekir. Örneğin, Mutlak Kartezyen Koordinatlar **(Absolute Cartesian Coordinate)** kullanarak sol alt köşe koordinatı 4,5 ve kenar uzunluğu 8.5 birim olan bir kareyi çizmek için, sol üst köşe koordinatını 4,13.5, sağ üst köşe koordinatını 12.5,13.5 ve sağ alt köşe koordinatını 12.5, 5 olarak hesaplamak zorunludur .Çizim komutu aşağıdaki gibidir:

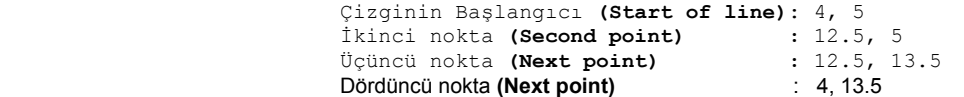

# **Bağıl Kartezyen Koordinatlarının Kullanılması**

Bağıl Kartezyen Koordinat **(Relative Cartesian Coordinate)** sistemi bir diğer koordinat sistemi olup kullanımı daha kolaydır. Bir önceki noktanın koordinatlarına bağlı olarak çalışan koordinat sistemidir. Yeni bir noktanın koordinatları girildiğinde, sistem, bir önceki noktanın koordinatlarını 0,0 (Orijin) olarak kabul eder. Kullanıcı koordinatlarını önceki noktanın koordinatlarına bağlı olarak gerçekleştirdiği için ayrıca bir hesaplama yapmaz. Bağıl Kartezyen Koordinat **(Relative Cartesian Coordinate)** sistemini kullanmak için, komut satırına koordinat değerlerinin önüne klavyedeki **@** sembolünün yazılması şarttır. Bağıl Kartezyen Koordinat **(Relative Cartesian Coordinate)** sistemi @ sembolünü takip eden x ve y değerlerini bir önceki noktaya birleştirir. Örneğin, sol alt köşe koordinatı 4,5 ve kenar uzunluğu 8.5 birim olan bir kareyi Bağıl Kartezyen Koordinat **(Relative Cartesian Coordinate)**  sistemi ile çizmek için, Çizgi **(Line)** komutunu çalıştırdıktan sonra aşağıdaki belirtilen örnekteki gibi soruların cevabını vermeniz gerekir:

```
Çizginin Başlangıcı (Start of line):4,5
Açı(Angle)/Uzunluk(Length)/<Son Nokta (Endpoint)>: @8.5,0
Açı(Angle)/Uzunluk(Length)/<Son Nokta (Endpoint)>: @0,8.5
Açı(Angle)/Uzunluk(Length)/<Son Nokta (Endpoint)>: @-8.5,0
Açı(Angle)/Uzunluk(Length)/<Son Nokta (Endpoint)>: K (C) veya @0,-8.5
```
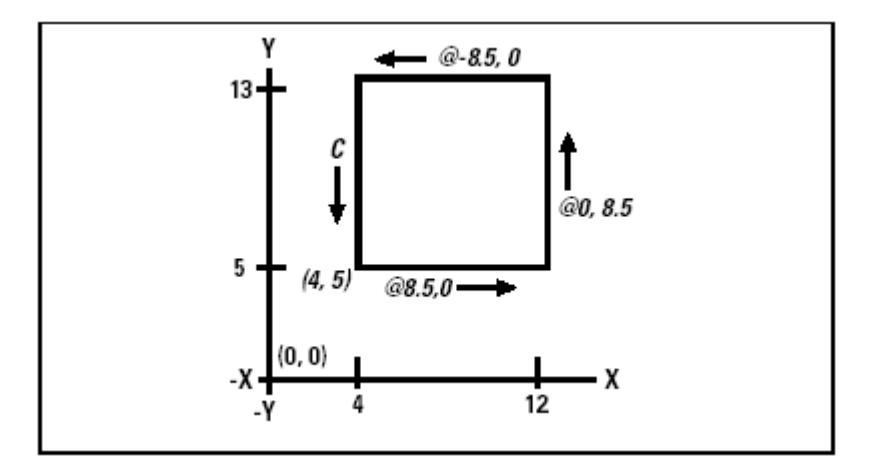

Bağıl Kartezyen Koordinat sistemini kullanarak kare çizmek. Çizimi kapatmak için komut satırına son olarak K **(C)** yazın.

Bağıl Kartezyen Koordinat **(Relative Cartesian Coordinate)** sistemi ilk noktayı (@8.5,0 ) x ekseni boyunca bir önceki noktaya (4,5) göre 8.5 birim sağa doğru çizer. İkinci noktayı (@0,8.5) y ekseni boyunca 8.5 birim yukarı çizer ve böyle devam eder. Komut satırına K veya Kapat **(C or Close)** yazdığınızda son noktayı ilk noktaya bağlayarak kare çizimini tamamlar.

# **Kutupsal Koordinatlarının Kullanılması**

Bağıl Kutupsal Koordinatlar **(Relative Polar Coordinate)**, önceki örnek çiziminizdeki kareyi 45 derecelik bir açıyla çizmenize yardımcı olur. Kutupsal koordinatlar **(Polar Coordinate)** ile, temel bir noktadan mesafe ve açı belirtilerek çizim yapılır. Mutlak kutupsal koordinat sistemi, temel noktayı, '0,0 (Orijin) noktası'; Bağıl kutupsal koordinat sistemi ise temel noktayı, 'bir önceki nokta' olarak kabul eder.

Kutupsal koordinatları belirtmek için, uzunluk biriminden sonra klavyeden < simgesini ve açıyı yazın. Örneğin, Bağıl Kutupsal Koordinatlar **(relative Polar Coordinate)** kullanarak bir noktayı önceki noktadan 1 birim ve 45 derecelik bir açıyla çizmek için, komut satırına @1<45 yazın.

Bir önceki bölümdeki örnekteki kare çizimini 45 derecelik açı vererek çizdiğimizde, çizilen kare 45 derecelik bir açıyla döndürülmüş olarak çizilecektir. Çizgi **(Line)** komutunu çalıştırdıktan sonra aşağıdaki belirtilen örnekteki gibi soruların cevabını vermeniz gerekir:

```
Çizginin Başlangıcı (Start of line):4,5
Açı(Angle)/Uzunluk(Length)/<Son Nokta (Endpoint)>: @8.5<45
Açı(Angle)/Uzunluk(Length)/<Son Nokta (Endpoint)>: @8.5<315
Açı(Angle)/Uzunluk(Length)/<Son Nokta (Endpoint)>: @8.5<225
 Açı(Angle)/Uzunluk(Length)/<Son Nokta (Endpoint)>: K (C) veya @8.5<135
```
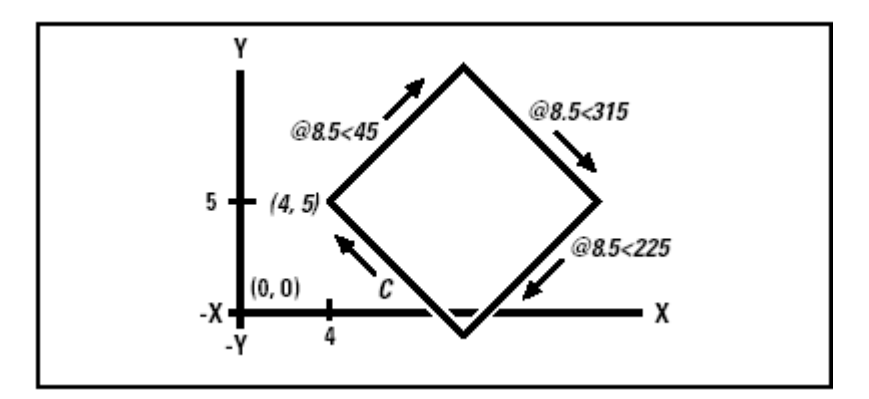

Kutupsal Kartezyen Koordinatlar kullanılarak 45 derece döndürülmüş karenin çizilmesi. Çizimi kapatmak için komut satırına son olarak K **(C)** yazın.

**NOT** *Bu örnek, bu Kullanım Kılavuzunda olan bütün örneklerde olduğu gibi, yazılımın geçerli ayarları ile çalışıldığını kabul eder: açılar saat yönünün tersinde artar, saat yönünde azalır. Bu yüzden 315 derece -45 derece ile aynıdır.*

#### KOORDİNATLAR İLE ÇALIŞILMASI **123**

# **Üç Boyutlu (3D) Koordinatların Kullanılması**

Üç Boyutlu çizim ortamında koordinatların kullanılması aynı iki boyuttakine benzer. Tek fark, z ekseninin de koordinat tanımlanmasında kullanılmasıdır. Üç Boyutlu koordinatlar x,y,z (örneğin 2,3,6) şeklinde tanımlanırlar.

# **Sağ El Kuralının Kullanılması**

4MCAD'in üç boyutlu çizim ortamında nasıl çalıştığını canlandırmak için, sağ el kuralı olarak bilinen tekniği kullanabilirsiniz. Yumruğunuzu gevşek tutarak sağ elinizi kaldırın, avuç içiniz size doğru baksın. Baş parmağınız pozitif x ekseni yönünü, işaret parmağınız pozitif y ekseni yönünü, orta parmağınız ise z ekseni yönünü tarif etsin. Bu üç parmak sırasıyla x,y, ve z pozitif yönlerini göstermiş olur.

Sağ el kuralını kullanarak pozitif döndürme yönünü de hesaplayabilirisiniz. Hangi ekseni döndürmek istiyorsanız baş parmağınızı pozitif yönde tutarak döndürün. Böylelikle parmaklar pozitif yönde döndürülmüş olurlar.

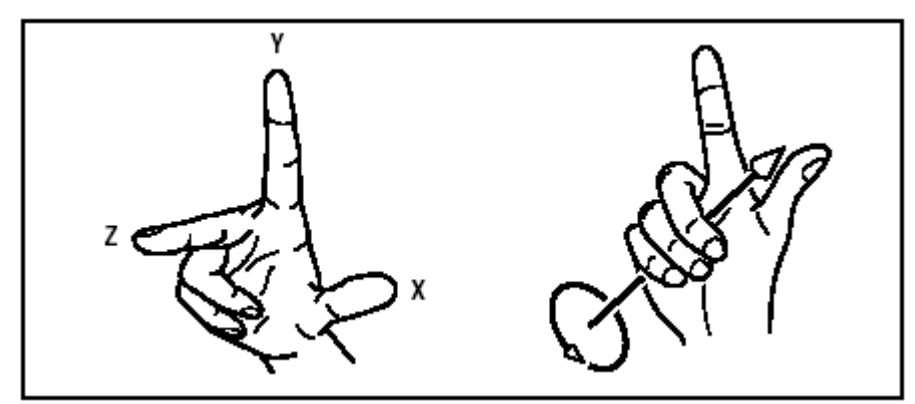

Sağ el kuralı size x,y ve z eksenlerinin dönme yönünü hesaplarken yardımcı olur.

#### **X,Y,Z Koordinatlarının Kullanılması**

Üç boyutlu çizim ortamında çalışırken x,y,z koordinatlarını 0,0,0 başlangıç (Orijin) noktasına göre 'Mutlak Koordinat' veya en son seçilmiş noktaya bağlı olarak 'Bağıl Koordinat' olarak tanımlayabiliriz. Örneğin, 3 birim pozitif x ekseni boyunca, 4 birim pozitif y ekseni boyunca ve 2 birim pozitif z ekseni boyunca bir nokta tanımlamak istediğimizde 3,4,2 şeklinde yazmamız yeterlidir.

# **124** BÖLÜM 7

# **Küresel Koordinatların Kullanılması**

Üç boyutlu çizim ortamında çalışırken, 0,0,0 başlangıç (Orijin) noktasına göre 'mutlak mesafe' veya en son seçilmiş noktaya göre 'bağıl mesafe' girerek yeni noktaların koordinatlarını, xy düzleminde ve xy düzlemine açı yapacak şekilde küresel koordinatların yardımı ile belirleyebilirsiniz. Küresel Koordinatların açı değerlerini belirtmek için, uzunluk biriminden sonra klavyenin (<) simgesini kullanarak xy düzlemindeki açıyı ve sonra da xy düzlemi ile arasındaki açıyı yazın. Belirlenecek her açı için klavyenin (<) simgesini kullanmak gerekir. Merkezden 10.2500 birimi uzunluğunda, x eksenine 45 derece ve xy düzlemine 35 derece açısı olan bir noktaya bir çizgi çizmek için Çizgi **(Line)** komutunu çalıştırdıktan sonra aşağıdaki belirtilen örnekteki gibi soruların cevabını vermeniz gerekir:

Çizginin Başlangıcı **(Start of line)**:*0,0,0*

Açı**(Angle)**/Uzunluk**(Length)**/<Son Nokta **(Endpoint)**>: *10.2500<45<35*

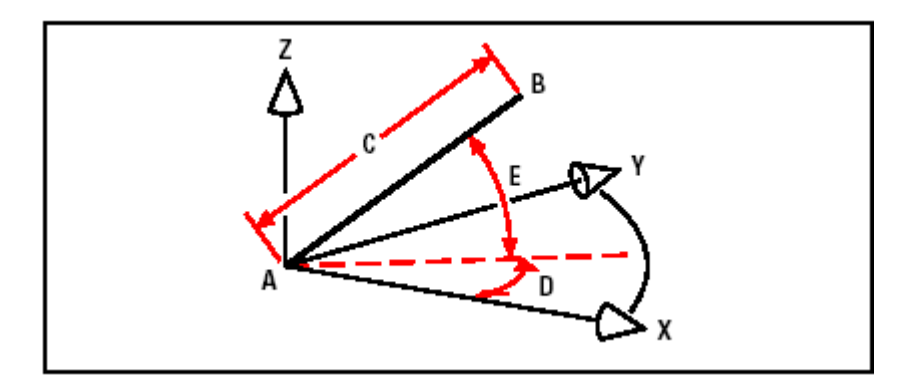

Başlangıç Noktası **(A)**, Son Noktası **(B)** olan bir çizgiyi küresel koordinatları yardımı ile çizerken, çizginin uzunluğu **(C=10.2500 birim)**, xy düzlemindeki açısı **(D=45 derece)** ve xy düzlemine olan açısı **(E=35 derece)** belirtilir.

# KOORDİNATLAR İLE ÇALIŞILMASI **125**

# **Silindirik Koordinatların Kullanılması**

Üç boyutlu çizim ortamında çalışırken, başlangıç (Orijin) noktasına göre 'mutlak' veya en son seçilmiş noktaya göre 'bağıl' olarak yeni noktaların koordinatlarını, xy düzlemindeki açısını ve z koordinat değerini vererek silindirik koordinatların yardımı ile belirleyebilirsiniz. Küresel Koordinatların açı değerlerini belirtmek için, uzunluk biriminden sonra klavyenin (<) simgesini kullanarak xy düzlemindeki açıyı ve sonra da ( , ) simgesi ile ayırarak z koordinat değerini yazın. Örneğin en son seçilmiş noktanın 7.4750 birim uzağında, xy düzleminde ve x ekseninden 27 derece açı yapan ve z yönünde 3 birim yukarı doğru bir çizgi çizmek için, Çizgi **(Line)** komutunu çalıştırdıktan sonra aşağıdaki belirtilen örnekteki gibi soruların cevabını vermeniz gerekir:

Çizginin Başlangıcı **(Start of line)**:*A Noktasını Seç* 

Açı**(Angle)**/Uzunluk**(Length)**/<Son Nokta **(Endpoint)**>:*@ 7.4750<27,3*

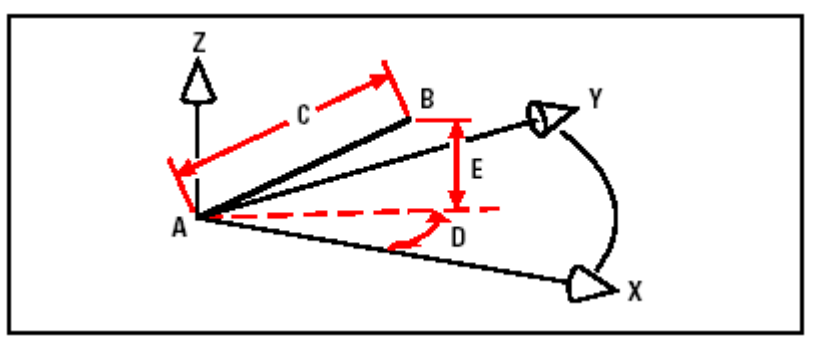

Başlangıç Noktası **(A)**, Son Noktası **(B)** olan bir çizgiyi silindirik koordinatların yardımı ile çizerken, çizginin uzunluğu **(C=7.4750 birim)**, xy düzlemindeki açısı **(D=27 derece)** ve z koordinatı uzunluğu **(E=3 birim)** belirtilir.

**126** BÖLÜM 7

# **X,Y,Z Nokta Filtrelerinin Kullanılması**

Nokta filtreleri, çizimde bir noktanın koordinatlarını belirlemede kolaylık sağlar. Nokta filtrelerini kullanırken yazılım, bir kısım koordinatları girdikten sonra kullanıcıyı kalan koordinat bilgileri için yönlendirir. X,Y,Z koordinat filtrelerini kullanmak için, aşağıdaki şekli uygulayabilirsiniz:

#### .Koordinat **(.Coordinate)**

bir yada daha fazla x,y ve z harfinden biridir. Yazılım daha sonra kullanıcıyı filtre koordinatları için yönlendirir. Örneğin, .xy yazarsanız, yazılım sizi istediğiniz xy koordinatını seçmeye yönlendirir, ve sonra z koordinatı için yönlendirir. /x, /y, /z, /xy, /xz ve /yz filtrelerinin hepsi geçerli filtrelerdir.

# **Nokta Filtrelerinin İki Boyutlu Kullanılması**

İki boyutlu çizim ortamında çalışırken, mevcut koordinatlarına bağlı olarak nokta filtresini kullanabilirisiniz. Örneğin, bir dikdörtgenin içine daire çizmek için, Daire **(Circle)** komutunu çalıştırdıktan sonra aşağıdaki belirtilen örnekteki gibi soruların cevabını vermeniz gerekir:

```
2Nokta(2Point)/3Nokta(3Point)/YarıçapTeğetTeğet(RadTanTan)/Yay(Arc)/ 
Birden Fazla(Multiple)/ <Dairenin Merkezi(Center of circle)>: -y 
 Y'yi Seç (Select Y of): Orta Nokta (mid) 
 Orta Nokta için (Snap to midpoint of): Dikdörtgenin sol kenarını seçin.
 xz ihtiyacı için (Still need XZ of) : Orta Nokta (mid) 
 Orta Nokta için (Snap to midpoint of): Dikdörtgenin üst kenarını seçin.
 Çap(Diameter)/ <Yarıçap(Radius)>:Dairenin yarıcapını belirleyin.
```
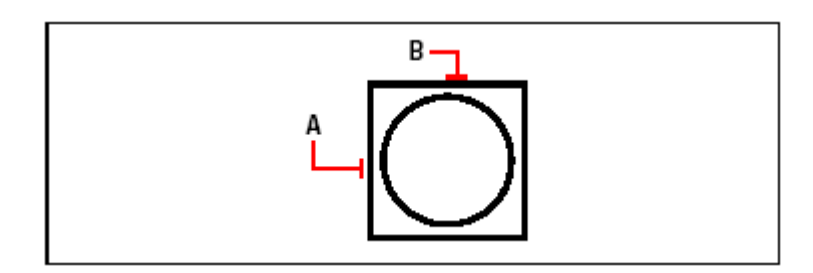

Nokta Filtrelerini kullanarak bir daireyi bir dikdörtgenin orta noktasına (**A** ve **B**) merkezleyebilir ve yarı çapını belirtebilirsiniz.

#### KOORDİNATLAR İLE ÇALIŞILMASI **127**

# **Nokta Filtrelerinin Üç Boyutlu Kullanılması**

Üç boyutlu çizim ortamında çalışırken, noktaları iki boyutlu çizim ortamında belirleyip, z koordinatını xy düzleminden yükseklik olarak belirtmek için nokta filtrelerini kullanabilirisiniz. Örneğin, bir dairenin merkezinden 3 birim yukarıda olan bir noktadan bir çizgi çizmek için, daireyi çizin ve sonra Çizgi **(Line)** komutunu çalıştırdıktan sonra aşağıdaki belirtilen örnekteki gibi soruların cevabını vermeniz gerekir:

Son Kullanılan Noktayı Gir**(ENTER to use last point)**/İzle**(Follow)**/ Çizginin Başlangıcı **(Start of line)**: .xy XY'yi Seç **(Select XY of)**: Merkez Nokta **(cen)**  Merkez Nokta için **(Snap to centerpoint of)**:daire üzerinde bir nokta seçin. z ihtiyacı için **(Still need Z of)** : 3 Still need Z of : **3** (dairenin merkezinden 3 birim) Çizginin Uzunluğu **(Length of line)**:çizginin uzunluğunu belirleyin.

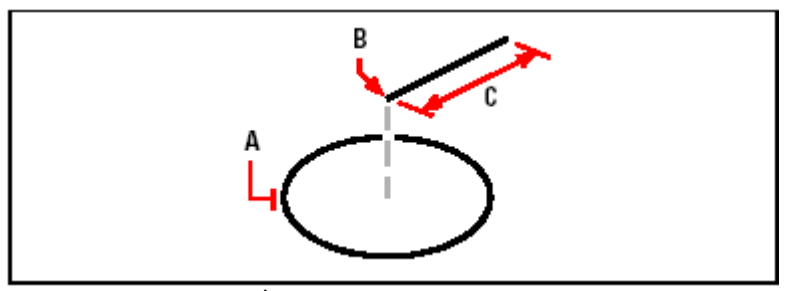

Nokta filtresini kullanarak, İlkxy düzleminde bir nokta seçerek (**A**), z-koordinatını belirterek (**B**), ve sonra Çizginin uzunluğunubelirterek (**C**) bir Çizgi c izebilirsiniz.

**128** BÖLÜM 7

# **Kullanıcı Koordinat Sisteminin Kullanılması**

Üç boyutlu çizim ortamında çalışırken, Kullanıcı Koordinat Sistemi'ni -KKS **(User Coordinate System-UCS)** Dünya Koordinat Sistemi'nin- DKS **(World Coordinate System-WCS)** merkezine göre tanımlayabilirsiniz. Kullanıcı Koordinat Sistemi'ni - KKS **(User Coordinate System-UCS)** kullanıcı istediği kadar oluşturabilir, kaydedebilir ve üç boyutlu objelerini ihtiyaç duyduğunda kolayca oluşturabilmek için kullanabilir.

Örneğin, bir binanın her yüzü için Kullanıcı Koordinat Sistemi'ni -KKS **(User Coordinate System-UCS)** oluşturabilir ve istediğiniz yüze geçerek pencereleri çizebilirisiniz. Birden fazla Kullanıcı Koordinat Sistemi-KKS **(User Coordinate System-UCS)** oluşturulduğunda ve tekrar kullanıldığında geçerli yüzeyler oluşturulduğu yüzeylerdir.

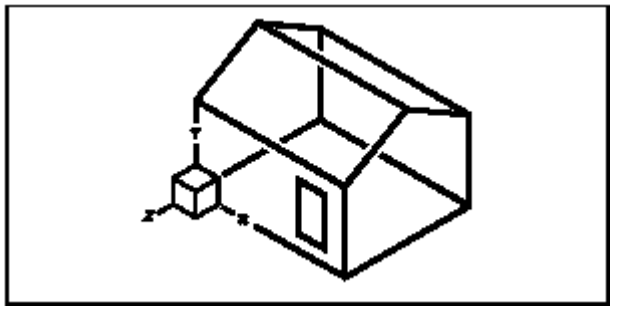

Binanın ön yüzü için Kullanıcı Koordinat Sisteminin-KKS uygulanması

# **Kullanıcı Koordinat Sisteminin Belirlenmesi**

Kullanıcı Koordinat Sistemi-KKS **(User Coordinate System-UCS)** belirlenmesi için, aşağıdakilerden birini uygulayabilirsiniz:

- Merkez ve pozitif x ve y eksenindeki noktaları tanımlayarak.
- Merkez ve pozitif z eksenindeki noktayı tanımlayarak.
- Mevcut bir objenin yüzeyini tanımlayarak.

• Geçerli bir Kullanıcı Koordinat Sistemi'ni-KKS **(User Coordinate System-UCS)**  her hangi bir eksen etrafında döndürerek.

• Kullanıcı Koordinat Sistemi'ni-KKS **(User Coordinate System-UCS)** z ekseni yönüne paralel sıraya koyarak.

• Kullanıcı Koordinat Sistemi'ni-KKS **(User Coordinate System-UCS)** xy düzlemine dik sıraya koyarak.

Yeni bir Kullanıcı Koordinat Sistemi'ni-KKS **(User Coordinate System-UCS)**

# KOORDİNATLAR İLE ÇALIŞILMASI **129**

#### **Merkez ve Pozitif X ve Y Eksenleri Yardımı ile Kullanıcı Koordinat Sisteminin Tanımlanması İçin,**

**1** Aşağıdakilerden birini uygulayabilirsiniz:

• Standart Araç çubuğundan Ayarlar **(Settings)**> Kullanıcı Koordinat Sistemi'ni-KKS **(User Coordinate System-UCS)** seçin.

• Ayarlar **(Settings)** araç çubuğundan Kullanıcı Koordinat Sistemi-KKS **(User Coordinate System-UCS)** <sup>[ $\zeta$ </sup>) aracını secin.

• Komut satırına KKS Düzenle **(Setucs)** yazın ve Gir **(Enter)** tuşuna basın.

**2** Kullanıcı Koordinat Sistemi-KKS **(User Coordinate System-UCS)** penceresinde KKS Gezgini **(Explore UCS)** tuşuna basın.

**3** 4MCAD Gezgini **(4MCAD Explorer)** penceresinde Koordinat Sistemi'nin **(Coordinate System)** seçildiğinden emin olarak, Yeni (New Item) <sup>(a)</sup> aracını seçin.

**4** Komut Menüsü Kutusu'ndan **(Prompt Box)** 3 Noktayı **(3 Point)** seçin.

**5** Yeni merkezi seçin.

**6** Pozitif x ekseninde bir nokta seçin.

**7** Pozitif y ekseninde bir nokta seçin.

**8** 4MCAD Gezgini **(4MCAD Explorer)** penceresinde Kullanıcı Koordinat Sistemi-KKS **(User Coordinate System-UCS)** için isim yazın ve sonra pencereyi kapatın.

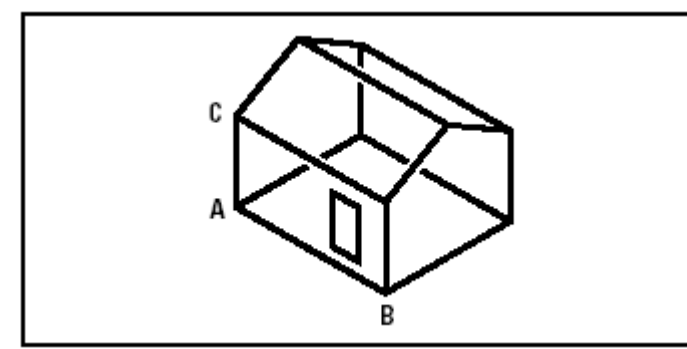

Merkez **(A)**, pozitif x ekseni **(B)** ve pozitif y ekseni **(C)** yönünde bir nokta seçerek yeni KKS' yi tanımlayabilirisiniz.

# **Hazır Kullanıcı Koordinat Sistemlerinin Kullanılması**

4MCAD Hazır Kullanıcı Koordinat Sistemi'ni-HKKS **(Preset User Coordinate System-Preset UCS)** kullanılmasına imkan tanır. Altı düzlemin x,y,z eksenlerini kullanarak Kullanıcı Koordinat Sistemi'ni-KKS **(User Coordinate System-UCS)**  oluşturduğu üç boyutlu ojelerin üst, alt, sol, sağ, ön, veya arka yüzeylerin görüntülenmesini sağlar. Oluşturlan KKS'ler arasında geçiş yapmaya olanak verir. Yeni bir KKS **(UCS)** seçtiğinizde KKS **(UCS)** simgesi yeni KKS'yi **(UCS)**  göstermek için değişir. Seçilen KKS'nin Plan Görüntüsünü Değiştir **(Change View**  **To Plan View Of The Selected UCS)** onay kutusunu seçene kadar görüntü değişmez.

Siz KKS'yi **(UCS)** HKKS **(Preset UCS)** olarak sıraladıktan sonra, 4MCAD Gezgini'ni **(4MCAD Explorer)** KKS'yi **(UCS)** kaydetmek için kullanabilirsiniz. Bunu yapmak için, 4MCAD Gezgini penceresinde, Düzenle **(Edit)**> Yeni **(New)**> KKS'yi **(UCS)** seçin ve sonra etkin yapın .

#### **130** BÖLÜM 7

#### **Hazır Kullanıcı Koordinat Sistemi'nin Seçilmesi için**

**1** Aşağıdakilerden birini uygulayabilirsiniz:

• Standart Araç çubuğundan Ayarlar **(Settings)**> Kullanıcı Koordinat Sistemi'ni-KKS **(User Coordinate System-UCS)** seçin.

• Ayarlar **(Settings)** araç çubuğundan Kullanıcı Koordinat Sistemi-KKS **(User Coordinate System-UCS)**  $(\leq)$  aracını seçin.

• Komut satırına KKS Düzenle **(Setucs)** yazın ve Gir **(Enter)** tuşuna basın.

**2** Seçimi Bağıl KKS'den Oluştur **(Set The Selected UCS Relative To)** bölümündeki, Etkin KKS'yi **(Current UCS)** yeni KKS **(UCS)** baz alınarak veya DKS **(WCS)** baz alınarak oluşturulmuş KKS'yi **(UCS)** seçebilirisiniz.

**3** KKS Seç **(Select UCS)** bölümünden, yeni KKS **(UCS)** yapmak istediğiniz tuşlardan birine basın.

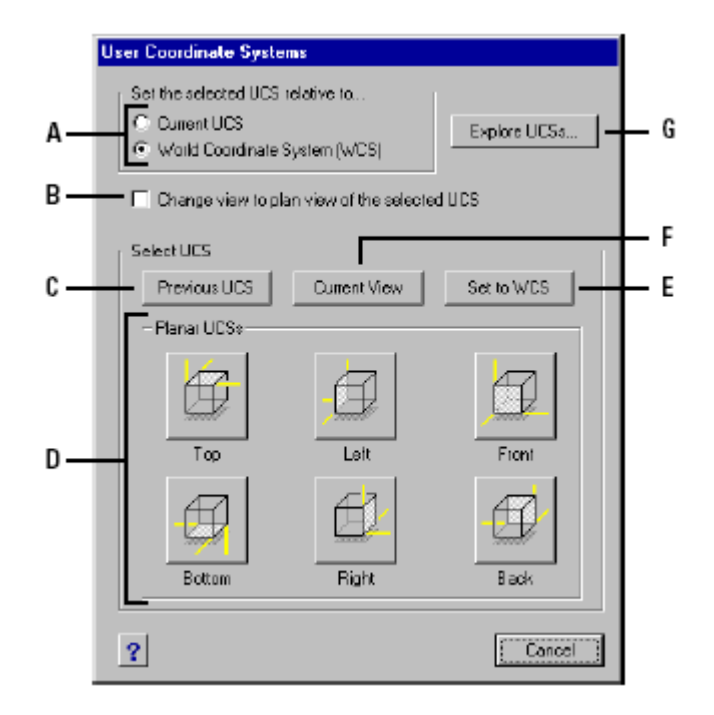

**(A)** Etkin KKS'ye bağlı olarak yeni KKS'yi tanımlamak veya DKS'yi belirlemek için.

**(B)** Yeni KKS'nin plan görüntüsünü değiştirmek için.

**(C)** Bir önceki KKS'yi seçmek için.

**(D)** HKKS yapmak istediğiniz görüntüyü seçmek için.

**(E)** DKS seçmek için basın.

**(F)** Etkin yapmak istediğiniz KKS'yi sıraya koymak için.

**(G)** 4MCAD Gezgini'ni görüntülemek için.

# 8 **Working with the 4MCAD Explorer** ment

# **4MCAD Gezgini ile Çalışılması**

4MCAD Gezgini **(4MCAD Explorer)** çiziminizin özellikleri ile ayarlarını yöneten ve birçok kullanışlı ve etkili yollar sağlayan bir sistem penceresidir. 4MCAD Gezgini'ni **(4MCAD Explorer)** katmanlar, çizgi tipleri, yazı stilleri, koordinat sistemleri, isimlendirilmiş görünüşler, bloklar ve ölçü stilleri ile çalışırken ve bu bilgileri çizimler arası kopyalarken kullanabilirisiniz.

Bu bölümde, 4MCAD Gezgini'nin **(4MCAD Explorer)** nasıl çalıştığı ve nasıl kullanılacağı aşağıda açıklanmıştır:

- Çizimdeki ayarların ve objelere bağlı olan elemanların yönetilmesi.
- Katman bilgilerinin organize edilmesi ve katmanların yönetilmesi.
- Çizgi tiplerinin oluşturulması ve kullanılması.
- Yazı stillerinin yüklenmesi ve yazı stillerinin kullanılması.
- Koordinat sistemlerinin seçilmesi ve kullanılması.
- Blokların kaydedilmesi, eklenmesi ve kullanılması.

• Çizim (dwg) dosyaları arasında ölçü stillerinin kopyalanması, kesilmesi ve yapıştırılması.

#### *Bu Bölümdeki Konular*

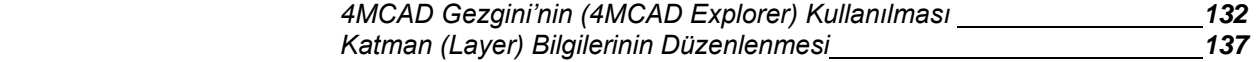

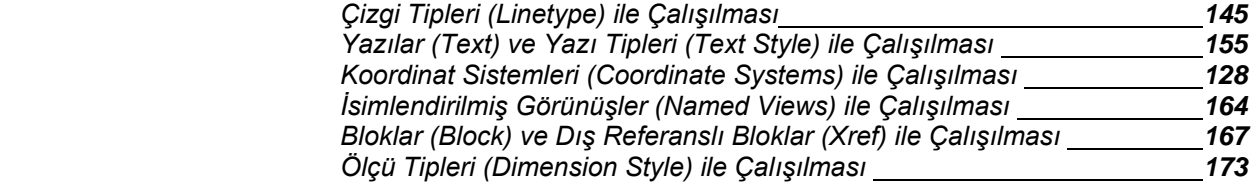

## **132** BÖLÜM 8

**8** 

# **4MCAD Gezgini'nin Kullanılması**

4MCAD Gezgini **(4MCAD Explorer)** kendi özel penceresi ile açılır, bu pencereyi tekrar boyutlandırabileceğiniz gibi hareket ettirebilir çizim ekranı içinde istediğimiz yere taşıyabiliriz. 4MCAD Gezgini **(4MCAD Explorer)** penceresinin kendi özel menüleri ve araçları vardır.

#### **4MCAD Gezgini'nin Görüntülenmesi için**

Aşağıdakilerden birini uygulayabilirsiniz:

• Araçlar **(Tools)**> 4MCAD Gezgini'ni **(4MCAD Explorer)** seçin.

• Araçlar **(Tools)** araç çubuğundan 4MCAD Gezgini **(4MCAD Explorer)** simgesini seçin.

- Komut satırına 4mgezgini **(***explayers***)** yazın ve Gir **(Enter)** tuşuna basın.
- Komut satırına 4mg **(***la)* yazın ve Gir **(Enter)** tuşuna basın.

• Durum çubuğunda, etkin katmanı farenin sağ tuşu ile tıklayın, ve açılan listeden etkin katman yapmak istediğiniz katmanı seçin veya farenin imleci durum çubuğundaki etkin katman göstericisinin üzerinde iken çift tıklayın.

4MCAD Gezgini **(4MCAD Explorer)** penceresinin sağ ve sol pencere olmak üzere iki bölümü vardır. Sol pencerede 4MCAD Gezgini'nin yönettiği eleman adları listelenir, sağ pencerede ise bu elemanlar ile ilgili ayarlar listelenir.

**İPUCU** *Ayarlar (Settings) menüsündeki Katman Gezgini (Explore Layers), Blok Gezgini (Explore Blocks), Görünümler Gezgini (Explore Views), Koordinat Sistemleri Gezgini (Explore Coordinate Systems), Çizgi Tipleri Gezgini (Explore Linetypes), Yazı Tipleri Gezgini (Explore Text Styles) ve Ölçü Tipleri Gezgini (Explore Dimension Styles) komutları, 4MCAD Gezgini (4MCAD Explorer) penceresindeki işlevler için kullanabilirsiniz. 4MCAD Gezgini'nin (4MCAD Explorer) görevini ayrı ayrı yerine getiren bu komutlar Ayarlar (Settings) araç çubuğunda da mevcuttur.*

# 4MCAD GEZGİNİ İLE ÇALIŞILMASI **133**

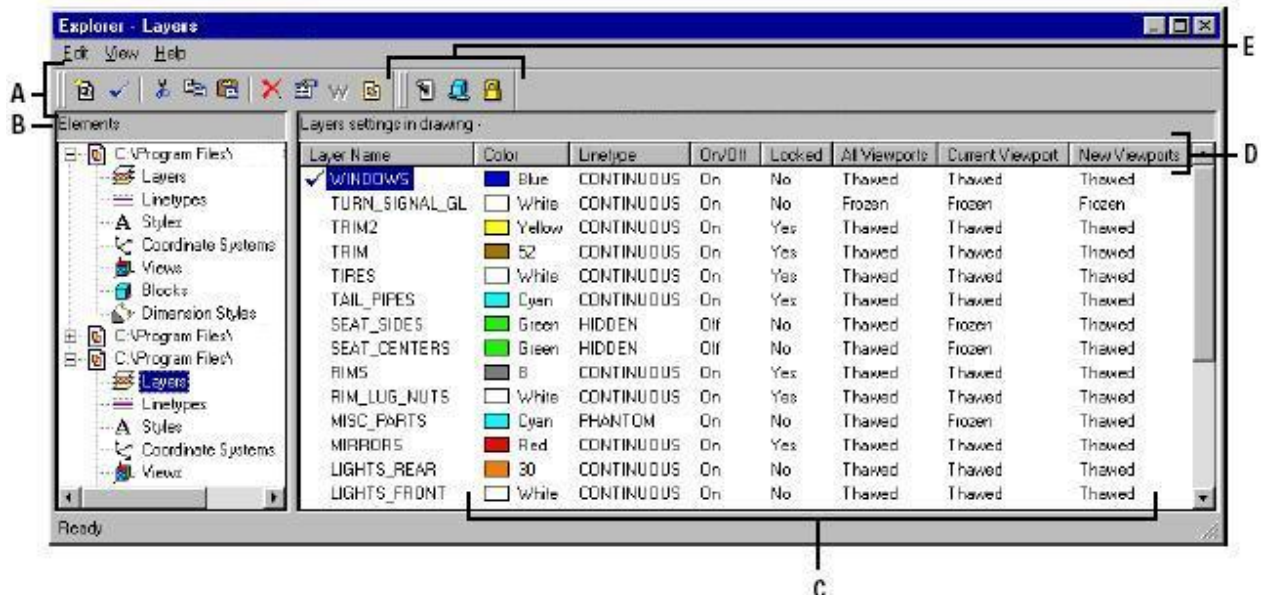

**A** Standart Araç çubuğundaki Araçlar, müşterek kontrolu sağlar.

**B** Elemanlar bölümü her açılmış çizimin adını ve her çizimde kullanılan elemanların listesini gösterir.

- **C** Etkin Eleman ayarları için kullanılır.
- **D** Etkin Eleman ayarlarının tanımlarını gösterir.
- **E** Dış Referanslı Bloklar kullanıldığında etkinleşir.
4MCAD Gezgini **(4MCAD Explorer)** ile yeni oluşturabilir ve elemanların ayarlarını, düzeltebilir ve silebilirsiniz. Ayrıca her hangi bir elemanın içeriğini bir çizimden başka bir çizime kopyalayabilirsiniz. 4MCAD Gezgini'nin **(4MCAD Explorer)** araçları aşağıdaki fonksiyonları sağlar:

#### **4MCAD Gezgini Araçları**

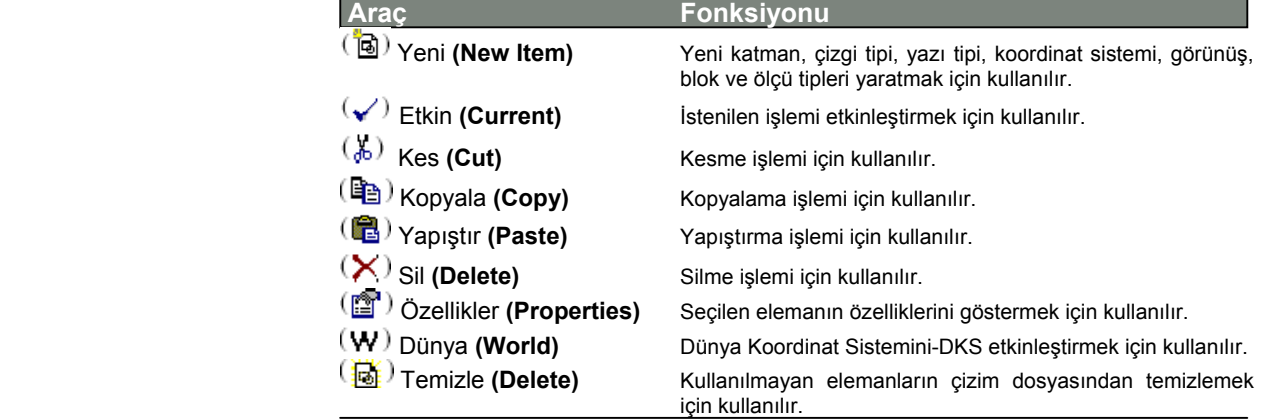

### **Ayarların Kopyalanması**

4MCAD Gezgini'nin **(4MCAD Explorer)** en önemli özelliği, katman, çizgi tipi, yazı tipi, koordinat sistemi, görünüş, blok, ölçü tipi gibi elemanların ayarlarını ve özelliklerini bir çizim dosyasından başka bir çizim dosyasına kopyalama yeteneğidir. Birden fazla çizim üzerinde çalışıyorsanız, 4MCAD Gezgini **(4MCAD Explorer)** bu çizimlerde yer alan bilgileri ve çizim ayarlarını kolayca kopyalamanızı sağlar. Örneğin, katmanları bir çizimden başka bir çizime kopyalarken, katman isimleri, çizgi tipleri, renkleri, ve diğer ayarları olduğu gibi kopyalanır. Bu kopyalama esnasında bu katmanlarda çizilmiş objeler kopyalanmaz sadece katman ayarları kopyalanır.

#### **Katmanların Bir Çizimden Diğer Bir Çizime Kopyalanması için**

**1** Aşağıdakilerden birini uygulayabilirsiniz:

- Standart Araç çubuğundan Ayarlar **(Settings)**> Katman Gezgini'ni **(Explore Layers)** seçin.
- Ayarlar **(Settings)** araç çubuğundan Katman Gezgini **(Explore Layers)** aracını seçin.
- Komut satırına 4mgezgini **(***explayers***)** yazın ve Gir **(Enter)** tuşuna basın.

**2** Elemanlar **(Elements)** bölümünde, katmanlarını kopyalamak istediğiniz çizimi seçin.

**3** İhtiyaç duyulduğunda, eleman listesini genişletmek için (+) artı sembolüne basın, ve sonra da Katmanlar'ı **(Layers)** seçin.

**4** Katman Ayarları **(Layers Settings)** bölümünden çizim listesindeki (sağ panel) kopyalamak istediğiniz katmanı seçin.

**5** Düzenle **(Edit)**> Kopyala'yı **(Copy)** seçin veya Kopyala **(Copy)** <sup>(some</sup>) aracını seçin.

**6** Elemanlar **(Elements)** bölümünde, katmanlarını kopyalamak istediğiniz çizimi seçin.

**7** İhtiyaç duyulduğunda, eleman listesini genişletmek için (+) artı sembolüne basın, ve sonra da Katmanlar'ı **(Layers)** seçin.

**8** Düzenle **(Edit)**> Yapıştır'ı **(Paste)** seçin veya Yapıştır **(Paste)** aracını seçin.

### **Ayarların Silinmesi**

4MCAD Gezgini'ni **(4MCAD Explorer)** Elemanlar **(Elements)** bölümündeki birçok elemanı silmek için kullanabilirisiniz. Katmanları, çizgi tiplerini, yazı tiplerini, koordinat sistemlerini, görünüşleri, blokları, ve ölçü tiplerini 4MCAD Gezgini **(4MCAD Explorer)** yardımı ile silebilirsiniz.

Objeler katmanlarda oluşturulur ve bu katmanlar da çizgi tipleri, yazı tipleri, renkleri ile oluşturulur. Katmanlardan birini silerken, yazılım seçim yapmamız için bize o katmanın özelliklerini hatırlatır. Örneğin, bir katmanı silmek istediğimizde, yazılım tarafından o katmanda mevcut olan objelerin varlığı hatırlatılır, mevcut olan ojelerin başka bir katmana taşınıp taşınmayacağı sorulduktan sonra silme işlemi gerçekleştirilir. Her çizim en az bir katmana sahip olup 0 katmanı olarak isimlendirilmiştir. Bu katmanın ismini değiştiremez ve silemezsiniz. Çizimde sınırsız sayıda katman oluşturabilir, herbirine özelliklerine göre istediğiniz ismi verebilirsiniz. Bir çizgi tipini silmek istediğimizde yazılım bu çizgi tipi ile çizilmiş objelerin çizgi tipini başka bir çizgi tipine çevirmek isteyip istemediğimizi belirtebilmemiz için bir uyarı ekranı ile bize yardımcı olur. Bu mevcut ayarların tümü için geçerlidir.

#### **Silinen Bir Katmandaki Objelerin Bir Başka Katmana Taşınması için**

**1** Aşağıdakilerden birini uygulayabilirsiniz:

- Standart Araç çubuğundan Ayarlar **(Settings)**> Katman Gezgini'ni **(Explore Layers)** seçin.
- Ayarlar **(Settings)** araç çubuğundan Katman Gezgini **(Explore Layers)** aracını seçin.
- Komut satırına 4mgezgini **(***explayers***)** yazın ve Gir **(Enter)** tuşuna basın.
- **2** Katman İsmi **(Layer Name)** listesinden, silmek istediğiniz katmanı seçin. Seçtiğiniz katman etkin katman ise, etkin katman otomatik olarak 0 katmanı olur.
- **3** Düzenle **(Edit)**> Sil'i **(Delete)** seçin veya Sil **(Delete)**  $(X)$  aracını seçin.
- **4** Açılan diyalog penceresindeki, Değiştir **(Change)** tuşuna basın.
- **5** Açılan Kayar Liste'den **(Drop-down list)** yerleştirmek istediğiniz katmanı seçin.

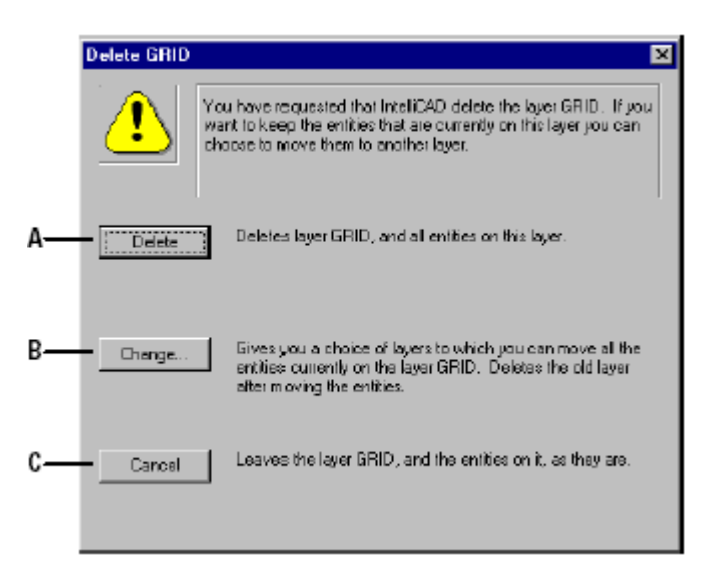

 **A** Katmanı ve katmandaki bütün objeleri silmek için.

- **B** Seçilmiş katmana, silinen katmanın bütün öğelerini taşımak için basın.
- **C** Katman silinmesini iptal etmek için basın.

# **Kullanılmayan Elemanların Temizlenmesi (Purge)**

4MCAD Gezgini **(4MCAD Explorer)** yardımı ile, çizimde kullanılmayan blokları, katmanları, çizgi tiplerini, yazı tiplerini ve ölçü tiplerini temizleyebilirsiniz. Kullanılmayan elemanları Temizleme **(Purge)** önemli derecede dosya boyutunu küçülttüğünden çizim hızını da artmış olur.

#### **Kullanılmayan Elemanları Temizleme için**

**1** Aşağıdakilerden birini uygulayabilirsiniz:

- Araçlar **(Tools)**> 4MCAD Gezgini'ni **(4MCAD Explorer)** seçin.
- Araçlar **(Tools)** araç çubuğundan 4MCAD Gezgini **(4MCAD Explorer)** aracını seçin.
- Komut satırına 4mgezgini **(***explayers***)** yazın ve Gir **(Enter)** tuşuna basın.
- **2** Temizlemek istediğiniz elemanı seçin.
- **3** Standart araç çubuğundan, Temizleme **(Purge)** aracını seçin.

**4** Komut Menüsü Kutusu'ndan **(Prompt Box)** seçilen elemanları temizlemek için Evet'i **(Yes)** seçin veya bütün kullanılmayan elemanları temizlemek için Tümü için Evet'i **(Yes To All)** seçin.

# **Katman (Layer) Bilgilerinin Düzenlenmesi**

4MCAD'de katmanlar elle yaptığınız teknik resimde kullanılan saydam kağıtlar gibidir. Katmanları kullanarak çizim bilgilerini düzenleyebilirsiniz. Çizilen objeler o an etkin olan katmanda oluşurlar ve bilgileri o katmanda saklanır.

Görünebilirliğini kontrol ettiğiniz katmanlardan birini kapatığınızda, o katmanda oluşturulmuş objeler görünürlüğünü kaybeder, ve yazıcı baskısında görünmez. Bir katmanda yer alan objeler bulundukları katmanın açılmasına kadar görünmezlerdir. Görünmez bir katman açıldıktan sonra etkin katman olarak seçilebilir. Katmanların tümünün görünürlüğü birbiri içine girmiş karmaşık görünüm ekrandaki obje görünümlerini ve baskılarını etkiler. Bu karmaşıklığı istediğinizde Gizle **(Hide)** komutunu kullanarak görünmemesi gereken çizgileri gizleyerek olması gereken görünümleri elde eder ve baskılarını alabilirsiniz.

Ayrıca katmanları kapatabilir, ve kilitleyebilirsiniz. Kapatılmış bir katmandaki objeler, görüntülenemez, baskısı alınamaz ve görünmez olduğundan da çizime o an bir katkısı olmaz. Örneğin, Gizle **(Hide)** komutu böyle bir durumda işlevini yerine getiremez. Kapatılmış katmanda çizim yapmak mümkün olmadığı gibi düzenleme de yapılamaz.

Etkin **(Current)** katmanı kapatamazsınız. Etkin **(Current)** katmanı kapatmaya kalktığınızda katmanı kapatamayacağınızı belirten bir uyarı mesajı ekrana gelir. Bölünmüş ekran görüntüleri ile çalışırkende etkin katmanı kapatamazsınız. Bu işlem

Katmanları kilitleyebilir veya kilidi açabilirsiniz. Bir katmanın kilitlenmesi ise, o katmandaki objelerin görüntülenmesine ve baskı alınmasına engel teşkil etmez. Kilitlenmiş bir katmanda çizim yapmak mümkün olsa bile bu objeler üzerinde düzenleme yapılamaz. Bir katman kilitlenerek objelerin çalışma esnasında yanlışlıkla bozulması engellenebilir.

Her katman kendine ait bir renge ve çizgi tipine sahiptir. Katmanda çizdiğiniz objeler bu katmandaki ayarları geçersiz kılmadıkça bu katmana ait renkte ve çizgi tipinde görüntülenir. 4MCAD Gezgini **(4MCAD Explorer)** bütün katman ayarlarını Katmanlar **(Layers)** bölümünden kontrol edebilirisiniz.

#### **4MCAD Gezgini'nde Katmanların Görüntülenmesi için**

Aşağıdakilerden birini uygulayabilirsiniz:

- Ayarlar **(Settings)**> Katman Gezgini'ni **(Explore Layers)** seçin.
- Araçlar **(Tools)**> 4MCAD Gezgini'ni **(4MCAD Explorer)** seçin.

 $\left(\mathbb{Z}\right)$ • Araçlar **(Tools)** araç çubuğundan 4MCAD Gezgini **(4MCAD Explorer)** aracını seçin.

• Ayarlar **(Settings)** araç çubuğundan Katman Gezgini **(Explore Layers)**  $\left( \frac{\partial \mathbf{y}}{\partial \mathbf{y}} \right)$ aracını seçin

• Komut satırına 4mgezgini **(***explayers***)** yazın ve Gir **(Enter)** tuşuna basın.

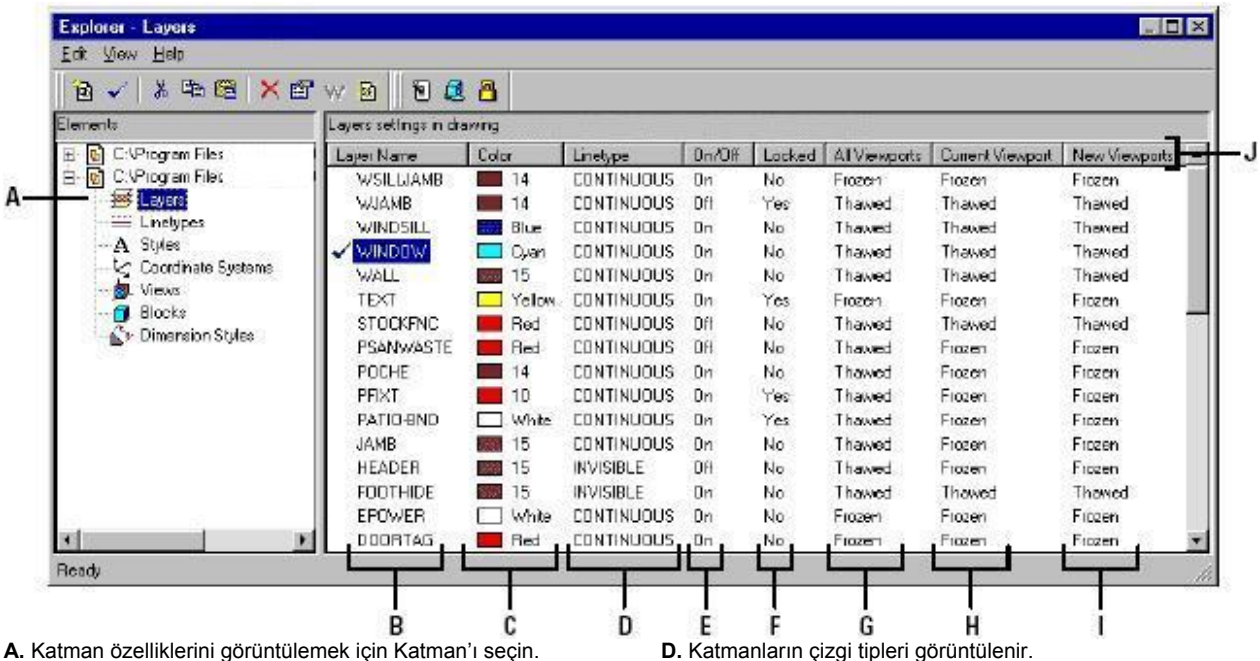

**B.** Çizimdeki katmanların listesini verir. Kontrol işareti etkin katmanı belirtir.

**C.** Katmanların renkleri görüntülenir.

**E.** Katmanların Açık/Kapalı durumu görüntülenir. **F.** Katmanların kilitli veya kilitsiz olduğunu gösterir.

**G.** Bölümlenmiş görüntüler için her katmanın donmuş ya da

çözülmüş durumda olduğunu gösterir. **H.** Geçerli görüntüde katmanın donmus ya da çözülmüş durumda olduğunu gösterir. **I.** Kağıt düzleminde yeni görüntü için katmanın donmuş ya da çözülmüş olduğunu gösterir. **J.** Sütunların baş tarafına dokunduğunuzda katmanları özelliklerine göre sıralandırır.

## 4MCAD GEZGİNİ İLE ÇALIŞILMASI **139**

Katmanlar görüntülendiğinde, Katman **(Layer)** Araç çubuğu aşağıdaki üç fonksiyonu sağlar.

Katman Açık/Kapalı **(Layer On/Off)** Katmanı açar ve kapar.

Dondur/Çöz **(Freeze/Thaw)** Katmanı dondurur veya çözer.

Kilitli/Kilitsiz **(Lock/Unlock)** Katmanı kilitler ve kilidi açar.

Ekranda izleyebildiğiniz o andaki ayarları bu araçları seçerek değiştirebilir istediğiz düzenlemeleri gerçekleştirebilirsiniz. Renk ve Çizgi tiplerinin isimlerini seçerek açılan pencerelerden istediğiniz rengi ve çizgi tipini seçebilirisiniz.

# **Katmanların Oluşturulması ve İsimlendirilmesi**

Sınırsız sayıda katman oluşturabilir ve bu katmanları, çiziminizi organize etmek için kullanabilirisiniz. Yeni bir katman oluştururken, yazılım tarafından varsayılan renk ilk olarak beyaz (veya siyah, bu sizin ekran rengi ayarlarınıza bağlıdır) ve etkin çizgi tipi de Düz Çizgi (CONTINUOUS) adı verilen çizgi tipidir. Ayrıca katman adı olarak da Yeni Katman **(New Layer)** yazılım tarafından varsayılan katman adı olarak görüntülenir. Bir katmanı oluşturduktan sonra adını, çizgi tipini, rengini, görünebilirliğini, ve diğer özelliklerini düzenleyebilirsiniz.

**NOT** *4MCAD'de katmanı adını en fazla 31 karakter uzunluğunda ve aralarda boşluk bırakmadan düzenleyebilirsiniz.*

#### **Yeni Katman Oluşturulması için**

**1** Aşağıdakilerden birini uygulayabilirsiniz:

- Standart Araç çubuğundan Ayarlar **(Settings)**> Katman Gezgini'ni **(Explore Layers)** seçin.
- Ayarlar **(Settings)** araç çubuğundan Katman Gezgini **(Explore Layers)** aracını seçin.
- Komut satırına 4mgezgini **(***explayers***)** yazın ve Gir **(Enter)** tuşuna basın.
- **2** Standart Araç çubuğundan Düzenle **(Edit)**> Yeni **(New)**> Katman'ı **(Layer)** seçin. Yazılım yeni katmanı listeye Yeni Katman 1 **(NewLayer1)** olarak ekler.

**3** Yeni Katman 1 **(NewLayer1)** adı yerine istediğiniz bir adı yazın ve Gir **(Enter)** tuşuna basın.

**4** Komutu tamamlamak için pencereyi kapatın ve. çiziminize geri dönün.

**İPUCU** *Yeni katmanı, Elemanlar (Elements) bölümündeki Katmanlar'ı (Layers) ve Yeni* (*New Item*) ( $\mathbb{\bar{a}}$ *)aracını seçerek de oluşturabilirsiniz.* 

#### **Katmanın Adının Değiştirilmesi için**

**1** Aşağıdakilerden birini uygulayabilirsiniz:

- Standart Araç çubuğundan Ayarlar **(Settings)**> Katman Gezgini'ni **(Explore Layers)** seçin.
- Ayarlar **(Settings)** araç çubuğundan Katman Gezgini **(Explore Layers)** aracını seçin.
- Komut satırına 4mgezgini **(***explayers***)** yazın ve Gir **(Enter)** tuşuna basın.
- **2** Katman Adı **(Layer Name)** listesinden adını değiştirmek istediğiniz katmanı seçin. **3** Aşağıdakilerden birini uygulayabilirsiniz:
	- Standart Araç çubuğundan Düzenle **(Edit)**> Ad Değiştir'i **(Rename)** seçin, yeni adı yazın ve Gir **(Enter)** tuşuna basın.
	- Değiştirmek istediğiniz katman adını seçin, yazı yazabileceğiniz çerçeve göründüğünde yeni adı yazın ve Gir **(Enter)** tuşuna basın.
- Değiştirmek istediğiniz katman adını sağ tuşla seçin ve kısayol menüsünden, Ad Değiştir'i **(Rename)** seçin, yeni adı yazın ve Gir **(Enter)** tuşuna basın.
- **4** Komutu tamamlamak için pencereyi kapatın ve. çiziminize geri dönün.

**NOT** 0 katmanının adını değiştiremezsiniz.

# **Etkin Katmanın Seçilmesi**

Çizimde oluşturulan objeler o an Etkin **(Current)** olan katmanda oluşturulurlar. Bir objeyi başka bir katmanda çizmek için o katmanı ilk olarak Etkin **(Current)** katman haline getirmeniz gerekir.

#### **Etkin Katmanın Seçilmesi için**

- **1** Aşağıdakilerden birini uygulayabilirsiniz:
	- Standart Araç çubuğundan Ayarlar **(Settings)**> Katman Gezgini'ni **(Explore Layers)** seçin.
	- Ayarlar **(Settings)** araç çubuğundan Katman Gezgini **(Explore Layers)** aracını seçin.
	- Komut satırına 4mgezgini **(***explayers***)** yazın ve Gir **(Enter)** tuşuna basın.

**2** Katman Adı **(Layer Name)** listesinden Etkin **(Current)** yapmak istediğiniz katmanı seçin.

**3** Aşağıdakilerden birini uygulayabilirsiniz:

- Standart Araç çubuğundan Düzenle **(Edit)**> Etkin'i **(Current)** seçin, yeni adı yazın ve Gir **(Enter)** tuşuna basın.
- Etkin **(Current)** yapmak istediğiniz katman adını seçin, Etkin **(Current)**  aracına basın.
- Etkin **(Current)** yapmak istediğiniz katman adını sağ tuşla seçin ve kısayol menüsünden, Etkin'i **(Current)** seçin.
- **4** Komutu tamamlamak için pencereyi kapatın ve. çiziminize geri dönün.

#### **Bir Objenin Katmanının Etkin Hale Getirilmesi için**

- **1** Aşağıdakilerden birini uygulayabilirsiniz:
	- Standart Araç çubuğundan Ayarlar **(Settings)**> Katmandan Obje Seç'i **(Set Layer By Entit**y**)** seçin.
	- Ayarlar **(Settings)** araç çubuğundan Katmandan Obje Seç **(Set Layer By Entity**)  $(\triangleq)$  aracını secin.
	- Komut satırına Katman Ayarla **(setlayer)** yazın ve Gir **(Enter)** tuşuna basın.
- **2** Katmanını etkin yapmak istediğiniz objeyi seçin.

# **Katmanların Görünürlüğünün Kontrol Edilmesi**

Bir katmanın görünür veya görünmezliğini kontrol edebilirsiniz. Görünmez katmanlardaki objeler ekranda görünmez ve yazıcıdan baskısı alınamaz. Katman görünürlüğünün kontrolüyle o an çiziminizi zorlaştıracak gereksiz obje yoğunluğundan kurtulabilirsiniz. Örneğin, yardımcı çizgiler ve notlar gibi.

Örneğin; çizdiğiniz bir kat planında elektrik tesisatını bir katmana, sıhhi tesisatı bir katmana çizebilirsiniz. Hepsini bir seferde izleyebileceğiniz ve yazıcıdan baskısını alabileceğiniz gibi isteğinize bağlı olarak bu katmanları kapayabilir ve açabilirsiniz. Bu sayede bir çizim dosyasında Elektrik ve Makine Mühendisliği çizimlerini oluşturabilir, oluşturduğunuz bu çizimlerin ayrı ayrı veya birlikte yazıcı baskılarını alabilirsiniz. Daha fazla kolaylık için bölümlü ekran görüntü ile çalışırken katmanların görünürlüğünü kontrol edebilir ve farklı ekranda farklı katmanları izleyebilirsiniz.

Bir katmanı kapattığınız zaman bu katmandaki objeler görünürlüklerini kaybederler. Katmanı tekrar açtığınız zaman kaybolan objeler tekrar görünür olurlar.

#### **Katmanların Açılması ve Kapatılması için**

- **1** Aşağıdakilerden birini uygulayabilirsiniz:
	- Standart Araç çubuğundan Ayarlar **(Settings)**> Katman Gezgini'ni **(Explore Layers)** seçin.
	- Ayarlar **(Settings)** araç çubuğundan Katman Gezgini **(Explore Layers)** aracını seçin.
	- Komut satırına 4mgezgini **(***explayers***)** yazın ve Gir **(Enter)** tuşuna basın.

**2** Katman Adı **(Layer Name)** listesinden Aç/Kapat **(On/Off)** yapmak istediğiniz katmanı seçin.

**3** Aşağıdakilerden birini uygulayabilirsiniz:

- Standart Araç çubuğundan Görünüm **(View)**> Aç/Kapat **(On/Off)** seçin.
- Aç/Kapat **(On/Off)** yapmak istediğiniz katman adını sağ tuşla seçin ve kısayol menüsünden, Özellikler'i **(Properties)** seçin ve katmanı açıp veya kapatın.
- Aç/Kapat **(On/Off)** sütunununda ayarlar bölümüne basın.
- Aç/Kapat **(On/Off)** sütunununda yeni ayarları görebilirsiniz.
- **4** Komutu tamamlamak için pencereyi kapatın ve. çiziminize geri dönün.

Ayrıca Büyüt/Küçült **(Zoom),** Kaydır **(Pan)** Renklendir **(Shade)** işlemlerinde performansı arttırmak için katmanları dondurabilirsiniz. Bir katmana Dondur **(Froze)** uygulandığında bu katmandaki objeler görünürlüğünü kaybeder.

# **142** BÖLÜM 8

Dış Referanslı Bloklar **(Xref)** ile çalışırken katmanlarının görünürlüğünü kontrol etmek ve çizimde onlarla ilgili herhangi bir değişikliği kaydetmek için, Görünür Dış Referanslı Blok Katmanı **(XRef Layer Visibility)** Sistem Değişkeni'ni **(System Variable)** açmanız lazımdır.

#### **Görünür Dış Referanslı Blok Katmanı'nın Açılması için**

**1** Aşağıdakilerden birini uygulayabilirsiniz:

- Standart Araç çubuğundan Ayarlar **(Settings)**> Katman Gezgini'ni **(Explore Layers)** seçin.
- Ayarlar **(Settings)** araç çubuğundan Katman Gezgini **(Explore Layers)** aracını seçin.
- Komut satırına 4mgezgini **(***explayers***)** yazın ve Gir **(Enter)** tuşuna basın.

**2** Görünüm **(View)**> Görünür Dış Referanslı Blok Katmanı **(XRef Layer Visibility)** seçin.

**İPUCU** *Bu Sistem Değişkeni'ni (System Variable) açmak için komut satırına Görünür Yap (visretain) yazabilirisiniz*.

#### **Katmanların Dondurulması veya Çözülmesi için**

**1** Aşağıdakilerden birini uygulayabilirsiniz:

- Standart Araç çubuğundan Ayarlar **(Settings)**> Katman Gezgini'ni **(Explore Layers)** seçin.
- Ayarlar **(Settings)** araç çubuğundan Katman Gezgini **(Explore Layers)** aracını seçin.
- Komut satırına 4mgezgini **(***explayers***)** yazın ve Gir **(Enter)** tuşuna basın.

**2** Katman Adı **(Layer Name)** listesinden Dondur/Çöz **(Froze/Thaw)** yapmak istediğiniz katmanı seçin.

**3** Aşağıdakilerden birini uygulayabilirsiniz:

- Görünüm **(View)**> Dondur/Çöz **(Froze/Thaw)** seçin.
- Dondur/Çöz **(Froze/Thaw)** yapmak istediğiniz katman adını sağ tuşla seçin ve kısayol menüsünden, Özellikler'i **(Properties)** seçin ve katmanı dondurun veya çözün.
- Tüm Görünümlerde **(All Viewports)** sütunununda ayarlar bölümüne basın.
- Tüm Görünümlerde **(All Viewports)** sütunununda yeni ayarları görebilirsiniz.
- **4** Komutu tamamlamak için pencereyi kapatın ve. çiziminize geri dönün.

# **Katmanların Kilitlenmesi ve Kilidinin Açılması**

Bir katmanın kilitlenmesi bu katmanın görünürlüğünü etkilemez. Sadece bu katmandaki objelerde değişiklik yapılmasını engeller. Kilitli **(Lock)** uygulanmış bir katmana yeni objeler eklemek mümkün olup, düzeltme yapılamaz. Ancak Kilitsiz **(Unlock)** bir katmanda düzeltme yapmak mümkündür.

#### **Katmanların Kilitlenmesi ve Kilidinin Açılması için**

**1** Aşağıdakilerden birini uygulayabilirsiniz:

- Standart Araç çubuğundan Ayarlar **(Settings)**> Katman Gezgini'ni **(Explore Layers)** seçin.
- Ayarlar **(Settings)** araç çubuğundan Katman Gezgini **(Explore Layers)** aracını seçin.
- Komut satırına 4mgezgini **(***explayers***)** yazın ve Gir **(Enter)** tuşuna basın.

**2** Katman Adı **(Layer Name)** listesinden Kilitli/Kilitsiz **(Lock/Unlock)** yapmak istediğiniz katmanı seçin.

**3** Aşağıdakilerden birini uygulayabilirsiniz:

- Görünüm **(View)**> Kilitli/Kilitsiz **(Lock/Unlock)** seçin.
- Kilitli/Kilitsiz **(Lock/Unlock)** yapmak istediğiniz katman adını sağ tuşla seçin ve kısayol menüsünden, Özellikler'i **(Properties)** seçin ve katmanı kilitleyin veya kilidi açın.
- Kilitli **(Lock)** sütunununda ayarlar bölümüne basın.
- Kilitli **(Lock)** sütunununda yeni ayarları görebilirsiniz.

 **4** Komutu tamamlamak için pencereyi kapatın ve. çiziminize geri dönün.

# **Katman Renginin (Color) Ayarlanması**

Her katman bir renkle belirtilir. 4MCAD, renk için Katmanın (BYLAYER) rengini kabul eder ve çizilen objeler bulundukları katmanının renginde çizilirler. 4MCAD Gezgini'ni **(4MCAD Explorer)** kullanarak, bir katmanın rengini değiştirebilir ve ayarlayabilirsiniz. Direk düzeltme özelliğiyle, değişiklik yapmak istediğiniz renge dokunabilirsiniz ve sonra açılan Renk **(Color)** penceresinden istediğiniz rengi secebilirsiniz.

Bir katmanın renginin değiştirilmesi, o katmandaki Katmanın (BYLAYER) rengi ile çizilmis bütün objelerin renklerini otomatikman değiştirir.

#### **Katman Renginin Değiştirilmesi için**

- **1** Aşağıdakilerden birini uygulayabilirsiniz:
	- Standart Araç çubuğundan Ayarlar **(Settings)**> Katman Gezgini'ni **(Explore Layers)** seçin.
	- Ayarlar **(Settings)** araç çubuğundan Katman Gezgini **(Explore Layers)** aracını seçin.
	- Komut satırına 4mgezgini **(***explayers***)** yazın ve Gir **(Enter)** tuşuna basın.

**2** Sağ bölümdeki Renk **(Color)** sütunundan rengini değiştirmek istediğiniz katmanın renginiseçin.

**3** Aşağıdakilerden birini uygulayabilirsiniz:

- Renk **(Color)** penceresinden, istediğiniz rengi seçin ve sonra Tamam **(OK)** tuşuna basın
- Rengini değiştirmek istediğiniz katman adını sağ tuşla seçin ve kısayol menüsünden, Özellikler'i **(Properties)** seçin ve katman rengini değiştirin.

**NOT** *Bir objeyi özel bir renkle de oluşturabilirsiniz. Bu katmanın renk ayarlarını değiştirmez. Sadece katman içinde o objenin katman renginden farklı bir rengi olur. Yeni bir obje oluştururken, Ayarlar (Settings)> Renkler (Colors)> Renk Seç (Select Colors) komutu ile rengi değiştirebilirsiniz. Mevcut bir obje için, objeyi seçtikten sonra kısayol menüsü için sağ tuşa basın ve Özellikler'i (Properties) seçin. Açılan Obje Özellikleri (Entity Properties) penceresinde objenin rengini değiştirebilirsiniz.* 

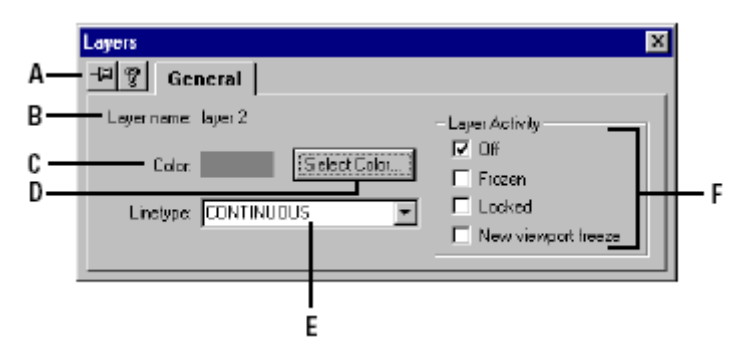

**A** 4MCAD Gezgini'ni tekrar kullanana kadar pencerenin ekranda kalması için seçebilirsiniz.

*.*

**B** Özellikleri değiştirilmiş katmanların isimlerini görüntüler.

**C** Geçerli katmanın rengini görüntüler.

**D** Yeni bir renk seçmek için Renk tuşuna basın. **E** Seçilmiş katman için istediğiniz çizgi tipini seçebilirsiniz. **F** Seçilmiş katmanın diğer özelliklerini kontrol etmek için onay kutusunu işaretleyin veya temizleyin.

# **Katman Çizgi Tipinin Ayarlanması**

Her katman bir çizgi tipi kullanır. (tireler, noktalar, ve çizgi gibi). Çizgi tipi objenin hem görünümünü hem de yazıcıdan baskısı alınırken görünüşünü belirler.

Oluşturulacak bir objeyi Katmanın (BYLAYER) çizgi tipi ile oluşturmak doğru

bir düşünce olduundan 4MCAD objenin oluşumunda Katmanın (BYLAYER) çizgi tipini ayarlarını kabul eder.

#### 4MCAD GEZGİNİ İLE ÇALIŞILMASI **145**

4MCAD Gezgini'ni **(4MCAD Explorer)** kullanarak, bir katmanın çizgi tipini düzenleyebilir veya değiştirebilirsiniz. Doğrudan düzeltme özelliği ile, değiştirmek istediğiniz çizgi tipini işaretler ve sonra açılan pencere yardımı ile yeni çizgi tipini seçebilirsiniz. Bir katmanın çizgi tipini değiştirmek, o katmandaki Katmanın (BYLAYER) çizgi tipiyle çizilmiş bütün objelerin çizgi tipini değiştirir.

**NOT** *Bazı çizgi tipleri, katmanlarda kullanılmak üzere hazırdırlar. Daha fazla bilgi için Çizgi Tipleri ile Çalışılması bölümündeki eklenebilen çizgi tiplerine bakın.* 

#### **Bir veya Daha Fazla Katmanın Çizgi Tipinin Değiştirilmesi için**

**1** Aşağıdakilerden birini uygulayabilirsiniz:

- Ayarlar **(Settings)**> Katman Gezgini'ni **(Explore Layers)** seçin.
- Ayarlar **(Settings)** araç çubuğundan Katman Gezgini **(Explore Layers)** aracını seçin.
- Komut satırına 4mgezgini **(***explayers***)** yazın ve Gir **(Enter)** tuşuna basın.

**2** Sağ bölümdeki Çizgi Tipi **(Linetype)** sütunundan değiştirmek istediğiniz katmanın çizgi tipini seçin.

**3** Çizgi Tipi **(Linetype)** penceresinden, istediğiniz çizgi tipini seçin veya Ara **(Browse)** tuşuna basıp çizgi tipi dosyasından seçiminizi yapın.

**4** Çizgi tipini değiştirmek istediğiniz katman adını sağ tuşla seçin ve kısayol menüsünden, Özellikler'i **(Properties)** seçin ve katmanın çizgi tipini değiştirin.

**NOT** *Bir obje için özel bir çizgi tipi seçebilirsiniz, obje için seçilen bu çizgi tipi katmanın çizgi tipi ayarını değiştirmeden sadece o obje için geçerli olur. Böyle bir obje oluştururken, Ayarlar (Settings)> Çizgi Tipi Gezgini (Explore Linetypes) komutunu geçerli çizgi tipini değiştirmek için kullanablirsiniz. Mevcut bir objenin çizgi tipini değiştirmek için o objeyi seçip, kısayol menüsü için sağ tuşa basın ve Özellikler'i (Properties) seçin. Açılan Obje Özellikleri (Entity Properties) penceresinde objenin çizgi tipini değiştirebilirsiniz.*

# **Çizgi Tipleri ile Çalışılması**

 Basit ve Karmaşık Çizgi Tipleri 4MCAD Basit ve Karmaşık Çizgi Tipleri olmak üzere 2 seçenek sunar.

**A** Nokta, tire, boşluklardan oluşan Basit Çizgi Tipi **(Simple Linetype)**, **B** Nokta, tire, boşluklar ile şekiller, yazılar gibi oblerin oluşturduğu Karmaşık Çizgi Tipi (Complex Linetype).

Çizgi Tipleri **(Linetype)** tekrarlanan noktalardan, tirelerden ve boşluklardan oluşur. Farklı çizgi tiplerini farklı anlatımları göstermek için kullanabilirsiniz. Örneğin; bir planı çiziyorsanız, yolları devamlı çizgi tipini kullanarak yol kenarlarını da tire veya noktalı çizgi tipi ile çizebilirsiniz.

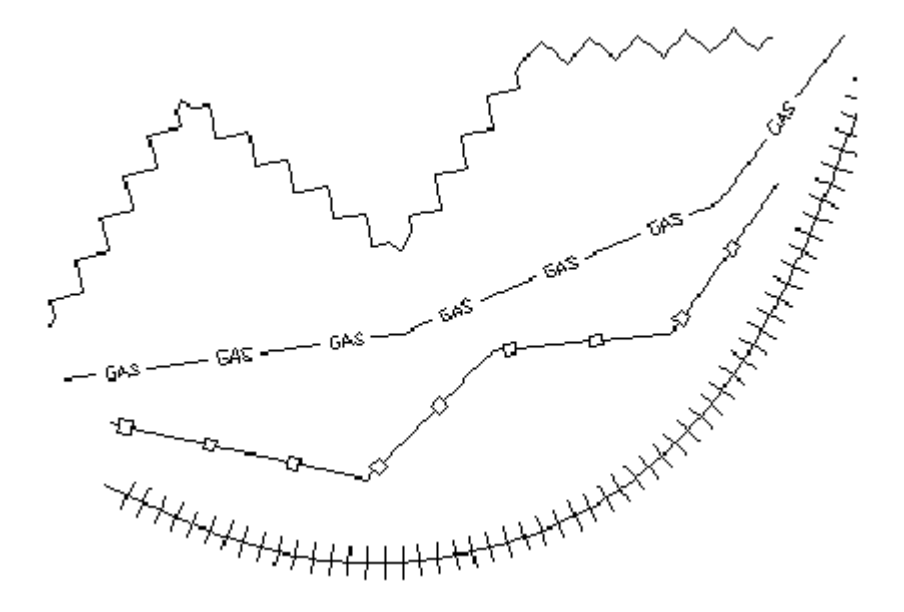

Her katman yazılım tarafından hazır edilmiş en az Devamlı (CONTINUOUS), Katmanın (BYLAYER) ve Bloğun (BYBLOCK) olmak üzere üç adet çizgi tipine sahiptir. Bu çizgi tiplerinin isimlerini değiştiremez ve silemezsiniz. Yazılım sınırsız sayıda çizgi tipini ilave olarak kullanıcının kullanımına sunmuştur. Daha fazla çizgi tipini, yazılımın içindeki çizgi tipi kütüphanesi dosyasından alabilir veya yeni çizgi tipleri oluşturup kaydedebilir ve kullanabilirsiniz.

#### **4MCAD Gezgini Çizgi Tiplerinin Görüntülenmesi için**

Aşağıdakilerden birini uygulayabilirsiniz:

- Ayarlar **(Settings)**> Çizgi Tipi Gezgini'ni **(Explore Linetype)** seçin.
- Ayarlar **(Settings)** araç çubuğundan Çizgi Tipi Gezgini'ni **(Explore Linetype)** aracını seçin.
- Komut satırına çtgezgini **(expltypes)** yazın ve Gir **(Enter)** tuşuna basın.

• Standart araç çubuğundan Araçlar **(Tools)**> 4MCAD Gezgini'ni **(4MCAD Explorer)** seçin ve sonra Çizgi Tipleri **(Linetypes)** elemanını seçin.

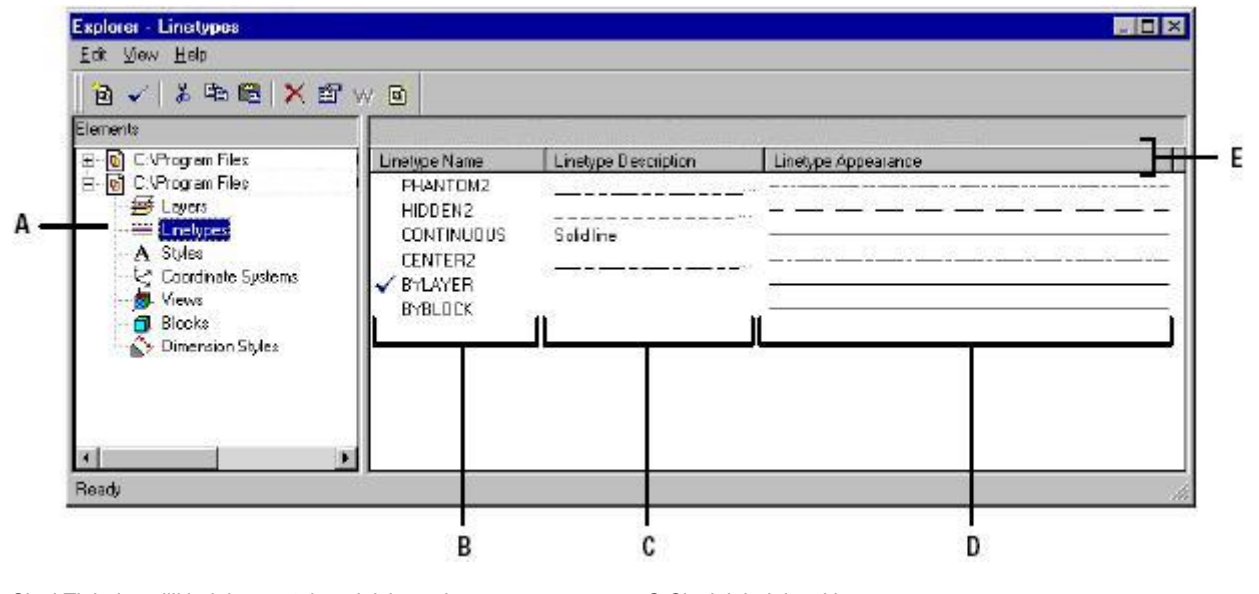

**A** Çizgi Tipleri özelliklerini görüntülemek için seçin. **B** Çizime yüklenen çizgi tiplerinin isimlerini listeler. Kontrol işareti ile etkin çizgi tipini gösterir.

**C** Çizgi tiplerini açıklar.

**D** Çizgi tiplerinin nasıl görüneceğini gösterir.

**E** Çizgi Tiplerini özelliklerine göre sınıflandırır.

# **Etkin Çizgi Tipinin Ayarlanması**

Normalde, bir obje çizilirken etkin Katmanın (BYLAYER) çizgi tipini kullanarak çizilir. Ayrıca her objeyi ayrı bir çizgi tipiyle çizebilirsiniz. Üçüncü bir özellik ise Bloğun (BYBLOCK) çizgi tipi ile çalışmaktır. Bu çizgi tipi kullanılan blokların kullandığı çizgi tipleridir. Bloklar çizim içine kendi çizgi tipleri ile yerleştiğinden etkin çizgi tipi ayarlarını kullandığı çizgi tipidir.

### **Bir Çizgi Tipinin Etkin Yapılması için**

**1** Aşağıdakilerden birini uygulayabilirsiniz:

• Standart Araç çubuğundan Ayarlar **(Settings)**> Çizgi Tipi Gezgini'ni **(Explore Linetype)** seçin.

• Ayarlar **(Settings)** araç çubuğundan Çizgi Tipi Gezgini'ni **(Explore Linetype)**  $(\frac{3\pi}{3})$  aracını secin.

• Komut satırına çtgezgini **(expltypes)** yazın ve Gir **(Enter)** tuşuna basın.

**2** Çizgi Tipi İsmi **(Linetype Name)** listesinden etkin yapmak istediğiniz katmanı seçin.

- **3** Aşağıdakilerden birini uygulayabilirsiniz:
	- 4MCAD Gezgini **(4MCAD Explorer)** penceresinden Düzenle **(Edit)**> Etkin'i **(Current)** seçin.
	- Çizgi Tipi İsmi (Linetype Name) listesinden Etkin (Current) ( $\checkmark$ ) aracını secin.
	- Çizgi Tipi İsmi'ne **(Linetype Name)** çift tıklayın.

 **4** Komutu tamamlamak için pencereyi kapatın ve. çiziminize geri dönün.

#### **İlave Çizgi Tiplerinin Yüklenmesi**

Bir çizimde çizgi tiplerini kullanmak için çizgi tipleri oluşturmak veya çizgi tipi kütüphanesinden önceden tanımlanmış çizgi tiplerinden istediğimizi yüklememiz gerekir . 4MCAD 100'den fazla tanımlanmış çizgi tiplerinden oluşan kütüphane dosyasına sahiptir. (\*.lin)

#### **Çizgi Tipi Kütüphanesinden Bir Çizgi Tipinin Yüklenmesi için**

**1** Aşağıdakilerden birini uygulayabilirsiniz:

• Standart Araç çubuğundan Ayarlar **(Settings)**> Çizgi Tipi Gezgini'ni **(Explore Linetype)** seçin.

• Ayarlar **(Settings)** araç çubuğundan Çizgi Tipi Gezgini'ni **(Explore Linetype)**  $(\rightarrow \})$  aracını seçin.

• Komut satırına çtgezgini **(expltypes)** yazın ve Gir **(Enter)** tuşuna basın.

**2** Aşağıdaki yöntemleri kullanmak için, Yeni Çizgi Tipi **(New Linetype)** penceresini açın.

 • Standart Araç çubuğundan Düzenle **(Edit)**> Yeni **(New)**> Çizgi Tipini **(Linetype)** seçin.

• Yeni **(New Item)** (同) aracını seçin.

• 4MCAD Gezgini **(4MCAD Explorer)** penceresinin sağ bölümünden sağ tuşla kısayol menüsüne ulaşıp, Özellikler'i **(Properties)** seçin ve Yeni Çizgi Tipi'ni **(New Linetype)** seçin.

**3** Dosyadan Seç **(Choose From File)** tuşuna basın.

**4** Ara **(Browse)** tuşuna basın.

- **5** Çizgi tipi kütüphanesini seçin ve Aç **(Open)** tuşuna basın.
- **6** Yüklemek istediğiniz çizgi tipini seçin.
- **7** Tamam **(OK)** tuşuna basın ve pencereyi kapatın.

# **Çizgi Tiplerinin Oluşturulması ve İsimlendirilmesi**

Yeni çizgi tiplerini yeni isimleri ile oluşturabilir, oluşturduğunuz yeni çizgi tipilerini başka çizimlerde kullanmak için çizgi tipi kütüphanesine kaydedebilirsiniz.

**NOT** *4MCAD'de Çizgi Tipi İsmini en fazla 31 karakter uzunluğunda ve aralarda boşluk bırakmadan düzenleyebilirsiniz.*

### **Basit Çizgi Tipi Oluşturulması için**

**1** Aşağıdakilerden birini uygulayabilirsiniz:

- Standart Araç çubuğundan Ayarlar **(Settings)**> Çizgi Tipi Gezgini'ni **(Explore Linetype)** seçin.
- Ayarlar **(Settings)** araç çubuğundan Çizgi Tipi Gezgini'ni **(Explore Linetype)**  $\left(\frac{32}{3}\right)$  aracını seçin.
- Komut satırına çtgezgini **(expltypes)** yazın ve Gir **(Enter)** tuşuna basın.

**2** Aşağıdaki yöntemleri kullanmak için, Yeni Çizgi Tipi **(New Linetype)** penceresini açın.

• Düzenle **(Edit)**> Yeni **(New)**> Çizgi Tipini **(Linetype)** seçin.

• Yeni **(New Item)** ( $\vec{B}$ ) aracını secin.

• 4MCAD Gezgini **(4MCAD Explorer)** penceresinin sağ bölümünden sağ tuşla kısayol menüsüne ulaşıp, Özellikler'i **(Properties)** seçin ve Yeni Çizgi Tipi'ni **(New Linetype)** seçin.

**3** Çizgi Tipi Tanımlaması **(Linetype Description)** çizgi tipinin tanımlamasını yapın. Yapacağınız tanımlama size hatırlamanız gereken şekiller ve görünüm ile ilgili bilgi verir.

**4** Çizgi Tipi Tarifi **(Linetype Definition)** alanına çizgi tipinin tarifini yapın.

Tanımlama virgüller tarafından ayrılmış negatif ve pozitif numaraları içerir. Pozitif numara katı çizgi parçalarını çizer, negatif numara ise boşluk oluşturur, sıfır ise nokta oluşturur.

**5** Tamam **(OK)** tuşuna basın. Yazılım yeni çizgi tipini Yeni Çizgi Tipi 1 **(NewLinetype1)** ismi ile listeye ekler.

**6** Yeni çizgi tipine istediğiniz ismi yazın ve Gir **(Enter)** tuşuna basın. İsmi yazarken kesinlikle boşluk bırakmayın.

**7** Komutu tamamlamak için pencereyi kapatın ve. çiziminize geri dönün.

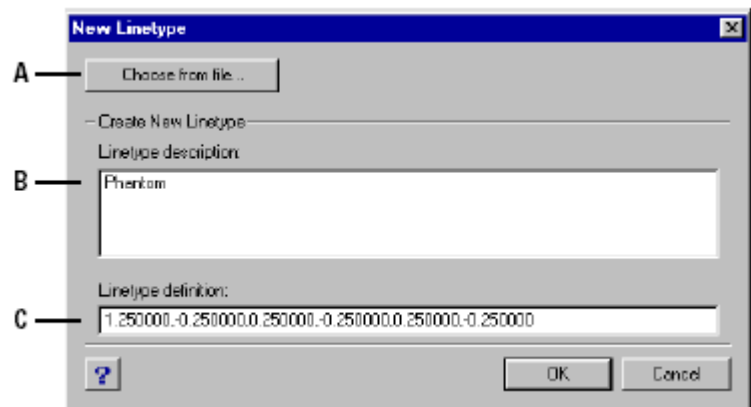

**A** Çizgi tipi kütüphane dosyasından çizgi tipi seçmek için basın.

**B** Çizgi tipinin görünüşü ile ilgili bilgi verir. **C**.Çizgi tipinin tanımını yazın.

#### **Karmaşık Çizgi Tipi Oluşturulması**

Bir Karmaşık Çizgi Tipi **(Complex Linetype)** yaratmak için sınırlar, semboller, çeşitli formlar kullanılır. Karmaşık Çizgi Tipi **(Complex Linetype)** de Basit Çizgi Tip'leri **(Simple Linetype)** gibi kullanıcı tarafından oluşturulabilir. Çizgilerin arasına yerleştirilmiş formlar, yazılar ile oluşturulan Karmaşık Çizgi Tip'lerine **(Complex Linetype)** Kes **(Cut)** komutu uygulanamaz.

 **1** Aşağıdakilerden birini uygulayabilirsiniz:

• Standart Araç çubuğundan Ayarlar **(Settings)**> Çizgi Tipi Gezgini'ni **(Explore Linetype)** seçin.

• Ayarlar **(Settings)** araç çubuğundan Çizgi Tipi Gezgini'ni **(Explore Linetype)**  $(\rightarrow \bullet)$  aracını secin.

• Komut satırına çtgezgini **(expltypes)** yazın ve Gir **(Enter)** tuşuna basın.

**2** Aşağıdaki yöntemleri kullanmak için, Yeni Çizgi Tipi **(New Linetype)** penceresini açın.

• Düzenle **(Edit)**> Yeni **(New)**> Çizgi Tipini **(Linetype)** seçin.

• Yeni **(New Item)** (同) aracını seçin.

• 4MCAD Gezgini **(4MCAD Explorer)** penceresinin sağ bölümünden sağ tuşla kısayol menüsüne ulaşıp, Yeni Çizgi Tipi'ni **(New Linetype)** seçin.

**3** Çizgi Tipi Tanımlaması **(Linetype Description)** çizgi tipinin tanımlamasını yapın. Yapacağınız tanımlama size hatırlamanız gereken şekiller ve görünüm ile ilgili bilgi verir.

**4** Çizgi Tipi Tarifi **(Linetype Definition)** alanına çizgi tipinin tarifini yapın.

Tanımlama virgüller tarafından ayrılmış negatif ve pozitif numaraları içerir. Pozitif numara katı çizgi parçalarını çizer, negatif numara ise boşluk oluşturur, sıfır ise nokta oluşturur.

**5** Tamam **(OK)** tuşuna basın. Yazılım yeni çizgi tipini Yeni Çizgi Tipi 1 **(NewLinetype1)** ismi ile listeye ekler.

**6** Yeni çizgi tipine istediğiniz ismi yazın ve Gir **(Enter)** tuşuna basın. İsmi yazarken kesinlikle boşluk bırakmayın.

**7** Komutu tamamlamak için pencereyi kapatın ve. çiziminize geri dönün.

#### **Karmaşık Çizgi Tipinin Sözdizimi ile Oluşturulması**

Karmaşık Çizgi Tipi **(Complex Linetype)** Basit Çizgi Tip'leri **(Simple Linetype)** gibi virgül ve tire gibi objelerin arasına yerleştirilen formlar, yazılar ile oluşturulur.

### **Metin Düzenleyici Yazılımda Sözdiminin Kullanılması**

Karmaşık Çizgi Tipi **(Complex Linetype)** oluşturmak için formlar eklemek için sözdizimi tanımlamalarını aşağıdaki gibi kullanabilirsiniz:

[biçim\_isim, biçim \_dosya ismi] veya [biçim \_isim, biçim \_dosya ismi, dönüştürme] [shape\_name, shape\_filename] or [shape\_name, shape\_filename, transform]

Ξ

Sözdizimi tanımlamaları aşağıdaki gibidir:

• *biçim\_ismi* **(***shape\_name)*

Çizgi tipine eklenen şeklin adıdır. Biçim adı mevcut olan bir biçim dosyası adı olmalıdır. biçim\_dosya ismi **(shape\_filename)**.

• *biçim\_dosya ismi (shape\_filename)*

Biçim ismi biçim tanımları dosyasından (\*.shx) derlenmelidir. Eğer biçim dosyasının yolu **(path)** tanımlanmamış ise biçim dosyaları kütüphanesinden arayarak yolunu tanımlayın.

#### • *Dönüştürme* (*Transform)*

Virgülden önce kullanılması gereken Dönüştürme **(Transform)** sembolleri opsiyonel olup aşağıdaki gibi kullanabilirsiniz:

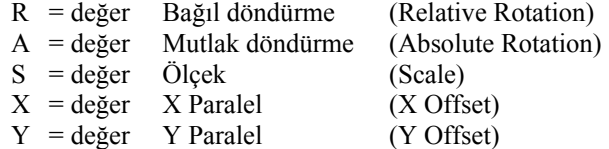

Sözdiziminde değer rakamla, döndürme derece olarak, diğerleri ise çizim biriminde belirlenen çizgi tipi ölçeği baz alınarak uygulanır.

#### • *Döndürme* (*Rotation)*

 $R =$  değer veya A= değer

 $R =$  değeri bağıl, açısal döndürme ve karmaşık çizgilere uyacak şekilde verilir.

A = değeri şeklin merkezine göre mutlak döndürme olarak verilir. Bütün şekiller çizginin bağıl durumuna bakılmaksızın aynı şekilde döndürülür. Döndürme açısı değeri radyan veya grad cinsinden olabilir. Eğer değer 0 ise bağıl döndürme kullanılır.

- *Ölçek* (*Scale)*
- $S = deger$

Dahili ölçek veya bir ölçek faktörü ile tayin edilebilir. Eğer dahili ölçek 0 ise biçimin orijinal ölçeği kullanılır.

### • *X Paralel* (*X Offset)*

 $X = deger$ 

Bu alan X ekseni boyunca kullanılacak miktarı belirlemek için kullanılır. Eğer bu değer ihmal edilir ise veya 0 değeri verilir ise X Paralel ayrıntılara girmeyecektir. Devamlı biçim istiyorsanız bu alanı kullanmanız gerekir. Bu değer ölçek faktöründen etkilenmez. (S=)

- *Y Paralel* (*Y Offset)*
- $Y = deger$

Bu alan Y ekseni boyunca kullanılacak miktarı belirlemek için kullanılır. Eğer bu değer ihmal edilir ise veya 0 değeri verilir ise Y Paralel ayrıntılara girmeyecektir. Devamlı biçim istiyorsanız bu alanı kullanmanız gerekir. Bu değer ölçek faktöründen etkilenmez. (S=)

#### **Metin Düzenleyici Yazılımda Yazı Kullanılması**

Karmaşık Çizgi Tipi **(Complex Linetype)** oluşturmak için yazı eklemek için sözdizimi tanımlamalarını aşağıdaki gibi kullanabilirsiniz:

["sembol", tip\_ ismi] veya ["sembol", tip\_ ismi, dönüştürme] **["string", style\_name] or ["string", style\_name, transform]** 

Sözdizimi tanımlamaları aşağıdaki gibidir:

• *sembol (string)* 

Karmaşık Çizgi Tipi **(Complex Linetype)** içinde yazı karakterleri kullanabilirsiniz. Bu yazı karakterleri içinde ' ve " karakterlerini kullanamazsınız. Bu karaterler yerine (%%) ile belirtilen ASCII kodları kullanabilirsiniz.

• *tip\_ismi (style\_name)*

Kullanılacak yazı tipini tanımlar. Bu tipin daha önce yüklenmiş olması gerekir. Eğer daha önce yüklenmemiş ise etkin olan tip kullanılır.

#### • *Dönüştürme* (*Transform)*

Virgülden önce kullanılması gereken Dönüştürme **(Transform)** sembolleri opsiyonel olup aşağıdaki gibi kullanabilirsiniz:

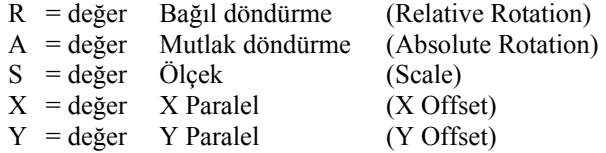

Sözdiziminde değer rakamla, döndürme derece olarak, diğerleri ise çizim biriminde belirlenen çizgi tipi ölçeği baz alınarak uygulanır.

• *Döndürme* (*Rotation)* 

 $R =$  değer veya A= değer

 $R =$ değeri bağıl, açısal döndürme ve karmaşık çizgilere uyacak şekilde verilir.

A = değeri şeklin merkezine göre mutlak döndürme olarak verilir. Bütün şekiller çizginin bağıl durumuna bakılmaksızın aynı şekilde döndürülür. Döndürme açısı değeri radyan veya grad cinsinden olabilir. Eğer değer 0 ise bağıl döndürme kullanılır.

- *Ölçek* (*Scale)*
- $S = deger$

Dahili ölçek veya bir ölçek faktörü ile tayin edilebilir. Eğer dahili ölçek 0 ise biçimin orijinal ölçeği kullanılır.

- *X Paralel* (*X Offset)*
- $X = deger$

Bu alan X ekseni boyunca kullanılacak miktarı belirlemek için kullanılır. Eğer bu değer ihmal edilir ise veya 0 değeri verilir ise X Paralel ayrıntılara girmeyecektir. Devamlı biçim istiyorsanız bu alanı kullanmanız gerekir. Bu değer ölçek faktöründen etkilenmez. ( S= )

- *Y Paralel* (*Y Offset)*
- $Y = deger$

Bu alan Y ekseni boyunca kullanılacak miktarı belirlemek için kullanılır. Eğer bu değer ihmal edilir ise veya 0 değeri verilir ise Y Paralel ayrıntılara girmeyecektir. Devamlı biçim istiyorsanız bu alanı kullanmanız gerekir. Bu değer ölçek faktöründen etkilenmez. (S=)

## **Çizgi Tiplerinin Düzenlenmesi**

#### **Çizgi Tipi Adının Değiştirilmesi için**

- **1** Aşağıdakilerden birini uygulayabilirsiniz:
	- Standart Araç çubuğundan Ayarlar **(Settings)**> Çizgi Tipi Gezgini'ni **(Explore Linetype)** seçin.
	- Ayarlar **(Settings)** araç çubuğundan Çizgi Tipi Gezgini'ni **(Explore Linetype)**  $(\frac{3\pi}{2})$  aracını secin.
	- Komut satırına çtgezgini **(expltypes)** yazın ve Gir **(Enter)** tuşuna basın.

**2** Aşağıdakilerden birini uygulayabilirsiniz:

- Düzenle **(Edit)**> İsim Değiştir'i **(Rename)** seçin.
- Değişiklik yapmak istediğiniz çizgi tipine seçin ve sonra yeni adı yazın.
- 4MCAD Gezgini **(4MCAD Explorer)** penceresinin sağ bölümünden sağ tuşla kısayol menüsüne ulaşıp, İsim Değiştir'i **(Rename)** seçin.
- **3** Komutu tamamlamak için pencereyi kapatın ve. çiziminize geri dönün.

# **Çizgi Tipi Tanımlamasının Değiştirilmesi için**

- **1** Aşağıdakilerden birini uygulayabilirsiniz:
	- Standart Araç çubuğundan Ayarlar **(Settings)**> Çizgi Tipi Gezgini'ni **(Explore Linetype)** seçin.

• Ayarlar **(Settings)** araç çubuğundan Çizgi Tipi Gezgini'ni **(Explore Linetype)**  $\left(\frac{2\pi}{3}\right)$  aracını seçin.

- Komut satırına çtgezgini **(expltypes)** yazın ve Gir **(Enter)** tuşuna basın.
- **2** Tanımlanmasında değişiklik yapmak istediğiniz çizgi tipinin adına sağ tuşla basın.

**3** 4MCAD Gezgini **(4MCAD Explorer)** penceresinin sağ bölümünden sağ tuşla kısayol menüsüne ulaşıp, Özellikler'i **(Properties)** seçin.

**4** Çizgi Tipi Tanımlama **(Linetype Definition)** bölümünde, pozitif ve negatif sayılar ve sıfırı kullanarak çizgi tipini tanımlayın.

Pozitif numara katı çizgi parçalarını çizer, negatif numara ise boşluk oluşturur, sıfır ise nokta oluşturur.

**5** Komutu tamamlamak için Çizgi Tipleri **(Linetypes)** ve 4MCAD Gezgini **(4MCAD Explorer)** pencerelerini kapatın ve çiziminize geri dönün.

**NOT** *CONTINUOUS, BYBLOCK ve BYLAYER çizgi tiplerinin isimlerini değiştiremezsiniz*

# **Yazılar (Text) ve Yazı Tipleri (Text Style) ile Çalışılması**

Bir çizime yazı eklediğinde, yazılan yazı etkin yazı tipini kullanır. Yazı tipi, yazı karakteri, ölçüsü, açısı, yeri ve diğer yazı karakterleri ile belirlenir.

Her çizim dosyası standart olarak isimlendirilmiş, txt yazı tipini kullanan en az bir yazı tipine sahiptir. Standart yazı tipini silemez fakat düzenlemek için tekrar isimlendirebilirsiniz. Örneğin, yazı tipine uygulanmış eğim açısını veya yazı tipini değiştirebilir, sınırsız sayıda yazı tipi ekleyebilirsiniz. 4MCAD Gezgini **(4MCAD Explorer)** penceresinde yazı tipi ile ilgili olan herşeyi düzeltebilirisiniz.

#### **4MCAD Gezgini ile Yazı Tipi Elemanlarının Görüntülenmesi için**

Aşağıdakilerden birini uygulayabilirsiniz:

• Standart Araç çubuğundan Ayarlar **(Settings)**> Yazı Tipi Gezgini'ni **(Explore Text Styles)** seçin.

• Araçlar **(Tools)**> 4MCAD Gezgini **(4MCAD Explorer)** ve açılan pencerenin elemanlar bölümünde Tip'i **(Styles)** seçin.

• Ayarlar **(Settings)** araç çubuğundan Yazı Tipi Gezgini'ni **(Explore Text Styles)**  $\binom{A_{\lambda}}{A}$  aracını seçin.

• Komut satırına Yazıtipg **(***expstyles)* yazın ve sonra Gir **(Enter)** tuşuna basın.

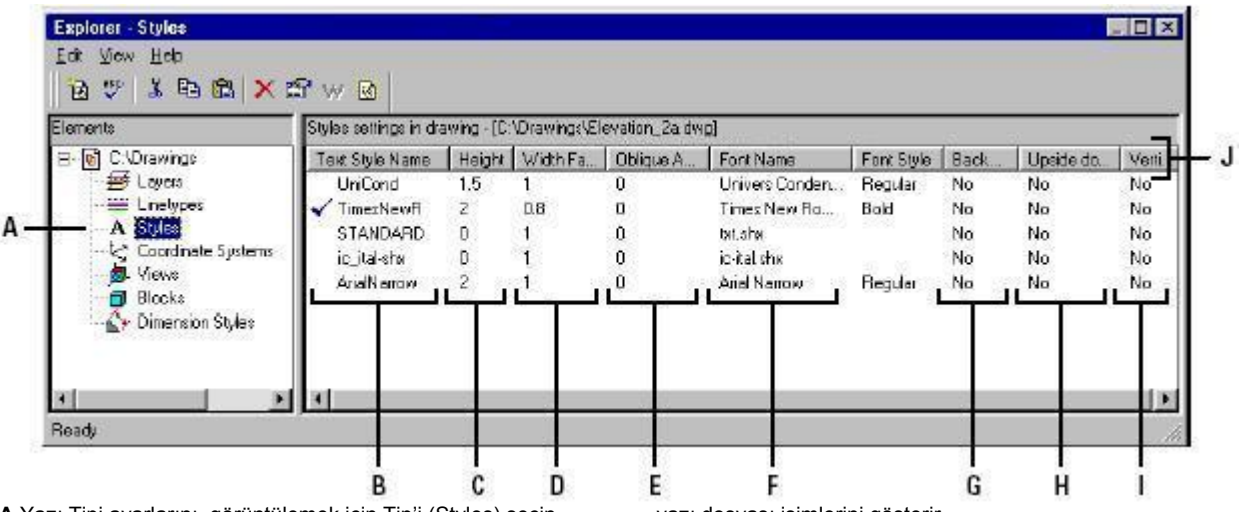

**A** Yazı Tipi ayarlarını görüntülemek için Tip'i (Styles) seçin.

**B** Etkin çizimdeki tanımlanmış yazı tiplerinin adlarını listeler. Onay işareti etkin olan tipini gösterir.

**C** Yazı tipinin yüksekliğini gösterir.

**D** Yazı tipinin genişlik faktörünü gösterir.

**E** Yazı tipinin eğim açısını belirtir.

**F** Hangi tip seçilmiş ise onun yazı karakterini görüntüler, yol ve

yazı dosyası isimlerini gösterir.

**G** Yazının ayna görüntüsü ile yazıldığını gösterir.

**H** Yazının yukarıdan aşağı doğru yazıldığını belirtir.

**I** Yazının dikey yazıldığını belirtir.

**J** Her hangi bir sütun tuşuna dokunarak yazı tipinin özelliklerini sıralayabilirsiniz.

# **Yazı Tipi Yaratılması ve İsimlendirilmesi**

Yazı harflerden meydana gelen karakter topluluğudur, ve bu topluluk sayıları, harfleri, noktalama işaretlerini ve sembolleri içerir. Her yazı kendi yazı dosyasında saklanır. Yazı tipleri değişik görünümleri harflere uygular. Harf görünümlerinin karakterlerini değiştirerek çeşitli değişik yazı tipi oluşturabilirsiniz. Yeni bir yazı tipi oluşturmak için, bir harfe değişik görünümler verebilirsiniz.

4MCAD \*.shx uzantılı yazı dosyalarını kullanır ve bu yazı tiplerinin seçilebilmesini sağlar. Bu yazı dosyaları 4MCAD/ Yazılar **(4MCAD/ Fonts)** dizininde yeralır. Diğer CAD yazılımlarında düzenlenmiş yazıları da kullanabilirsiniz.

**NOT** *4MCAD'de yazı tipi dosya isimlendirmesi en fazla 31 karakter olmalı ve içinde boşluk bulunmaması gerekir .*

#### **Yeni Bir Yazı Tipi Yaratılması için**

**1** Aşağıdakilerden birini uygulayabilirsiniz:

- Standart araç çubuğundan Ayarlar **(Settings)**> Yazı Tipi Gezgini'ni **(Explore Text Styles)** seçin.
- Ayarlar **(Settings)**> araç çubuğundan Yazı Tipi Gezgini'ni **(Explore Text**  Styles)<sup>( $\sim$ </sup>) aracını seçin.
- Komut satırına *yazılare (expfonts)* yazın ve sonra Gir (Enter) tuşuna basın.

**2** Düzenle **(Edit)**> İsim Yeni'yi **(New)**> Tip'i **(Style)** seçin.

**3** Yeni yazı tipini kullanmak için istediğiniz yazı dosyasını seçin ve sonra Aç **(Open)** tuşuna basın. Yazılım yeni yazı tipini yazı tipi listesine YeniTip1 **(NewStyle1)** ismi ile ekler.

**4** Yeni yazı tipi için istediğiniz ismi seçili bölgeye yazın ve sonra Gir **(Enter)** tuşuna basın.

**5** Komutu tamamlamak için pencereyi kapatın ve. çiziminize geri dönün.

**İPUCU** *Ayrıca yeni yazı tipini Tip (Styles) elemanı bölümünden seçtikten sonra Yeni (New Item) aracına basarak da oluşturabilirsiniz.*

### **Etkin Çizimde Yazı Tipinin İsminin Değiştirilmesi için**

- **1** Aşağıdakilerden birini uygulayabilirsiniz:
	- Standart araç çubuğundan Ayarlar **(Settings)**> Yazı Tipi Gezgini'ni **(Explore Text Styles)** seçin.
	- Ayarlar **(Settings)**> araç çubuğundan Yazı Tipi Gezgini'ni **(Explore Text**  Styles)<sup>(2)</sup> aracını seçin.
- Komut satırına *yazılare (expfonts)* yazın ve sonra Gir **(Enter)** tuşuna basın. **2** Aşağıdakilerden birini uygulayabilirsiniz:
	- Yazı tipini seçin Düzenle **(Edit)**> İsim Değiştir'i **(Rename)** seçin, yeni ismi yazın ve sonra Gir **(Enter)** tuşuna basın.

• Değiştirmek istediğiniz yazı tipinin ismini seçin, yeni ismi yazın ve sonra Gir **(Enter)** tuşuna basın.

• Değiştirmek istediğiniz yazı tipinin adına sağ tuşla basın, kısayol menüsünden İsim Değiştir'i **(Rename)** seçin, yeni ismi yazın ve sonra Gir **(Enter)** tuşuna basın.

**3** Komutu tamamlamak için pencereyi kapatın ve. çiziminize geri dönün.

# **Yazı Tiplerinde Değişiklik Yapılması**

Yeni yazı tipi, başlangıçta yüksekliği, eğim açısı ve diğer özellikleri ile varsayılan değerler ile oluşurlar. Bu değerleri, hem yeni hem de mevcut yazı tiplerinde değiştirebilirsiniz. Bir çizimde kullanılan, yazı tipi ile yazılmış yazının özelliklerini değiştirirseniz, bu yazı tipi ile yazılmış bütün yazılar bu değişikliklerden etkilenir. Eğer çizm içinde yazılmış yazılardan birini veya birkaçını seçip eğim açısını, yüksekliği gibi özelliklerini değiştirdiğimizde sadece seçilen yazılarda değişiklik gerçekleşir, o yazı tipi ile yazılmış diğer yazılar bu değişiklikten etkilenmez.

Yazı yüksekliği değerinin 0 olması çizimde yazı tipini kullanmaya başladığınız an yazı yüksekliğini belirtmenizi gerektirir. Yazı yüksekliği için yazılımında otomatik ayarlanmış değerin dışındaki diğer değerler için yazıyı yazarken yazılım yükseklik değerini girmeniz için bir uyarı da bulunmaz. Genişlik değişkeni yazının yatay ebadını belirtir. 1 değerinden küçük değerler için yazıyı sıkıştırır (Örneğin, 0.75 değeri yazıyı %25 sıkıştırır), 1 değerinden büyük sayılar ise yazıyı genişletir. (Örneğin, 1.50 yazıyı %50 genişletir). Eğim açısı yazının öne ve arkaya doğru, 90 dereceye kadar eğilmesini sağlar. Negatif değerler yazının sola, pozitif değerler ise yazının sağa doğru eğilmesini sağlar.

#### **Yazı Tipinde Değişiklik Yapılması için**

**1** Aşağıdakilerden birini uygulayabilirsiniz:

- Standart araç çubuğundan Ayarlar **(Settings)**> Yazı Tipi Gezgini'ni **(Explore Text Styles)** seçin.
- Ayarlar **(Settings)**> araç çubuğundan Yazı Tipi Gezgini'ni **(Explore Text Styles**)  $(\sqrt[n]{a_n})$  aracını seçin.
- Komut satırına *yazılare (expfonts)* yazın ve sonra Gir **(Enter)** tuşuna basın.

**2** Değiştirmek istediğiniz yazı tipinin adını seçin, istediğiniz değişikliği yapın.

Yazı özelliklerini değitirebileceğiniz dialog kutuları veya değişken değerlerini yazacağınız gerekli yerler ekranda görünürler.

**3** Komutu tamamlamak için 4MCAD Gezgini **(4MCAD Explorer)** penceresini kapatın.

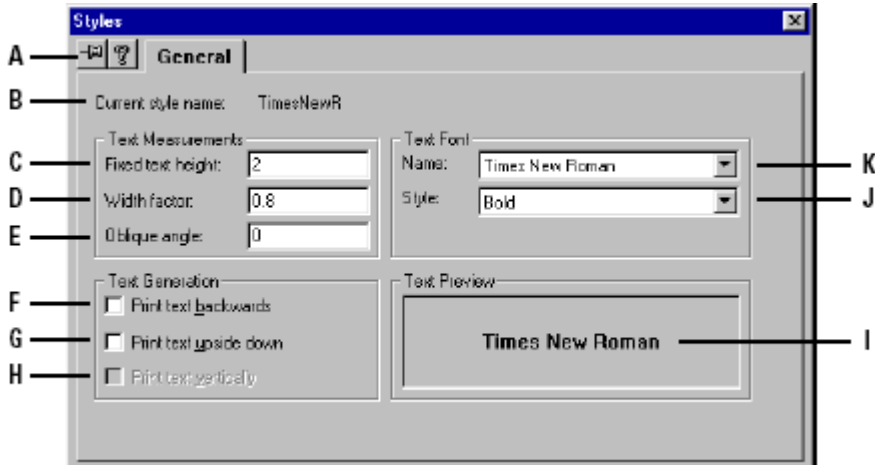

**A** Diyalog kutusunun ekranda kalmasını sağlar.

- **B** Yazı Tipi adını görüntüler.
- **C** Yazı yüksekliğini yazın.

**D** Genişlik faktörünü yazın.

- **E** Eğim açısını yazın.
- **F** Tersten yazı görüntülemek için seçin

**G** Yukarıdan aşağıya yazıyı görüntülemek için basın.

- **H** Yazıyı düşey görüntülemek için basın
- **I** Yazı evvelki yazısını görüntüler
- **J** Yazının özelliğini seçin
- **K** Yazı ismini seçin

# **Etkin Yazı Tipinin Ayarlanması**

Çizimde bir yazı yazmaya başlanıldığında, yazı o an etkin olan yazı tipi ile oluşturulur. Yazıyı yazarken, farklı yazı tiplerini seçebilir ve kullanabilirisiniz.

### **Etkin Yazı Tipinin Ayarlanması için**

- **1** Aşağıdakilerden birini uygulayabilirsiniz:
	- Standart araç çubuğundan Ayarlar **(Settings)**> Yazı Tipi Gezgini'ni **(Explore Text Styles)** seçin.
	- Ayarlar **(Settings)**> araç çubuğundan Yazı Tipi Gezgini'ni **(Explore Text**  Styles)<sup>(A)</sup> aracını seçin.
	- Komut satırına *yazılare (expfonts)* yazın ve sonra Gir **(Enter)** tuşuna basın.

**2** Yazı Tipi İsmi **(Text Style Name)** listesinden, etkin yapmak istediğiniz yazı tipinin adını seçin, istediğiniz değişikliği yapın.

**3** Aşağıdakilerden birini uygulayabilirsiniz:

• 4MCAD Gezgini'nde **(4MCAD Explorer)** Düzenle **(Edit)**> Etkin'i **(Current)** seçin.

- $\bullet$  Etkin (Current)  $\checkmark$  aracını seçin.
- Farenin imleci ile pencerenin sağ tarafında sağ tuş yapın ve açılan kısayol menüsünden Etkin'i **(Current)** seçin.

**4** Komutu tamamlamak için 4MCAD Gezgini **(4MCAD Explorer)** penceresini kapatın.

**İPUCU** *Bir yazı tipini Yazı Tipi İsmi (Text Style Name) listesinden seçip, Etkin (Current) seçerek veya yazı tipi ismini çift tıklayarak etkin yapabilirsiniz.*

# **Koordinat Sistemleri (Coordinate Systems) ile Çalışılması**

Bir obje oluşturulurken, kartezyen koordinat sistemine bağlı olarak yerleştirilir. Her çizim Dünya Koordinat Sistemi-DKS **(World Coordinate System-WCS)** ismi ile tanımlanan koordinat sistemine sahiptir. Dünya Koordinat Sistemi-DKS'yi **(World Coordinate System-WCS)** silemez veya düzenleyemezsiniz.

Bunun yanında çiziminiz ilave koordinat sistemleri içerebilir, ve her bir sistemin 0,0,0 koordinatı ile tanımlanan kendi merkezi ve yönlendirmesi vardır. Kullanıcı istediği kadar Kullanıcı Koordinat Sistemi-KKS **(User Coordinate System-UCS)** oluşturabilir, kaydedebilir ve gerektiği zaman tekrar kullanabilir. 4MCAD Gezgini **(4MCAD Explorer)** ile koordinat sisteminin merkezini, merkez koordinatlarını yeni koordinatları girerek düzenleyebilirsiniz.

Örneğin, bir binanın iki cephesi için ayrı ayrı Kullanıcı Koordinat Sistemi-KKS **(User Coordinate System-UCS)** oluşturabilir ve bu iki cephenin x ve y koordinatlarını belirleyerek pencerelerini çizebilirsiniz.

4MCAD Gezgini'nde **(4MCAD Explorer)** Koordinat Sistemleri'ni **(Coordinate Systems)** seçerek tanımlanmış Kullanıcı Koordinat Sistemleri-KKS **(User Coordinate System-UCS)** arasında geçişler sağlayabilirsiniz.

#### **Koordinat Sİstemlerinin Görüntülenmesi**

Aşağıdakilerden birini uygulayabilirsiniz:

• Standart araç çubuğundan Ayarlar **(Settings)**> Koordinat Sistemleri Gezgini **(Explore Coordinate Systems)** seçin.

• Araçlar (**Tools)**> 4MCAD Gezgini'ni **(4MCAD Explorer)** seçin ve sonra Koordinat Sistemleri'ni **(Coordinate Systems)** elemanını seçin.

• Ayarlar **(Settings)**> Kullanıcı Koordinat Sistemi-KKS **(User Coordinate System-UCS)** seçin ve sonra Gezgin KKS'yi (Explore UCS) seçin.

• Ayarlar **(Settings)** araç çubuğundan Koordinat Sistemleri Gezgini **(Explore Coordinate Systems**) ( $\leftarrow$ aracına seçin.

• Komut satırına *gezgkks* **(***expucs)* yazın ve sonra Gir **(Enter)** tuşuna basın.

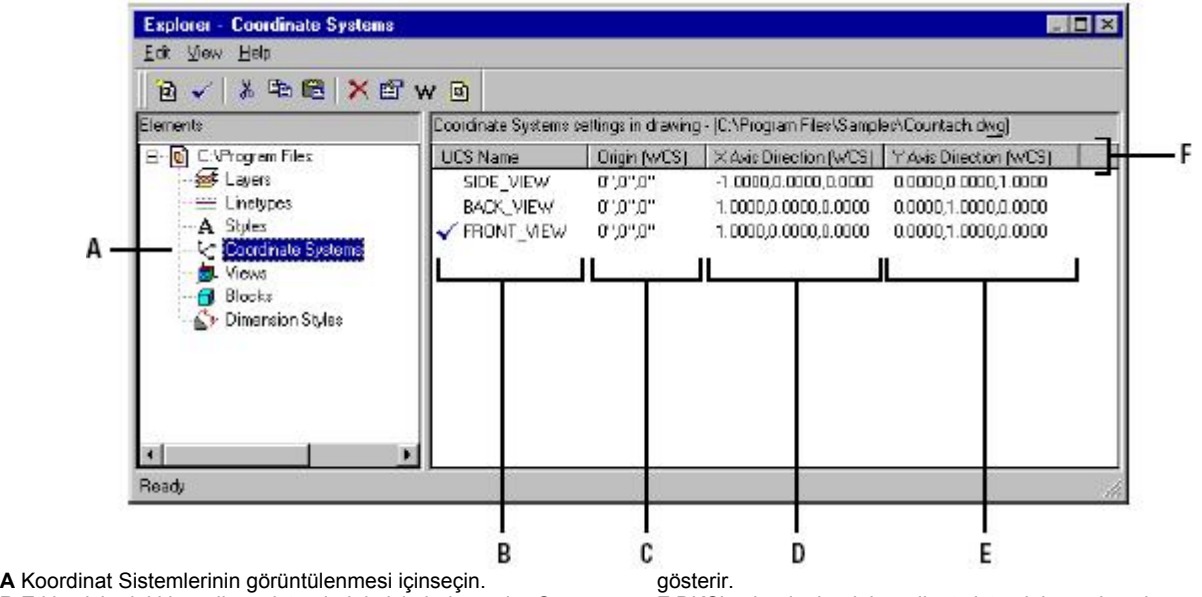

**B** Etkin çizimdeki koordinat sistemlerinin isimleri yer alır. Onay işareti olan sistem o an etkin olan sistemdir.

**C** DKS'ye bağlı olarak koordinat sisteminin merkezini gösterir. **D** DKS'ye bağlı olarak koordinat sisteminin x- ekseni yönünü

**F** DKS'ye bağlı olarak koordinat sisteminin y- ekseni yönünü gösterir.

**G** Her hangi bir sütun tuşuna dokunarak Koordinat sisteminin özelliklerini sıralayabilirsiniz.

# **Kullanıcı Koordinat Sistemi'nin-KKS (User Coordinate System-UCS) Tanımlanması ve İsimlendirilmesi**

Bir çizimde istediğiniz kadar koordinat sistemi tanımlanabilir ve bunlar ayrı ayrı isimlendirilebilir. Daha sonra bu koordinat sistemleri tekrar kullanılmak üzere kaydedilebilir.

**NOT** *4MCAD'de Koordinat Sistemleri isimlendirmesi en fazla 31 karakter olmalı ve içinde boşluk bulunmaması gerekir.* 

### **4MCAD Gezgini'nde Yeni Bir Kullanıcı Koordinat Sistemi'nin Tanımlanması için**

**1** Aşağıdakilerden birini uygulayabilirsiniz:

• Standart araç çubuğundan Ayarlar **(Settings)**> Koordinat Sistemleri Gezgini'ni **(Explore Coordinate Systems)** seçin.

- Ayarlar **(Settings)** araç çubuğundan Koordinat Sistemleri Gezgini **(Explore Coordinate Systems**) **Example 2018**
- Komut satırına *gezgkks* **(***expucs)* yazın ve sonra Gir **(Enter)** tuşuna basın.

**2** Aşağıdakilerden birini uygulayabilirsiniz:

- Düzenle **(Edit)**> Yeni **(New)**> KKS'yi **(UCS)** seçin.
- $\bullet$  Yeni (New Item)  $\bullet$  aracını seçin.
- Farenin imleci ile pencerenin sağ tarafında sağ tuş yapın ve açılan kısayol menüsünden Yeni **(New)**> KKS'yi **(UCS)** seçin.

**3** KKS'yi **(UCS)** çiziminizde tanımlamak için Komut Menüsü **(Prompt)** kutusundan veya komut çubuğundan bir yöntem seçin. Örneğin, 3 Nokta'yı **(3 Point)** seçin ve bu üç noktanın x,y ve z eksenlerini tanımlamasını çizim ekranında belirleyin.

**4** Yazı alanına yeni Kullanıcı Koordinat Sisteminin ismini yazın ve Gir **(Enter)** tuşuna basın.

**5** Komutu tamamlamak için pencereyi kapatın.

#### **Kullanıcı Koordinat Sisteminin İsminin Değiştirilmesi için**

- **1** Aşağıdakilerden birini uygulayabilirsiniz:
	- Standart araç çubuğundan Ayarlar **(Settings)**> Koordinat Sistemleri Gezgini'ni **(Explore Coordinate Systems)** seçin.
	- Ayarlar **(Settings)** araç çubuğundan Koordinat Sistemleri Gezgini **(Explore Coordinate Systems**) **Example 2018**
	- Komut satırına *gezgkks* **(***expucs)* yazın ve sonra Gir **(Enter)** tuşuna basın.
- **2** Aşağıdakilerden birini uygulayabilirsiniz:

• Kullanıcı Koordinat Sistemi'ni-KKS **(User Coordinate System-UCS)** seçin ve Düzenle **(Edit)**> İsim Değiştir'i **(Rename)** seçin, yeni ismi yazın ve Gir **(Enter)** tuşuna basın.

- Değiştirmek istediğiniz Kullanıcı Koordinat Sistemi-KKS ismini seçin, yeni ismi yazın ve Gir **(Enter)** tuşuna basın.
- Değiştirmek istediğiniz Kullanıcı Koordinat Sistemi-KKS ismine sağ tuş yapın ve açılan kısayol menüsünden İsim Değiştir'i **(Rename)** seçin, yeni ismi yazın ve Gir **(Enter)** tuşuna basın.
- **3** Yeni Kullanıcı Koordinat Sistemi-KKS ismini yazın ve Gir **(Enter)** tuşuna basın.  **4** Komutu tamamlamak için pencereyi kapatın.

# **Etkin Kullanıcı Koordinat Sistemi'nin (KKS) Ayarlanması**

Objeler çizilirken, o an etkin olan koordinat sistemine bağlı olarak oluşurlar. Etkin KKS'yi **(UCS)** 4MCAD Gezgini'nden **(4MCAD Explorer)** ayarlayabilirsiniz.

#### **Etkin KKS'nin (UCS) 4MCAD Gezgini'nden Ayarlanması için**

Aşağıdakilerden birini uygulayabilirsiniz:

- KKS **(UCS)** isim listesinden KKS **(UCS)** adına çift tıklayın.
- KKS **(UCS)** isim listesinde KKS'yi **(UCS)** seçin ve sonra Düzenle **(Edit)**> Etkin'i **(Current)** seçin.

• KKS **(UCS)** isim listesinde KKS'yi **(UCS)** seçin ve sonra Etkin **(Current)** aracına basın.

# **İsimlendirilmiş Görünüşler (Named Views) ile Çalışılması**

Bir çizimde çalışırken çizim farklı bölümleri arasında bağlantılar kurulması gerekebilir. Örneğin, bir evin zemin planını çiziyorken, evin içindeki odalara yakından bakmak isteyebilir ve sonra tekrar evin tamamına bakmak isteyebilirsiniz. Bunu Büyüt/Küçült **(Zoom)** ve Kaydır **(Pan)** komutlarını kullanarak yapabileceğiniz gibi, çizimin ihtiyaç bulduğunuz bölümlerinin görünüşlerini kaydederek ve isimlendirerek kullanabilirsiniz. Görünüm **(View)** komutunu veya 4MCAD Gezginindeki Görünüm **(View)** elemanını kullanarak kaydedilmiş görünüşleri tekrar kullanabilirsiniz..

#### **4MCAD Gezgini'nin Görünüşler için Kullanılması**

Aşağıdakilerden birini uygulayabilirsiniz:

• Standart Araç çubuğundan Ayarlar **(Settings)**> Görünüm Gezgini'ni **(Explore Views)** seçin.

• Ayarlar **(Settings)** araç çubuğundan Görünüm Gezgini **(Explore Views)** aracını seçin.

• Komut satırına *görünümg* **(***expviews)* yazın ve Gir **(Enter)** tuşuna basın.

• Araçlar **(Tools)**> 4MCAD Gezgini'ni **(4MCAD Explorer)** seçin ve sonra Görünümler **(Views)** elemanını seçin.

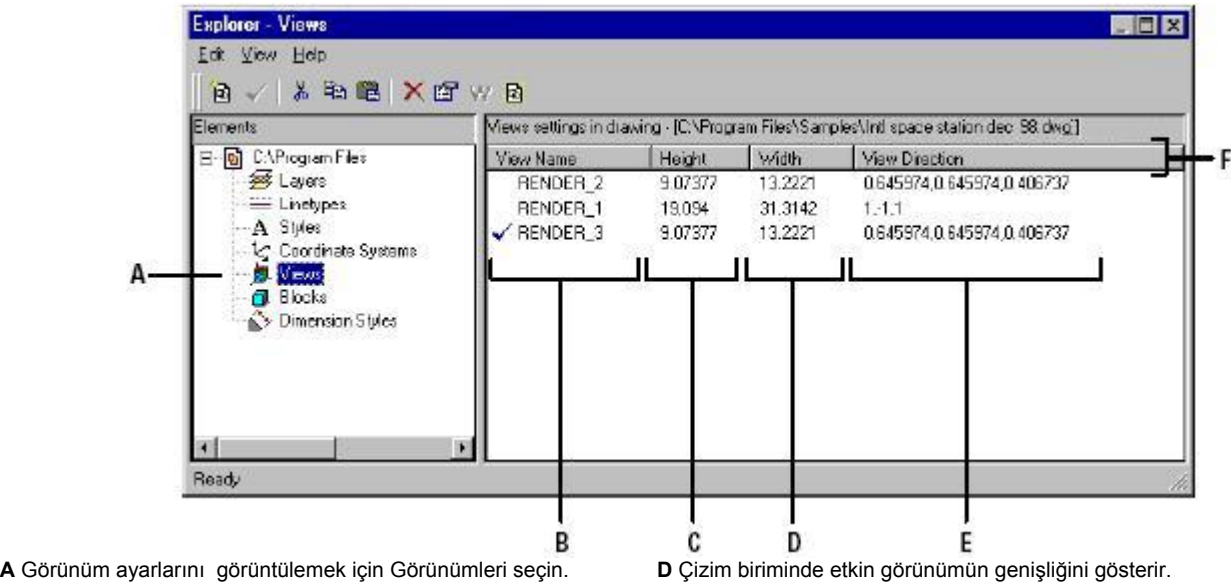

**B** Tanımlanmış Görünüm isimlerini listeler, onay işareti olan isim etkin görünümdür.

**C** Çizim biriminde etkin görünümün yüksekliğini gösterir.

**E** DKS' de 3 boyutlu görünüm yönünü belirtir.

**F** Her hangi bir sütun tuşuna dokunarak Görünüm özelliklerini sıralayabilirsiniz.

# **Görünümlerin İsimlendirilmesi ve Kaydedilmesi**

Çizim ekranında görünen çizimlerin istediğiniz görünümlerini İsimlendirilmiş Görünüm **(Named Views)** olarak kaydedebilir, kaydedilmiş bu görünümleri istediğiniz zaman tekrar kullanabilirsiniz.

**NOT** *4MCAD'de Görünümlerin isimlendirmesi en fazla 31 karakter olmalı ve içinde boşluk bulunmaması gerekir.*

### **Ekran Görüntüsünün İsimlendirilmiş Görünüm Olarak Kaydedilmesi için**

- **1** Aşağıdakilerden birini uygulayabilirsiniz:
	- Standart araç çubuğundan Görünüm **(View)**> Görünümü Kaydet/Görünümü Yeniden Kullan'ı **(Save/Restore View)** seçin.
	- Görünüm **(View)** araç çubuğundan Görünümü Kaydet/Görünümü Yeniden Kullan'ı **(Save/Restore View)** <sup>( $\blacksquare$ aracını seçin.</sup>
- Komut satırına *görünüm* **(***view)* yazın ve sonra Gir **(Enter)** tuşuna basın.
- **2** Komut Menüsü **(Prompt)** kutusundan Kaydet'i **(Save)** seçin.
- **3** Görünüm **(View)** için isim yazın ve Gir **(Enter)** tuşuna basın.
- **4** Komutu tamamlamak için pencereyi kapatın.

### **Ekran Parçasının İsimlendirilmiş Görünüm Olarak Kaydedilmesi için**

- **1** Aşağıdakilerden birini uygulayabilirsiniz:
	- Standart araç çubuğundan Ayarlar **(Settings)**> Görünüm Gezgini'ni **(Explore Views)** seçin.
	- Ayarlar **(Settings)** araç çubuğundan Görünüm Gezgini **(Explore Views)** aracını seçin.
	- Komut satırına *görünümg* **(***expviews)* yazın ve Gir **(Enter)** tuşuna basın.
- **2** Aşağıdakilerden birini uygulayabilirsiniz:
	- Düzenle **(Edit)**> Yeni **(New)**> Görünüm'ü **(View)** seçin.
	- $\bullet$  Yeni (New Item)  $\bullet$  aracını seçin.
- **3** Komut Menüsü **(Prompt)** kutusundan Pencere'yi **(Window)** seçin.
- **4** Görünüm penceresinin ilk köşesini belirleyin.
- **5** Görünüm penceresinin diğer köşesini belirleyin.
- **6** Yeni görünümü isimlendirin ve sonra Gir **(Enter)** tuşuna basın. İsmi yazarken aralar boşluk bırakmayın.
- **7** Komutu tamamlamak için pencereyi kapatın.

**İPUCU** *4MCAD Gezgini Görünüm (View) elemanını seçin ve Yeni (New Item) aracını seçerek yeni bir görünüm oluşturabilirsiniz.*

#### **Etkin Çizimde Görünüm İsminin Değiştirilmesi için**

- **1** Aşağıdakilerden birini uygulayabilirsiniz:
	- Standart araç çubuğundan Ayarlar **(Settings)**> Görünüm Gezgini'ni **(Explore Views)** seçin.
	- Ayarlar **(Settings)** araç çubuğundan Görünüm Gezgini **(Explore Views)** aracını seçin.
	- Komut satırına *görünümg* **(***expviews)* yazın ve Gir **(Enter)** tuşuna basın.
- **2** Aşağıdakilerden birini uygulayabilirsiniz:
	- Görünüm'ü **(View)** seçin, Düzenle **(Edit)**> İsmi Değiştir'i **(Rename)** seçin, yeni ismi yazın ve Gir **(Enter)** tuşuna basın.
	- Değiştirmek istediğiniz görünüm ismini seçin, yeni ismi yazın ve Gir **(Enter)** tuşuna basın.
	- Değiştirmek istediğiniz görünüm ismini sağ tuşla seçin ve kısayol menüsünden İsmi Değiştir'i **(Rename)** seçin, yeni ismi yazın ve Gir **(Enter)** tuşuna basın.
- **3** Yeni görünüm ismini yazın ve Gir **(Enter)** tuşuna basın.
- **4** Komutu tamamlamak için pencereyi kapatın.

# **İsimlendirilmiş Görünümlerin Yeniden Kullanılması**

Bir ya da daha fazla isimlendirilmiş görünümü kaydettikten sonra Görünüm **(View)** komutu veya 4MCAD Gezgini yardımı ile tekrar kullanabilirsiniz.

#### **Görünüm Komutu ile İsimlendirilmiş Görünümün Kullanılması için**

**1** Aşağıdakilerden birini uygulayabilirsiniz:

- Standart araç çubuğundan Görünüm **(View)**> Görünümü Kaydet/Görünümü Yeniden Kullan'ı **(Save/Restore View)** seçin.
- Görünüm **(View)** araç çubuğundan Görünümü Kaydet/Görünümü Yeniden Kullan'ı **(Save/Restore View)** (**P**aracını seçin.
- Komut satırına *görünüm* **(***view)* yazın ve Gir **(Enter)** tuşuna basın.

**2** Komut Menüsü **(Prompt)** kutusundan Görünümü Kaydet/Görünümü Yeniden Kullan'ı **(Save/Restore View)** seçin.

**3** Tekrar yüklemek istediğiniz görünüm ismini yazın ve Gir **(Enter)** tuşuna basın.

#### **İsimlendirilmiş Görünümün 4MCAD Gezgini Yardımı ile Tekrar Kullanılması için**

Aşağıdakilerden birini uygulayabilirsiniz:

- Görünüm **(View)** ayarları listesinden görünüm ismini seçin ve sonra Düzenle **(Edit)**> Etkin'i **(Current)** seçin.
- Görünüm **(View)** ayarları listesinden görünüm ismini seçin ve sonra Etkin  $(Current)$ <sup> $(\checkmark)$ </sup>aracını seçin.
- Görünüm **(View)** ayarları listesinden görünüm ismini çift tıklayın.

# **İsimlendirilmiş Görünüm Özelliklerinin Değiştirilmesi**

İsimlendirilmiş görünümleri oluşturduktan sonra özelliklerini düzenleyebilir, yönünü, ve bakış açısı gibi özellikler isteğe göre değiştirilebilirsiniz. Bu da tanımlanan görünüm ayarlarında değişiklik yapmanıza imkan verir.

#### **Görünüm Özelliklerinin Değiştirilmesi için**

- **1** Aşağıdakilerden birini uygulayabilirsiniz:
	- Standart araç çubuğundan Ayarlar **(Settings)**> Görünüm Gezgini'ni **(Explore Views)** seçin.
	- Ayarlar **(Settings)** araç çubuğundan Görünüm Gezgini **(Explore Views)** aracını seçin.
	- Komut satırına *görünümg* **(***expviews)* yazın ve Gir **(Enter)** tuşuna basın.
- **2** Özelliklerini değiştirmek istediğiniz Görünüm'ü **(View)** seçin.

**3** Düzenle **(Edit)**> Özellikleri **(Properties)** seçin. Değiştirmek istediğiniz görünüm ismini sağ tuşla seçin ve kısayol menüsünden Özellikleri **(Properties)** seçin.

- **4** Sekme'deki **(Tab)** herhangi bir ayarı değiştirin ve diyalog kutusunu kapatın.
- **5** Komutu tamamlamak için pencereyi kapatın.

# **Bloklar (Block) ve Dış Referanslı Bloklar (Xref) ile Çalışılması**

Blok'lar **(Block)** objelerin özel şekli olup, bir kere kaydedildikten sonra çizime tek bir obje gibi konulabilir ve değiştirilebilir. Bir blok ister görünür, ister görünmez olsun çizgiler, yaylar ve daireler gibi görünebilir objeler içermekte olan verilere Etiketler **(Attributes)** denir. Etiketler'i **(Attributes)** bölüm numaraları, fiyatlar gibi tanımlamaları izlemek ve başka yazılım arşivlerine veri aktarmak için kullanabilirsiniz. Bloklar çizim dosyasının bir parçası olarak saklanırlar.

Dış Referanslı Bloklar'ın **(Xref)** kullanış şekli de bloklara benzerler. Dış Referanslı Bloklar **(Xref)** kullanarak çizime bir başka çizimin tamamını ekleyebilirsiniz. Bloklardan farklı olarak Dış Referanslı Bloklar **(Xref)** çizimin bir parçası olmazlar.

4MCAD Gezgini'ni Blok'ları **(Block)** kaydetmek, kopyalamak, yönetmek için kullanabilirsiniz. 4MCAD Gezgini çizimdeki bütün blokların isimlerini ve diğer bilgilerini beraber listeler.

4MCAD Gezgini'nde bir bloğu tekrar isimlendirebilir, ekleme noktasını düzenleyebilir ve özelliklerini ve çizim yollarını değiştirebilir ve düzenleyebilirsiniz.

# **Blokların 4MCAD Gezgini'nde Görüntülenmesi için**

Aşağıdakilerden birini uygulayabilirsiniz:

- Standart araç çubuğundan Ayarlar **(Settings)**> Blok Gezgini'ni **(Explore Blocks)** seçin.
- Standart araç çubuğundan Araçlar **(Tools)**> Araçlar **(Tools)**> 4MCAD Gezgini'ni **(4MCAD Explorer)** seçin ve Blok **(Block)** elemanlarını seçin.

• Ayarlar **(Settings)** araç çubuğundan Blok Gezgini **(Explore Blocks)** (B) aracını seçin.

• Komut satırına *blokg (expblocks)* yazın ve Gir **(Enter)** tuşuna basın.

4MCAD Gezgini'ni **(4MCAD Explorer)** Blok **(Block)** elemanlarını aşağıdaki resimde olduğu gib simge halinde görüntüler.

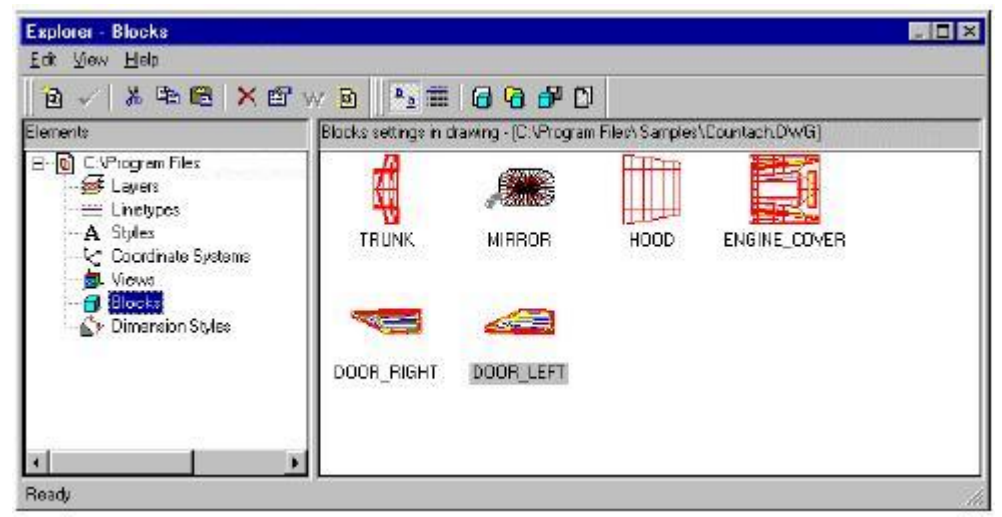

Blokları görüntülemek için simgelerden herhangi birine seçin.

Bloklar görüntülendiğinde, Blok (Block) araç çubuğundaki araçların fonksiyonları aşağıda açıklanmıştır.

#### **Blok Araç Çubuğundaki Ek Araçlar**

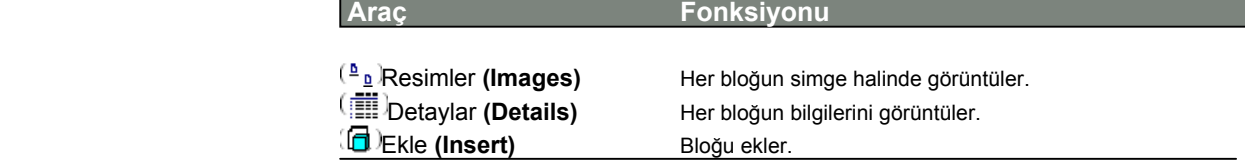

#### **Blok Araç Çubuğundaki Ek Araçlar**

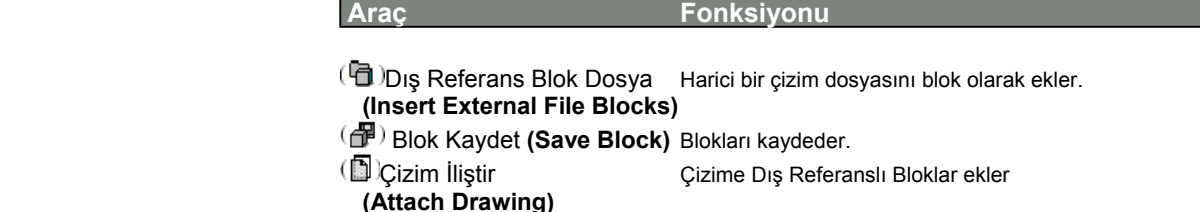

Bloklar hakkında daha fazla bilgiye ulaşmak için Detaylar **(Details)** (**III**) aracını seçin. Detaylar **(Details)** görüntüsünde, ayarları seçerek, değişiklikleri, yolu ve ekleme noktalarını düzenleyebilirsiniz.

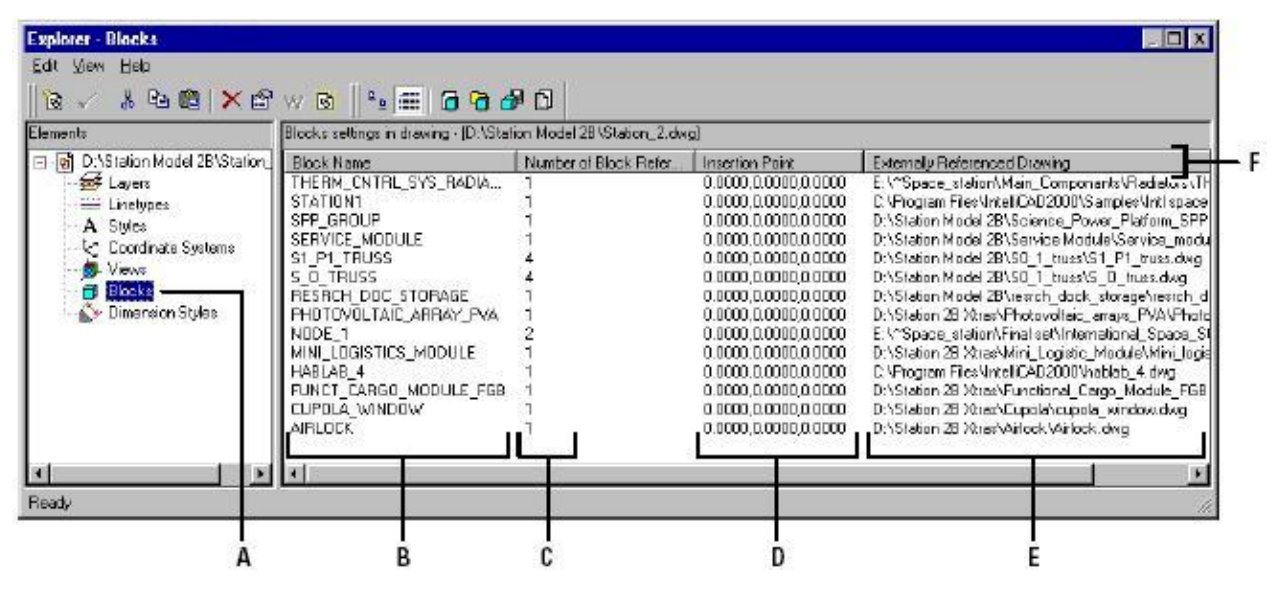

**A** Blok ayarlarını görüntülemek için Blok'u seçin.

**B** Geçerli çizimde tanımlanmış olan blok ve Xref'lerin isimlerini listeler.

**C** Etkin çizimde blokların oluşum numaralarını görüntüler. **D** Etkin çizimde blokların ekleme noktalarını görüntüler.

**E** Kullanılmış çizimin çizim klasöründeki yolunu ve ismini görüntüler.

**F** Her hangi bir sütun tuşuna dokunarak Blokların özelliklerini sıralayabilirsiniz.

# **Blokların Oluşturulması ve İsimlendirilmesi**

Çok sayıda objeyi tek bir bloğun içinde birleştirebilir, bloğu oluşturduktan sonra, onun kopyalarını çizimin içine yerleştirebilirsiniz. Her blok tek bir obje gibi hareket eder. Örneğin, her bloğu yerleştirirken döndürebilir veya ölçeklendirebilirsiniz. Yazılımın 4MCAD Gezgini'nde Blok İsmi'ni **(Block Name)** blok listesine ekleyebilirsiniz.
**NOT** *4MCAD'de Blok isimleri en fazla 31 karakter olmalı ve içinde boşluk bulunmaması gerekir.*

### **Blok Oluşturulması için**

- **1** Aşağıdakilerden birini uygulayabilirsiniz:
	- Standart araç çubuğundan Ayarlar **(Settings)**> Blok Gezgini'ni **(Explore Blocks)** seçin.
	- Ayarlar **(Settings)** araç çubuğundan Görünüm Blok Gezgini'ni **(Explore Blocks**)  $(\mathbb{R})$  aracını seçin.
	- Komut satırına *blokg* **(***expblocks)* yazın ve Gir **(Enter)** tuşuna basın.
- **2** Aşağıdakilerden birini uygulayabilirsiniz:
	- Düzenle **(Edit)**> Yeni **(New)**> Blok'u **(Block)** seçin.
	- $\bullet$  Yeni (New Item)  $\bullet$  aracını secin.
- **3** Yeni blok için bir isim yazın.
- **4** Blok için Ekleme Noktası'nı **(Insertion Point)** belirleyin.
- **5** Bloğun birleştirmek istediğiniz objelerini seçin ve Gir **(Enter)** tuşuna basın.
- Yazılım ismi girdiğiniz yeni blokları, blok listesine ekler.
- **6** Komutu tamamlamak için pencereyi kapatın.

### **Etkin Çizimdeki Blok İsimlerinin Değiştirilmesi için**

- **1** Aşağıdakilerden birini uygulayabilirsiniz:
	- Standart araç çubuğundan Ayarlar **(Settings)**> Blok Gezgini'ni **(Explore Blocks)** seçin.
	- Ayarlar **(Settings)** araç çubuğundan Görünüm Blok Gezgini'ni **(Explore Blocks**)  $(\mathbb{R})$  aracını secin.
	- Komut satırına *blokg* **(***expblocks)* yazın ve Gir **(Enter)** tuşuna basın.
- **2** Aşağıdakilerden birini uygulayabilirsiniz:
	- Bloğu seçin ve Düzenle **(Edit)**> İsmi Değiştir'i **(Rename)** seçin. Yeni bir isim yazın ve Gir **(Enter)** tuşuna basın.
	- Değiştirmek istediğiniz blok ismini seçin. Yeni bir isim yazın ve Gir **(Enter)** tuşuna basın.
	- Değiştirmek istediğiniz blok ismini sağ tuşla seçin, kısayol menüsünden İsmi
	- Değiştir'i **(Rename)** seçin, yeni bir isim yazın ve Gir **(Enter)** tuşuna basın.
- **3** Komutu tamamlamak için pencereyi kapatın.

## **Bir Blok (Block) Eklenmesi**

4MCAD Gezgini'nde **(4MCAD Explorer)** Blok İsmi **(Block Name)** listesinde bulunan her bloğu bir çizimin içine ekleyebilirsiniz.

### **Bir Blok Eklenmesi için**

**1** Aşağıdakilerden birini uygulayabilirsiniz:

• Standart araç çubuğundan Ayarlar **(Settings)**> Blok Gezgini'ni **(Explore Blocks)** seçin.

• Ayarlar **(Settings)** araç çubuğundan Görünüm Blok Gezgini'ni **(Explore Blocks**)  $(\mathbb{R})$  aracını secin.

• Komut satırına *blokg* **(***expblocks)* yazın ve Gir **(Enter)** tuşuna basın.

**2** Detaylar **(Details)** veya Resimler **(Images)** görünümünden eklemek istediğiniz bloğu seçin.

**3** 4MCAD Gezgini'nde **(4MCAD Explorer)** araç çubuğundan Ekle **(Insert)** aracını seçin.

**4** Blok için Ekleme Noktası'nı **(Insertion Point)** belirleyin.

**5** x, y ve z ölçek faktörü ve dönme açısını belirleyin veya Komut Menüsü **(Prompt)** kutusundan Sona Erdir'i **(Done)** seçin.

**6** Komutu tamamlamak için pencereyi kapatın.

**İPUCU** *Bir bloğu Standart araç çubuğundan Araçlar (Tools)> 4MCAD Gezgini'ni (4MCAD Explorer) seçerek Blok İsmi (Block Name) listesine eklemek istediğiniz blok ismini çift tıklayarak da yerleştirebilirsiniz.*

### **Bir Çizimin Bir Blok Gibi Eklenmesi**

Etkin bir çizimin içine başka bir çizim dosyasını blok halinde yerleştirebilirsiniz. Bunu yaptıktan sonra, bloğun ismi 4MCAD Gezgini'ni **(4MCAD Explorer)** Blok İsmini **(Block Name)** listesine ekler. Bu çizimde yapılan değişiklikler eklenen çizimi etkilemez.

### **Bir Çizimin Bir Blok Gibi Eklenmesi için**

**1** Aşağıdakilerden birini uygulayabilirsiniz:

• Standart araç çubuğundan Ayarlar **(Settings)**> Blok Gezgini'ni **(Explore Blocks)** seçin.

• Ayarlar **(Settings)** araç çubuğundan Görünüm Blok Gezgini'ni **(Explore Blocks**)  $(\mathbb{R})$  aracını seçin.

• Komut satırına *blokg* **(***expblocks)* yazın ve Gir **(Enter)** tuşuna basın.

**2** 4MCAD Gezgini'nde **(4MCAD Explorer)** araç çubuğundan Harici Blok Dosyası Ekle **(Insert External File Block)** <sup>[</sup>*n*] aracını seçin.

**3** Blok Ekle **(Insert Block)** diyalog kutusundan eklemek istediğiniz çizimi seçin ve Aç **(Open)** tuşuna basın.

**4** Blok için Ekleme Noktası'nı **(Insertion Point)** belirleyin.

**5** x, y ve z ölçek faktörü ve dönme açısını belirleyin veya Komut Menüsü **(Prompt)** kutusundan Sona Erdir'i **(Done)** seçin.

**6** Komutu tamamlamak için pencereyi kapatın.

# **Bir Çizimin Dış Referanslı Blok (Xref) Olarak Eklenmesi**

Harici bir çizimi Dış Referanslı Blok **(Xref)** olarak veya bir kopyasını çalışılan çizime ekleyebilirsiniz. Dış Referanslı Blok **(Xref)** çizimin adını Blok İsmini **(Block Name)** listesine ekler. Dış Referanslı Blok **(Xref)** çizim içine yüklenirken Dış Referanslı Blok **(Xref)** olarak kaydedilmiş blok dosyasında sonradan yapılacak değişiklikler eklendiği çizimde de güncellenir.

### **Bir Çizimin Dış Referanslı Blok (Xref) Olarak Eklenmesi için**

**1** Aşağıdakilerden birini uygulayabilirsiniz:

- Standart araç çubuğundan Ayarlar **(Settings)**> Blok Gezgini'ni **(Explore Blocks)** seçin.
- Ayarlar **(Settings)** araç çubuğundan Görünüm Blok Gezgini'ni **(Explore Blocks**)  $(\mathbb{R})$  aracını secin.
- Komut satırına *blokg* **(***expblocks)* yazın ve Gir **(Enter)** tuşuna basın.

**2** 4MCAD Gezgini'nde **(4MCAD Explorer)** araç çubuğundan Çizim İliştir **(Attach Drawing**) (**D**) aracını seçin.

**3** İliştirilecek Dosyayı Seç **(Select File To Attach)** diyalog kutusundan eklemek istediğiniz çizimi seçin ve Aç **(Open)** tuşuna basın.

**4** Çizim için Ekleme Noktası'nı **(Insertion Point)** belirleyin.

**5** x, y ve z ölçek faktörü ve dönme açısını belirleyin veya Komut Menüsü **(Prompt)** kutusundan Sona Erdir'i **(Done)** seçin.

**6** Komutu tamamlamak için pencereyi kapatın.

### **Dış Referanslı Blok (Xref) Dosyasının Yolunun Tanımlanması için**

**1** Aşağıdakilerden birini uygulayabilirsiniz:

• Standart araç çubuğundan Ayarlar **(Settings)**> Blok Gezgini'ni **(Explore Blocks)** seçin.

• Ayarlar **(Settings)** araç çubuğundan Görünüm Blok Gezgini'ni **(Explore Blocks**)  $(\mathbb{R})$  aracını seçin.

• Komut satırına *blokg* **(***expblocks)* yazın ve Gir **(Enter)** tuşuna basın.

**2** Değişiklik yapmak istediğiniz yolu seçin.

**3** Blok Ekle **(Insert Block)** diyalog kutusundan eklemek istediğiniz çizimi seçin.

**4** Aç **(Open)** tuşuna basın.

**5** Komutu tamamlamak için pencereyi kapatın.

# **Bir Bloğun Farklı Bir Çizim Olarak Kaydedilmesi**

Bir bloğu farklı bir çizim dosyası olarak kaydedebilir ve sonra bu çizimi diğer başka çizimlerde olduğu gibi açabilir, kullanabilir ve düzenleyebilirsiniz.

### **Bir Bloğun Farklı Bir Çizim Olarak Kaydedilmesi için**

**1** Aşağıdakilerden birini uygulayabilirsiniz:

- Standart araç çubuğundan Ayarlar **(Settings)**> Blok Gezgini'ni **(Explore Blocks)** seçin.
- Ayarlar **(Settings)** araç çubuğundan Görünüm Blok Gezgini'ni **(Explore Blocks**)  $(\mathbb{R})$  aracını seçin.
- Komut satırına *blokg* **(***expblocks)* yazın ve Gir **(Enter)** tuşuna basın.

**2** Detaylar **(Details)** veya Resimler **(Images)** görünümünden eklemek istediğiniz bloğu seçin.

**3** 4MCAD Gezgini'nde **(4MCAD Explorer)** araç çubuğundan Bloğu Diske Kaydet **(Save Block To Disk)** ( $\mathbb{F}$ ) aracını seçin.

**4** Blok Kaydet **(Save Block)** diyalog kutusunda, bloğu içine kaydetmek istediğiniz dosyayı seçin.

**5** Dosya İsmi **(File Name)** alanına, yeni bir isim yazın ve Gir **(Enter)** tuşuna basın.

# **Ölçülendirme Tipleri (Dimension Style) ile Çalışılması**

4MCAD Gezgini'ni **(4MCAD Explorer)** Ölçülendirme Tipleri'ni **(Dimension Styles)** bir çizimden başka bir çizime kopyalamak ve yapıştırmak için kullanabilirsiniz.

**İPUCU** *Microsoft Windows kısayol tuşlarının (Ctrl+A Tümünü seçer, Ctrl+X Kesmek için, Ctrl+C Kopyalamak için, Ctrl+V Yapıştırmak için) aynı işlevi için kullanabilirsiniz. Bu kısayol tuşlarını 4MCAD Gezgini'nin (4MCAD Explorer) bütün bölümlerinde kullanabilirsiniz*.

Ölçülendirme Tipleri **(Dimension Style)** ölçülendirme görünümünü kontrol eden ayarları içermektedir. Bu ayarları 4MCAD Gezgini'ni **(4MCAD Explorer)** ile kontrol edebildiğiniz gibi, Ölçülendirme Ayarları **(Dimension Settings)** diyalog kutusu yardımı ile okların, çizgilerin, yazıların, birimlerin ve diğer özelliklerin görünümünü ve ayarlarını kontrol edebilirsiniz.

# **4MCAD Gezgini ile Ölçülendirme Tipleri'nin (Dimension Style) Görüntülenmesi için**

Aşağıdakilerden birini uygulayabilirsiniz:

• Ayarlar **(Settings)**> Ölçülendirme Tipleri Gezgini'ni **(Explore (Dimension Style)** seçin.

• Araçlar **(Tools)** > 4MCAD Gezgini'ni **(4MCAD Explorer)** seçin ve Ölçülendirme Tipleri **(Dimension Style)** elemanını seçin.

• Ayarlar **(Settings)**> Ölçülendirme Tipleri Gezgini'ni **(Explore (Dimension Style)** (图aracını seçin.

• Komut satırına *ölçüayar* **(***setdim)* yazın ve Gir **(Enter)** tuşuna basın.

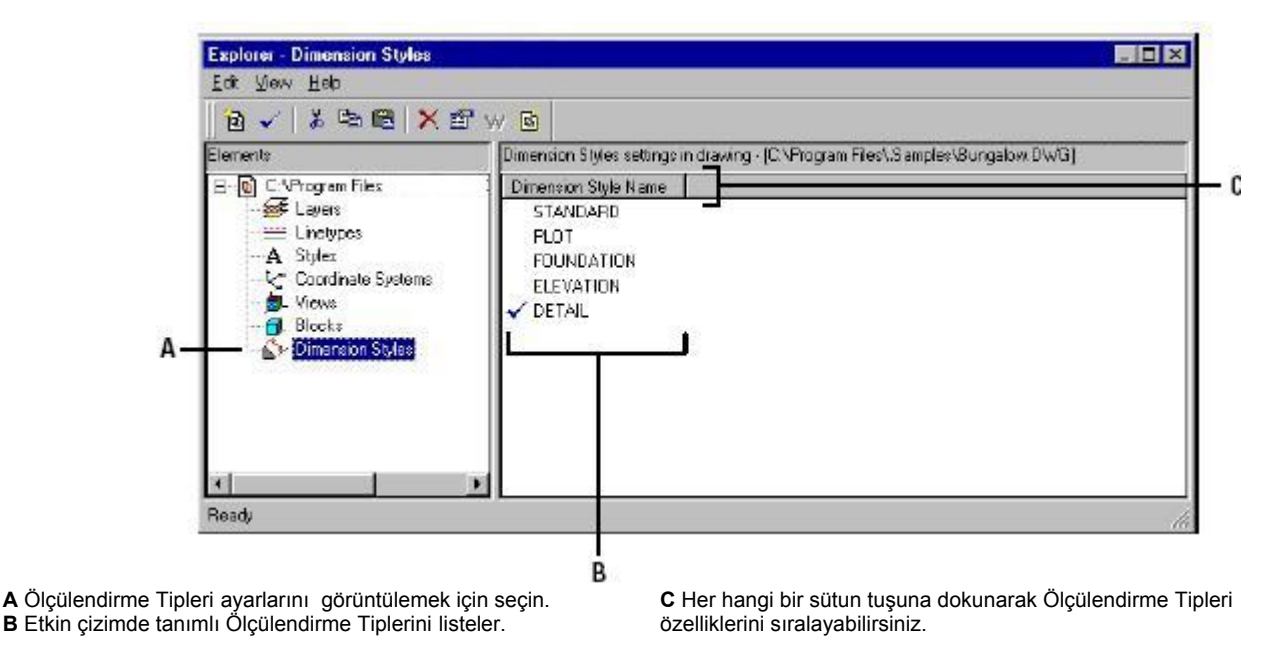

# **Ölçülendirme Tipleri'nin Oluşturulması ve İsimlendirilmesi**

Ölçülendirme Ayarları **(Dimension Settings)** diyalog kutusu yardımı ile yeni Ölçülendirme Tipleri **(Dimension Style)** oluşturabilir, onları düzenleyebilir ve bir başka çizimin içine kopyalayarak kullanabilirsiniz.

**NOT** *4MCAD'de Blok isimleri en fazla 31 karakter olmalı ve içinde boşluk bulunmaması gerekir.*.

### **Ölçülendirme Tipleri Oluşturulması için**

**1** Aşağıdakilerden birini uygulayabilirsiniz:

• Standart araç çubuğundan Ayarlar **(Settings)**> Ölçülendirme Ayarları'nı **(Dimension Settings)** seçin.

• Ayarlar **(Settings)** araç çubuğundan Ölçülendirme Ayarları **(Dimension Settings)** aracını seçin.

• Komut satırına *ölçüayar* **(***setdim)* yazın ve Gir **(Enter)** tuşuna basın.

**2** Ölçülendirme Ayarları **(Dimension Settings)** dialog kutusundan Yeni **(New)**  tuşuna basın.

**3** Yeni Ölçülendirme Tipinin ismini yazın.

 **4** Oluştur **(Create**) tuşuna basın

**5** Ölçülendirme Ayarları **(Dimension Settings)** diyalog kutusundaki Sekme'lerden **(Tab)** birini seçin ve sonra gerekli olan ayarları yapın. İhtiyaç duyduğunuz her Sekme **(Tab)** için bu tekrarlayın.

**6** Komutu tamamlamak için Tamam **(Ok)** tuşuna basın.

### **Etkin Çizimde Ölçülendirme Tipinin İsminin Değiştirilmesi için**

**1** Aşağıdakilerden birini uygulayabilirsiniz:

- Standart araç çubuğundan Ayarlar **(Settings)**> Ölçülendirme Ayarları'nı **(Dimension Settings)** seçin.
- Ayarlar **(Settings)** araç çubuğundan Ölçülendirme Ayarları **(Dimension**  Settings)<sup>(</sup> $\Box$ ) aracını seçin.
- Komut satırına *ölçüayar* **(***setdim)* yazın ve Gir **(Enter)** tuşuna basın.
- **2** Aşağıdakilerden birini uygulayabilirsiniz:

• Ölçülendirme Tipi **(Dimension Style)** seçin ve Düzenle **(Edit)**> İsmi Değiştir'i **(Rename)** seçin. Yeni bir isim yazın ve Gir **(Enter)** tuşuna basın.

• Değiştirmek istediğiniz Ölçülendirme Tipi **(Dimension Style)** ismini seçin. Yeni bir isim yazın ve Gir **(Enter)** tuşuna basın.

• Değiştirmek istediğiniz Ölçülendirme Tipi **(Dimension Style)** ismini sağ tuşla seçin, kısayol menüsünden İsmi Değiştir'i **(Rename)** seçin, yeni bir isim yazın ve Gir **(Enter)** tuşuna basın.

**3** Komutu tamamlamak için pencereyi kapatın.

### **Bir Ölçülendirme Tipinin Başka Bir Çizime Kopyalanması için**

**1** Aşağıdakilerden birini uygulayabilirsiniz:

- Standart araç çubuğundan Ayarlar **(Settings)**> Ölçülendirme Ayarları'nı **(Dimension Settings)** seçin.
- Ayarlar **(Settings)** araç çubuğundan Ölçülendirme Ayarları **(Dimension Settings**) $(\underline{\underline{\mathbb{F}}}$  aracını seçin.
- Komut satırına *ölçüayar* **(***setdimstyles)* yazın ve Gir **(Enter)** tuşuna basın.

**2** Kopyalamak istediğiniz Ölçülendirme Tipi **(Dimension Style)** ismini sağ tuşla seçin.

**3** Kısayol menüsünden Kopyala **(Copy)** seçin.

**4** Sol pencereden kopyalamak istediğiniz Ölçülendirme Tipi'ni **(Dimension Style)** seçin.

**5** Bu çizim için Ölçülendirme Tipi'ni **(Dimension Style)** elemanına basın.

**6** Sağ pencerede, sağ tuşa basın ve kısayol menüsünden, Yapıştır'ı **(Paste)** seçin.

**NOT** *Her çizimde standart olarak isimlendirilmiş bir Ölçülendirme Tipi (Dimension Style) vardır. Bu Ölçülendirme Tipi'ni (Dimension Style) silemezsiniz, fakat 4MCAD Gezgini'nden (4MCAD Explorer) tekrar isimlendirebilir veya Ölçülendirme Ayarları (Dimension Settings) diyalog kutusundan özelliklerini düzenleyebilirsiniz.*

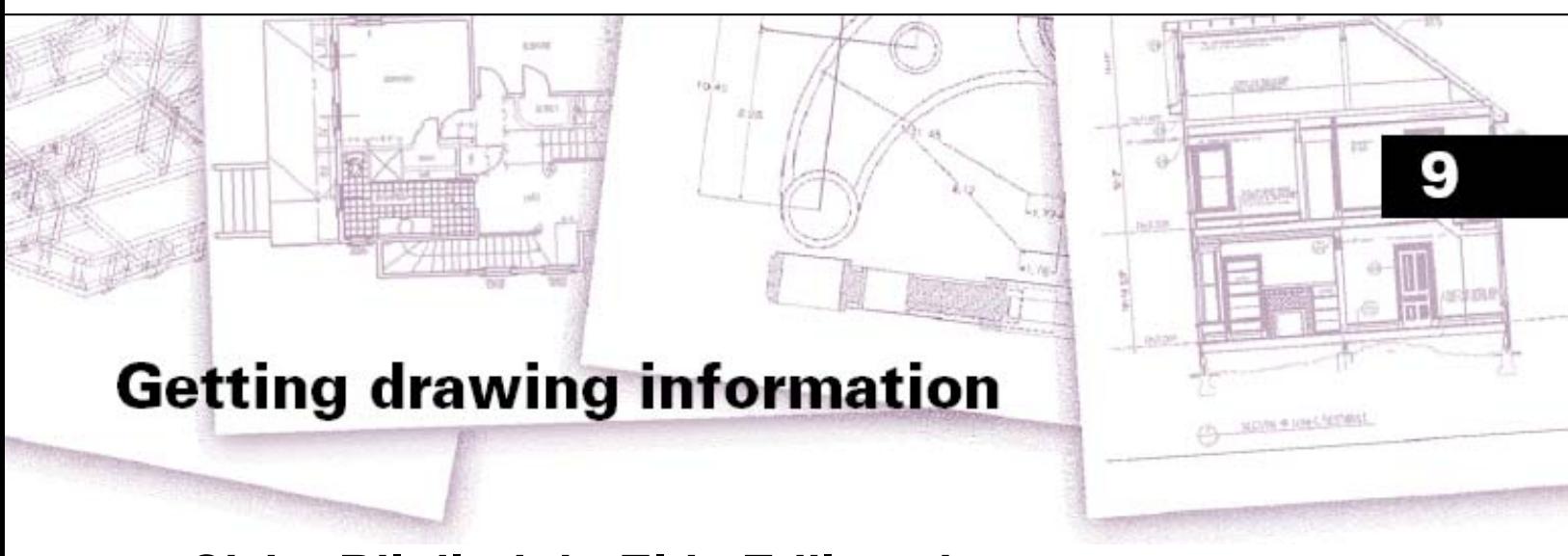

# **Çizim Bilgilerinin Elde Edilmesi**

4MCAD, çizim içindeki bütün objeler hakkında detaylı bilgileri kayıtlarında tutar. Gerekli komutları kullanarak uzunluk ölçümü, alan hesabı gibi bilgileri elde edebilir, mevcut çizimlerin ve objelerin gerekli detaylarını alabilirsiniz. Böylece çok kısa bir zaman harcayarak çizimlerinizi düzenleyebilirsiniz.

Bu bölümde, Çizim Bilgilerinin nasıl elde edildiği ve nasıl kullanılacağı aşağıda açıklanmıştır:

- Bir objenin uzunluğunun ölçülmesi.
- Uzaklıklar ve açıların ölçülmesi.
- Bir objenin eşit parçalara bölünmesi.
- Alan hesaplanması.
- Çizimdeki obje bilgilerinin görüntülenmesi.
- Kısa sürede çizim düzenlenmesi için izlenecek yol.

Bu bölümde açıklanan fonksiyonlar, 4MCAD'in İleri Düzey **(Advanced)** seviyesinde kullanılabilecek fonksiyonlardır.

### *Bu Bölümdeki Konular*

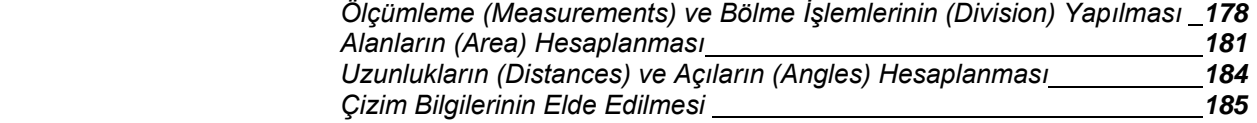

# **Birim Ölçü (Mesasure) veya Birim Adet (Divide) ile Parçalara Bölünme**

Bir çizgiyi, yayı, daireyi veya sürekli çizgiyi uzunluk belirterek veya parça adedi belirterek parçalara bölebilirsiniz. Buradaki bölme işlemi kesmek koparmak anlamında değildir. Örneğin; bir arabanın bir noktadan hareket edip ve her 50 metre de bir işaret yerleştirmsei veya uzunluğun 3 eşit parçaya bölünmesi gibi, her kesim noktasına işaret koyabilirsiniz.

Birim Ölçü veya Birim Adet ile Parçalara Bölme işlemi için aşağıdaki komutları kullanabilirsiniz:

• Objeyi birim ölçü ile bölmek için, Birim Ölçü ile Böl **(Measure)**, komutunu,

• Objeyi birim adet ile bölmek için, Birim Adet ile Böl **(Divide)** komutunu kullanabilirsiniz.

Bu komutlarla böldüğünüz objelerin bölüm noktalarına nokta veya bloklar yerleştirebilir, nokta ve blokları obje yakalama araçları ile yakalayabilirsiniz. Bölüm noktalarına yerleştirdiğimiz Nokta **(Point)** objesinin görünümünü Çizim Ayarları **(Drawing Settings)** diyalog kutusundan kontrol edebilirsiniz.

Bir bloğu işaret noktası olarak kullanmak için, bloğun çizimde tanımlanmış olması gerekir. Bloğu böldüğünüz objenin bölünen noktalarına dikey olarak yerleştirebilir veya döndürebilirsiniz.

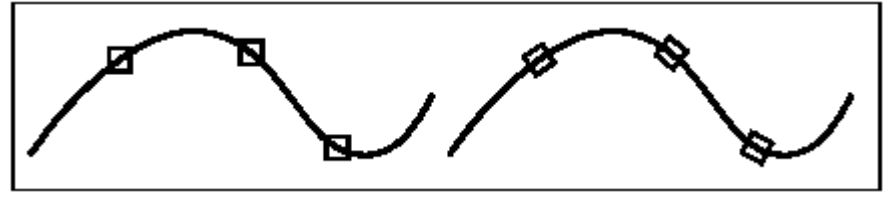

Döndürülmemiş Blok ile bölünmüş obje Döndürülmüş Blok ile bölünmüş obje

4MCAD ile, çalıştığınız objeyi belirlediğiniz noktaya göre bölmeye başlayabilirsiniz. Bölme işlemi çoğu obje için, objeyi seçmek için kullandığınız noktaya en yakın son noktasından bölmeye başlar. Eğer nokta yakalama dışında başka yöntem ile (Örneğin, Pencere veya tel çerçeve gibi) objeyi seçersek yazılım bizden bölme işleminin başlatılması gereken noktayı belirlememizi ister.

# **Objelerin Birim Ölçü (Measure) ile Bölünmesi**

Hem blok hem de nokta objesini kullanarak seçilen objeyi belirli uzunluk ile bölebilirsiniz.

### **Bir Objeyi Nokta Objesi Kullanarak Birim Ölçü ile Bölünmesi için**  İleri Düzey **(Advanced)**

- **1** Aşağıdakilerden birini uygulayabilirsiniz:
	- Standart araç çubuğundan Değiştir **(Modify)** > Birim Ölçü ile Böl'ü **(Measure)** seçin.
	- Değiştir **(Modify)** araç çubuğundan Birim Ölçü ile Böl **(Measure)** (FEE) aracını seçin.
	- Komut satırına *BirimÖlçüBöl* **(***measure***)** yazın ve Gir **(Enter)** tuşuna basın.
- **2** Objeyi seçin.
- **3** Parça uzunluğunu belirtin ve Gir **(Enter)** tuşuna basın.

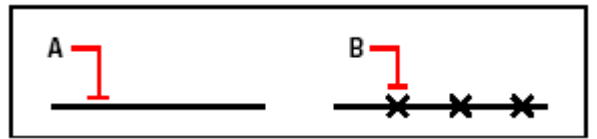

Objeyi seçtiğiniz zaman, seçtiğiniz noktaya en yakın, son noktasından **(A)** bölmeye başlanır. Blok veya nokta objesi belirtilien uzunlukta **(B)** obje boyunca yerleştirilir.

### **Bir Objeyi Blok Objesi Kullanarak Birim Ölçü ile ile Bölünmesi için**  İleri Düzey **(Advanced)**

**1** Aşağıdakilerden birini uygulayabilirsiniz:

- Standart araç çubuğundan Değiştir **(Modify)** > Uzunluk ile Böl'ü **(Measure)** seçin.
- Değiştir **(Modify)** araç çubuğundan Uzunluk ile Böl **(Measure)** <sup>(FIF</sup>)aracını seçin.
- Komut satırına Uzunluk ile Böl **(***measure***)** yazın ve Gir **(Enter)** tuşuna basın.
- **2** Objeyi seçin.
- **3** Komut Menüsü **(Prompt)** kutusundan Blok Ekle'yi **(Insert Block)** seçin.

**4** Bölünme noktalarına yerleştirmek istediğiniz bloğun adını seçin.

**5** Komut Menüsü **(Prompt)** kutusunda, bloğun eklenme noktalarında yerleştirilmesi için Evet-Döndürerek Diz'i **(Yes-Align Blocks)** seçin. Böylece bloklar objeye dik olur.Bloğun 0 Dönme açısı ile eklemek için Hayır-Döndürmeden Diz'i **(No-Do Not Align)** seçin.

**6** Bölme uzunluğunu belirtin ve Gir **(Enter)** tuşuna basın.

# **Objelerin Parça Adedi (Divide) ile Bölünmesi**

Hem blok hem de nokta objesini kullanarak seçilen objeyi belirli parça adedi ile bölebilirsiniz.

### **Bir Objeyi Nokta Objesi Kullanarak Parça Adedi ile Bölünmesi için**  İleri Düzey **(Advanced)**

**1** Aşağıdakilerden birini uygulayabilirsiniz:

- Standart araç çubuğundan Değiştir **(Modify)** > Parça Adedi ile Böl'ü **(Divide)** seçin.
- Değiştir **(Modify)** araç çubuğundan Parça Adedi ile Böl **(Divide)** <sup>(L-1-1</sup>) aracını seçin.
- Komut satırına *Parçaadediböl* **(***divide***)** yazın ve Gir **(Enter)** tuşuna basın.
- **2** Objeyi seçin.
- **3** Parça adedini belirtin ve Gir **(Enter)** tuşuna basın.

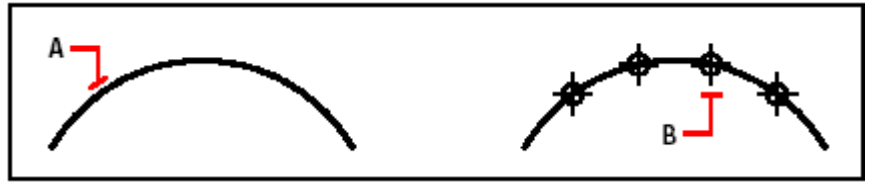

Objeyi seçtiğiniz zaman, seçtiğiniz noktaya en yakın, son noktasından **(A)** bölmeye başlanır. Blok veya nokta objesi belirtilien adette **(B)** obje boyunca yerleştirilir.

### **Bir Objeyi Blok Objesi Kullanarak Parça Adedi ile Bölünmesi için**  İleri Düzey **(Advanced)**

**1** Aşağıdakilerden birini uygulayabilirsiniz:

- Standart araç çubuğundan Değiştir **(Modify)** > Parça Adedi ile Böl'ü **(Divide)** seçin.
- Değiştir **(Modify)** araç çubuğundan Parça Adedi ile Böl **(Divide)** <sup>(Prim</sup>aracını) seçin.
- Komut satırına *Parçaadediböl* **(***divide***)** yazın ve Gir **(Enter)** tuşuna basın.

**2** Objeyi seçin.

- **3** Komut Menüsü **(Prompt)** kutusundan Blok Ekle'yi **(Insert Block)** seçin.
- **4** Bölünme noktalarına yerleştirmek istediğiniz bloğun adını seçin.

**5** Komut Menüsü **(Prompt)** kutusunda, bloğun eklenme noktalarında yerleştirilmesi için Evet-Döndürerek Diz'i **(Yes-Align Blocks)** seçin. Böylece bloklar objeye dik olur.Bloğun 0 Dönme açısı ile eklemek için Hayır-Döndürmeden Diz'i **(No-Do Not Align)** seçin.

**6** Bölme parça adedini belirtin ve Gir **(Enter)** tuşuna basın.

# **Alanların (Area) Hesaplanması**

Sıra ile belirttiğiniz noktaların sınırladığı sürekli çizgiye dayanan veya daire ile sınırlı alanları ve çevrelerini hesaplayabilirsiniz. Ayrıca birkaç objenin birleşmesi ile oluşmuş alanları da hesaplayabilir ve bu bütün alandan objeler çıkartabilir ve ekleyebilirsiniz.

# **Noktaları ile Belirlemiş Objenin Alanının Hesaplanması**

Sıra ile belirttiğiniz noktaların sınırladığı kapalı bölgenin alanını ve çevresini hesaplayabilirsiniz. Yazılım, tanımlanan her noktanın arasını çizgi parçaları ile çevrilmiş kapalı alan gibi kabul eder ve bu alanını ve çevresini de hesaplar.

### **Noktaları ile Belirlemiş Objenin Alanının Hesaplanması için**

- **1** Aşağıdakilerden birini uygulayabilirsiniz:
	- Standart araç çubuğundan Araçlar **(Tools)**> Sorgula **(Inquiry)**> Alan'ı **(Area)** seçin.
	- Sorgula **(Inquiry)** araç çubuğundan Alan **(Area)** (X<sup>2</sup>) aracını seçin.
	- Komut satırına *alan* **(***area)* yazın ve Gir **(Enter)** tuşuna basın.
- **2** Birinci noktayı **(First Point)** belirleyin.
- **3** İkinci noktayı **(Second Point)** belirleyin.

**4** Ölçmek istediğiniz alanın çevresini belirleyen noktaları sırası ile tanımlamaya devam edin.

Sıra ile seçilen noktaların adedi komut satırında ve ekranda görüntülenir.

**5** Hesaplamayı tamamlamak için Gir **(Enter)** tuşuna basın.

Belirlediğiniz bölgenin alanı ve çevresi komut satırında aşağıdaki gibi görüntülenir.

```
Area = 11.0583, Perimeter = 15.3092
```
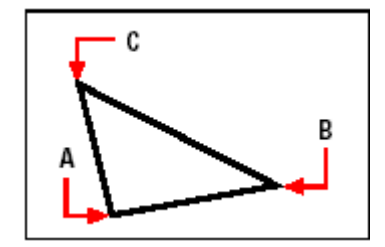

Alanı oluşturan **(A,B,C)** noktaları seçin. Seçimi tamamlanan bölgenin alanı ve çevresi hesaplanır.

### **Kapalı Objelerin Alanlarının Hesaplanması**

Her hangi bir kapalı objenin alanını bulabilirsiniz. Yazılım seçtiğiniz objeye bağlı olarak objenin hem çevresini hem de alanını hesaplayabilir.

### **Kapalı Objelerin Alanlarının Hesaplanması için**

**1** Aşağıdakilerden birini uygulayabilirsiniz:

- Standart araç çubuğundan Araçlar **(Tools)**> Sorgula **(Inquiry)**> Alan'ı **(Area)** seçin.
- Sorgula **(Inquiry)** araç çubuğundan Alan **(Area)** <sup>(21</sup>) aracını seçin.
- Komut satırına *alan* **(***area)* yazın ve Gir **(Enter)** tuşuna basın.

**2** Komut Menüsü **(Prompt)** kutusundan Alanı Hesaplanacak Objeyi Bul'u **(Find Area Of One Entity)** seçin.

**3** Objeyi seçin.

Belirlediğiniz bölgenin alanı ve çevresi komut satırında aşağıdaki gibi görüntülenir.

Alan (Area) =  $62.3837$ , Çevre (Circumference) =  $27.9989$ 

### **Birleşik Objelerin Alanlarının Hesaplanması**

Birkaç objenin birleşmesinden oluşmuş alanı nokta tanımlayarak veya objeyi seçerek hesaplayabilirsiniz. Toplam alandan obje çıkarabilirsiniz veya ekleyebilirsiniz.

#### **Birleşik Objelerin Alanlarının Hesaplanması için**

**1** Aşağıdakilerden birini uygulayabilirsiniz:

• Standart araç çubuğundan Araçlar **(Tools)**> Sorgula **(Inquiry)**> Alan'ı **(Area)** seçin.

- Sorgula **(Inquiry)** araç çubuğundan Alan **(Area)** <sup>(21</sup>) aracını seçin.
- Komut satırına *alan* **(***area)* yazın ve Gir **(Enter)** tuşuna basın.

**2** Komut Menüsü **(Prompt)** kutusundan Birleşik Alana İlave Et'i **(Add Area Together)** seçin.

**3** Aşağıdaki yöntemler ile ilave edilecek objeleri seçebilirsiniz:

- Alanı tanımlamak için noktaları belirleyin ve Komut Menüsü **(Prompt)**  kutusundan Belirlenen Alanı Sona Erdir'i **(Done Specifying Area)** seçin.
- Komut Menüsü **(Prompt)** kutusundan Alana Obje İlave Et'i **(Add Entities To Area)** seçin, eklemek istediğiniz objeyi seçin ve sonra hesaplamayı tamamlamak için Gir **(Enter)** tuşuna basın.

**4** Komutu tamamlamak için Komut Menüsü **(Prompt)** kutusundan Sona Erdir'i **(Done)** seçin.

#### **Birleşik Obje Alanı Hesaplama Sırasında Alan Çıkarılması için**

**1** Aşağıdakilerden birini uygulayabilirsiniz:

- Standart araç çubuğundan Araçlar **(Tools)**> Sorgula **(Inquiry)**> Alan'ı **(Area)** seçin.
- Sorgula **(Inquiry)** araç çubuğundan Alan **(Area)** (X) aracını secin.
- Komut satırına *alan* **(***area)* yazın ve Gir **(Enter)** tuşuna basın.

**2** Komut Menüsü **(Prompt)** kutusundan Birleşik Alana İlave Et'i **(Add Area Together)** seçin.

- **3** Aşağıdaki yöntemler ile ilave edilecek objeleri seçebilirsiniz:
	- Alanı tanımlamak için noktaları belirleyin ve Komut Menüsü **(Prompt)**  kutusundan Belirlenen Alanı Sona Erdir'i **(Done Specifying Area)** seçin.

• Komut Menüsü **(Prompt)** kutusundan Alana Obje İlave Et'i **(Add Entities To Area)** seçin, eklemek istediğiniz objeyi seçin ve sonra hesaplamayı tamamlamak için Gir **(Enter)** tuşuna basın.

**4** Komutu tamamlamak için Komut Menüsü **(Prompt)** kutusundan Alanları Çıkart **(Subtract Areas)** seçin.

**5** Aşağıdaki yöntemler ile ilave edilecek objeleri seçebilirsiniz:

- Alanı tanımlamak için noktaları belirleyin ve Komut Menüsü **(Prompt)**  kutusundan Belirlenen Alanı Sona Erdir'i **(Done Specifying Area)** seçin.
- Komut Menüsü **(Prompt)** kutusundan Alandan Obje Çıkart'ı **(Subtract Entities From Area)** seçin, çıkartmak istediğiniz objeyi seçin ve sonra hesaplamayı tamamlamak için Gir **(Enter)** tuşuna basın.

**6** Komutu tamamlamak için Komut Menüsü **(Prompt)** kutusundan Sona Erdir'i **(Done)** seçin.

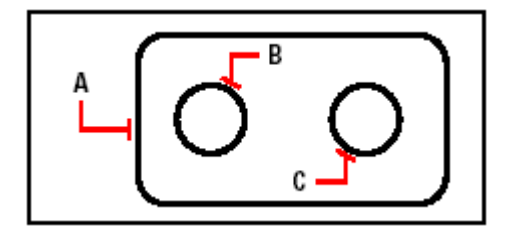

Alan komutunu kullanarak contanın alanını hesaplamak için, önce bütün contanın alanını **(A)** ekleyin, daha sonra iki dairenin **(B)** ve **(C)** alanını çıkarın

### **184** BÖLÜM 9

Obje seçildiğinde 4MCAD, hesaplamaları görüntüler. Komut satırı etkin ise hesaplama bilgileri komut satırında görünür. Komut satırı çubuğu etkin değil ise Komut Geçmişi (Prompt History) penceresini açarak ve hesaplamaları görüntüleyebilirsiniz. Bu bilgilerin nasıl görüntülendiği aşağıdaki örnekteki gibidir:

Obje/ İlave Et/ Çıkart/<Birinci Nokta>:Birleşik Alana İlave Et'i seçin. **Entity/ Add/ Subtract/<First point>: Add Area Together** seçin.

İlave Etme/ Obje/ Çıkart/<Birinci Nokta>: Alana Obje İlave Et'i seçin. **Adding/ Entity/ Subtract/<First point>: Add Entities to Area** seçin*.* 

 Eklenen Alan: <Objeleri Seç>: İlk objeyi seçin. **Adding area : <Select entities>: İlk objeyi** seçin.

 Alan **(Area)** = 64.6259, Çevresi **(Perimeter)** = 33.3049 Toplam Uzunluk **(Total length)** = 33.3049 Toplam Alan **(Total area)** = 64.6259

 Eklenen Alan: <Objeleri Seç>:Gir tuşuna basın. **Adding area : <Select entities>: Enter** tuşuna basın.

Çıkartılan/ Obje/ Çıkart/<Birinci Nokta>: Alan Çıkart'ıseçin. **Subtracting/ Entity/ Subtract/<First point>: Subtract Areas** seçin.

Çıkartılan : Obje/ İlave Et/<Birinci Nokta>: Alandan Obje Çıkart'ı seçin. **Subtracting : Entity/ Add/<First point>: Subtract Entities from Area**'ı seçin.

Çıkartılan Alan : <Objeleri Seç>: İlk objeyi seçin. **Subtracting area : <Select entities>: First Entities**'i seçin.

 Alan **(Area)** = 3.1597 , çember çevresi **(circumference)** = 6.3012 Toplam Uzunluk **(Total length)** = 27.0036 Toplam Alan **(Total area)** = 61.4662

Çıkartılan Alan : <Objeleri Seç>: İkinci objeyi seçin. **Subtracting area : <Select entities>: Second Entities**'i seçin..

 Alan **(Area)** = 3.1597 , çember çevresi **(circumference)** = 6.3012 Toplam Uzunluk **(Total length)** = 20.7024 Toplam Alan **(Total area)** = 58.3066

 Çıkartılan Alan : <Objeleri Seç>: Gir tuşuna basın. **Subtracting area : <Select entities>: Enter** tuşuna basın.

 Çıkartılan : Obje/ İlave Et/<Birinci Nokta>: Sona Erdir'i seçin. **Subtracting : Entity / Add / <First point>: Done** seçin*.*

# **Uzunlukların ve Açıların Hesaplanması**

Seçtiğiniz herhangi iki nokta arasındaki uzzunluğu hesaplayabilirsiniz. Bu bilgilerin nasıl görüntülendiği aşağıdaki gibidir:

- Noktalar arası uzunluk çizim biriminde ölçülür.
- İlgili açı xy düzleminde ölçülür.
- İlgili açının xy düzlemi ile açısı hesaplanır.
- Noktaların x, y ve z eksenlerine **(Delta)** dik uzaklığıdır.

# ÇİZİM BİLGİLERİNİN ELDE EDİLMESİ **185**

### **İki nokta arasındaki Uzunlukların ve Açıların Hesaplanması için**

 **1** Aşağıdakilerden birini uygulayabilirsiniz:

- Standart araç çubuğundan Araçlar **(Tools)**> Sorgula **(Inquiry)**> Uzunluk Ölç'ü **(Distance)** seçin.
- Sorgula **(Inquiry)** araç çubuğundan Uzunluk Ölç **(Distance)** <sup>(2</sup>) aracını seçin.
- Komut satırına *uzunluk* **(***distance)* yazın ve Gir **(Enter)** tuşuna basın.
- **2** Birinci noktayı **(First Point)** belirleyin.
- **3** İkinci noktayı **(Second Point)** belirleyin.

Aşağıdaki bilgi tipi görüntülenir:

Uzunluk = 13.2850, XY Düzlemindeki Açı = 31 $^{\circ}$ , XY Düzlemi ile Açı = 0 $^{\circ}$ **Distance = 13.2850, Angle in XY Plane = 31<sup>o</sup> Angle from XY Plane = 0<sup>o</sup>**

Delta X = 11.3878, Delta Y = 6.8418, Delta Z = 0.0000 **Delta X = 11.3878, Delta Y = 6.8418, Delta Z = 0.0000** 

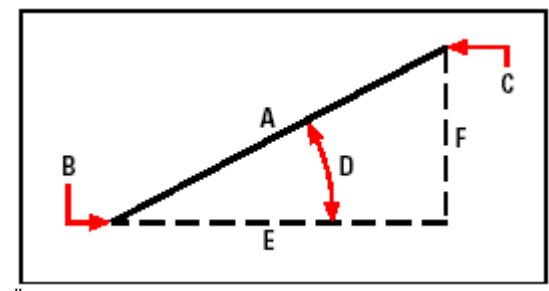

Uzunluk Ölç komutunu iki nokta **(B ve C)** arasındaki mesafeyi **(A)**, xy düzlemindeki açıyı **(D)**, xy düzleminden olan açı ve delta x **(E)**, delta y **(F)** ve delta z iki nokta arasındaki mesafeyi hesaplamak için kullanılır.

**İPUCU** *Objedeki belirli noktaları yakalmak için, Obje Yakalama (Entity Snap) araçlarını kullanabilirsiniz .*

# **Çizim ile İlgili Bilgilerin Görüntülenmesi**

Çiziminiz ve içerdiği objeler hakkında çeşitli bilgileri görüntüleyebilirsiniz:

- Çizimdeki objeler hakkında Veri Tabanı **(Database)** bilgisi.
- Etkin çizimin durumu.
- Çizimde harcanan zaman.

Bu bilgiler Komut Geçmişi **(Prompt History)** penceresinde ve komut satırında görüntülenir.

# **Obje Bilgilerinin Görüntülenmesi**

Çiziminizden seçmiş olduğunuz obje hakkındaki bilgileri görüntüleyebilirsiniz. Seçtiğiniz objelerin türüne göre bilgiler değişir. Listeler aşağıdaki bilgileri içerir:

- Obje tipi **(Entity Type)**
- Katman **(Layer)**
- Renk **(Color)**
- Çizgi tipi **(Linetype)**

• Objenin konumu **(Location Entity)** (Kullanıcı koordinat sistemine bağlı olarak xyz koordinatları )

- Etkin Düzlem (model düzlemi/ **model space** veya kağıt düzlemi/ **paper space**)
- Objenin boyutu **(Size )** (Bilgiler obje tipine bağlı olarak değişir)

# **Obje Bilgilerinin Görüntülenmesi için**

İleri Düzey **(Advanced)**

**1** Aşağıdakilerden birini uygulayabilirsiniz:

- Standart araç çubuğundan Araçlar **(Tools)**> Sorgula **(Inquiry)**> Obje Bilgilerini Listele'yi **(List Entity Info)** seçin.
- Sorgula **(Inquiry)** araç çubuğundan Obje Bilgilerini Listele **(List Entity Info)** aracını seçin.
- Komut satırına *listele* **(***list)* yazın ve Gir **(Enter)** tuşuna basın.
- **2** Bir veya daha fazla obje seçin.
- **3** Gir **(Enter)** tuşuna basın.

**İPUCU** *Çizim pencerenize geri dönmek için F2'ye basın.* 

Bilgiler aşağıdaki gibi görüntülenir:

```
------------Circle ---------------------------------------------------- 
Kontrol (Handle): 2C 
Etkin Düzlem (Current space): Model 
Katman (Layer): 0 
Renk (Color): Katmanın (BYLAYER) 
Çizgi Tipi (Linetype): Devamlı (CONTINUOUS) 
Kontrol (Handle):: 4C 
Etkin Düzlem (Current space): Model 
Merkez Noktası (Center point): X= -5.8583 Y = 7.2752 Z = 0.0000 
Yarıçapı (Radius): 4.4562 
Çevresi (Circumference): 27.9989 
Alanı (Area): 62.3837
```
### ÇİZİM BİLGİLERİNİN ELDE EDİLMESİ **187**

# **Çizim Durum Bilgilerinin Görüntülenmesi**

Çizim durumu hakkındaki bilgileri aşağıdaki listedeki gibi görüntüleyebilirsiniz;

- Çizim adı **(Drawing Name)**
- Çizim Sınırları **(Limits)**
- Esas Ekleme noktası **(İnsertion Base Points)**
- Yakalama **(Snap)** ve Izgara **(Grid)** ayarları
- Etkin katman **(Current Layer)**, Renk **(Color)** ve Çizgi Tipi **(Linetype)**.
- Çeşitli modeller için etkin ayarlar (Dolu **(fill)**, Izgara **(grid)**, Dik Ortam **(orthogonal)**, Yakalama **(snap)**, İşaret **(blips)** vb)

**Çizim Durum Bilgilerinin Görüntülenmesi için**  İleri Düzey **(Advanced)**

Aşağıdakilerden birini uygulayabilirsiniz:

- Standart araç çubuğundan Araçlar **(Tools)**> Sorgula **(Inquiry)**> Çizim Bilgileri'ni **(Drawing Status)** seçin.
- Komut satırına *durum ( status)* yazın ve Gir **(Enter)** tuşuna basın.

Bilgiler aşağıdaki gibi görüntülenir:

Etkin Çizim İsmi (Current drawing name) : site planı Çizim Sınırları (Drawing limits are):  $X = 0.0000 Y = 0.0000 Z = 0.0000$  $X = 12.0000$   $Y = 9.0000$   $\overline{Z} = 0.0000$ Kağıt Düzlemi Sınırları (Paper space limits are): X = 0.0000 Y = 0.0000  $Z = 0.0000$  $X = 12.0000 Y = 9.0000 Z = 0.0000$  Ekran Genişliği (Screen width) piksel (pixels): 971 Ekran Yüksekliği(Screen height) piksel (pixels): 569 Temel Ekleme Noktası (Insertion base is) :  $X = 0.0000Y = 0.0000Z =$ 0.0000 Yakalama Çözünürlüğü (Snap resolution is): X = 0.5000 Y = 0.5000 Z = 0.0000 Izgara Düzlemi (Grid spacing is):  $X = 0.5000 Y = 0.5000 Z = 0.0000$  Etkin Katman (Current layer): 0 Etkin Renk (Current color): Katmanın BYLAYER) Etkin Çizgi Tipi (Current linetype): Katmanın BYLAYER) Etkin Kot (Current elevation): 0.0000 Etkin Kalınlık (Current thickness): 0.0000 Dolu (Fill): Açık (on) Izgara (Grid): Kapalı (off) Dik Ortam (Ortho): Kapalı (off) Yakalama (Snap): Kapalı (off) İşaretler (Blips): Kapalı (off) Sürükle (Drag): Açık (on) Komut Tekrarı (Command echo): Açık (on) Pozitif Açı Yönü (Positive angle direction): saat yelkovanının ters yönü (counterclokwise) Açı Birimi (Angular units): ondalık derece (Decimal degrees) Ölçülendirme Birimi (Dimension units): ondalık (Decimal) Seçim Kutusu Yüksekliği (Pick box height): 3 Çizimdeki Objeler (Entities in drawing): 288

# **Çizim için Çalışılan Zamanın (Time) Takip Edilmesi**

Bir çizimde çalışırken harcadığınız zaman aralığı hakkındaki bilgileri görüntüleyebilirsiniz;

- Çizimin oluşturulduğu tarihi ve saati gösterir.
- Çizimde son çalışma saatini ve tarihini gösterir..
- Çizimde çalışılan toplam zamanı gösterir.
- Çalışılan çizimdeki son zamanı gösterir.

Zaman sayacını açıp kapatabilir veya sıfırlayabilirsiniz.

### ÇİZİM BİLGİLERİNİN ELDE EDİLMESİ **189**

### **Çalışılan Zaman Bilgilerinin Görüntülenmesi için**  İleri Düzey **(Advanced)**

**1** Aşağıdakilerden birini uygulayabilirsiniz:

• Standart araç çubuğundan Araçlar **(Tools)**> Sorgula **(Inquiry)**> Zaman Değişkeni'ni **(Time Variables)** seçin.

- Sorgula **(Inquiry)** araç çubuğundan Zaman Değişkeni **(Time Variables)** aracını seçin.
- Komut satırına *zaman* **(***time)* yazın ve Gir **(Enter)** tuşuna basın.

**2** Komut Menüsü **(prompt)** kutusundan aşağıdakilerden birini seçin:

- Zaman Sayacı Aç **(Timer On)** için seçin.
- Zaman Sayacı Kapat **(Timer Off )** için seçin.
- Zaman Sayıcı Bilgilerini Görüntüle **(Display Timer)** için seçin.
- Zaman Sayacını Sıfırla **(Reset Timer )** için seçin.

**3** Komuttan çıkmak için Komut Menüsü **(prompt)** kutusundan İptal Et'i **(Cancel)** seçin.

Bilgiler aşağıdaki gibi görüntülenir:

 Etkin **Zaman (The current time is)** Fri Dec 19 09:58:43 1997 Çizimin Oluşturulma Tarihi **(Drawing was created on)**: Wed 17 Dec 1997 at 16:17:59.8090

Son Düzenleme Tarihi **(Drawing was last update on)**: Thur 18 Dec 1997 at 09:58:43.3040

 Toplam Çalışma Zamanı **(Total editing time)**: 1 2: 35:4.2345 Son Çalışma Zamanı **(Elapsed timer (on)**: 0 1: 21:5.6324

BÖLÜM 9

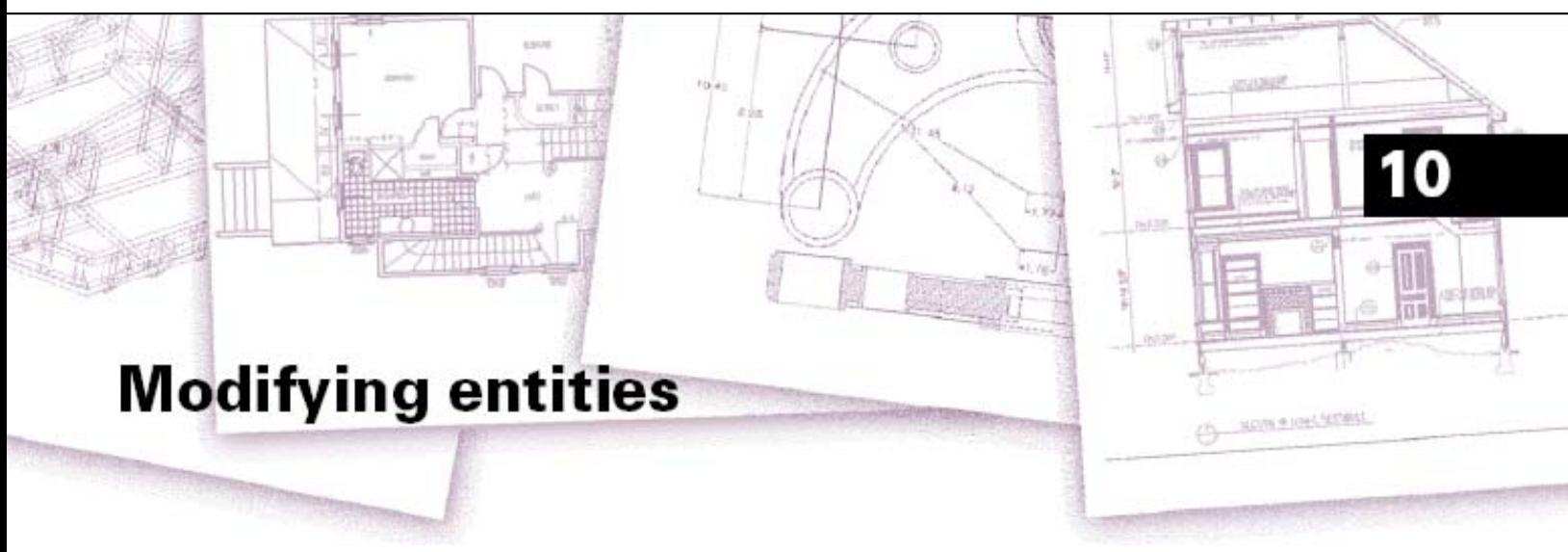

# **Objelerde Düzenleme Yapılması**

4MCAD çiziminizde yapmak istediğiniz değişiklikler için birçok Düzenleme **(Editing)** aracını kullanıma sunar. Bu Düzenleme **(Editing)** araçları ile objeleri kolayca taşıyabilir, döndürebilir, uzatabilir ve boyutlarını değiştirebilirsiniz. Bir objeyi kaldırmak istediğinizde farenin imleci ile seçerek silebilirsiniz. Ayrıca birçok objenin birden fazla kopyasını alabilir ve bir objeyi bir çizimden başka bir çizime kopyalayabilirsiniz.

Genel olarak Düzenleme komutlarını kullanarak bir çok objeyi yeniden düzenleyebilirsiniz. Bazı karmaşık objelerin belirli özelliklerini düzenlemek için özel komutlara ihtiyacınız olacaktır . Bu araçların ve komutların çoğu Değiştir **(Modify)**  araç çubuğunda ve Değiştir **(Modify)** menüsünde yer alır. Bu bölümde, Düzenleme **(Editing)** araçlarının nasıl kullanılacağı aşağıda açıklanmıştır:

- Obje Yakalama Noktaları ve Kavrama Noktalarını kullanarak objelerin seçilmesi.
- Objelerin özelliklerinin değiştirilmesi.
- Objelerin taşınması ve döndürülmesi gibi komutlar ile yeniden düzenlenmesi.

• Objelerin esnetilmesi, boyutlarının değiştirilmesi, uzatılması gibi komutlar ile yeniden düzenlenmesi.

- Objelerin birleştirilmesi veya koparılması gibi düzenlemeler.
- Sürekli çizgilerin düzenlenmesi.
- Objelerin patlatılarak parçalanması.
- Objelerin kenarlarının yuvarlatılması veya pah kırılması.

### *Bu Bölümdeki Konular*

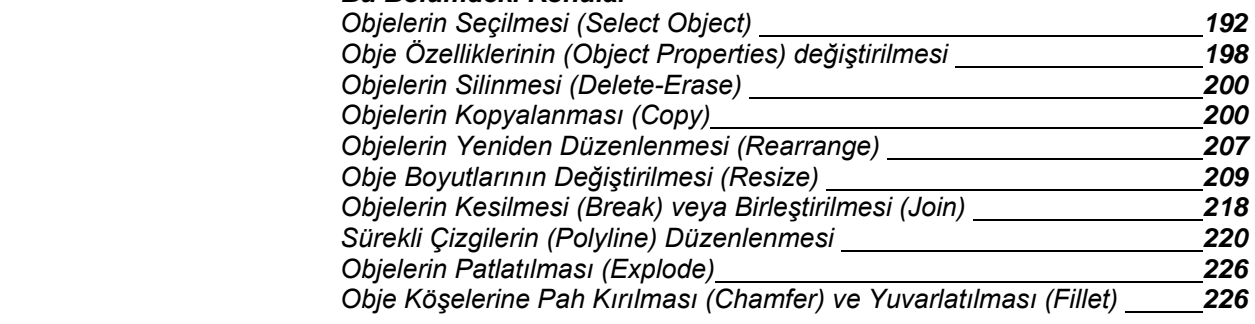

# **Objelerin Seçilmesi**

Objeleri düzenlemeden önce aşağıdaki yöntemlerden birini kullanarak bir seçme ayarı oluşturabilirsiniz:

• Düzenleme komutu veya aracını seçin ve sonra da düzenleme yapılacak objeleri seçin.

- Objeyi seçin ve sonra da düzenlem komutunu veya aracını seçin.
- Objeyi seçin ve sonra da onları düzenlemek için Kavrama Noktalarını kullanın.

# **Seçilecek Objenin Etkinleştirilmesi (Highlighted)**

Ekranda seçilen obje veya objelerin Etkinleştirilmesi **(Highlighted)** diğer objelerden ayırt edilmesi için farklı görünmesini sağlar. Yazılımın ayarlarında Etkinleştirme **(Highlighted)** özelliği Açık **(On)** olarak ayarlanmıştır.

### **Etkinleştirmenin Açılması veya Kapatılması için**

**1** Aşağıdakilerden birini uygulayabilirsiniz:

• Araçlar **(Settings)**> Çizim Araçları'nı **(Drawing Settings)** seçin.

• Çizim Araçları **(Drawing Settings)** araç çubuğundan Çizim Araçları **(Drawing**  Settings)<sup>[17]</sup> aracını seçin.

• Komut satırına *araclar* **(***settings)* yazın ve Gir **(Enter)** tuşuna basın.

**2** Görünüm Penceresi'ni **(Display Tab)** seçin.

**3** Ayarların Değişikliği **(Change Settings For)** altındaki Görünüm Penceresi'ni **(Display Tab)** seçin.

**4** Seçilen Objeleri Etkinleştir **(Highlight Item When Selected)** onay kutusunu işaretleyin veya işareti kaldırın.

**5** Tamam **(Ok)** tuşuna basın.

# **Obje Seçim Yöntemleri**

Seçmeniz gereken objeleri bir komut seçtiğiniz zaman, ekrana gelen Komut Menüsü Kutusu'ndaki **(Prompt Box)** yöntemlerden biri ile seçebilirsiniz. Obje seçim yöntemleri aşağıdaki fonksiyonları sağlar:

- Bütün Objeleri Seç **(Select all entities)**: Çizimdeki bütün objeleri seçer.
- Obje Ekle **(Add to set)**: Seçilen objelere bir veya daha fazla objeyi ekler.

• Obje Çıkart **(Subtract from set)**: Seçilen objelerden bir veya daha fazla objeyi seçim çıkartır.

• Önceki Seçim **(Previous selection)**: En son seçilen objeyi seçer.

• Son Çizilen Obje **(Last entity in drawing)**: En son çizilen objeyi seçer.

• Pencere İçi **(Window-Inside)**: Belirlenen dikdörtgen pencere içinde kalan objeleri secer.

• Kesen Pencere **(Crossing window)**: Belirlenen dikdörtgen pencerenin kestiği bütün objeler ile pencere içinde kalan objeleri seçer.

• Pencere Dışı **(Outside window)**: Belirlenen dikdörtgen pencere dışında kalan objeleri secer.

• Çokgen Pencere **(Window polygon)**: Belirlenen çokgen pencere içinde kalan objeleri seçer.

• Kesen Çokgen **(Crossing polygon)**: Belirlenen çokgen pencerenin kestiği bütün objeler ile pencere içinde kalan objeleri seçer.

• Çokgen Dışı **(Outside polygon)**: Belirlenen çokgen pencere dışında kalan objeleri secer.

• Daire Pencere **(Window circle)**: Belirlenen daire pencere içinde kalan objeleri secer.

• Kesen Daire **(Crossing circle)**: Belirlenen dairesel pencerenin kestiği bütün objeler ile pencere içinde kalan objeleri seçer.

• Daire Dışı **(Outside circle)**: Belirlenen dairesel pencere dışında kalan objeleri secer.

• Nokta **(Point)**: Belirlenen noktanın çevresindeki kapalı alanı oluşturan objeleri secer.

• Tel Çerçeve **(Fence)**: Beelirlenen doğrultudaki çizgi veya çizgiler ile kesilmiş objeleri seçer.

Bu yöntemlere ilaveten, objeleri belirli özelliklerine göre de seçebiliriz. Örneğin, belirlenmiş bir katmandaki objeler, belirli bir renkle çizilmiş objelerin tamamı gibi. Bazı seçim yöntemleri otomatik olarak kullanabilir. Örneğin, objeleri seçmek için farenin imleci ile oluşturulan dikdörtgen pencereler veya objenin kendisini seçme gibi. Pencere oluşturulduğunda seçimler tanımladığımız yöne göre (soldan sağa veya sağdan sola) belilenir.

### **194** BÖLÜM 10

# **Pencere İçi Seçimin Oluşturulması için**

**1** Birinci noktayı belirleyin.

**2** İkinci noktayı farenin sol tuşunu basılı tutarak belirleyin.

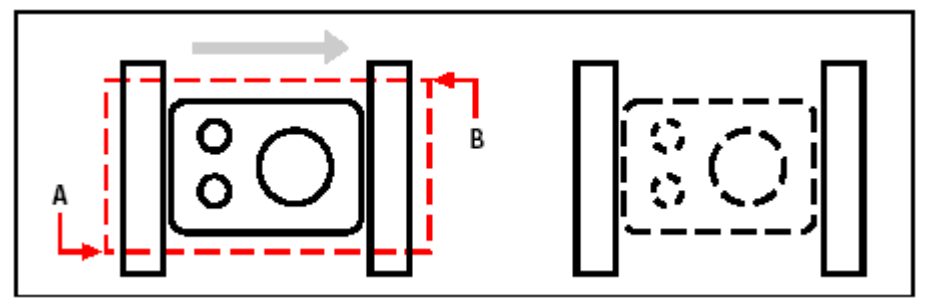

Birinci noktayı **(A)** belirledikten sonra ikinci noktayı **(B)** belirleyin.

Bu yönteme basit olarak *Pencere (Window)* veya *Pencere Seç (Selection window)*  denir.

### **Kesen Pencere Seçiminin Oluşturulması için**

- **1** Birinci noktayı belirleyin.
- **2** İkinci noktayı farenin sol tuşunu basılı tutarak belirleyin.

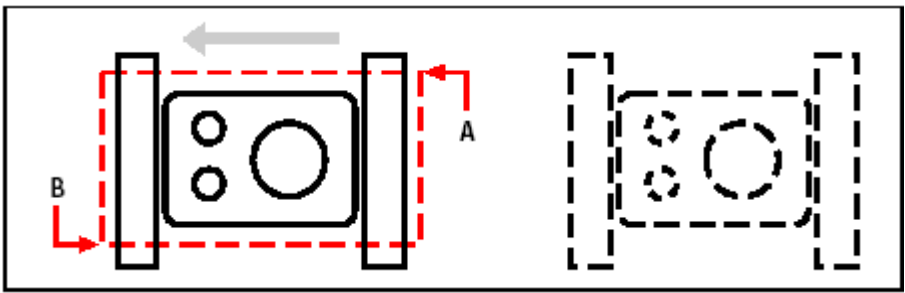

Birinci noktayı **(A)** belirledikten sonra ikinci noktayı **(B)** belirleyin.

Dikdörtgen seçim penceresinin yanında çokgen, daire, tel çerçeve gibi geometrik biçimleri de kullanarak çok kenarlı seçim pencereleri oluşturabilirsiniz

## OBJELERDE DÜZENLEME YAPILMASI **195**

#### **Objelerin Çokgen Pencere Kullanılarak Seçilmesi için**

- **1** Obje Düzenleme komutlarından birini etkin hale getirin.
- **2** Komut Menüsü **(Prompt Box)** kutusundan Çokgen Pencere'yi **(Window Polygon)** seçin.
- **3** Çokgenin tanımlayacak noktaları belirleyin.

**4** Çokgeni tamamlamak için farenin sağ tuşuna veya Gir **(Enter)** tuşuna basın.

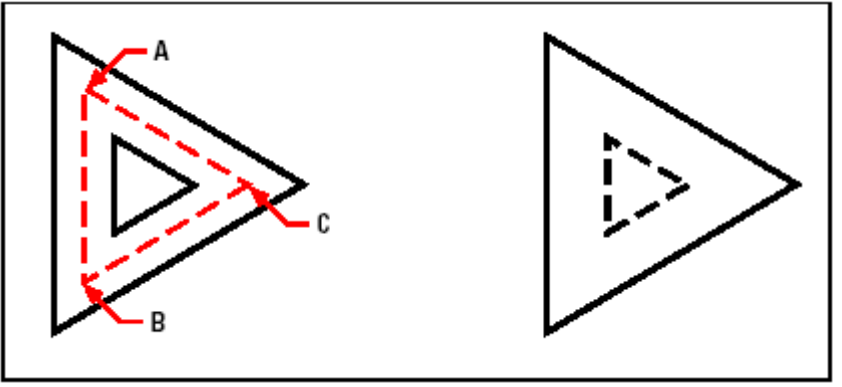

Çokgenin noktalarını **(A, B ve C)** belirleyin. Oluşturulan seçim

### **Objelerin Tel Çerçeve Kullanılarak Seçilmesi için**

- **1** Obje Düzenleme komutlarından birini etkin hale getirin.
- **2** Komut Menüsü **(Prompt Box)** kutusundan Tel Çerçeve'yi **(Fence)** seçin.
- **3** Tel Çerçeveyi tanımlayacak noktaları belirleyin.
- **4** Tel Çerçeve'yi tamamlamak için farenin sağ tuşuna veya Gir **(Enter)** tuşuna basın.

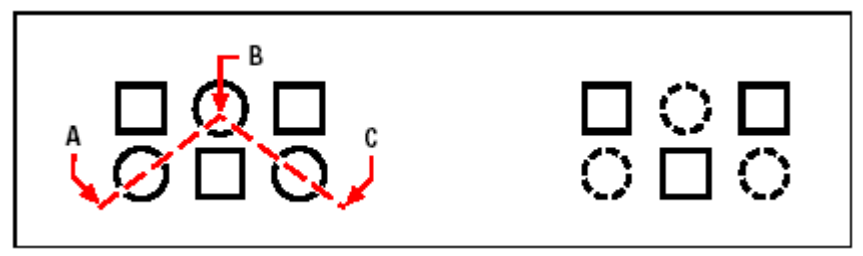

Tel Çerçevenin noktalarını **(A, B ve C)** belirleyin. Oluşturulan seçim

# **Önce Komut Seçimi Yapılması**

Bir obje düzenleme aracını veya komutunu seçtiğinizde, yazılım düzenleme yapılacak objelerin seçilmesini ister. Komutun çalıştırılması ile birlikte seçme yöntemlerinden birinin belirlenmesi için açılan Komut Menüsü **(Prompt Box)** kutusundan kullanmak istediğimiz bir seçim yöntemini seçebiliriz.

Seçilen objeler komutu uygulamak üzere seçim grubuna eklenir. En az bir obje seçtikten sonra seçim grubundan obje çıkarabilirsiniz. Seçim grubuna obje eklemeyi tamamlamak için farenin sağ tuşuna veya Gir **(Enter)** tuşuna basın. Obje düzenleme komutlarının birçoğu seçimtamamlandıktan sonra etkin olur.

# **Önce Obje Seçimi Yapılması**

Obje düzenlemeyi önce objeyi seçip sonra kullanacağımız düzenleme komutunu belirleyerek uygulayabiliriz. Objeyi seçtiğimizde, objenin Kavrama Noktaları **(Grips)** olarak bildiğimiz özellikli noktalarına küçük kutucuklar yardımı ile Etkinleştirme **(Highlighted)** uygulanır.

Kavrama Noktaları **(Grips)** seçilen objelerin özelliğine göre değişir. Örneğin, bir çizgi objesinin Kavrama Noktaları **(Grips)** Başlangıç Noktası, Orta Nokta ve Son Noktası, daire ve çeyrek dairenin Merkez Noktaları, yay'ın ise Başlangıç Noktası, Orta Nokta, Son Noktası ve Merkez Noktalarıdır.

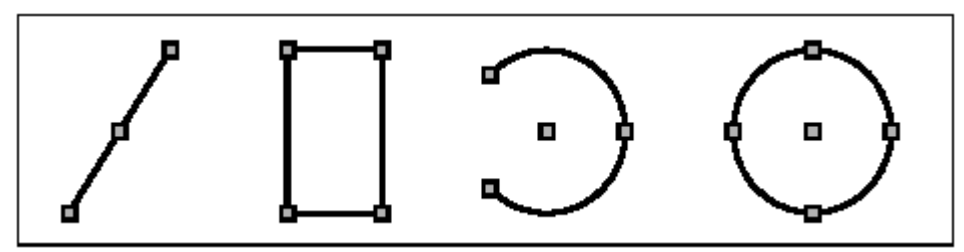

Kavrama Noktaları yerleşimi ile ilgili örnekler.

Bir veya daha fazla objeyi seçtikten sonra, Değiştir **(Modify)** menüsü veya araç çubuğundan Kopyala **(Copy)** veya Taşı **(Move)** gibi Obje Düzenleme komutlarını seçebilirsiniz. Seçilen objelere farenin sağ tuşu yardımı ile kısa yol çubuğunu görüntüleyerek Obje Düzenleme komutlarını seçebilir ve kullanabilirsiniz. Obje seçtiğinizde ve komutu kullandığınızda, yazılım komutun uygulamasını gerçekleştirir. Bazı durumlarda komutun özelliğine göre, Komut Menüsü **(Prompt Box)** kutusunda düzenleme için ilave özellikleri kullanıma sunar. Eğer bu noktada seçme grubunu düzenlemek isterseniz, Komut Menüsü **(Prompt Box)** kutusundan istediğiniz özelliği seçebilmek için farenin sağ tuşuna basmanız yeterlidir. Seçilmiş bir objeyi tekrar seçerek onu seçilenler grubundan çıkarabilirsiniz. Bütün objeleri seçme kümesinden çıkarmak için, Çıkış **(Escape- ESC)** tuşuna basın.

### OBJELERDE DÜZENLEME YAPILMASI **197**

# **Kavrama Noktalarının (Grips) Açılması ve Kapatılması**

Kavrama Noktaları'nı **(Grips)** açabilir veya kapayabilir, büyüklüklerini, renklerini kontrol edebilirsiniz.

#### **Kavrama Noktası Ayarlarının Değiştirilmesi için**

- **1** Aşağıdakilerden birini uygulayabilirsiniz:
- Araçlar **(Settings)**> Çizim Araçları'nı **(Drawing Settings)** seçin.

• Çizim Araçları **(Drawing Settings)** araç çubuğundan Çizim Araçları **(Drawing Settings)** aracını seçin.

• Komut satırına *kavramanokta* **(***ddgrips)* yazın ve Gir **(Enter)** tuşuna basın.

**2** Görünüm Penceresi'ni **(Display Tab)** seçin.

**3** Ayarların Değişikliği **(Change Settings For)** altındaki Kavrama Noktaları'nı **(Grips)** seçin.

 **4** İstediğiniz ayarları yaptıktan sonra Tamam **(Ok)** tuşuna basın.

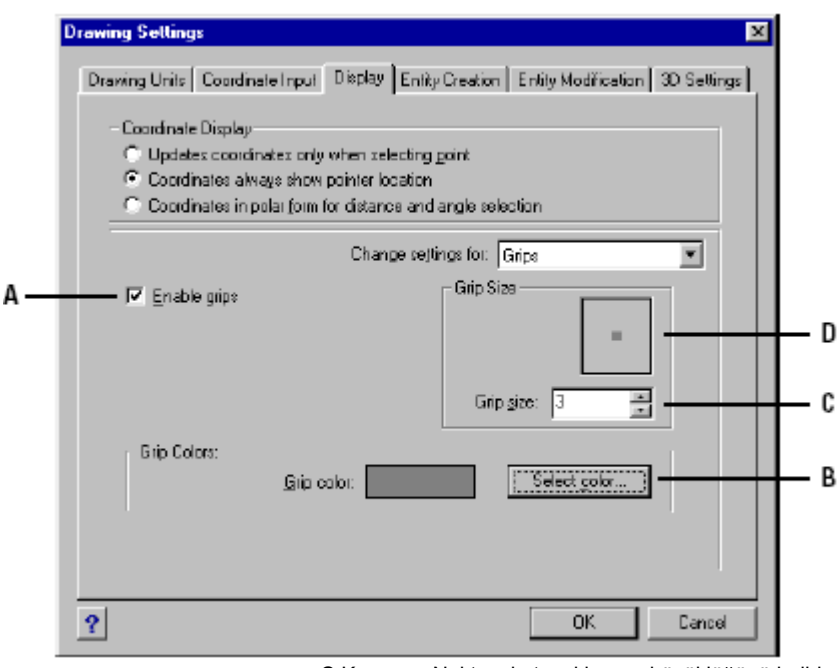

**A** Kavrama Noktalarını etkinleştirir.

**B** Kavrama Noktası kutucuklarının rengini belirler.

**C** Kavrama Noktası kutucuklarının büyüklüğünü belirler. **D** Kavrama Noktası kutucuklarının büyüklüğünü gösterir.

### **Kavrama Noktaları ile Düzenleme**

Kavrama Noktaları'nı **(Grips)** Obje Düzenlemelerde etkin kullanabilmek için bir obje seçin. Kavrama Noktaları **(Grips)** düzenleme yapacağınız obje tipine bağlı olarak değişir. Örneğin, bir çizgi objesini hareket ettirmek için onu Orta Noktası'ndan tutarak taşıyabilirsiniz. Bir çizgiyi uzatmak için her hangibir Son Noktası'ndan tutarak uzatabilirsiniz. Kavrama Noktaları'nı **(Grips)** kullandığınızda başka bir komut kullanmanıza gerek yoktur.

# **Objelerin Özelliklerinde (Object Properties) Değişiklikler Yapılması**

Bir ya da daha fazla objenin katmanını, kalınlığını, çizgi tipini, rengini, çizgi tipi ölçeğini ve de seçtiğiniz objenin tipine bağlı olarak Başlangıç ve Son Noktası, dairenin Çapı, Merkez Noktası ve Sürekli Çizgilerin Düğüm Noktası gibi diğer özelliklerini de değiştirebilirsiniz.

Objelerin bütün özelliklerini aynı anda düzenleyebilirsiniz. Örneğin, ObjeOzel **(Entprop)** komutunu kullanarak belirli bir katmandaki objeleri seçin ve sonra bu objeleri Katman kutusundan kolayca seçebileceğiniz başka bir katmana taşıyın.

Obje Özellikleri **(Entity Properties)** diyalog penceresinde, katman, kalınlık, çizgi tipi, renk ve çizgi tipi ölçeğinde yapacağınız bütün değişiklikler bütün seçilmiş objeler etkiler. Eğer değişik özelliklere sahip olan objeleri seçerseniz kabul edilen değer Değişken **(Varies)** olacaktır.

Seçim grubundaki objeleri Obje Özellikleri **(Entity Properties)** diyalog penceresindeki Obje Sekmeleri **(Object Tab)** ile değiştirebilir ve obje özelliklerine göre düzenlenmiş bu pencerelerde düzenlemeleri yapabilirsiniz. Herhangi bir Obje Seçme yöntemi ile seçilmiş objeleri de aynı pencereler de düzenleyebilirsiniz.

### **Birden Fazla Seçili Objenin Özelliklerinin Değiştirilmesi için**

- **1** Aşağıdakilerden birini uygulayabilirsiniz:
- Değiştir **(Modify)**> Özellikler'i **(Properties)** seçin.
- Değiştir **(Modify)** araç çubuğundan Özellikler **(Properties)** (**Finan** seçin.
- Komut satırına *ObjeOzel (Entprop)* yazın ve Gir **(Enter)** tuşuna basın.
- **2** Objeleri seçin ve Gir **(Enter)** tuşuna basın.
- **3** İstediğiniz değişiklikleri yaptıktan sonra Tamam **(Ok)** tuşuna basın.

### OBJELERDE DÜZENLEME YAPILMASI **199**

Aşağıdaki Obje Özellikleri **(Entity Properties)** diyalog penceresinde iki kısım vardır. Pencerenin üst bölümündeki Bütün Seçili Objeler **(All Selection Entities)** kısmında seçilen objelerin katman, renk ve kalınlık gibi ortak özellikleri görüntülenir.

Pencerenin alt bölümünde ise seçilen objelerin özelliklerine göre değişikliklerin yapılacağı kısım mevcuttur. Bu kısımda birden fazla obje seçildiğinde seçilen objelerin özelliklerine göre Obje Sekmeleri görüntülenir. Bu sekmeler yardımı ile seçim grubundaki objeler tek tek düzenlenebilir.

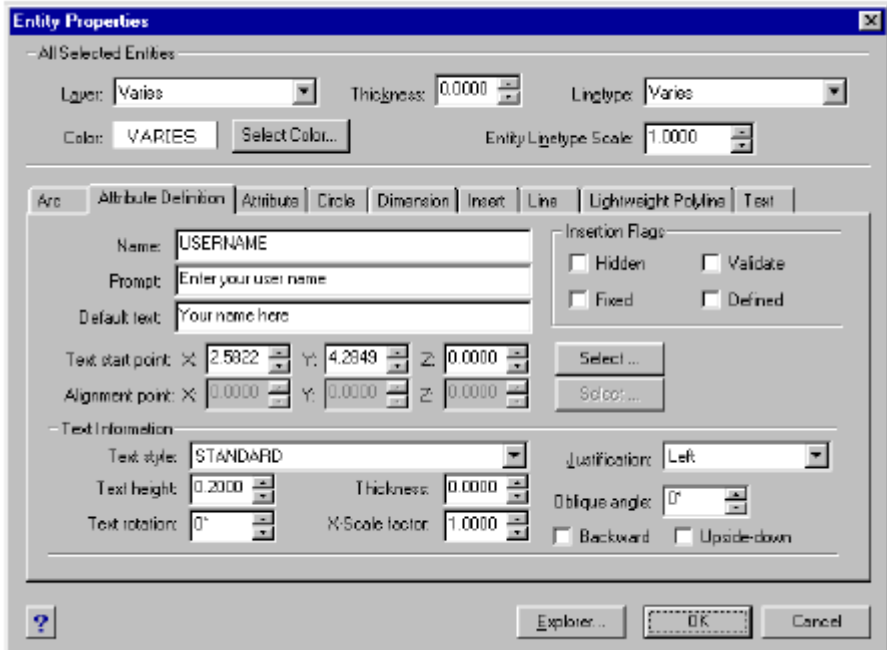

4MCAD Obje Özellikleri (Object Properties) Dialog Penceresi

# **Objelerin Silinmesi (Delete- Erase)**

Kullanıcı çizimde oluşturduğu objelerden istediğini silebilir. Çizimden kaldırmak istediği objeyi herhangi bir yöntem ile seçmesi yeterlidir.

### **Seçilen Objelerin Silinmesi için**

- **1** Aşağıdakilerden birini uygulayabilirsiniz:
- Düzenleme **(Edit)**> Sil'i **(Delete-Erase)** seçin.
- Standart Araç Çubuğundan Sil (Delete-Erase)<sup>(X)</sup> aracını seçin.
- Komut satırına *sil* **(***delete)* yazın ve Gir **(Enter)** tuşuna basın.
- **2** Silinecek objeleri seçin ve Gir **(Enter)** tuşuna basın.

**İPUCU :** *Silineni Geri Al (Undelete) komutu en son silinmiş objeleri geri alır. Eğer objeleri sildikten sonra çizime devam edilmiş ise yapılan işlemleri geri almadan silineni geri almak için Geri Al (Undo) komtundan sonra Silineni Geri Al (Undelete) komutunu kullanabilirsiniz.*

# **Objelerin Kopyalanması (Copy)**

Çizim içinde veya başka bir çizimden bir veya daha fazla objeyi kopyalayabilirsiniz.

Objeleri kopyalamak için aşağıdaki yöntemlerden birini kullanabilirsiniz:

- Objenin aynı kopyasının oluşturulması.
- Objenin paralel kopyasının oluşturulması.
- Objenin aynalama ile simetrik kopyasının oluşturulması.
- Dikdörtgen veya daire objelerinden çok sayıda kopyasının oluşturulması.

# **Çizim içindeki Objelerin Kopyalanması**

Çizim içindeki objelerin kopyalarını oluşturabilirsiniz. Öngörülen yöntem önce seçim grubunu oluşturmak ve sonra da kopyalama için Esas Nokta'yı daha sonra da kopyalanacakk yerin belirlenmesidir. Kopyalama esnasında çoklu kopyalama da yapabilir ve yön belirterek seçim grubunu belirlenen bir yere kopyalayabilirsiniz.

# OBJELERDE DÜZENLEME YAPILMASI **201**

# **Seçilen Objelerin Kopyalanması için**

**1** Aşağıdakilerden birini uygulayabilirsiniz:

- Değiştir **(Modify)**> Kopyala'yı **(Copy)** seçin.
- Değiştir **(Modify)** araç çubuğundan Kopyala **(Copy)** <sup>([4]</sup> aracını seçin]
- Komut satırına *kopyala (copy)* yazın ve Gir **(Enter)** tuşuna basın.
- **2** Objeleri seçin ve Gir **(Enter)** tuşuna basın.
- **3** Esas Nokta'yı **(Base Point)** belirleyin.
- **4** Taşıma Nokta'sını **(Displacament Point)** belirleyin.

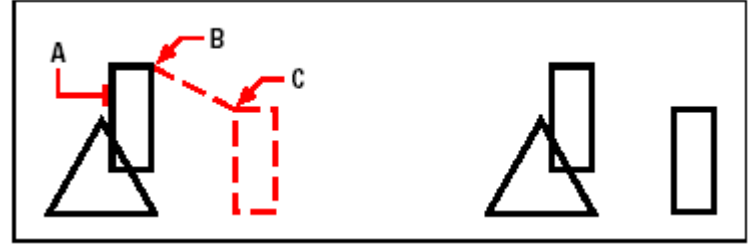

Kopyalanacak obje **(A)**, Esas Nokta **(B)**, Taşıma Noktası**(C)**. Sonuç

### **202** BÖLÜM 10

### **Seçilen Objelerin Birden Fazla Kopyalanması için**

**1** Aşağıdakilerden birini uygulayabilirsiniz:

- Değiştir **(Modify)**> Kopyala'yı **(Copy)** seçin.
- Değiştir **(Modify)** araç çubuğundan Kopyala **(Copy)** <sup>([4]</sup> aracını seçin
- Komut satırına *kopyala (copy)* yazın ve Gir **(Enter)** tuşuna basın.
- **2** Objeleri seçin ve Gir **(Enter)** tuşuna basın.

**3** Komut Menüsü **(Prompt)** kutusundan Çoklu Kopyalama'yı **(Multiple Copies)** seçin.

- **4** Esas Nokta'yı **(Base Point)** belirleyin.
- **5** Birinci Taşıma Nokta'sını **(Displacament Point)** belirleyin.
- **6** Sonraki Taşıma Nokta'sını **(Displacament Point)** belirleyin.
- **7** Kopyalanacak adetteki Taşıma Nokta'larını **(Displacament Point)** belirleyin.
- **8** Komutu tamamlamak için Gir **(Enter)** tuşuna basın.

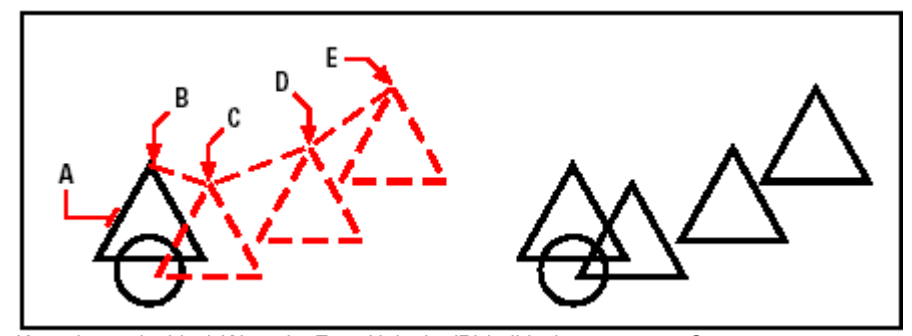

Kopyalanacak objeyi (A) seçin, Esas Nokta'yı (B) belirleyin Sonuç ve sonra Taşıma Noktalarını (**C**,**D** ve **E**) belirleyin.

# **Çizimler arası Kopyalama Yapılması**

Bir çizimden başka bir çizime objeleri kesip kopyalamak için Pano'yu **(Clipboard)** kullanabilirsiniz. Seçilen objeleri çizimden çıkarmak için kesebilir veya kopyalayabilirsiniz. Pano'ya **(Clipboard)** kopyalanan bu objeleri diğer çizimlerde de kullanabilirsiniz.

#### **Panoya Objelerin Kesilmesi için**

Kesmek istediğiniz objeleri seçin.

- Düzenle **(Edit)**> Kes'i **(Cut)** seçin.
- Standart araç çubuğundan Kes (Cut)<sup>(%)</sup> aracını seçin.
- Komut satırına *panoyakes (cutclip)* yazın ve Gir **(Enter)** tuşuna basın.

### OBJELERDE DÜZENLEME YAPILMASI **203**

### **Panoya Objelerin Kopyalanması için**

Kopyalamak istediğiniz objeleri seçin.

- Düzenle **(Edit)**> Kopyala'yı **(Copy)** seçin.
- Standart araç çubuğundan Kopyala **(Copy)** <sup>([4]</sup> aracını secin.
- Komut satırına *panoyakop (copyclip)* yazın ve Gir **(Enter)** tuşuna basın.

Panoya kopyalayanan her objeyi bir çizime yapıştırılabilir veya kopyalayabilirsiniz. Pano içeriğinin bir çizime eklenmesi panodaki bilgi türüne bağlıdır. Örneğin, 4MCAD ile oluşturulan çizim objelerini panoya kopyalarsanız yazılım bunları çizim içine 4MCAD objeleri olarak yapıştırır. Panoya başka yazılımlardan obje kopyalarsanız, bu objeler çizime yerleştirilmiş ActiveX objeleri olarak yapıştırılır.

#### **Panodan Objelerin Yapıştırlması için**

Aşağıdakilerden birini uygulayabilirsiniz:

- Düzenle **(Edit)**> Yapıştır'ı **(Paste)** seçin.
- Standart araç çubuğundan Yapıştır **(Paste)** aracını seçin.
- Komut satırına *panodanyap (pasteclip)* yazın ve Gir **(Enter)** tuşuna basın.

## **Paralel (Parallel- Offset) Kopyalama Yapılması**

Seçilen objeleri kopyalamak için Paralel (Parallel-Offset) kopyalama yöntemini kullanabilirsiniz. Bu kopyalama yönteminde seçilen objeye paralel ve istenen uzaklıkta kopyalayabilirsiniz. Yaylar, daireler, elipsler, eliptik yaylar, çizgiler, sürekli çizgiler, ışınlar, ve sonsuz çizgiler gibi çizim objelerini paralel kopyalayabilirsiniz.

Eğrselobjeleri paralel kopyalamak daha büyük veya daha küçük eğriler oluşturur, bu kullanıcının kopyayı kopyalanan objenin ne tarafına yerleştirmesine bağlıdır. Örneğin; bir dairenin paralel kopyasını dairenin dışına yerleştirirseniz ortak merkezli daha büyük bir daire oluşur, içine yerleştirirseniz ortak merkezli daha küçük bir daire oluşur.

### **Belirlenen Ölçüde Paralel Kopyalama Yapılması için**

**1** Aşağıdakilerden birini uygulayabilirsiniz:

- Değiştir **(Modify)**> Paralel'i **(Parallel)** seçin.
- Değiştir **(Modify)** araç çubuğundan Paralel **(Parallel)** <sup>(\*</sup>) aracını seçin.
- Komut satırına *paralel (parallel)* yazın ve Gir **(Enter)** tuşuna basın.
- **2** Mesafeyi 2 nokta belirleyerek veya uzaklığı komut satırına yazarak belirleyin.
- **3** Objeyi seçin.
- **4** Paralel kopyanın kopyalanacak objenin hangi tarafına yapılacağını belirleyin.

**5** Kopyalamak istediğiniz diğer objeyi seçin veya komutu tamamlamak için Gir **(Enter)** tuşuna basın.

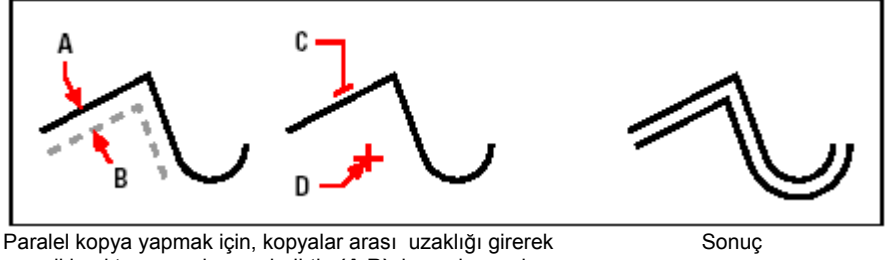

veya iki nokta seçerek veya belirtin **(A,B)**, kopyalanacak objeyi seçin **(C)** ve kopyayı hangi tarafa yerleştirmek istediğinizi belirtin **(D)**.

### **Belirlenen Bir Noktaya Göre Paralel Kopyalama Yapılması için**

- **1** Aşağıdakilerden birini uygulayabilirsiniz:
- Değiştir **(Modify)**> Paralel'i **(Parallel)** seçin.
- Değiştir **(Modify)** araç çubuğundan Paralel **(Parallel)** <sup>(\*</sup>) aracını seçin.
- Komut satırına *paralel (parallel)* yazın ve Gir **(Enter)** tuşuna basın.
- **2** Komut Menüsü **(Prompt)** kutusundan Noktadan'ı **(Through Point)** seçin.
- **3** Objeyi seçin.
- **4** Objenin kopyalanacağı noktayı belirleyin.

**5** Komutu tekrarlamak için üçüncü ve dördüncü adımları yineleyin veya komutu tamamlamak için Gir **(Enter)** tuşuna basın.

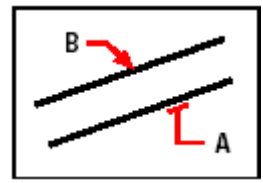

Bir noktaya göre paralel kopyalama için kopyalayacağınız objeyi seçin **(A)** ve sonra kopyalanacak noktayı belirleyin **(B)**.

### OBJELERDE DÜZENLEME YAPILMASI **205**

# **Objelerin Ayna (Mirror) Görüntülerinin Alınması**

Bir objenin ayna görüntüsünü oluşturabilirsiniz. Çizimdeki obje veya objelerin Ayna **(Mirror)** kopyalama yöntemi ile bir eksene göre kopyalayabilirsiniz. Bu görüntü herhangi bir objenin aynadaki görüntüsü gibidir. Ayna **(Mirror)** kopyalamada kopyalanan objenin kendisini silebilir veya kullanmaya devam edebilirsiniz.

### **Objelerin Ayna Görüntülerinin Alınması için**

- **1** Aşağıdakilerden birini uygulayabilirsiniz:
- Değiştir **(Modify)**> Ayna'yı **(Mirror)** seçin.
- Değistir **(Modify)** araç çubuğundan Ayna **(Mirror)**  $(\sqrt{3}\mathbb{I})$  aracını seçin.
- Komut satırına *ayna (mirror)* yazın ve Gir **(Enter)** tuşuna basın.
- **2** Objeyi seçin ve Gir **(Enter)** tuşuna basın.
- **3** Ekseni oluşturacak Birinci Nokta'yı **(First Point)** belirleyin.
- **4** Ekseni oluşturacak İkinci Nokta'yı **(First Point)** belirleyin.
- **5** Komut Menüsü **(Prompt)** kutusundan aşağıdakilerden birini uygulayabilirsiniz:
- Kopyalanacak objeyi silmek için Evet- Objeyi Sil'i **(Yes-Delete Entities)** seçin.

• Kopyalanacak objeyi korumak için Evet- Objeyi Koru'yu **(No-Keep Entities)** seçin.

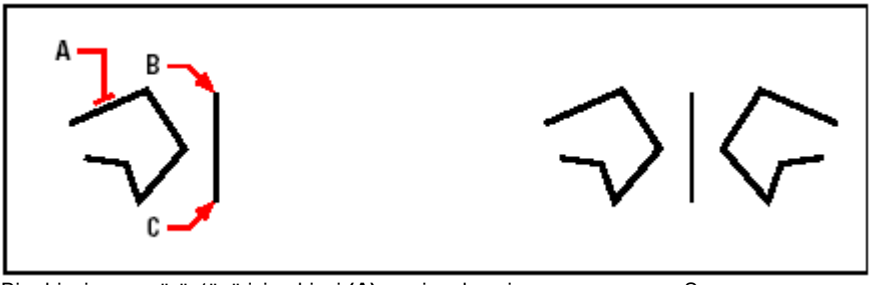

Bir objeyi ayna görüntüsü için objeyi (A) seçin, eksenin Sonuç Birinci Nokta'sını (**B**) ve İkinci Nokta'sını (**C**) belirleyin.

# **Objelerin Çoklu (Array) Kopyalanması**

Seçilen objeyi belirlenen adetlerde Dikdörtgen **(Rectengular)** veya Kutupsal **(Polar)** yöntemi ile kopyalayabilirsiniz. Dikdörtgen **(Rectengular)** kopyalamada sütun ve satır sayılarını ve kopya adetlerini belirleyerek Çoklu Kopyalama **(Array)** gerçekleştirilir. Bu yöntemede kopyalanacak objelerin aralarındaki mesafenin belirtilmesi gerekmektedir. Kutupsal **(Polar)** kopyalamada yöntemi ile bir merkeze göre objelerin Çoklu Kopyalama'sı **(Array)** gerçekleştirilir.
#### **Objelerin Çoklu Dairesel Kopyalanması için**

**1** Aşağıdakilerden birini uygulayabilirsiniz:

- Değiştir **(Modify)**> Çoklu Kopyalama'yı **(Array)** seçin.
- Değiştir **(Modify)** araç çubuğundan Çoklu Kopyalama **(Array)** <sup>[11]</sup> aracını seçin.
- Komut satırına *çoklukopya (array)* yazın ve Gir **(Enter)** tuşuna basın.
- **2** Objeyi seçin ve Gir **(Enter)** tuşuna basın.
- **3** Komut Menüsü **(Prompt)** kutusundan Kutupsal'ı **(Polar)** seçin.
- **4** Kopyalamanın Merkez Noktası'nı **(Center)** belirleyin.
- **5** Kopyalanacak obje sayısını belirleyin.
- **6** 0° den 360° ye kadar olacak şekilde Kopyalama açısını belirleyin.
- Pozitif değerler saat yönünün tersine, negatif değerler saat yönünde kopyalar.
- **7** Komut Menüsü **(Prompt)** kutusundan aşağıdakilerden birini uygulayabilirsiniz:

• Objeleri döndürerek kopyalamak için Evet- Objeleri Döndür'ü **(Yes-Rotate Entities)** seçin.

• Objeleri döndürmeden kopyalamak için Hayır- Objeleri Döndürme'yi **(No-Do not Rotate)** seçin.

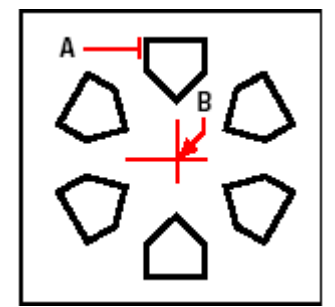

Kutupsal kopyalama için, kopyalanacak objeyi **(A)** seçin, Merkez Noktasını **(B)** belirleyin ve sonra kopyalanacak sayıyı, açıyı ve yönü belirleyin.

#### **Objelerin Çoklu Dikdörtgen Kopyalanması için**

- **1** Aşağıdakilerden birini uygulayabilirsiniz:
- Değiştir **(Modify)**> Çoklu Kopyalama'yı **(Array)** seçin.
- Değiştir **(Modify)** araç çubuğundan Çoklu Kopyalama **(Array)** <sup>[11</sup>]<sup></sup> aracını secin.
- Komut satırına *çoklukopya (array)* yazın ve Gir **(Enter)** tuşuna basın.
- **2** Objeyi seçin ve Gir **(Enter)** tuşuna basın.
- **3** Komut Menüsü **(Prompt)** kutusundan Dikdörtgen'i **(Rectengular)** seçin.
- **4** Satır sayısını belirleyin.
- **5** Sütun sayısını belirleyin.
- **6** Satırlar arasındaki mesafeyi belirleyin
- **7** Sütunlar arasındaki mesafeyi belirleyin.

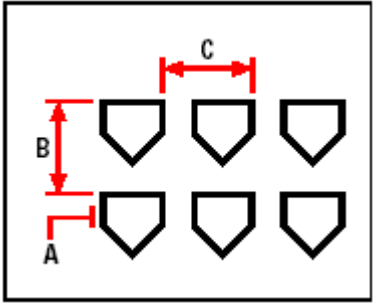

Dikdörtgen kopyalama için kopyalanacak objeyi seçin **(A)**, sıraların ve sütunların sayısını **(B)** belirleyin ve sıraların ve sütunlarınarasında mesafeyi **(C)** belirleyin.

### **Objelerin Yeniden Düzenlenmesi (Rearranging)**

Bir veya daha objeyi taşıyabilir, belirlediğiniz noktalar merkezinde döndürebilirsiniz.

#### **Objelerin Taşınması (Move)**

Çizim objelerini bir çizimden başka bir çizime veya mevcut çizimin içinde taşıyabilirsiniz. Yazılım tarafından varsayılan yöntem seçim grubunun oluşturulması, sonra da objelerin taşınacağı yeri tanımlamak için objenin Yakalama Noktalarından birinin belirlenmesi ve son olarak da taşınacağı noktanın belirlenmesidir. Objeleri yön kullanarak da taşıyabilirsiniz.

#### **Seçilen Objelerin Taşınması için**

- **1** Aşağıdakilerden birini uygulayabilirsiniz:
- Değiştir **(Modify)**> Taşı'yı **(Move)** seçin.
- Değiştir **(Modify)** araç çubuğundan Tası **(Move)**  $\left(\frac{1}{n+1}\right)$  aracını secin.
- Komut satırına *taşı (move)* yazın ve Gir **(Enter)** tuşuna basın.
- **2** Objeyi seçin ve Gir **(Enter)** tuşuna basın.
- **3** Esas Nokta'yı **(Base Point)** belirleyin.
- **4** Taşıma Noktası'nı **(Displacament Point)** belirleyin.

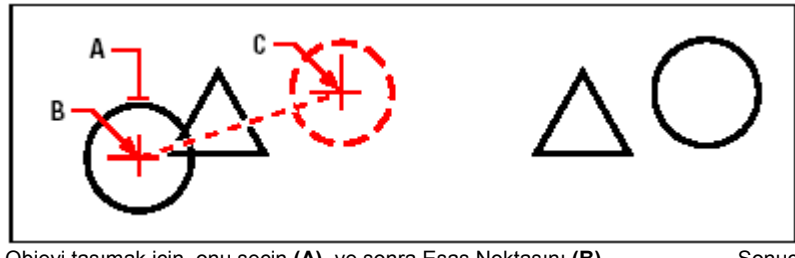

Objeyi taşımak için, onu seçin **(A)**, ve sonra Esas Noktasını **(B)** Sonuç belirleyin ve Taşıma Noktasını **(C)** belirleyin.

Ayrıca Kavrama Noktaları **(Grips)** yardımı ile de objeleri taşıyabiliriz. Kavrama Noktaları **(Grips)** yardımı ile bir objeyi taşımak istediğinizde, Kavrama Noktaları'nın **(Grips)** görüntülenmesi için objeyi seçin ve sonra Kavrama Noktaları'ndan **(Grips)** birini seçerek objeyi sürükleyin. Seçtiğiniz Kavrama Noktaları **(Grips)**, objenin tipine bağlıdır. Örneğin, bir çizgi objesini taşımak için Orta Nokta'yı **(Midpoint)**, yay, daire veya elips gibi objeleri taşımak için Merkez Noktası'nı **(Center)** seçin. Çizim objelerinin tümü Kavrama Noktaları **(Grips)** yardımı ile taşınamaz.

#### **Kavrama Noktaları ile Bir Objeyi Taşımak için**

**1** Objeyi seçin.

- **2** Kavrama Noktası'nı **(Grips)** seçin.
- **3** Objeyi taşımak istediğiniz yere sürükleyin.
- **4** Objeyi bırakın.

#### **Objelerin Döndürülmesi (Rotate)**

 Belirlediğiniz noktaları kullanarak çizim objelerini bu noktaları merkez olarak kullanarak döndürebilirsiniz. Yazılım tarafından varsayılan yöntem, objenin bulunduğu noktada verilen dönme açısı ile döndürülmesidir.

#### **Seçilen Objelerin Döndürülmesi için**

**1** Aşağıdakilerden birini uygulayabilirsiniz:

- Değiştir **(Modify)**> Döndür'ü **(Rotate)** seçin.
- Değiştir **(Modify)** araç çubuğundan Döndür **(Rotate)**  $\left(\frac{25}{22}\right)$  aracını seçin.
- Komut satırında *döndür (rotate)* yazın ve Gir **(Enter)** tuşuna basın.
- **2** Objeyi seçin ve Gir **(Enter)** tuşuna basın.
- **3** Döndürme Noktası'nı **(Rotation Point)** belirleyin.
- **4** Döndürme Açısı'nı **(Rotation Angle)** belirleyin.

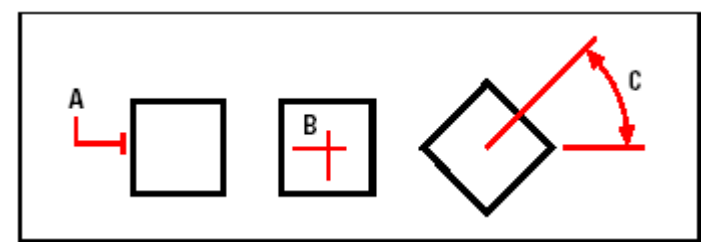

Bir objeyi döndürmek için, döndürülecek objeyi **(A)** seçin, ve Döndürme Noktasını **(B)** ve Döndürme Açısını **(C)** belirleyin.

#### **Verilen Açı ile Objenin Döndürülmesi için**

- **1** Aşağıdakilerden birini uygulayabilirsiniz:
- Değiştir **(Modify)**> Döndür'ü **(Rotate)** seçin
- Değiştir **(Modify)** araç çubuğundan Döndür **(Rotate)**  $\left(\frac{23}{2}\right)$  aracını secin.
- Komut satırında *döndür (rotate)* yazın ve Gir **(Enter)** tuşuna basın.
- **2** Objeyi seçin ve Gir **(Enter)** tuşuna basın.
- **3** Döndürme Noktası'nı **(Rotation Point)** belirleyin.
- **4** Komut Menüsü **(Prompt)** kutusundan Esas Açı'yı **(Base Angle)** seçin.
- **5** Esas Açı'yı **(Base Angle)** belirleyin.
- **6** New Açı'yı **(New Angle)** belirleyin.

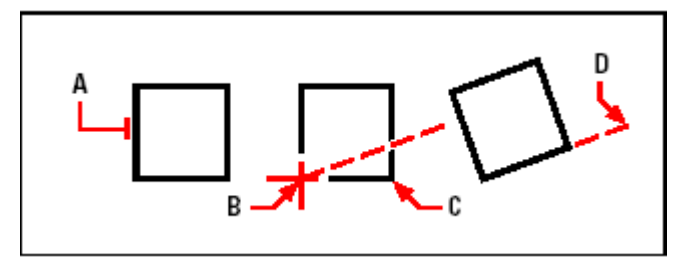

Esas Açı'yı referans alarak bir objeyi döndürmek için, objeyi seçin **(A)**, Döndürme Noktasını **(B)** belirleyin, Esas Noktasını **(B)** belirleyin, ikinci noktayı **(C)** belirleyin ve sonra Yeni Açıyı **(D)** belirleyin.

### **Obje Boyutlarının Değiştirilmesi**

Objenin veya objelerin boyutlarını, esneterek, uzatarak, keserek veya uzunluklarını değiştirebilir, yeniden düzenleyebilirsiniz.

#### **Objelerin Esnetilmesi (Stretch)**

Objelerin boyutunu onları esneterek değiştirebilirsiniz. Objeleri esnetirken, Kesen Pencere **(Crossing Window)** veya Kesen Çokgen **(Crossing Polygon)** Obje Seçme Araçlarının kullanılması zorunludur. Bundan sonra Esas Nokta ve Taşıma Noktasını belirlemeniz yeterlidir. Seçilen objenin veya objelerin pencere içinde kalan bölümleri Esnetilme işlemine maruz kalır.

#### **Bir Objenin Esnetilmesi için**

**1** Aşağıdakilerden birini uygulayabilirsiniz:

- Değiştir **(Modify)**> Esnet'i **(Strech)** seçin.
- Değiştir **(Modify)** araç çubuğundan Esnet **(Strech)**  $(\mathcal{F})$  aracını seçin.
- Komut satırına *esnet (stretch)* yazın ve Gir **(Enter)** tuşuna basın.
- **2** Komut Menüsü **(Prompt)** kutusundan Kesen Pencere **(Crossing Window)** veya

Kesen Çokgen **(Crossing Polygon)** seçin.

- **3** Objeyi seçin ve Gir **(Enter)** tuşuna basın.
- **4** Esas Nokta'yı **(Base Point)** belirleyin.
- **5** Taşıma Noktası'nı **(Displacament Point)** belirleyin.

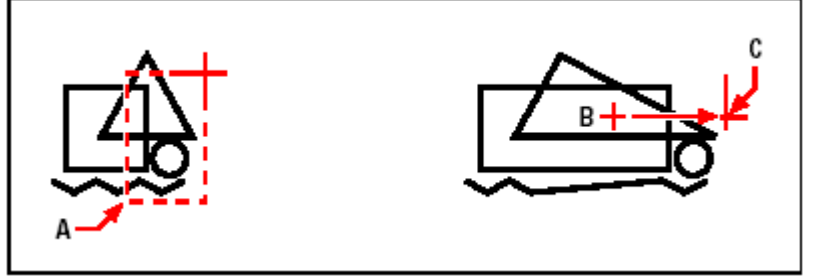

 Objeleri esnetmek için, seçim penceresini **(A)** kullanarak seçin, sonra Esas Noktayı **(B)** ve Taşıma Noktasını **(C)** belirleyin.

Ayrıca Kavrama Noktaları **(Grips)** yardımı ile de objeleri esnetebiliriz. Kavrama Noktaları **(Grips)** yardımı ile bir objeyi esnetmek istediğinizde, Kavrama Noktaları'nın **(Grips)** görüntülenmesi için objeyi seçin ve sonra Kavrama Noktaları'ndan **(Grips)** birini seçerek farenin imlecini hareket ettirin. Seçtiğiniz Kavrama Noktaları **(Grips)**, objenin tipine bağlıdır. Örneğin, bir çizgi objesini esnetmek için Son Nokta'larından **(Endpoint)**, yay, daire veya elips gibi objeleri esnetmek için Merkez Noktası'nı **(Center)** veya Son Nokta'larını **(Endpoint)** seçin. Çizim objelerinin tümü Kavrama Noktaları **(Grips)** yardımı ile esnetilemez.

#### **Obje Yakalama Noktaları ile Bir Objenin Esnetilmesi için**

**1** Objeyi seçin.

- **2** Kavrama Noktaları'ndan **(Grips)** birini seçin.
- **3** Seçtiğiniz Kavrama Noktası'nı **(Grips)** sürükleyin.
- **4** Seçtiğiniz Kavrama Noktası'nı **(Grips)** bırakmak için farenin sol tuşunu tıklayın.

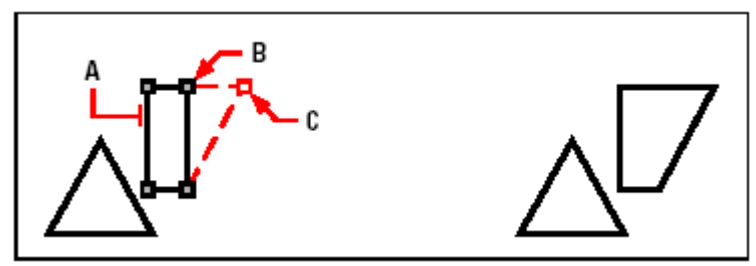

Objeyi **(A)** seçin, Kavrama Noktasını **(B)** seçin Sonuç ve Kavrama Noktasını yeni yerine **(C)** doğru sürükleyin.

### **Objelerin Yeniden Ölçeklendirilmesi (Scale)**

Seçilen objenin Esas Nokta'sına **(Base Point)** bağlı olarak Ölçekle **(Scale)** faktörünü kullanarak boyutunu değiştirebilirsiniz. Çizimdeki ölçek faktörünü referans alarak objeyi yeniden boyutlandırabilirsiniz. Örneğin, mevcut objenin uzunluğunu yeni uzunluğu belirlemek için kullanmak gibi.

#### **Seçilen Objelerin Yeniden Ölçeklenmesi için**

- **1** Aşağıdakilerden birini uygulayabilirsiniz:
- Değiştir **(Modify)**> Ölçekle'yi **(Scale)** seçin.
- Değiştir **(Modify)** araç çubuğundan Ölçekle **(Scale)** <sup>( $\Box$ )</sup> aracını seçin.
- Komut satırına *ölçekle (scale)* yazın ve Gir **(Enter)** tuşuna basın.
- **2** Objeyi seçin ve Gir **(Enter)** tuşuna basın.
- **3** Esas Nokta'yı **(Base Point)** belirleyin.
- **4** Ölçek faktörünü belirleyin.

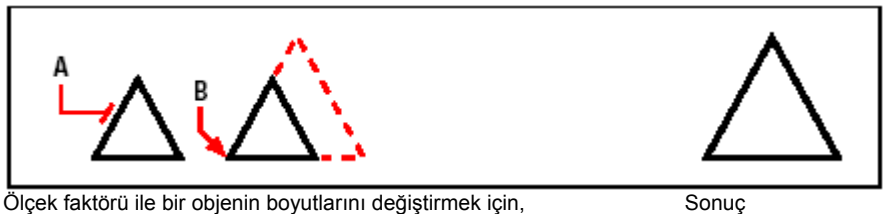

objeyi **(A)** seçin ve Esas Noktasını **(B)** ve Ölçek Faktörünü belirleyin.

Ayrıca Kavrama Noktaları **(Grips)** yardımı ile de objeleri ölçeklendirebilirsiniz. Kavrama Noktaları **(Grips)** yardımı ile bir objeyi esnetmek istediğinizde, Kavrama Noktaları'nın **(Grips)** görüntülenmesi için objeyi seçin ve sonra Kavrama Noktaları'ndan **(Grips)** birini seçerek farenin imlecini hareket ettirerek objenin boyutunu değiştirin. Seçtiğiniz Kavrama Noktaları **(Grips)**, objenin tipine bağlıdır. Örneğin, bir dairenin ölçeklendirilmesi için Dik Teğet Noktası'ndan **(Quadrant Snap)** tutmanız yeterlidir.

#### **212** BÖLÜM 10

#### **Obje Kavrama Noktaları ile Bir Objenin Yeniden Ölçeklendirilmesi için**

**1** Objeyi seçin.

- **2** Kavrama Noktaları'ndan **(Grips)** birini seçin.
- **3** Seçtiğiniz Kavrama Noktası'nı **(Grips)** sürükleyin.
- **4** Seçtiğiniz Kavrama Noktası'nı **(Grips)** bırakmak için farenin sol tuşunu tıklayın.

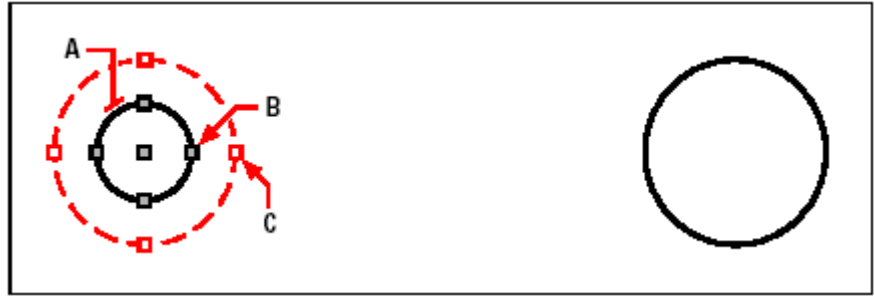

Kavrama Noktalarını kullanarak ölçeklendirmek için Sonuç objeyi **(A)** seçin, Kavrama Noktasını **(B)** seçin ve Kavrama Noktasını **(C)** sürükleyip yeni konumuna taşıyın.

#### **Objelerin Uzatılması (Extend)**

Objeleri diğer objeleri kullanarak uzatabilirsiniz. Objeleri uzatmak için ilk önce objeyi uzatmak istediğiniz objeyi belirleyin daha sonra da uzatılacak objeyi belirleyin. Obje seçimini obje seçme yöntemlerinden birini kullanarak yapabilirsiniz.

Yayları, çizgileri, sürekli çizgileri ve ışınları uzatabilirsiniz. Yaylar, daireler, elipsler, çizgiler, splinelar, bileşik çizgiler, ışınlar, sınırsız çizgiler uzatma sınırı olarak rol oynayabilirler.

#### **Objelerin Uzatılması için**

- **1** Aşağıdakilerden birini uygulayabilirsiniz:
- Değiştir **(Modify)**> Uzat'ı **(Extend)** seçin.
- Değiştir **(Modify)** araç çubuğundan Uzat **(Extend)**  $\sum$  aracını seçin.
- Komut satırına *uzat (extend)* yazın ve Gir **(Enter)** tuşuna basın.
- **2** Uzatma sınırını belirleyecek obje veya objeleri seçin.
- **3** Uzatılmak istenen objeyi seçin.

**4** Uzatmak istediğiniz diğer objeyi seçin veya komutu tamamlamak için Gir **(Enter)** tuşuna basın.

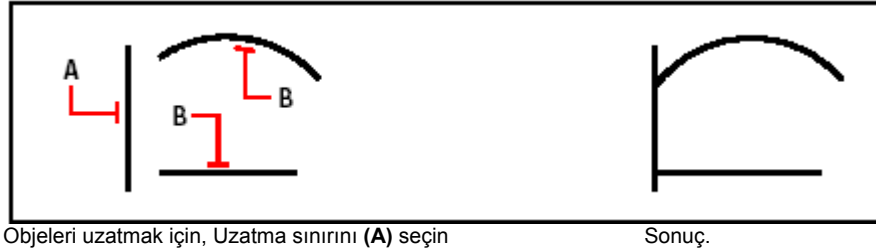

ve uzatmak istediğiniz objeleri **(B)** seçin.

## **Belirlenen Bir Noktaya Objenin Uzatılması için**

- **1** Aşağıdakilerden birini uygulayabilirsiniz:
- Değiştir **(Modify)**> Uzat'ı **(Extend)** seçin.
- Değiştir **(Modify)** araç çubuğundan Uzat **(Extend)** [ $\lambda$  aracını seçin.
- Komut satırına *uzat (extend)* yazın ve Gir **(Enter)** tuşuna basın.
- **2** Uzatma sınırını belirleyecek obje veya objeleri seçin.
- **3** Komut Menüsü **(Prompt)** kutusundan Kenar Modu'nu **(Edge Mode)** seçin.
- **4** Komut Menüsü **(Prompt)** kutusundan Uzat'ı **(Extend)** seçin.
- **5** Uzatılmak istenen objeyi seçin.

**6** Uzatmak istediğiniz diğer objeyi seçin veya komutu tamamlamak için Gir **(Enter)** tuşuna basın.

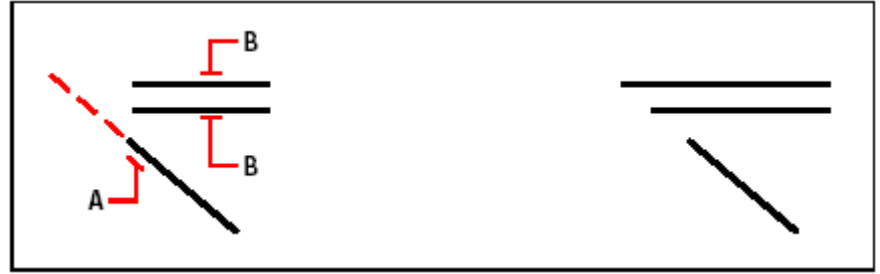

Uzatma sınırını **(A)** seçin, ve sonra uzatılacak objeleri **(B)** seçin. Sonuç.

#### **Birden Fazla Objenin Tel Çerçeve Yöntemi ile Seçilerek Uzatılması için**

**1** Aşağıdakilerden birini uygulayabilirsiniz:

- Değiştir **(Modify)**> Uzat'ı **(Extend)** seçin.
- Değiştir **(Modify)** araç çubuğundan Uzat **(Extend)**  $\sum$  aracını seçin.
- Komut satırına *uzat (extend)* yazın ve Gir **(Enter)** tuşuna basın.
	- **2** Uzatma sınırını belirleyecek obje veya objeleri seçin.
	- **3** Komut Menüsü **(Prompt)** kutusundan Tel Çerçeve'yi **(Fence)** seçin.
	- **4** Tel Çerçeve'nin **(Fence)** Birinci Nokta'sını **(First Point)** belirleyin.
	- **5** Tel Çerçeve'nin **(Fence)** İkinci Nokta'sını **(Second Point)** belirleyin.

**6** Tel Çerçeve'nin **(Fence)** diğer noktasını seçin ve sonra komutu tamamlamak için Gir **(Enter)** tuşuna basın.

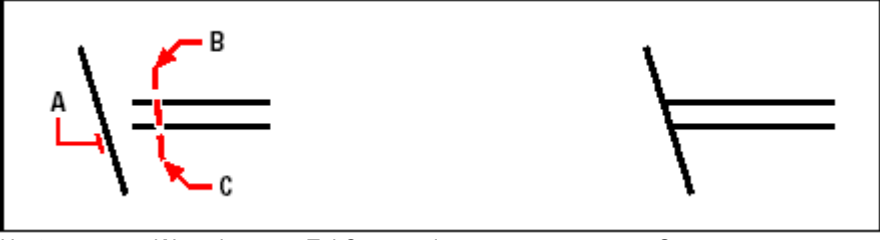

Uzatma sınırını (A) seçin, sonra Tel Çerçevenin Sonuç. Birinci noktasını **(B)** ve İkinci noktasını **(C)** belirleyin.

Kalınlık verilerek çizilmiş sürekli çizgiyi uzatırken, merkez çizgisi uzatma sınırı ile kesişir. Sürekli çizginin sonu her zaman 90 derece açıyla kesilir, ve bu sebepten dolayı sürekli çizginin bir bölümü uzatma sınırını geçerek uzayabilirler. Başlangıç ve bitiş kalınlıkları farklı sürekli çizgiler uzatma sınırı ile kesişene kadar incelmeye devam eder.

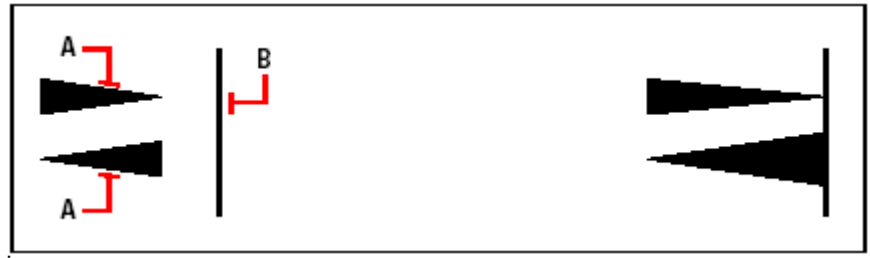

İncelen sürekli çizgi **(A)** Uzatma sınırı **(B)** Sonuç. kesişene kadar incelmeye devam eder.

### **Objelerin Kırpılması (Trim)**

Objeleri kırparak parçalayabilirsiniz. Objeleri kırpmak için, ilk olarak kesim sınırını belirleyin ve sonra da kırpılacak objeleri belirleyin. Objeleri kırparken birer birer seçebildiğiniz gibi çoklu seçimde yapabilirsiniz.

Yayları, daireleri, çizgileri, sürekli çizgileri ve ışınları kırpabilirsiniz. Yaylar, daireler, çizgiler, sınırsız çizgiler, ışınlar, kesim sınırı olarak kullanılabilirler. Bir obje hem kesim sınırı olabilir ve hem de kırpılacak obje olabilir.

#### **Bir Objenin Kırpılması için**

- **1** Aşağıdakilerden birini uygulayabilirsiniz:
- Değiştir **(Modify)**> Kırp'ı **(Trim)** seçin.
- Değiştir **(Modify)** araç çubuğundan Kırp **(Trim)**  $(\frac{1}{n})$  aracını seçin.
- Komut satırına *kırp (trim)* yazın ve Gir **(Enter)** tuşuna basın.
- **2** Kesim sınırı olarak bir veya daha fazla objeyi seçin ve Gir **(Enter)** tuşuna basın.
- **3** Kırpılacak objeyi seçin.

**4** Kırpacağınız diğer objeyi seçin veya komutu tamamlamak için Gir **(Enter)** tuşuna basın.

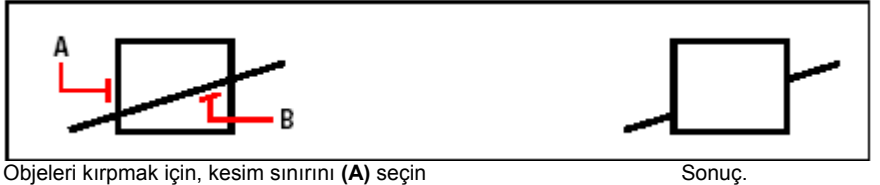

ve sonra kırpılacak objeleri **(B)** seçin.

#### **Sınırları Belirlenmiş Bir Objenin Kırpılması için**

- **1** Aşağıdakilerden birini uygulayabilirsiniz:
- Değiştir **(Modify)**> Kırp'ı **(Trim)** seçin.
- Değiştir **(Modify)** araç çubuğundan Kırp **(Trim)** aracını seçin.
- Komut satırına *kırp (trim)* yazın ve Gir **(Enter)** tuşuna basın.
- **2** Kesim sınırı olarak bir veya daha fazla objeyi seçin ve Gir **(Enter)** tuşuna basın.
- **3** Komut Menüsü **(Prompt)** kutusundan Kenar Modu'nu **(Edge Mode)** seçin
- **4** Komut Menüsü **(Prompt)** kutusundan Uzat'ı **(Extend)** seçin.
- **5** Kırpılacak objeyi seçin.

**6** Kırpacağınız diğer objeyi seçin veya komutu tamamlamak için Gir **(Enter)** tuşuna basın.

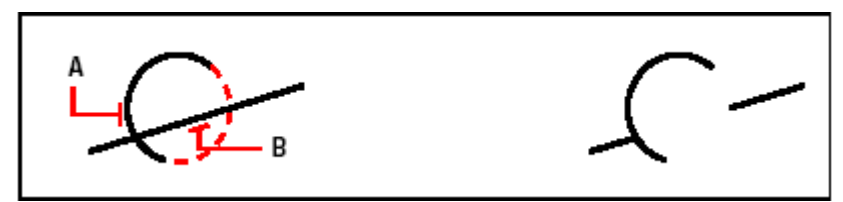

Kesim sınırını **(A)** seçin ve sonra kırpılacak objeleri **(B)** seçin.

#### **216** BÖLÜM 10

#### **Birden Fazla Objenin Tel Çerçeve Yöntemi ile Seçilerek Kırpılması için**

**1** Aşağıdakilerden birini uygulayabilirsiniz:

- Değiştir **(Modify)**> Kırp'ı **(Trim)** seçin.
- Değiştir **(Modify)** araç çubuğundan Kırp **(Trim)**  $(\frac{3\pi}{1})$  aracını seçin.
- Komut satırına *kırp (trim)* yazın ve Gir **(Enter)** tuşuna basın.
- **2** Kesim sınırı olarak bir veya daha fazla objeyi seçin ve Gir **(Enter)** tuşuna basın.
- **3** Komut Menüsü **(Prompt)** kutusundan Tel Çerçeve'yi **(Fence)** seçin.
- **4** Tel Çerçeve'nin **(Fence)** Birinci Nokta'sını **(First Point)** belirleyin.
- **5** Tel Çerçeve'nin **(Fence)** İkinci Nokta'sını **(Second Point)** belirleyin.

**6** Tel Çerçeve'nin **(Fence)** diğer noktasını seçin ve sonra komutu tamamlamak için Gir **(Enter)** tuşuna basın.

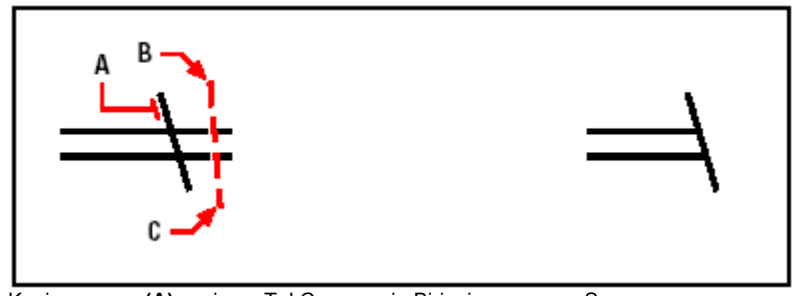

Kesim sınırını (A) seçin ve Tel Çerçevenin Birinci Sonuç. noktasını **(B)** ve İkinci noktasını **(C)** belirleyin.

### **Obje Uzunluklarının (Lenght) Değiştirilmesi**

Objelerin uzunluklarını, yayların açılarını değiştirebilirsiniz. Bir objenin uzunluğunu değiştirmek için aşağıdaki yöntemlerden her hangi birini kullanabilirsiniz:

- Açıyı ve son noktayı sürükleyerek,
- Son noktadan ölçülmüş olan açıyı veya artış uzunluğunu belirleyerek,
- Yeni uzunluğun gerçek uzunluğa % oranını ve açıyı belirleyerek,
- Yeni uzunluğu ve yeni açıyı belirterek.

Yayların, çizgilerin ve açık sürekli çizgilerin uzunluklarını değiştirebilirsiniz.

#### **Çekerek Bir Objenin Uzunluğunun Değiştirilmesi için**

- **1** Aşağıdakilerden birini uygulayabilirsiniz:
- Değiştir **(Modify)**> Uzunluk Düzenle'yi **(Edit Length)** seçin.
- Değiştir **(Modify)** araç çubuğundan Uzunluk Düzenle **(Edit Length)**  $(\lambda)$  aracını seçin.
- Komut satırına *uzunlukdüzen (editlen)* yazın ve Gir **(Enter)** tuşuna basın.
- **2** Komut Menüsü **(Prompt)** kutusundan Hareketli'yi **(Dynamic)** seçin.
- **3** Uzunluğunu değiştirmek istediğiniz objeyi seçin.
- **4**Yeni noktasını veya açısını belirleyin.

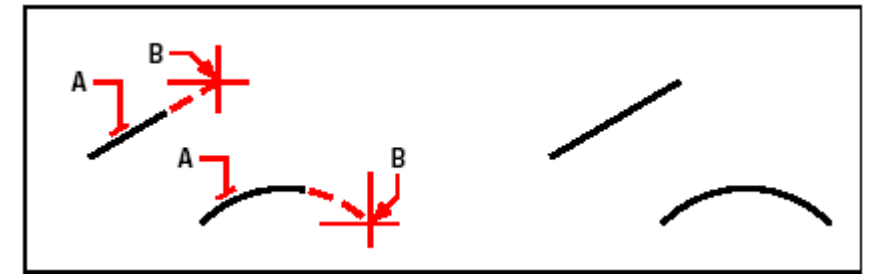

Objeyi **(A)** seçin ve sonra yeni noktasını **(B)** seçin. Sonuç.

### **Objelerin Ayrılması (Break) ve Birleştirilmesi (Join)**

Objeleri iki parçaya ayırabilir veya iki ayrı objeyi birleştirebilirsiniz. Ayrılan parçalardan birini çizimden çıkarabilir, iki ayrı objeyi birleştirebilirsiniz.

### **Objelerin Ayrılması (Break)**

Yayları, daireleri, elipsleri, çizgileri, sınırsız çizgileri, ışınları ve sürekli çizgileri ayırabilirsiniz. Objeleri ayırmak istediğinizde objeyi ayırmak istediğiniz iki noktayı belirlemeniz gerekir. Yazılım tarafından varsayılan yöntem, objeyi seçtiğiniz nokta ilk ayırma noktası sayılır, Birinci **(First)** nokta özelliğini kullanarak ayırma noktasını objeyi seçtiğiniz noktadan farklı bir noktadan yapabilirsiniz.

#### **Objelerin Ayrılması için**

- **1** Aşağıdakilerden birini uygulayabilirsiniz:
- Değiştir **(Modify)**> Ayır'ı **(Break)** seçin.
- Değiştir **(Modify)** araç çubuğundan Ayır **(Break)**  $(\exists \n \mathbf{I})$  aracını seçin.
- Komut satırına *ayır (break)* yazın ve Gir **(Enter)** tuşuna basın.
- **2** Objeyi seçin.
- **3** İkinci **(Second)** ayırma noktasını belirleyin.

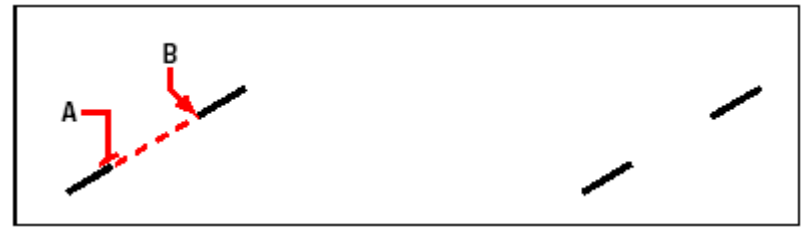

Objeyi (A) seçin, ve sonra ikinci ayırma **Sonuç.** Sonuç. noktasını **(B)** belirleyin.

#### **Obje Seçip iki Ayrılma Noktası Belirlenmesi için**

- **1** Aşağıdakilerden birini uygulayabilirsiniz:
- Değiştir **(Modify)**> Ayır'ı **(Break)** seçin.
- Değiştir **(Modify)** araç çubuğundan Ayır **(Break)** aracını seçin.
- Komut satırına *ayır (break)* yazın ve Gir **(Enter)** tuşuna basın.
- **2** Objeyi seçin.
- **3** Komut Menüsü **(Prompt)** kutusundan Birinci'yi **(First)** seçin.
- **4** Birinci **(First)** ayırma noktasını belirleyin.
- **5** İkinci **(Second)** ayırma noktasını belirleyin.

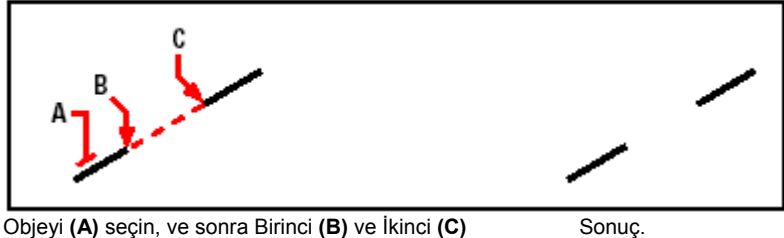

ayırma noktalarını belirleyin.

**İPUCU** *Objenin bir parçasını çıkarmadan objeyi iki parçaya ayırmak için, aynı noktayı hem Birinci hem ikinci ayırma noktası olarak ve (@) işareti ile belirleyin ve ikinci ayırma noktasını belirtmek yerine Gir (Enter) tuşuna basın.*

### **Objelerin Birleştirilmesi (Join)**

İki ayrı objeyi birleştirebilirsiniz. İki çizgiyi veya iki yayı birleştirebilirsiniz. İki çizginin birleştirilebilmesi için paralel olmaları gerekir. İki yay ise aynı merkezli ve aynı çaplı olmalıdır.

İki çizgi birleştirilirken, en uzak son noktaları var olan yerlerinde kalmak şartı ile yazılım bu iki nokta arasına yeni çizgi çizer. Yaylar saat yönünün tersinde Birinci seçtiğiniz yaydan sonra seçtiğiniz yay'a doğru birleşirler.

#### **İki Objenin Birleştirilmesi için**

- **1** Aşağıdakilerden birini uygulayabilirsiniz:
- Değiştir **(Modify)**> Birleştir'i **(Join)** seçin.
- Değiştir **(Modify)** araç çubuğundan Birleştir **(Join)**  $(\pm \cdot)$  aracını seçin.
- Komut satırında *birleştir (join)* yazın ve Gir **(Enter)** tuşuna basın.
- **2** Birinci **(First)** çizgiyi veya yayı seçin.
- **3** İkinci **(Second)** çizgiyi veya Yayı seçin.

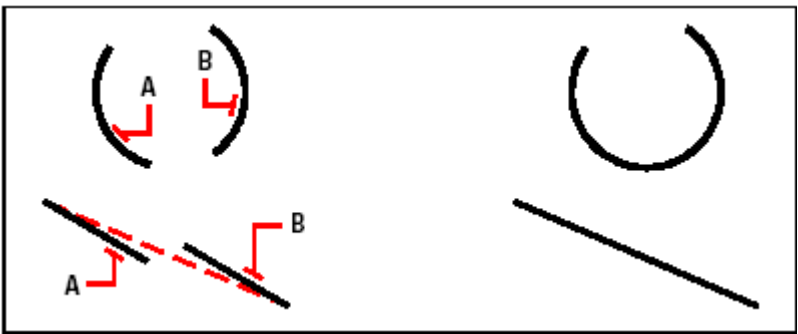

Birinci yayı veya çizgiyi (A) seçin, sonra Sonuç. İkinci yayı veya çizgiyi **(B)** seçin.

### **Sürekli Çizgilerin (Polyline) Düzenlenmesi**

2 ve 3 boyutlu Sürekli Çizgi **(Polyline)** objelerini düzenleyebilirsiniz. Örneğin dikdörtgenler, çokgenler ve içi dolu halkalar, 3 boyutlu objeler piramitler, silindirler, ve küreler gibi, bütün bu farklı sürekli çizgileri düzenleyebilirsiniz.

Bir Sürekli Çizgiyi, onu açıp veya kapayarak, kalınlığını, parçalarının kalınlığını değiştirebilir, Sürekli Çizgileri oluşturan doğru parçalarına kavis vererek Sürekli Eğri'ye (Spline) dönüştürebilirsiniz. Sürekli Çizgiyi Düzenle **(Edit Polyline)** aracını kullanarak Tepe Nokta'larını **(Vertex)** düzenlyebilirsiniz.

Ayrıca mevcut Sürekli Çizgiye yeni parçalar ekleyebilir, Sürekli Çizginin çizgi tipini değiştirebilir ve yönünü çevirebilir veya Tepe Noktalarını sıralayabilirsiniz. Bir Sürekli Çizgiyi düzenlemek için, Birinci Sürekli Çizgiyi seçin ve sonra Sürekli Çizgiye uygulamak istediğiniz düzenleme seçeneklerinden birini seçin. Kullanılabilecek seçenekler seçilen Sürekli Çizginin 2 veya 3 boyutlu olup olmamasına bağlıdır. Eğer seçilmiş obje Sürekli Çizgi değil ise Sürekli Çizgiyi Düzenle **(Edit Polyline)** aracı objelerin Sürekli Çizgiye dönüşmesini sağlar. Sadece yayları ve çizgileri Sürekli Çizgi'ye **(Polyline)** çevirebilirsiniz. Birkaç yay veya çizgi birbirine son noktalarından bağlı olarak çizilmiş ise Sürekli Çizgi'ye **(Polyline)**  dönüştürülebilirler.

#### **Bir Objenin Sürekli Çizgiye Dönüştürülmesi için**

**1** Aşağıdakilerden birini uygulayabilirsiniz:

• Değiştir **(Modify)**> Sürekli Çizgiyi Düzenle'yi **(Edit Polyline)** seçin.

• Değiştir **(Modify)** araç çubuğundan Sürekli Çizgiyi Düzenle **(Edit Polyline)** aracını seçin.

• Komut satırına *sürekliçizgidüzenle (editpline)* yazın ve Gir **(Enter)** tuşuna basın.

**2** Objeyi seçin.

**3** Komut Menüsü **(Prompt)** kutusundan Evet- Sürekli Çizgiye Dönüştür'ü **(Yes-Turn Into Polyline)** seçin.

**4** Komut Menüsü **(Prompt)** kutusundan uygulamak istediğiniz diğer seçenekleri seçin veya komutu tamamlamak için Sona Erdir'i **(Done)** seçin.

#### **Sürekli Çizgilerin Açılması veya Kapatılması**

Sürekli Çizgiyi kapalı hale getirmek istediğimiz zaman, yazılım Sürekli Çizginin Başlangıç Noktası ile Sürekli Çizgiyi meydana getiren son parçanın Son Noktasından bir doğru parçası ile Sürekli Çizgiyi kapatır. Bir Sürekli açmak Sürekli Çizginin kapatılması esnasında yazılım tarafından oluşturulan çizginin kaldırılması ile olur. Bir Sürekli Çizgiyi düzenlemek için seçtiğinizde Komut Menüsü **(Prompt)**  kutusunda Aç **(Open)** ve Kapat **(Close)** seçenekleri seçilen Sürekli Çizginin açık veya kapalı olmasına bağlıdır.

#### **Sürekli Çizgilerin Açılması veya Kapatılması için**

**1** Aşağıdakilerden birini uygulayabilirsiniz:

• Değiştir **(Modify)**> Sürekli Çizgiyi Düzenle'yi **(Edit Polyline)** seçin.

• Değiştir **(Modify)** araç çubuğundan Sürekli Çizgiyi Düzenle **(Edit Polyline)** aracını seçin.

- Komut satırına *sürekliçizgidüzenle (editpline)* yazın ve Gir **(Enter)** tuşuna basın.
- **2** Sürekli Çizgiyi seçin.
- **3** Komut Menüsü **(Prompt)** kutusundan Kapat'ı **(Close)** seçin.

**4** Komut Menüsü **(Prompt)** kutusundan diğer bir seçeneği seçin veya komutu tamamlamak için Sona Erdir'i **(Done)** seçin.

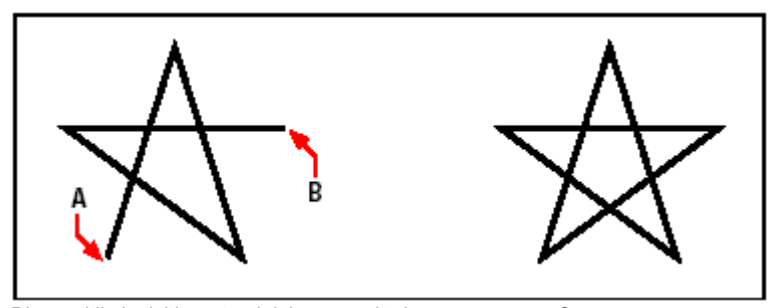

Bir sürekli çizgiyi kapatmak için son noktaları Sonuç. **(A)** ve **(B)** seçin.Yazılım bu iki arasına bir çizgi çizer.

#### **Sürekli Çizgilerin Eğrisel Çizgilere Dönüştürülmesi (Fit – Spline)**

Sürekli Çizgi parçalarını Uygun Eğri **(Fit)** ve Eğrisel Çizgi **(Spline)** seçeneklerini kullanarak kusursuz eğrilere çevirebilirsiniz. Uygun Eğri **(Fit)** seçeneği bütün Tepe Nokta'larından **(Vertex)** geçen eğriler oluşturur. Eğrisel Çizgi **(Spline)** seçeneği ise Başlangıç ve Son Tepe Nokta'larından **(Vertex)** geçen eğriler oluşturur. Eğrileri Düzelt **(Decurve)** seçeneği ise Uygun Eğri **(Fit)** ve Eğrisel Çizgi **(Spline)** ile oluşturulmuş eğrisel çizgilerin eğrilerini ve yaylarını kaldırarak doğru parçaları haline çevirir.

#### **Sürekli Çizgilerin Eğrisel Çizgilere Dönüştürülmesi için**

- **1** Aşağıdakilerden birini uygulayabilirsiniz:
- Değiştir **(Modify)**> Sürekli Çizgiyi Düzenle'yi **(Edit Polyline)** seçin.
- Değiştir **(Modify)** araç çubuğundan Sürekli Çizgiyi Düzenle **(Edit Polyline)** aracını seçin.
- Komut satırına *sürekliçizgidüzenle (editpline)* yazın ve Gir **(Enter)** tuşuna basın.
- **2** Sürekli Çizgiyi seçin.
- **3** Komut Menüsü **(Prompt)** kutusundan Uygun Eğri'yi **(Fit)** seçin.

**4** Komut Menüsü **(Prompt)** kutusundan diğer bir seçeneği seçin veya komutu tamamlamak için Sona Erdir'i **(Done)** seçin.

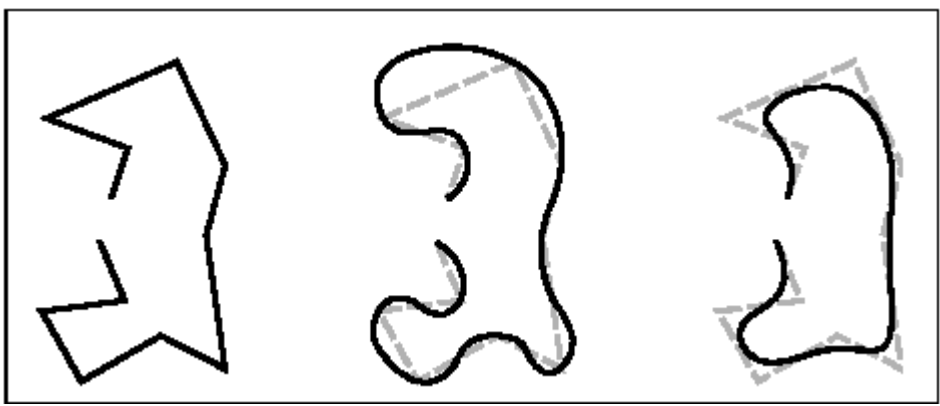

Sürekli Çizgi Uygun Eğri uyguladıktan sonra Eğrisel Çizgi uyguladıktan sonra

#### **Sürekli Çizgilerin Birleştirilmesi (Join)**

Yay, çizgi gibi objeleri birleştirebilir veya mevcut bir Sürekli Çizgiye ekleyerek tek bir Sürekli Çizgiye dönüştürebilirsiniz. Bir objeyi Sürekli Çizgiye birleştirmek için, birleştirilecek objenin Sürekli Çizginin Son Noktalarından birine bağlı olmak zorundadır.

Bir objeyi Sürekli Çizgiye birleştirirken yeni Sürekli Çizginin parçalarının kalınlığı orijinal Sürekli Çizginin kalınlığına ve birleştirmek istediğiniz objenin tipine bağlıdır:

• Bir çizgi veya yay, birleştirileceği Sürekli Çizgi ile aynı kalınlıkta olduğunu kabul eder,

• Sürekli Çizgi, değişken kalınlıkta bir çizgi ile birleştirildiğinde kendi kalınlığını kabul eder,

• Sürekli Çizgi, aynı kalınlıkta bir Sürekli Çizgi ile birleşirken, birleştiği Sürekli Çizginin kalınlığını alır.

#### **Sürekli Çizgilere Yay, Çizgi veya Sürekli Çizgi Birleştirilmesi için**

- **1** Aşağıdakilerden birini uygulayabilirsiniz:
- Değiştir **(Modify)**> Sürekli Çizgiyi Düzenle'yi **(Edit Polyline)** seçin.
- Değiştir **(Modify)** araç çubuğundan Sürekli Çizgiyi Düzenle **(Edit Polyline)** aracını seçin.
- Komut satırına *sürekliçizgidüzenle (editpline)* yazın ve Gir **(Enter)** tuşuna basın.
- **2** Sürekli Çizgiyi seçin.
- **3** Komut Menüsü **(Prompt)** kutusundan Birleştir'i **(Join)** seçin.
- **4** Birleştirmek istediğiniz yayı, çizgiyi, veya Sürekli Çizgiyi seçin.

**5** Komut Menüsü **(Prompt)** kutusundan diğer bir seçeneği seçin veya komutu tamamlamak için Sona Erdir'i **(Done)** seçin.

#### **Sürekli Çizginin Kalınlığının (Width) Değiştirilmesi**

Sürekli Çizginin çizgi kalınlığını değiştirebilir, aynı çizgi kalınlığını uygulayabilir veya uzunluğu boyunca Sürekli Çizgiyi inceltebilir değişken çizgi kalınlığı uygulayabilirsiniz.

#### **Tüm Objeye Aynı Kalınlığın Uygulanması için**

**1** Aşağıdakilerden birini uygulayabilirsiniz:

• Değiştir **(Modify)**> Sürekli Çizgiyi Düzenle'yi **(Edit Polyline)** seçin.

• Değiştir **(Modify)** araç çubuğundan Sürekli Çizgiyi Düzenle **(Edit Polyline)** aracını seçin.

• Komut satırına *sürekliçizgidüzenle (editpline)* yazın ve Gir **(Enter)** tuşuna basın.

**2** Sürekli Çizgiyi seçin.

- **3** Komut Menüsü **(Prompt)** kutusundan Kalınlık'ı **(Width)** seçin.
- **4** Yeni Sürekli Çizgi kalınlığını belirleyin.
- **5** Komut Menüsü **(Prompt)** kutusundan diğer bir seçeneği seçin veya komutu tamamlamak için Sona Erdir'i **(Done)** seçin.

#### **Sürekli Çizginin Başlangıcına ve Sonuna Farklı Kalınlık Verilmesi**

**1** Aşağıdakilerden birini uygulayabilirsiniz:

• Değiştir **(Modify)**> Sürekli Çizgiyi Düzenle'yi **(Edit Polyline)** seçin.

• Değiştir **(Modify)** araç çubuğundan Sürekli Çizgiyi Düzenle **(Edit Polyline)** aracını seçin.

• Komut satırına *sürekliçizgidüzenle (editpline)* yazın ve Gir **(Enter)** tuşuna basın.

**2** Sürekli Çizgiyi seçin.

- **3** Komut Menüsü **(Prompt)** kutusundan Sivriltme'yi **(Taper)** seçin.
- **4** Başlangıç kalınlığını belirleyin.
- **5** Bitiş kalınlığını belirleyin.

**6** Komut Menüsü **(Prompt)** kutusundan diğer bir seçeneği seçin veya komutu tamamlamak için Sona Erdir'i **(Done)** seçin.

#### **Sürekli Çizgilerin Tepe Noktalarının (Vertex) Değiştirilmesi**

Tepe Noktalarını Düzenle **(Edit Vertices)** seçeneği Sürekli Çizgilerin Tepe Nokta'larının **(Vertex)** düzenlenmesi için kullanabilirsiniz. Bu seçeneği seçtiğinizde yazılım Tepe Noktalarına bağlanır. Yazılım tarafından birinci Tepe Noktasına yerleştirilen çarpı işareti **(X)** hangi tepe noktasını düzenlediğinizi belirtir. Sonraki **(Next)** ve Önceki **(Previous)** seçenekleri çarpı işaretini **(X)** önceki veya bir sonraki tepe noktasına kaydırarak noktaları ayrı ayrı düzenleme imkanı sağlar. Bir seferde sadece bir tane tepe noktasını düzenleyebilirsiniz.

Tepe Nokta'larını **(Vertex)** aşağıdaki yöntemler ile düzenleyebilirsiniz:

- Yeni teğet açısı belirleyerek Sürekli Çizginin parçalarının eğriye dönüştürülmesi,
- Sürekli Çizginin iki ayrı Sürekli Çizgiye ayrılması,
- Mevcut Tepe Noktasından sonra yeni bir Tepe Noktası yerleştirilmesi,
- Mevcut Tepe Noktasının kaydırılması,
- İki Tepe Noktası arasındaki Sürekli Çizgi parçalarının düzeltilmesi,
- İki Tepe Noktası arasındaki Sürekli Çizgi parçalarının kalınlığının değiştirilmesi.

#### **Sürekli Çizgilerin Tepe Noktalarının (Vertex) Değiştirilmesi için**

**1** Aşağıdakilerden birini uygulayabilirsiniz:

• Değiştir **(Modify)**> Sürekli Çizgiyi Düzenle'yi **(Edit Polyline)** seçin.

• Değiştir **(Modify)** araç çubuğundan Sürekli Çizgiyi Düzenle **(Edit Polyline)** aracını seçin.

• Komut satırına *sürekliçizgidüzenle (editpline)* yazın ve Gir **(Enter)** tuşuna basın.

**2** Sürekli Çizgiyi seçin.

**3** Komut Menüsü **(Prompt)** kutusundan Tepe Noktalarını Düzenle'yi **(Edit Vertices)** seçin.

**4** Komut Menüsü **(Prompt)** kutusundan Sonraki Tepe Noktası'nı **(Next Vertices)** seçin. Bunu çarpı işaretinin **(X)** istediğiniz tepe noktasına gelene kadar tekrarlayın.

**5** Komut Menüsü **(Prompt)** kutusundan Taşı'yı **(Move)** seçin.

**6** Tepe Noktası'nın **(Vertex)** yeni yerini belirleyin.

**7** Komut Menüsü **(Prompt)** kutusundan diğer bir seçeneği seçin veya düzenlemeyi durdurmak için Çıkış'ı **(Exit)** seçin.

**8** Komut Menüsü **(Prompt)** kutusundan diğer bir seçeneği seçin veya komutu tamamlamak için Sona Erdir'i **(Done)** seçin.

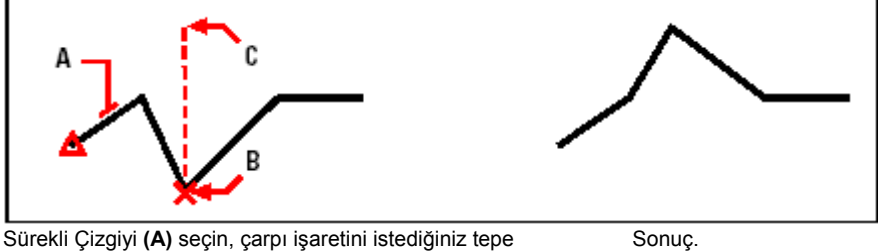

noktasına doğru kaydırın **(B)** ve tepe noktasının yeni yerini **(C)** belirleyin.

#### **Sürekli Çizginin Parçalarının Kalınlığının İnceltilmesi için**

**1** Aşağıdakilerden birini uygulayabilirsiniz:

- Değiştir **(Modify)**> Sürekli Çizgiyi Düzenle'yi **(Edit Polyline)** seçin.
- Değiştir **(Modify)** araç çubuğundan Sürekli Çizgiyi Düzenle **(Edit Polyline)** aracını seçin.
- Komut satırına *sürekliçizgidüzenle (editpline)* yazın ve Gir **(Enter)** tuşuna basın.
- **2** Sürekli Çizgiyi seçin.
- **3** Komut Menüsü **(Prompt)** kutusundan Tepe Noktalarını Düzenle'yi **(Edit Vertices)** seçin.

**4** Komut Menüsü **(Prompt)** kutusundan Sonraki Tepe Noktası'nı **(Next Vertices)** seçin. Bunu çarpı işaretinin **(X)** istediğiniz tepe noktasına gelene kadar tekrarlayın.

- **5** Komut Menüsü **(Prompt)** kutusundan Kalınlık'ı **(Width)** seçin.
- **6** Başlangıç kalınlığını belirleyin.
- **7** Bitiş kalınlığını belirleyin.

**8** Komut Menüsü **(Prompt)** kutusundan diğer bir seçeneği seçin veya düzenlemeyi durdurmak için Çıkış'ı **(Exit)** seçin.

**9** Komut Menüsü **(Prompt)** kutusundan diğer bir seçeneği seçin veya komutu tamamlamak için Sona Erdir'i **(Done)** seçin.

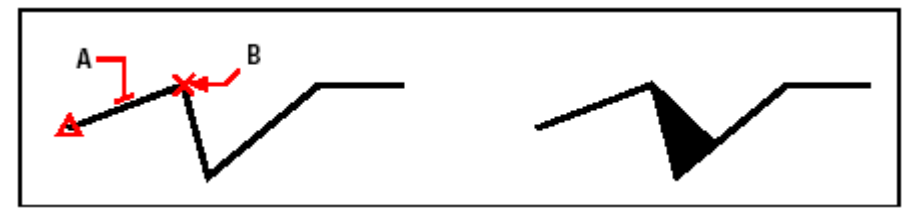

Sürekli Çizgiyi (A) seçin, çarpı işaretini istediğiniz tepe Sonuç. noktasına doğru kaydırın **(B)** ve parçaların yeni başlangıç ve bitiş kalınlığını **(C)** belirleyin.

### **Objelerin Patlatılması (Explode)**

Karmaşık objeleri, örneğin blokları veya Sürekli Çizgileri tek obje halinden bütünü meydana getiren parçalarına dönüştürebilirsiniz. Sürekli Çizgiyi, Dikdörtgeni, Halkayı ve Çokgenleri Patlat'mak **(Explode)** bütününü meydana getiren parçalarına çizgi ve yay objelerine ayırır. Böylece kullanıcı parçalara ayrı ayrı düzenleme yapabilir. Bloklar da o bloğu meydana getiren parçalara dönüşür. Bu parçaların her biri de bir blok olabilir.

Aşağıdaki istisnalar dışında, bir objeyi patlatmanın çizime görünür bir etkisi olmaz:

• Eğer Sürekli Çizginin kalınlığı var ise, kalınlığı patlatınca kaybolur ve Sürekli Çizginin merkez çizgisinin yerine yerleşir.

• Eğer Etiket **(Attributes)** bloklarını patlatırsanız, Etiket **(Attributes)** kaybolur, tanımlamaları kalır.

• Bloğun (**BYBLOCK)** tarafından tanımlanmış renkler ve çizgi tipleri bir objeyi patlattıktan sonra farklı görünebilirler, çünkü başka bir bloğun içine koyulana kadar onlar varsayılan renk ve çizgi tipine bağlı kalırlar.

#### **Bir Objenin Patlatılması için**

**1** Aşağıdakilerden birini uygulayabilirsiniz:

- Değiştir **(Modify)**> Patlat'ı **(Explode)** seçin.
- Değiştir **(Modify)** araç çubuğundan Patlat **(Explode)** aracını seçin.
- Komut satırına *patlat (explode)* yazın ve Gir **(Enter)** tuşuna basın.
- **2** Patlatacağınız objeyi seçin.
- **3** Gir **(Enter)** tuşuna basın.

### **Obje Köşelerine Pah Kırılması veya Yuvarlatılması (Chamfer-Fillet)**

Objelerin köşelerine bir açı vererek pah kırabilir veya yuvarlatabilirsiniz. Pah Kırma **(Chamfer)** paralel olmayan iki objeye pah **(beveled)** oluşturmak için belirtilen ölçülerde bir çizgi ile birleştirir. Yuvarlat **(Fillet)** paralel olmayan iki objeyi belirtilen ölçülerdeki yay parçası ile yuvarlatarak birleştirir. Eğer objeler aynı katmanda ise, Yuvarlat **(Fillet)** ve Pah Kırma **(Chamfer)** o katmanda gerçekleşir. Eğer farklı katmanlarda ise Yuvarlat **(Fillet)** ve Pah Kırma **(Chamfer)** etkin katmanda gerçekleşir.

Çizim Ayarları **(Drawing Settings)** diyalog penceresindeki Pah Kırma/ Yuvarlat **(Chamfer/Fillet)** ayarlarını yapmanıza olanak sağlar. Bir Pah Kırma/ Yuvarlat **(Chamfer/Fillet)** oluşurken uzantı parçaları silinir. Bunları diyalog penceresindeki ayarlar yardımı ile silinmeden koruyabilirsiniz.

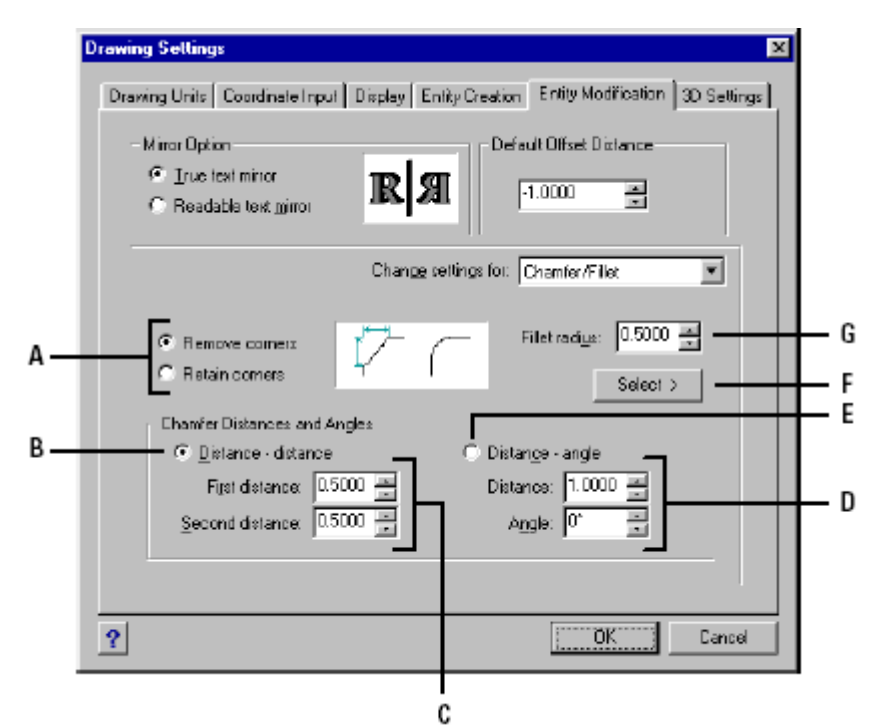

**A** Pah Kırma veya Yuvarlat uygulamasından sonra kalan obje parçalarının kaldırılması veya kalması için kullanılır.

 **B** İki Pah Kırma uzunluğunu belirlemek için kullanılır (uzaklık-uzaklık metodu)

**C** Uzaklık-uzaklık metodunu kullanırken Birinci ve ikinci pah kırma uzunluklarını belirlemek için kullanılır.

 **D** Uzaklık-açı yöntemi için pah kırma uzunluğu ve açısı için kullanılır.

 **E** Pah Kırma uzunluğunun ve açısının kullanımını etkin hale getirmek için kullanılır. (uzunluk-

**F** Çizimdeki iki noktayı seçerek yuvarlatma yarıçapını belirlemek için kullanılır.

**G** Yuvarlatma yarı çapını belirlemek için kullanılır.

#### **Obje Köşelerine Pah Kırılması (Chamfer)**

Pah Kırma **(Chamfer)** paralel olmayan iki objeyi pah **(beveled)** oluşturmak için belirtilen ölçülerde bir çizgi ile birleştirmek için kullanılır. Çizgilere, Sürekli Çizgilere, ışınlara ve sonsuz çizgilere pah kırabilir, objelerin kesim (uzaklık-uzaklık yöntemi) noktalarından ne kadar uzaklıkta kırpılacağını belirtebilir veya pah kırma uzunluğunu ve açısını (uzaklık-açı yöntemi) belirtebilirsiniz.

Bir Sürekli Çizginin seçilen iki parçasına veya tümüne pah kırabilirsiniz.

açı)

#### **Uzunluk-Uzunluk Yöntemi ile Objenin Köşesine Pah Kırılması için**

**1** Aşağıdakilerden birini uygulayabilirsiniz:

- Değiştir **(Modify)**> Pah Kır'ı **(Chamfer)** seçin.
- Değistir **(Modify)** araç çubuğundan Pah Kır **(Chamfer)**  $(\overline{Y})$  aracını seçin.
- Komut satırına *pahkır (chamfer)* yazın ve Gir **(Enter)** tuşuna basın.

**2** Komut Menüsü **(Prompt)** kutusundan Pah Kırma Ayarlarını **(Chamfer Settings)**  seçin.

**3** Çizim Ayarları **(Drawing Settings)** diyalog penceresindeki Obje Değiştirme **(Entity Modification)** sekmesini seçin.

**4** Pah Kırma Uzunluğu ve Açısı **(Chamfer Distances And Angles)** bölümündeki Uzunluk-Uzunluk **(Distance-Distance)** onay kutusunu işaretleyin..

**5** Pah Kırma Uzunluğu ve Açısı **(Chamfer Distances And Angles)** bölümündeki birinci ve ikinci pah kırma uzunluklarını belirleyin.

**6** Tamam **(Ok)** tuşuna basın.

**7** Birinci objeyi seçin.

**8** İkinci objeyi seçin.

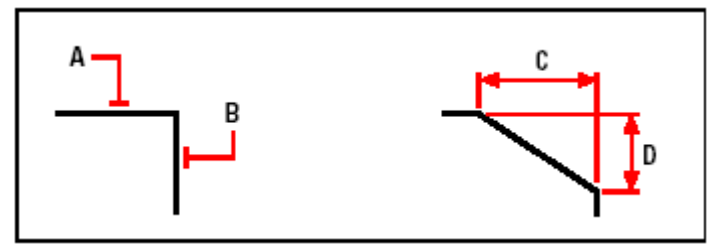

Birinci **(A)** ve ikinci **(B)** objeleri seçin. Pah Kırma birinci **(C)** ve ikinci **(D)** uzunlukları çizilir.

#### **Uzunluk-Açı Yöntemi ile Objenin Köşesine Pah Kırılması için**

- **1** Aşağıdakilerden birini uygulayabilirsiniz:
- Değiştir **(Modify)**> Pah Kır'ı **(Chamfer)** seçin.
- Değistir **(Modify)** arac cubuğundan Pah Kır **(Chamfer)**  $(\nabla)$  aracını seçin.
- Komut satırına *pahkır (chamfer)* yazın ve Gir **(Enter)** tuşuna basın.

**2** Komut Menüsü **(Prompt)** kutusundan Pah Kırma Ayarlarını **(Chamfer Settings)**  seçin.

**3** Çizim Ayarları **(Drawing Settings)** diyalog penceresindeki Obje Değiştirme **(Entity Modification)** sekmesini seçin.

**4** Pah Kırma Uzunluğu ve Açısı **(Chamfer Distances And Angles)** bölümündeki Uzunluk-Açı **(Distance-Angle)** onay kutusunu işaretleyin.

**5** Pah Kırma Uzunluğu ve Açısı **(Chamfer Distances And Angles)** bölümündeki pah kırma uzaklığını ve açısını belirleyin.

- **6** Tamam **(Ok)** tuşuna basın.
- **7** Birinci objeyi seçin.

**8** İkinci objeyi seçin.

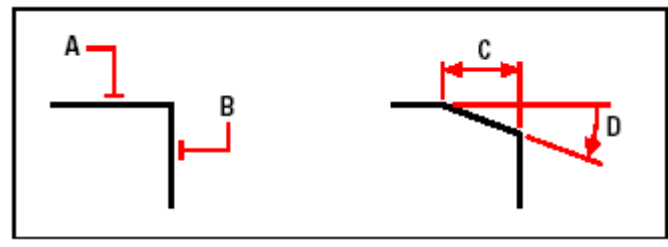

Birinci **(A)** ve ikinci **(B)** objeleri seçin. Pah Kırma birinci obje boyunca uzunluk **(C)** ve birinci objeye bağlı açı **(D)** ile çizilir.

#### **Objenin Bütün Köşelerine Pah Kırılması için**

- **1** Aşağıdakilerden birini uygulayabilirsiniz:
- Değiştir **(Modify)**> Pah Kır'ı **(Chamfer)** seçin.
- Değiştir **(Modify)** araç çubuğundan Pah Kır **(Chamfer)** ( $\nabla$ ) aracını seçin.
- Komut satırına *pahkır (chamfer)* yazın ve Gir **(Enter)** tuşuna basın.
- **2** Komut Menüsü **(Prompt)** kutusundan Sürekli Çizgi'yi **(Polyline)** seçin.
- **3** Sürekli Çizgiyi seçin.

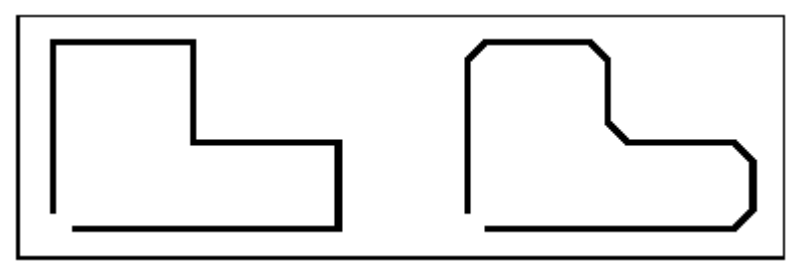

Sürekli çizgi **Pah kırıdıktan sonraki sonuç.** 

#### **Sürekli Çizginin Tepe Noktalarına Pah Kırılması için**

- **1** Aşağıdakilerden birini uygulayabilirsiniz:
- Değiştir **(Modify)**> Pah Kır'ı **(Chamfer)** seçin.
- Değiştir **(Modify)** araç çubuğundan Pah Kır **(Chamfer)**  $(\nabla)$  aracını seçin.
- Komut satırına *pahkır (chamfer)* yazın ve Gir **(Enter)** tuşuna basın.
- **2** Kırmaya başlamak istediğiniz parça boyunca Sürekli Çizgiyi seçin.
- **3** Kırmayı bitirmek istediğiniz parça boyunca Sürekli Çizgiyi seçin.

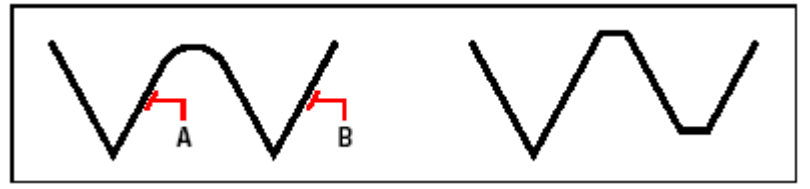

Sürekli Çizgi boyunca **(A)** ve **(B)** parçalarını seçin. Pah kırıldıktan sonraki sonuç.

### **Obje Köşelerinin Yuvarlatılması (Fillet)**

Yuvarlat **(Fillet)** ile paralel olmayan iki objeyi belirtilen ölçülerdeki yay parçası ile yuvarlatarak birleştirebilirsiniz. Çizgileri Sürekli Çizgi parçalarını, Yayları, Daireleri, Işınları ve Sonsuz Çizgileri yuvarlatabilir, paralel olan Çizgileri, Işınları ve Sonsuz Çizgileri de yuvarlatarak birleştirebilirsiniz. Bir Sürekli Çizginin seçilen iki parçasını veya bütün Sürekli Çizgiyi yuvarlatabilirsiniz.

#### **Objenin Köşesinin Yuvarlatılması için**

- **1** Aşağıdakilerden birini uygulayabilirsiniz:
- Değiştir **(Modify)**> Yuvarlat'ı **(Fillet)** seçin.
- Değistir **(Modify)** araç çubuğundan Yuvarlat **(Fillet)** [[T] aracını seçin.
- Komut satırına *yuvarlat (fillet)* yazın ve Gir **(Enter)** tuşuna basın.

**2** Komut Menüsü **(Prompt)** kutusundan Yuvarlatma Ayarları'nı **(Fillet Settings)** seçin.

**3** Çizim Ayarları **(Drawing Settings)** diyalog penceresinde yuvarlatma yarıçapını belirleyin.

- **4** Tamam **(Ok)** tuşuna basın.
- **5** Birinci objevi secin.
- **6** İkinci objeyi seçin.

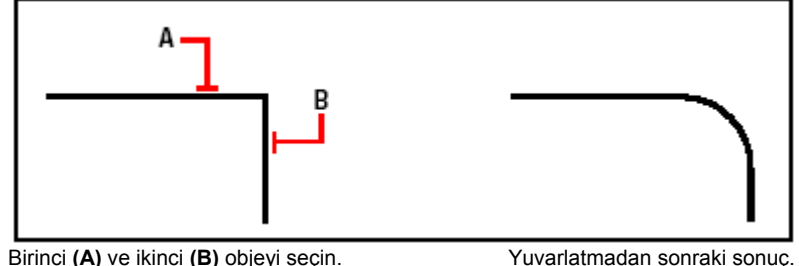

#### **Objenin Bütün Köşelerinin Yuvarlatılması için**

- **1** Aşağıdakilerden birini uygulayabilirsiniz:
- Değiştir **(Modify)**> Yuvarlat'ı **(Fillet)** seçin.
- Değiştir **(Modify)** araç çubuğundan Yuvarlat **(Fillet)** [[Tech] aracını seçin.
- Komut satırına *yuvarlat (fillet)* yazın ve Gir **(Enter)** tuşuna basın.
- **2** Komut Menüsü **(Prompt)** kutusundan Sürekli Çizgi'yi **(Polyline)** seçin. **3** Sürekli Çizgiyi seçin.

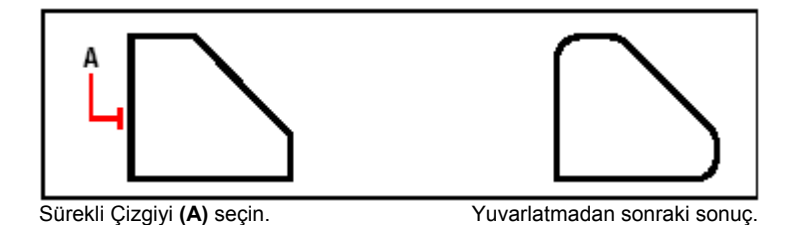

#### **Sürekli Çizginin Tepe Noktalarının Yuvarlatılması için**

**1** Aşağıdakilerden birini uygulayabilirsiniz:

- Değiştir **(Modify)**> Yuvarlat'ı **(Fillet)** seçin.
- Değiştir **(Modify)** araç çubuğundan Yuvarlat **(Fillet)** [7] aracını seçin.
- Komut satırına *yuvarlat (fillet)* yazın ve Gir **(Enter)** tuşuna basın.
- **2** Yuvarlatmaya başlamak istediğiniz parça boyunca Sürekli Çizgiyi seçin.
- **3** Yuvarlatmayı bitirmek istediğiniz parça boyunca Sürekli Çizgiyi seçin.

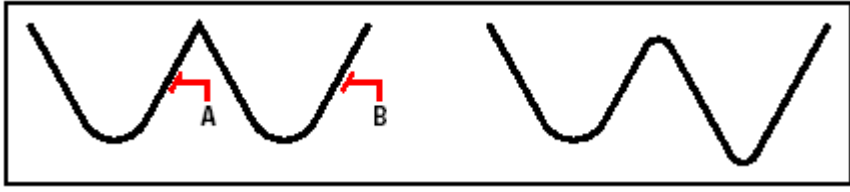

Sürekli Çizgi boyunca **(A)** ve **(B)** parçalarını seçin. Yuvarlatıldıktan sonraki sonuç.

Yayları ve daireleri yuvarlatırken iki obje arasında seçilen noktaya göre birden fazla yuvarlatma uygulayabilirsiniz.

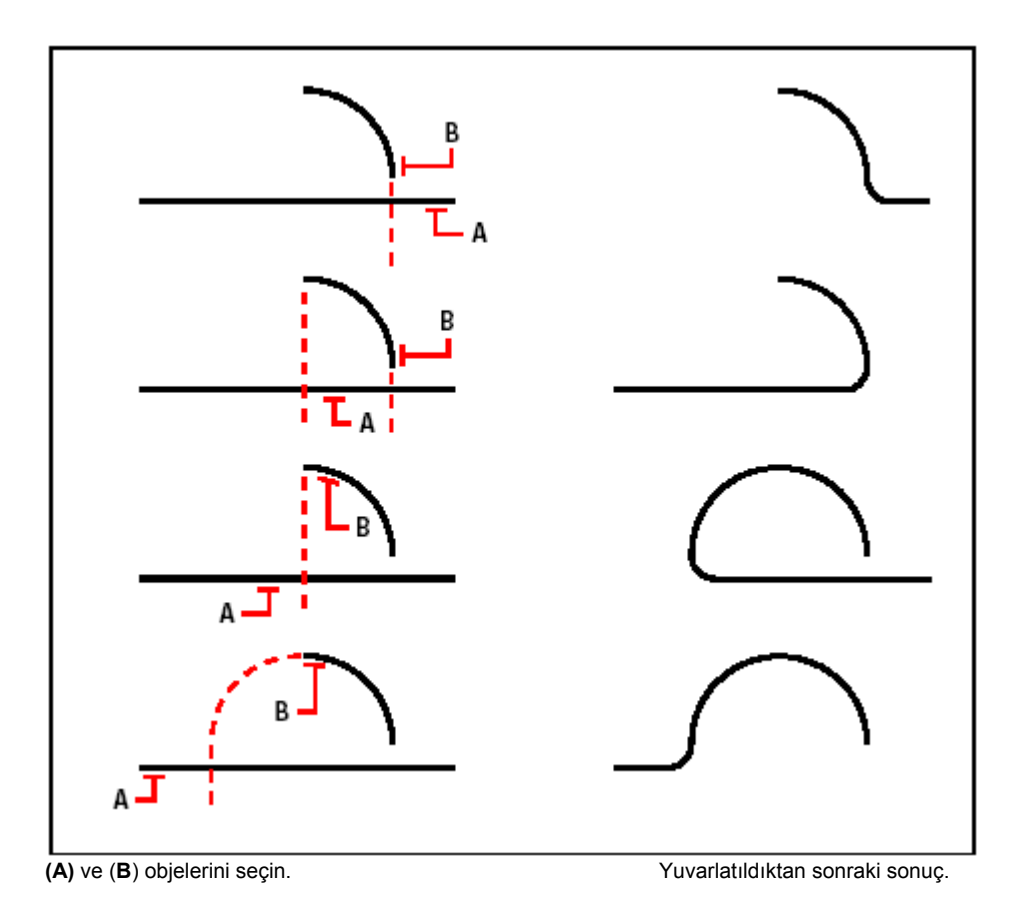

#### **232** BÖLÜM 10

Paralel olan çizgileri, ışınları ve sonsuz çizgileri de yuvarlatabilirsiniz. Birinci obje bir çizgi veya ışın olmaldır. İkinci obje çizgi, ışın ve sonsuz çizgi olabilir. Yuvarlatma yarıçapı iki paralel objenin arasındaki mesafeye eşit olmalıdır.

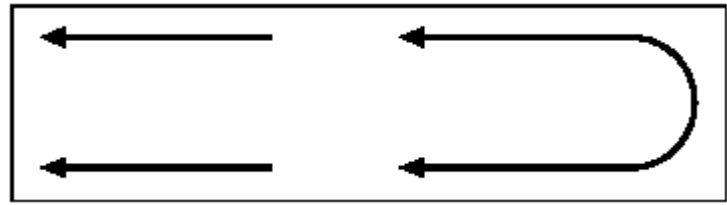

Paralel objeler Yuvarlatıldıktan sonraki sonuç.

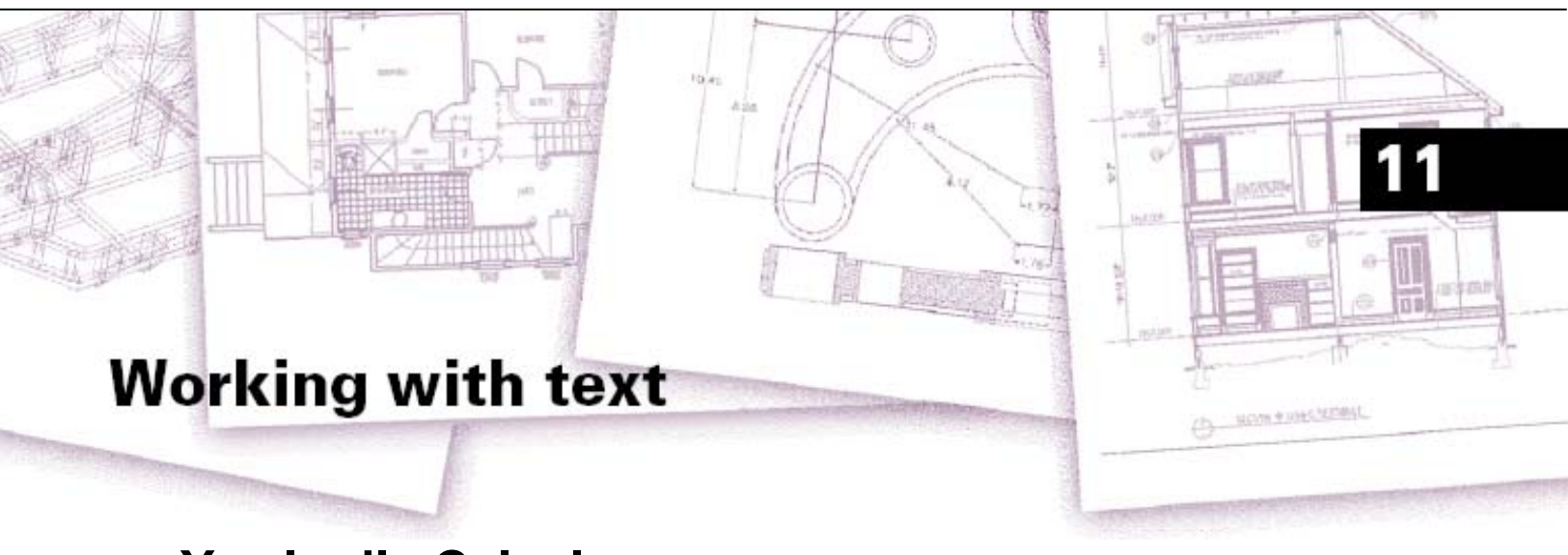

# **Yazılar ile Çalışılması**

4MCAD, oluşturduğunuz çizimlerinizde yapacağınız açıklamaları yazabilmeniz için çeşitli yazı karakterlerini, bu yazı karakterleri ile oluşturduğunuz yazıları düzenleme imkanlarını kullanımınıza sunar, ilave kolaylıklar sağlar. Bu bölümde, Yazı ve düzenleme araçlarının nasıl kullanılacağı aşağıda açıklanmıştır:

- Yazı satırı oluşturulması,
- Paragraf oluşturulması,
- Yazı karakteri oluşturulması,
- Yazıların biçimlendirilmesi,
- Yazıların düzenlenmesi,
- Paragrafların düzenlenmesi,
- İmla kontrollerinin yapılması.

#### *Bu Bölümdeki Konular*

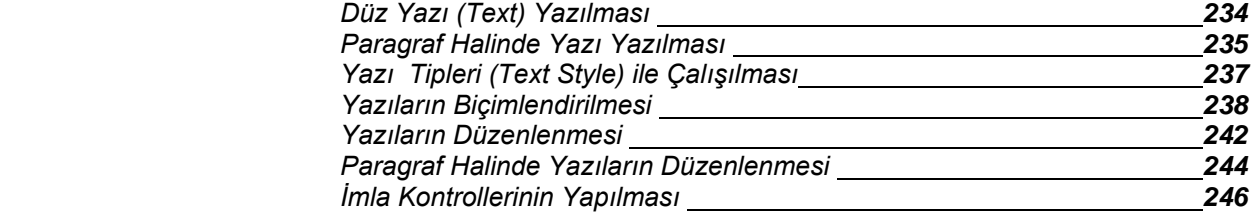

**234** BÖLÜM 11

### **Düz Yazı (Text) Yazılması**

Bir yazı oluştururken, satırın sonunu Gir **(Enter)** tuşuna basarak sonlandırabilirsiniz. Böylece her satır ayrı ayrı düzenleyebileceğiniz bir objeler olarak oluşturulur.

#### **Yazı Oluşturulması için**

**1** Aşağıdakilerden birini uygulayabilirsiniz:

- Ekle **(Insert)**> Yazı'yı **(Text)** seçin.
- 2B Çizim **(Draw 2D)** araç çubuğundan Yazı **(Text)**  $(A)$  aracını seçin.
- Komut satırına *yazı (dtext)* yazın ve Gir **(Enter)** tuşuna basın.
- **2** Yazının Başlangıç Noktası'nı **(Start Point)** belirleyin.

**3** Yazı Yüksekliği'ni **(Text of Height)** belirleyin.

- **4** Yazının Yazdırma Açısı'nı **(Rotation Angle of Text)** belirleyin.
- **5** Yazı'yı **(Text)** yazın ve her yeni satır için Gir **(Enter)** tuşuna basın.
- **6** Komutu tamamlamak için tekrar Gir **(Enter)** tuşuna basın.

**İPUCU** *Eğer bir yazı oluşturduysanız ve yeni yazının bir önceki yazının hemen altında görünmesini istiyorsanız, standart araç çubuğundan Ekle (Insert)> Yazı'yı (Text) seçin. Başlangıç Noktası belirtileceğinde Gir (Enter) tuşuna basın. Yeni yazı önceki yazıyla aynı yükseklikte ve aynı açısıyla oluşacaktır.*

### **Paragraf Halinde Yazı (Paragraph- Multiline) Yazılması**

Belirlediğiniz sınırlar içine bir veya daha fazla yazıyı paragraflar halinde yazabilirsiniz. Oluşturduğunuz her paragraf yazısı, satır sayısına bakılmaksızın tek bir obje gibi davranır.

Bir paragraf yazısı oluşturmak için, paragrafı oluşturmak istediğimiz paragraf sınırını dikdörtgenin çapraz köşelerini işaretleyerek belirleyin. Paragraf yazısı otomatikman bu alan içine yazılır. Dikdörtgenin birinci noktası paragraf yazısının başlayacağı noktayı belirler. Paragraf sınırına bağlı olan bu noktanın yerini değiştirebilir, yazının bu sınır içinde hangi yöne doğru yazdıralacağını, yazı tipini, yazı yüksekliğini ve açısını belirleyebilirsiniz.

#### **Paragraf Halinde Yazı Yazılması için**

- **1** Aşağıdakilerden birini uygulayabilirsiniz:
- Ekle **(Insert)**> Paragraf Yazısı'nı **(Multiline Text)** seçin.

• 2B Çizim **(Draw 2D)** araç çubuğundan Paragraf Yazısı **(Multiline Text)** aracını seçin.

• Komut satırına *paryazı (mtext)* yazın ve Gir **(Enter)** tuşuna basın.

**2** Yazı Bloğunun Birinci Köşesi'ni **(First Corner for Block of Text)** belirleyin.

**3** Paragraf Yazısı **(mtext)** Komut Menüsü **(Prompt)** kutusundan değişiklik yapmak istediğiniz özellikleri seçin veya 4. adıma geçin. Bu özellikleri adım 7 ve 8. adımda da seçebilirsiniz.

**4** Paragraf sınırının ikinci köşesini belirleyin.

**5** Paragraf Yazısı **(Multiline Text)** diyalog penceresinde Yazı Sekmesi'ni **(Text Tab)** seçin.

**6** Penceredeki yazı yazma alanına yazmak istediğiniz yazıyı yazın.

Paragraf oluşturmak için Gir **(Enter)** tuşuna basın ve yazmaya devam edin.

**7** Paragraf Yazısı **(Multiline Text)** diyalog penceresindeki, Yazı Sekmesi'nde **(Text Tab)** Yazı Yüksekliği **(Height)**, Yazı Kalınlığı **(Bold)**, İtalik **(Italic)**ve Altı Çizgili **(Underline)** gibi istediğiniz seçenekleri belirleyin.

**8** Paragraf Yazısı **(Multiline Text)** diyalog penceresindeki, Özellikler Sekmesi'ni **(Properties Tab)** seçerek, Yazı Tipi **(Style),** Yazı Hizalama **(Justification)**, Yazı Uzunluğu **(Width)**, Yazı Yazdırma Açısı **(Rotation)** ayarlarında istediğiniz değişiklikleri belirleyin.

**9** Tamam **(Ok)** tuşuna basın.

**İPUCU** *Yazıları Panodan (Clipboard) Paragraf Yazısı (Multiline Text) diyalog penceresine yapıştırabilirsiniz.*

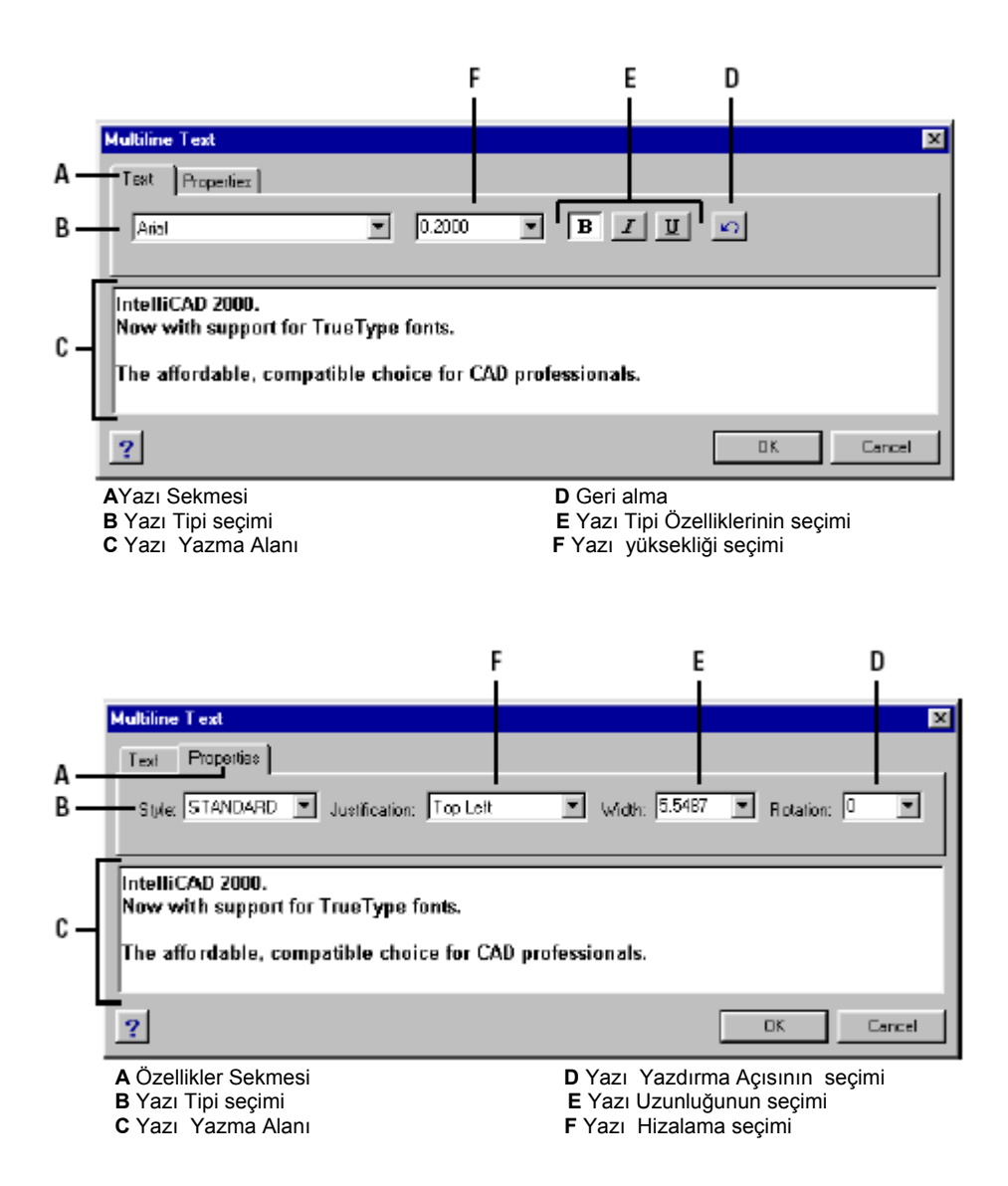

### **Yazı Tipleri (Text Style) ile Çalışılması**

Çizime yazı eklemek istendiğinde Yazı Tipi **(Text Style)** olarak o anda etkin olan Yazı Tipi kullanılır. Yazı Tipi **(Text Style)**, Yazı Yüksekliği **(Height)**, Yazı Kalınlığı **(Bold)**, İtalik **(Italic)** ve bunun gibi diğer seçenekleri belirlemek için kullanılır.

Yazılım yeni bir çizime başlandığında Standart **(Standard)** olarak adlandırılan ve *4mcad.fnt* yazı tipini kullanır. Standart **(Standard)** yazı tipini silemezsiniz ama tekrar isimlendirebilir ve düzenleyebilirsiniz. Yazı Tipi'ni **(Text Style)**, Yazı Yüksekliği'ni **(Height)**, ve Yazı Yazdırma Açısı'nı **(Rotation)** değiştirebilirsiniz. Yazılımın varsaydığı Standart **(Standard)** Yazı Tipi'nin **(Text Style)** ayarlarında yapılan değişiklikler bütün yazı objelerini otomatikman etkiler. Ayrıca kullanıcı sınırsız sayıda kendi Yazı Tipi'ni **(Text Style)** oluşturabilir ve düzenleyebilir.Kullanıcının oluşturduğu yazı tiplerinin varsayılan yazı tipine hiç bir etkisi olmaz.

Yazı stili Aşağıdaki tabelada gösterilen karakteristikleri saptar.

#### **Yazı Tipi Özellikleri**

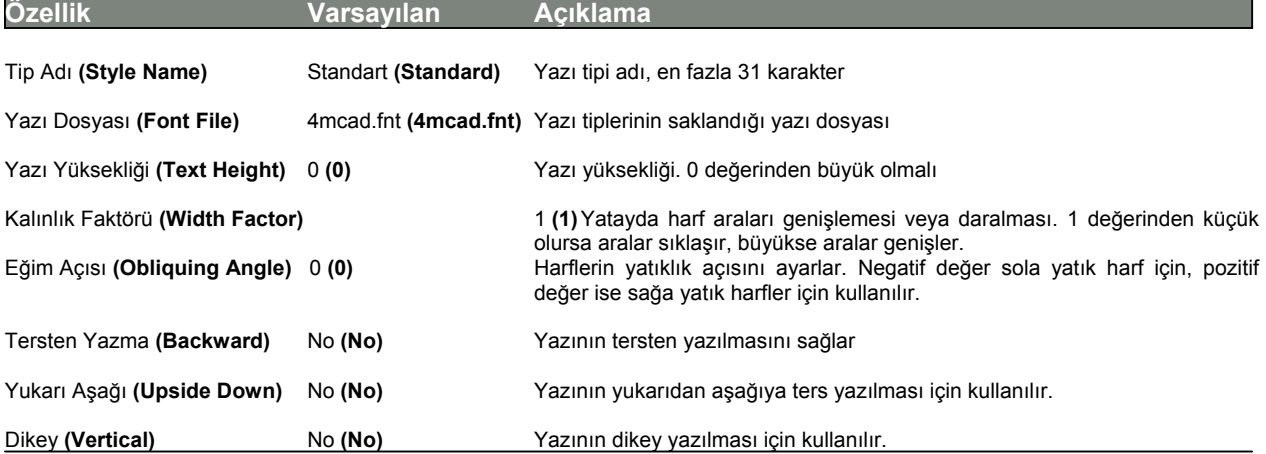

#### **238** BÖLÜM 11

#### **Yazı Tipi Oluşturulması için**

**1** Aşağıdakilerden birini uygulayabilirsiniz:

• Ayarlar **(Settings)**> Yazı Tipi Gezgini'ni **(Explore Text Styles)** seçin.

• Ayarlar **(Settings)** araç çubuğundan Yazı Tipi Gezgini **(Explore Text Styles)** aracını seçin.

• Komut satırına *yazıtipgez (expfonts)* yazın ve Gir **(Enter)** tuşuna basın.

**2** Düzenle **(Edit)**> Yeni **(New)**> Tip'i **(Style)** seçin.

**3** Yeni Yazı Tipi adını yazın veya varsayılan adı kabul etmek için Gir **(Enter)** tuşuna basın.

**4** Tip **(Style)**>Düzenle **(Edit)**> Özellikler'i **(Properties)** seçin.

**5** Yazı Karakteri **(Text Font)** bölümünden kullanmak istediğiniz yazı tipi adını seçin. **6** Yazı Boyutları **(Text Measurements)** bölümünden yazı yüksekliğini, uzunluğunu ve eğim açısını belirleyin.

**7** Yazı Görünüm Ayarları **(Text Generation)** bölümünde yazının görünümü ile ilgili ayarların onay kutularını seçin.

**8** Tip **(Style)** diyalog penceresini sonra da 4MCAD Gezgini **(4MCAD Explorer)** diyalog penceresini kapatın.

**9** Yeni stili kullanmaya başlamak için Ekle **(Insert)**> Yazı'yı **(Text)** seçin.

**10** Komut Menüsü **(Prompt)** kutusundan Yazı Tipi Belirle'yi **(Use Defined Style)** seçin.

### **Yazıların Biçimlendirilmesi (Formatting Text)**

Yazıyı oluşturmak için, yazı tipini seçmeniz ve hizalamayı ayarlamanız gerekir. Yazı tipi harf karakterlerini belirler. Hizalama ise yazının çizimde nereye yerleştirileceğini, paragraf yazılarının başlayacağı ve bitirileceği yeri belirlememize yarar.

### **Düz Yazı Tipinin (Line Text Style) Ayarlanması**

Başlangıç noktasını belirtmeden önce yazı tipini ayarlayabilir veya tanımlanmış yazı tipinin adını yazarak yazı tipini de seçebilirsiniz.

#### YAZILAR İLE ÇALIŞILMASI **239**

#### **Düz Yazı Tipinin Ayarlanması için**

**1** Aşağıdakilerden birini uygulayabilirsiniz:

- Ekle **(Insert)**> Yazı'yı **(Text)** seçin
- 2B Çizim **(Draw 2D)** araç çubuğundan Yazı **(Text)** ( $\mathbf{A}$ ) aracını seçin.
- Komut satırına *yazı (dtext)* yazın ve Gir **(Enter)** tuşuna basın.

**2** Komut Menüsü **(Prompt)** kutusundan Yazı Tipi Belirle'yi **(Use Defined Style)** seçin.

**3** Tanımlanmış Tip'in **(Style)** adını yazın ve Gir **(Enter)** tuşuna basın. Kullanılabilir Yazı Tiplerinin listesini görüntülemek için soru işaretini **(?)** tuşuna basın ve sonra da Gir **(Enter)** tuşuna basın.

**4** Yazının Başlangıç Noktası'nı **(Start Point)** belirleyin.

**5** Yazı Yüksekliği'ni **(Text of Height)** belirleyin.

**6** Yazının Yazdırma Açısı'nı **(Rotation Angle of Text)** belirleyin.

**7** Yazı'yı **(Text)** yazın ve her yeni satır için Gir **(Enter)** tuşuna basın.

**8** Komutu tamamlamak için tekrar Gir **(Enter)** tuşuna basın.

#### **Paragraf Yazı Tipinin (Multiline Text Style) Ayarlanması**

Başlangıç noktasını belirtmeden önce paragraf yazı tipini ayarlayabilir veya tanımlanmış yazı tipinin adını yazarak yazı tipini de seçebilirsiniz.

#### **Paragraf Yazı Tipinin Ayarlanması için**

- **1** Aşağıdakilerden birini uygulayabilirsiniz:
- Ekle **(Insert)**> Paragraf Yazısı'nı **(Multiline Text)** seçin.

• 2B Çizim **(Draw 2D)** araç çubuğundan Paragraf Yazısı **(Multiline Text)** aracını seçin.

- Komut satırına *yazı (***t***ext)* yazın ve Gir **(Enter)** tuşuna basın.
- **2** Yazı Bloğunun Birinci Köşesi'ni **(First Corner for Block of Text)** belirleyin.
- **3** Komut Menüsü **(Prompt)** kutusundan Yazı Tipi'ni **(Text Style)** seçin.
- **4** Tanımlanmış Yazı tipinin adını yazın ve Gir **(Enter)** tuşuna basın.
- **5** Yazı Yüksekliği'ni **(Text of Height)** belirleyin.
- **6** Yazının Yazdırma Açısı'nı **(Rotation Angle of Text)** belirleyin.
- **7** Yazı Bloğunun İkinci Köşesi'ni **(Second Corner for Block of Text)** belirleyin.
- **8** Yazı'yı **(Text)** yazın ve Gir **(Enter)** tuşuna basın.
- **9** Komutu tamamlamak için tekrar Gir **(Enter)** tuşuna basın.

#### **Düz Yazının Hizalamasının (Align) Ayarlanması**

Bir yazı oluştururken, başlangıç noktasını belirlemeden önce yazı hizalamasını ayarlayabilirsiniz. Hizalamayı Komut Menüsü **(Prompt)** kutusundan seçerek de yapabilirsiniz. Yazılımın varsaydığı hizalama sola yaslamaktır. Yazıyı sola, merkeze, sağa, üste, yaslayabilirsiniz.

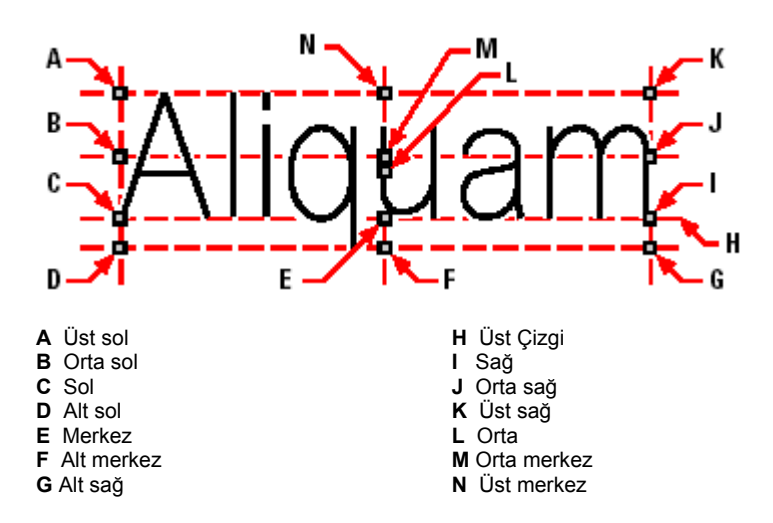

Yazıları iki nokta arasına da hizalayabilir veya yerleştirebilirsiniz. Hizalama **(Align)** seçeneği yazıyı oluştururken, yükseklik ve genişlik oranını koruyarak yazıyı yükseltir veya alçaltır. Sığdır **(Fit)** seçeneği iki nokta arasına yazıyı sığdırmak için sıkıştırır veya genişletir.

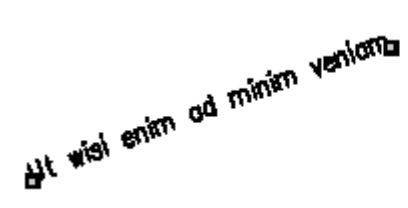

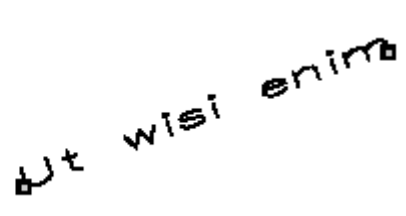

Yazı iki nokta arasına, yükseklik ve Yazı iki nokta arasına genişleterek<br>genişlik oranını koruyarak hizalanır. veya sıkıştırarak sığdırılır. genişlik oranını koruyarak hizalanır.

#### **Düz Yazının Hizalanmasının Ayarlanması için**

- **1** Aşağıdakilerden birini uygulayabilirsiniz:
- Ekle **(Insert)**> Yazı'yı **(Text)** seçin
- 2B Çizim **(Draw 2D)** araç çubuğundan Yazı **(Text)** ( $\mathbf{A}$ ) aracını seçin.
- Komut satırına *yazı (dtext)* yazın ve Gir **(Enter)** tuşuna basın.
- **2** Komut Menüsü **(Prompt)** kutusundan Hizalama Özelliği'ni **(Justification Options)** hizalama özelliklerini görüntülemek için seçin.

**3** Yazı Başlangıç Noktasını belirleyin ve sonrada yazıyı oluşturmaya devam edin.

#### **Paragraf Yazının Hizalamasının Ayarlanması**

Paragraf yazısı oluştururken, paragraf hizalamasını, paragraf yazı sınırının yerini ve yazının hangi sınıra doğru yazılacağını belirterek ayarlayabilirsiniz.

Paragraf yazısı hizalaması, Paragraf yazısı sınırının birinci köşesini belirledikten sonra hem Komut Menüsü **(Prompt)** kutusundan hem de Paragraf Yazısı **(Multiline Text)** diyalog penceresinde görüntülenir. Ekleme noktasını sol üst, üst merkez, sağ üst, sol orta, orta merkez, sağ orta, sol alt, alt merkez veya sağ altta belirtebilirsiniz. Paragraf yazısı soldan sağa, sağdan sola, üstten alta veya alttan üste doğru yazılabilir.

#### **Özel Yazı Karakterlerinin Eklenmesi**

Kontrol kodlarını kullanarak yazının altını çizmek veya üstünü çizmek veya yazı ya özel karakterleri katmak için kullanabilirsiniz. Alt ve üst çizgiyi aynı anda etkin hale getirebilirsiniz. Kontrol kodlarını katmak için yazıyı yazarken, iki tane (%%) yüzde sembolünü özel karakterin veya kontrol kodunun başına yazmanız gerekir. Tek yüzde normal yazı karakteri olarak kabul edilir.

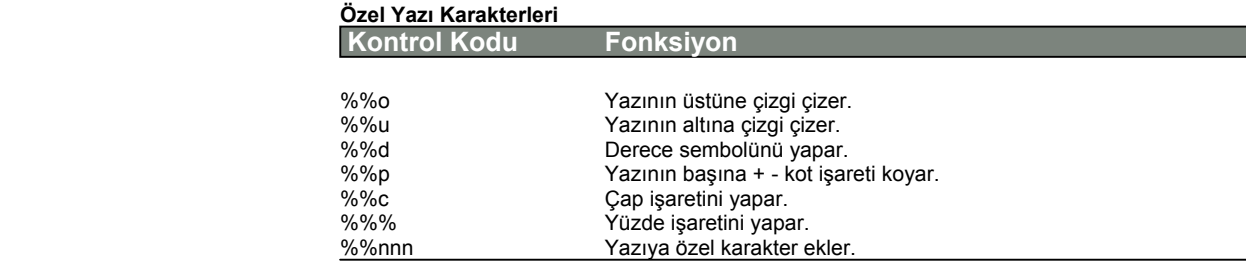

#### Ut wisi enim<sup>e</sup> ad± minim Ø veniam

Bu yazı kontrol kodları ile oluşturulmuştur: Ut wisi %%d ad%%p%%u minim %%c %%oveniam.
# **242** BÖLÜM 11

# **Yazıların Düzenlenmesi (Edit Text)**

Diğer çizim objelerinde olduğu gibi yazıyı değiştirebilir ve düzenleyebilirsiniz. Yani silebilir, kaydırabilir, döndürebilir ve ölçeklendirebilirsiniz.

#### **Yazının Düzeltilmesi için**

- **1** Aşağıdakilerden birini uygulayabilirsiniz:
- Değiştir **(Modify)**> Yazıyı Düzenle'yi **(Edit Text)** seçin.
- Değiştir **(Modify)** araç çubuğundan Yazıyı Düzenle **(Edit Text)**  $(A_n)$  aracını seçin.
- Komut satırına *yazıdüzen (ddedit)* yazın ve Gir **(Enter)** tuşuna basın.
- **2** Yazı objesini seçin.
- **3** Yazı **(Text)** alanındaki yazıyı düzeltin ve Tamam **(Ok)** tuşuna basın.

#### **Yazı Özelliklerini Değiştirilmesi için**

- **1** Aşağıdakilerden birini uygulayabilirsiniz:
- Değiştir **(Modify)**> Yazıyı Düzenle'yi **(Edit Text)** seçin.
- Değiştir **(Modify)** araç çubuğundan Yazıyı Düzenle **(Edit Text)**  $(A_n)$  aracını seçin.
- Komut satırına *yazıdüzen (ddedit)* yazın ve Gir **(Enter)** tuşuna basın
- **2** Yazı objesini seçin.
- **3** Yazı Ayarları **(Text Settings)** bölümünde istediğiniz yazı özelliklerini değiştirin.
- **4** Tamam **(Ok)** tuşuna basın.

YAZILAR İLE ÇALIŞILMASI **243**

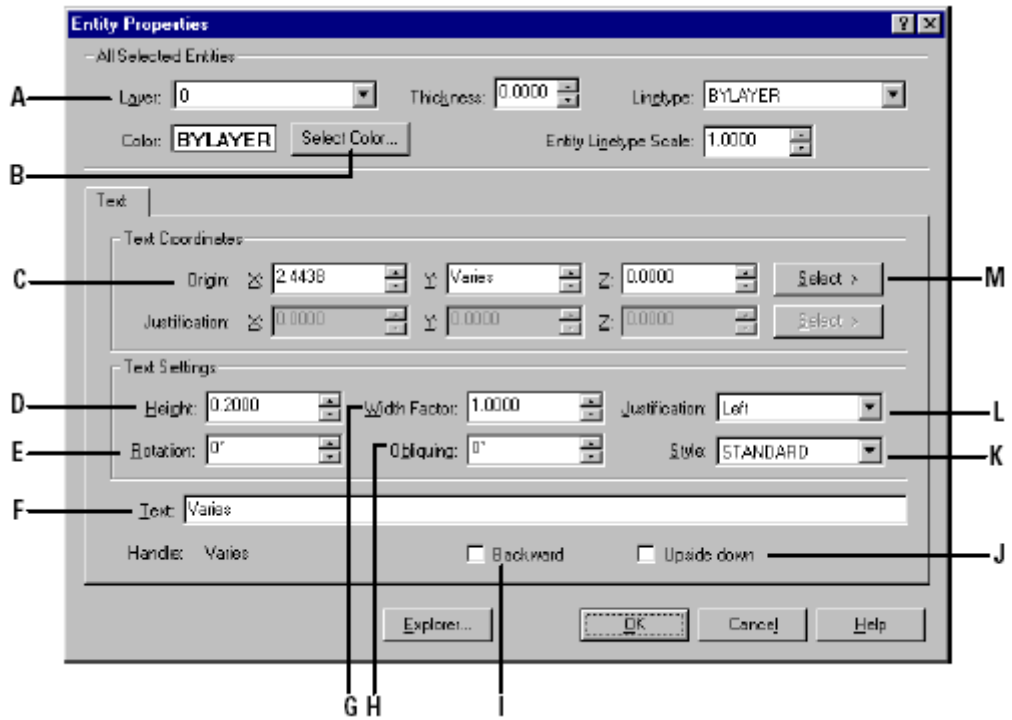

- **A** Katmanı değiştirmek için. **H** Eğim açısını belirleyin.
- **B** Rengini değiştirmek için. **I** Yazıyı ters yazmak için seçin.
- **C** Yeni yazı başlangıç noktasını belirleyin. **J** Yazıyı yukarıdan aşağı ters yazmak için seçin.
- **D** Yazı yüksekliğini belirleyin. **K** Yazı tipini değiştirmek için basın.
	-
- **E** Yazı döndürme açısını belirleyin. **L** Yazı hizalamasını belirleyin.
- **F** Yazıyı düzeltin. **M** Yeni yazı ekleme noktasını belirlemek için seçin.
	- **G** Yazı uzunluğunu belirleyin.
- 
- 

# **Paragraf Şeklindeki Yazıların Düzenlenmesi**

Diğer çizim objelerinde olduğu gibi paragraf yazılarını değiştirebilir ve düzenleyebilirsiniz. Yani silebilir, kaydırabilir, döndürebilir ve ölçeklendirebilirsiniz.

### **Paragraf Şeklindeki Yazıların Değiştirilmesi için**

- **1** Aşağıdakilerden birini uygulayabilirsiniz:
- Değiştir **(Modify)**> Yazıyı Düzenle'yi **(Edit Text)** seçin.
- Değiştir **(Modify)** araç çubuğundan Yazıyı Düzenle **(Edit Text)** (A) aracını seçin.
- **2** Yazı objesini seçin.

**3** Obje Özellikleri **(Entity Properties)** diyalog penceresinde İçerik **(Contents)** bölümünde yazıyı düzeltin.

**4** Değiştirilen Yazı Tipini yazıya uygulamak için Tüm Düzenleyici'yi **(Full Editor)** seçin.

**5** Tamam **(Ok)** tuşuna basın.

#### **Paragraf Yazılarının Özelliklerinin Değiştirilmesi için**

**1** Aşağıdakilerden birini uygulayabilirsiniz:

• Değiştir **(Modify)**> Yazıyı Düzenle'yi **(Edit Text)** seçin.

• Değiştir **(Modify)** araç çubuğundan Yazıyı Düzenle **(Edit Text)**  $(A)$  aracını seçin.

**2** Yazı objesini seçin.

**3** Obje Özellikleri **(Entity Properties)** diyalog penceresinde Yazı (Text) bölümünde istediğiniz yazı özelliklerini değiştirin.

**4** Değiştirilen Yazı Tipini yazıya uygulamak için Tüm Düzenleyici'yi **(Full Editor)** seçin

**5** Tamam **(Ok)** tuşuna basın.

YAZILAR İLE ÇALIŞILMASI **245**

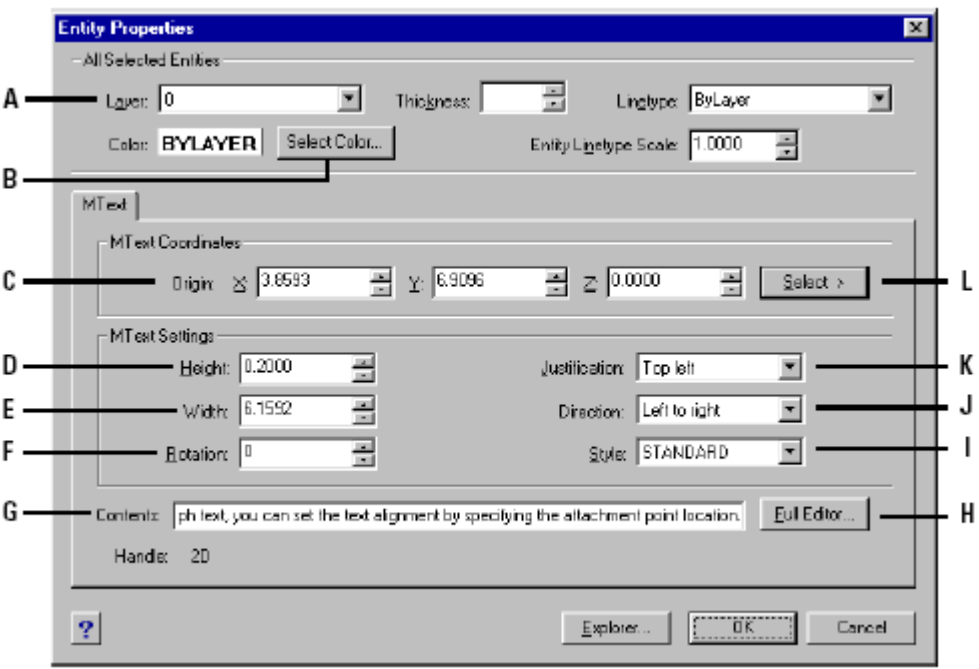

 **A** Katmanı değiştirmek için. **G** Yazıyı düzeltin.

 **B** Rengini değiştirmek için. **H** Tüm Düzenleyici için seçin.

 **C** Yeni yazı başlangıç noktasını belirleyin. **I** Yazı tipini değiştirmek için basın.

 **D** Yazı yüksekliğini belirleyin. **J** Yazı hizalamasını belirleyin.

- **E** Yazı uzunluğunu belirleyin. **K** Yazı sınırının başlangıç noktasını değiştirmek için.
	- **F** Yazı döndürme açısını belirleyin. **L** Yeni ataç noktasını seçmek için basın.

### **246** BÖLÜM 11

# **İmla Kontrollerinin (Spelling) Yapılması**

İmla kontrolü çiziminizdeki yazım hatalarını ve yazıları kontrol etmenize yarar. Seçtiğiniz bir veya daha fazla yazı üzerinde düzenleme ve düzeltme yapmanıza imkan verir.

#### **İmla Kontrollerinin Yapılması için**

**1** Aşağıdakilerden birini uygulayabilirsiniz:

- Araçları Seç **(Choose Tools)**> İmla Kontrolü'nü **(Spelling)** seçin.
- Standart araç çubuğundan, İmla Kontrol Onayı (Check Spelling)<sup>(# $\check{\bullet}$ ) aracını</sup> seçin.
- Komut satırına *imlakon ( spell) yazın* ve Gir **(Enter)** tuşuna basın.
- **2** Aşağıdakilerden birini uygulayabilirsiniz:
	- İmla kontrolünü yapabilmek için, Komut Menüsü **(Prompt)** kutusundan Tüm Objeleri Seç'i **(Select All Entities)** seçin.
	- Bir veya daha fazla yazıyı kontrol etmek için, yazıları seçin, ve Gir **(Enter)** tuşuna basın.
- **3** Kontrol dialog penceresini düzeltmeler için kullanın.

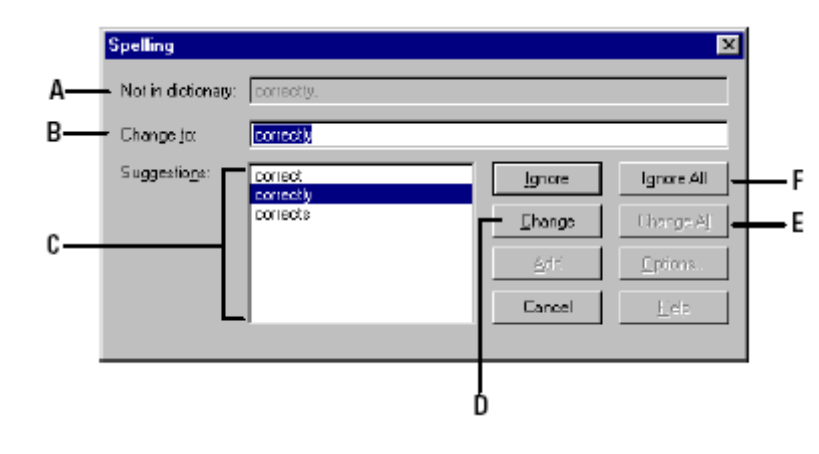

- **A** Hatalı yazı satırı **D** Değiştirme için<br> **B** Düzeltme satırı **B** Tüm çizime uyg
- 
- 
- **B** Düzeltme satırı **F F F** Tüm çizime uygulamak için **C** Doğru kelime secimi **E** Tümünü değistirmek için.
	- **E** Tümünü değiştirmek için.

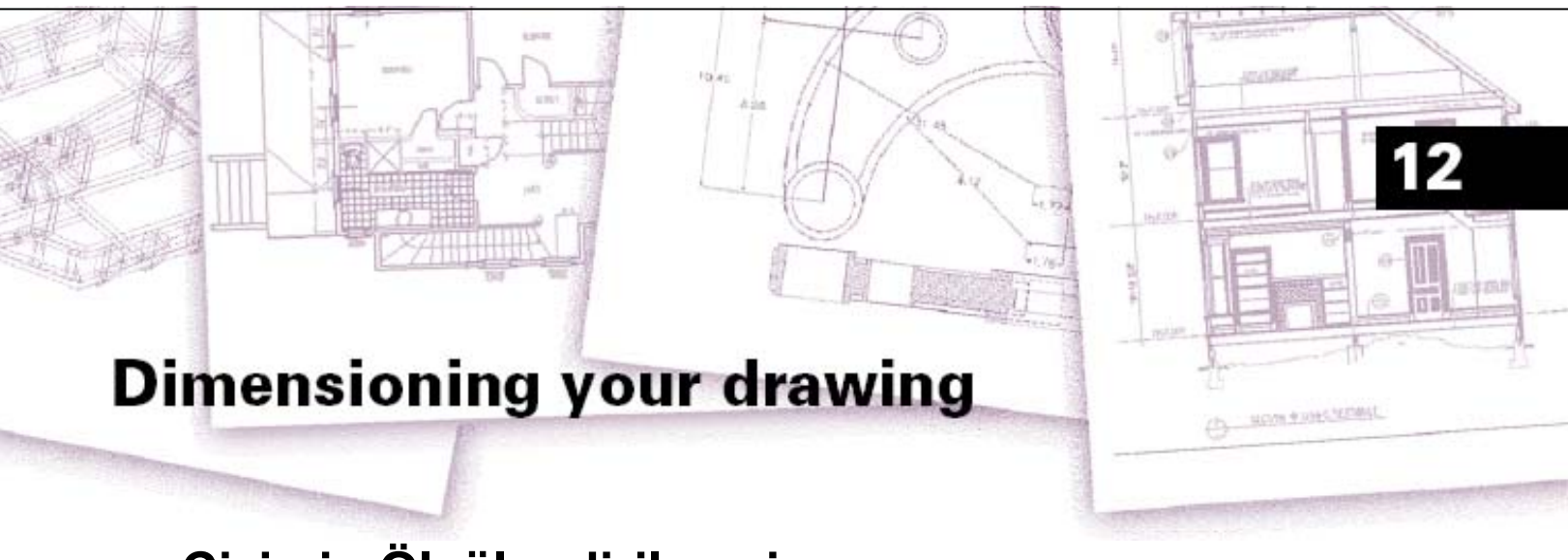

# **Çizimin Ölçülendirilmesi**

4MCAD Ölçülendirme araçlarını çizimlerinize ölçülerinizi eklemenize olanak sağlar. Ölçüleri basit bir şekilde işaretlediğiniz noktaları kullanarak hızlı bir şekilde çizimlerinize ekleyebilirsiniz. Tolerans sembollerini de çizime ekleyebilir ve düzenleyebilirsiniz.

Yazılım ölçek değişkeni ile ölçülerin görünümünü kontrol etmenize olanak sağlar. Ölçülendirme Araçları **(Dimension Tools)** ile, ölçek değişkenleri ayarlarını kaydedebilir, ve onları tekrar oluşturmaya gerek kalmadan diğer çizimlerde kullanmak üzere geri çağırabilirsiniz.

Bu bölümde, Ölçülendirme Araçları'nın **(Dimension Tools)** nasıl kullanılacağı aşağıda açıklanmıştır:

- Doğrusal, açısal, çapların ölçülendirilmesi, ışınsal ve özel ölçülerin oluşturulması,
- Kılavuzların ve açıklamaların oluşturulması,
- Ölçülerin düzeltilmesi,
- Ölçü tiplerinin ve değişkenlerinin kullanılması,
- Geometrik toleransların eklenmesi,
- Ölçülendirme toleranslarının kontrol edilmesi,
- Alternatif ölçü birimlerinin kontrol edilmesi.

#### *Bu Bölümdeki Konular*

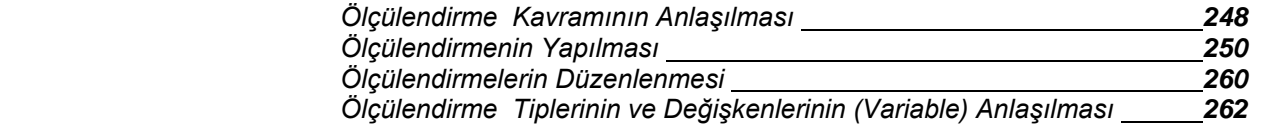

### **248** BÖLÜM 12

# **Ölçülendirme Kavramının Anlaşılması**

Ölçülendirmenin, doğrusal, açısal, çapla ilgili, ışınsal ve kotsal olmak üzere beş temel tipini oluşturabilirsiniz. Objelerin istediğiniz noktalarını seçerek ölçülendirme işlemini gerçekleştirebilirsiniz. Örneğin, doğrusal ölçülendirme oluşturmak için objeyi seçebilir, veya objenin birinci ve ikinci noktalarını belirlemeniz yeterlidir.

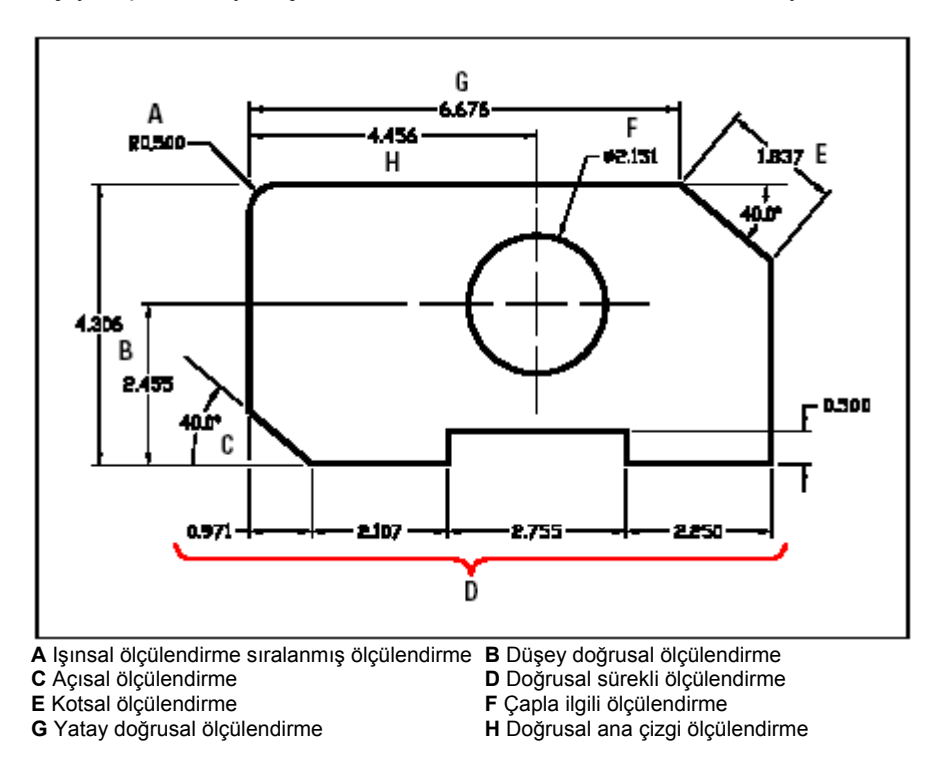

Ölçülendirme yapılırken, yazılımın varsaydığı ölçülendirme tipi kullanılır ve ölçülendirme etkin katmanda oluşturulur. Her ölçülendirme ilgili bir ölçülendirme tipine sahiptir, bu da ölçülendirme görünümünü kontrol etmenizi olanak verir. Örneğin ok başları tipi, yazı tipi ve renk seçimi gibi. Yazılımın varsaydığı ölçülendirme tipini, ayarlarını değiştirerek yeni ayarları ile güncelleştirip yeniden düzenleyebilirsiniz.

Oluşturduğunuz her ölçülendirmede bir çok parçadan oluşmaktadır. Ölçü Çizgisi, ölçülendirmenin yerini ve şeklini gösterir. Açısal ölçülendirme oluştururken, ölçü çizgisi yay şeklinde olur ve ölçülen açının derecesini belirtir.

Uzatma çizgileri, projeksiyon çizgileri olarak da adlandırılır ve bu çizgiler ölçüsünü oluşturacağımız objeden uzatılan ve ölçünün verildiği yeri gösteren çizgilerdir. Bu sebepten dolayı ölçü çizgilerini objeden uzakta yerleştirebilirsiniz. Ölçü çizgisinin uzatma çizgisi ile kesiştiği nokta ok, çizgi veya daire gibi şekiller ile vurgulanır.

Ölçülendirme yazıları, ölçüleri, toleransları ve diğer isteğe bağlı yazıları içerir. Ölçüleri yerleştirdiğinizde, ölçülendirme yazılarını kontrol edebilir, yerlerini ve yönlerini belirleyebilirsiniz.

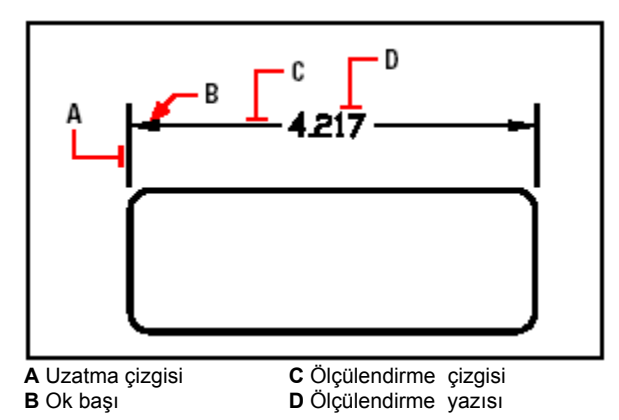

Ölçülendirmeler diğer isteğe bağlı öğeleride içerir. Kılavuz çizgileri, çizimin ihtiyaç duyduğu ek ölçüleri ve tanımları yapmanıza olanak sağlar. Ok başı ile başlayan Kılavuz Çizgilerini ölçülendirme çizgisinden uzakta not veya ölçü eklemek için kullanabilirsiniz. Bir ışınsal ölçülendirme oluştururken, merkez işareti ekleyebilirsiniz. Bu da daire veya yayın merkezine (+) işaretini veya merkez çizgisi ekler. Bu kez (+) işareti daire veya yayın merkezinden dışarı doğru uzar.

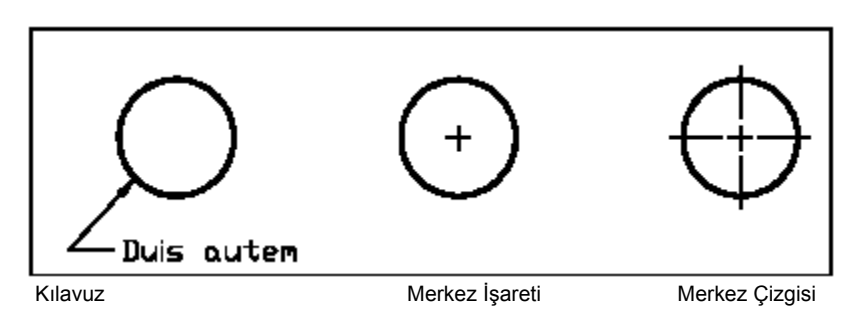

### **250** BÖLÜM 12

# **Ölçülendirmenin (Dimension) Oluşturulması**

Ölçülendirmeyi aşağıdaki yöntemler ile oluşturabilirsiniz:

- Ölçülendirilecek objeyi seçilmesi ve ölçü çizgisinin yerinin belirlenmesi,
- Uzatma Çizgisinin başlangıcının ve ölçü çizgisinin yerinin belirlenmesi.

Bir obje seçerek ölçülendirmeye başlandığında yazılım otomatik olarak Uzatma Çizgisinin başlangıcını seçilen objenin tipine bağlı olarak son noktalarına yerleştirir. Örneğin, yayların, çizgilerin ve sürekli çizgi parçalarının son noktalarına yerleştirilir. Bu noktaları doğru tespit etmek için Obje Yakalama'ları **(Entity Snap)** kullanmak gerekir. Obje Yakalama **(Entity Snap)** araçları uzatma çizgisinin başlangıcının yerinin doğru tanımlanmasını sağlar.

# **Doğrusal (Linear) Ölçülendirmenin Oluşturulması**

Doğrusal ölçülendirmeler, dikey ve yatay ölçüleri vermek için kullanılır. Ölçü çizgilerini ve yazılarını objeye paralel olarak yerleştirir. Doğrusal ölçülendirmeyi oluşturduktan başlangıç ölçüsüne devam eden ölçülendirmeyi kullanarak diğer ölçüleri ekleyebilirsiniz. Devam eden ölçülendirme, önceki ölçünün ikinci uzatma çizgi kullanarak ilave ölçüleri yerleştirir.

**İPUCU:** *Noktaların doğru tespit edilmesi için Obje Yakalama (Entity Snap) araçlarını kullanın.*

### **Yatay ve Dikey Ölçülendirme Oluşturulması için**

- **1** Aşağıdakilerden birini uygulayabilirsiniz:
- Ekle **(Insert)**> Ölçüler **(Dimensions)**> Doğrusal'ı **(Linear)** seçin.

• Ölçülendirme (Dimensioning) araç çubuğundan Doğrusal (Linear) ( $\Box$ ) aracını seçin.

• Komut satırına *doğrusal (dimlinear)* yazın ve Gir **(Enter)** tuşuna basın.

**2** Gir **(Enter)** tuşuna basın ve sonra ölçülendirme için objeyi seçin veya birinci ve ikinci Uzatma Çizgileri'nin **(Extension Line)** yerlerini belirleyerek ölçülendirmeye başlayın.

**3** Ölçü Çizgisi'nin **(Dimension Line)** yerini belirleyin.

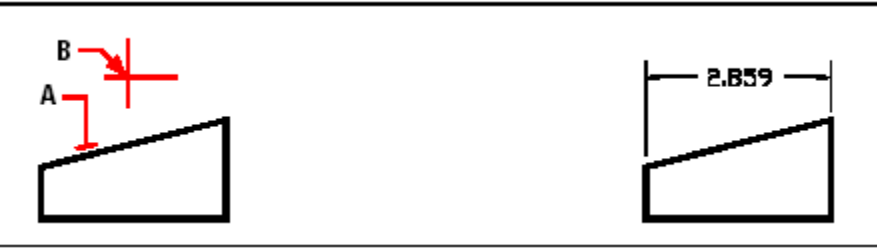

Doğrusal ölçülendirmeyi objeyi seçerek yerleştirmek için objeyi Sonuç. **(A)** seçin, ve sonra ölçü çizgisi yerini **(B)** belirleyin.

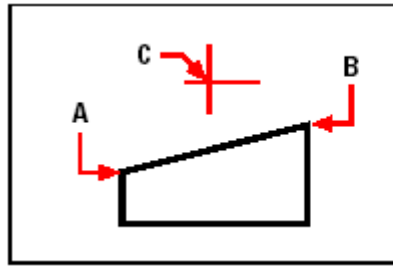

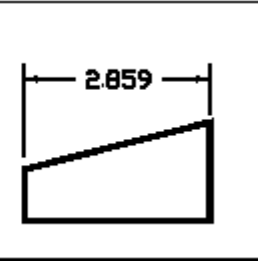

Doğrusal bir ölçülendirmeyi uzatma çizgisi kaynağını seçerek Sonuç yerleştirmek için, birinci uzatma kaynağını **(A)** seçin ikinci uzatma kaynağını **(B)** seçin ve sonra ölçü çizgisinin yerini **(C)** belirleyin.

### **252** BÖLÜM 12

### **Hizalı Ölçülendirme Oluşturulması için**

**1** Aşağıdakilerden birini uygulayabilirsiniz:

• Ekle **(Insert)**> Ölçüler **(Dimensions)**> Hizalı'yı **(Aligned)** seçin.

• Ölçülendirme **(Dimensioning)** araç çubuğundan Hizalı **(Aligned)**  $\left(\frac{\hat{\mathbf{S}}}{\hat{\mathbf{S}}}\right)$  aracını seçin.

• Komut satırına *hizalı (dimaligned)* yazın ve Gir **(Enter)** tuşuna basın.

**2** Gir **(Enter)** tuşuna basın ve sonra ölçülendirme için objeyi seçin veya birinci ve ikinci Uzatma Çizgileri'nin **(Extension Line)** yerlerini belirleyerek ölçülendirmeye başlayın.

**3** Ölçü Çizgisi'nin **(Dimension Line)** yerini belirleyin.

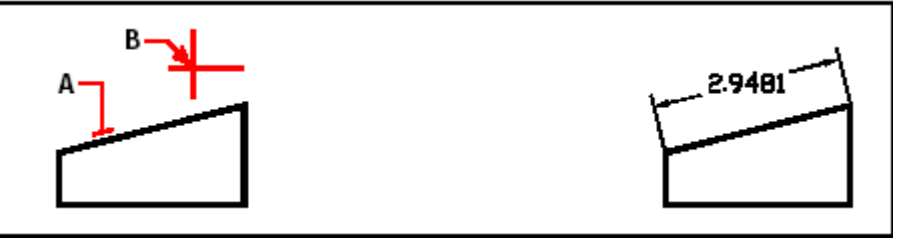

Hizalı ölçülendirmeyi objeyi seçerek yerleştirmek için Sonuç. objeyi **(A)** seçin, ve sonra ölçü çizgisinin yerini **(B)** belirleyin.

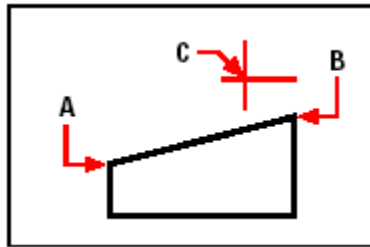

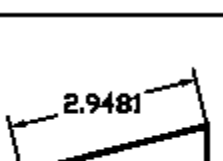

Hizalı ölçülendirmeyi uzatma çizgisi kaynağını seçerek Sonuç yerleştirmek için, birinci uzatma kaynağını **(A)** seçin ikinci uzatma kaynağını **(B)** seçin ve sonra ölçü çizgisinin yerini **(C)** belirleyin.

#### **Doğrusal Hatta Ölçülendirme Oluşturulması İçin**

**NOT:** *Bu prosedürü uygulamadan önce bir ölçülendirmenin oluşturulması gerekir.*

**1** Aşağıdakilerden birini uygulayabilirsiniz:

• Ekle **(Insert)**> Ölçüler **(Dimensions)**> Esas Ölçü Çizgisi'ni **(Baseline)** seçin.

• Ölçülendirme **(Dimensioning)** araç çubuğundan Esas Ölçü Çizgisi **(Baseline)** aracını seçin.

• Komut satırına *ölçüçiz (dimbaseline)* yazın ve Gir **(Enter)** tuşuna basın.

**2** Ölçülendirmeyi başlatmak için Gir **(Enter)** tuşuna basın.

**3** Sonraki uzatma çizgi kaynağını seçin ve Gir **(Enter)** tuşuna basın. Sonra mevcut ölçüyü seçin ve sıra ile diğer ölçülendirmek istediğiniz uzatma çizgi kaynaklarını seçin ve Gir **(Enter)** tuşuna basın.

Yazılım otomatik olarak yeni ölçüleri önceki Ölçü Çizgisinin altına veya üstüne yerleştirir. İki ölçülendirme çizgisi arasındaki aralığı Ölçü Ayarları **(Dimension Settings)** diyalog penceresindeki Esas Ölçü Çizgisine Paralel **(Baseline Offset)** değeri tarafından belirlenir.

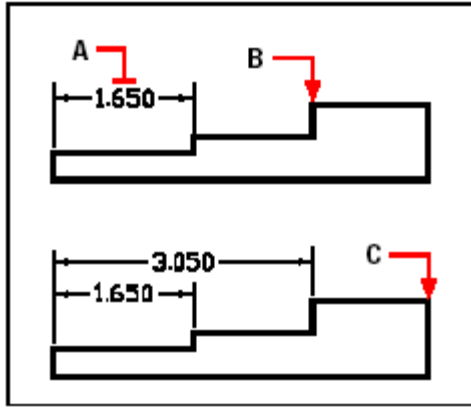

Bir doğrusal ölçülendirmeye yeni ölçülendirme eklemek için mevcut ölçülendirmeyi **(A)**, sonraki uzatma çizgisi kaynağını **(B)** ve istediğiniz kadar ilave noktaları **(C)** seçin.

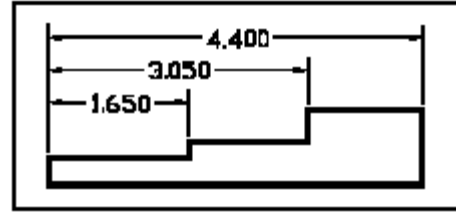

Sonuç.

#### **Doğrusal Sürekli Ölçülendirme Oluşturulması için**

**NOT:** *Bu prosedürü uygulamadan önce bir ölçülendirmenin oluşturulması gerekir.*

**1** Aşağıdakilerden birini uygulayabilirsiniz:

• Ekle **(Insert)**> Ölçüler **(Dimensions)**> Sürekli'yi **(Continue)** seçin.

• Ölçülendirme **(Dimensioning)** araç çubuğundan Sürekli **(Continue)** ( $\Box$ ) aracını seçin.

• Komut satırına *sürekliölçü (dimcontinue)* yazın ve Gir **(Enter)** tuşuna basın.

**2** Ölçülendirmeyi başlatmak için Gir **(Enter)** tuşuna basın.

**3** Sonraki uzatma çizgi kaynağını seçin ve Gir **(Enter)** tuşuna basın veya mevcut ölçülendirmeyi seçin.

**4** Mevcut ölçülendirmeye yeni ölçüler eklemek için uzatma çizgi kaynağını seçmeye devam edin.

**5** Komutu tamamlamak için 2 defa Gir **(Enter)** tuşuna basın.

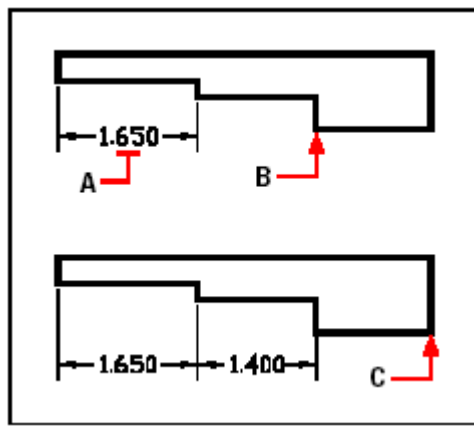

Mevcut doğrusal ölçülendirmeye yeni ölçüler eklemek için, mevcut ölçüyü **(A)** seçin, sonraki uzatma çizgisi kaynağını **(B)** ve diğer uzatma çizgisi kaynağını **(C)** seçin.

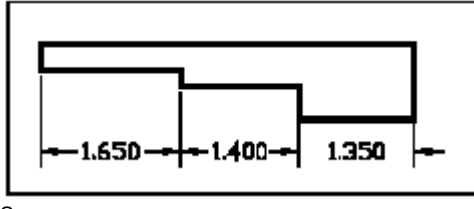

Sonuç.

# **Açısal (Angular) Ölçülendirme Oluşturulması**

Açısal ölçülendirme, ölçülen açı değerini iki çizgi arasına ekler. Objenin, iki son noktasını seçerek de açıyı ölçülendirebilirsiniz. Açısal ölçülendirmeyi oluşturduktan sonra, Esas Ölçü Çizgisi **(Baseline)** veya Sürekli **(Continue)** ölçülendirmelerini de ölçülerinize ekleyebilirsiniz.

Esas Ölçü Çizgisi **(Baseline)** önceki açısal ölçülendirmenin ölçü çizgisinin altına veya üstüne yerleştirilir. Sürekli **(Continue)** önceki açısal ölçülendirmenin ikinci uzatma çizgisinden başlayarak devam eder.

#### **Yayın Açısının Ölçülendirilmesi için**

- **1** Aşağıdakilerden birini uygulayabilirsiniz:
- Ekle **(Insert)**> Ölçüler **(Dimensions)**> Açı'yı **(Angular)** seçin.
- Ölçülendirme **(Dimensioning)** araç çubuğundan Açı **(Angular)**  $(\sqrt[3]{})$ aracını seçin.
- Komut satırına *açı (dimangular)* yazın ve Gir **(Enter)** tuşuna basın.
- **2** Yayı seçin.
- **3** Ölçü Çizgisi'nin **(Dimension Line)** yerini belirleyin.

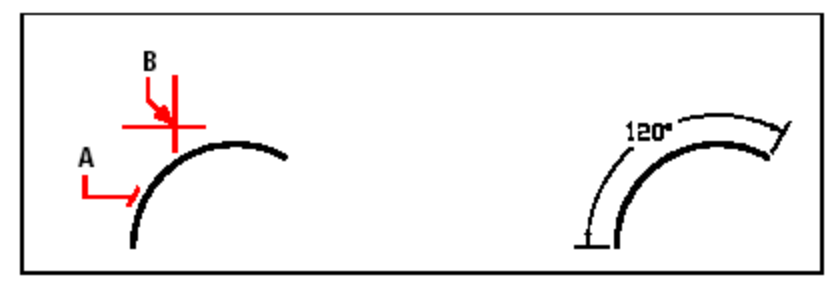

Yayın açısını ölçülendirmek için Yayı (A) seçin Sonuç ve sonra ölçü çizgisinin yerini **(B)** belirleyin.

### **İki Çizgi Arasındaki Açıyı Ölçülendirilmesi için**

**1** Aşağıdakilerden birini uygulayabilirsiniz:

- Ekle **(Insert)**> Ölçüler **(Dimensions)**> Açı'yı **(Angular)** seçin.
- Ölçülendirme **(Dimensioning)** araç çubuğundan Açı **(Angular)**  $(\sqrt{\sqrt{\epsilon}})$  aracını seçin.
- Komut satırına *açı (dimangular)* yazın ve Gir **(Enter)** tuşuna basın.
- **2** Birinci çizgiyi seçin.
- **3** İkinci çizgiyi seçin.
- **4** Ölçü Çizgisi'nin **(Dimension Line)** yerini belirleyin.

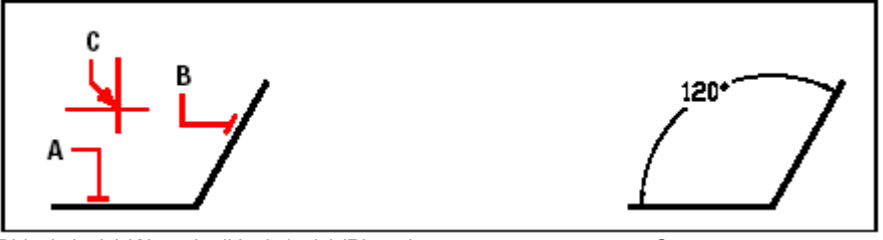

Birinci çizgiyi (A) seçin, ikinci çizgiyi (B) seçin ve Sonuç. sonra ölçü çizgisinin yerini **(C)** belirleyin.

# **Çapsal (Diameter) ve Işınsal (Radial) Ölçülendirmelerin Oluşturulması**

Çap ve yarıçap ölçülendirmeleri, yayın, dairenin yarıçap ve çaplarını ölçülendirme imkanını sağlar. Kullanıcı, merkez işaretini veya merkez çizgisini isteğe bağlı olarak yerleştirebilir.

#### **Çapsal Ölçülendirme Oluşturulması için**

- **1** Aşağıdakilerden birini uygulayabilirsiniz:
- Ekle **(Insert)**> Ölçüler **(Dimensions)**> Çap'ı **(Diameter)** seçin.
- Ölçülendirme **(Dimensioning)** araç çubuğundan Çap **(Diameter)** ( $\bigoplus$ ) aracını seçin.
- Komut satırına *çap (dimdiameter)* yazın ve Gir **(Enter)** tuşuna basın.
- **2** Yayı veya daireyi seçin.
- **3** Ölçü Çizgisi'nin **(Dimension Line)** yerini belirleyin.

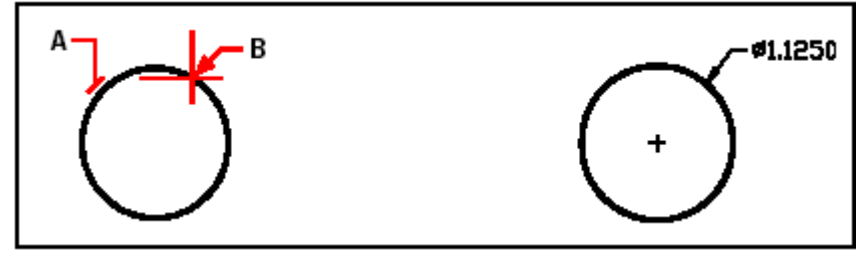

Daireyi (A) seçin, sonra ölçü çizgisinin yerini (B) belirleyin. Sonuç.

#### **Işınsal Ölçülendirme Oluşturulması için**

**1** Aşağıdakilerden birini uygulayabilirsiniz:

- Ekle **(Insert)**> Ölçüler **(Dimensions)**> Yarıçap'ı **(Radius)** seçin.
- Ölçülendirme **(Dimensioning)** araç çubuğundan Yarıçap'ı **(Radius)** (©) aracını seçin.
- Komut satırına *yarıçap (dimradius)* yazın ve Gir **(Enter)** tuşuna basın.
- **2** Yayı veya daireyi seçin.
- **3** Ölçü Çizgisi'nin **(Dimension Line)** yerini belirleyin.

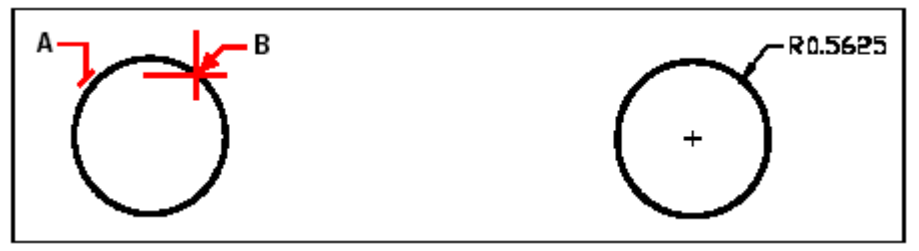

Daireyi (A) seçin, sonra ölçü çizgisinin yerini (B) belirtin. Sonuç.

**Kotsal (Ordinate) Ölçülendirme Oluşturulması**

Kotsal ölçülendirme bir merkez bağlı noktadan ölçülendirme yapılmasıdır. Kotsal ölçülendirmeler, x veya y koordinatları veya açısal bir kılavuz içermektedir. Bir x-Kotsal ölçülendirme x-ekseni boyunca olan, y-Kotsal ölçülendirme y-ekseni boyunca olan ölçüleri verir.

Kotsal ölçülendirme noktalarını seçerken, yazılım otomatik olarak x- veya y-kotsal'ı olup olmadığını kullanıcının ikinci noktayı koyduğu yöne bakarak saptar. Kotsal ölçülendirme yazısı, ölçülendirme tipi tarafından belirtilen yazı yönüne bakmadan her zaman Kotsal ölçü çizgileri ile hizalanır.

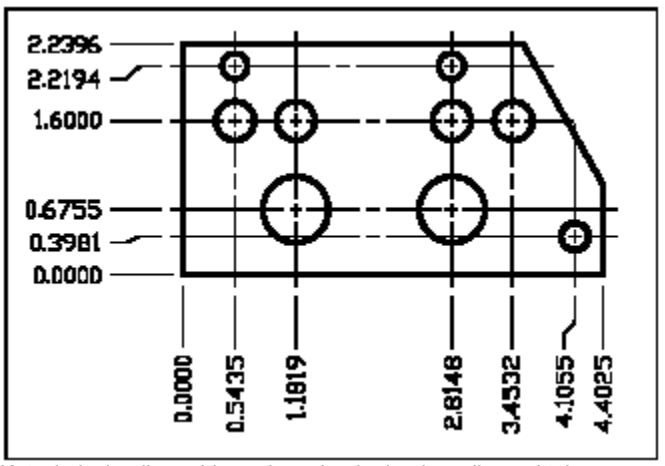

Kotsal ölçülendirme, bir merkeze bağlı olarak seçilen noktaların x- ve y- eksenleri boyunca olan uzunluklarını belirler.

### **Kotsal Ölçülendirme Oluşturulması için**

**1** Aşağıdakilerden birini uygulayabilirsiniz:

- Ekle **(Insert)**> Ölçüler **(Dimensions)**> Kotsal'ı **(Ordinate)** seçin.
- Ölçülendirme **(Dimensioning)** araç çubuğundan Kotsal **(Ordinate)** <sup>( $\Box$ </sup>) aracını seçin.
- Komut satırına *kotsal (dimordinate)* yazın ve Gir **(Enter)** tuşuna basın.
- **2** Kotsal ölçülendirme için noktayı seçin.
- **3** Kotsal ölçü noktası yerini belirleyin.

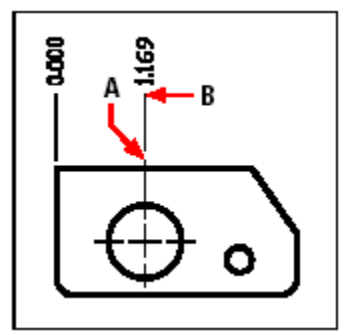

Kotsal ölçü noktasını **(A)** seçin ve sonra kotsal ölçü noktasını **(B)** belirleyin.

**İPUCU** *Kesin Kotsal ölçü noktalarını seçmek için Obje Yakalamalarını (Entity Snap) kullanın.*

# **Kılavuz Çizgileri (Leader) ve Eklerin (Annotations) Oluşturulması**

Kılavuz Çizgileri çizimdeki açıklamaları Ekler halinde objelere bağlarlar. Objenin herhangi bir noktasına yerleştirilen açıklama oku açıklama yazısı ile yerleştirilir.

Ayrıca tek yazı çizgisi olarak ekler yazabilirsiniz.

#### **Kılavuz ve Eklerin Oluşturulması için**

**1** Aşağıdakilerden birini uygulayabilirsiniz:

- Ekle **(Insert)**> Ölçüler **(Dimensions)**> Kılavuz'u **(Leader)** seçin.
- Ölçülendirme **(Dimensioning)** araç çubuğundan Kılavuz (Leader) (primaracını seçin.
- Komut satırına *kılavuz (dimleader)* yazın ve Gir **(Enter)** tuşuna basın.
- **2** Kılavuzun başlangıç noktasını belirleyin.
- **3** Kılavuz Çizgi parçasını belirleyin.
- **4** Kılavuz Çizgi parçasının bitiş noktasını belirleyin.
- **5** En son bitiş noktasını belirledikten sonra Gir **(Enter)** tuşuna basın.

**6** Ekleri yazın veya son ölçülendirmeyi varsayılan ek bilgi olarak kabul etmek için Gir **(Enter)** tuşuna basın.

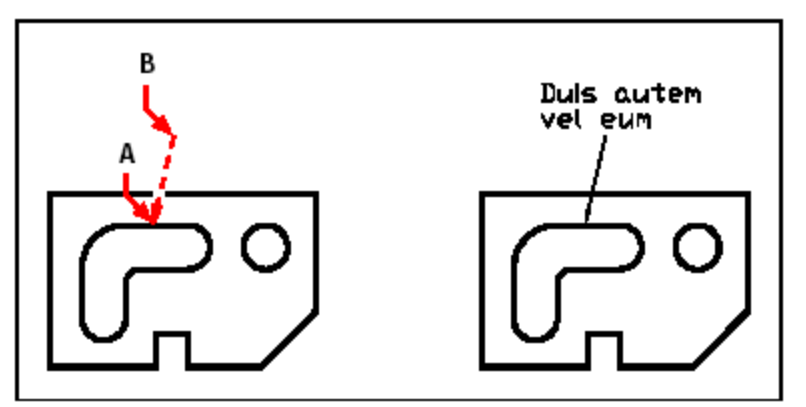

Kılavuzun başlangıç noktasını (A) ve kılavuz Sonuç. çizgi parçasının bitiş noktasını **(B)** belirleyin.

# **Ölçülendirmelerin Düzenlenmesi (Editing Dimensions)**

Obje ölçülendirmelerini düzenlemek için Kavrama Noktaları'nı **(Grips)** kullanabilir, yazı ayarlarını da düzenleyebilirsiniz. Ölçülendirme çizgilerini ve yazıları herhangi bir açıda döndürebilir ve ölçü çizgisi üstünde herhangi bir yere ölçü yazısını tekrar yerleştirebilirsiniz.

## **Eğik Ölçülendirmeler Yapılması**

Uzatma çizgileri normalde ölçülendirme çizgilerine dik açıyla oluşturulur. Uzatma çizgisinin açısını değiştirebilir, ölçü çizgisine bağlı olarak açılarını düzenleyebilirsiniz.

#### **Uzatma Çizgilerine Eğim Verilmesi için**

- **1** Aşağıdakilerden birini uygulayabilirsiniz:
- Ekle **(Insert)**> Ölçüler **(Dimensions)**> Eğim Ver'i **(Make Oblique)** seçin.
- Ölçülendirme **(Dimensioning)** araç çubuğundan Eğim Ver **(Make Oblique)** aracını seçin.

• Komut satırına *ölçüdüzen (dimedit)* yazın ve Gir **(Enter)** tuşuna basın ve Komut Menüsü **(Prompt)** kutusundan Eğimli Çizgiler'i **(Oblique Lines)** seçin.

- **2** Doğrusal ölçülendirmeyi seçin ve Gir **(Enter)** tuşuna basın
- **3** Eğim açısını belirleyin ve Gir **(Enter)** tuşuna basın.

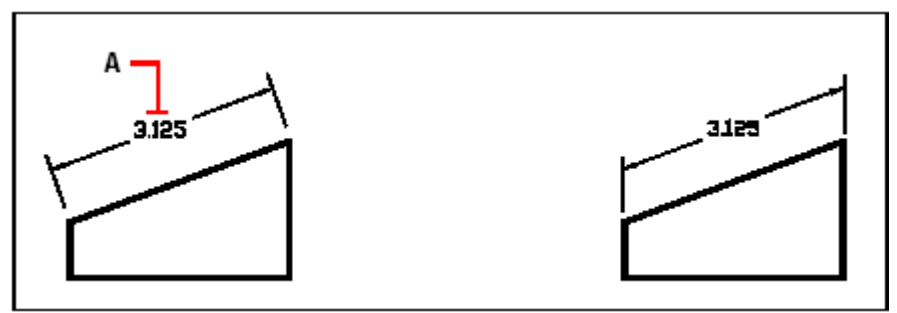

Eğmek istediğiniz ölçülendirmeyi (A) seçin Sonuç ve sonra eğim açısını yazın.

**İPUCU** *Eğer objenin eğim açısını bilmiyorsanız ve eğim açısı ile hizalamak istiyorsanız, üzerindeki iki noktayı seçmek için Obje Yakalama'ları (snap) kullanın .*

### **Ölçülendirme Yazılarının Düzenlenmesi**

Mevcut bir ölçü yazısını döndürebilir, yeni bir yere taşıyabilir ve seçilen ölçü yazısını yeni yazıyla değiştirebilirsiniz. Yazılımın varsaydığı ölçülendirme tipi tarafından tanımlanmış olan ölçü yazısının orijinal yerini tekrar ayarlayabilirsiniz.

Seçilen ölçü yazısını tekrar yerleştirirken ve döndürürken, değişimi düzenledikten sonra değişikliği uygulayacağınız bir veya daha fazla olan ölçüyü seçin. Bütün seçilen ölçüler aynı zamanda güncellenir.

#### **Ölçülendirme Yazısının Döndürülmesi için**  İleri Düzey **(Advanced)**

**1** Aşağıdakilerden birini uygulayabilirsiniz:

• Ekle **(Insert)**>Ölçüler **(Dimensions)**>Ölçü Yazısını Döndür'ü **(Rotate Dimension Text)** seçin.

• Ölçülendirme **(Dimensioning)** araç çubuğundan Ölçü Yazısını Döndür'ü **(Rotate Dimension Text**)  $(\frac{H}{d})$  aracını seçin.

• Komut satırına *ölçüdüzen (dimedit)* yazın ve Gir **(Enter)** tuşuna basın ve Komut Menüsü **(Prompt)** kutusundan Yazıyı Döndür'ü **(Rotate Text)** seçin.

**2** Ölçü yazısının yeni açısını yazın ve Gir **(Enter)** tuşuna basın

**3** Döndürülecek ölçüyü seçin ve Gir **(Enter)** tuşuna basın.

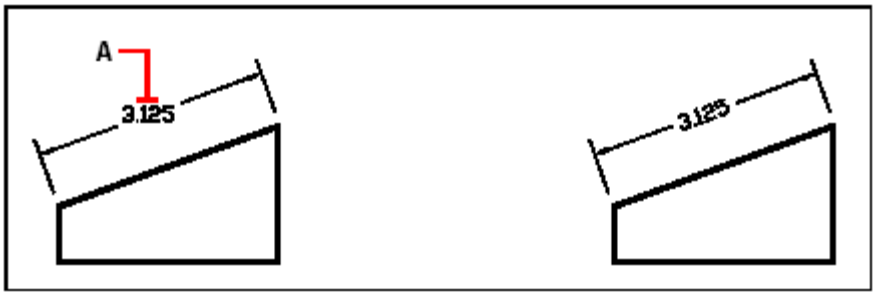

Döndürülecek ölçü (A) seçin, ve sonra Dönme açısını yazın. Sonuç.

#### **Ölçülendirme Yazısını Taşınması için** İleri Düzey **(Advanced)**

- **1** Aşağıdakilerden birini uygulayabilirsiniz:
- Ekle **(Insert)**>Ölçüler **(Dimensions)**> Ölçü Yazısının Yerini Değiştir'i **(Reposition Dimension Text)** seçin.
- Ölçülendirme **(Dimensioning)** araç çubuğundan Ölçü Yazısının Yerini Değiştir'i **(Reposition Dimension Text)** aracını seçin.
- Komut satırına *ölçüdüzen (dimedit)* yazın ve Gir **(Enter)** tuşuna basın
- **2** Yerini değiştireceğimiz ölçü yazısını seçin.
- **3** Ölçü yazısının yeni yerini belirleyin.

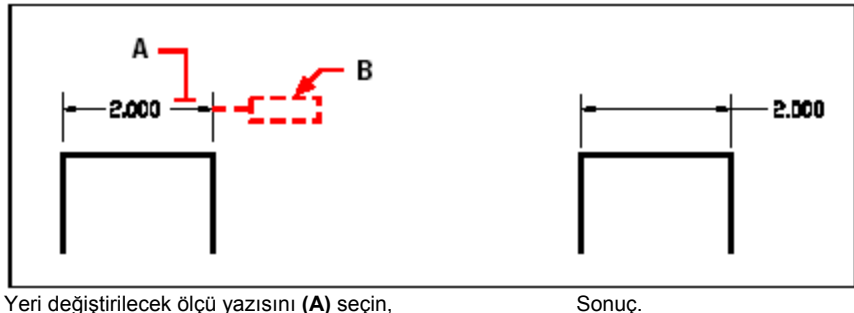

ve sonra yeni yazı yerini seçin.

#### **Ölçülendirme Yazısının Eski Yerine Taşınması için** İleri Düzey **(Advanced)**

**1** Aşağıdakilerden birini uygulayabilirsiniz:

• Ekle **(Insert)**>Ölçüler **(Dimensions)**> Ölçü Yazısını Eski Yerine Taşı'yı **(Restore Text Position)** seçin.

• Ölçülendirme **(Dimensioning)** araç çubuğundan Ölçü Yazısını Eski Yerine Taşı'yı **(Restore Text Position)** <sup>(</sup>圖)</sup> aracını secin.

• Komut satırına *ölçüdüzen (dimedit)* yazın ve Gir **(Enter)** tuşuna basın ve Komut Menüsü **(Prompt)** kutusundan Ölçü Yazısını Eski Yerine Taşı'yı **(Restore Text)** seçin.

**2** Ölçü yazısını seçin ve Gir **(Enter)** tuşuna basın

#### **Mevcut Ölçülendirme Yazısının Değiştirlmesi için**  İleri Düzey **(Advanced)**

**1** Aşağıdakilerden birini uygulayabilirsiniz:

• Ekle **(Insert)**>Ölçüler **(Dimensions)**> Ölçü Yazısını **Düzenle'yi (Edit Dimension Text)** seçin.

• Ölçülendirme **(Dimensioning)** araç çubuğundan Ölçü Yazısını **Düzenle'yi (Edit Dimension Text**) ( $\boxed{\mathbb{S}}$ ) aracını seçin.

• Komut satırına *ölçüdüzen (dimedit)* yazın ve Gir **(Enter)** tuşuna basın ve Komut Menüsü **(Prompt)** kutusundan Yazıyı Düzenle'yi **(Edit Text)** seçin.

**2** Yeni ölçü yazısını yazın ve Gir **(Enter)** tuşuna basın.

**3** Değiştirilecek ölçü yazısını seçin ve Gir **(Enter)** tuşuna basın.

# **Ölçülendirme Tiplerinin Anlaşılması ve Değişkenleri**

Ölçülendirme Tipleri **(Dimension Style)** kullanıcının oluşturduğu ve etkin olan ölçülendirme tipleridir. Kullanıcı kendi ölçülendirme tiplerini oluşturabilir, kaydedebilir, tekrar düzenleyebilir ve silebilir.

Yazılım Ölçülendirme Tiplerinin görünümlerini kontrol etmenizi sağlayan çeşitli ayarları kullanımınıza sunar. Tekrar kullanmak için bu ayarları kaydedebilirsiniz. Ölçülendirmeleri oluşturmadan önce ölçülendirme tipini tanımlamadıysanız, yazılım, varsaydığı ölçülendirme değişkenlerinin bulunduğu Standart **(Standard)** ölçülendirme tipini kullanır. Ölçülendirme Ayarları **(Dimension Settings)** diyalog penceresi içindeki her seçenek, ayarladığınız değişkenlere bağlıdır.

#### **Ölçülendirme Tipinin Oluşturulması için**

**1** Aşağıdakilerden birini uygulayabilirsiniz:

- Ayarlar **(Settings)**> Ölçülendirme Ayarları'nı **(Dimension Settings)** seçin.
- Ayarlar **(Settings)** araç çubuğundan Ölçülendirme Ayarları **(Dimension Settings)** aracını seçin.
- Komut satırına *ölçüayar (setdim)* yazın ve Gir **(Enter)** tuşuna basın.

**2** Ölçülendirme Ayarları **(Dimension Settings)** diyalog penceresinden Yeni'yi **(New)** seçin.

- **3** Yeni ölçülendirme tipinin adını yazın.
- **4** Oluştur'u **(Create)** seçin.

**5** Ölçülendirme Ayarları **(Dimension Settings)** diyalog penceresinde istediğiniz seçeneği seçin ve sonra gerekli ayarları yapın. Her seçenek için bu adımı tekrarlayın. **6** Komutu tamamlamak için Tamam **(Ok)** tuşuna basın.

#### **Ölçülendirme Tipinin Yeniden Adlandırılması için**

- **1** Aşağıdakilerden birini uygulayabilirsiniz:
- Ayarlar **(Settings)**> Ölçülendirme Ayarları'nı **(Dimension Settings)** seçin.

• Ayarlar **(Settings)** araç çubuğundan Ölçülendirme Ayarları **(Dimension Settings)** (圖) aracını seçin.

• Komut satırına *ölçüayar (setdim)* yazın ve Gir **(Enter)** tuşuna basın.

**2** Ölçülendirme Ayarları **(Dimension Settings)** diyalog penceresinden Yeniden Adlandır'ı **(Rename)** seçin.

- **3** Yeniden Adlandır **(Rename)** listesinden adlandırılacak ölçülendirme tipini seçin.
- **4** –e **(To)** satırına yeni ölçülendirme tipinin adını yazın.

**5** Yeniden Adlandır **(Rename)** tuşuna basın.

**6** Tamam **(Ok)** tuşuna basın.

### **Adlandırılmış Ölçülendirme Tipinin Silinmesi için**

**1** Aşağıdakilerden birini uygulayabilirsiniz:

• Ayarlar **(Settings)**> Ölçülendirme Ayarları'nı **(Dimension Settings)** seçin.

• Ayarlar **(Settings)** araç çubuğundan Ölçülendirme Ayarları **(Dimension Settings)** aracını seçin.

• Komut satırına *ölçüayar (setdim)* yazın ve Gir **(Enter)** tuşuna basın.

**2** Ölçülendirme Ayarları **(Dimension Settings)** diyalog penceresinden Sil'i **(Delete)** seçin.

**3** Silmek istediğiniz ölçülendirme tipini seçin.

**4** Sil **(Delete)** tuşuna basın.

**5** Tamam **(Ok)** tuşuna basın.

### **Ölçülendirme Oklarının (Arrows) Kontrol Edilmesi**

Ölçü Çizgisinin iki ucuna yerleştirilen okların veya diğer sembollerin görünümünü ve büyüklüğünü değiştirebilirsiniz. Yaptığınız herhangi bir değişiklik etkin ölçü tipini etkiler. Seçilen okları hem Kullanıcı Tanımlı Oklar **(User-Defined Arrowheads) kontrol** kutusundan hem de Ölçülendirme Ayarları **(Dimension Settings)** diyalog penceresinden seçebilirsiniz..

Okları resimlerinden de seçebilir, her ölçü çizgisinin sonuna farklı okları yerleştirebilirsiniz. Başlangıç oku ilk uzatma çizgisine ve bitiş oku ikinci uzatma çizgisine tekabül eder. Ok büyüklüğü değeri okların büyüklüğünü belirler ve çizim birimine bağlıdır. Ayrıca ok yerine diğer sembol ve işaretleri kullanabilirsiniz.

#### **Okların Seçilmesi için**

- **1** Aşağıdakilerden birini uygulayabilirsiniz:
- Ayarlar **(Settings)**> Ölçülendirme Ayarları'nı **(Dimension Settings)** seçin.
- Ayarlar **(Settings)** araç çubuğundan Ölçülendirme Ayarları **(Dimension Settings)**  $\left(\mathbf{E}\right)$  aracını seçin.
- Komut satırına *ölçüayar (setdim)* yazın ve Gir **(Enter)** tuşuna basın.
- **2** Oklar **(Arrows)** sekmesine basın.
- **3** Kullanıcı Tanımlı Oklar **(User-Defined Arrowheads)** onayl kutusunu işaretleyin.
- **4** Başlangıç (Start) ve Son (End) listelerinden okları sırasıyla seçin.
- **5** Tamam **(Ok)** tuşuna basın.

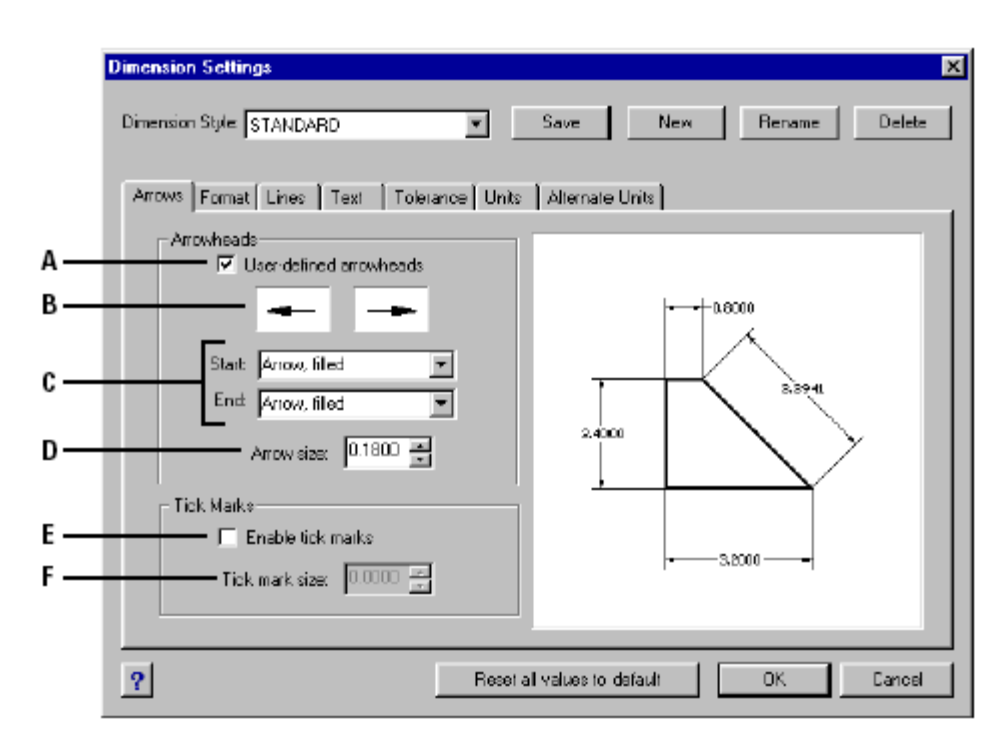

**B** Başlangıç ve bitiş oklarının etkin olarak görünüşü. basın.

 **C** Başlangıç ve bitiş ok başlarını seçmek için basın. **F** Sembollerin büyüklüğünü seçin veya

 **D** Okların büyüklüğünü seçin veya yazın.yazın.

**A** Kullanıcı Tanımlı okları seçmek için işaretleyin. **E** Ok yerine diğer sembolleri seçmek için

# **Ölçülendirme Biçiminin Kontrol Edilmesi**

Ölçülendirme çizgilerine bağlı olarak, ölçü yazılarını ve okların yerleştirildiği yerleri kontrol edebilir, yaptığınız herhangi bir değişikliği kaydedebilirsiniz. Ölçülendirme Ayarları **(Dimension Settings)** diyalog penceresinin sağ tarafındaki bölüm mevcut ölçülendirme tipi ayarlarının görünümünü gösterir.

Ölçü yazılarının ve okların, uzatma çizgisinin arasına uyup uymadığını anlamak için, yazılım uzatma çizgileri arasındaki mesafeyi, okları ve ölçü yazılarının büyüklüğü ile değerlendirir ve mevcut boşluğa uyacak en iyi yöntemi uygular. Eğer mümkün ise ölçü yazısı ve oklar uzatma çizgilerinin arasına yerleştirilir. Eğer mümkün değilse Ölçülendirme Ayarları **(Dimension Settings)** diyalog penceresindeki Uyarla Yöntemi **(Fit Method)** ayarlarını kullanarak nereye nasıl yerleştirebilirsiniz.

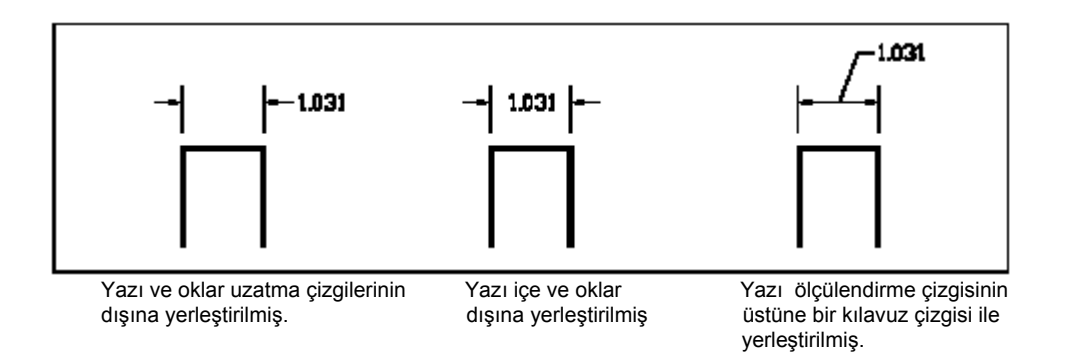

#### **Ölçülendirmelerin Biçimlendirilmesi için**

- **1** Aşağıdakilerden birini uygulayabilirsiniz:
- Ayarlar **(Settings)**> Ölçülendirme Ayarları'nı **(Dimension Settings)** seçin.
- Ayarlar **(Settings)** araç çubuğundan Ölçülendirme Ayarları **(Dimension Settings)** (回) aracını seçin.
- Komut satırına *ölçüayar (setdim)* yazın ve Gir **(Enter)** tuşuna basın.
- **2** Biçim (Format) sekmesine basın.
- **3** İstediğiniz Uyarla (Fit) seçeneklerinin onay kutusunu işaretleyin.
- **4** Tamam **(Ok)** tuşuna basın.

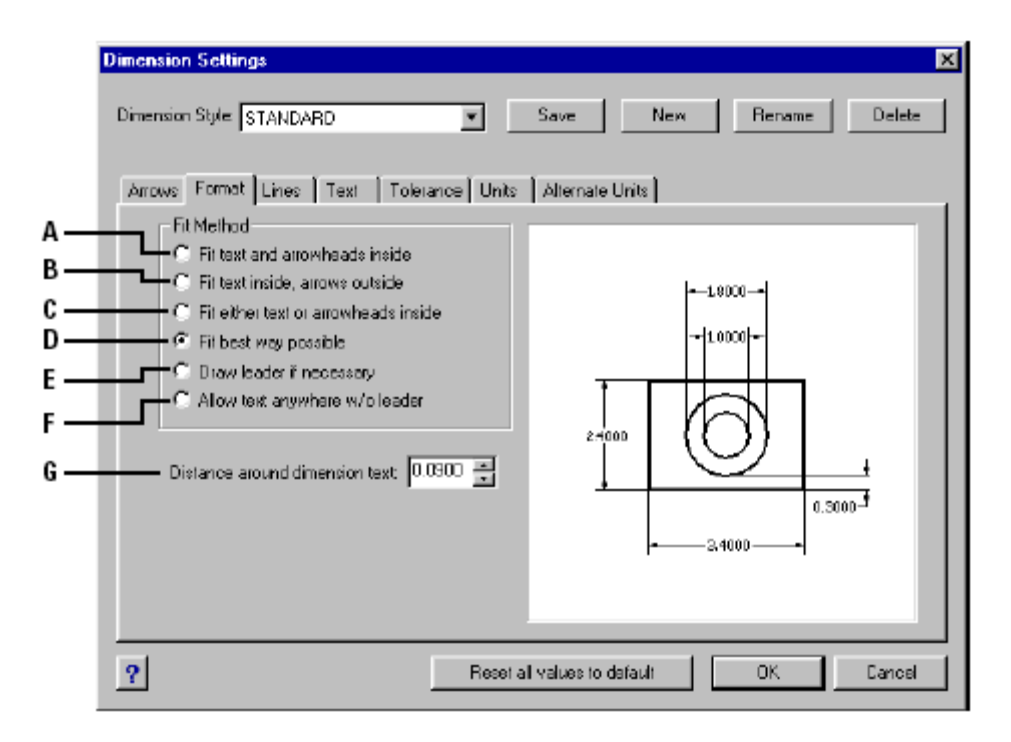

içine yerleşmediği zaman ikisini de içine yerleştirmek için basın.

başının dışına yerleştirmek için basın.

 **C** Ok başına ya da yazıyı uzatma çizgisinin **G** Ölçü yazısının çizgi ile arasındaki içine yerleştirmek için basın. mesafeyi yazın veya seçin.

> **D** Otomatik olarak en iyi sığacağı metodu saptaması için basın.

 **A** Yazı ve ok başları uzatma çizgisinin **E** Yazıyı ölçü çizgisinin üstüne bir kılavuz

 **B** Yazıyı, uzatma çizgisinin içine ve ok **F** Yazıyı ölçü çizgisinin üstüne kılavuz

# **Çizgi Ayarlarının Kontrol Edilmesi**

Ölçü çizgilerine, uzatma çizgilerine ve merkez işaretlerine etki eden ayarları kontrol edebilirsiniz. Yaptığınız herhangi bir değişiklik mevcut ölçülendirme tipini etkiler. Ölçülendirme Ayarları **(Dimension Settings)** diyalog penceresinin sağ tarafındaki bölüm mevcut ölçülendirme tipi ayarlarının görünümünü gösterir.

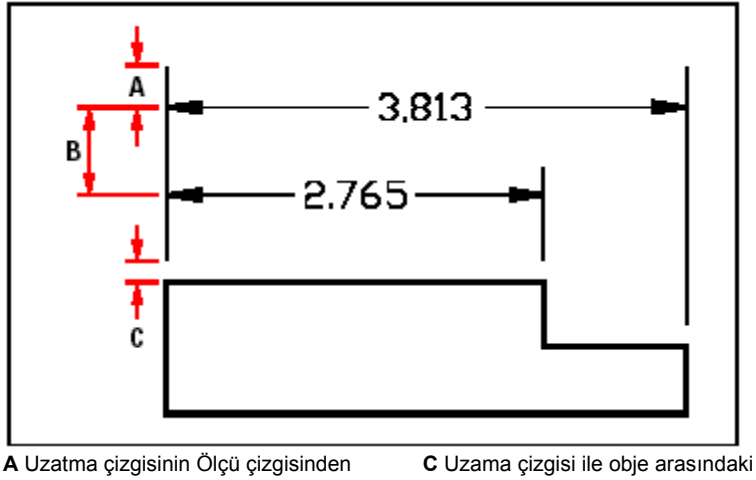

uzama mesafesi mesafesi mesafe  **B** İki Ölçü Çizgisi arası mesafe

#### **Ölçülendirme Çizgilerin Renginin Ayarlanması için**

- **1** Aşağıdakilerden birini uygulayabilirsiniz:
- Ayarlar **(Settings)**> Ölçülendirme Ayarları'nı **(Dimension Settings)** seçin.

• Ayarlar **(Settings)** araç çubuğundan Ölçülendirme Ayarları **(Dimension Settings)** aracını seçin.

• Komut satırına *ölçüayar (setdim)* yazın ve Gir **(Enter)** tuşuna basın.

**2** Çizgiler **(Lines)** sekmesini seçin.

**3** Ölçü Çizgileri **(Dimension Lines)** bölümünde Renk Seç **(Select Color)** tuşuna basın.

**4** Renk **(Color)** diyalog penceresinde ölçü çizgisi rengini belirleyip, Tamam **(Ok)** tuşuna basın.

**5** Tamam **(Ok)** tuşuna basın.

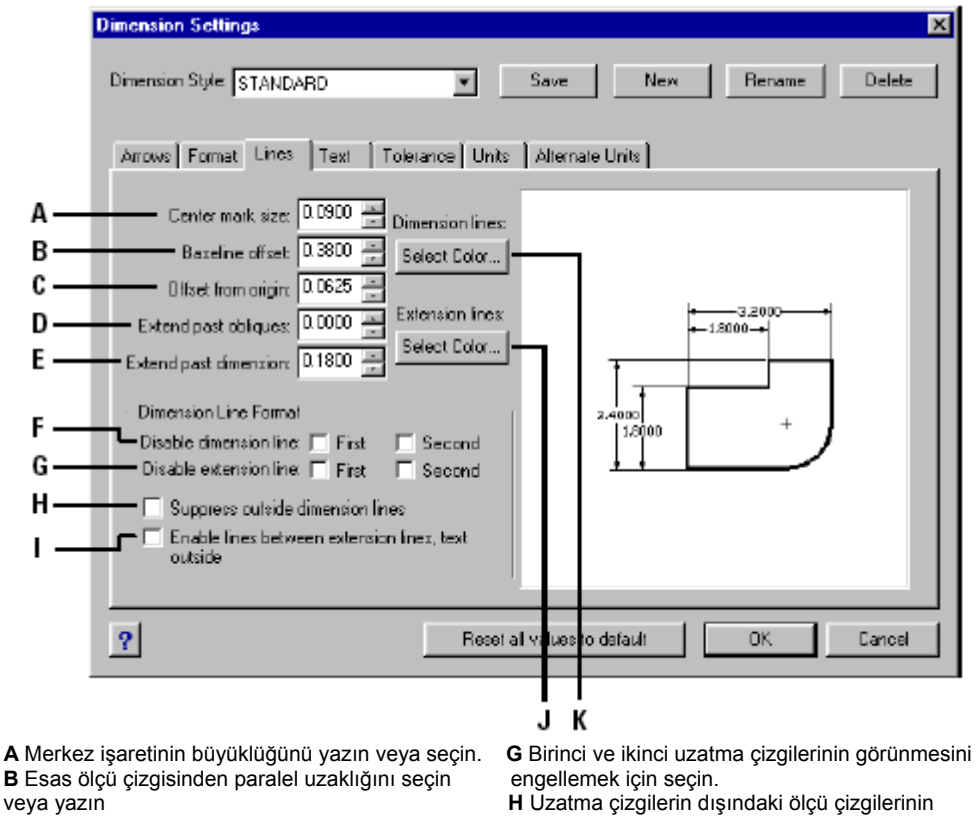

**C** Merkezden paralel uzaklığı seçin ve yazın **C** Merkezden paralel uzaklığı seçin ve yazın dörünmesini engellemek için seçin.<br> **D** Uzatma çizgilerinin uzama mesafesini seçin **I** Ölçü çizgilerini uzatma çizgilerinin arasına veya yazın.<br>
veya yazın. Cizmek için seçin.

 **E** Ölçü çizgilerinin uzama mesafesini seçin veya **J** Uzatma Çizgisinin rengini seçmek için basın.

 **F** Birinci ve ikinci ölçü çizgilerinin görünmesini için basın. engellemek için seçin.

çizmek için seçin.<br>J Uzatma Çizgisinin rengini seçmek için basın.

yazın. **K** Ölçülendirme çizgisinin rengini değiştirmek

# **Ölçülendirme Yazılarının Kontrol Edilmesi**

Ölçü yazılarının görünümünü etkileyen ayarları kontrol edebilirsiniz. Yaptığınız herhangi bir değişiklik mevcut ölçülendirme tipini etkiler. Ölçülendirme Ayarları **(Dimension Settings)** diyalog penceresinin sağ tarafındaki bölüm mevcut ölçülendirme tipi ayarlarının görünümünü gösterir.

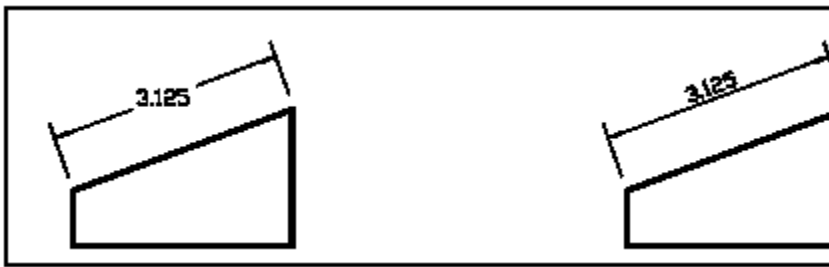

Uzatma çizgilerinin arasında ve yatay olarak Uzatma çizgilerinin arasına ve ölçü çizgisine<br>uzatma qösterilen yazı.

gösterilen yazı. paralel gösterilen yazı.

#### **Ölçülendirme Yazısının Ölçülendirme Çizgisi ile Hizalanması için**

- **1** Aşağıdakilerden birini uygulayabilirsiniz:
- Ayarlar **(Settings)**> Ölçülendirme Ayarları'nı **(Dimension Settings)** seçin.
- Ayarlar **(Settings)** araç çubuğundan Ölçülendirme Ayarları **(Dimension Settings)** (圖) aracını seçin.
- Komut satırına *ölçüayar (setdim)* yazın ve Gir **(Enter)** tuşuna basın.
- **2** Yazı **(Text)** sekmesini seçin.
- **3** Yazıyı Ölçü Çizgisi ile Hizala **(Align Inside Text With Dimension Line)** onay kutusunu işaretleyin.
- **4** Tamam **(Ok)** tuşuna basın.

ÇİZİMİN ÖLÇÜLENDİRİLMESİ **271**

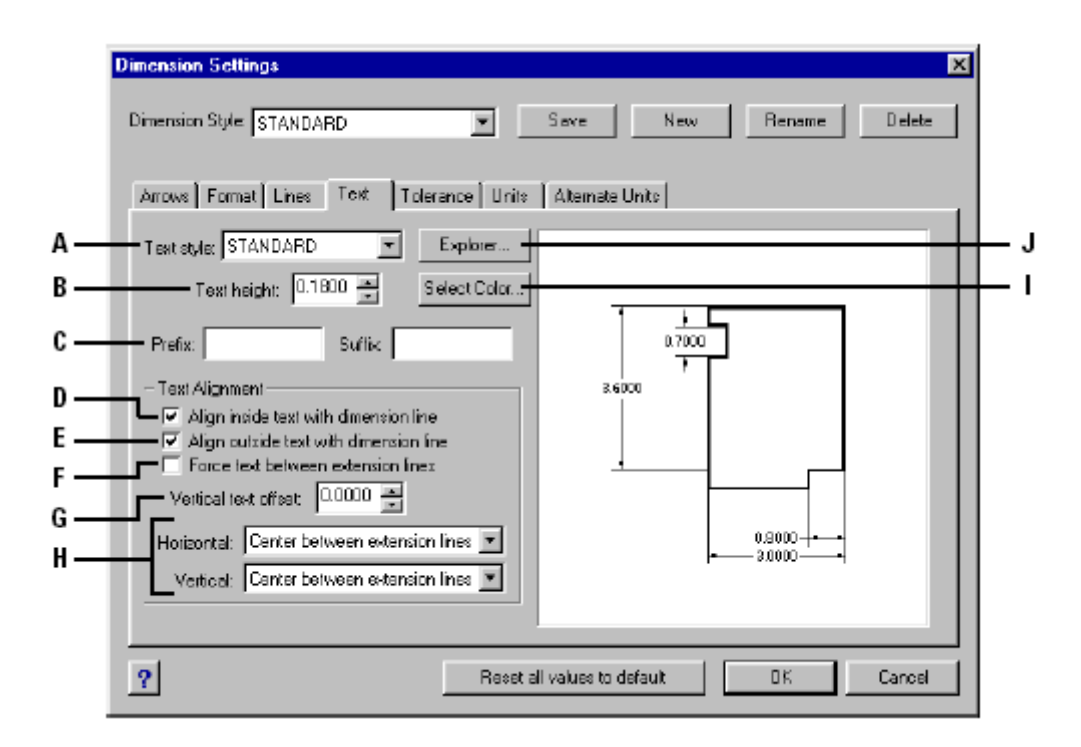

için basın.<br>B Yazı yüksekliğini çizim birimine göre yazın

**C** Önceki veya son eki ölçü yazısına eklemek

**D** Ölçü çizgileriyle uzatma çizgisinin arasına **J** 4MCAD Gezgini ve Tipler yerleştirilen yazıyı göstermek için seçin. <br>görüntülenmesi için basın. yerleştirilen yazıyı göstermek için seçin.  **E** Ölçü çizgileriyle uzatma çizgisinin dışına

yerleştirilmiş yazıyı göstermek için seçin

 **A** Kullanılan ölçü yazısının yazı tipini seçmek **F** Uzatma çizgilerinin arasındaki yazıyı güçlendirmek

**G** Düşey yazı paralel mesafesini şeçin yeya yazın. veya seçin. **H** Yatay veya düşey ölçü yazısının hizalamasını

için yazın.<br>**D** Ölçülendirme yazısının rengini seçmek için basın.<br>**D** Ölçü çizgileriyle uzatma çizgisinin arasına **J** 4MCAD Gezgini ve Tipler elemanlarının

# **Ölçülendirme Birimlerinin Kontrol Edilmesi**

Birincil ve alternatif ölçü birimlerini biçimini ve görünümünü belirleyebilirsiniz. Ölçülendirme Ayarları **(Dimension Settings)** diyalog penceresinin sağ tarafındaki bölüm mevcut ölçülendirme tipi ayarlarının görünümünü gösterir.

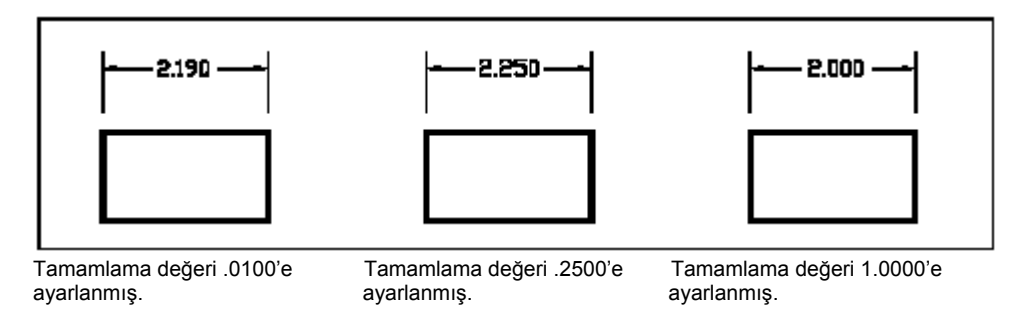

#### **Ölçülerin Yuvarlamak için**

**1** Aşağıdakilerden birini uygulayabilirsiniz:

- Ayarlar **(Settings)**> Ölçülendirme Ayarları'nı **(Dimension Settings)** seçin.
- Ayarlar **(Settings)** araç çubuğundan Ölçülendirme Ayarları **(Dimension Settings)** aracını seçin.
- Komut satırına *ölçüayar (setdim)* yazın ve Gir **(Enter)** tuşuna basın.
- **2** Birimler **(Units)** sekmesini seçin.

**3** Doğrusal Ölçüleri Yuvarla **(Round Linear Distances To)** satırına, yuvarlamak istediğiniz ölçülerin en yakın değerini yazın.

**4** Tamam **(Ok)** tuşuna basın.

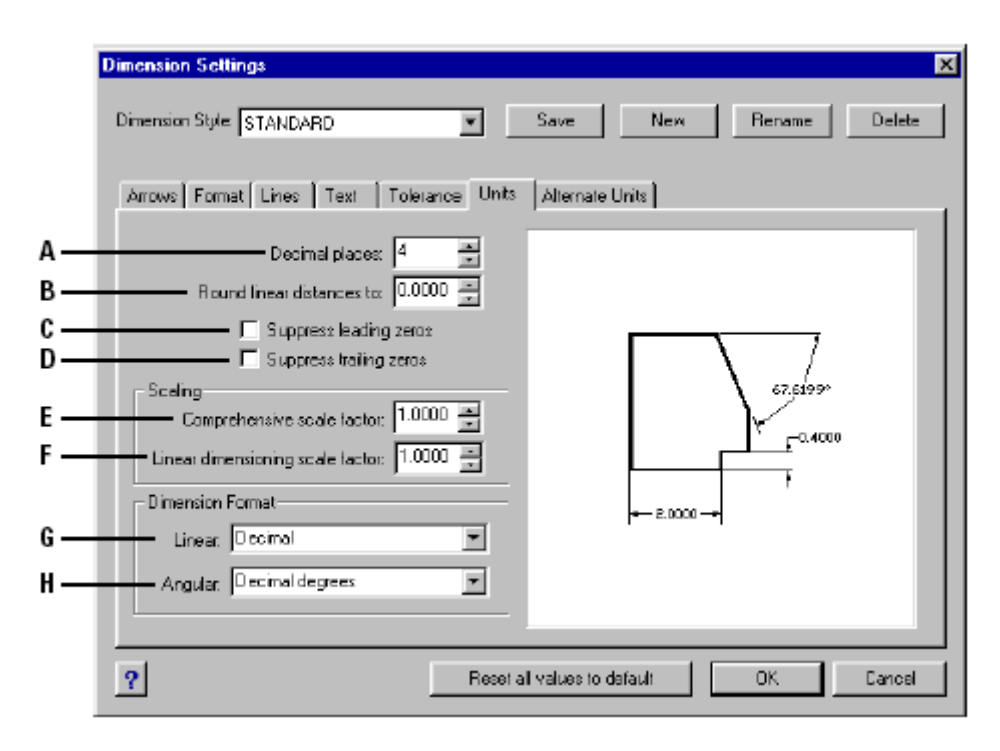

 **A** Ölçü yazısında görünmesini istediğiniz ondalık **F** Ölçülendirme komutları tarafından ölçülmüş

 **B** Yuvarlamak istediğiniz en yakın değeri yazın yazın veya seçin.

**C** 1'den küçük değerlerde virgülden önceki 0 için basın.<br>değerinin görünmesini engeller. **I K** Açısal ö

 **D** Virgülden sonraki sayılarda sond 0 değerinin görünmesini engeller.

 **E** Bütün ölçülere uygulanan ölçek faktörünü yazın veya seçin.

bütün uzunluklara uygulanan ölçek faktörünü<br>yazın veya seçin.

G Doğrusal ölçülendirme için formatını seçmek

 $\mathbf{\dot{H}}$  Açısal ölçü formatını seçmek için basın.

# **Geometrik Toleransın Eklenmesi**

Geometrik tolerans, çizim tarafından tanımlanmış geometride maksimum kabul edilebilir geometrik toleransları gösterir. 4MCAD bölümlere ayrılmış Dikdörtgen özellik kontrol çerçevesini kullanarak geometrik toleransları çizer. Her kontrol çerçevesi en az iki bölmeden oluşur. İlk bölme yer, dönme veya biçim gibi geometrik toleransın uygulandığı geometrik karakteristikleri içeren geometrik tolerans sembollerini kapsar. Örneğin, bir biçim toleransı Yüzeyin düzlüğünü veya yuvarlaklığını işaret edebilir. Geometrik tolerans sembolleri ve onların karakteristikleri aşağıdaki tabloda gösterilmiştir:

#### **Geometrik tolerans sembolleri Sembol Karakter Tin**

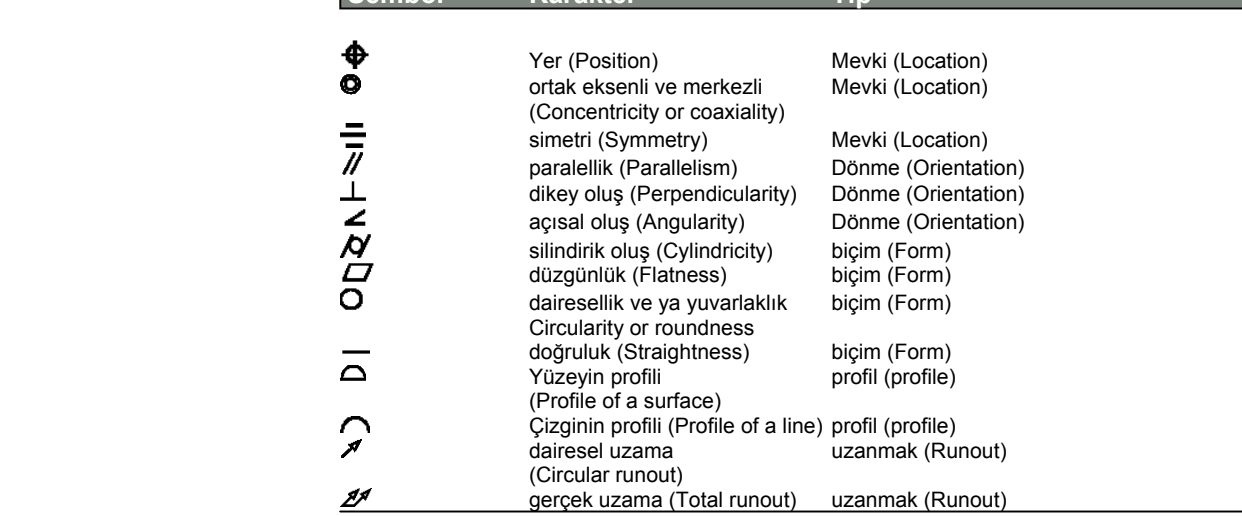

İkinci bölme tolerans değerlerini içerir. Uygunken tolerans değeri Çap sembolü ve materyal koşulu sembolü tarafından önce gelir. Materyal koşulları farklı ölçülerdeki özelliklere uygulanır. Materyal koşul sembolleri ve onların anlamları Aşağıdaki tabloda gösterilmiş tir.

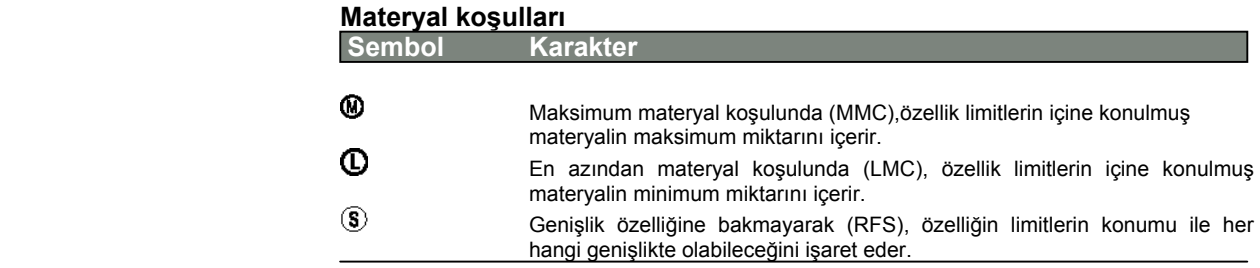

Tolerans değerinden sonra her veri materyal koşulu boyunca birincil, ikincil ve üçüncül veri referans harfleri devam eder. Veri referans sembolleri kesin bir nokta veya eksen gösterebildiği halde genelde, bir ölçümün yapıldığı üç dik düzlemden birine referans toleransı olarak kullanılır.

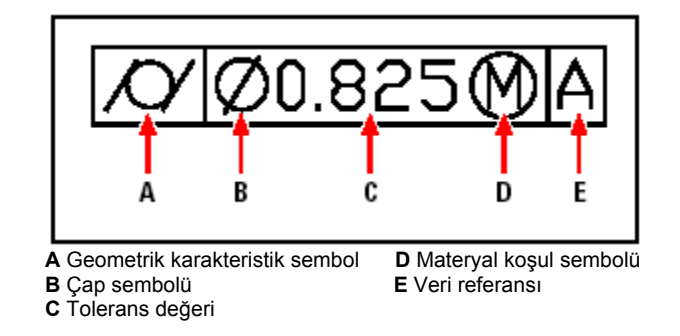

Aynı geometriye iki tane tolerans uygulanırken, birincil tolerans değerini izleyen ikincil tolerans değerini içeren bileşik toleransı ekleyebilirsiniz. Ayrıca bu tolerans tasarlanmış bir tolerans sembolünün izlediği yükseklik değerinden oluşan tasarlanmış bir toleransı içerir. Örneğin, yerleştirilmiş parçaların dikliğini işaret etmek için tasarlanmış toleransı kullanabilirsiniz.

#### BÖLÜM 12

### **Geometrik Toleransın Eklenmesi için**

Aşağıdakilerden birini uygulayabilirsiniz:

- Ekle **(Insert)**> Ölçüler **(Dimensions)**> Tolerans'ı **(Tolerance)** seçin.
- Ölçüler **(Dimensions)** araç çubuğundan Tolerans **(Tolerance)**  $(\pm)$  aracını seçin.
- Komut satırına *tolerans (tolerance)* yazın ve Gir **(Enter)** tuşuna basın.

 İlk satırda geometrik tolerans sembolünü görüntülemek için Sim **(Sym)** kutusuna basın.

Geometrik tolerans sembolünü seçmek için basın.

Tolerans 1'in altında Çap sembolünü eklemek için Diya **(Dia)** kutusuna basın.

İlk tolerans değerini yazın.

Materyal koşul sembollerini görüntülemek için M.C **(M.C)** kutusuna basın.

Materyal koşulunu seçmek için basın.

 Tolerans 2'in altında , uygunsa , 2. tolerans değerini eklemek için 4..7 adımlarını tekrar ediniz.

Veri 1'in altında birincil veri referans harfini yazın.

Materyal koşul sembollerini görüntülemek için M.C **(M.C)** kutusuna basın.

Materyal koşulunu seçmek için basın.

 Eğer uygunsa , ikincil ve üçüncül veriyi eklemek için 9..11 adımlarını tekrar diniz.

 İkinci satırda , uygunsa , bileşik toleranslar eklemek için 2..12 nolu adımları tekrar ediniz.

 Yükseklik **(Height)** kutusunda tasarlanmış tolerans sınırının yükseklik değerini yazın.

 Uygunsa tasarlanmış tolerans sınır sembolünü yerleştirmek için Tolerans Yerini Yerleştir **(Projected Tolerans Zone)** kutusuna basın.

Tamam **(Ok)** tuşuna basın.

Çizimde, özellik çerçevesinin yerini belirleyin.

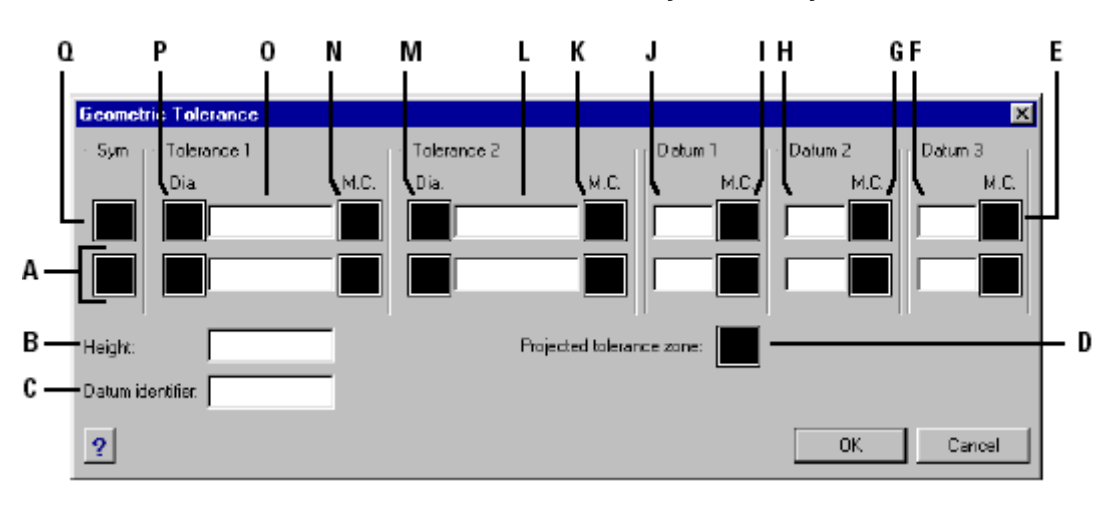

**A** Bileşik toleransları dahil etmek için bu satırı kullanın. **J** Birincil veri referans harfini yazın.

- 
- 
- **C** Veri tanımlamasını yazın.<br>**D** Tasarlanmış tolerans sembolünü dahil etmek için tıklayın **il**kinci tolerans değerini yazın. **D** Tasarlanmış tolerans sembolünü dahil etmek için tıklayın.
- 

**G** Materyal koşul sembolünün ikincil verisini seçmek için basın. için basın.<br>**H** İkincil veri referans harfini yazın. **incili olan kuru buru O** Birinci tolerans değerini yazın.

**H** İkincil veri referans harfini yazın.<br>I Materyal koşul sembolünün birincil verisini seçmek için basın.

- **K** Materyal koşul sembolünün ikinci tolerans değerini seçmek<br>İcin basın.
- 

**E** Materyal koşulu sembolünün üçüncül verisini seçmek için basın. **M** Çap sembolünün ikinci tolerans değerini dahil etmek için basın. **N** Materyal koşul sembolünün ilk tolerans değerini seçmek için basın.

**P Ç**ap sembolünün birinci tolerans değerini dahil etmek için basın.  **Q** Geometrik tolerans sembolünü seçmek için basın.

# **Ölçülendirme Toleranslarının Kontrol Edilmesi**

Ölçülendirmeleri, hem tolerans hem sınır ölçülendirmeleri olarak oluşturabilirsiniz.

Ölçülendirmelerde tolerans oluştururken, ölçü yazısının ondalık bölgesinin sayılarında olduğu gibi yukarı ve aşağı tolerans limitlerini kontrol edebilirsiniz.

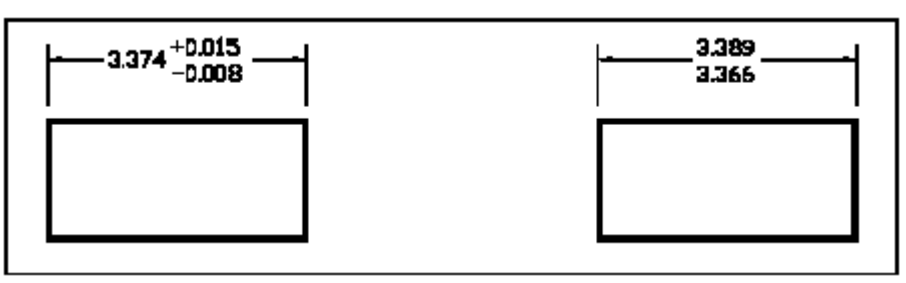

Tolerans ölçülendirme Sınır ölçülendirme
#### **Tolerans Ölçülendirmesi Oluşturulması için**

**1** Aşağıdakilerden birini uygulayabilirsiniz:

- Ayarlar **(Settings)**> Ölçülendirme Ayarları'nı **(Dimension Settings)** seçin.
- Ayarlar **(Settings)** araç çubuğundan Ölçülendirme Ayarları **(Dimension Settings)**
- (回) aracını seçin.
- Komut satırına *ölçüayar (setdim)* yazın ve Gir **(Enter)** tuşuna basın.

**2** Tolerans **(Tolerance)** sekmesini seçin.

**3** Ölçü Toleranslarınını Ekle **(Append Dimension Tolerances)** onay kutusunu isaretleyin.

**4** Alt tolerans limitini seçin veya yazın.

- **5** Üst tolerans limitini seçin veya yazın.
- **6** Tamam **(Ok)** tuşuna basın.
- **7** Ölçülendirmeyi yerleştirin.

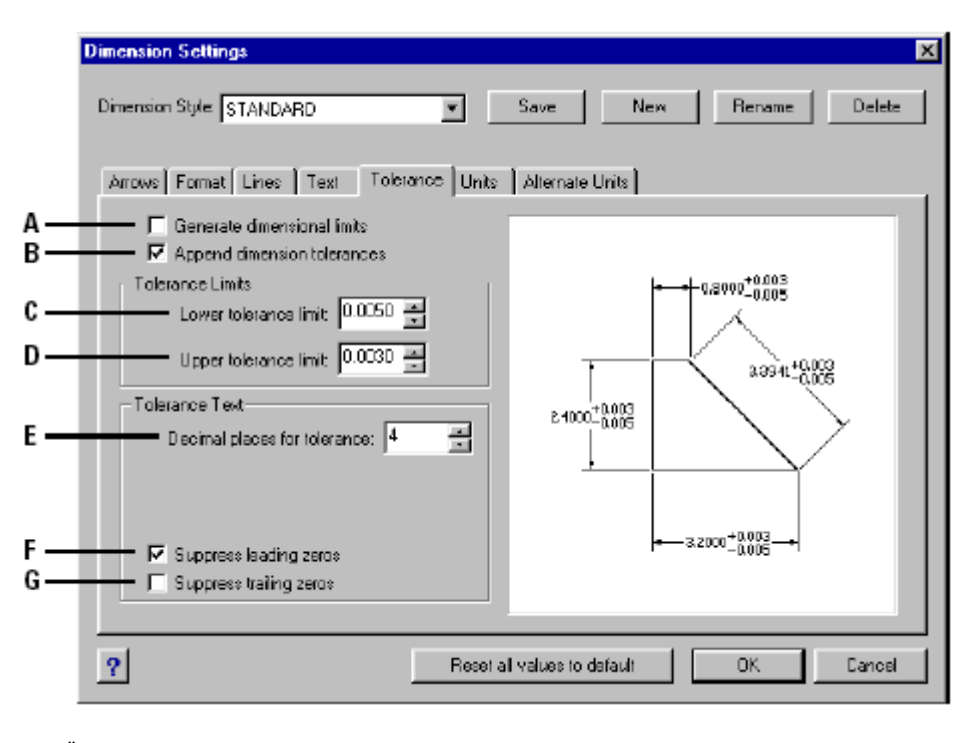

 **A** Ölçülendirme leri , alt ve üst tolerans limitleri olarak yerleştirmek için seçin.

Sınır veya tolerans ölçülendirmelerinde görüntülenen ondalık basamak sayısını seçin veya yazın.

 **B** Ölçülendirme yazılarıyla artı ve eksi tolerans değerlerini dahil etmek için seçin.

 **C** Minimum tolerans veya alt sınır değeri seçin veya yazın.

 **D** Maksimum tolerans veya üst sınır değeri seçin veya yazın.

**F** Ölçülendirme bir ayaktan kısa ise ölçülendirme limitlerinde kılavuzluk eden sıfırları veya ayağı dahil etmeyi engellemek için seçin.

**G** İnçlerin sayısı sıfır iken takip eden sıfırları veya sınır ölçülendirmelerdeki inçleri dahil etmeyi önlemek için seçin.

## **Diğer Ölçülendirme Birimlerinin Kontrol Edilmesi**

Birincil ölçülendirme yazısına ek olarak diğer ölçülendirmelerini de ilave edebilirsiniz

Ayrıca diğer ölçülendirmelerin biçimini ve görünümünü saptayabilirsiniz, buna diğer ölçülendirmeleri oluşturmak için uygulanan ölçek **(scale)** faktörü dahildir. Ölçülendirme Ayarları **(Dimension Settings)** diyalog penceresinin sağ tarafındaki bölüm mevcut ölçülendirme tipi ayarlarının görünümünü gösterir.

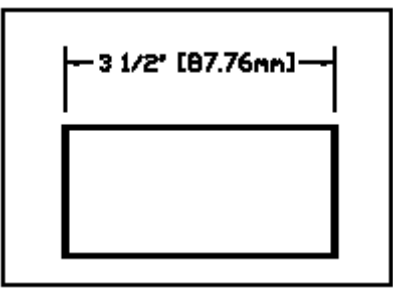

Son eklenmiş 25.4 ölçek faktörü kullanarak oluşturulmuş

#### **Alternatif Ölçülendirme Oluşturması için**

**1** Aşağıdakilerden birini uygulayabilirsiniz:

- Ayarlar **(Settings)**> Ölçülendirme Ayarları'nı **(Dimension Settings)** seçin.
- Ayarlar **(Settings)** araç çubuğundan Ölçülendirme Ayarları **(Dimension Settings)**

aracını seçin.

• Komut satırına *ölçüayar (setdim)* yazın ve Gir **(Enter)** tuşuna basın.

**2** Alternatif Birim **(Alternate Units)** sekmesini seçin.

**3** Etkin Alternatif Birim **(Enable Alternate Units)** onay kutusunu işaretleyin.

**4** Ölçek **(scale)** faktörünü seçin veya yazın.

- **5** Son ek alanında, Diğer ölçülendirme eklenecek son eki yazın.
- **6** Tamam **(Ok)** tuşuna basın.
- **7** Ölçülendirmeyi yerleştirin.

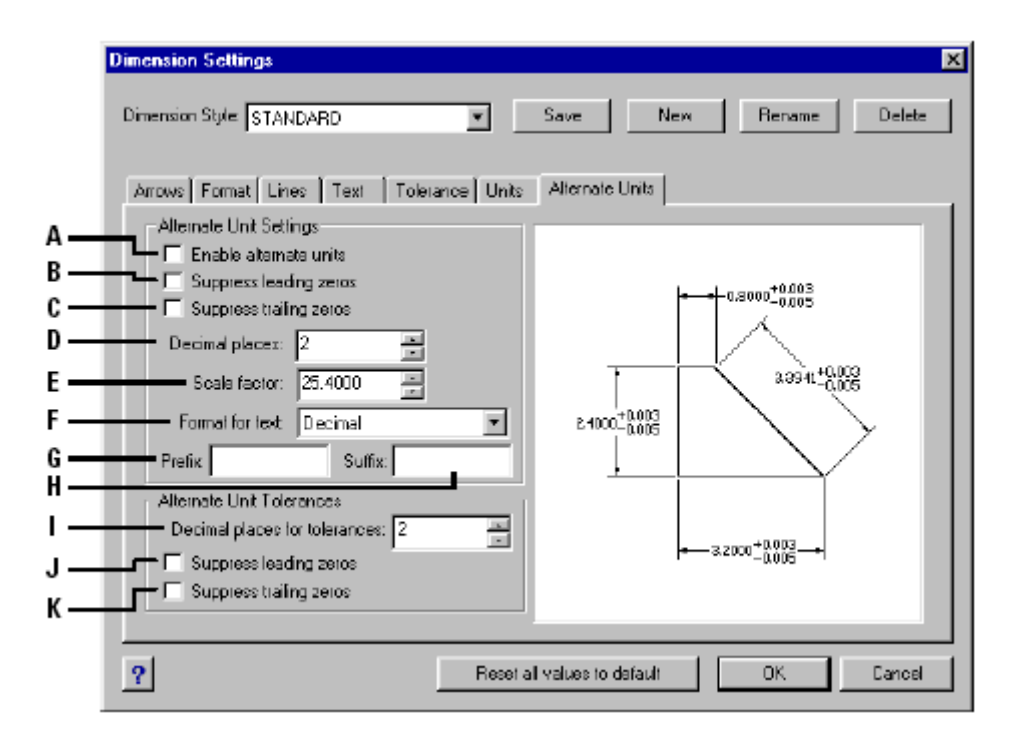

- **A** Alternatif ölçülendirmeyi dahil etmek için seçin.
- **B** Ölçülendirme bir ayaktan kısa ise, Diğer ölçülendirmeye kılavuzluk eden sıfırları veya ayağı dahil etmeyi engellemek için seçin. **C** Inçlerin sayısı sıfır iken takip eden sıfırları veya sınır ölçülendirmedeki inç leri dahil etmeyi bırakmak için seçin.
- **D** Alternatif ölçülendirmelerde görüntülenen ondalık basamak sayısını seçin veya yazın.
- **E** Alternatif ölçülendirmeleri meydana getirmek için ölçülmüş ölçülendirmeye uygulanan ölçek (scala) faktörünü seçin veya yazın.
- **F** Alternatif ölçülendirmelerin formatını seçmek için basın.
- **G** Alternatif ölçülendirmelere eklenecek on eki yazın.
- **H** Alternatif ölçülendirmelere eklenecek son eki yazın.

**I** Alternatif ölçülendirmenin parçası olarak dahil edilen ve limitlerin veya toleransların içinde görüntülenen ondalık basamak sayısını seçin veya yazın.

**J** Sınır veya toleransın içinde alternatif ölçülendirmelerin parçası olarak eklenen, kılavuzluk eden sıfırları veya ayağı dahil etmeyi engellemek için seçin.

**K** Sınır veya toleransın içinde alternatif olçülendirmelerin parçası olarak eklenen, takip eden sıfırları veya sınır ölçülendirmelerindeki inçleri dahil etmeyi bırakmak için seçin.

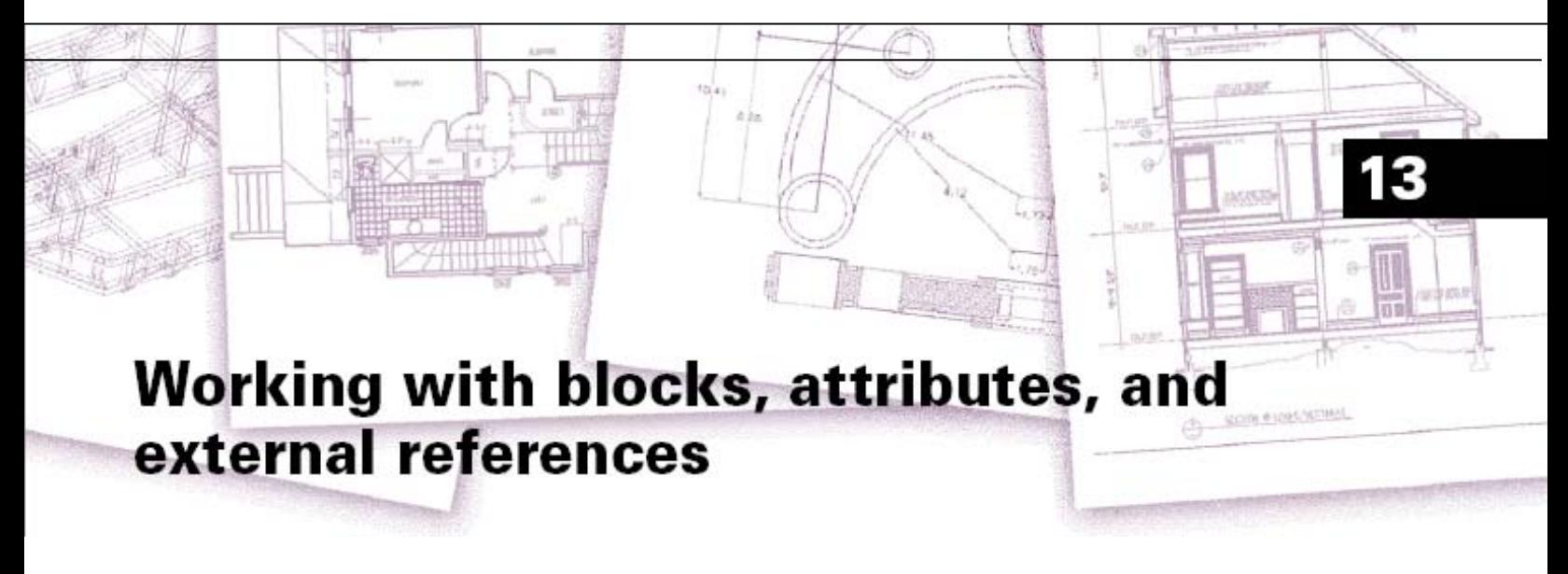

# **Bloklar, Dış Referanslı Bloklar ve Etiketler**

Bloklar **(Block)**, Dış Referanslı Bloklar **(Xref)** ve Etiketler **(Attribute)** çizimlerinizde standart ve ek özellikler ile birlikte obje yönetimini kontrol etmenizi sağlar. Bloklarla birden fazla objeyi birleştirip tek bir objeymiş gibi kullanabilir ve bu bloğu projeniz içerisinde tekrar tekrar kullanabilirsiniz. Daha sonra yapılacak değerlendirmeleriniz için blok ve dosyalara numaralar, fiyatlar, etiketler verelebilirsiniz. Dış Referanslı Bloklar **(Xref)** sayesinde etkin olan çiziminize çizim dosyalarını bağlayarak ekleyebilirsiniz.

Eğer referans olarak gösterdiğiniz dosyada değişiklik yaparsanız Dış Referanslı Blokların **(Xref)** kullanıldığı çizim otomatik olarak güncellenir.

Bu bölümde, Blokların **(Block)**, Dış Referanslı Blokların **(Xref)** ve Etiketlerin **(Attributes)** nasıl kullanılacağı aşağıda açıklanmıştır:

- Blokların oluşturulması, kullanılması ve düzenlenmesi
- Etiketlerin oluşturulması, düzenlenmesi ve eklenmesi
- Etiket verilerinin başka dosyalarda kullanılması
- Dış Referanslı Blokların eklenmesi ve Dış Referanslı Bloklar ile çalışılması

#### *Bu Bölümdeki Konular*

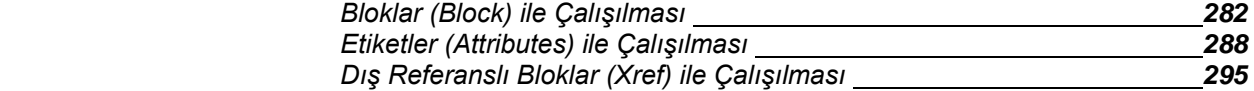

# **Bloklar (Block) ile Çalışılması**

Genellikle bloklar, obje veya objelerin çizim içerisine yerleştirilmesini ve tek bir obje gibi kullanılmasını sağlar. Bir blok çizgi, yay ve daireler gibi görünür objeleri içermekle birlikte görünmeyen verileri de içerebilir. Bloklar çizimin bir kısmını da içerebilirler.

Bloklar çalışmanızı düzenlemenize yardımcı olmakla beraber daha hızlı bir şekilde çalışmanızı sağlar. Sık kullandığınız objeler ile kütüphaneler oluşturabilir, onları blok olarak kullanabilirsiniz. Sembolleri ve objeleri her çizimde yeniden çizmektense kütüphaneden blok olarak kullanabilirsiniz.

Bir takım objeleri içeren bir bloğu oluşturduktan sonra sabit diskinize kaydetmeniz yeterlidir. Bir çizim içinde aynı bloğun çoklu kullanılması için bir kez tanımlanması yeterlidir. Tanımlanan bu bloğun birden fazla objeyi de içerebilir. Blok tanımlarını hızlı bir şekilde düzenleyebilir ve güncelleyebilirsiniz.

Bir blok 0 Katmanında oluşturulur ise katmanın rengini ve çizgi tipini kullanır. 0 Katmanında oluşturduğunuz bir bloğu bir çizime yerleştirdiğinizde bloktaki obje yerleştirilen etkin renk ve çizgi tipini kullanır.

Eğer, oluşturduğunuz bloğu kendi katmanları ve çizgi özellikleri ile çizime yerleştirirseniz, blok orijinal ayarları ile kullanılır. Bloklara eklenen orijinal objeler renk ve çizgi tiplerini blok içerisinde de muhafaza ederler, Çizime eklenen bu bloklar orijinal haliyle görünürler.

Küçük blokların birleştirilmesi ile oluşturulan bloklar Nesting Prosedürü olarak tanımlanır. Diğer bir tanımla küçük bloklardan yeni blokşar oluşturulmasıdır. Bu prosedür, vida ve civata gibi küçük parçaları birleştirerek daha karmaşık blokların oluşturulması ve bu blokların daha kapsamlı çizimlerde kullanılmak istendiğinde yararlı olur.

#### **Blokların (Blocks) Oluşturulması**

Bloklar, yazılımın İleri Düzey kullanım seviyesi ayarlandıktan sonra araç çubuğundaki araçlar ve komutlar yardımı ile oluşturulabilir. Ayrıca 4MCAD Gezgini'ni **(4MCAD Explorer)** kullanarak blokları oluşturabilirsiniz.

Bloklar iki şekilde oluşturabilir:

- Etkin olan çizimin bir parçası blok olarak kaydedebilir,
- Bir çizim dosyasının tamamı bir blok olarak kullanabilir.

#### BLOKLAR, DIŞ REFERANSLI BLOKLAR ve ETİKETLER **283**

Bir blok oluşturulduğunda bu bloğa bir isim verilmelidir. Bu bloğun kullanılması bu isim yardımı ile olacaktır.

#### **Etkin Çizim İçinde Bir Blok Oluşturulması için**  İleri Düzey **(Advanced)**

- **1** Aşağıdakilerden birini uygulayabilirsiniz:
- Araçlar **(Tools)**> Blok Oluştur'u **(Create Block)** seçin.
- Araç çubuğundan Blok Oluştur **(Create Block)** ( $\Box$ aracını seçin.
- Komut satırına *blok (Block)* yazın ve Gir **(Enter)** tuşuna basın.
- **2** Bloğa bir isim vererek Gir **(Enter)** tuşuna basın.
- **3** Blok için Ekleme noktası **(Insertion Point)** belirleyin.

**4** Blok içinde olmasını istediğiniz objeleri seçip Gir **(Enter)** tuşuna basın. Bu blok sadece etkin olan çizim içerisinde oluşturulur. Seçilen objeler artık ekranda görünmezler, çünkü bu objeler artık blok içerisine alınırlar.

**5** Blok oluşturulunca kaybolan orijinal objeleri tekrar kullanmak için komut satırına Hop **(oops)** veya Silmeyi Geri Al **(Undelete)** yazın Gir **(Enter)** tuşuna basın.

**NOT:** *Eğer blok tanımlamalarından sonra seçilen orijinal objeler tekrar kullanılmak isteniyorsa yazılımın Özelleştir (Customize) özelliği ile Araç çubuğuna Silmeyi Geri Al (Undelete) komutu eklenebilir*.

Bir çizim dosyası içinde oluşturulan bloklar kaydedilerek diğer çizim dosyalarında da kullanılabilir.

#### **Blokların Çizimden Bağımsız Bir Şekilde Kaydeilmesi için**  İleri Düzey **(Advanced)**

- **1** Aşağıdakilerden birini uygulayabilirsiniz:
- Araçlar **(Tools)**> Bloğu Diske Kaydet'i **(Save Block To Disk)** seçin.
- Arac çubuğundan Bloğu Diske Kaydet **(Save Block To Disk)** ( $\mathbb{F}^3$ ) aracını seçin.
- Komut satırına *blokyap (wblock)* yazın ve Gir **(Enter)** tuşuna basın.
- **2** Dosya Adı **(File Name)** bölümüne bloğu kaydetmek istediğiniz adı yazın.
- **3** Kaydet'i **( Save)** seçin.
- **4** Komut Menüsü Kutusu'ndan **(Prompt Box)** aşağıdakilerden birini seçin.

• Çoklu Bloklar **(Multiple Blocks);** çizim içerisinde bir veya daha fazla blok tanımlayıp oluşturmak için seçin,

• Tüm Objeler **(All Entities);** çizimdeki objelerin tamamından tek bir blok oluşturmak için seçin.

• Objeleri Seç **(Select Entities)** çizim içerisindeki objelerin bir kısmını seçerek blok oluşturmak için seçin ve Gir **(Enter)** tuşuna basın.

**NOT:** *Çoklu Bloklar (Multiple Blocks) ve çizimdeki tüm objeler blok olarak kaydedildiğinde yazılım 0,0,0 koordinatlarını temel nokta olarak ele alır. Bu temel noktayı çizim açılırken veya blok yeniden tanımlanırken değiştirebilir.* 

## **Blokların Çizim İçerisine Eklenmesi**

Bloklar veya bir çizim dosyası geçerli olan çizime eklenebilir. Bir çizim başka bir çizim dosyasına eklendiğinde tek bir obje gibi davranır. Bir bloğu çizim içerisine tekrar yüklemeden birden fazla kez kullanabilirsiniz. Çizim dosyasına eklenen bloklar da değişiklik yapıldığında kullanıldığı çizim dosyasında bu değişiklikler görünmezler. Bu değişikliklerin bloğun kullanıldığı çizim dosyasında tekrar tanımlanıp yüklenmesi gerekir.

Bir blok veya çizim diğer bir çizim dosyasına blok olarak eklenmek istenildiğinde Ekleme Noktası **(Insertion Point)**, Ölçek **(Scale)** ve Açı **(Angular)** belirtilmelidir. Blokların Ekleme Noktası **(Insertion Point)**, blok oluşturulurken belirtilen ekleme noktasını referans alır. Etkin bir çizime başka bir çizim eklendiğinde, yazılım bloklarda olduğu gibi eklenen çizimin tanımlandığı ekleme noktasını referans alır. Bununla beraber eklenen çizimi ve bloğu yeniden açıp ekleme noktasının tanımlanması değiştirilebilir.

#### **Çizime Bir Blok Eklenmesi için**

**1** Aşağıdakilerden birini uygulayarak Blok Ekle **(Insert Block)** diyalog kutusunu görüntüleyin.

- Ekle **(Insert)**> Blok'u **(Block)** seçin.
- 2D Araç çubuğundan Blok Aracını **(Block Tool)** <sup>( $\Box$ )</sup> secin.
- Komut satırına *bblok (ddinsert)* yazın ve Gir **(Enter)** tuşuna basın.

**2** Blok Ekle **(Insert Block)** diyalog kutusunun Ekle **(Insert)** bölümündeki Blok Adı **(Block Name)** bölümüne seçeceğiniz bloğun adını yazın.

**3** Blok isimlerinin listelendiği bölümden eklenilmesini istediğiniz bloğun adını seçin. **4** Ekle'yi **(Insert)** seçin.

**5** Bloğun çizim üzerindeki Ekleme Noktası'nı **(Insertion Point)** belirleyin.

**6** x , y , z ölçeklerini ve açı değeri belirleyin veya Gir **(Enter)** tuşuna basarak varsayılan ayarları kullanın.

#### **Tüm Çizimin Etkin Çizime Eklenmesi için**

- **1** Aşağıdakilerden birini uygulayabilirsiniz:
- Ekle **(Insert)**> Blok'u **(Block)** seçin.
- 2D Araç çubuğundan Blok Aracını **(Block Tool)**  $(\Box)$  seçin.
- Komut satırına *bblok (ddinsert)* yazın ve Gir **(Enter)** tuşuna basın.
- **2** Blok Ekle **(Insert Block)** diyalog kutusunun Ekle **(Insert)** bölümündeki Dosyadan'ı **(From File)** seçin.
- **3** Eklenecek çizim dosyasının yolu yazın veya Arama **(Browser)** tuşu yardımı ile dosyanın yerini belirleyin.
- **4** Ekle'yi **(Insert)** seçin.
- **5** Bloğun çizim üzerindeki Ekleme Noktası'nı **(Insertion Point)** belirleyin.

**6** x , y , z ölçeklerini ve açı değeri belirleyin veya Gir **(Enter)** tuşuna basarak varsayılan ayarları kullanın.

**NOT:** *Bloğu eklemeden önce, Blok Ekle (Insert Block) diyalog kutusundan ekleme noktasını, ölçek faktörünü ve Dönme açısını belirleyebilirsiniz.. Eklemeden sonra bloğun orijinal parçalarına ayrılıp ayrılmadığını Pozizyon'u (Positioning) bölümündeki Eklenen Bloğun Konumu (Position block When Inserting) onay kutusundaki onay işaretini kaldırın ve uygun koordinatları belirleyin. Eğer bloğu hemen patlatmak istiyorsanız Eklerken Patlat (Explode Upon Insertion) onay kutusunu onaylayın.*

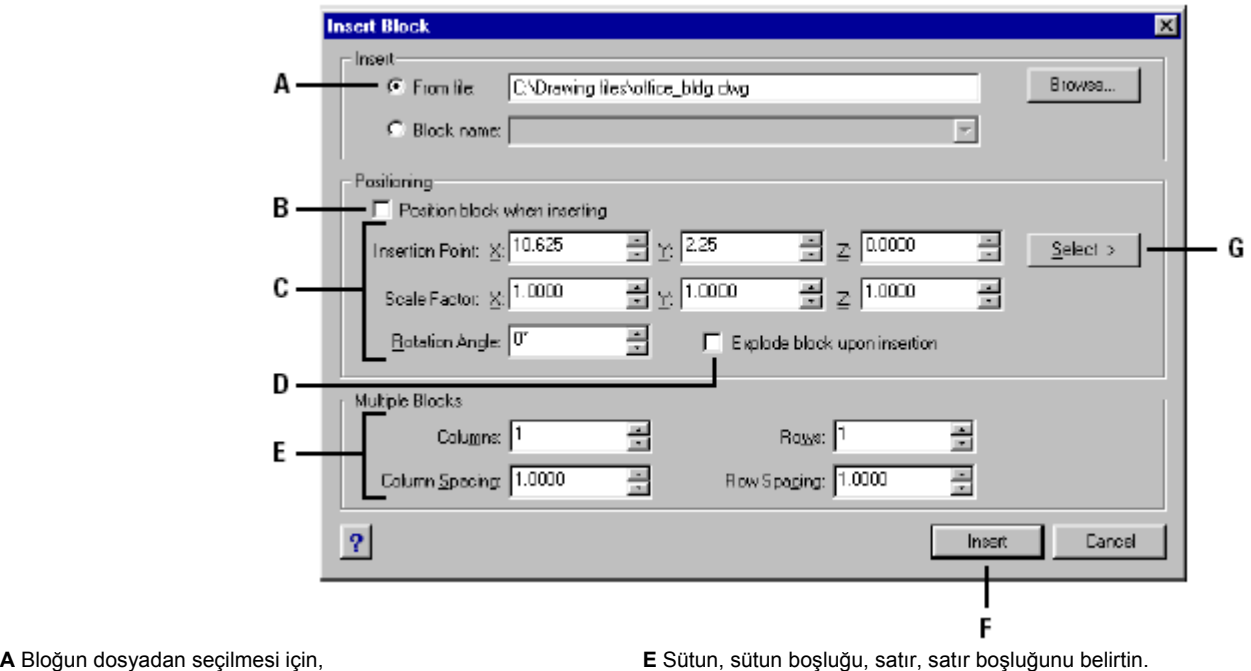

**B** Bloğun ekleme konumunun belirlenmesi için, **F** Blok eklemek için,

açısını belirlenmesi için, için kullanılır. Etmesi için kullanılır.

**D** Bloğun eklenme esnasında patlatılması için,

**C** Bloğun eklenmeden önce ekleme noktası, ölçeği ve **G** Bloğu eklemeden önce ekleme noktasının belirlenmesi

## **Blokların Yeniden Tanımlanması**

Çizim içindeki blokları yeniden tanımlayabilirsiniz. Çizim içerisinde bir bloğu yeniden tanımlamak için bloğun oluşturma ismi ile tekrar tanımlanması gerekir. Bloklar yeniden tanımlanarak çizim içerisinde istenildiği şekilde düzenlenebilir. Eğer çizim içerisine eklenen blok dosyadan bağımsız ise çizim içerisine yeniden eklenerek değişiklikler elde edilir.

#### **Etkin Çizimdeki Bir Bloğun Yeniden Tanımlanması İçin**  İleri Düzey **(Advanced)**

- **1** Aşağıdakilerden birini uygulayabilirsiniz:
- Araçlar **(Tools)**> Blok Oluştur'u **(Create Block)** seçin.
- Araç çubuğundan Blok Oluştur **(Create Block)** ( $\mathbf{C}$  aracını seçin.
- Komut satırına *blok (Block)* yazın ve Gir **(Enter)** tuşuna basın.
- **2** Yeniden tanımlanmak istenen bloğun adı yazın ve Gir **(Enter)** tuşuna basın.

**3** Komut Menüsü **(Prompt Box)** Kutusundan Evet Bloğu Yeniden Tanımla'yı **(Yes-Redefine Block)** seçin ve Gir **(Enter)** tuşuna basın.

- **4** Blok için Ekleme noktası **(Insertion Point)** belirleyin.
- **5** Blok içinde olmasını istediğiniz objeleri seçip Gir **(Enter)** tuşuna basın.

Blok yeniden tanımlandığında çizimdeki bütün bloklar yeniden düzenlenmiş olur. Yeniden tanımlanma aşamasında bloğa dahil edilmek istenen bütün objeler seçilmelidir.

**İPUCU** *Orijinal objelerin yeniden elde edilmesi için komut satırına Hop (oops) veya Silmeyi Geri Al (Undelete) yazın.*

Bloklar birçok kez yeniden tanımlanarak çizime yeniden eklenip değişiklikler yapılabilir.

## **Blokların Patlatılması**

Eklenen bir bloğu patlatarak bloğu oluşturan objeleri bloktan ayırabilirsiniz. Bir blok yalnızca bir kez patlatılabilir. Orijinal blok çizimde bozulmadan kalır ve bu blok çizime eklenmeye devam edilebilir. Bir blok patlatıldığında içerdiği etiketler kaybolsa da orijinal bloktaki etiketler bozulmaz.

Patlatılan bir onu oluşturan objelerine ayrılır ve komplek objelerden basit objelere dönüşür. Blok veya blokların içerdiği Sürekli Çizgiler **(Polyline)** gibi.

#### **Bir Bloğun Patlatılması için**

**1** Aşağıdakilerden birini uygulayabilirsiniz:

- Değiştir **(Modify)**> Patlat'ı **(Explode)** seçin.
- Değiştir **(Modify)** araç çubuğundan Patlat **(Explode)** aracını seçin.
- Komut satırına *patlat (explode)* yazın ve Gir **(Enter)** tuşuna basın.
- **2** Patlatacağınız bloğu seçin.
- **3** Gir **(Enter)** tuşuna basın.

## **Etiketlerin Kullanılması**

Etiketler objeleri açıklayıcı tanımlayıcı ek bilgiler olup blok gibi kaydedilebilirler. Etiketler metin tabanlı verilerden oluşurlar. Etiketleri kullanarak mahal numaraları, fiyatlar bilgileri gibi tanımlayıcı bilgileri kontrol edebilirsiniz. Etiketler değişken ve sabit değerlere sahip olabilirler. Etiketleri içeren bir blok çizime eklendiğinde blok ile beraber içerdiği etiketler de değişkenin değeri belirtilerek çizime eklenir.

Bir bloğa etiketler eklendikten sonra bu bilgiler ayrı bir dosyaya kaydedilebilir, tablolaştırılabilir veya listelenerek kullanılabilir. Etiketler yardımı ile ayrıntılı zaman bilgileri çizim dosyasına eklenebilir.

Etiketler görünür veya görünmez olabilirler. Görünmez etiketler ne görünürler ne de yazdırılırlar fakat bilgileri çizim dosyasında kaydedilir ve bu bilgiler istendiğinde bir dosyaya yazdırılabilirler.

## **Etiketlerin Tanımlanması**

Bir çizime etiket eklenmesi için öncelikle bir tanımlama yapılması gerekir.Bu tanımlama bir blok gibi kaydedilir. Bir etiket tanımlamak için; etiketin özellikleri, adı ve değerleri metin şeklinde biçimlendirilir, yeri belirlenir. Diğer seçenekler (görünmezlik, değişkenleri gibi) isteğe bağlı belirlenir.

#### **Etiketin Tanımlanması için**

İleri Düzey **(Advanced)**

**1** Aşağıdakilerden birini uygulayabilirsiniz:

• Araçlar **(Tools)**> Etiket Tanımla'yı **(Define Attributes)** seçin.

• Araç çubuğundan Etiket Tanımla **(Define Attributes)** <sup>(</sup> $\blacksquare$ ) aracını seçin.

• Komut satırına *etiket (ddattdef)* yazın ve Gir **(Enter)** tuşuna basın.

**2** Etiket Tanımla **(Define Attributes)** diyalog kutusundaki etiket adını, komut menüsü ve değer bilgilerini belirleyin.

**3** Koordinat Ekle **(Insert Coordinates)** bölümünde etiketin ekleneceği koordinatları yazın veya Seç **(Select)** tuşuna basarak farenin imleci ile etiketin eklenecek noktayı belirleyin.

**4**Etiket Bayrakları **(Attribute Flags)** bölümünde etiketin isteğe bağlı özelliklerini belirleyin.

**5** Yazı **(Text)** bölümünde eklenecek yazının özelliklerini (Tipi, hizası, yüksekliği gibi) belirleyin.

**6** Etiketi çizime eklemek için aşağıdakileri de uygulayabilirsiniz:

• Tanımla **(Define)** tuşuna basarak etiket eklenebildiği gibi, aynı diyalog kutusu yardımı ile gerekli düzeltmeler yapıldıktan sonra birden fazla etiket çizime eklenebilir.

• Tanımla ve Çık **(Define and Exit)** tuşuna basarak etiketleri ekleyerek diyalog kutusunu kapatın.

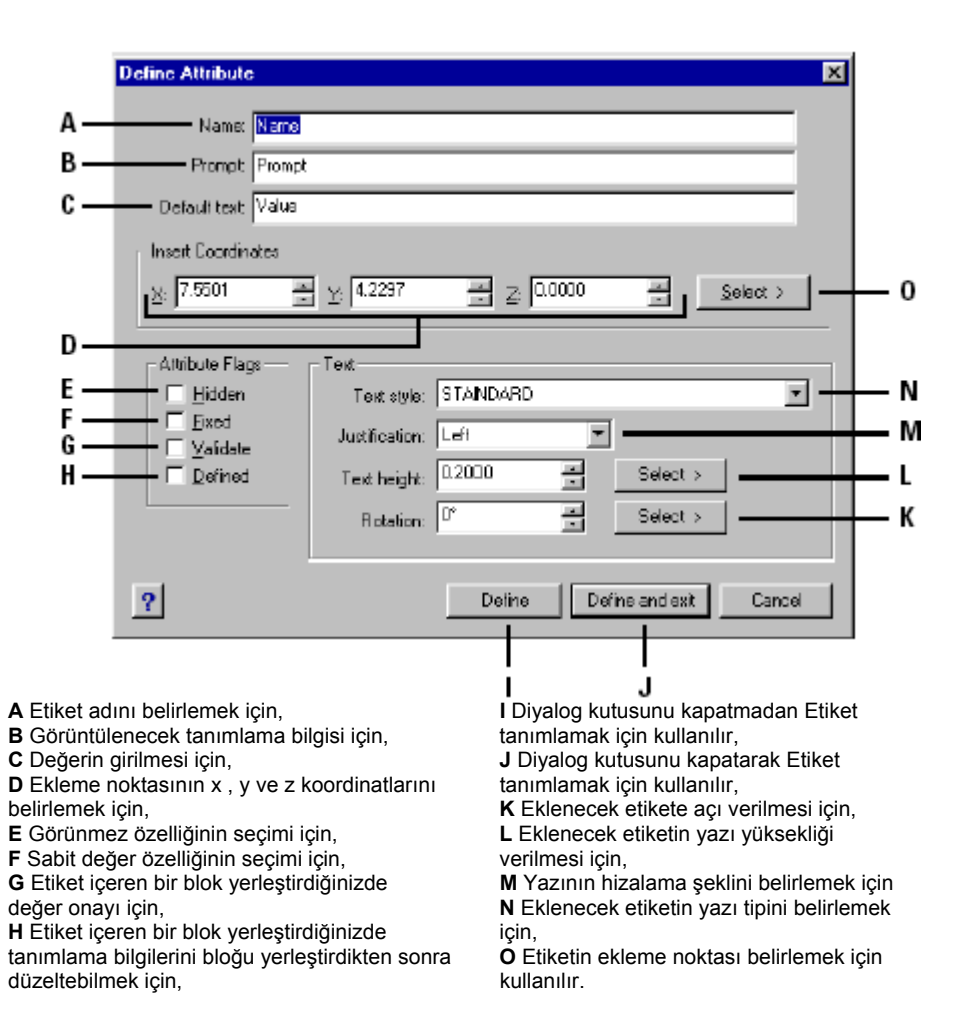

## **Etiket Tanımlamalarının Değiştirilmesi**

Etiketlerin tanımlarını blok tanımlamaları gibi kaydetmeden önce, düzenleyebilir, bloklar ile birleştirebilirsiniz.

#### **Etiket Tanımlamalarının Değiştirilmesi için**  İleri Düzey **(Advanced)**

- **1** Aşağıdakilerden birini uygulayabilirsiniz:
- Değiştir **(Modify)**> Yazıyı Düzenle'yi **(Edit Text)** seçin.
- Değiştir **(Modify)** araç çubuğundan Yazıyı Düzenle **(Edit Text)** (A) aracını seçin.
- Komut satırına *yazıdüzen (ddedit)* yazın ve Gir **(Enter)** tuşuna basın
- **2** Düzenlenecek etiketi seçin.
- **3** Etiket adı, değer ve istediğiniz diğer tanımlamaları değiştirin.
- **4** Tamam **(Ok)** tuşuna basın.

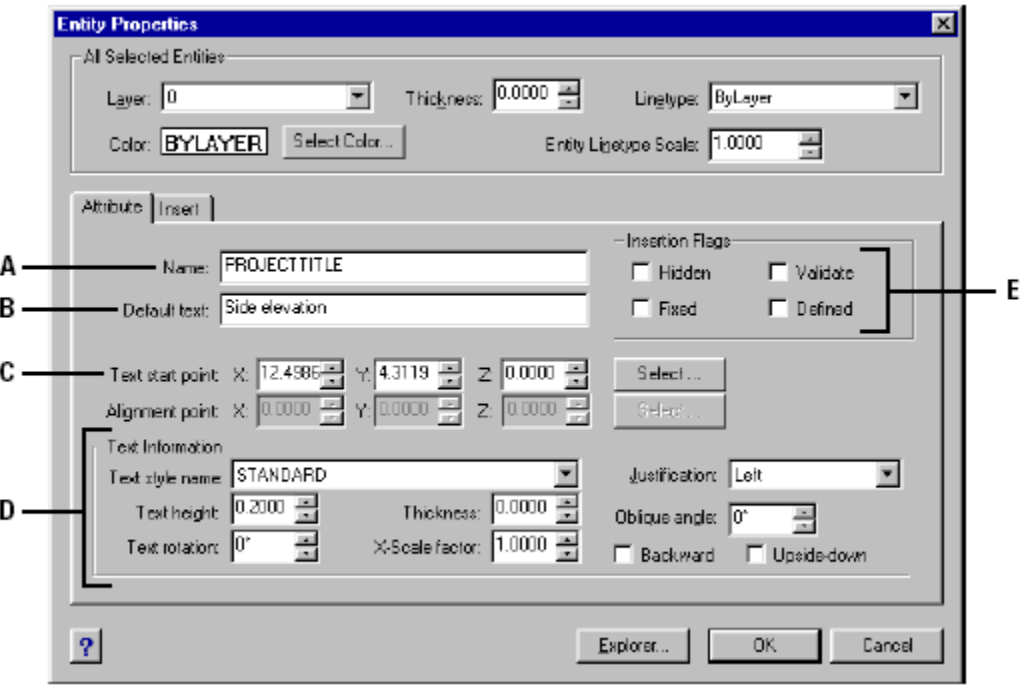

- **A** Etiket adını belirlemek için, **B** Görüntülenecek tanımlama bilgisi için,
- **C** Ekleme noktasının x, y ve z koordinatlarını belirlemek için,
- **E** Etiketin ekleme bayraklarının belirlenmesi için.
- (Gizli, sabit, değişkenler gibi)

## **Etiketlerin Bloklara Bağlanması**

Etiketleri tanımladıktan sonra bir obje gibi bir bloğa ekleyebilirsiniz. Yazılım, blok seçiminde objeleri dahil etmek için sizi yönlendirdiğinde etiketlerini de seçiminize dahil edebilirsiniz. Etiketler, bloğa yerleştirildikten sonra yazılım sizi yönlendirir**,**  böylelikle etiketler için farklı değerler belirleyerek etiketi yeni bir çizime ekleyebilirsiniz.

## **Bloklara Bağlanmış Etiketlerin Düzenlenmesi**

Bir çizimdeki bloğun içerdiği etiketi yeniden düzenleyebilirsiniz.

#### **Bloklara Bağlanmış Etiketlerin Düzenlenmesi için**  İleri Düzey **(Advanced)**

- **1** Aşağıdakilerden birini uygulayabilirsiniz:
- Araçlar **(Tools)**> Blok Etiketlerini Düzenle'yi **(Edit Block Attributes)** seçin.
- Arac cubuğundan Blok Etiketlerini Düzenle **(Edit Block Attributes)** ( $\Box$ ) aracını seçin.
- Komut satırına *betiketduzen (ddate)* yazın ve Gir **(Enter)** tuşuna basın
- **2** Düzenlenecek bloğu seçin. Blok Etiketlerini Düzenle **(Edit Block Attributes)**
- diyalog kutusunda seçtiğiniz bloğa eklenmiş bütün etiketler listelenir.
- **3** Etiketlerde gerekli düzenlemeleri yapın.
- **4** Tamam **(Ok)** tuşuna basın.

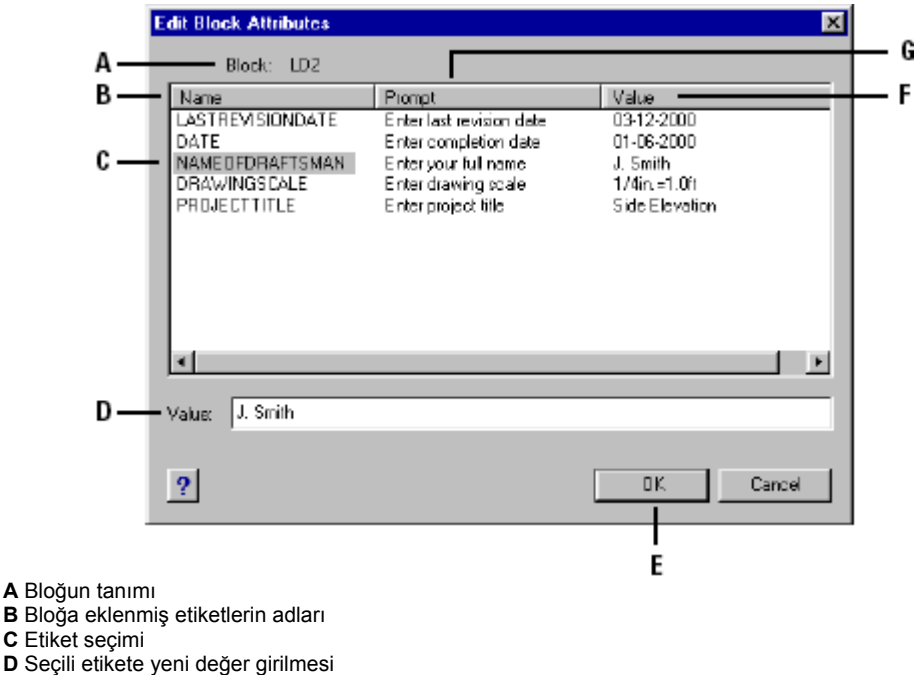

- **E** Etiket değerinin düzenlenmesinin sonlandırılması
- **F** Bloktaki etiketlerin içerdiği değerler
	-

#### BLOKLAR, DIŞ REFERANSLI BLOKLAR ve ETİKETLER **293**

#### **Etiket Bilgilerinin Alınması**

Ī

Bir çizimdeki veya kaydedilmiş bir etiketteki bilgilere ulaşabilir onu ayrı bir metin dosyası olarak kaydedip bir veritabanı yazılımı ile kullanabilirsiniz.

Etiketleri aşağıda açıklanan dosya formatlarında kaydedebilirsiniz:

• **Comma Delimited Format (CDF)** Her blok örneği için, virgülle ayrılmış etiket alanların bulunduğu bir satır içerir. Karakter alanları şekil ve işaretlerle birlikte aktarılır. CDF dosyasına aktardığınız zaman geçici bir dosya tanımlanmalıdır.

• **Space Delimited Format ( SDF )** Her blok örneği için bir satır içerir. Bütün etiket alanları sabit bir uzunluğa sahiptir.

• **Drawing Exchange Format ( DXF )** Standart DXF dosyası için alt küme oluşturulur. (a\*.dxx file) her bir blok için bütün bilgileri içerir; ekleme noktası, açı ve etiket değerleri. Geçici dosyaya gereksinim duymaz.

Etiket bilgilerini CDF veya SDF dosyalarına aktarmadan önce geçici bir dosya oluşturulması gerekir. Bu geçici dosyaya ASCII text formatında etiket alan bilgileri tanımlanır. Geçici dosyada tanımlanan her satır bir etikete aittir.

4MCAD 15 farklı alanı destekler. Blok adı gibi ekleme noktasının x , y ve z koordinatları, hangi katman üzerine olduğu v.b. gibi bu alanlardan herhangi birini içerebilir. Bir geçici dosya en az bir etiket adı içermelidir.

Geçici dosya içindeki her satır bir alan adı ile başlamalıdır. Blok adı ve ekleme noktası değerleri *BL:* ile başlamalıdır Bir sonraki boş olmayan karakter N (karakter dizi alanı) veya C (Numerik alan) olmalıdır. Bu karakterler gösterildiği gibi her alan için 3 harf genişliğinde olup son harf sayısal alanı işaret eder. (numerik alanlar için) Karakter alanlarında 3. harf olan son karakter 0 (sıfır) olmalıdır (000). Aşağıda geçici dosyaya benzer tipik bir örnek bulunuyor.

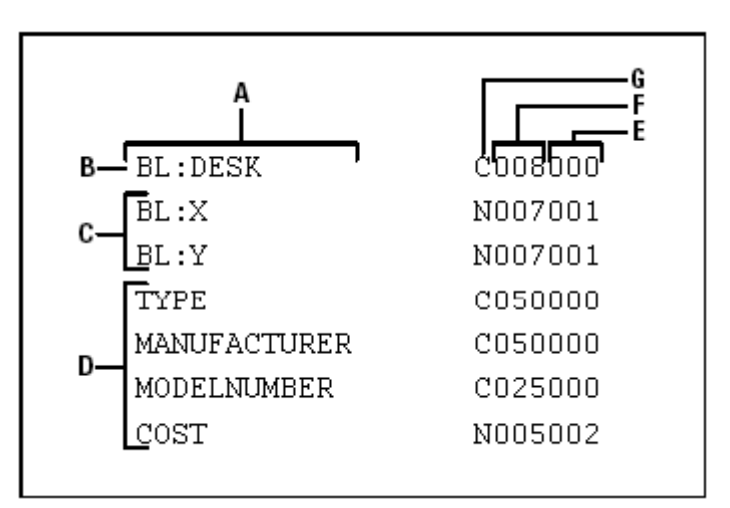

 **A** Alan adı

 **B** Blok adı : Blok adı BL ile başlamalıdır

 **C** Ekleme noktası, ekleme noktası değeri BL ile başlamalıdır.

 **D** Etiket adları

 **E** Numerik alanlar için sayısal alan veya karakter alanlar için sıfır (000)

 **F** Karakteristik veya numerik alan için genişlik

 **G** Karakter alanlar için C :numerik alanlar için N

#### **Geçici Dosya Oluşturulması için**

**1** Herhangi bir Metin Düzenleyici ile veya Microsoft Word gibi bir kelime işlemci yazılımı ile yeni bir dosya oluşturulur.

**2** Geçici dosya içerisinde alanların içerilmesi zorunludur.

**3** Geçici dosya text formatında kaydedilir.

#### **Etiket Bilgilerinin Dosyaya Aktarılması için**

**1** Aşağıdakilerden birini uygulayabilirsiniz:

- Araçlar **(Tools)**> Etiket Dosyasına Aktar'ı **(Extract Attributes)** seçin.
- Araç çubuğundan Etiket Dosyasına Aktar (Extract Attributes)<sup>(11)</sup> aracını secin.
- Komut satırına *etiketdosya (ddattext)* yazın ve Gir **(Enter)** tuşuna basın
- **2** Seç **(Select)** tuşuna basın ve etiketlerin alınacağı objeleri seçin.
- **3** Hangi formatta aktarma yapılacağı belirleyin.
- **4** CDF ve SDF formatı için gereken geçici dosyayı belirleyin.
- **5** Çıktı dosyasını belirleyin.
- **6** Aktar **(Extract)** tuşuna basın.

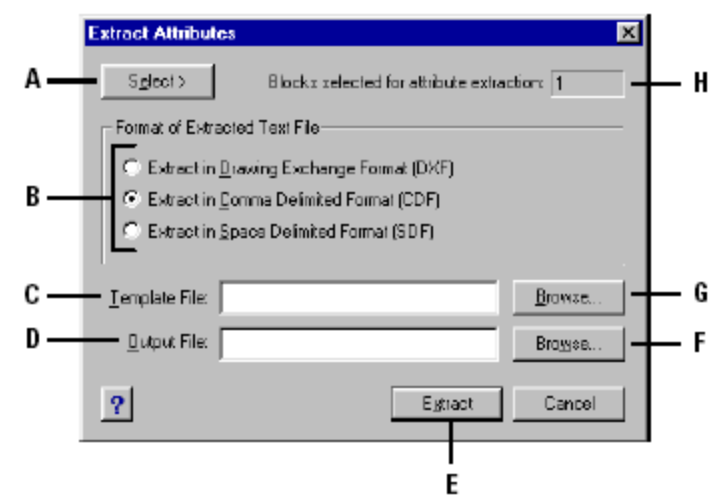

 **A** Seç tuşu ile bloğun içerdiği etiketler seçilir.

 **B** Çıkış formatı belirlenir.

 **C** CDF ve SDF formatlı çıkış için geçici dosya belirlenir.

 **D** Çıktı dosyası belirlenir.

 **E** Aktar tuşu ile işlem gerçekleştirilir.

 **F** Arama tuşu yardımı ile çıktı dosyası belirlenir.

**G** Arama tuşu yardımı ile geçici dosya belirlenir.

 **H** İşleme girecek olan etiket sayısını belirtir.

## **Dış Referanslı Bloklar (Xref) ile Çalışılması**

Tüm çizimlerinizi etkin olan çizim içerisine Dış Referanslı Blok **(Xref)** olarak bağlayabilirsiniz. Dış Referanslı Blok **(Xref)** olarak çizim eklemek bloklara benzemez, referans olarak gösterilen dosyadaki bütün objeler etkin olan geçerli çizime Dış Referanslı Blok **(Xref)** olarak eklenir. Dış Referanslı Blok **(Xref)** ile referans dosyasındaki bütün objeler etkin çizimde görünürler fakat bu objeler kendilerini çizime eklemezler. Bu yüzden, etkin çizimin dosya boyutundaki artış önemsenmeyecek kadar küçüktür.

Dış Referanslı Blok **(Xref)** olarak, bir çizim yerleştirildiğinde kullanıcıya çeşitli kolaylıklar sağlar. Blok olarak bir çizim eklendiğinde bütün objeler ana çizim içerisinde kaydedilir. Blok dosyasında yapılan bir değişiklik bloğun eklendiği çizim dosyasında gözükmez. Dış Referanslı Blok **(Xref)** olarak eklenen bir çizim dosyasında yaptığınız her değişiklik referans verdiğiniz ana çizim dosyasına aynen yansır. Bu değişiklikler çizim her açıldığında otomatik olarak yenilenirler. Eğer orijinal çizimde değişiklik olduğu biliniyorsa istenilen bir anda Dış Referanslı Blok **(Xref)** yeniden yüklenerek çalışılan dosyada güncelleme sağlanabilir.

Dış Referanslı Bloklar **(Xref)** objeleri ana çizimde birleştirmede kullanılır. Dış Referanslı Blok **(Xref)** kullanılarak üzerinde çalışılan çizim dosyaları arasında düzenli bir koordinasyon sağlanabilir. Dış Referanslı Bloklar **(Xref)** çizim dosyası boyutunda yarar sağlarlar ve çizimlerin en son haliyle çalışılmasını koordine ederek kullanıcının olanaklarını arttırırlar.

## **Dış Referanslı Blok (Xref) Eklenmesi**

Dış Referanslı Bloklar **(Xref)** kullanılarak bir çizim dosyası, geçerli olan etkin çizim dosyasına bir defa bağlanarak kullanılır. Dış Referanslı Bloklar **(Xref)** çizim içinde blok gibi görünürler. Dış Referanslı Bloklar **(Xref)** eklenen çizimde sadece Bağlı **(Link)** şeklindedir. Bu linklerin gösterildiği çizimlerde yapılan değişiklikler ana çizimin veya Dış Referanslı Blokların **(Xref)** yeniden yüklenmesiyle görünürler.

Bir Dış Referanslı Blok **(Xref)** eklendiğinde çizgi tipleri, yazı tipleri ve diğer özellikler geçerli çizime eklenmezler. Eklenen bu referans dosyaları özellikleri ana çizimde değil kendi bulundukları dosyada bulunurlar. Bir Dış Referanslı Blok **(Xref)** eklendiğinde sadece referans ile gösterilen dosyanın içerdiği objeler geçerli olan çizime yansırlar.

İstendiği takdirde Dış Referanslı Blok **(Xref)** ile gösterilen referans dosyası geçerli çizimin içinde birden fazla kez kullanılabilir. Her bir kopya farklı açılarda, ölçülerde ve konumlarda yerleştirilebilir.

#### **Dış Referanslı Blok (Xref) Eklenmesi için**  İleri Düzey **(Advanced)**

**1** Aşağıdakilerden birini uygulayabilirsiniz:

- Araçlar **(Tools)**> Dış Referans'ı **(External Reference)** seçin.
- Araç çubuğundan Dış Referans (External Reference)<sup>(20)</sup> aracını seçin.
- Komut satırına *dref (xref)* yazın ve Gir **(Enter)** tuşuna basın
- **2** Komut Menüsü **(Prompt Box)** Kutusundan İliştir'i **(Attach)** seçin.

**3** Dış Referanslı Blok **(Xref)** olması istenen dosyayı seçin ve Aç **(Open)** tuşuna basın.

**4** Ekleme noktası'nı **(Insertion Point)** belirleyin.

**5** x,y ve z noktalarını, açı ve ölçek değerini belirleyin veya mevcut ayarları kullanın.

## **Dış Referanslı Blok'ların (Xref) Çözülmesi**

Çizimdeki Dış Referanslı Blokları **(Xref)** kaldırmak için referans dosyasını ana çizimden ayırmak gerekir. Dış Referanslı Blokların **(Xref)** silinmesi çizgi tiplerinin, katmanların ve benzer elemanların kaldırılmasını sağlamaz.

#### **Dış Referanslı Blok (Xref) Çözülmesi için**

İleri Düzey **(Advanced)**

**1** Aşağıdakilerden birini uygulayabilirsiniz:

- Araçlar **(Tools)**> Dış Referans'ı **(External Reference)** seçin.
- Araç çubuğundan Dış Referans **(External Reference) D** aracını seçin.
- Komut satırına *dref (xref)* yazın ve Gir **(Enter)** tuşuna basın
- **2** Komut Menüsü **(Prompt Box)** Kutusundan İliştiri Kaldır **(Detach)** seçin.

**3** Daha sonra çözülmesini istediğiniz Dış Referanslı Blokları **(Xref)** seçin ve Gir **(Enter)** tuşuna basın.

## **Dış Referanslı Blok'ların (Xref) Tekrar Yüklenmesi**

Dış Referanslı Blok **(Xref)** olarak kullanılan çizimde bir değişiklik yapılır ise bu değişikliğin ana çizime yansıması için tekrar yüklenmesi gerekeir.

#### **Dış Referanslı Blok'ların (Xref) Yeniden Yüklenmesi için** İleri Düzey **(Advanced)**

**1** Aşağıdakilerden birini uygulayabilirsiniz:

- Araçlar **(Tools)**> Dış Referans'ı **(External Reference)** seçin.
- Araç çubuğundan Dış Referans **(External Reference) D** aracını seçin.
- Komut satırına *dref (xref)* yazın ve Gir **(Enter)** tuşuna basın
- **2** Komut Menüsü **(Prompt Box)** Kutusundan Yeniden Yükle'yi **(Reload)** seçin.

**3** Yeniden yüklemek istediğiniz Dış Referanslı Blokları **(Xref)** seçin ve Gir **(Enter)** tuşuna basın.

**NOT:** *4MCAD ile bir Çizim açıldığında, yazdırıldığında veya çizildiğinde çizim içerisindeki bütün Dış Referanslı Bloklar (Xref) otomatik olarak yüklenip güncellenir.*

## **Dış Referanslı Blok'ların (Xref) Ekranda Görünme Şekilleri**

Bir çizim, üzerine yerleştirilmiş Dış Referanslı Blok **(Xref)** içerdiğinde veya başka bir çizime dış referanslı blok olarak eklendiğinde, üzerine yerleştirilenler Dış Referanslı Blokların **(Xref)** bir parçası olarak görünmezler. Bir çizimde referans durumunu görmek istiyorsanız Üzerine Yerleştirme **(Overlay)** özelliğini kullanmanız gerekir. Başkaları tarafından kullanılacak çizimlerde bu özelliği kullanmanıza gerek yoktur.

#### **Dış Referanslı Blok'ların (Xref) Üzerine Yerleştirilmesi (Overlay) için** İleri Düzey **(Advanced)**

- **1** Aşağıdakilerden birini uygulayabilirsiniz:
- Araçlar **(Tools)**> Dış Referans'ı **(External Reference)** seçin.
- Arac cubuğundan Dış Referans **(External Reference) D** aracını seçin.
- Komut satırına *dref (xref)* yazın ve Gir **(Enter)** tuşuna basın
- **2** Komut Menüsü **(Prompt Box)** Kutusundan Üzerine Yerleştir'i **(Overlay)** seçin.

**3** Üzerine Yerleştirilecek Dosyayı Seç **(Select File To Overlay)** diyalog kutusundan çizim dosyasını seçin.

- **4** Ekleme noktası'nı **(Insertion Point)** belirleyin.
- **5** x,y ve z noktalarını, açı ve ölçek değerini belirleyin veya mevcut ayarları kullanın.

## **Dış Referanslı Blok'ların (Xref) Yolunun Değiştirilmesi**

Ana çizim dosyası başka bir dizine taşındığında veya yeniden adlandırıldığında yazılım Dış Referanslı Bloklar **(Xref)** yüklenemedi mesajını görüntüler. Bu durumda Dış Referanslı Blokların **(Xref)** dosya bağlantısı yeniden tanımlaması ve düzenlenmesi gerekir.

#### **Dış Referanslı Blok'ların (Xref) Yolunun Değiştirilmesi için**  İleri Düzey **(Advanced)**

- **1** Aşağıdakilerden birini uygulayabilirsiniz:
- Araçlar **(Tools)**> Dış Referans'ı **(External Reference)** seçin.
- Araç çubuğundan Dış Referans **(External Reference) D** aracını seçin.
- Komut satırına *dref (xref)* yazın ve Gir **(Enter)** tuşuna basın
- **2** Komut Menüsü **(Prompt Box)** Kutusundan Yol'u **(Path)** seçin.
- **3** Yol tanımlamasında değişiklik yapılacak Dış Referanslı Blokları **(Xref)** seçin.
- **4** Yeni yol tanımlaması belirleyin ve Gir **(Enter)** tuşuna basın.

## **Dış Referanslı Blok'ların (Xref) Çizime Eklenmesi (Insert) ve Bağlanması (Bind)**

Dış Referanslı Bloklar **(Xref)** çizimin bir parçası değillerdir. Ana çizim dosyasını bir başka kişiye vermeniz durumunda ana çizim dosyası ile birlikte Dış Referanslı Blok **(Xref)** dosyalarının da verilmesiğ gerekmektedir. Ana çizim dosyasını kullanacak kişi Dış Referanslı Blokların **(Xref)** yeniden yol tanımlamalarını yapmalı veya yeniden Dış Referanslı Blokları **(Xref)** oluşturmalıdır.

Dış Referans **(External Reference)** Komut Menüsü **(Prompt Box)** Kutusunda Ekle **(Insert)** komutu ile Dış Referanslı Bloklar **(Xref)** blok gibi çizimme eklenebilir. Çizimdeki Dış Referanslı Blokları **(Xref)** kullanabilmek için en iyi yol onları bir blokmuş gibi çizime eklemektir.

#### **Dış Referanslı Blok'ların (Xref) Blok gibi Eklenmesi için**  İleri Düzey **(Advanced)**

**1** Aşağıdakilerden birini uygulayabilirsiniz:

- Araçlar **(Tools)**> Dış Referans'ı **(External Reference)** seçin.
- Arac cubuğundan Dış Referans **(External Reference) D** aracını seçin.
- Komut satırına *dref (xref)* yazın ve Gir **(Enter)** tuşuna basın
- **2** Komut Menüsü **(Prompt Box)** Kutusundan Ekle'yi **(Insert)** seçin.

**3** Dış Referanslı Blok **(Xref)** olması istenen dosyayı seçin ve Gir **(Enter)** tuşuna basın.

## BLOKLAR, DIŞ REFERANSLI BLOKLAR ve ETİKETLER **299**

Çizim içerisindeki Dış Referanslı Blokları **(Xref)** kopyalamak için genellikle ilk eklenen Dış Referanslı Blok **(Xref)** kullanılır. Dış Referanslı Bloklar **(Xref)** çizime bağlanması ile çizimin kalıcı bir parçası olur. Aynı şey başka dosyalardan eklenilen bloklar gibidir.

#### **Bir Çizime Dış Referanslı Blok (Xref) Bağlanması için (Bind)**  İleri Düzey **(Advanced)**

**1** Aşağıdakilerden birini uygulayabilirsiniz:

- Araçlar **(Tools)**> Dış Referans'ı **(External Reference)** seçin.
- Araç çubuğundan Dış Referans **(External Reference) D** aracını seçin.
- Komut satırına *dref (xref)* yazın ve Gir **(Enter)** tuşuna basın
- **2** Komut Menüsü **(Prompt Box)** Kutusundan Bağla'yı **(Bind)** seçin.

**3** Çizime bağlanmak istenilen Dış Referanslı Blokları **(Xref)** seçin ve Gir **(Enter)** tuşuna basın.

#### **Dış Referanslı Blok'ların (Xref) Çizimde Kırpılması**

Çizim içerisine bir Dış Referanslı Blok **(Xref)** eklendikten sonra bu bloğun Dış Referanslı Bloğu Kırp **(Xclip)** komutu yardımı ile belirlenen sınırlar içerisinde kalan kısmı kullanılabilir.

Kesim esnasında Dış Referanslı Blokların **(Xref)** bir bölümü tanımlanabilir ve kesilebilir. Kesim aşamasından sonra kesilen Dış Referanslı Blok **(Xref)** artık Dış Referanslı Blok **(Xref)** olarak kullanılamaz. Dış Referanslı Bloğun **(Xref)** kesilen bölümü artık görünmez ve korunulan kısmı ise görünür kalır. Referans verilmiş geometri değiştirilmez sadece Dış Referanslı Bloğun **(Xref)** görüntüsü düzeltilir.

Yeni kesim bölgesi için Dış Referanslı Bloğu Kırp **(Xclip)** komutu kullanılabilir, oluşturulmuş olan bölge silinebilir veya sürekli çizgi objeleri oluşturarak bölge belirlenebilir. Dış Referanslı Blok **(Xref)** kesim işlemi **(clipping)** açık veya kapalı olabilir. Kapalı olduğunda, sınırlar **(boundary)** belli olmaz ve bütün Dış Referanslı Bloklar **(Xref)** görünür olup, katman üzerinde bulunurlar ve çözülmüş haldedirler. Diğer taraftan kesik bir sınırın silinmesi kalıcıdır. Kesik sınır kapatıldığında, Dış Referanslı Bloklar **(Xref)** hala mevcuttur ve etkin edilebilirler.

**İPUCU:** *Dış Referanslı Bloğu Kırp (Xclip) aracını kullanarak Dış Referanslı Bloğun (Xref) bir kısmını gizleyebilirsiniz.* 

#### **Dikdörtgen Yardımı ile Kırpma Sınırının Belirlenmesi için**

**1** Dış Referanslı Bloğu Kırp **(Xclip)** yazın ve Gir **(Enter)** tuşuna basın

**2** Dış Referanslı Bloğun veya bloğu seçerek etkin hale getirin.

**3** Gir **(Enter)** tuşuna basın ve seçimi tamamlayın..

**4** Mevcut ayarları kabul etmek için Gir **(Enter)** tuşuna iki kez basın .(Yeni sınır oluşturmak için mevcut sınırı silin.)

- **5** Komut Menüsü **(Prompt Box)** Kutusundan Dikdörtgen'i **(Rectengular)** seçin.
- **6** Dikdörtgenin birinci köşesini belirleyin.

**7** Dikdörtgenin ikinci köşesini belirleyin.

Belirlenen bu dikdörtgen yardımı ile kırpılma gerçekleştirilir.

**İPUCU:** *Dış Referanslı Blok (Xref) veya bloğu seçtikten sonra farenin sağ tuşu yardımı ile ulaştığınız Komut Menüsü (Prompt Box) Kutusundan Dış Referanslı Bloğu Kırp (Xclip) aracınıseçebilirsiniz.* 

### **Sürekli Çizgi Yardımı ile Kırpma Sınırının Belirlenmesi için**

**1** Dış Referanslı Bloğu Kırp **(Xclip)** yazın ve Gir **(Enter)** tuşuna basın

**2** Dış Referanslı Bloğun veya bloğu seçerek etkin hale getirin.

**3** Gir **(Enter)** tuşuna basın ve seçimi tamamlayın..

**4** Mevcut ayarları kabul etmek için Gir **(Enter)** tuşuna iki kez basın .(Yeni sınır oluşturmak için mevcut sınırı silin.)

**5** Komut Menüsü **(Prompt Box)** Kutusundan Sürekli Çizgi'yi **(Polyline)** seçin.

**6** Sürekli çizgi yardımı ile kırpma sınırını belirleyin.

## BLOKLAR, DIŞ REFERANSLI BLOKLAR ve ETİKETLER **301**

## **Dış Referanslı Bloğu Kırpma Araçları**

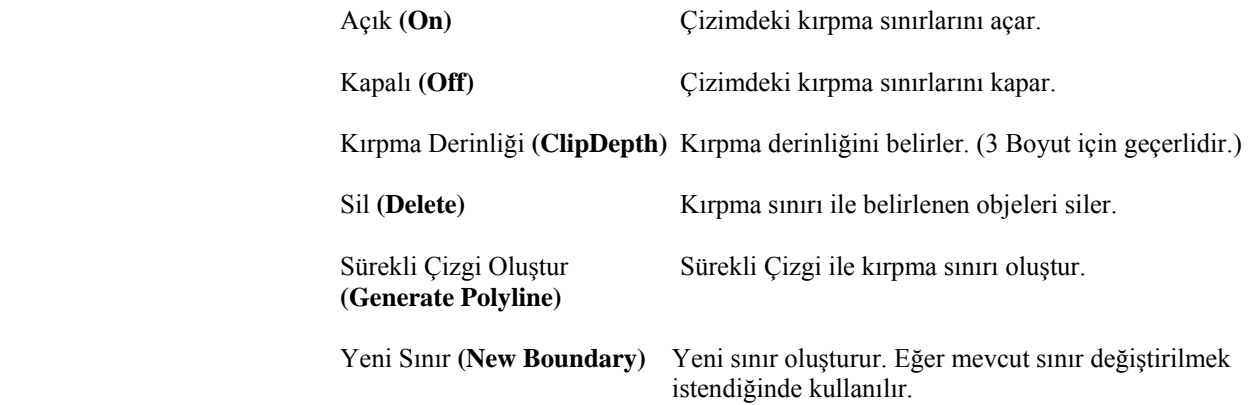

Eğer Kırpma sınırını ekranda görüntülemek istiyorsanız Kırpma Sınırı Çerçevesi **(xclipframe)** sistem değişkenlerinde ayarı 1 yapmanız gerekir. Aynı ayarı Komut Menüsü **(Prompt Box)** Kutusundan Açık **(On)** ve Kapalı **(Off)** seçenekleri yardımı ile de yapabilirsiniz.

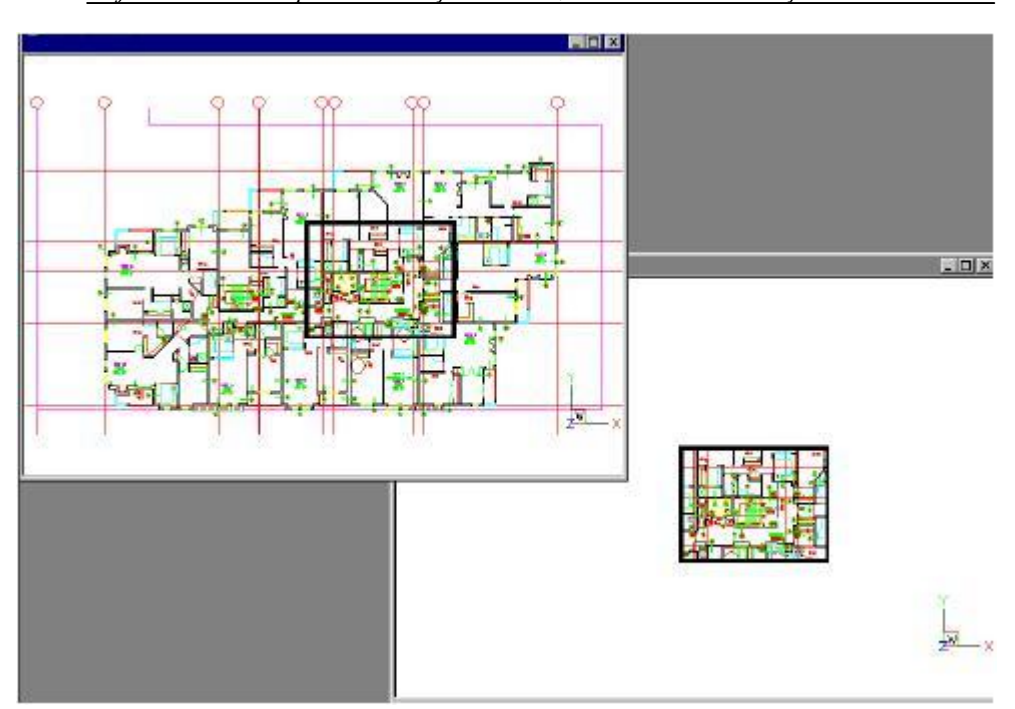

*Obje ile birlikte Kırpma sınırı ölçeklenebilir, döndürülebilir ve taşınabilir.* 

Dikdörtgen yöntemi ile tanımlanmış kırpma sınırı ve kırpılan parçanın görünümü

Bir Dış Referanslı Blok **(Xref)** kırpıldıktan sonra kesilmemiş Dış Referanslı Bloklarda **(Xref)** olduğu gibi düzenlenebilir, taşınabilir veya kopyalanabilir. Sınır alanı Dış Referanslı Bloklar **(Xref)** ile birlikte taşınır. Eğer bir Dış Referanslı Blok **(Xref)** kesilmiş başka bir Dış Referanslı Blok **(Xref)** içeriyorsa çizim içerisinde kesilmiş olarak görünürler.

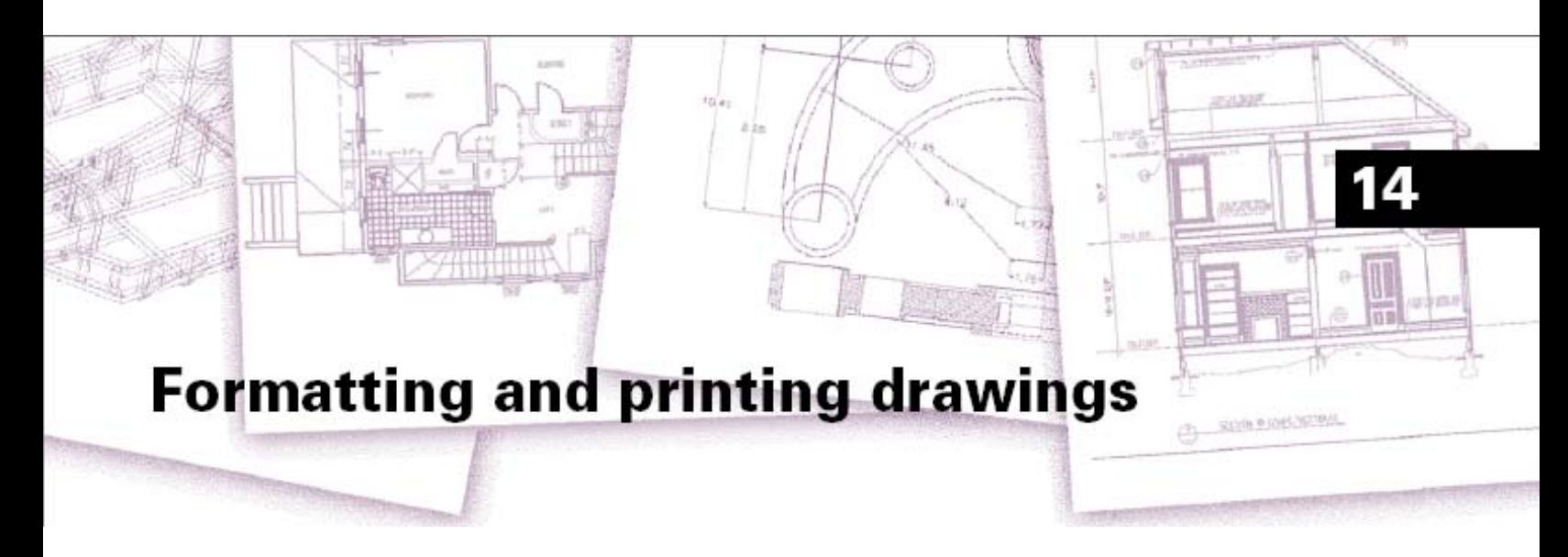

# **Çizimlerin Yazdırılması ve Biçimlendirilmesi**

Bir çizimin kağıda baskısını almak bir başka deyişle yazdırmak için çalışma alanlarını kullanabilir ve farklı görünümleri organize edebilirsiniz. Çizimin baskısını çizim dosyasında oluşturulduğu gibi orijinal haliyle yazdırabilir veya Kağıt Düzlemi (paper space) ortamına geçerek çoklu görünümler oluşturabilirsiniz. Çiziminizin hangi parçasının hangi ölçeklerde yazdırılcağını kontrol edebilirsiniz.

Bu bölümde, yazdırma ve biçimlendirmelerin nasıl yapılacağı aşağıda açıklanmıştır:

- Kağıt Düzlemi **(Paper space)** ve Model Düzlemi **(Model Space)** arasındaki geçişler.
- Bölünmüş Ekran Görünümlerinin **(Floating Viewport)** oluşturulması,
- Çizimin yazdırılması **(print)** veya çizdirilmesi **(plot)**

#### *Bu Bölümdeki Konular*

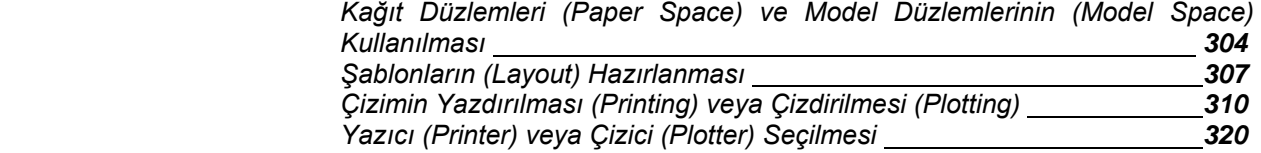

**14** 

# **Kağıt Düzlemleri (Paper Space) ve Model Düzlemlerinin (Model Space) Kullanılması**

Bir çizime başladığınızdaki çalışma alanınıza Model Düzlemi **(Model Space)** denir. Model Düzlemi **(Model Space)** Dünya Koordinat Sistemini (WCS) veya Kullanıcı Koordinat Sistemini (UCS) esas alarak iki veya üç boyutlu çizimlerin oluşturulduğu ekrandaki alandır. Bu alan Görünüm Penceresi **(Viewport)** olarak adlandırılır. Ve ekranının tamamını dolduran bir görünümdür.

Görünüm Penceresi **(Viewport)** herbiri eşit veye farklı büyüklülerdeki pencerelere bölünebilir. Bu görünümlerde objelerin farklı görünüşleri görüntülenebilir. Bu görünümlerden birinde çalışabilir, etkin görünümü yazdırabilirsiniz.

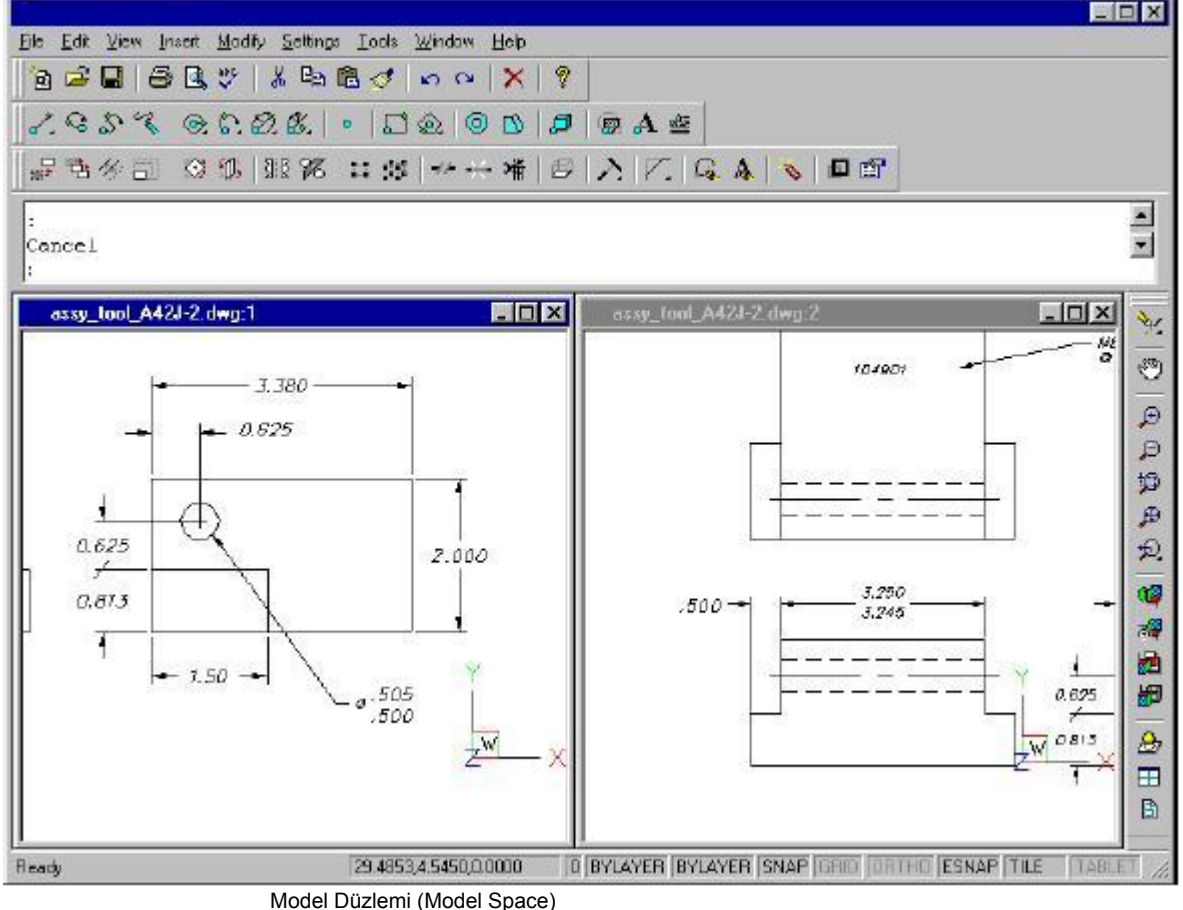

4MCAD, kullanıcıya Kağıt Düzlemi **(Paper Space)** adı verilen ek bir çalışma ortamını da sunar. Kağıt Düzlemi **(Paper Space)**, çizimlrinizin kağıt üzerindeki yerleşimini düzenlemeye olanak sağlar. Kağıt Düzlemi **(Paper Space)**, yardımı ile değişik çizim bölümlerinin kağıt üzerine yerleşimlerini oluşturabilirsiniz. Bu detaylı görünümleri bir kağıt parçası üzerinde düzenlemenize benzer. Kağıt Düzlemi **(Paper Space)**, yardımı ile notlar ekleyebilir, çiziminize çerçeve ve başlık çubuğu oluşturabilirsiniz.

## ÇİZİMLERİN YAZDIRILMASI ve BİÇİMLENDİRİLMESİ **305**

Oluşturduğunuz Kağıt Düzlemi **(Paper Space)** görünümleri değiştirilebilir olup aynı anda yazdırabilirler.

Çiziminizi yazdırmak için kesin olarak Kağıt Düzlemi **(Paper Space)** kullanmak zorunlu olmasa da kullanıcıya bir çok avantaj sunar.

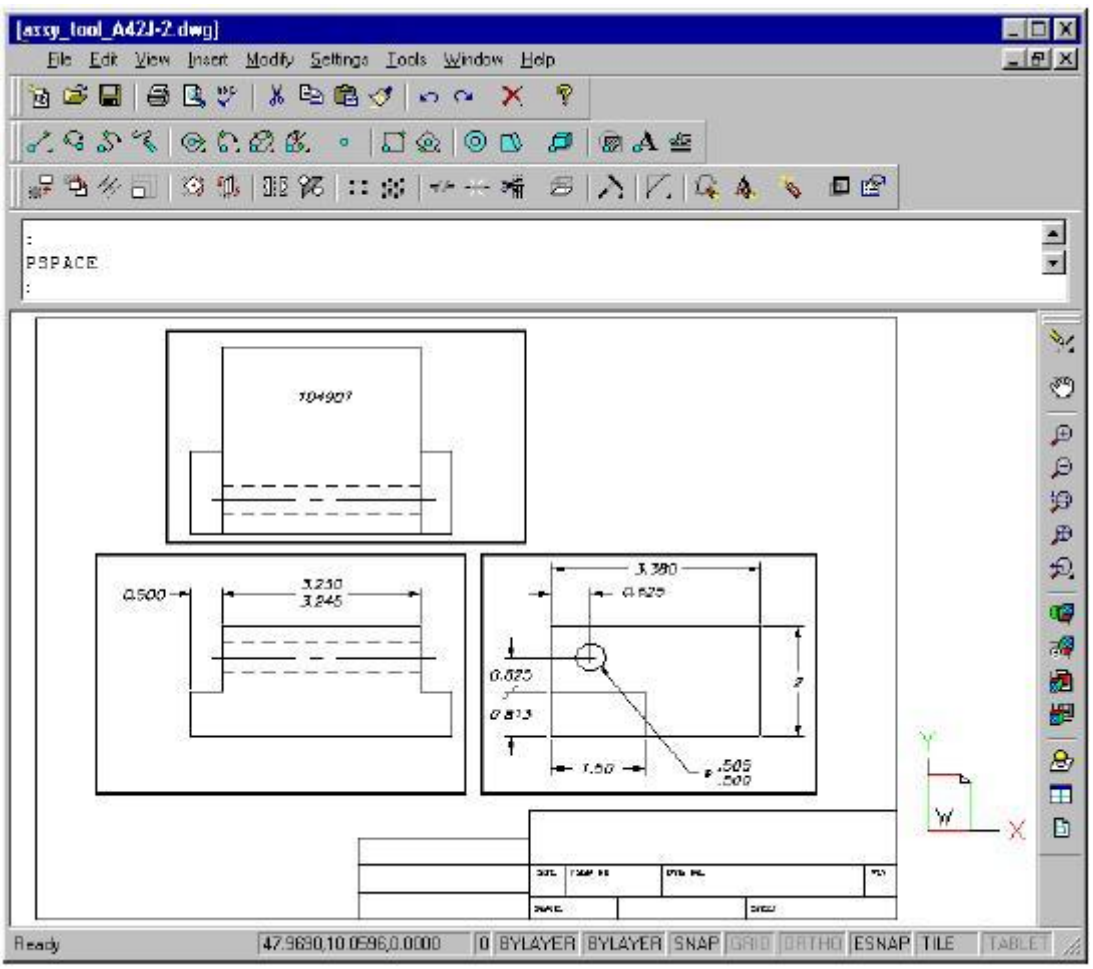

Kağıt Düzlemi (Paper Space)

Model Düzlemi'nden **(Model Space)** Kağıt Düzlemi'ne **(Paper Space)** geçtikten ve farklı görünümlerinizi düzenledikten sonra, her görünümü çoklu görünüm olarak yaratabilirsiniz. Bu çoklu görünümler taşınabilir, kopyalanabilir ve silinebilir objeler olarak oluşturulur. Kağıt Düzlemi'nde **(Paper Space)**, çoklu görünüm içindeki tek objeler üzerinde değişiklik yapamazsınız; çizimi küçültmek-büyültmek veya kaydırmak tüm çizimi etkiler.

Model Düzlemi'nde **(Model Space)** çalışıken, Görünüm Penceresini **(Viewport)** Çoklu Görünüm Penceresine **(Model Space with Floating Viewports)** dönüştürebilirsiniz. Bu çalışma ortamında her Görünüm Penceresi **(Viewport)** çiziminiz için ayrı bir pencere olarak davranır. Herhangi bir görünümü seçip etkin yapabilir, bu görünümde obje ekleyebilir, silebilir veya objeleri değiştirebilirsiniz. Bir görünümde yaptığınız değişiklik anında diğer görünümlerde de oluşur. Etkin görünümdeki küçültme-büyütme veya kaydırma sadece o görünümü etkiler.

#### **Durum Çubuğu Çalışma Ortamı Göstergeleri**

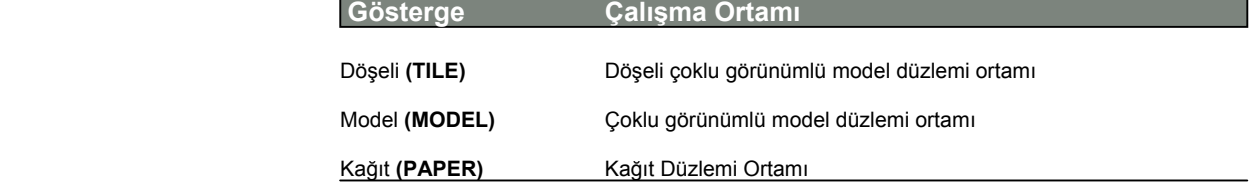

#### **Kağıt Düzlemi'ne (Paper Space) Geçilmesi için**

- **1** Aşağıdakilerden birini uygulayabilirsiniz:
- Görünüm **(View)**> Çalışma Ortamı'nı **(Workspace)** seçin.
- Görünüm **(View)** araç çubuğunda Çalışma Ortamı **(Workspace**) ( $\mathbf{B}$ ) aracını seçin
- Durum çubuğundaki Çalışma Ortamı **(Workspace)** göstergesine çift tıklayın.
- Komut satırına *çalışortam (Pmspace)* yazın ve Gir **(Enter)** tuşuna basın.
- **2** Kağıt Düzlemi'ni **(Paper Space)** seçin.
- **3** Tamam **(Ok)** tuşuna basın.

Kağıt Düzlemi'ne **(Paper Space)** geçtiğiniz zaman çiziminiz kaybolmuş gibi görünebilir. Bu olağan bir durum olup çizimi görüntülemek için en az bir Model Düzlemi Hareketli Çoklu Görünüm Penceresi **(Model Space with Floating Viewports)** oluşturmanız gerekir.

#### **Çoklu Görünüm Penceresinin Oluşturulması için**

- **1** Aşağıdakilerden birini uygulayabilirsiniz:
- Görünüm **(View)**> Çalışma Ortamı'nı **(Workspace)** seçin.
- Görünüm **(View)** araç çubuğunda Çalışma Ortamı **(Workspace**)<sup> (27)</sup> aracını seçin
- Durum çubuğundaki Çalışma Ortamı **(Workspace)** göstergesine çift tıklayın.
- Komut satırına *çalışortam (Pmspace)* yazın ve Gir **(Enter)** tuşuna basın.
- **2** Model Düzlemi Hareketli Çoklu Görünüm Penceresi **(Model Space with Floating Viewports)** seçin.
- **3** Tamam **(Ok)** tuşuna basın.

## ÇİZİMLERİN YAZDIRILMASI ve BİÇİMLENDİRİLMESİ **307**

#### **Döşeli Çoklu Görünümlere Geçilmesi için**

- **1** Aşağıdakilerden birini uygulayabilirsiniz:
- Görünüm **(View)**> Çalışma Ortamı'nı **(Workspace)** seçin.
- Görünüm **(View)** araç çubuğunda Çalışma Ortamı **(Workspace**) (2) aracını secin
- Durum çubuğundaki Çalışma Ortamı **(Workspace)** göstergesine çift tıklayın.
- Komut satırına *çalışortam (Pmspace)* yazın ve Gir **(Enter)** tuşuna basın.
- **2** Model Düzlemi Döşeli Çoklu Görünüm Penceresi **(With Tiled Viewports)** seçin.
- **3** Tamam **(Ok)** tuşuna basın.

Hareketli çoklu görünümlü model düzleminden, döşeli model düzlemine geçtiğiniz zaman, hareketli görünümlerinizin kaybolmak üzere olduğunu görürsünüz. Bu normaldir. Hareketli görünümler, bu çalışma uzayına geçtiğinizde görünmezler ancak kaybolmazlar ve hareketli görünümlerle model uzayına geri döndüğünüzde normal olarak görünürler.

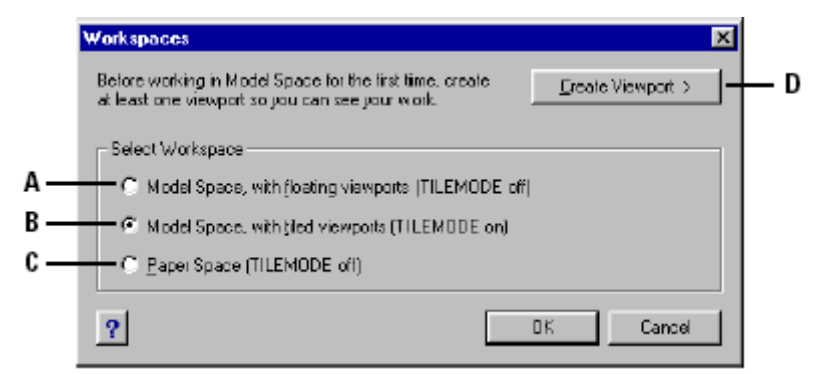

 **<sup>A</sup>**Hareketli görünümlü model düzlemini görüntülemek için seçin.

 **B** Döşeli model düzlemini görüntülemek için seçin.

 **C** Kağıt Düzlemini görüntülemek için seçin.

 **D** Kağıt Düzleminde hareketli görünüm yaratmak için seçin.

# **Şablonların (Layout) Hazırlanması**

Bir Çizim üstünde çalışmaya başladığınız zaman, modelinizin bir görünümü döşeli model düzleminde görünür. Çizim ortamını birçok pencereye bölerek, ek döşeli görünümler yaratmış olabilirsiniz. Ancak her biri ayrı döşeli model düzlemi görünümündedir.

Kağıt Düzlemi'nde **(Paper Space)** hareketli görünümler yaratabilir ve bunları, çiziminizin ekran üzerinde düzenleyerek simülasyonunu yapabilirsiniz. Her görünümün içeriğini ve ölçülerini kontrol edebilirsiniz.

Kağıt Düzlemi'ne **(Paper Space)** geçtiğiniz zaman, model düzlemindeki görünümlerinizin hepsi yok olur. Yaptıklarınızı görmek için en az bir hareketli görünüm oluşturmalısınız.

## **Hareketli Çoklu Görünümler Oluşturulması**

Çizim alanı içinde herhangi bir yerde hareketli görünümler oluşturabilirsiniz. Görünümlerin sayısını ve düzenlemesini kontrol edebilirsiniz.

#### **Hareketli Çoklu Görünümler Oluşturulması için**

**1** Döşeli Modu'nun **(Tilemode)** kapalı olduğundan emin olun.

- Komut satırına *döşelimod ( tilemode)* yazın ve Gir **(Enter)** tuşuna basın.
- SistemAyar **(Setvar)** Kutusundan Kapalı **(Off)** seçin.

**2** Aşağıdakilerden birini uygulayabilirsiniz:

• Görünüm **(View)**> Kağıt Düzlemi Görünümü'nü **(Paper Space Views)** seçin.

• Görünüm **(View)** Araç çubuğundan Kağıt Düzlemi Görünümü **(Paper Space**   $V$ **iews**)  $(\mathbb{B})$  aracını seçin.

• Komut satırına *görünümyap (Mview)* yazın ve Gir **(Enter)** tuşuna basın.

**3** Komut Menüsü **(Prompt Box)** Kutusundan Görünümü Doldur **(Fit To View)**, 2 Görünüm Oluştur **(Create 2 Viewports)**, 3 Görünüm Oluştur **(Create 3 Viewports)**, veya 4 Görünüm Oluştur'u **(Create 4 Viewports)** seçin veya özel bir görünüm yaratmak için ekranda karşılıklı iki köşeyi belirleyin.

**4** Komut Menüsü **(Prompt Box)** Kutusunda görünümün yönünü seçin.

**5** Aşağıdakilerden birini uygulayabilirsiniz:

• Görünümü ayarlamak ve etkin grafik alanını doldurmak için, Komut Menüsü **(Prompt Box)** Kutusundan Görünümü Doldur **(Fit To View)**, seçin.

• Görünümlerin bir Dikdörtgene tam olarak uyması için Dikdörtgen in Köşelerini belirleyin.

**İPUCU:** *Hareketli bir görünüm oluşturduğunuz zaman yazılım, etkin katmanda görünüm sınırı yaratır. Hareketli görünüm yaratmadan önce yeni bir katman yaratabilir ve görünümleri oluşturduktan sonra bu katmanı kapatabilirsiniz. Böylece görünümün sınırlarını görünmez yapabilirsiniz. Görünüm sınırlarını seçmek için, tekrar düzenlemeden veya değişiklikler yapmadan önce o katmanı geri açmanız gerekir.*

## ÇİZİMLERİN YAZDIRILMASI ve BİÇİMLENDİRİLMESİ **309**

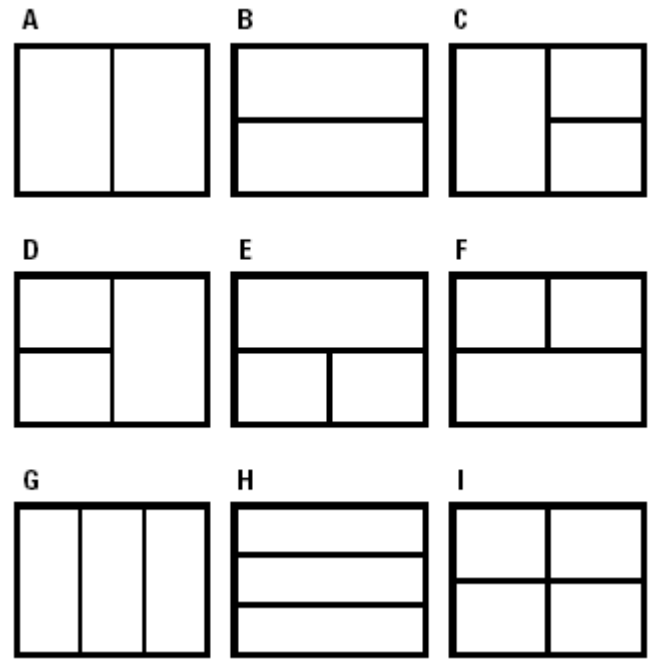

 Hareketli bir görünüm oluşturabilirsiniz, veya grafik alanını düşey **(A)** ve yatay **(B)** olarak düzenlenmiş iki görünüme bölebilirsiniz, veya sol **(C)**, sağ **(D)**, üst **(E)**, aşağı **(F)**, düşey **(G)**, yatay **(H)** olarak düzenlenmiş üç görünüm, veya dört görünüm **(I)**.

#### **Bir Görünüm Biçiminin Kaydedilmesi ve Adlandırılması için**

- **1** Aşağıdakilerden birini uygulayabilirsiniz:
- Görünüm **(View)**> Görünüm Penceresi'ni **(Viewport)** seçin.

• Görünüm **(View)** araç çubuğundan Görünüm Penceresi **(Viewport)**  $\Box$  aracını seçin.

- Komut satırına *görünümpen (Vports)* yazın ve Gir **(Enter)** tuşuna basın.
- **2** Komut Menüsü **(Prompt Box)** Kutusundan Kaydet'i **(Save)** seçin.
- **3** Bir konfigürasyon ismi seçin ve Gir **(Enter)** tuşuna basın.

Bu isim en fazla 31 karakter olabilir; harf, numara, \$, -, \_, gibi işaretleri içerebilir.

## **Hareketli Çoklu Görünümlerde Değişiklik Yapılması**

Çoklu görünümleri oluşturduktan sonra, istediğiniz değişiklikleri yapabilirsiniz. Kağıt Düzlemi'nde **(Paper Space)** obje yakalama komutlarını kullanarak görünüm sınırlarını seçebilir diğer çizim objelerine yaptığınız gibi kopyalama, silme, taşıma, ölçeklendirme ve uzatma yapabilirsiniz. Kağıt Düzlemi'nde **(Paper Space)** bir görünüm üzerinde değişiklik yapmak, görünüm içindeki diğer objeleri etkilemez.

## **Hareketli Çoklu Görünümlerin İçeriğinin Değiştirilmesi**

Çoklu görünümleri oluşturduktan sonra, çoklu görünümlü model düzlemine geçerek görünüm içindeki objelerde değişiklikler yapabilirsiniz. Bir görünümü seçerek etkin yapın ve düzenleme komutlarından herhangi birisini kullanarak değişiklikleri yapın. Yaptığınız değişiklikler anında tüm görünümlere yansıtılır. Izgara **(Grid)** Yakalama Ayaarları **(Snap)**, küçültme-büyütme veya görünüm yönünde yapacağınız tüm değişiklikler sadece etkin görünümü etkiler.

#### **Hareketli Çoklu Görünümlerin İçeriğinin Değiştirilmesi için**

**1** Model Düzlemi Hareketli Çoklu Görünüm Penceresi **(Model Space with Floating Viewports)** seçin.

**2** Etkin yapmak istediğiniz bir görünümü belirleyin.

**3** İstediğiniz düzenlemeleri yapın.

Çizim ekranında bakış noktalarının yönünü etkileyen araçlar, Model Düzlemi Hareketli Çoklu Görünüm Penceresi içinde de model düzlemi ortamındaki sahiptirler. Kağıt Düzlemi'nde **(Paper Space)** çalışırken, ölçeklendirme faktörünün sonuna *xp* ekleyerek ilgili ölçek faktörünü belirleyerek, görünümlerin ölçeklendirilmelerini kontrol edebilirsiniz. Örneğin, çoklu görünümdeki objelerin ölçülerini Kağıt Düzlemi'ndekinin **(Paper Space)** iki katına çıkarmak istiyorsanız, *2xp* bilgisini girin. Ölçeği, yarısına indirmek istiyorsanız, *0***.**5*xp* girin.

### **Kağıt Düzlemi ile İlgili Çoklu Görünümün Ölçeğinin Değiştirilmesi için**

**1** Model Düzlemi Hareketli Çoklu Görünüm Penceresi **(Model Space with Floating Viewports)** seçin.

**2** Etkin yapmak istediğiniz bir görünümü belirleyin.

**3** Görünüm **(View)**> Büyüt/Küçült **(Zoom)**> Büyüt/Küçült **(Zoom)** seçin.

**4** Kağıt Düzlemi **(Paper Space)** ile ilgili Büyüt/Küçült **(Zoom)** ölçeklendirme faktörünü belirleyin ve Gir **(Enter)** tuşuna basın.

# **Çizimin Yazdırılması (Printing)veya Çizdirilmesi (Plotting)**

Microsoft Windows uyumlu herhangi bir yazıcı da veya çizicide çiziminizi yazdırabilir veya çizdirebilirsiniz. 4MCAD ile yazıcının birçok özelliğini kontrol edebilirsiniz:

- Çizimin yazdırılmak istenen bir bölümünün seçilmesi,
- Yazdırılacak çizimin ölçeklendirilmesi,
- Baskı renklerinin ve çizgi kalınlıklarının ayarlanması,
- Çizim konfigürasyon **(PCP)** dosyalarının açılması,
- Baskı konfigürasyon dosyalarının oluşturulması ve kaydedilmesi.
- Sayfanın alt ve üst bölümlerinde görünmesini istediğiniz Tarih, zaman, şirket ismi, gibi bilgilerin belirtilmesi.

### ÇİZİMLERİN YAZDIRILMASI ve BİÇİMLENDİRİLMESİ **311**

- Yazdırma alanın **(print area)** merkezinin belirtilmesi
- Yazdırılacak sayfanın ön izlemesi
- Sayfa Büyüklüğü ve Yönlendirme gibi yazıcı ayarlarının düzenlenmesi.

#### **Yazdırmadan Önce Çizimin Ön İzlemesinin Yapılması için**

- **1** Aşağıdakilerden birini uygulayabilirsiniz:
- Dosya **(File)**> Ön İzleme'yi **(Print Preview)** seçin.
- Standard Araç çubuğundan Ön İzleme'yi (Print Preview)<sup>(14)</sup> aracını seçin.
- Komut satırına *önizleme (Ppreview)* yazın ve Gir **(Enter)** tuşuna basın.
- **2** Ön izleme kontrolünü yaptıktan sonra aşağıdakilerden birini uygulayabilirsiniz:
- Çizimi yazdırmak için, Yazdırma Ayarları'nı **(Print Settings)** seçin ve Yazdır **(Print)** diyalog penceresine geçin.
- Çizime geri dönmek için Kapat'ı **(Close)** seçin.

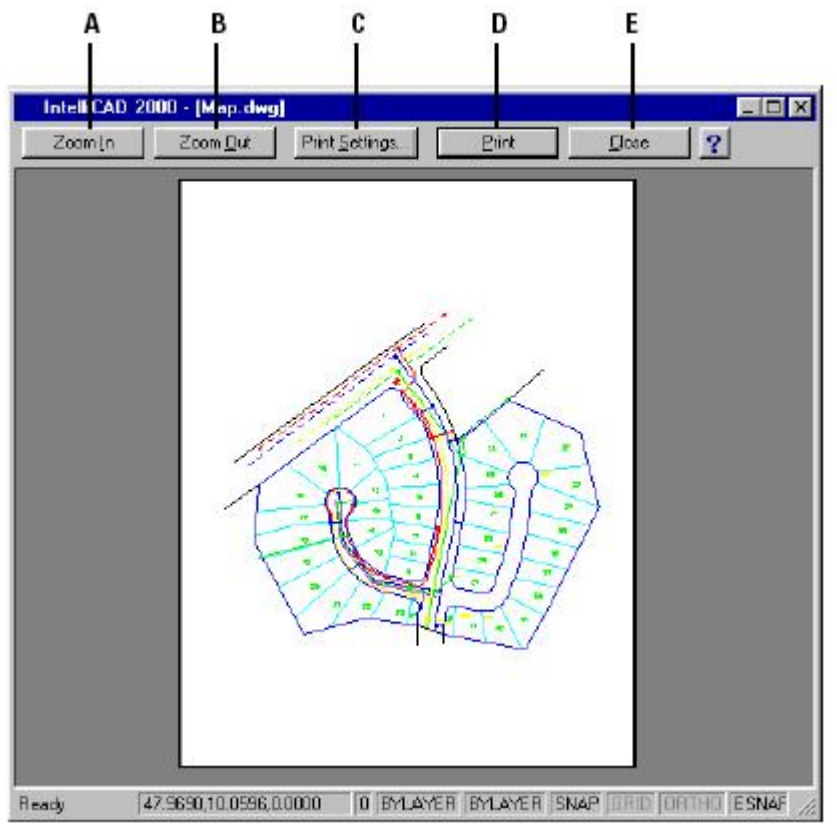

 **A** Görüntüyü büyütmek için,

- **B** Görüntüyü küçültmek için,
- **C** Yazdırma Ayarları **(Print Settings)** diyalog penceresini görüntülemek için,

 **D** Çizimi yazdırmak için,

 **E** Ön izlemeyi kapatmak ve çizime geri dönmek için seçin.

## **Bir Çizimin Yazdırılması**

Yazdır **(Print)** diyalog penceresi üç fonksiyon alanı ile planlanmıştır. Bunlar ölçeklendirme ve görünme, renk ve genişlik haritalama ve ileri yazdırma seçenekleri gibidir. Yazdırma ayarları seçenekleri her bölümün altında, takip eden bölümlerde mevcuttur.

**NOT:** *Dokulandırılmış bir Görüntüyü doğrudan yazdıramazsınız. Dokulandırılmış bir Görüntüyü yazdırmak içini ilk önce dosyayı farklı bir formata kaydetmelisiniz. Bitmap (.bmp), Postscript (.ps), TIFF (.tif) dosyası olarak kaydedip başka bir grafik yazılımında yazdırın. Daha fazla bilgi için 15. bölümde Üç Boyutlu Dokulandırılmış Görüntülerin oluşturulmasına bakın .*

#### **Çizimin Yazdırılması için**

- **1** Aşağıdakilerden birini uygulayabilirsiniz:
- Dosya **(File)**> Yazdır'ı **(Print)** seçin.
- Standard Araç çubuğundan Yazdır (Print)<sup>[3]</sup> aracını secin.
- Komut satırına *yazdır(print)* yazın ve Gir **(Enter)** tuşuna basın.
- **2** Yazdır **(Print)** dialog penceresinde istediğiniz ayarları seçin.
- **3** Yazdır **(Print)** tuşuna basın.

**NOT:** *4MCAD her yazdırdığınızda, yazdırma ayarlarını kaydeder. 4MCAD mevcut yazıcı ayarlarını tekrar eski haline getirmek için, Yazdır (Print) diyalog penceresindeki Sıfırla (Reset) seçin.*

## **Ölçek ve Görünümün Ayarlanması**

Yazdır **(Print)** diyalog penceresindeki Ölçek/ Görünüm **(Scale/ View)** sekmesindeki seçeneklere bağlı olarak, tüm çizimi veya belli bir bölümünü yazdırabilir veya çizdirebilirsiniz. Ekranda görüneni seçerek veya herhangi bir alanını belirleyerek, çiziminizi yazdırabilirsiniz.

Yazdırılacak alanın merkezini, çizdirilecek alanın sol alt köşesini, sayfanın sol alt köşesiyle durumunu belirterek çiziminizin kağıt üzerindeki konumunu kontrol edebilirsiniz. Merkez normal olarak 0,0 olarak ayarlanır; bu nokta, yazıcı veya çizicinin izin verdiği ölçüde kağıdın sol alt köşesinemen yakın yerdir. Farklı koordinatlar belirterek farklı bir orijin oluşturabilirsiniz.

## ÇİZİMLERİN YAZDIRILMASI ve BİÇİMLENDİRİLMESİ **313**

Bir çizim oluşturduğunuzda, objeleri genellikle tam boyutları ile çizersiniz. Çizimi çiziciden çıkaracağınız zaman, ölçeklerini kendiniz ayarlayabilir veya yazılımın ayarlamasını sağlayabilirsiniz. Çizimi özel bir ölçekle çizdirmek için ölçeği, çizim birimlerinin çıktı olarak istenecek birimlere oranı olarak belirleyin.

#### **Çiziminizin Kağıda Sığabilecek Şekilde Ölçeklendirilmesi için**

**1** Aşağıdakilerden birini uygulayabilirsiniz:

- Dosya **(File)**> Yazdır'ı **(Print)** seçin.
- Standard Araç çubuğundan Yazdır **(Print)** aracını seçin.
- Komut satırına *yazdır(print)* yazın ve Gir **(Enter)** tuşuna basın.

**2** Yazdır **(Print)** diyalog penceresindeki Ölçek/ Görünüm **(Scale/ View)** sekmesini seçin.

**3** Çizimin bir sayfaya sığmasını sağlamak ve ölçeklendirme yapmak için, Yazdırma Ölçeği **(Print Scale)** bölümündeki Yazdırma Alanını Kağıda Sığdır **(Fit print area to size of page)** onay kutusunu seçin.

#### **Ölçeklendirme Faktörünün Belirtilmesi için**

- **1** Aşağıdakilerden birini uygulayabilirsiniz:
- Dosya **(File)**> Yazdır'ı **(Print)** seçin.
- Standard Arac çubuğundan Yazdır **(Print) e** aracını seçin.
- Komut satırına *yazdır(print)* yazın ve Gir **(Enter)** tuşuna basın.

**2** Yazdır **(Print)** diyalog penceresindeki Ölçek/ Görünüm **(Scale/ View)** sekmesini seçin.

**3** Yazdırma Ölçeği **(Print Scale)** bölümündeki Yazdırma Alanını Kağıda Sığdır **(Fit print area to size of page)** onay kutusunu boşaltın.

**4** Kullanıcı Tanımlama Ölçeği **(User Defined Scale)** bölümünde, yazdırılacak birimlerin çizim birimlerine oranını girin.

**5** Yazdırılacak birimlerin ölçeklerini belirlemek için İnç **(Inches)** veya Milimetre **(Milimeters)** seçin.
#### **Çizimin Bir Bölümünün Yazdırılması için**

**1** Aşağıdakilerden birini uygulayabilirsiniz:

- Dosya **(File)**> Yazdır'ı **(Print)** seçin.
- Standard Araç çubuğundan Yazdır (Print) aracını seçin.
- Komut satırına *yazdır(print)* yazın ve Gir **(Enter)** tuşuna basın.

**2** Yazdır **(Print)** diyalog penceresindeki Ölçek/ Görünüm **(Scale/ View)** sekmesini seçin.

**3** Yazdırma Alanı **(Print Area)** bölümünde aşağıdakilerden birini uygulayabilirsiniz:

- Etkin Görünüm **(Current View)** Ekrandaki Görüntüyü yazdırır.
- Kaydedilmiş Görünümler **(Saved View)** Kaydedilmiş Görüntüleri yazdırır.
- Tüm Çizim Alanı **(Extents)** Çizimdeki objelerin tümünü yazdırır.
- Tanımlı Çizim Alanı **(Limits)** Tanımlanan Çizim içindeki alanı yazdırır.

• Pencere **(Window)-** Pencere ile seçilen alanı yazdırır.

Ekran üzerindeki extra alanı dikkate almadan sadece pencere içindeki alanı yazdırmak için, Sadece Pencere ile Seçili alanı Yazdır **(Print Only Area Within Specifed Window)** onay kutusunu seçili yapın .

**4** Objeleri Yazdır **(Entities To Print)** bölümünde aşağıdakilerden birini uygulayabilirsiniz:

• Yazdırma Alanındaki Bütün Objeleri **(All Entities Print Area)**- Belirlenen alan içerisindeki tüm çizim objelerini yazdırır.

• Yazdırma Alanındaki Seçili Objeleri **(Selected Entities Within Print Area)**- Sadece belirlenen alan içerisindeki seçili objeleri yazdırır.

### ÇİZİMLERİN YAZDIRILMASI ve BİÇİMLENDİRİLMESİ **315**

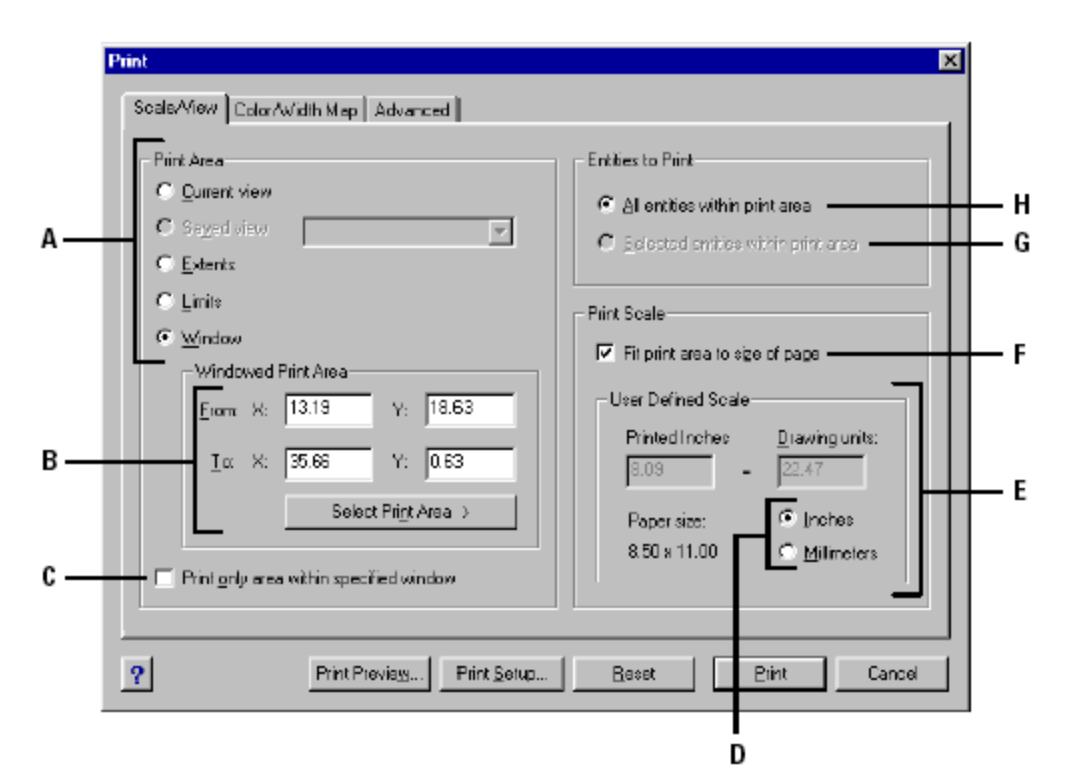

 **A** Yazdırma alanını belirlemek için,

**B** Pencere alanın koordinatlarının belirtilmesi için.

 **C** Çizdirmek istediğiniz Dikdörtgen Yazdırma alanının belirlenmesi için,

 **D** Çizim birimlerini ve kağıt boyutunun mm veya inç olarak belirlenmesi için,

**E** Çizim birimlerinin yazdırılan mm veya inç oranını girerek Yazdırma alanın ölçeğini belirlenmesi için,

 **F** Belirlenen Yazdırma alanının etkin kağıt boyutun uydurulması için,

 **G** Belirtilen Yazdırma alanı içinde seçili objeleri yazdırmak için,

 **H** Belirtilen Yazdırma alanı içindeki tüm objeleri yazdırmak için seçin.

### **Alt ve Üst Bilgilerin Belirtilmesi için**

**1** Aşağıdakilerden birini uygulayabilirsiniz:

- Dosya **(File)**> Yazdır'ı **(Print)** seçin.
- Standard Arac cubuğundan Yazdır **(Print)** aracını seçin.
- Komut satırına *yazdır(print)* yazın ve Gir **(Enter)** tuşuna basın.
- **2** İleri Düzey **(Advanced)** sekmesini seçin.

**3** Alt ve Üst Başlık **(Header and Footer)** bölümünden alt ve üst başlığın içeriğini seçin veya girin.

#### **Yazdırma Alanının Merkezinin Belirtilmesi için**

**1** Aşağıdakilerden birini uygulayabilirsiniz:

- Dosya **(File)**> Yazdır'ı **(Print)** seçin.
- Standard Araç çubuğundan Yazdır **(Print)** aracını seçin.
- Komut satırına *yazdır(print)* yazın ve Gir **(Enter)** tuşuna basın.
- **2** İleri Düzey **(Advanced)** sekmesini seçin.

**3** Yazdırma Alanı Merkezi **(Origin of Print Area)** bölümünde aşağıdakilerden birini uygulayabilirsiniz:

• Yazdırma alanının baskıda kağıdın merkezine yerleştirilmesi için, Sayfanın Merkezine **(Center On Page)** onay kutusunu işaretleyin.

• Yazdırma alanının baskıda kağıdın merkezine yerleştirilmesi için koordinatları girin veya Merkezi Seç'i **(Select Origin)** seçin ve çizim üzerinde bir nokta belirleyin.

### **Yazıcı Konfigürasyon Dosyalarının Kullanılması**

Yazıcı konfigürasyon dosyaları oluşturduğunuz çizimlerinizin özel yazıcı ayarlarını kaydeder. Çizimi yazdıracağınız her zaman yazıcı ayarlarının tekrar düzenlenme gereğini ortadan kaldırır. 4MCAD, CAD yazılımları tarafından kullanılan çizim konfigürasyonu **(PCP)** dosya biçimini destekler. Bu özellik, diğer CAD yazılımlarında kaydedilmiş olan PCP dosyalarının kullanımını mümkün kılar.

**İPUCU:** *AutoCAD Print diyalog kutusundaki Device And Default Selection özelliğini kullanarak AutoCAD PC2 dosyasını PCP biçimine dönüştürebilirsiniz.*

#### **Bir PCP Dosyasının Açılması ve Kaydedilmesi için**

- **1** Aşağıdakilerden birini uygulayabilirsiniz:
- Dosya **(File)**> Yazdır'ı **(Print)** seçin.
- Standard Araç çubuğundan Yazdır **(Print)** aracını seçin.
- Komut satırına *yazdır(print)* yazın ve Gir **(Enter)** tuşuna basın.
- **2** İleri Düzey **(Advanced)** sekmesini seçin.

**3** Konfigürasyon Dosyası'nda **(Configuration File)** kayıtlı bir PCP dosyasını açmak için Aç'ı **(Open)** seçin veya etkin Yazdırma konfigürasyon ayarlarını yeni bir PCP dosyasına kaydedilmek için Kaydet'i **(Save)** seçin.

#### Print  $\overline{\mathbf{x}}$ Scale/View | Color/Width Map | Advanced | Header and Footer Origin of Print Area  $H$ eader: Center on page F Δ Ŧ  $\underline{Y}$ :  $\boxed{0.00}$ E Footer. X. laco × Eonfiguration File Select Origin > Save... Open.. B D C  $\overline{?}$ Print Preview... Print Setup... **Beset** Print Cancel

### ÇİZİMLERİN YAZDIRILMASI ve BİÇİMLENDİRİLMESİ **317**

 **A** Alt ve üst başlık için içeriği girin veya seçin.

 **B** Bir PCP dosyası açmak için seçin.

 **C** Etkin konfigürasyonunu PCP dosyası olarak kaydetmek için seçin.

 **D** Çizim içerisinde bir nokta seçerek yazdırma alanı merkezinin belirtilmesi için seçin.

 **E** Yazdırma alanı merkezinin belirtilmesi için koordinatları girin.

 **F** Sayfa üzerinde yazdırma alanı merkezinin belirlenmesi için seçin.

### **Çizgi Rengi (Color) ve Kalınlık (Width) Ayarlarının Yapılması**

Ekranınızda görüntülenen renkleri, çıktı aygıtına gönderilirken istediğiniz renklere ayarlayabilirsiniz. Örneğin, sarı bir ekran rengine mor baskı rengi verebilirsiniz. Böylece ekranda sarı olarak görünen tüm objeler, çizgi rengi önemsenmeden mor olarak yazdırılacaktır.

Özel çizicilerdeki mevcut kalemlere bağlı kalmak yerine, 4MCAD herhangi bir Windows çıktı aracındaki renk ayarlarını destekler. Bunlara Renkli **(Raster)** yazıcılarda dahildir.

### **Baskı Renginin Değiştirilmesi için**

**1** Aşağıdakilerden birini uygulayabilirsiniz:

- Dosya **(File)**> Yazdır'ı **(Print)** seçin.
- Standard Araç çubuğundan Yazdır **(Print)** aracını seçin.
- Komut satırına *yazdır(print)* yazın ve Gir **(Enter)** tuşuna basın.

**2** Yazdır **(Print)** diyalog kutusundan Renk/ Çizgi Kataloğu **(Color / Width Map)**  sekmesini seçin.

**3** Çıktı Rengi **(Output Color)** bölümünden değiştirmek istediğiniz baskı rengini seçin.

**4** Renk Seçimi **(Color Selection)** bölümünde yeni baskı rengini seçin ve Tamam **(OK)** tuşunu seçin.

**5** Katalog Özellikleri **(Map Properties)** bölümünden seçimlerinizi doğrulayın veya değiştirin.

**NOT :** *Birçok ekran rengini aynı baskı rengine dönüştürmek için önce Ekran Rengi (Screen Color) bölümünden ekran renklerini seçin ve sonra baskı rengini seçin.*

#### **Çizgi Kalınlığının Değiştirilmesi için**

**1** Aşağıdakilerden birini uygulayabilirsiniz:

- Dosya **(File)**> Yazdır'ı **(Print)** seçin.
- Standard Araç çubuğundan Yazdır (Print) saracını seçin.
- Komut satırına *yazdır(print)* yazın ve Gir **(Enter)** tuşuna basın.

**2** Yazdır **(Print)** diyalog kutusundan Renk/ Çizgi Kataloğu **(Color / Width Map)**  sekmesini seçin.

**3** Çizgi Kalınlığı **(Line Width)** bölümünde değiştirmek istediğiniz çizgi kalınlığını seçin.

**4** Yeni çizgi kalınlığı değerini girin.

**5** Katalog Özellikleri **(Map Properties)** bölümünden seçimlerinizi doğrulayın veya değiştirin.

**NOT:***Çizgi kalınlığını belirtirken baskı aygıtınızın limitlerini gözönünde bulundurun.*

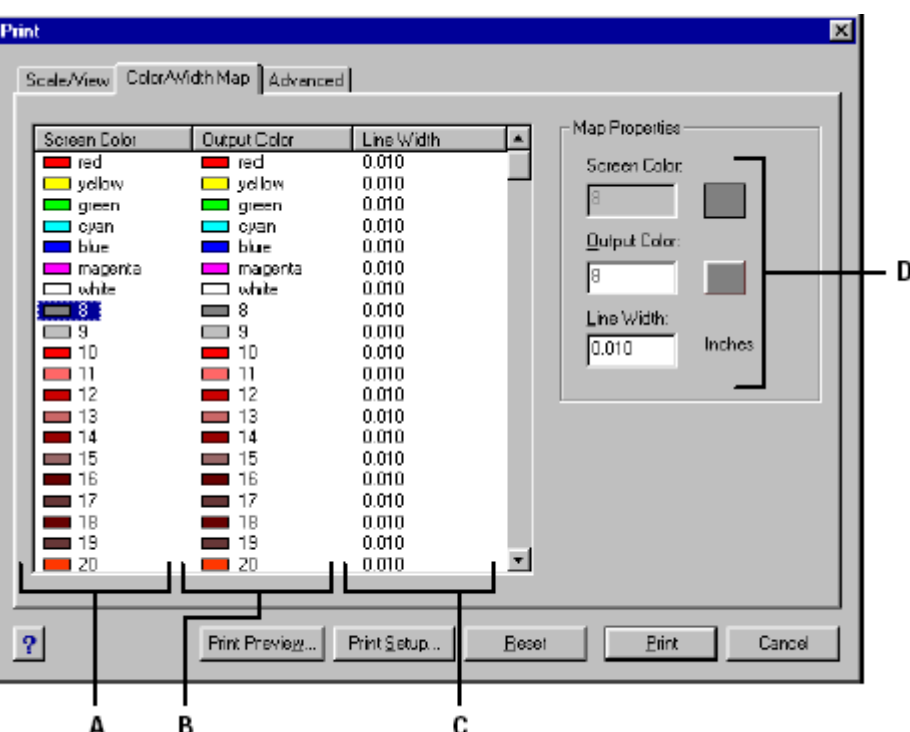

### ÇİZİMLERİN YAZDIRILMASI ve BİÇİMLENDİRİLMESİ **319**

 **A** Ekran renkleriiçin,

 **B** Değiştirmek için baskı rengi için,

 **C** Çizgi kalınlığının değiştirilmesi için,

 **D** Seçimlerin doğrulanması veya değiştirilmesi için seçin.

#### **Tüm Baskı Renklerinin Siyah Olarak Belirlenmesi için**

- **1** Aşağıdakilerden birini uygulayabilirsiniz:
- Dosya **(File)**> Yazdır'ı **(Print)** seçin.
- Standard Arac cubuğundan Yazdır **(Print)** aracını seçin.
- Komut satırına *yazdır(print)* yazın ve Gir **(Enter)** tuşuna basın.

**2** Yazdır **(Print)** diyalog kutusundan Renk/ Çizgi Kataloğu **(Color / Width Map)**  sekmesini seçin.

**3** Ekran Rengi **(Screen Color)** bölümündeki tüm renkleri seçin. Tüm renkleri seçmek için ilk rengi seçin ve klavyenin shift tuşu basılı durumda iken farenin imlecini son renge kadar sürükleyin.

**4** Katalog Özellikleri **(Map Properties)** bölümünden, baskı rengi için siyahı sçin ve sonra Tamam **(OK)** tuşuna basın veya Çıktı Rengi **(Output Color)** bölümünde siyahı seçin. (Ekran rengi 250)

**5** Katalog Özellikleri **(Map Properties)** bölümünden seçimlerinizi doğrulayın veya değiştirin.

**NOT:** *4MCAD her yazım işleminde yazıcı ayarlarını kaydeder. 4MCAD mevcut ayarlarının tekrar Yüklenmesi için Yazdır (Print) diyalog penceresindeki Sıfırla (Reset) tuşuna basın.*

# **Bir Yazıcı (Printer) veya Çizici (Plotter) Seçilmesi**

Yazdırmadan veya çizdirmeden önce, doğru yazıcı ve çizicinin seçildiğinden emin olunmalıdır.

### **Bir Yazıcı (Printer) veya Çizici (Plotter) Seçilmesi için**

- **1** Aşağıdakilerden birini uygulayabilirsiniz:
- Dosya **(File)**> Yazdırma Yüklenmesi'ni **(Print Setup)** seçin.
- Komut satırına *yazdır (print)* yazın ve Gir **(Enter)** tuşuna basın ve Yazdırma Yüklenmesi **(Print Setup)** tuşuna basın.
- **2** İsim **(Name)** listesinden yazıcı veya çizicinizi belirleyin.

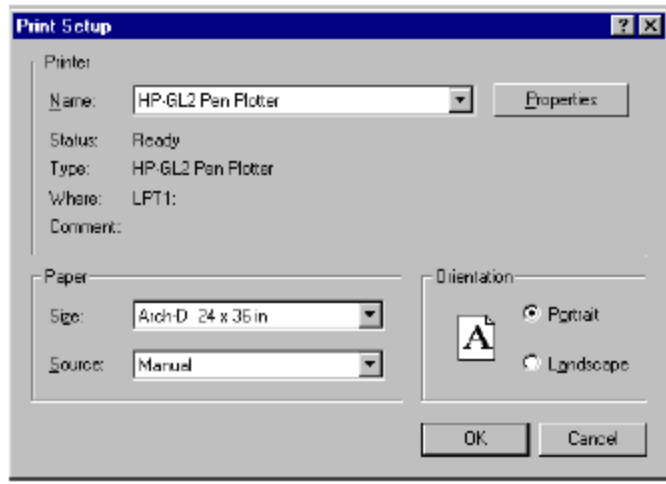

**NOT:** *Yazdırma Yüklenmesi (Print Setup) diyalog kutusundan istediğiniz sayfa yönünü seçin.*

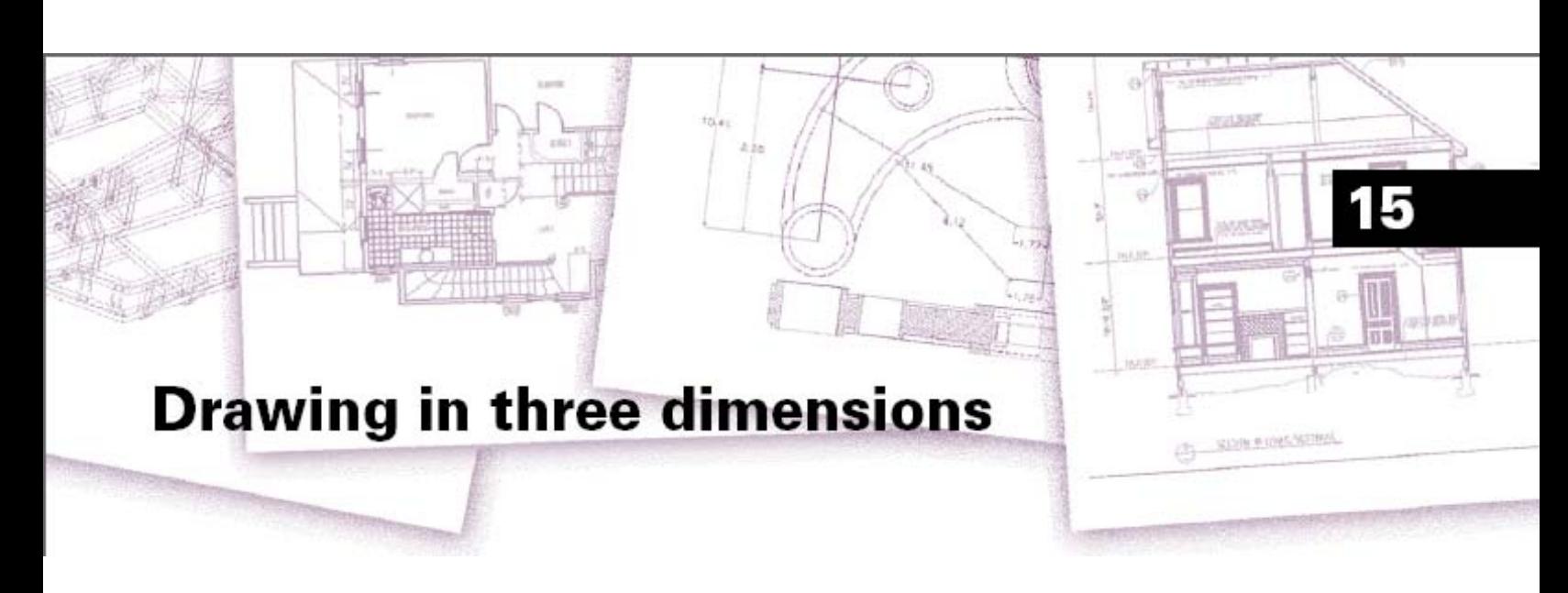

# **ÜÇ BOYUTLU (3B) ÇİZİM**

Kağıt üstündeki çizimler, tipik olarak objelerin iki boyutlu görünümlerini yansıtır. 4MCAD ile üç boyutlu objeleri oluşturabilirsiniz.

Bu bölümde, Üç Boyutlu çizim araçlarının nasıl kullanılacağı aşağıda açıklanmıştır:

- Üç boyutlu objelerin görüntülenmesi,
- Üç boyutlu objelerin oluşturulması,
- Üç boyutlu ortamda objelerin düzenlenmesi,

• Üç boyutlu objelerin görünmeyen çizgilerinin, renkli, gölgeli ve dokulandırılmış görünümlerinin oluşturulması.

Yazılımı, İleri Düzey'e **(Advanced)** ayarladıysanız bu bölümde tanımlanan fonksiyonları, araçları ve komutları, Ekle **(Insert)** Menüsünün 3B Çizim **(Draw 3D)** araç çubuğunda görebilirsiniz.

#### *Bu Bölümdeki Konular Üç Boyutlu (3D) Objelerin Görüntülenmesi 322 Üç Boyutlu Objelerin (3D Object) Oluşturulması 326 Üç Boyutlu Çizimin Düzenlenmesi 343 Görünmeyen Çizgileri Gizleme, Renklendirme ve Foto gerçekçi Boyama 347*

# **Üç Boyutlu (3D) Objelerin Görüntülenmesi**

Üç boyutlu ortamda, bir 4MCAD çizimine istediğiniz açıdan bakabilir, yeni objeler ekleyebilir, mevcut objelerde değişiklikler yapabilir, görünmez çizgileri kaldırabilir ve renkli, gölgeli dokulu görünümler yaratabilirsiniz. Tüm bu işlemler için gerekli Araçlar Görünüm **(View)** araç çubuğunda mevcuttur.

### **Bakış Yönünün Ayarlanması**

Bakış yönünü ayarlayarak üç boyutlu objeleri istediğimiz açıdan görebiliriz. Bakış yönü, bakış açısını belirler. Bu (0,0,0) koordinatlı orijine bakan noktaya karşılık gelen kartezyen koordinatıdır. Varsayılan bakış noktasından (0,0,1) bir Çizime baktığınız zaman, Çizimin bakış planını görürsünüz.

Görünüm **(View)** araç çubuğunda, aşağıdaki yöntemleri kullanarak üç boyutlu çizimlere çeşitli bakış açıları ile bakabilirsiniz.

- Ayarlı Bakış Açısı **(Preset Viewpoints)**
- Dinamik Görünüm Kontrolü **(Dynamic View Control)**
- Plan Görünüm **(Plan View)**

Farklı açılardan görmek veya bir üç boyutlu model üstünde farklı yönlerden çalışmak için bakış açısını değiştirebilirsiniz.

#### **Yeni Bir Bakış Açısı Ayarlanması için**

- **1** Aşağıdakilerden birini uygulayabilirsiniz:
- Görünüm **(View)**> Ayarlı Bakış Açısı'nı **(Preset Viewpoints)** seçin.
- Görünüm **(View)** araç çubuğundan, Ayarlı Bakış Açısı **(Preset Viewpoints)** aracını seçin.
- Komut satırına *bakayar (setvpoint)* yazın ve Gir **(Enter)** tuşuna basın.
- **2** Kullanmak istediğiniz önceden Ayarlı Bakış Açısı'nı **(Preset Viewpoints)** seçin.

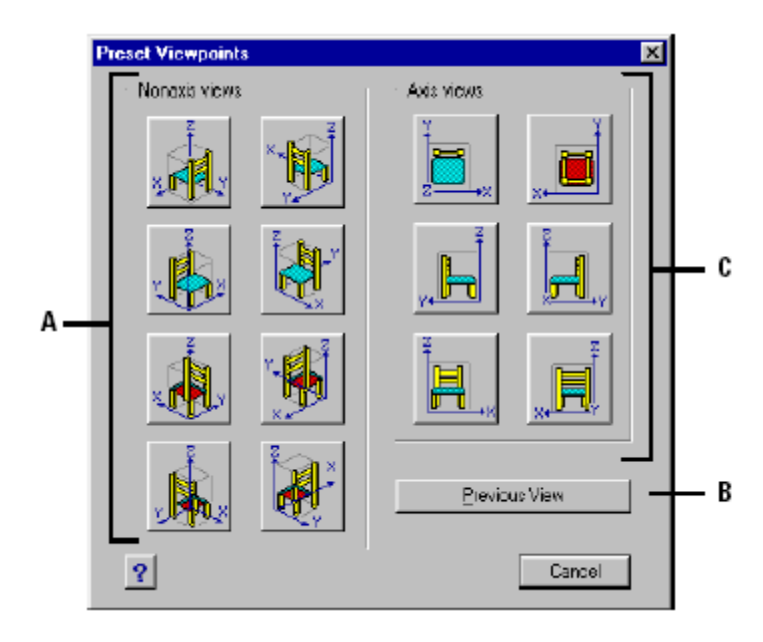

 **A** Eksende olmayan (non-axis) bir bakış açısı için,

 **B** Önceki bakış açısını için,

 **C** Bir eksen ile hizalanmış bakış açısı için seçin.

 Bakış açınızı xy düzlemi içinde veya xy düzlemine göre döndürebilirsiniz. Ayrıca Çizimi büyütebilir veya küçültebilirsiniz. Bakış açısı ayarlarını değiştirdikçe, çiziminizin 3 boyutlu ekran görünümü otomatik olarak değişecektir.

### **Dinamik Bir Bakış Açısı Ayarlanması için**

**1** Aşağıdakilerden birini uygulayabilirsiniz:

• Görünüm **(View)**> Dinamik Görünüm Kontrol'u **(Dynamic View Control)** seçin.

• Görünüm **(View)** araç çubuğunda Dinamik Görünüm Kontrol **(Dynamic View**  Control)<sup>( $\overline{\mathbb{Q}}$ ) aracını seçin.</sup>

- Komut satırına *görünkont (viewctl)* yazın ve Gir **(Enter)** tuşuna basın.
- **2** Bakış açısını dinamik olarak değiştirmek için gerekli araçları seçin.
- **3** Komutu tamamlamak için Tamam **(OK)** tuşuna basın.

### **324** BÖLÜM 15

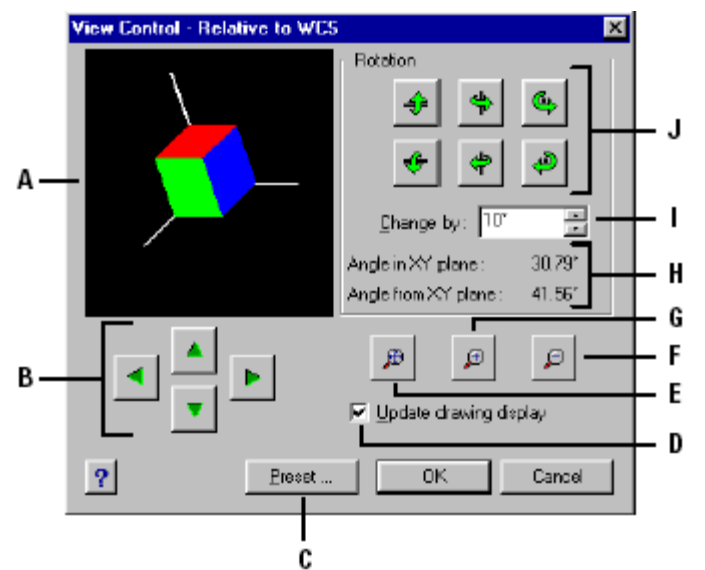

- **A** Etkin bakış açısını gösterir,
- **B** Çizimi kaydırmak için,
- **C** Ayarlı Bakış Açısı diyalog kutusunu görmek için,
- **D** Bir tuşa bastığınız zaman çizimde de aynı anda değişmesi için,
- **E** Çizimi ekrana sığacak kadar büyüme veya küçültme yapmak için,
- **F** Çizimi küçültmek için,
- **G** Çizimi büyütmek için,
- **H** Etkin bakış açısının yönü için,
- **I** Dönme açısı artışını yazın veya seçin.
- **J** Ayarlanmış eksenle İlgili bakışı döndürmek için seçin.

Etkin bakış açınızı, Kullanıcı Koordinat Sisteminin **(UCS)** planına göre ayarlayabilirsiniz. Bu önceden kaydedilmiş bir Kullanıcı Koordinat Sistemi **(UCS)** de olabilir veya Dünya Koordinat Sistemi **(WCS)** de olabilir.

#### **Etkin Çizimin Planının Görüntülenmesi için**

- **1** Aşağıdakilerden birini uygulayabilirsiniz:
- Görünüm **(View)**> Plan Görünüm'ü **(PlanView)** seçin.
- Görünüm **(View)** araç çubuğundan Plan Görünüm **(PlanView)** ( $\mathbf{m}$ ) aracını seçin.
- Komut satırına *plan (plan)* yazın ve Gir **(Enter)** tuşuna basın
- **2** Komut Menüsü **(Prompt Box)** Kutusundan aşağıdakilerden birisini seçin:
- Etkin Kullanıcı Koordinat Sistemi'nin **(UCS)** planı ekrana gelir.
- Kaydedilmiş bir Kullanıcı Koordinat Sistemi **(UCS)** planı ekrana gelir. Kullanıcı Koordinat Sistemi **(UCS)** ismi için yazılım kullanıcıyı yönlendirir.
- Dünya Koordinat Sistemi **(WCS)** planı ekrana gelir.

# **Üç Boyutlu Objelerin (3D Object) Oluşturulması**

4MCAD'de üç boyutlu objeler 2 ayrı yöntemle oluşturulurlar:

• Tel Çerçeve Modelleri **(Wire Frame Model)**. Bu yöntem üç boyutlu objelerin kenarlarını tanımlayan çizgilerden ve eğrilerden oluşur. Üç boyutlu ortamda çizgiler, yaylar, sürekli çizgiler ve diğer iki boyutlu objeler çizerek bir Tel Çerçeve Modelleri **(Wire Frame Model)** oluşturabilirsiniz. Bu modellerin yüzeyleri yoktur, her zaman sınır çizgileri ile görünürler. Tel Çerçeve modeli oluşturan her objeyi ayrı ayrı çizmeniz ve yerleştirmeniz gerekir. Bu da modelin oluşturulmasında zaman kaybına sebebiyet verir.

• Katı Yüzey Modelleri **(Surface Model).** Bu yöntem üç boyutlu objeleri yüzeyleri ile birlikte oluşturur. İki boyutlu objelere yükseklik ve genişlik uygulayarak veya üç boyutlu obje yaratma komutlarını kullanarak Katı Yüzey Modelleri **(Surface Model)** oluşturabilirsiniz. Katı Yüzey Modeller çokgen ağların oluşturduğu düzlemlerden meydana gelir.

### **Yükseklik (Elevation) ve Kalınlık (Thickness) Uygulanması**

Esas olan Yazılımın, sıfır Yükseklik **(Elevation)** ve Kalınlık **(Thickness)** ile iki boyutlu objeler oluşturduğudur. İki boyutlu objelere yükseklik ve kalınlık vermek üç boyutlu obje yaratabilmenin en kolay yoludur.

Bir objenin Yüksekliği **(Elevation)** çizildiği xy düzlemi ile ilişkili olan z koordinatıdır. 0 Yükseklik objenin etkin Kullanıcı Koordinat Sistemi'nin **(UCS)** xy düzlemi üzerinde çizildiğini gösterir. Pozitif yükseklikler bu düzlemin üzerinde, negatif yükseklikler ise altındadır.

Bir objenin Kalınlığı **(Thickness)** o objenin taban düzlemi ile üst düzlemi arasındaki mesafedir. Pozitif kalınlık, objeyi pozitif z yönünde kalınlaştırır, negatif kalınlık objeyi negatif z yönünde kalınlaştırır. Kalınlık **(Thickness)** tüm objeye homojen olarak uygulanır. Herhangi iki boyutlu bir objenin Kalınlığını **(Thickness)** sıfırdan farklı bir değer vererek üç boyutlu bir objeye dönüştürebilirsiniz.. Örneğin bir çember bir silindire, bir doğru üç boyutlu bir düzleme ve bir dikdörtgen bir kutuya dönüşür.

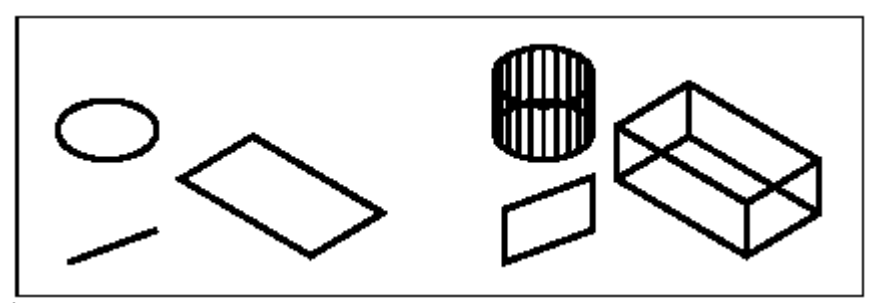

İki boyutlu objeler **Kalınlık verilmiş iki boyutlu objeler** 

Aşağıdaki yöntemleri kullanarak üç boyutlu objeler yaratabilirsiniz:

• Üç boyutlu ortamda iki boyutlu objeler çizebilir,

• Yükseklik ve Kalınlık uygulayarak iki boyutlu objeleri üç boyutlu objelere dönüştürebilir,

• Çevirme **(Revolve)** ve Uzatma **(Extrude)** komutları ile iki boyutlu objeleri üç boyutlu objelere dönüştürebilir,

• Kutu **(Box)**, Silindir **(cylinder)**, Koni **(Cone)**, Kubbe **(Dome)**, Küre **(Sphere)** ve Kama **(Wedge)** gibi üç boyutlu objeleri oluşturabilirsiniz.

Mevcut veya daha önce uygulanmış yükseklik ve kalınlıkları, yeni objeler oluşturabilmek için değiştirebilirsiniz.

#### **Etkin Yüksekliğin Değiştirilmesi için**

**1** Etkin yükseklik ayarını değiştirmek için aşağıdakilerden birini uygulayabilirsiniz:

- Ayarlar **(Settings)**> Yükseklik'i **(Elevation)** seçin.
- Ayarlar **(Settings)** araç çubuğundan Yükseklik **(Elevation)** <sup>(2</sup>/<sub>2</sub>) aracını secin.
- Komut satırına *yüksek (elev)* yazın ve Gir **(Enter)** tuşuna basın

**2** Yeni Etkin Yükseklik **(New Current Value For Elevation)** değerini belirleyin ve Gir **(Enter)** tuşuna basın

#### **Etkin Kalınlığın Değiştirilmesi için**

**1** Etkin yükseklik ayarını değiştirmek için aşağıdakilerden birini uygulayabilirsiniz:

- Ayarlar **(Settings)**> Kalınlık'ı **(Thickness)** seçin.
- Ayarlar **(Settings)** araç çubuğundan Kalınlık **(Thickness)**  $(\frac{4}{3})$ aracını secin...
- Komut satırına *kalınlık (thiçkness)* yazın ve Gir **(Enter)** tuşuna basın.

**2** Yeni Etkin Kalınlık **(New Current Value For Thickness)** değerini belirleyin ve Gir **(Enter)** tuşuna basın.

#### **Yüksekliğin ve Kalınlığın Diyalog Kutusunu Yardımı ile Ayarlanması için**

**1** Çizim Ayarları **(Drawing Settings)** diyalog kutusunu ekrana getirmek için aşağıdakilerden birini uygulayabilirsiniz:

• Ayarlar **(Settings)**> Çizim Ayarları'nı **(Drawing Settings)** seçin.

• Ayarlar **(Settings)** araç çubuğundan Çizim Ayarları **(Drawing Settings)** aracını seçin.

• Komut satırına *ayarlar (settings)* yazın ve Gir **(Enter)** tuşuna basın.

**2** 3B Ayarlar **(3D Settings)** sekmesini seçin.

**3** Ayarları Değiştirme Listesi **(Change Settings For List)** bölümünde Yüzeyler'i **(Surfaces)** seçin.

**4** Etkin kalınlığı değiştirmek için, Etkin 3B Kalınlığı **(Current 3D Thiçkness)** bölümünde oklar yardımı ile yeni bir değer seçin veya klavye yardımı ile yazın.

**5** Etkin yüksekliği değiştirmek için, Etkin 3B Yüksekliği **(Current 3D Elevation)** bölümünde oklar yardımı ile yeni bir değer seçin veya klavye yardımı ile yazın. **6** Tamam **(OK)** tuşuna basın.

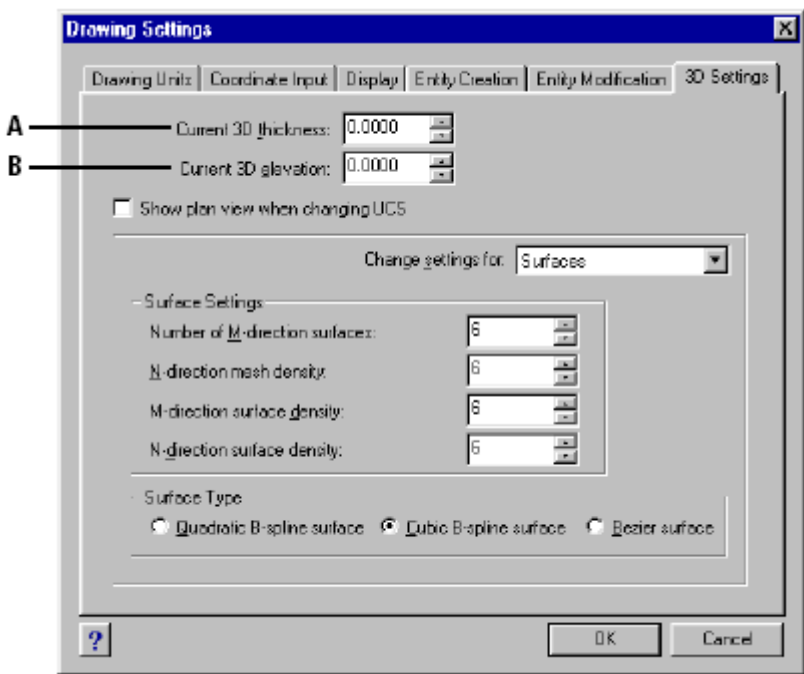

 **A** Etkin üç boyutlu kalınlığı belirlemek için,

 **B** Etkin üç boyutlu yüksekliği belirlemek için.

#### **Mevcut Bir Objenin Kalınlığının ve Yüksekliğinin Değiştirilmesi için**

**1** Aşağıdakilerden birini uygulayabilirsiniz:

- Değiştir **(Modify)**> Özellikler'i **(Properties)** seçin.
- Değiştir **(Modify)** araç çubuğundan Özellikler **(Properties)** ( $\mathbf{F}$ ) aracını seçin.
- Komut satırına *ObjeOzel (Entprop)* yazın ve Gir **(Enter)** tuşuna basın.

**2** Objeyi seçin ve Gir **(Enter)** tuşuna basın.

4MCAD, Obje Özellikleri **(Entity Properties)** diyalog kutusunu ekrana getirir. Diyalog kutusunun özellikleri seçtiğiniz obje türüne göre değişir.

**3** Kalınlığı değiştirmek için Kalınlık **(Thiçkness)** bölümünde oklar yardımı ile yeni bir değer seçin veya klavye yardımı ile yazın.

**4** Yüksekliği değiştirmek için Z Koordinat **(Z coordinate)** bölümünde oklar yardımı ile yeni bir değer seçin veya klavye yardımı ile yazın.

**5** Tamam **(OK)** tuşuna basın.

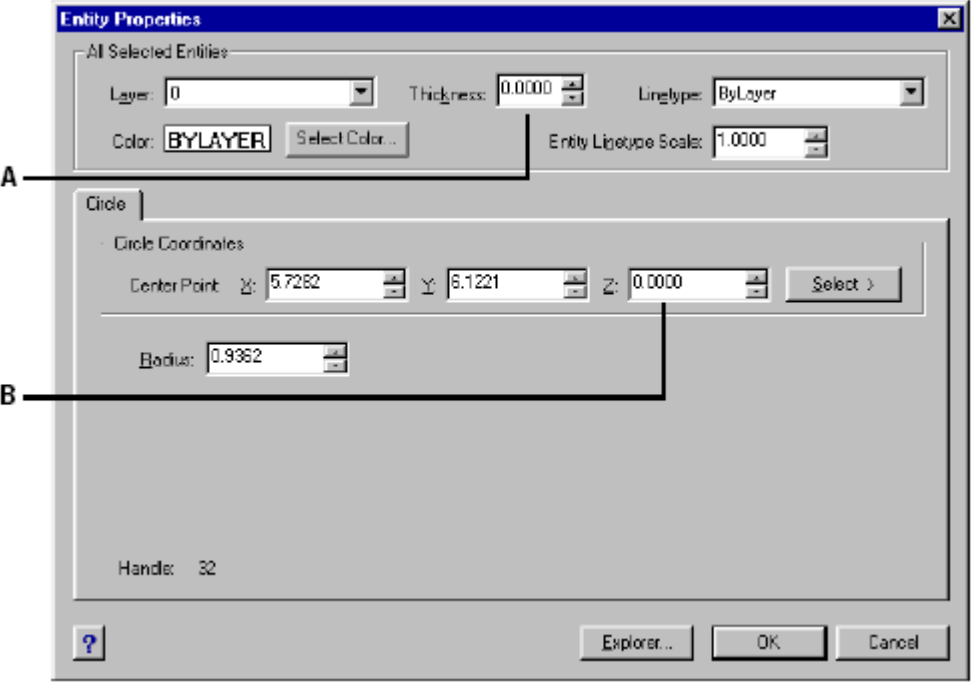

 **A** Yeni kalınlığı belirlemek için.

**B** Yeni yüksekliği belirlemek için.

### **Üç Boyutlu Yüzeylerin (3D Face) Oluşturulması**

Üç boyutlu ortamda üç veya daha fazla noktanın x,y,z koordinatlarını belirleyerek üç boyutlu bir yüzey tanımlayabilirsiniz. Dördüncü noktayı belirttikten sonra yazılım kullanıcıyı yüzeyler oluşturmaya devam etmek için yönlendirir. Bunu, karmaşık üç boyutlu obje oluşturmanız için üçüncü ve dördüncü noktalara alternatif yönlendirmeler ile yapar. Her üç veya çok kenarlı düzlem, ayrı bir üç boyutlu yüzey olarak olarak oluşturulur.

#### **Üç Boyutlu Bir Yüzey Yaratılması için**  İleri Düzey **(Advanced)**

- **1** Aşağıdakilerden birini uygulayabilirsiniz:
- Ekle **(Insert)**> 3B Objeler **(3D Entities)**> Yüzey'i **(Face)** seçin.
- 3B Çizim **(Draw 3D)** araç çubuğundan Yüzey **(Face)**  $\Box$  aracını seçin.
- Komut satırına *yüzey (face)* girin ve Gir **(Enter)** tuşuna basın.
- **2** Üç boyutlu yüzeyin ilk noktasını belirleyin.
- **3** İkinci, üçüncü ve dördüncü noktaları sırası ile belirleyin.
- **4** Ek yüzeyler için üçüncü ve dördüncü noktayı belirleyin.
- **5** Komutu tamamlamak için Gir **(Enter)** tuşuna basın.

**İPUCU:** *Üç boyutlu bir yüzeyi oluştururken daha kolay çalışabilmek kullanıcıyı yazılım köşe noktaları için yönlendirdikçe ekrana gelen mesajda diğer kenarı görünmez yapmak için Görünmez Kenar'ı (Invisible Edge) seçin.*

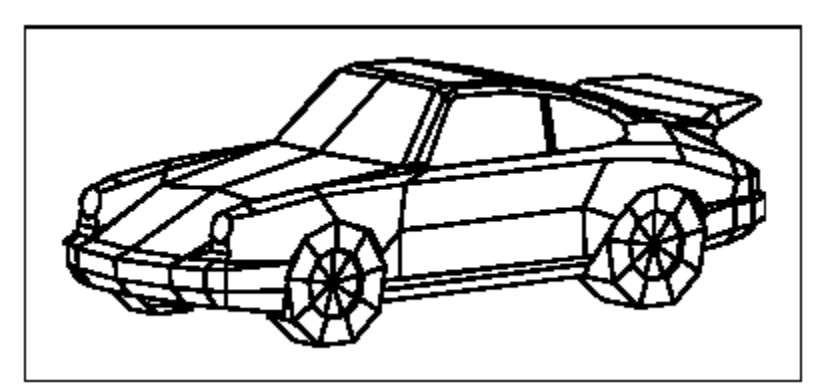

Üç boyutlu yüzeyler kullanılarak oluşturulmuş üç boyutlu model örneği

.

### **Ağ Yüzeyler (Mesh) Oluşturulması**

Dört kenarlı çokgenlerden oluşan üç boyutlu Ağ Yüzey'leri (Mesh) oluşturabilirsiniz. Ağ gözlerinin adedini birinci kenar M ve ikinci kenar N değişkenleri ile belirleyebilirsiniz. Ağ Yüzeyleri eksenler boyunca kenarları belirleyerek veya her köşenin koordinatlarını belirleyerek karar oluşturabiliriz..

#### **Ağ Yüzeyler (Mesh) Oluşturulması için** İleri Düzey **(Advanced)**

- **1** Aşağıdakilerden birini uygulayabilirsiniz:
- Ekle **(Insert)**> 3B Objeler **(3D Entities)**> Ağ Yüzey'i **(Mesh)** seçin.
- 3B Çizim **(Draw 3D)** araç çubuğundan Ağ Yüzey **(Mesh)**  $(\hat{\mathbf{v}})$  aracını seçin.
- Komut satırına *agyüzey (mesh)* yazın ve Gir **(Enter)** tuşuna basın.
- **2** Birinci kenar M sayısını belirleyin.
- **3** İkinci kenar N sayısını belirleyin.
- **4** Her köşenin koordinatlarını belirleyin.

Son köşenin koordinatları belirlendiğinde Ağ Yüzey oluşumunu gerçekleşerek komut tamamlanır.

**İPUCU:** *Ağ Yüzeyleri oluşturmak zahmetli bir iş olmasına rağmen, arazi modelleri gibi karmaşık yüzeyleri oluştururken çok kullanışlıdırlar. Ağ Yüzeyler Komut Senaryosu (Script) veya kenar koordinatlarını matematiksel olarak hesaplayan LISP programları ile birleştirildiğinde daha yararlı ve kullanışlı olularr.*

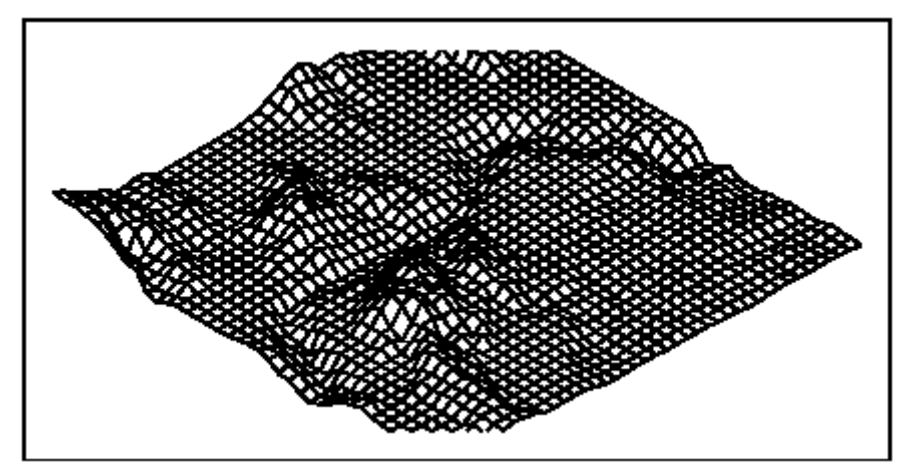

Ağ Yüzeyler kullanılarak oluşturulmuş üç boyutlu arazi modeli örneği

### **Çok Kenarlı Ağ Yüzey (Polyface Mesh) Oluşturulması**

Üç veya daha fazla kenarı birleştiren yüzeylerden oluşan Çok Kenarlı Ağ Yüzeyleri **(Polyface Mesh)** oluşturabilirsiniz. Her köşenin Tepe Noktaları **(Vertex)** koordinatlarını belirledikten sonra içindeki her Yüzey için köşe numaralarını vererek her bir yüzeyi tanımlayın. Her Yüzey oluştukça görünürlüğü ve her kenarının rengini kontrol edebilirsiniz. Her kenarı özel katmanlara atayabilirsiniz.

#### **Çok Kenarlı Ağ Yüzey (Polyface) Oluşturulması için** İleri Düzey **(Advanced)**

**1** Aşağıdakilerden birini uygulayabilirsiniz:

• Ekle **(Insert)**> 3B Objeler **(3D Entities)**> Çok Kenarlı Ağ Yüzey'i **(Polyface Mesh)** seçin.

• 3B Çizim **(Draw 3D)** araç çubuğundan Çok Kenarlı Ağ Yüzey **(Polyface Mesh)**  $(\mathbf{f})$  aracını secin.

• Komut satırına *çokyüzey* **(***pface)* yazın ve Gir **(Enter)** tuşuna basın.

**2** Her köşenin koordinatlarını belirleyin.

Her köşeyi belirledikten sonra, bir sonraki köşe numarası görüntülenir ve köşe koordinatları için yönlendirilirsiniz. Koordinatları belirleyin ve Gir **(Enter)** tuşuna basın.

Numaralanmış her köşenin koordinatlarını belirlemeye devam edin.

**3** Köşe koordinatlarını belirledikten sonra Gir **(Enter)** tuşuna basın.

**4** İlk Yüzeyi tanımlayan köşe numaralarını belirleyin.

İkinci adımda koordinatları belirttiğiniz zaman tanımlanan köşe numaralarını girerek Yüzeyleri belirleyin. Her yüzey, üç veya daha fazla numaralı kenardan oluşabilir.

**5** İlk Yüzeyi tanımlamayı sonlandırmak için Gir **(Enter)** tuşuna basın.

**6** Köşe numaralarını girerek sonraki yüzeyi belirleyin.

**7** Komutu tamamlamak için Gir **(Enter)** tuşuna basın.

**İPUCU:** *Bir kenarı görünmez yapmak için, Tepe Nokta (Vertex) numarasını negatif değer olarak girin.*

### **Kutuların (Box) Oluşturulması**

Dikdörtgenler Prizması ve Küpleri oluşturabilirsiniz.. Kısaca Kutu (Box) olarak tanımlanan 3 boyutlu objeler altı yüzeyden oluşur. Kutunun taban kabul edeceği yer, daima etkin UCS'nin xy düzlemine paralel olur. Kutunun, bir köşesini veya merkezini belirleyerek konumunu ayarlayabilir, ikinci bir köşe ve yükseklik belirleyerek oluşturabilirsiniz. Kutuyu küp olarak tanımlayıp sadece uzunluğunu belirleyerek oluşturabilirsiniz.

#### **332** BÖLÜM 15

#### **Kutuların (Box) Oluşturulması için**

**1** Aşağıdakilerden birini uygulayabilirsiniz:

- Ekle **(Insert)**> 3B Objeler **(3D Entities)**> Kutu'yu **(Box)** seçin.
- 3B Çizim **(Draw 3D)** araç çubuğundan Kutu **(Box)** [ $\Box$ ] aracını seçin.
- Komut satırına *kutu (box)* yazın ve Gir **(Enter)** tuşuna basın.
- **2** Birinci köşe noktasını belirleyin.
- **3** İkinci köşe noktasını belirleyin.
- **4** Yüksekliği belirleyin.

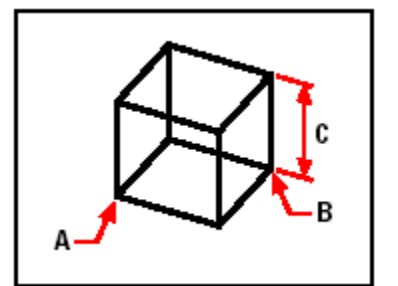

Birinci köşe **(A),** İkinci köşe **(B)** ve yükseklik **(C)**

#### **Takozların (Wedge) Oluşturulması**

Beş Yüzeyden Oluşan üç boyutlu takozlar yada üçgen prizmalar oluşturabilirsiniz. Takozun taban kabul ettiği yüzey, birinci köşenin karşısındaki eğimli yüzey etkin Kullanıcı Koordinat Sistemi'nin **(UCS)** xy düzlemine daima paralel olur. Yükseklik daima z eksenine paralel olur. Takozu bir köşesini veya merkezini belirterek konumlandırabilirsiniz. Takozu ikinci bir köşe ve yükseklik belirleyerek veya uzunluğu belli küp üstünden belirlenen ölçüler yardımı ile oluşturabilirsiniz.

### **Takozların (Wedge) Oluşturulması için**

- **1** Aşağıdakilerden birini uygulayabilirsiniz:
- Ekle **(Insert)**> 3B Objeler **(3D Entities)**> Takoz'u **(Wedge)** seçin.
- 3B Cizim **(Draw 3D)** arac cubuğundan Takoz **(Wedge)**  $\mathcal{A}$ aracını seçin.
- Komut satırına *takoz (wedge)* yazın ve Gir **(Enter)** tuşuna basın.
- **2** Birinci köşe noktasını belirleyin.
- **3** İkinci köşe noktasını belirleyin.
- **4** Yüksekliği belirleyin.

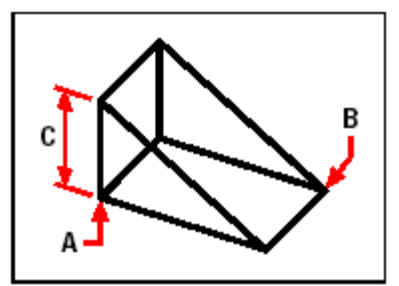

Birinci köşe **(A),** İkinci köşe **(B)** ve yükseklik **(C)**

### **Konilerin (Cone) Oluşturulması**

Bir daireyi taban kabul eden ve bu daireye dik bir noktaya doğru incelen üç boyutlu koniler oluşturabilirsiniz. Koninin tabanı her zaman etkin Kullanıcı Koordinat Sistemi'nin **(UCS)** xy düzlemine paralel olur.

Tabanın merkezini belirleyerek koniyi konumlandırabilirsiniz Koniyi, tabanın yarıçapını veya çapını ve yüksekliği belirleyerek oluşturabilrsiniz.

#### **Konilerin (Cone) Oluşturulması için**

- **1** Aşağıdakilerden birini uygulayabilirsiniz:
- Ekle **(Insert)**> 3B Objeler **(3D Entities)**> Koni'yi **(Cone)** seçin.
- 3B Çizim **(Draw 3D)** araç çubuğundan Koni **(Cone)**  $\left(\bigoplus_{n=1}^{\infty} A_n\right)$  aracını seçin.
- Komut satırına *koni (cone)* yazın ve Gir **(Enter)** tuşuna basın
- **2** Tabanın merkezini belirleyin.
- **3** Yarıçapı veya çapı belirleyin.
- **4** Yüksekliği belirleyin.

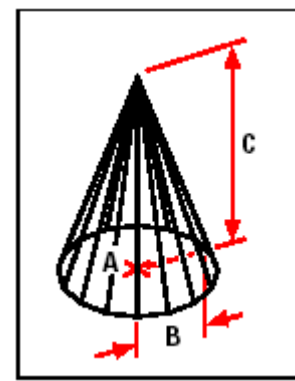

Tabanın merkezi **(A)**, tabanın yarıçapı **(B)**, ve yükseklik **(C)**

### **Piramitlerin (Pyramid) oluşturulması**

Üç kenarlı veya dört kenarlı piramitler oluşturabilirsiniz. Meydana gelen piramidin kenarları bir noktada **(apex)** birleşir ve üç, dört kenarlı yüzey oluşturur. Piramidin tabanı daima etkin Kullanıcı Koordinat Sistemi'nin **(UCS)** xy düzlemine paraleldir. Tabanın bir köşesini belirleyerek piramidi konumlandırabilirsiniz. Piramidin taban noktalarını, üst yüzey köşelerini veya tepe noktalarını belirleyerek oluşturabilirsiniz.

#### **Piramitlerin (Pyramid) oluşturulması için**

- **1** Aşağıdakilerden birini uygulayabilirsiniz:
- Ekle **(Insert)**> 3B Objeler **(3D Entities)**> Piramit'i **(Pyramid)** seçin.
- 3B Cizim **(Draw 3D)** arac cubuğundan Piramit **(Pyramid)**  $(\triangle)$  aracını secin.
- Komut satırına *piramit (pyramid***)** yazın ve Gir **(Enter)** tuşuna basın
- **2** Tabanın için birinci noktayı belirleyin.
- **3** Tabanın için ikinci ve üçüncü noktaları belirleyin.

**4** Komut Menüsü **(Prompt box)** Kutusundan Tepe Yüksekliği'ni **(Tetrahedron)** seçin.

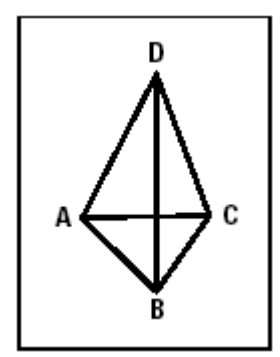

Tabanın birinci noktası **(A)**, ikinci noktası **(B)**, üçüncü noktası **(C)** ve Tepe noktası **(D)**.

#### **Kesik Piramitlerin (Pyramid) oluşturulması için**

- **1** Aşağıdakilerden birini uygulayabilirsiniz:
- Ekle **(Insert)**> 3B Objeler **(3D Entities)**> Piramit'i **(Pyramid)** seçin.
- 3B Çizim **(Draw 3D)** araç çubuğundan Piramit **(Pyramid)** ( $\triangle$ ) aracını secin.
- Komut satırına *piramit (pyramid***)** yazın ve Gir **(Enter)** tuşuna basın
- **2** Tabanın için birinci noktayı belirleyin.
- **3** Tabanın için ikinci, üçüncü ve dördüncü noktaları belirleyin.
- **4** Komut Menüsü **(Prompt box)** Kutusundan Tepe Yüzeyi **(Top Surface)** seçin.
- **5** Piramidin tepe yüzeyi için birinci noktayı belirleyin.
- **6** Piramidin tepe yüzeyi için ikinci, üçüncü ve dördüncü noktaları belirleyin.

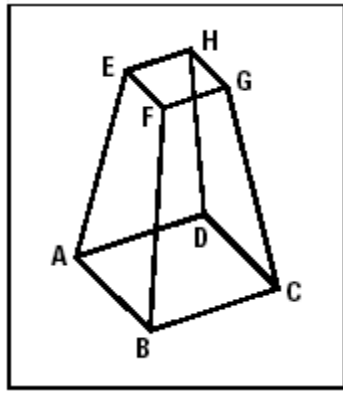

Tabanın birinci noktası **(A)**, ikinci noktası **(B)**, üçüncü noktası **(C)** ve dördüncü noktası **(D)**, tepe yüzeyinin birinci noktası **(E)**, ikinci noktası **(F)**, üçüncü noktası **(G)** ve dördüncü noktası **(H)**.

### **Silindirlerin (Cylinder) Oluşturulması**

Dairesel bir tabanla tanımlanan silindirler oluşturabilirsiniz. Bir silindirin tabanı daima etkin Kullanıcı Koordinat Sistemi'nin **(UCS)** xy düzlemine paralel olur; silindirin yüksekliği daima z eksenine paraleldir.

Tabanın merkezini belirleyerek silindiri konumlandırabilirsiniz. Silindirin tabanının yarıçapını veya çapını ve silindirin yüksekliğini belirleyerek oluşturabilirsiniz.

### **Silindirlerin (Cylinder) Oluşturulması için**

- **1** Aşağıdakilerden birini uygulayabilirsiniz:
- Ekle **(Insert)**> 3B Objeler **(3D Entities)**> Silindir'i **(Cylinder)** seçin.
- 3B Çizim **(Draw 3D)** araç çubuğundan Silindir **(Cylinder)** <sup>( $\bigcirc$ </sup>) aracını seçin.
- Komut satırına *silindir (cylinder)* yazın ve Gir **(Enter)** tuşuna basın.
- **2** Silindir tabanının merkezini belirleyin.
- **3** Yarıçapı veya çapı belirleyin.
- **4** Yüksekliği belirleyin.

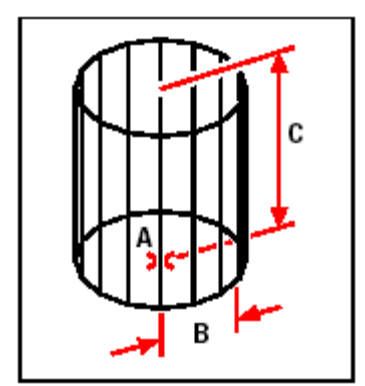

Tabanın merkezi **(A)**, yarıçapı **(B)** ve yükseklik **(C)**.

### **Kürelerin (Sphere) Oluşturulması**

Küreler oluşturabilirsiniz. Bir kürenin enlem çizgileri, etkin Kullanıcı Koordinat Sistemi'nin **(UCS)** xy düzlemine daima paralel olur, merkez ekseni de daima z eksenine paraleldir. Merkez noktasını belirleyerek bir küreyi konumlandırabilir. Yarıçapını veya çapını belirleyerek küreyi oluşturabilirsiniz.

#### **Kürelerin (Sphere) Oluşturulması için**

**1** Aşağıdakilerden birini uygulayabilirsiniz:

- Ekle **(Insert)**> 3B Objeler **(3D Entities)**> Küre'yi **(Sphere)** seçin.
- 3B Çizim **(Draw 3D)** araç çubuğundan Küre **(Sphere)** (**□**) aracını seçin.
- Komut satırına *küre (sphere)* girin Gir **(Enter)** tuşuna basın.
- **2** Kürenin merkezini belirleyin.
- **3** Yarıçapı veya çapı belirleyin.

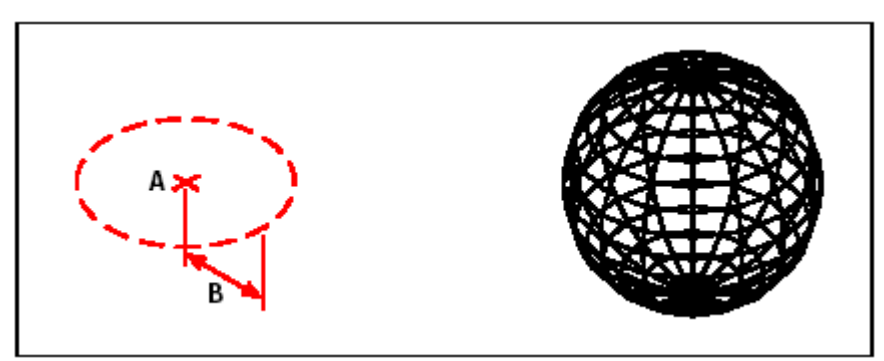

Kürenin merkezi (A) ve yarıçapı (B) **Alan Academia Academia Academia Academia Academia Academia Academia Academi** 

### **Çanakların (Dish) Oluşturulması**

Üç boyutlu çanak şeklinde içi boş yarım küre oluşturabilirsiniz. Yarım kürenin enlem çizgileri daima etkin Kullanıcı Koordinat Sistemi'nin **(UCS)** xy düzlemine paralel olur, merkez ekseni daima z eksenine paralel olur. Merkez noktasını belirleyerek konumlandırabilir, yarıçapını veya çapını belirleyerek çanağı oluşturabilirsiniz.

### **Çanakların (Dish) Oluşturulması için**

- **1** Aşağıdakilerden birini uygulayabilirsiniz:
- Ekle **(Insert)**> 3B Objeler **(3D Entities)**> Çanak'ı **(Dish)** seçin.
- 3B Çizim **(Draw 3D)** araç çubuğundan Çanak **(Dish)**  $(\bigoplus)$  aracını seçin.
- Komut satırına *çanak (dish)* yazın ve Gir **(Enter)** tuşuna basın.
- **2** Çanağın merkezini belirleyin.
- **3** Yarıçapını veya çapını belirleyin.

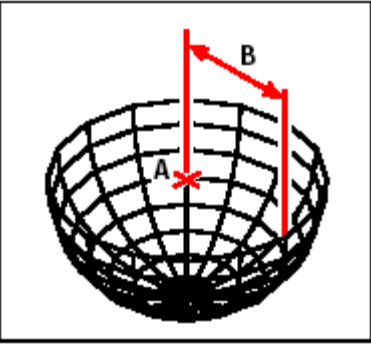

Çanağın merkezi **(A)** ve yarıçapı **(B)**

## **Kubbelerin (Dome) Oluşturulması**

Üç boyutlu kubbe oluşturabilirsiniz. Enlem çizgileri, etkin Kullanıcı Koordinat Sistemi'nin **(UCS)** xy düzlemine daima paralel olur; merkez ekseni z eksenine paraleldir. Merkez noktasını belirleyerek bir kubbeyi konumlandırabilir, yarıçapını veya çapını belirleyerek kubbeyi oluşturabilirsiniz.

#### **Kubbelerin (Dome) Oluşturulması için**

- **1** Aşağıdakilerden birini uygulayabilirsiniz:
- Ekle **(Insert)**> 3B Objeler **(3D Entities)**> Kubbe'yi **(Dome)** seçin.
- 3B Çizim **(Draw 3D)** araç çubuğundan Kubbe **(Dome)** ( $\bigoplus$ ) aracına seçin.
- Komut satırına *kubbe (dome)* yazın ve Gir **(Enter)** tuşuna basın.
- **2** Kubbenin merkezini belirleyin.
- **3** Yarıçapını veya çapını belirleyin.

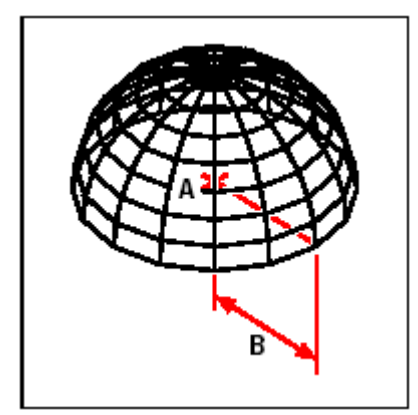

Kubbenin merkezi **(A)** ve yarıçapı **(B)**

### **Halkaların (Torus) Oluşturulması**

Üç boyutlu içi dolu halkalar oluşturabilirsiniz. Dairenin yarıçapı daima etkin Kullanıcı Koordinat Sistemi'nin **(UCS)** xy düzlemine paralel olur. Bir halka etkin Kullanıcı Koordinat Sistemi'nin **(UCS)** z eksenine paralel olan ve daire düzlemi içinde çizilen bir doğru etrafında bir çemberin döndürülmesiyle oluşturulur. Bir halkanın merkez noktasını belirleyerek konumlandırabilir, yarıçapını veya çapını ve doğru etrafında döndürülen çemberin yarıçapını veya çapını belirleyerek halkayı oluşturabilirsiniz.

### **Halkaların (Torus) Oluşturulması için**

- **1** Aşağıdakilerden birini uygulayabilirsiniz:
- Ekle **(Insert)**> 3B Objeler **(3D Entities)**> Halka'yı **(Torus)** seçin.
- **•** 3B Çizim **(Draw 3D)** araç çubuğundan Halka **(Torus)** (♥) aracını seçin.
- Komut satırına *halka (torus)* yazın ve Gir **(Enter)** tuşuna basın.
- **2** Tüm halkanın merkezini belirleyin.
- **3** Halkanın yarıçapını veya çapını belirleyin.
- **4** Gövdenin yarıçapını veya çapını belirleyin.

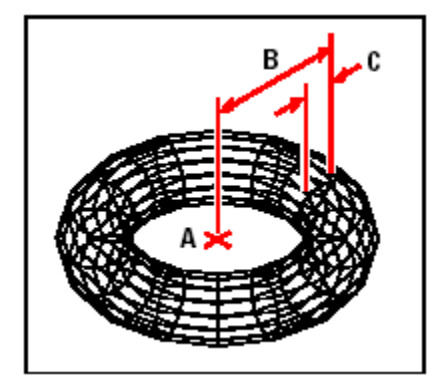

Tüm halkanın merkezi **(A)** ve yarıçapı **(B)**, gövdenin yarıçapı **(C)**

### **Sarmal Yüzey (Ruled Surface) Oluşturulması**

Mevcut iki objeyi ağ yüzeyler ile birleştirerek yeni üç boyutlu yüzeyler oluşturabilirsiniz. Bu yüzeyleri oluşturabilmek için 2 objenin tanımlanması yeterlidir. Bu objeler yay, daire, çizgi, nokta ve sürekli çizgi olabilir.

#### **Sarmal Yüzey Yüzey (Ruled Surface) Oluşturulması için** İleri Düzey **(Advanced)**

**1** Aşağıdakilerden birini uygulayabilirsiniz:

- Ekle **(Insert)**> 3B Objeler **(3D Entities)**> Sarmal Yüzey'i **(Ruled Surface)** seçin.
- 3B Çizim **(Draw 3D)** araç çubuğundan Sarmal Yüzey **(Ruled Surface)** aracını seçin.
- Komut satırında *isteyüzey (rulesurf)* yazın ve Gir **(Enter)** tuşuna basın.
- **2** Birinci objeyi tanımlayın.
- **3** İkinci objeyi tanımlayın.

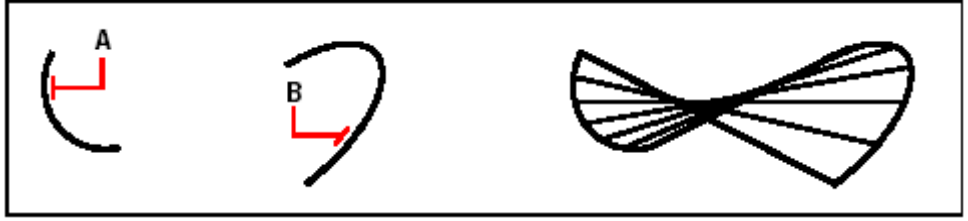

Birinci obje **(A)** ve ikinci obje **(B)** . Sarmal Yüzey

**İPUCU:** *Ağ Yüzeyinin yoğunluğunu kontrol etmek için Ayarlar (Settings)> Çizim Ayarlar'nıı (Drawing Settings) seçin. 3B Ayarları (3D Settings) sekmesini seçin. Ayarları Değiştir (Change Settings For) bölümünde Yüzey'i (Surface) seçin. Yüzey Ayarları (Surface Settings) bölümünde Yüzey M adet (Number Of M- Direction Surfaces) değerini değiştirin.*

### **Uzatılarak Yüzey (Extrude Surface) Oluşturulması**

Bir objenin bir yol **(path)** yardımı ile uzatılması ile elde edilen yüzeyler, Uzatılarak Yüzeyler **(Extrude Surface)** olarak adlandırılırlar. Yüzeyi oluşturabilmek için iki boyutlu iki objeye ihtiyaç vardır. Objelerden biri uzatılmak istenen objeye yol olarak tanımlanır. Uzatılacak objeler yay, daire,çizgi ve sürekli çizgiler olabilir. Uzatma işlemini gerçekleştirecek yol veya yön vektörü olabilecek objeler ise bir çizgi veya sürekli çizgiler olabilir. Oluşturulan ağ yüzey birçok poligonal yüzeyden oluşur.

#### **340** BÖLÜM 15

#### **Uzatılarak Yüzey (Extruded Surface) Oluşturulması için** İleri Düzey **(Advanced)**

**1** Aşağıdakilerden birini uygulayabilirsiniz:

- Ekle **(Insert)**> 3B Objeler **(3D Entities)**> Uzatılarak Yüzey'i **(Extruded Surface)** seçin.
- 3B Çizim **(Draw 3D)** araç çubuğundan Uzatılarak Yüzey **(Extruded Surface)** aracını seçin.
- Komut satırına *uzatyüzey (tabsurf)* yazın ve Gir **(Enter)** tuşuna basın.
- **2** Uzatılacak objeyi seçin.
- **3** Uzatma ekseni olacak objeyi seçin.

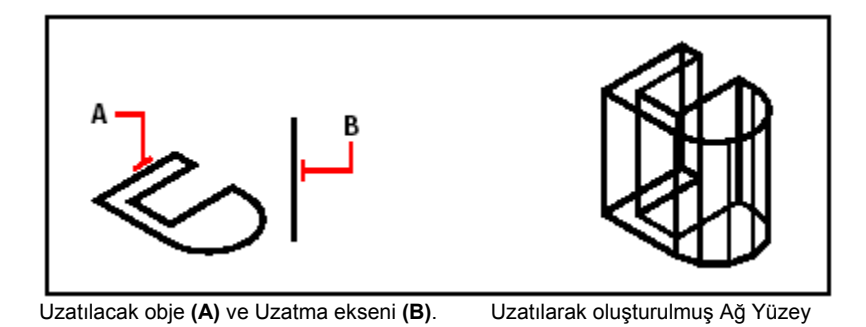

**İPUCU:** *Ağ Yüzeyinin yoğunluğunu kontrol etmek için Ayarlar (Settings)> Çizim Ayarlar'nıı (Drawing Settings) seçin. 3B Ayarları (3D Settings) sekmesini seçin. Ayarları Değiştir (Change Settings For) bölümünde Yüzey'i (Surface) seçin. Yüzey Ayarları (Surface Settings) bölümünde Yüzey M adet (Number Of M- Direction Surfaces) değerini değiştirin.*

### **Döndürerek Yüzey (Revolved Surface) Oluşturulması**

Üç boyutlu ortamda bir eksen etrafında 2 boyutlu objelerin döndürülmesi ile elde edilen yüzeylere Döndürerek Yüzey **(Revolved Surface)** adı verilir. Yüzeyi oluşturmak için biri döndürülecek profil diğeri de eksen olmak üzere iki obje seçmek gerekir. Döndürme işlemi esnasında başlangıç ve bitim açılarını belirleyerek özel tanımlı yüzeyler de oluşturmak mümkündür.

Profili  $360^{\circ}$  dönme açısı ile döndürdüğümüzde kapalı üç boyutlu bir ağ yüzey elde ederiz. Yüzeyi oluşturacak ağın sıklığını M ve N değişkenleri ile düzenleyebiliriz.

#### **Döndürerek Yüzey (Revolved Surface) Oluşturulması için**  İleri Düzey **(Advanced)**

**1** Aşağıdakilerden birini uygulayabilirsiniz:

- Ekle **(Insert)**> 3B Objeler **(3D Entities)**> Döndürerek Yüzey'i **(Revolved Surface)** seçin.
- 3B Çizim **(Draw 3D)** araç çubuğundan Döndürerek Yüzey **(Revolved Surface)** aracını seçin.
- Komut satırına *dönyüzey (revsurf)* yazın ve Gir **(Enter)** tuşuna basın.
- **2** Döndürülecek objeyi seçin.
- **3** Döndürme ekseni olacak objeyi seçin.
- **4** Başlangıç açısını belirleyin.
- **5** Döndürme açısını belirleyin.

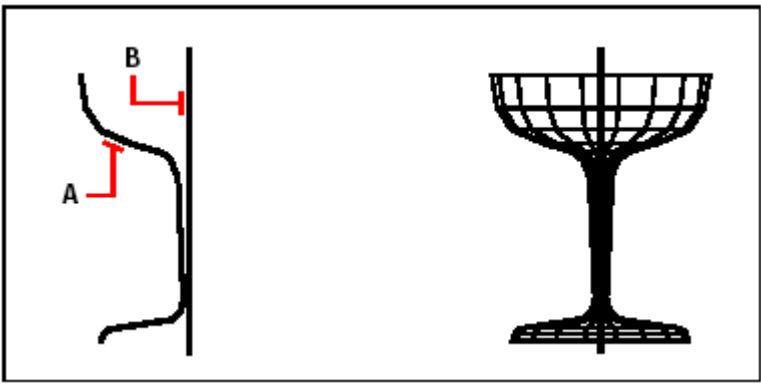

dönme eksenini **(B)**

Döndürülecek objeyi **(A)** ve Döndürülerek oluşturulan ağ yüzey

**İPUCU:** *Ağ Yüzeyinin yoğunluğunu kontrol etmek için Ayarlar (Settings)> Çizim Ayarlar'nıı (Drawing Settings) seçin. 3B Ayarları (3D Settings) sekmesini seçin. Ayarları Değiştir (Change Settings For) bölümünde Yüzey'i (Surface) seçin. Yüzey Ayarları (Surface Settings) bölümünde Yüzey M adet (Number Of M- Direction Surfaces) değerini değiştirin.*

### **Sınırlı Alanlara Yüzey (Coons Surface) Oluşturulması**

Sınırlı alanlara sahip olan objelere ağ yüzey oluşturabiliriz. Bunun için yapılması gereken o alanı sınırlayan objelerin sıra ile seçilmesidir. Bu şekilde oluşturulan ağ yüzeylere Sınırlı Alanlara Yüzey **(Coons Surface)** adı verilir. Alanı oluşturan sınırlar yay, çizgi, sürekli çizgi gibi oblelerdir. Objelerin sınırladığı bu alan kapalı bir alan olması gerekir. Yüzeyi oluşturacak ağın sıklığını M ve N değişkenleri ile düzenleyebiliriz.

#### **Sınırlı Alanlara Yüzey (Coons Surface) Oluşturulması için** İleri Düzey **(Advanced)**

**1** Aşağıdakilerden birini uygulayabilirsiniz:

• Ekle **(Insert)**> 3B Objeler **(3D Entities)**> Sınırlı Alanlara Yüzey'i **(Coons Surface)** seçin.

• 3B Çizim **(Draw 3D)** araç çubuğundan Sınırlı Alanlara Yüzey **(Coons Surface)** (8) aracını secin.

• Komut satırına *sınyüzey (edgesurf)* yazın ve Gir **(Enter)** tuşuna basın.

**2** Birinci kenarı seçin.

**3** İkinci, üçüncü ve dördüncü kenarları seçin.

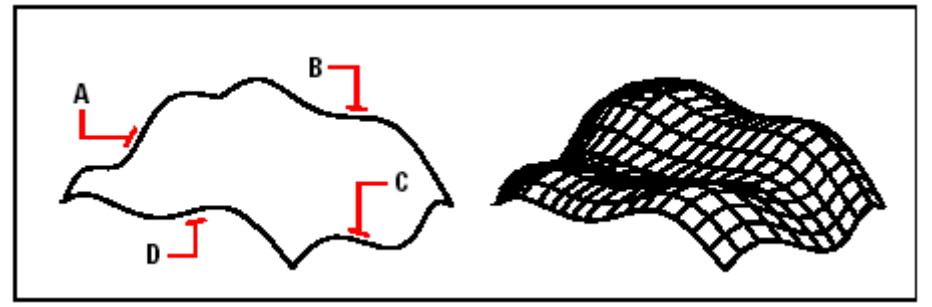

Dort kenar olarak kullanılacak objeleri **(A)**, **(B)**, **(C )** ve **(D)**. Oluşturulan Sınırlı Alan yüzeyi.

**İPUCU:** *Ağ Yüzeyinin yoğunluğunu kontrol etmek için Ayarlar (Settings)> Çizim Ayarlar'nıı (Drawing Settings) seçin. 3B Ayarları (3D Settings) sekmesini seçin. Ayarları Değiştir (Change Settings For) bölümünde Yüzey'i (Surface) seçin. Yüzey Ayarları (Surface Settings) bölümünde Yüzey M adet (Number Of M- Direction Surfaces) değerini değiştirin.*

# **Üç Boyutlu Çizimin Düzenlenmesi**

İki boyutlu ve üç boyutlu objeleri, iki boyutlu ve üç boyutlu ortamda kopyalayabilir, taşıyabilir, döndürebilir, ayna görüntülerini alabilir ve seri halde çoklu kopyalarını oluşturabiliriz. Üç boyutlu objeleri iki boyutlu ortamda düzenlediğiniz zaman, objeyi etkin Kullanıcı Koordinat Sisteminde **(UCS)** değiştirebilir ve düzenleyebilirsiniz..

### **Objelerin Döndürülmesi (3D Rotate)**

Seçilen objeleri, belirtilen bir eksen etrafında üç boyutlu ortamda döndürebilirsiniz. Döndürülecek objeleri seçtikten sonra dönme eksenini tanımlarsınız. Bunu iki nokta belirleyerek; mevcut bir objeyi seçerek, veya ekseni etkin Kullanıcı Koordinat Sisteminde **(UCS)** x, y ve z eksenlerini kullanarak yapabilirsiniz.

#### **Objelerin Döndürülmesi (3D Rotate) için**

- **1** Aşağıdakilerden birini uygulayabilirsiniz:
- Değiştir **(Modify)**> 3B Döndür'ü **(3D Rotate)** seçin.
- Değiştir **(Modify)** araç çubuğundan 3B Döndür **(3D Rotate)** (1) aracını seçin.
- Komut satırında *3bdöndür (rotate3d)* yazın ve Gir **(Enter)** tuşuna basın.
- **2** Döndürülecek objeleri seçin ve Gir **(Enter)** tuşuna basın.
- **3** Aşağıdaki seçeneklerden birini seçin,

Obje **(Entity)**, Son **(Last)**, Görünüm **(View)**, X ekseni **(Xaxis). Y ekseni (Yaxis)**, Z ekseni **(Zaxis)**.

**4** Döndürme açısını belirleyin.

**5** Referans açısını belirleyin.

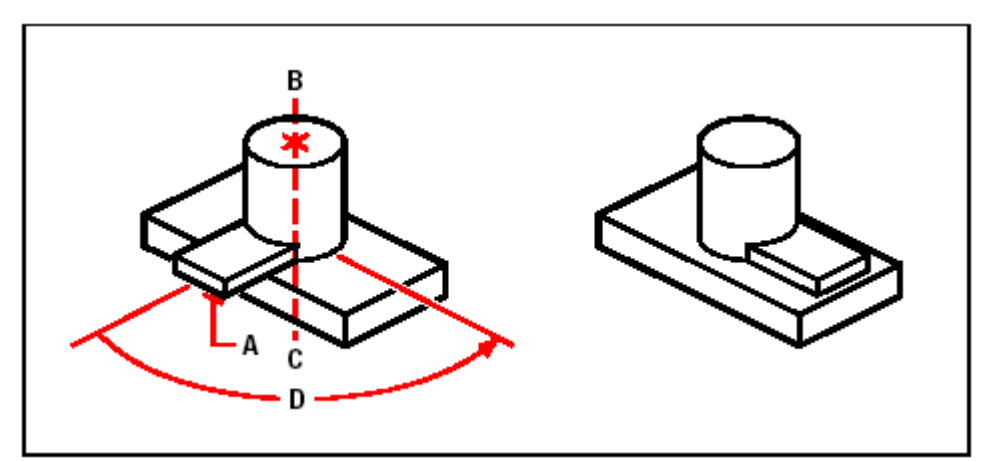

 Döndürülecek obje **(A)**, Döndürme ekseninin bitiş Objeninn döndürülmesi ile oluşan şekil. noktalarını belirleyin **(B ve C)** , ve Döndürme açısını belirleyin **(D)**

### **Objelerin Çoğaltılması (3D Array)**

Seçilen objelerin, üç boyutlu ortamda dikdörtgensel ve daiaresel olarak çoklu kopyalarını oluşturabilirsiniz. Bir dikdörtgensel kopyalama için satır, sütun ve seviye sayılarını belirleyerek kopyalama sayısını kontrol edebilirsiniz. Ayrıca her biri arasındaki uzaklığı belirleyebilirsiniz. Dairesel kopyalama için, kopyalama merkezini oluşturulacak kopya sayısı ile kopyalama açısını belirleyebilirsiniz..

#### **Objelerin Dikdörtgensel (Rectengular) Çoğaltılması için**

- **1** Aşağıdakilerden birini uygulayabilirsiniz:
- Değiştir **(Modify)**> 3B Kopyala **(3D Array)** seçin.
- Değistir **(Modify)** araç çubuğundan 3B Kopyala **(3D Array**)<sup>( $\frac{1}{2}$ ) aracını seçin.</sup>
- Komut satırına *3bçoğalt (3darray)* yazın ve Gir **(Enter)** tuşuna basın.
- **2** Objeleri seçin ve Gir **(Enter)** tuşuna basın..
- **3** Komut Menüsü **(Prompt box)** Kutusundan Dikdörtgensel 'i **(Rectangular)** seçin.
- **4** Kopyalanacak satır sayısını girin.
- **5** Kopyalanacak sütun sayısını girin.
- **6** Kopyalanacak seviye sayısını girin.
- **7** Satırlar arasındaki düşey uzaklığı belirleyin.
- **8** Sütunlar arasındaki yatay uzaklığı belirleyin.
- **9** Seviyeler arasındaki derinliği belirleyin.

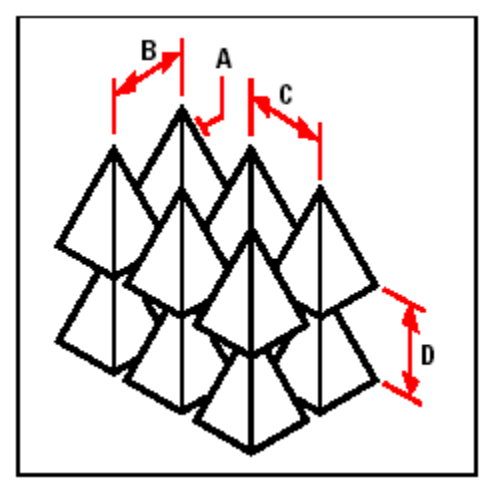

Kopyalanacakobjeyii **(A)**, satır **(B)**, sütun **(C)**, seviye **(D)** aralarındaki uzaklığı belirleyin.

#### **Objelerin Dairesel (Polar) Çoğaltılması için**

**1** Aşağıdakilerden birini uygulayabilirsiniz:

- Değiştir **(Modify)**> 3B Kopyala **(3D Array)** seçin.
- Değiştir **(Modify)** araç çubuğundan 3B Kopyala **(3D Array)** ( $\mathbb{R}^n$ ) aracını seçin.
- Komut satırına *3bçoğalt (3darray)* yazın ve Gir **(Enter)** tuşuna basın.
- **2** Objeleri seçin ve Gir **(Enter)** tuşuna basın..
- **3** Komut Menüsü **(Prompt box)** Kutusundan Dairesel 'i **(Polar)** seçin.
- **4** Kopyalanacak obje dahil, oluşturmak istediğiniz kopya sayısını belirleyin.
- **5** Kopyalama Açısını belirleyin.

Açı için mevcut değer  $360^{\circ}$  derecedir. Pozitif değerler kopyalamayı saat yönünde oluşturur; negatif değerler ise tersi yönünde oluşturur.

- **6** Komut Menüsü **(Prompt box)** Kutusundan aşağıdakilerden birisini seçin:
- Objeleri döndürerek kopyalamak için Evet- Objeleri Döndür'ü **(Yes-Rotate Entities)** seçin.

• Objeleri orijinal yönüyle muhafaza etmek için Hayır- Objeleri Döndürme **(No-Do Not Rotate Entities)** seçin.

- **7** Kopyalama merkezini belirleyin.
- **8** Kopyalama merkez ekseni boyunca ikinci noktayı belirleyin.

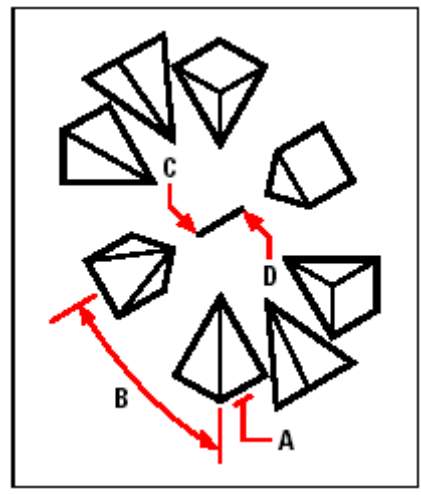

Kopyalanacak objeyi **(A)** kopya sayısını, kopya açısını **(B)** merkez noktasını **(C)** ve merkez ekseni boyunca ikinci bir nokta **(D)**.

### **Objelerin Ayna Görüntülerinin Alınması (3D Mirror)**

Üç boyutlu ortamda, seçilen objenin aynadaki görüntüsünü oluşturarak kopyalama gerçekleştirebilirsiniz. Objeleri üç nokta belirleyerek bir ayna düzleminde tanımlayabilir ve aynadaki görüntüsünü oluşturabilirsiniz. Mevcut iki boyutlu düzlemsel bir objenin seçilmesi, düzlemin etkin Kullanıcı Koordinat Sisteminin **(UCS)** xy, yz, veya xz düzlemlerine göre ayna görüntülerinin elde edilmesidir. Orijinal objeyi silebilir veya aynen muhafaza edebilirsiniz.

#### **Objelerin Ayna Görüntülerinin Alınması (3D Mirror) için**

**1** Aşağıdakilerden birini uygulayabilirsiniz:

- Değiştir **(Modify)**> 3B Aynala'yı **(3D Mirror)** seçin.
- Değiştir **(Modify)** araç çubuğundan 3B Aynala **(3D Mirror)** ( $\mathcal{W}$ ) aracını seçin.
- Komut satırına *3bayna (mirror3D***)** yazın ve Gir **(Enter)** tuşuna basın.
- **2** Objeleri seçin ve Gir **(Enter)** tuşuna basın.

**3** Komut Menüsü **(Prompt box)** Kutusundan 3 Nokta'yı **(3 Points)** seçin veya mevcut ayarı seçmek için Gir **(Enter)** tuşuna basın.

**4** Ayna **(mirror)** düzlemi içindeki birinci noktayı belirleyin.

- **5** Düzlemdeki ikinci ve üçüncü noktayı belirleyin.
- **6** Komut Menüsü **(Prompt box)** Kutusundan aşağıdakilerden birisini seçin:
- Orijinal objeyi silmek için Evet-Objeyi Sil'i **(Yes-Delete Entities)** seçin.

• Orijinal objeyi muhafaza etmek için Hayır- Objeyi Koru'yu **(No-Keep Entities)** seçin.

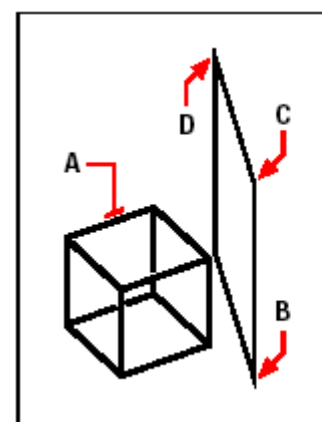

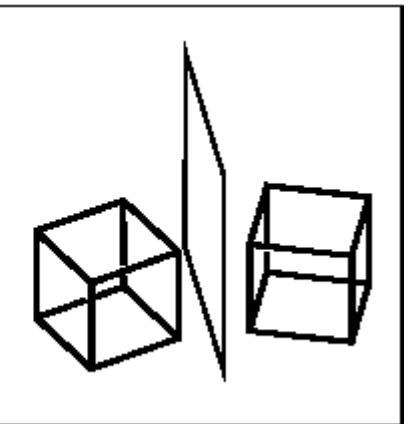

Aynalanacak obje (A), birinci nokta (B), ikinci Aynada şekli yansıtılmış obje nokta **(C),** ve üçüncü nokta **(D)**

# **Görünmeyen Çizgileri Gizleme (Hide), Renklendirme (Shade) ve Dokulandırma (Render)**

Üç boyutlu objeler oluşturdukça tel çerçeve **(wire-frame)** görünümler ve yüzeyler birbirinin içine girmiş gibi görünürler. Bu da üç boyutlu objeyi veya objelerin görüntülenmesini zorlaştırır. Oluşturulan modeli daha iyi algılayabilmek için, o anda etkin ekran görünümündeki üç boyutlu objelerin görünmeyen yüzeylerini ve kenarlarını gizleyebilirsiniz. **(Hide)**

Renklendirme **(Shade)** ile, görünmeyen çizgiler gizlenir ve görünen yüzeylerde o yüzeyi oluşturan çizgi rengi ile boyanarak bir adım ileri gidilir. Böylece katı cisim gibi görünmeleri sağlanır. Renklendirilmiş görüntüler, modelinizi katı cisim olarak görmek istediğinizde çok yararlıdır; fakat derinlik ve tanımları eksiktir.

Dokulandırma **(Render)** modelinizin daha gerçekçi görünmesini sağlar. Yazılımın, dokulandırma esnasında ışık kaynakları, gölgeler, yüzey kaplamaları, yansımalar gibi efektleri kullanarak 3 boyutlu modelinizin fotogerçekçi görüntülerinin elde edilmesine olanak sağlar. Aşağıdaki resimde görüldüğü gibi bir modeli dokulandırdığımızda yazılım, saklı çizgileri yok eder ve hayali ışık kaynaklarıyla aydınlatılan yüzeyler gölgelendirilir.

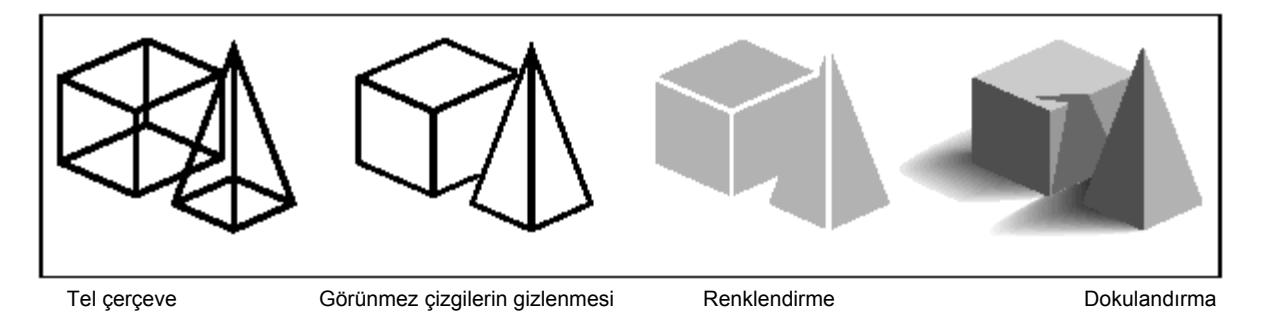

# **Görünmeyen Çizgilerin Gizlenmesi (Hide)**

Yazılım, oluşturulan modellerin birbirleri ile karışmadan daha iyi algılanabilmesi için Gizle **(Hide)** seçeneğini kullanıcıya sunar. Yüzeyler arkasındaki tüm görünmemesi gereken çizgileri gizler. Tel çerçeve modeller bir değişle yüzeyleri olmayan objeler şeffaf **(transparent)** görünür. Yüzeyleri olan modeller ise dolu olarak görünürler.

#### **348** BÖLÜM 15

#### **Görünmeyen Çizgilerin Gizlenmesi (Hide) için**

Aşağıdakilerden birini uygulayabilirsiniz:

- Görünüm **(View)**> Dokulandırma **(Rendering)**> Gizle'yi **(Hide)** seçin.
- Dokulandırma **(Rendering)** araç çubuğundan Gizle **(Hide)**  $(\bigoplus)$  aracını seçin.
- Komut satırına *gizle (hide)* yazın ve Gir **(Enter)** tuşuna basın.

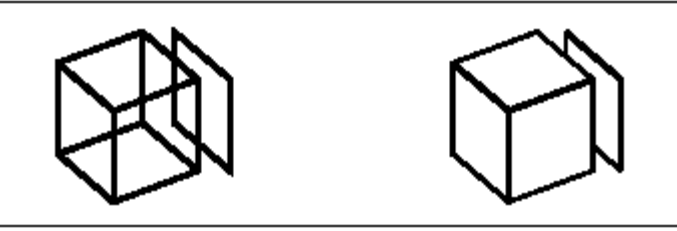

Gizle uygulanmadan önce Gizle uygulandıktan sonra

### **Görüntünün Renklendirilmesi (Shade)**

Çiziminizin renkli görüntüsünü oluşturmak, saklı çizgileri yok eder ve görünen yüzeylere yüzeyi oluşturan çizgi renklerini esas alarak renklendirme yapar. Renklendirme yapıldığında bir ışık kaynağı olmadığı için düz ve gerçekçi olmayan bir görünüm oluşur. Burada amaç hızlı görüntü ve objelerin algılamasıdır.

#### **Görüntünün Renklendirilmesi (Shade) için**

Aşağıdakilerden birini uygulayabilirsiniz:

- Görünüm **(View)**> Dokulandırma **(Rendering)**> Renklendir'i **(Shade)** seçin.
- Dokulandırma **(Rendering)**> Renklendir **(Shade)**  $(\sqrt[6]{\bullet})$  aracını seçin.
- Komut satırında *renklen (shade)* yazın ve Gir **(Enter)** tuşuna basın.

Renklendirilmiş görüntülerin görünümlerini kontrol etmek için Ayarlar **(Settings)**> Çizim Ayarları'nı **(Drawing Settings)** seçin ve 3B Ayarları **(3D Settings)** sekmesini seçtikten sonra istediğiniz seçenekleri seçin. Yüzeyleri ve modelinizin kenarlarını dört şekilde renklendirebilirsiniz:

- Yüzeyler renkli, çizgiler etkin değil.
- Yüzeyler renkli, çizgiler arka plan renginde etkin.
- Yüzeyler arka plan rengi ile renklendirilmiş, çizgiler obje renginde
- Yüzeyler obje rengi ile renklendirilmiş, çizgiler arka plan renginde etkin.

### **Fotogerçekçi Görüntüler için Dokulandırma Oluşturulması (Render)**

Üç boyyutlu objelerin dokulandırılmış görüntüsünün oluşturulması, görünmeyen çizgileri gizler ve yüzeyleri gölgelendirir. Gölge için ihtiyaça duyulan sanal ışık kaynakları yaratma imkanı yazılım tarafından kullanıcıya sunulmuştur.

Dokulandırma 3 Boyutlu modelinizin foto-gerçek görüntülerini oluşturur. Yaratılan ışık kaynakları ile gölgelendirilen yüzeyler, materyal kaplama özelliği ve diğer efektler tamamlanır. Modelinizi spotlar, güneş ışığı gibi aydınlatma araçları ile ışıklandırabilirsiniz.

Işık kaynaklarından gelen ışınlar, modelin yüzeyleri üzerinde yansıdıkça veya kırıldıkça izler takip edilir. Bu işleme Işın İzleme **(ray tracing)** denir. Işın İzleme, gölgelerin nereye düşeceğine ve metal, bardak gibi parlak cisimler üzerinde nasıl yansıyacağına karar verir.

Tüm bu işlemler sonunda modeliniz bir arka plan görüntüsüne ihtiyaç duyar. Zemine ve bir arka plan görüntüsüne sahip değilseniz, modeliniz boşlukta görünür.. Bulutlu bir gökyüzü veya tas duvar gibi fotoğraf görüntülerini arka planı olarak görüntüye eklendiğinde modelinizi daha gerçekçi yapar.

#### **Hızlı Dokulandırılmış Görüntü Oluşturulması için**

Aşağıdakilerden birini uygulayabilirsiniz:

- Görünüm **(View)**> Dokulandırma **(Rendering)**> Dokulandır'ı **(Render)** seçin.
- Görünüm **(View)**> Dokulandırma **(Rendering)**> Dokulandır **(Render)**  $(\bullet \bullet)$  aracını seçin.
- Komut satırına *dokulandır (render)* yazın ve Gir **(Enter)** tuşuna basın.

#### **Tam Dokulandırılmış Görüntü Oluşturulması için**

Aşağıdakilerden birini uygulayabilirsiniz:

• Görünüm **(View)**> Dokulandırma **(Rendering)**> Tam Dokulandır'ı **(Full Render)** seçin.

• Görünüm **(View)**> Dokulandırma **(Rendering)**> Tam Dokulandır **(Full Render)** aracını seçin.

• Komut satırına *tamdokulan (fullrender)* yazın ve Gir **(Enter)** tuşuna basın.
## **350** BÖLÜM 15

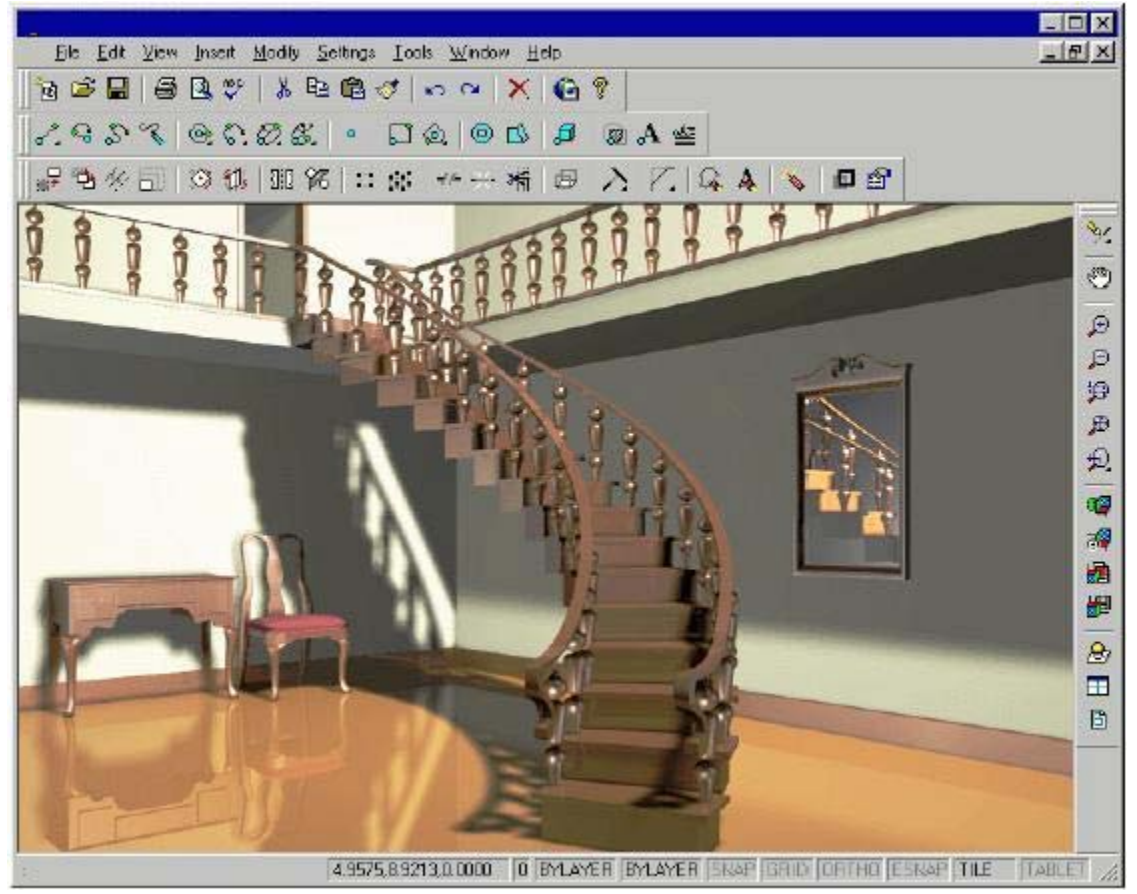

## **Fotogerçekçi Görüntünün Yazıcı Çıktısının Alınması**

Fotogerçekçi bir şekilde dokulandırılmış bir görüntüyü doğrudan bir yazıcı ile yazdıramazsınız. İlk önce bu görüntüleri grafik dosyası biçiminde kaydetmelisiniz. Bu biçim ya bitmap (.bmp), PostScript (.ps) veya TIFF (.tif) olmalıdır. Farklı bir biçimde kaydettikten sonra başka bir grafik yazılımı yardımı ile baskı alabilirsiniz.

## **Dokulandırılmış (Render) Görüntüsünün Alınması için**

**1** Aşağıdakilerden birini uygulayabilirsiniz:

• Görünüm **(View)**> Dokulandırma **(Rendering)**> Dokulandırma Ayarları'nı **(Render Settings)** seçin.

• Dokulandırma **(Rendering)** araç çubuğundan Dokulandırma Ayarları'nı **(Render Settings**)  $(\mathbf{F})$  aracını seçin.

• Komut satırına *ayardokulan (setrender)* yazın ve Gir **(Enter)** tuşuna basın.

**2** İhraç Et'i **(Export)** seçin.

**3** Bir dosya ismi ve yolu girin veya Tarama **(Browse)** tuşuna basarak dosyayı seçin.

**4** Dokulandır **(Render)** ve Tam Dokulandır **(Full Render)** araçları etkin hale gelir.

**5** İstenen genişliği ve yüksekliği pixel (görüntünün oluşacağı nokta sayısı) olarak girin.

**6** Dosyaya Dokulandır (Render to File) bölümünden Dokulandır **(Render)** veya Tam Dokulandır **(Full Render)** seçin.

**7** Tamam **(OK)** tuşuna basın.